CGB INFORMÁTICA, S.L.

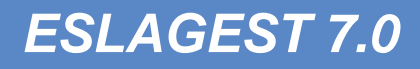

# *MANUAL DE USUARIO*

Referencia documento: Manual De Usuario EslaGest 5.0v1.1.Doc

Fecha: diciembre 2014

Versión: 2.0

Copyright<sup>(c)</sup> 2014 CGB INFORMÁTICA, SL Todos los derechos reservados.

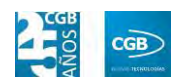

## Índice

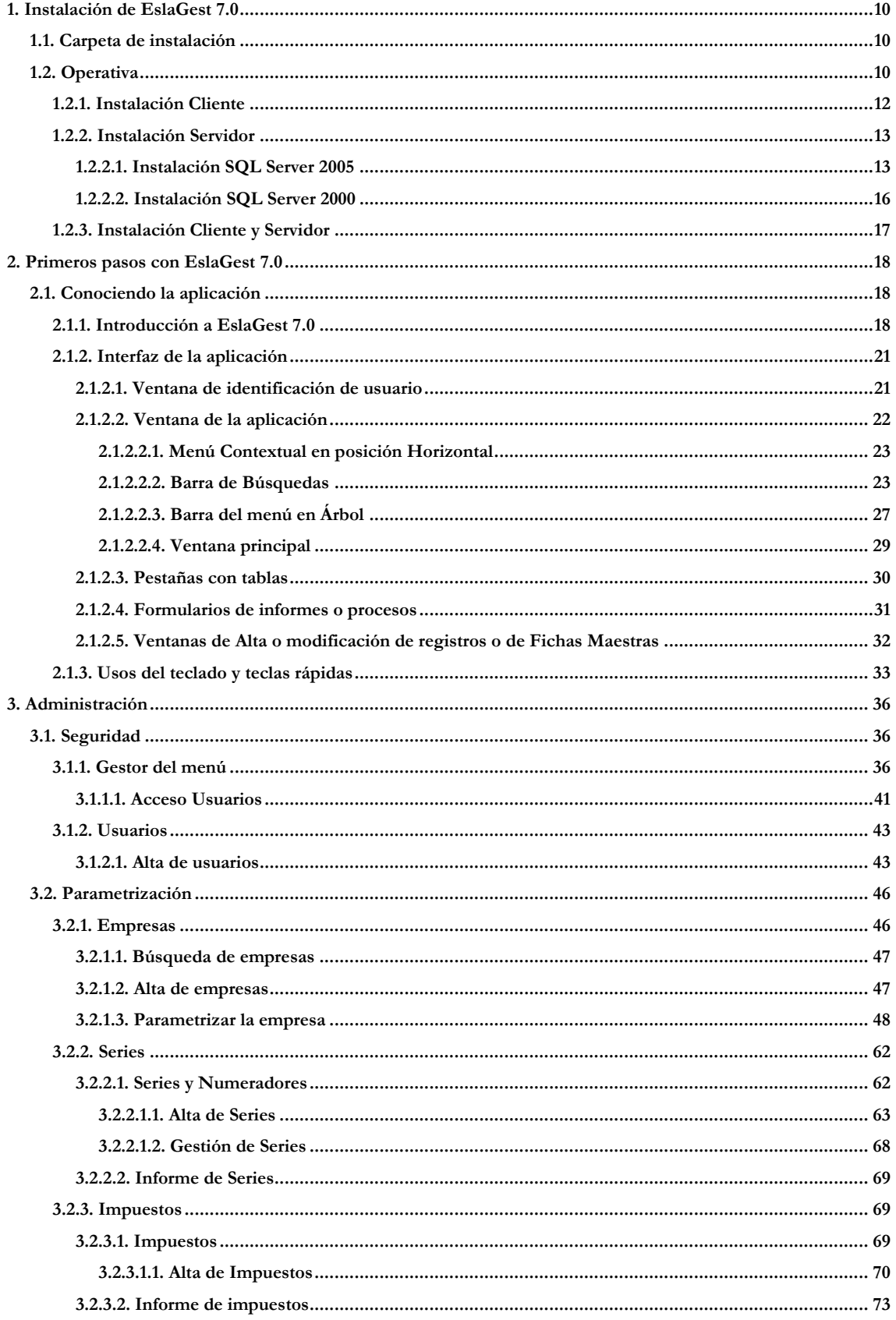

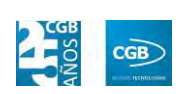

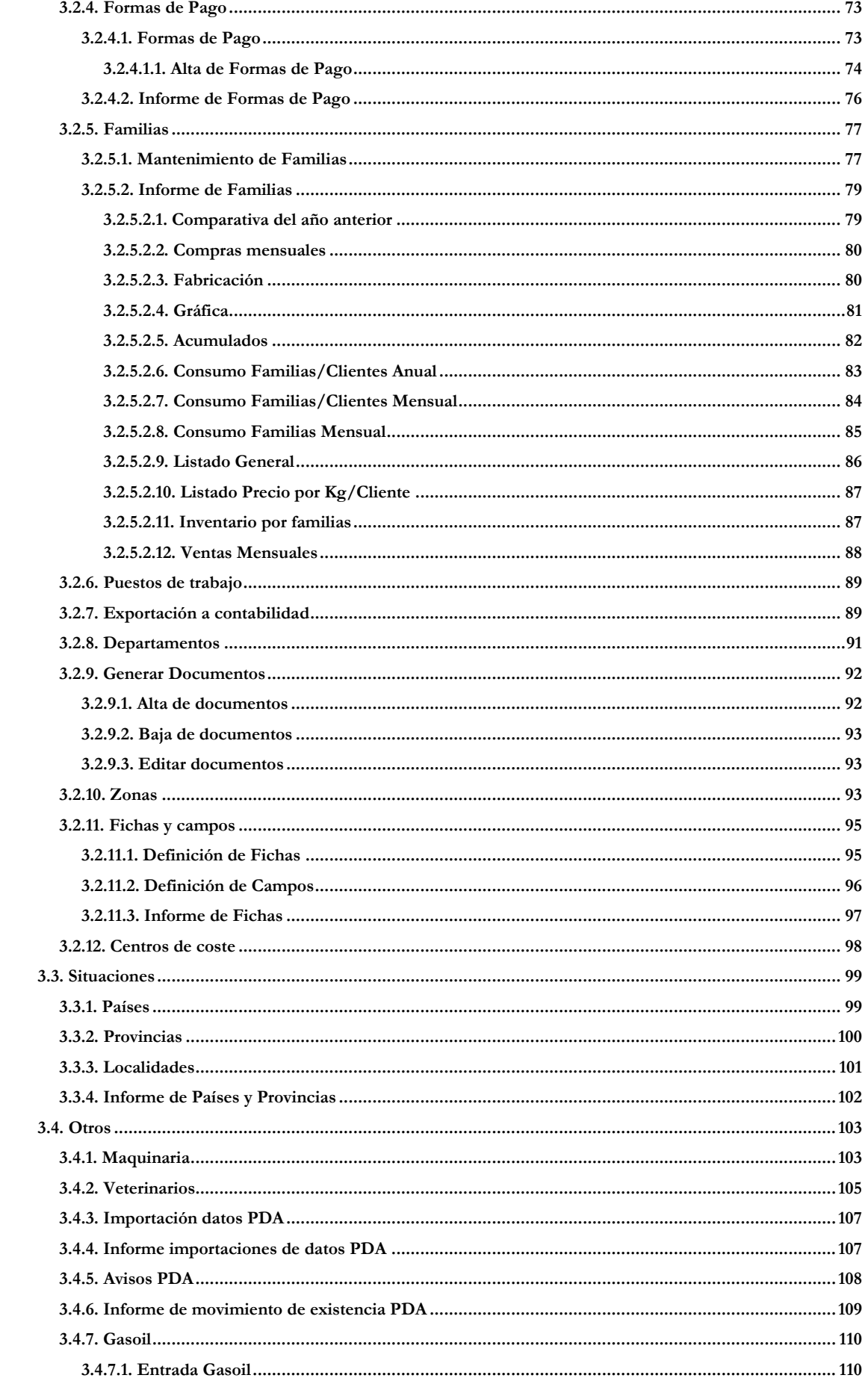

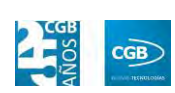

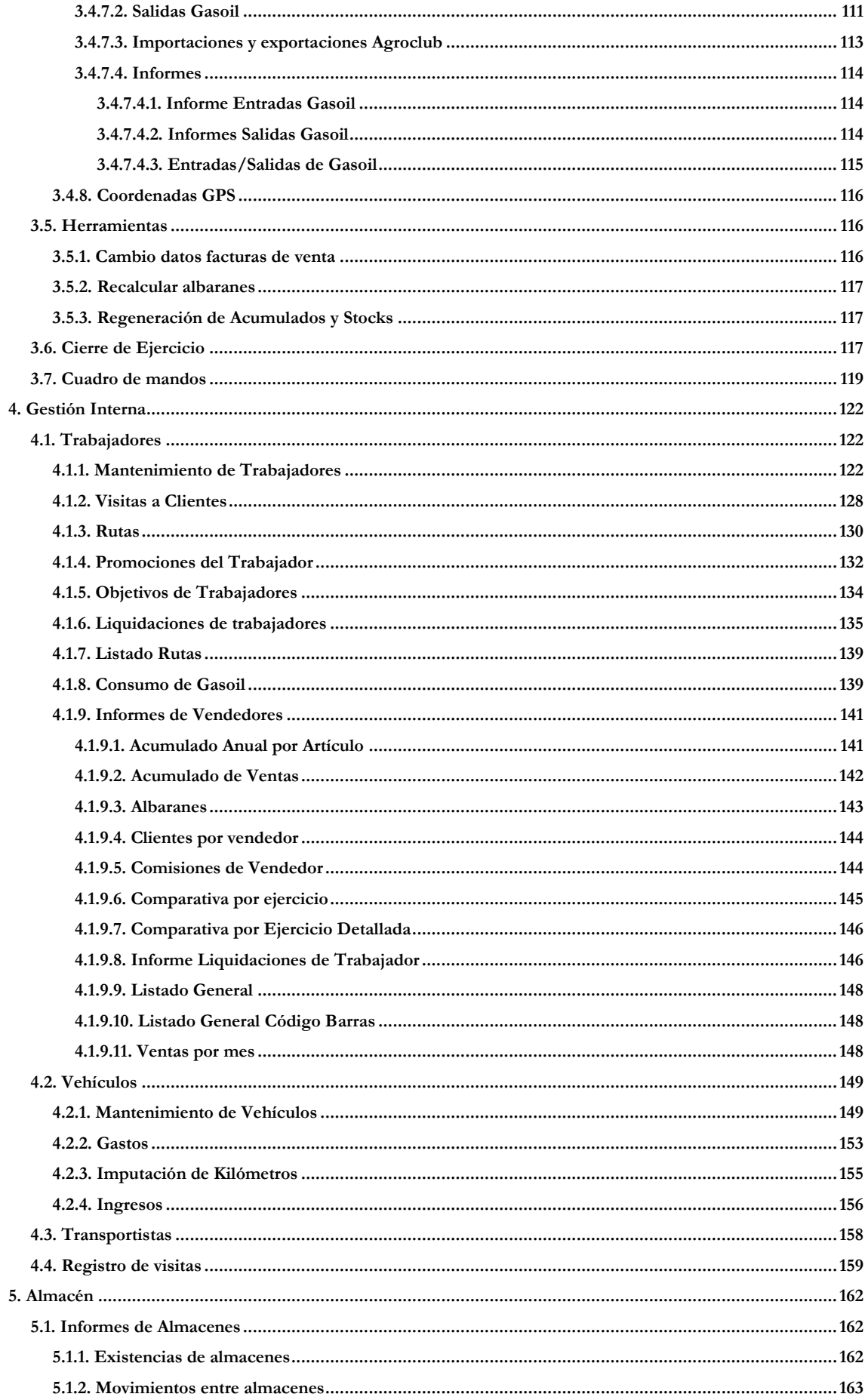

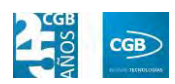

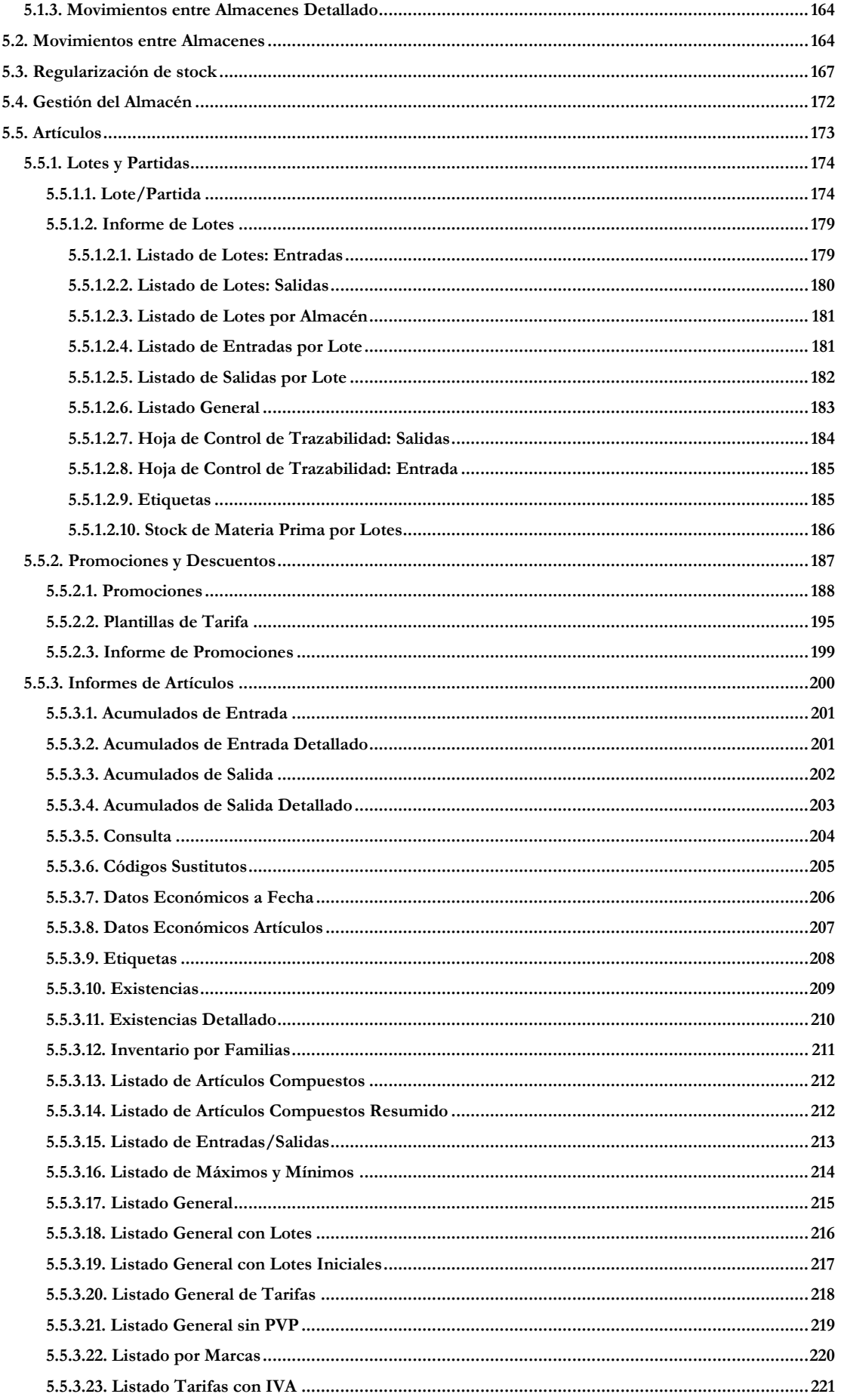

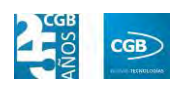

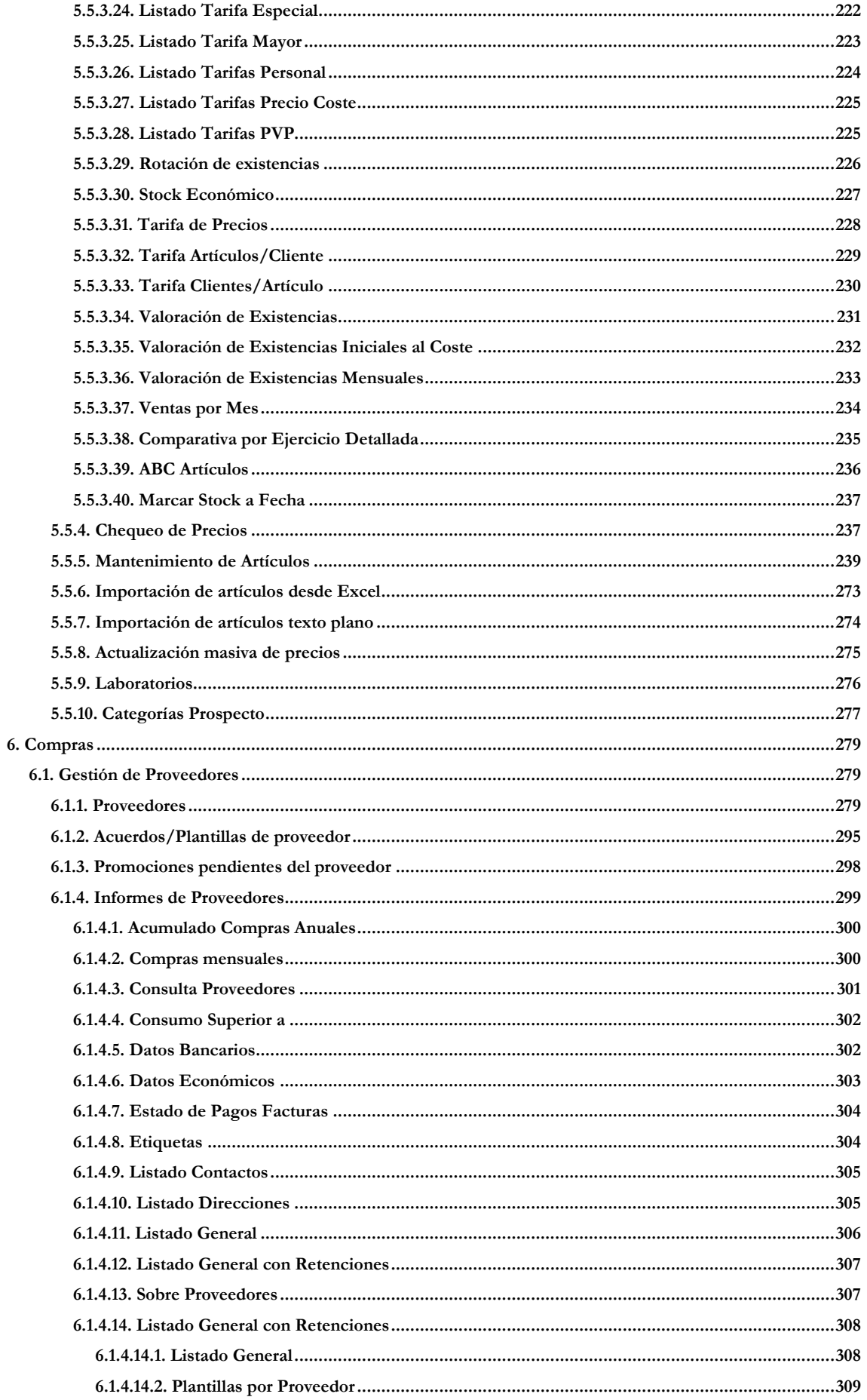

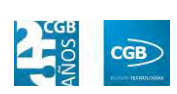

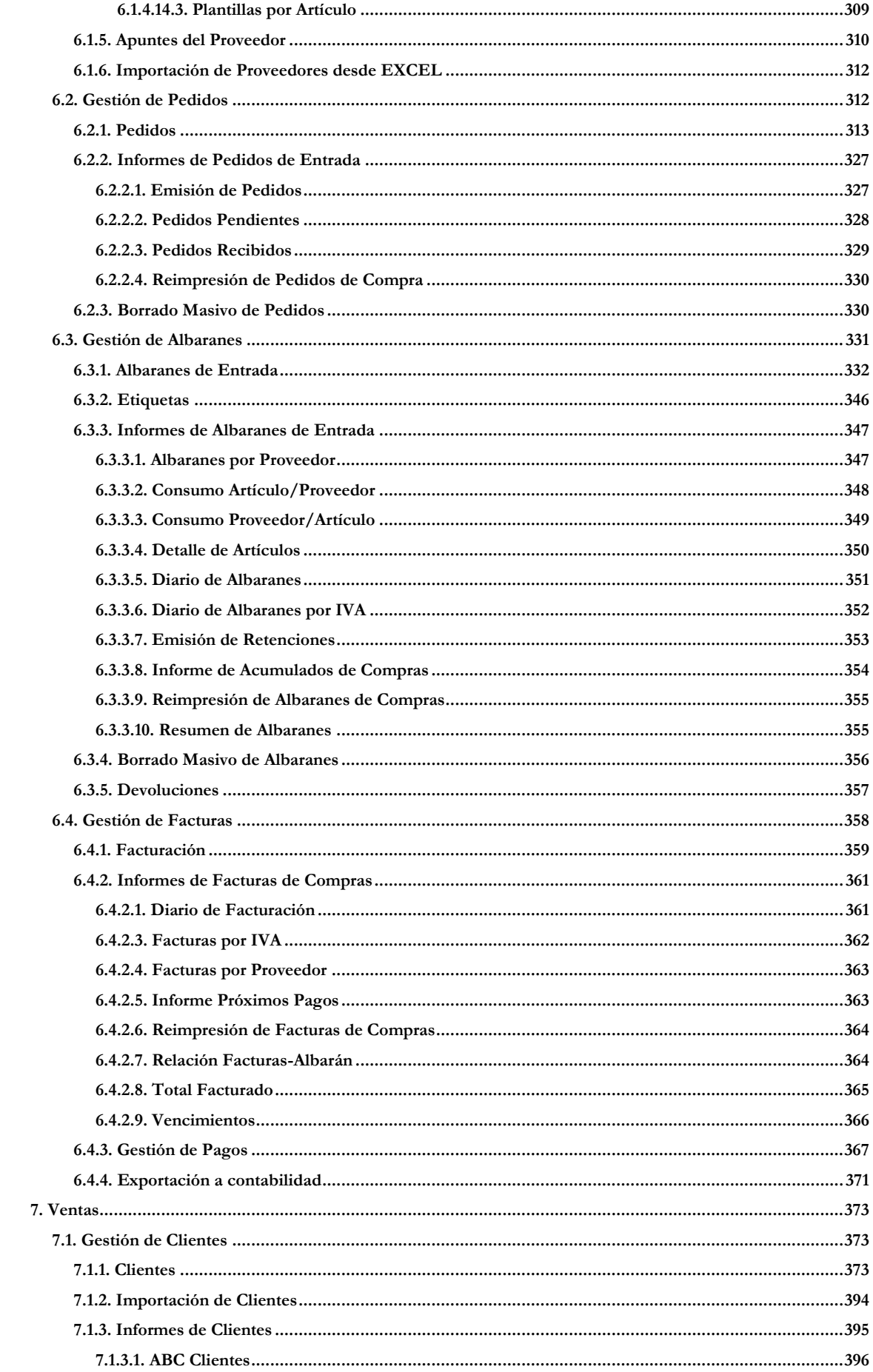

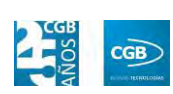

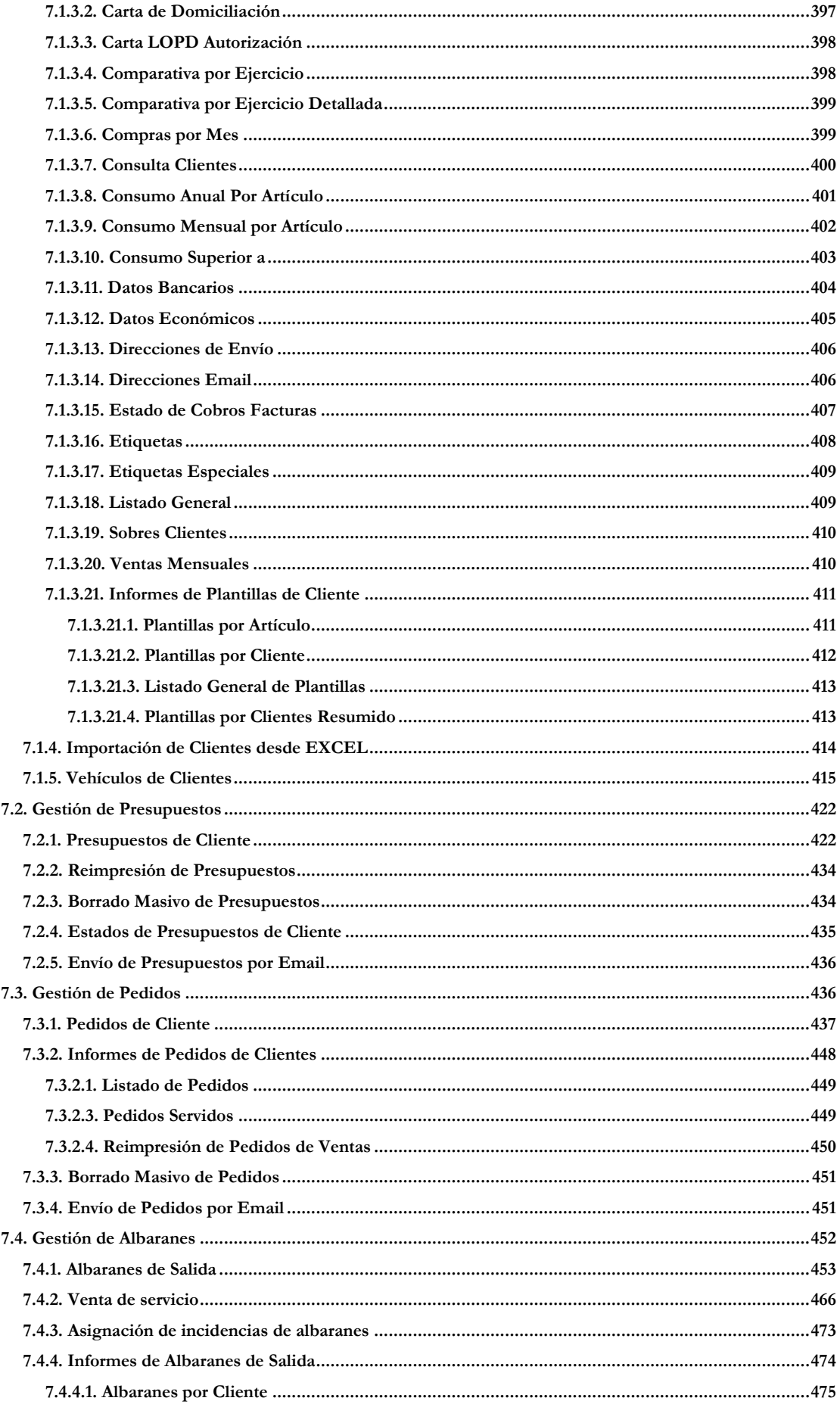

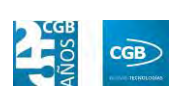

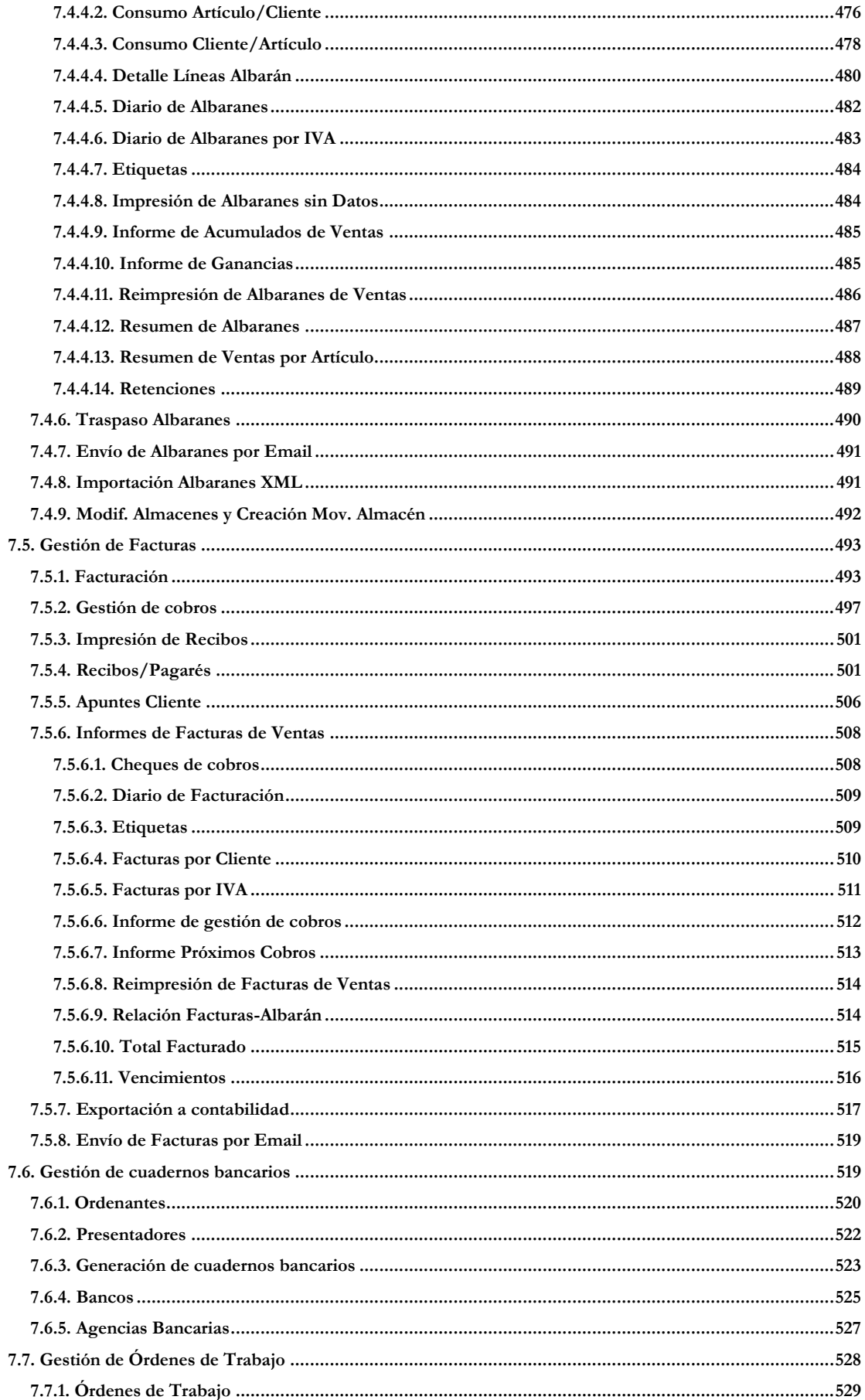

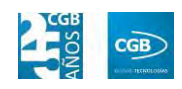

## <span id="page-9-0"></span>**1. INSTALACIÓN DE ESLAGEST 7.0**

## <span id="page-9-1"></span>**1.1. Carpeta de instalación**

En la carpeta de instalación hay dos archivos (Setup.exe y SetupESLA ERP-CRM.XX.msi) y otras carpetas adicionales.

El nombre del archivo es Setup.XX.exe puede cambiar y, de hecho, irá cambiando según se vayan desarrollando más y más opciones del programa. El número indicado en dicho archivo (XX en el ejemplo), se corresponde con el ID de versión de Base de datos.

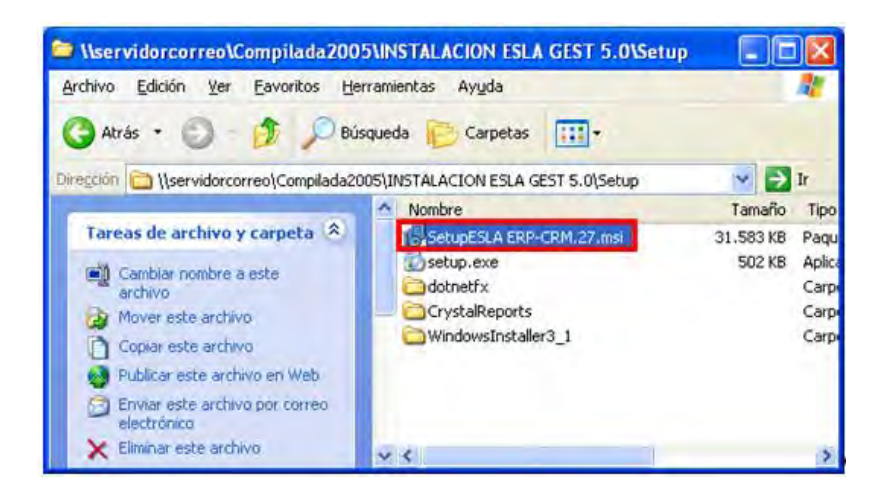

## <span id="page-9-2"></span>**1.2. Operativa**

Al hacer clic sobre el archivo Setup.exe, lo ejecutaremos. La instalación mostrará la siguiente ventana:

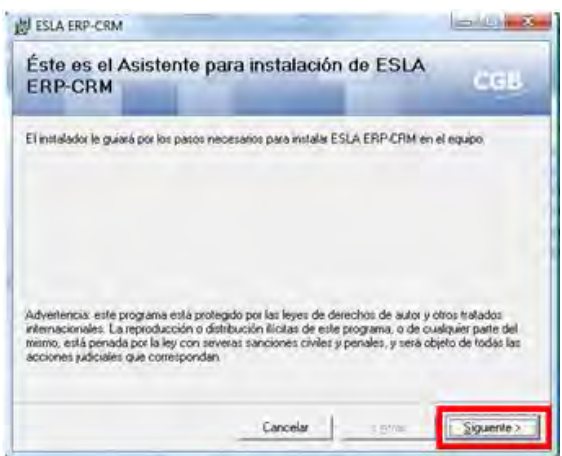

Presionaremos siguiente y, a continuación, el instalador pide confirmar la ruta de

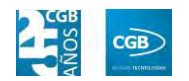

#### instalación de la aplicación:

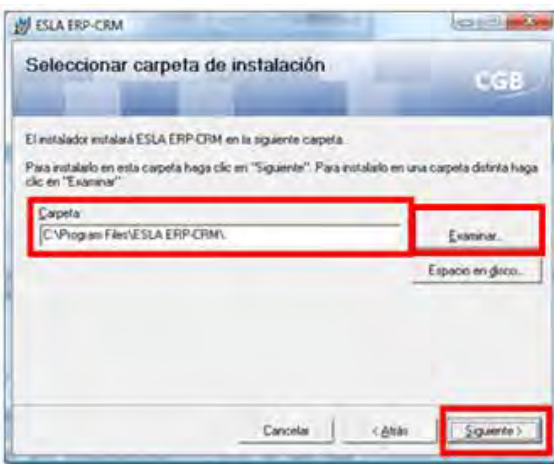

Es recomendable no modificar la ruta, pero en el caso de querer hacerlo existen dos opciones:

- Escribirla manualmente en el caso de conocer bien la nueva ruta en la que se desea instalar la aplicación. Esta opción sólo es recomendable para administradores del sistema.
- Pulsar el botón "Seleccionar" para escoger la ruta que se desea.

El botón "Espacio en disco" nos ofrece información del espacio disponible de la unidad física o disco duro donde vamos a instalar la aplicación EslaGest 7.0.

Una vez elegida la ruta, se pulsa en "Siguiente", comenzando la instalación de la aplicación:

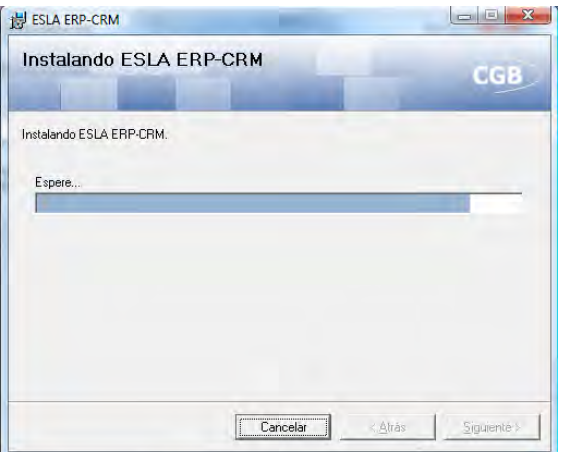

Una vez terminado el proceso de descompresión de los ficheros, la aplicación de instalación muestra la siguiente ventana:

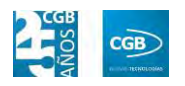

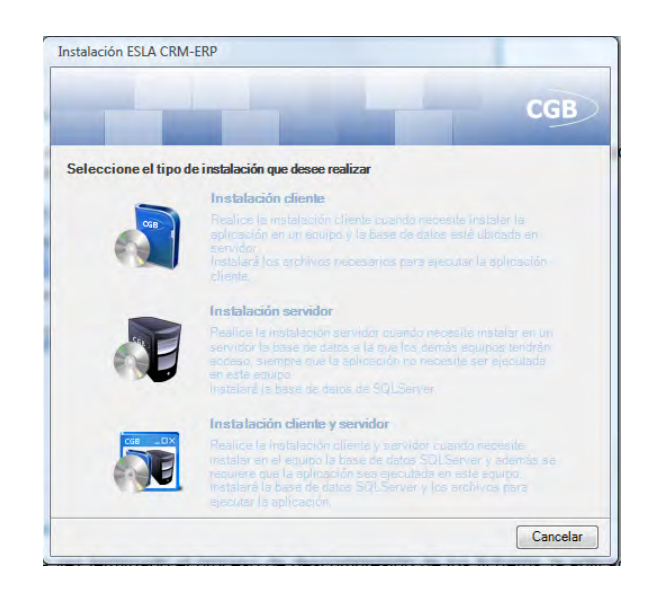

Hay tres tipos de instalación: "Cliente", "Servidor" y "Cliente y Servidor".

## <span id="page-11-0"></span>**1.2.1. Instalación Cliente**

Se utilizará para instalar, en cualquier equipo, la aplicación sin la base de datos. Al seleccionar esta opción aparecerá la siguiente ventana con los diferentes campos:

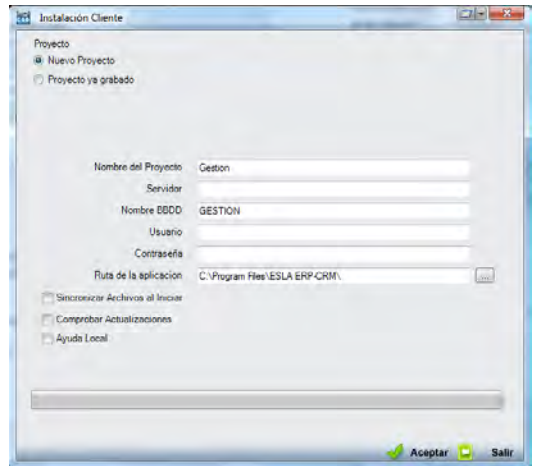

- **Servidor:** se debe de poner el mismo nombre que figura como servidor de SQL Server.
- **Usuario y Contraseña:** se especificará el valor "sa" en ambos.
- **Ruta de la aplicación:** la especifica el instalador por defecto, aunque puede modificarse, si bien se recomienda que sólo se haga por el Administrador del Sistema o usuarios avanzados.

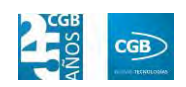

- **Sincronizar Archivos al Iniciar:** se seleccionará esta opción si se desea sincronizar la instalación cliente con la del servidor. Si así lo hacemos, aparecerá una ventana para especificar la ruta física desde la que se van a copiar los archivos en la aplicación.
- **Comprobar Actualizaciones:** marcando esta opción, podremos examinar, descargar e instalar las actualizaciones de la aplicación que estén publicadas en el servidor de CGB.
- **Ayuda Local:** seleccionando este check se instala la ayuda de la aplicación en el equipo en que se ejecuta la instalación, de tal forma que se podrá consultar sin necesidad de estar conectado a Internet.

#### <span id="page-12-0"></span>**1.2.2. Instalación Servidor**

Se utilizará para crear la base de datos, con el esquema y las tablas necesarias sobre el servidor de la base de datos SQL Server, que previamente se habrá instalado en el equipo.

#### <span id="page-12-1"></span>**1.2.2.1. Instalación SQL Server 2005**

- 1. Para comenzar el proceso de instalación, inserte el DVD de SQL Server 2005 en la unidad de DVD. Si la característica de ejecución automática de la unidad de DVD no inicia el programa de instalación, desplácese hasta la carpeta raíz del DVD e inicie **splash.hta**. Si realiza la instalación desde un recurso compartido de red, trasládese hasta la carpeta de red e inicie **splash.hta**.
- 2. Desde el diálogo de ejecución automática, haga clic en **Ejecutar el Asistente para la instalación de SQL Server**.
- 3. En la página **Contrato de licencia para el usuario final**, lea el contrato de licencia y, a continuación, active la casilla de verificación para aceptar los términos y las condiciones de la licencia. Una vez aceptado éste, se activará el botón Siguiente, donde debe hacer clic. Para salir del programa de instalación, seleccione **Cancelar**.
- 4. En la página "Actualización de componentes de SQL Server", el programa de

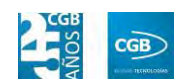

instalación proporcionará el software que precisa SQL Server 2005. Para obtener más información acerca de los requisitos de los componentes, haga clic en el botón "Ayuda" en la parte inferior de la página. Para comenzar el proceso de actualización de componentes, seleccione "Instalar". Para continuar una vez completada la actualización, haga clic en "Finalizar".

- 5. En la página de bienvenida del "Asistente para la instalación de SQL Server", elija "Siguiente" para continuar.
- 6. En la página "Información de Registro", escriba la información en los cuadros de texto "Nombre" y "Compañía". Una vez hecho esto, pulse "Siguiente".
- 7. En la página "Componentes para Instalar", seleccione los que desee. En el panel se muestra una descripción de cada grupo de componentes seleccionado. Puede activar las casillas de verificación que estime oportuno. Si selecciona "SQL Server" o "Analysis Services" y el programa de instalación detecta que está realizando la instalación en un servidor virtual, se habilitará la casilla de verificación "Instalar como Servidor Virtual". Debe seleccionar esta opción para instalar un clúster de conmutación por error.
- 8. En la página "Nombre de Instancia", seleccione una instancia predeterminada o con nombre para la instalación. Si ya hay instalada una instancia predeterminada o con nombre y selecciona la instancia existente para la instalación, el programa de instalación la actualiza, ofreciéndole la posibilidad de instalar componentes adicionales. Para alojar una instancia predeterminada nueva, no debe existir ninguna predeterminada en el equipo. Para instalar una nueva instancia con nombre, haga clic en "Instancia con Nombre" y escriba un nombre de instancia único. Para instalar una nueva instancia con nombre de forma simultánea a una instancia existente, haga clic en "Instancia con Nombre" y escriba un nombre de instancia único en el espacio proporcionado. Para obtener más información acerca de las reglas de asignación de nombres de instancias, seleccione "Ayuda" en la parte inferior de la página o revise el tema "Nombre de Instancia" en los "Libros en pantalla de SQL Server 2005".
- 9. En la página "Cuenta de Servicio", especifique un nombre de usuario, una contraseña y un nombre de dominio para las cuentas de servicio de SQL Server. Puede utilizar una cuenta para todos los servicios.

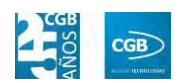

- 10.Opcionalmente, puede especificar una cuenta individual para cada servicio. Para ello, seleccione "Personalizar" para cada cuenta de servicio, seleccione un nombre de servicio en el cuadro desplegable y, a continuación, proporcione unas credenciales de inicio de sesión para el servicio, haciendo clic en "Siguiente" para continuar.
- 11.En la página "Modo de Autenticación", elija aquél que desee utilizar para la instalación de SQL Server.
- 12.Seleccione "Autenticación de modo mixto". El programa de instalación creará una cuenta "sa". Escriba y confirme el inicio de sesión de administrador del sistema ("sa"). Establezca para el usuario "sa" y para la contraseña "sa", finalmente, pulse "Siguiente".
- 13.En la página "Preparado para instalar", revise el resumen de características y componentes de la instalación de SQL Server. Para continuar, haga clic en "Instalar".
- 14.En la página "Progreso de la instalación", puede supervisar el avance a medida que continúa el programa de instalación. Para ver el archivo de registro de un componente durante ésta, haga clic en el nombre del producto o estado en la página "Progreso de la instalación".
- 15.En la página "Finalización del Asistente para la instalación de Microsoft SQL Server", puede seleccionar el vínculo "disponible" para ver el registro del resumen del programa de instalación. Para salir del asistente, haga clic en "Finalizar".
- 16.Si el programa indica que se reinicie el equipo, hágalo ahora. Es importante leer el mensaje del programa al finalizar la instalación. Si no se reinicia el equipo, podrían producirse errores al ejecutar de nuevo el programa alojado.
- 17.Entrar en Inicio, Programas, Microsoft SQL Server 2005, Herramientas de configuración, Administrador de configuración de SQL Server, Configuración de red de SQL Server 2005, Protocolos de <servidor>, Propiedades de TCP/IP y marcar el estado como "Habilitado". Esto permitirá a todos los usuarios acceder a la base de datos.

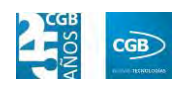

### <span id="page-15-0"></span>**1.2.2.2. Instalación SQL Server 2000**

- 1. Los pasos de instalación son prácticamente los mismos que en el caso de 2005.
- 2. Inmediatamente después de instalada la aplicación principal y sin reiniciar el equipo, se debe proceder a la instalación del ServiPack 3 del producto.
- 3. A la finalización de la misma, se debe reiniciar el equipo.

La aplicación es compatible con las versiones 2000 y 2005 de SQL Server.

Para continuar con la instalación, se selecciona la opción "Instalación Servidor", mostrándose la siguiente pantalla con diferentes campos:

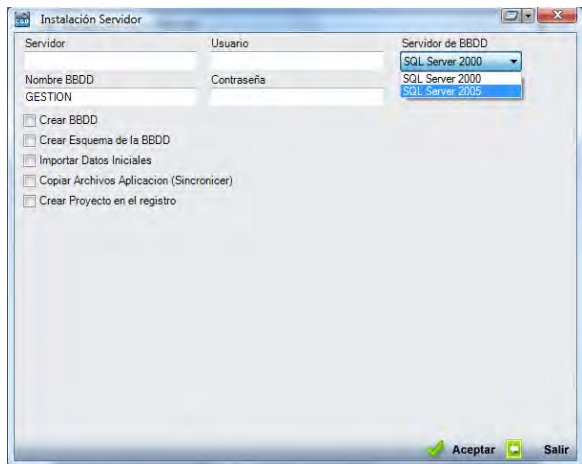

- **Servidor:** inscriba el nombre de la instancia de la base de datos o nombre del servidor.
- **Usuario y contraseña:** escriba "sa" para ambos.
- **Servidor de la BBDD:** se escoge el que corresponda del desplegable, en este caso, SQL Server 2005.
- Por último, se seleccionan los **5 checks** para crear todos los datos necesarios en el servidor.

A continuación emergerá una ventana en la que se ha de indicar la ruta física desde la que la aplicación va a sincronizar sus ficheros de la aplicación. Pulsando "Aceptar", aparecerá el icono en el escritorio.

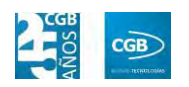

### <span id="page-16-0"></span>**1.2.3. Instalación Cliente y Servidor**

Se utiliza cuando el equipo sobre el que se va a instalar la aplicación va a cumplir ambas funciones.

Al seleccionar esta opción en la instalación, se muestra la siguiente ventana:

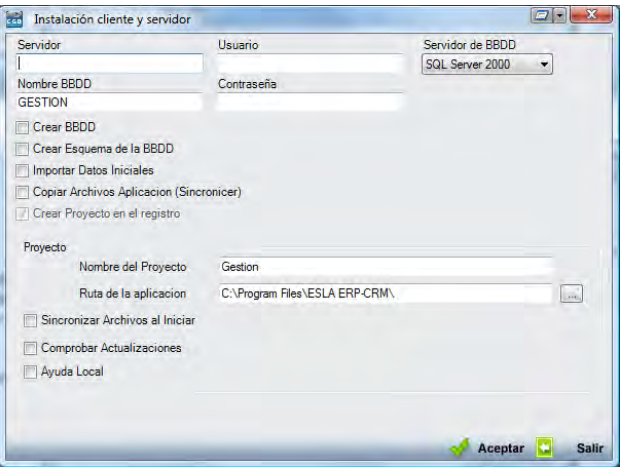

Como se puede comprobar es una mezcla entre las dos instalaciones anteriores.

Durante la instalación, se crearán automáticamente el Framework2.0 y el Cliente de Crystal Reports, en el caso de que el equipo no tenga instaladas estas aplicaciones. Inmediatamente después de acabar la instalación, y sin abrir EslaGest 7.0, proceda a la ejecución de Windows Update en el equipo.

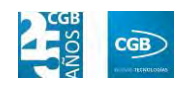

## <span id="page-17-0"></span>**2. PRIMEROS PASOS CON ESLAGEST 7.0**

## <span id="page-17-1"></span>**2.1. Conociendo la aplicación**

### <span id="page-17-2"></span>**2.1.1. Introducción a EslaGest 7.0**

EslaGest 7.0 es un Sistema Integrado de Gestión Empresarial Modular, desarrollado para PYMES o empresas de rango medio.

De fácil y rápida instalación e implantación, gracias a su gran capacidad de adaptación al entorno empresarial, puede ser utilizado determinando las áreas a cubrir y el nivel de potencia deseada, adaptándose total o parcialmente a las necesidades de cada empresa, pudiendo ampliar sus funciones según se requiera, gracias a arquitectura y versatilidad.

Cuenta con los siguientes módulos:

- **Compras:**
	- Gestión de Proveedores.
	- Gestión de Pedidos.
	- Gestión de Albaranes.
	- Gestión de Facturas.
	- Gestión de Leche PDA.
	- Gestión de Proveedores.
- **Ventas:**
	- Gestión de Clientes.
	- Gestión de Presupuestos.
	- Gestión de Pedidos.
	- Gestión de Albaranes.
	- Gestión de Facturas.
	- Gestión de Cuadernos Bancarios.
	- Recetas.
	- Gestión de Órdenes de Trabajo.

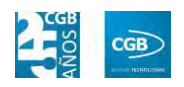

- **Almacén:**
	- Informes de almacenes.
	- **Movimientos entre Almacenes.**
	- Regularización de stock.
	- Gestión de Almacén.
	- Artículos.
- **Fabricación:** 
	- Entradas de Clientes.
	- Órdenes de Fabricación.
	- Proceso de Fabricación.
	- Generación de Albaranes desde Producción.
	- Generación de Hojas de Palé de Cliente.
	- Planning de Producción.
	- Envío de Entradas de Clientes por Email.
	- Envío Órdenes de Fabricación por Email.
	- Informes de Fabricación.

#### **Gestión Interna:**

- **Trabajadores.**
- Vehículos.
- Transportistas.
- Registro de Visitas.
- **T.P.V.:**
	- $T.P.V.$
	- Configuración TPV.
	- Informe de Caja Diaria.

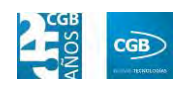

### **Gestión Documental:**

- Procedimientos y Trámites.
- Documentos.

## **Administración:**

- Seguridad.
- Parametrización.
- **Situaciones.**
- Otros.
- **Herramientas.**
- Cierre de Ejercicio.
- Cuadro de mandos.
- **Parte Diario.**
- Parte Mensual.

### **Gestión Bibliotecaria:**

- Pedido imprenta.
- Intercambio con Universidades.
- **Derechos de autor/Liquidaciones.**
- **Suscripciones Revistas.**
- Carta de Devolución.
- Generar Contrato de Edición.
- Generar Convenio de Colaboración.
- $\blacksquare$  ISBN.
- Relaciones de Reembolso.
- **Vaciar Depósitos.**
- Intercambios de revista.

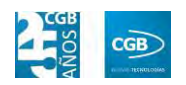

- Envío de novedades.
- Devoluciones de depósitos.
- Informes Gestión Bibliotecaria.

#### <span id="page-20-0"></span>**2.1.2. Interfaz de la aplicación**

#### <span id="page-20-1"></span>**2.1.2.1. Ventana de identificación de usuario**

Al ejecutar la aplicación, por defecto, se mostrará una ventana como la siguiente con los siguientes campos:

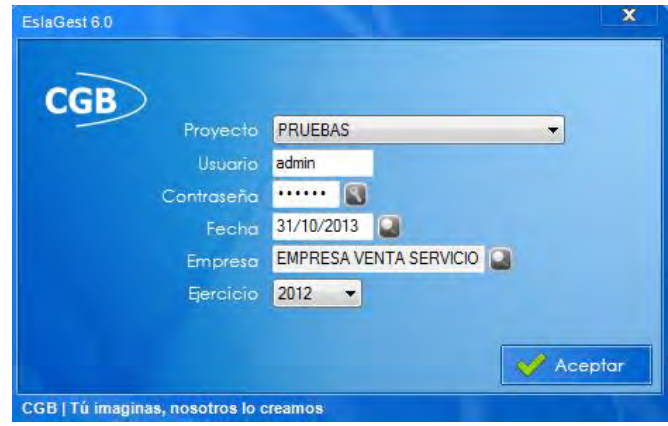

- **Proyecto:** por defecto aparecerá el proyecto al que pertenece la empresa del cliente.
- **Usuario:** se deberá insertar un usuario dado de alta en el apartado de usuarios de la empresa.
- **Contraseña:** se debe introducir la contraseña que ese usuario tenga asignada en la aplicación. Si pinchamos en el icono podremos modificar la contraseña facilitada por el administrador del sistema rellenando los campos que se muestran en la siguiente pantalla:

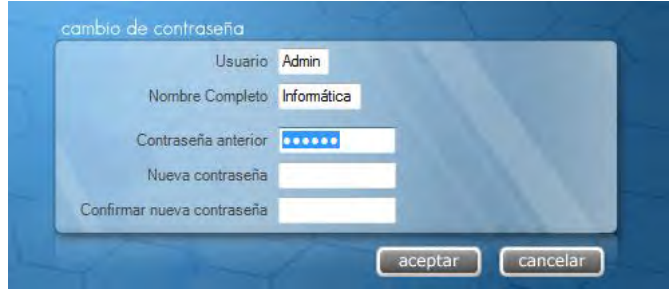

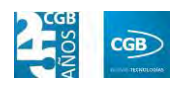

- o La contraseña anterior se insertará por defecto, teniendo que introducir la nueva y confirmarla. Terminaremos el proceso haciendo clic en "Aceptar".
- **Fecha:** la aplicación permite seleccionar la fecha con la que se va a trabajar. Por defecto aparecerá el día actual. La aplicación permite teclearlo directamente -sin necesidad de introducir los separadores- o pulsando sobre el icono , apareciendo un calendario donde será posible seleccionarla.
- **Empresa:** se debe seleccionar alguna de las empresas creadas en este proyecto, teniendo la posibilidad de elegir mediante la tabla de éstas de dos formas:
	- Pulsando F2.
	- Pulsando el icono que aparece a continuación del campo empresa.

En cualquiera de los dos casos la aplicación mostrará lo siguiente:

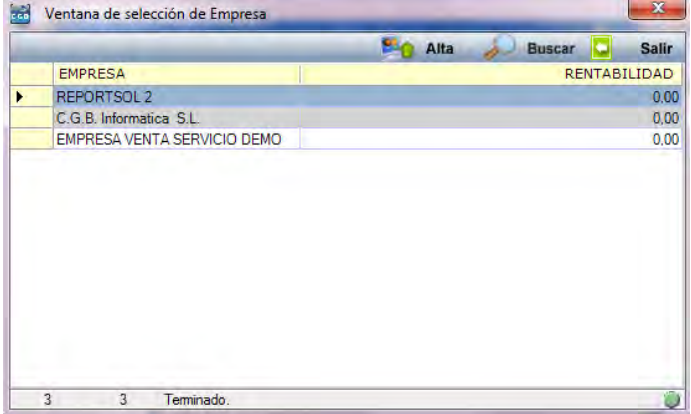

Se selecciona la empresa pulsando 2 veces sobre ésta, volviendo a la pantalla de identificación.

Ejercicio: podremos seleccionar el año que precisemos mediante el desplegable.

Una vez completados los datos, se debe pulsar va acepter para entrar en la aplicación.

## <span id="page-21-0"></span>**2.1.2.2. Ventana de la aplicación**

Al entrar en la aplicación se muestra la siguiente pantalla, donde se pueden distinguir cuatro áreas claramente diferenciadas:

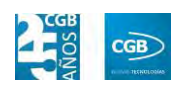

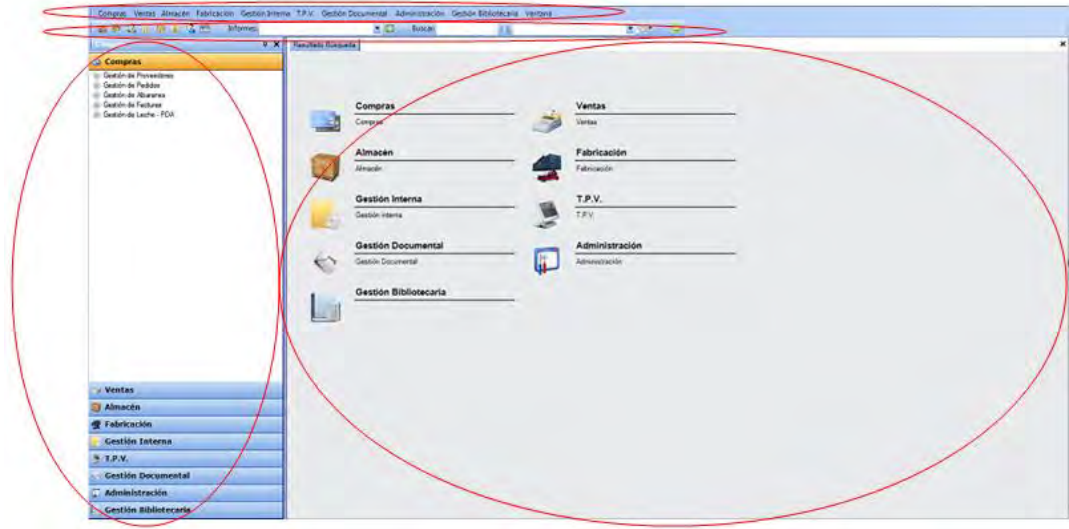

<span id="page-22-0"></span>*2.1.2.2.1. Menú Contextual en posición Horizontal* 

: Compras Ventas Almacén Fabricación Gestión Interna T.P.V. Gestión Documental Administración Gestión Bibliotecaria Ventana

Esta área permite disponer del menú de todos los módulos de la aplicación como cualquier barra del menú de Windows:

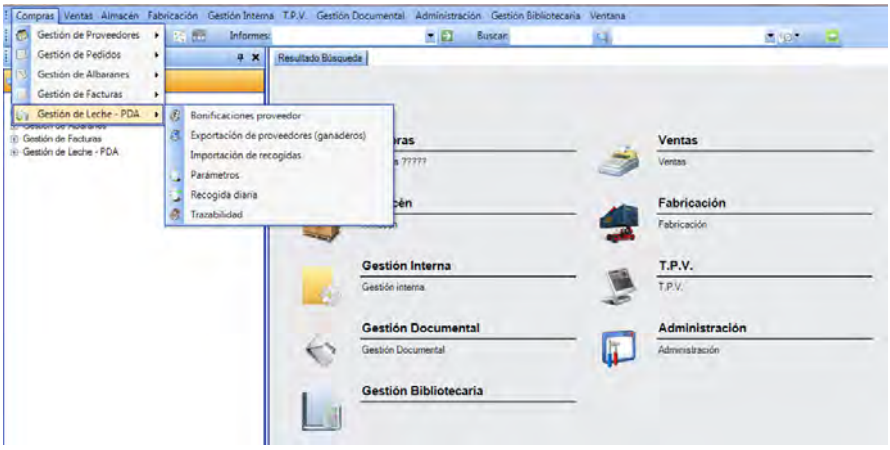

#### <span id="page-22-1"></span>*2.1.2.2.2. Barra de Búsquedas*

EslaGest 7.0 dispone de una potente herramienta de búsquedas de punto del menú que le facilitará encontrar cualquiera de ellos con sólo conocer parte del nombre.

Como se puede observar, esta barra dispone de diferentes áreas:

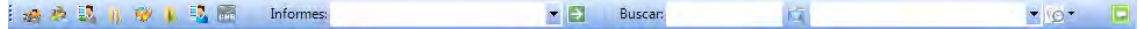

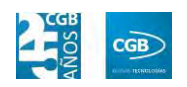

**Barra de inicio rápido:** pinchando en estos iconos a a a a a a a a a se tiene acceso inmediato a las funcionalidades que representan. Se pueden añadir tantos como se quieran, proporcionando facilidad y rapidez de acceso a los puntos más utilizados de la aplicación. Para insertar un punto de la aplicación en esta barra, se debe de hacer clic con el botón derecho del ratón en el punto del menú a insertar, seleccionando "Añadir a la barra de inicio rápido":

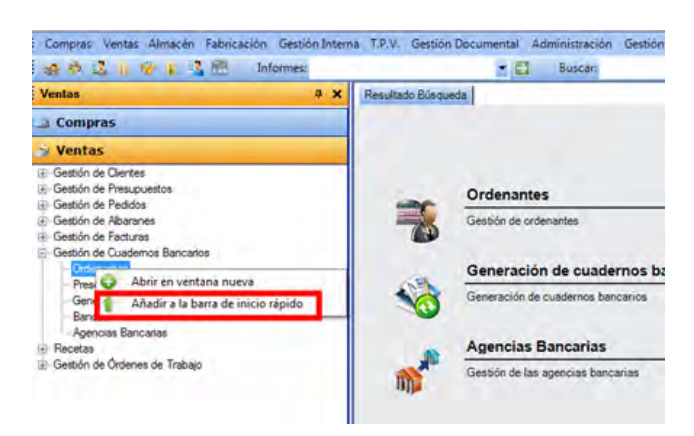

Si, por el contrario, desea eliminar un punto de la barra, debe repetir los mismos pasos que acabamos de describirle y, finalmente, seleccionar "Quitar de la barra de inicio rápido":

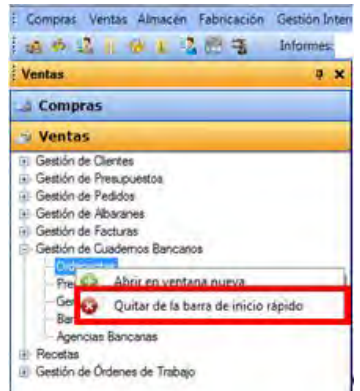

 **Informes:** en esta ventana es posible encontrar todos los informes que dispone la aplicación, ordenados alfabéticamente. Seleccionando cualquiera de ellos, éste se muestra en el área de "Ventanas abiertas" que veremos a continuación.

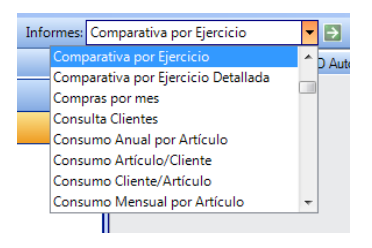

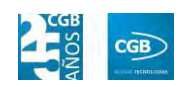

 **Buscar:** introduciendo el nombre o parte de éste en este campo, podrá encontrar el punto que desee o que contenga las letras insertadas, pulsando INTRO o pinchando en el icono ...

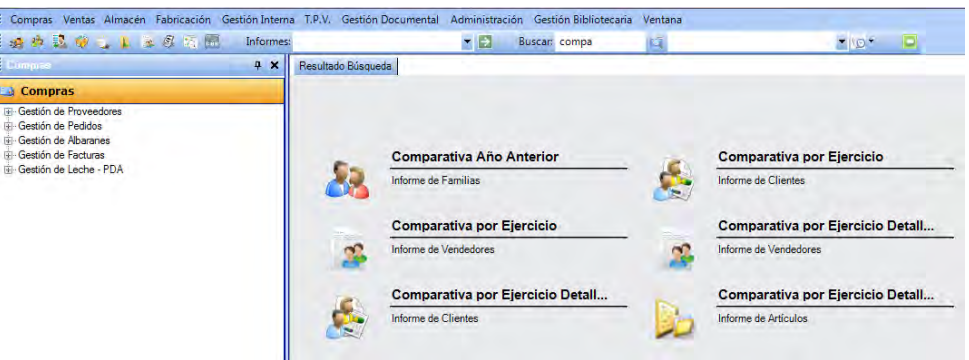

**Ventanas abiertas:** recopila el historial de búsquedas.

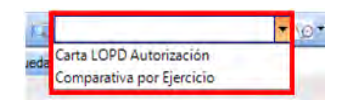

 **Nueva Tarea:** EslaGest 7.0 permite establecer avisos de cualquier tipo a través de la aplicación. Al pulsar el botón "Nueva Tarea"  $\sqrt{2}$  es posible establecer un nuevo aviso a través de los diferentes campos que emergerán:

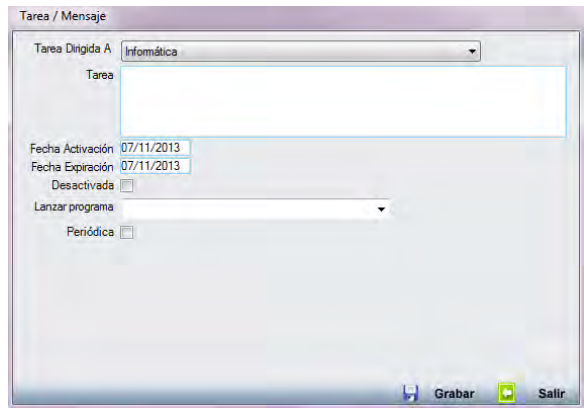

- **Tarea Dirigida A:** puede seleccionar el usuario al que se le ha asignado la tarea.
- **Tarea:** podrá insertar el texto que estime oportuno.
- **Fecha Activación:** indica a partir de qué fecha aparecerá la tarea/mensaje.
- **Fecha de expiración:** hace referencia a la fecha en que la tarea/mensaje debe de dejar de ejecutarse.

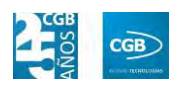

- **Desactivada:** si se desea dejar inoperativa prematuramente la función, se debe de marcar esta casilla.
- **Lanzar Programa:** permite seleccionar un punto del menú de la aplicación para que se le proponga al entrar en ésta al usuario de la aplicación, pudiendo elegirlo del desplegable:

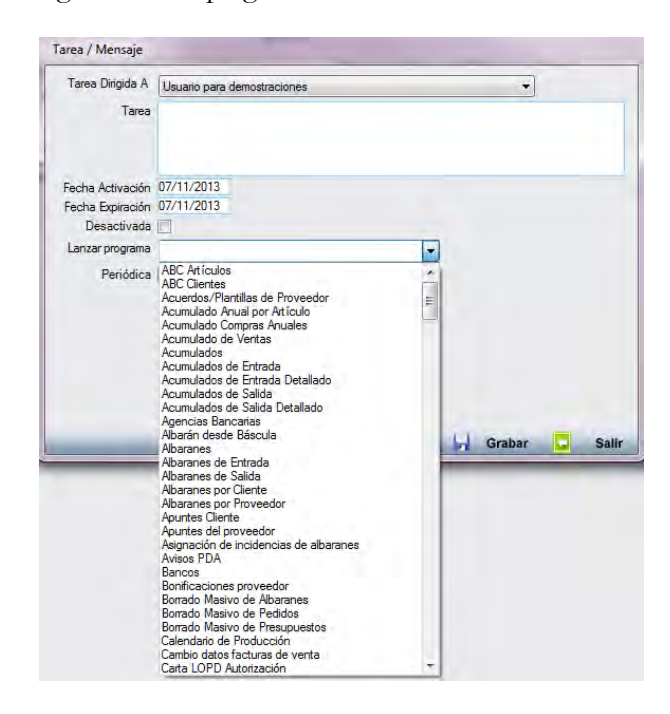

Cuando el usuario correspondiente entra en la aplicación, se le muestra el siguiente aviso, por ejemplo:

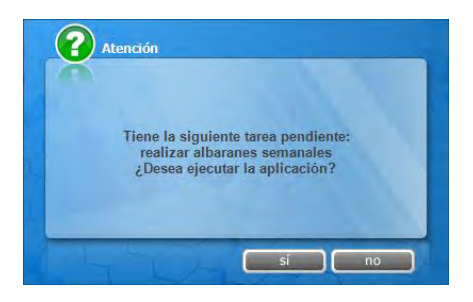

Si el usuario pincha "Sí", la aplicación abre directamente el punto del menú asignado en la tarea.

 **"Periódica":** marcando este check, se mostrará el campo "frecuencia", donde seleccionaremos el tiempo de repetición de esta alerta.

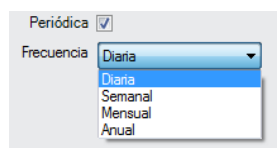

**Salir:** pulsando este botón se cerrará la aplicación inmediatamente.

Por otra parte, esta barra del menú puede ocultarse pinchando con el botón derecho del ratón sobre el área de la barra y desmarcando la opción:

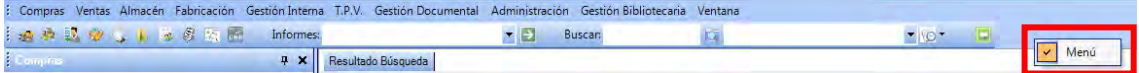

Para que vuelva a ser visible, solamente hay que realizar la operación inversa.

### <span id="page-26-0"></span>*2.1.2.2.3. Barra del menú en Árbol*

El formato de esta barra es muy similar a la de Outlook de Microsoft, de hecho tiene las mismas características, y a través de ella podemos acceder a cualquier módulo de la aplicación.

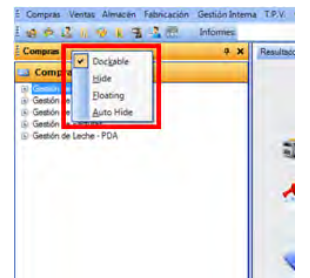

Pinchando con el botón derecho sobre ella nos permite elegir entre:

**Dockable:** se mantendrá estática, es decir, su estado por defecto.

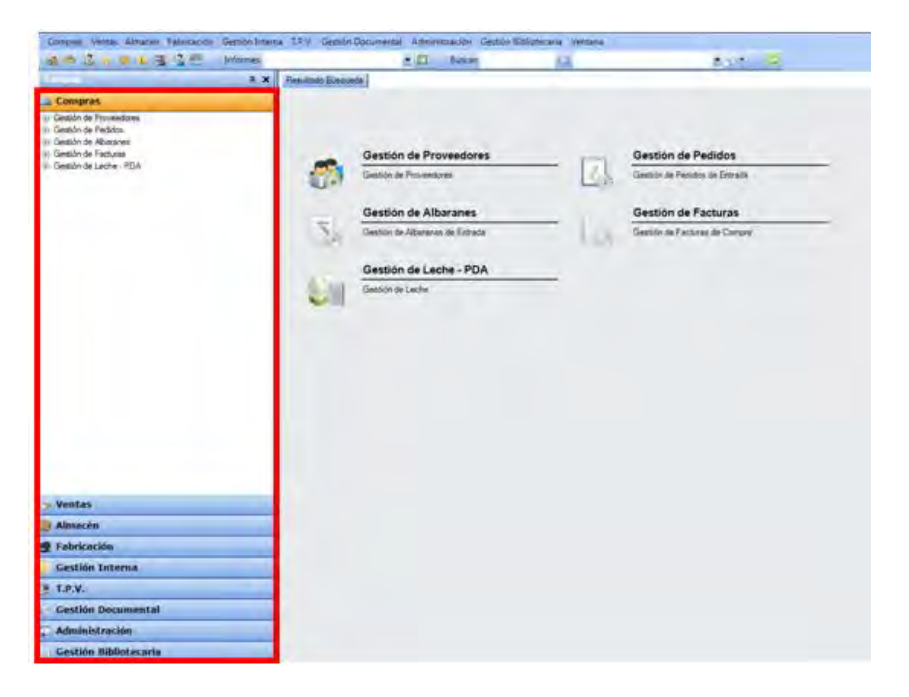

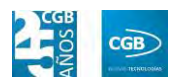

**Hide:** la barra se ocultará.

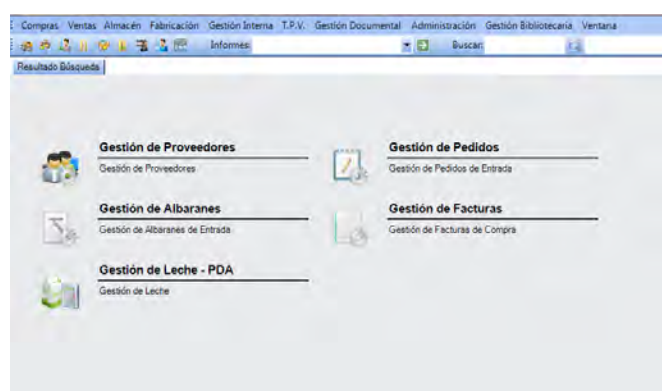

 **Floating:** podrá aparecer como menú flotante, pudiendo colocarlo donde prefiera.

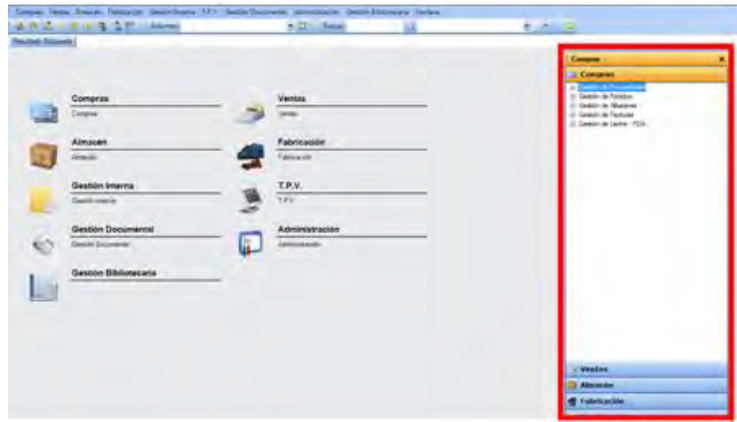

 **Auto Hide:** el menú se plegará hacia la izquierda, extendiéndose si se posa el cursor encima de la pestaña.

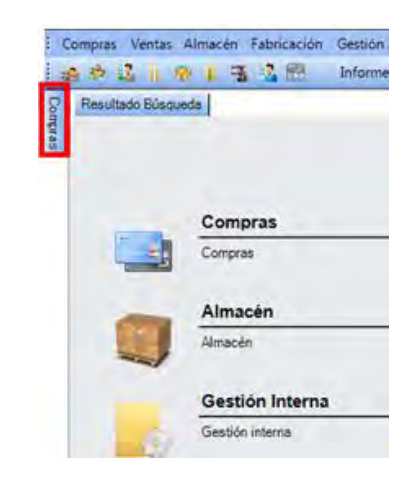

Para volver a la configuración visual inicial (Dockable), pulse F5.

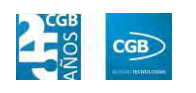

### <span id="page-28-0"></span>*2.1.2.2.4. Ventana principal*

En esta área aparecen pestañas con información resultante de las consultas realizadas a la aplicación. Además, su potente interfaz gráfica permite, pinchando sobre las correspondientes pestañas abiertas en ese momento, ordenar la información para su comparación y tratamiento:

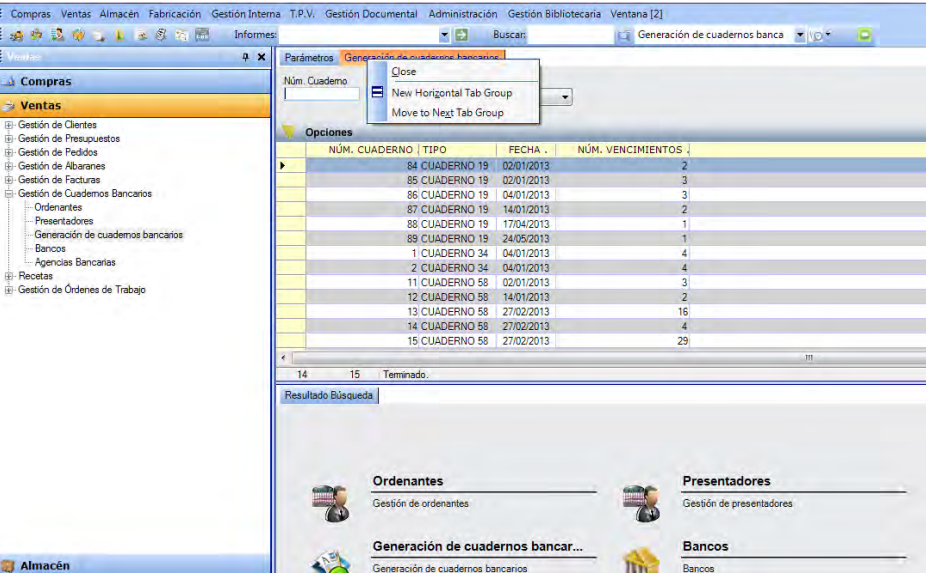

Es posible abrir hasta 13 procesos simultáneos, a partir del cual, la aplicación avisa al usuario del número de procesos que tiene abiertos. En cualquier caso, la aplicación no duplica el número de procesos abiertos, sino que vuelve sobre la ventana abierta, siendo posible ordenar las ventanas en vertical y horizontal.

También, en el caso de algunos listados, aquéllos que tengan el botón **e Imprimir**, van a posibilitar obtener un listado rápido, configurable por campos.

Por ejemplo, listado de clientes, el botón imprimir mostrará un listado impreso con los campos en pantalla:

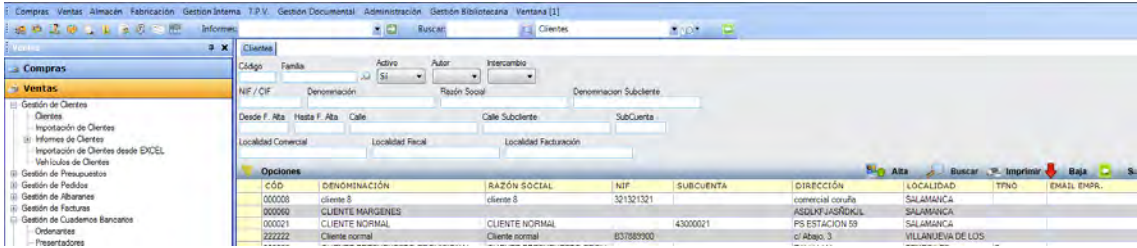

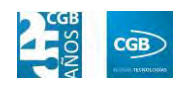

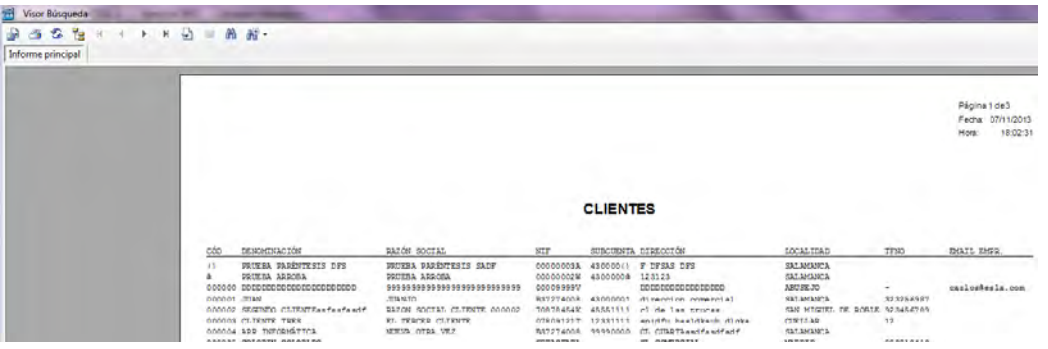

Sin embargo, si se pulsa con el botón derecho del ratón sobre el botón de "Imprimir", emerge el selector de campos que permite elegir qué campos mostrar y por qué totales:

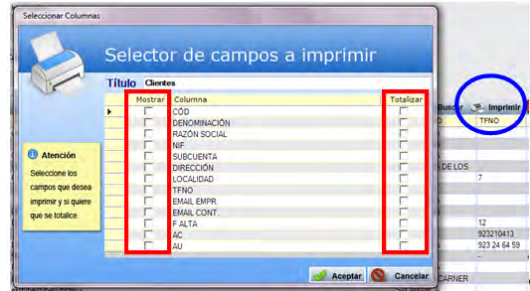

#### <span id="page-29-0"></span>**2.1.2.3. Pestañas con tablas**

Encontrará dos áreas, "Búsquedas" y "Resultados", que procedemos a describir.

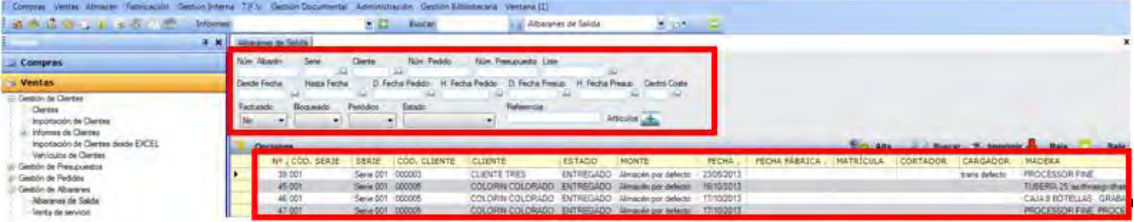

- **Filtros:** podemos realizar búsquedas boleanas introduciendo diferentes valores, según mostramos con los siguientes ejemplos:
	- "juan": muestra todos los registros que en ese campo tengan el valor "juan".
	- %juan: muestra todos los registros cuyo valor acabe en "-juan" en ese campo.
	- juan%: muestra todos los registros cuyo valor empiece por "juan-" en ese campo.
	- %juan%: muestra todos los registros cuyo valor contenga "-juan-" en ese

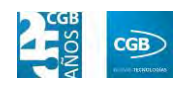

campo.

La búsqueda comenzará al pulsar **F3** o **Intro**, teniendo cada ventana unos parámetros de búsqueda adaptados a su contenido.

- **Resultados:** en este campo se mostrarán los resultados de la búsqueda del área anterior, pudiendo:
	- ordenar por un campo determinado pulsando sobre dicho campo.
	- seleccionar varias líneas o toda la tabla: con la tecla Mayúsculas y el botón derecho del ratón. Para ello, se ha de pinchar sobre un registro de la tabla, pulsar y mantener la tecla mayúscula, haciendo clic en el último registro que se desea seleccionar.
	- seleccionar toda la tabla de una vez: pinchando en un registro y pulsando Control+A.
	- copiar los valores seleccionados de la tabla presionando Control+C. Posteriormente, podrá pegarse en Word o Excel pulsando Control+V.

#### <span id="page-30-0"></span>**2.1.2.4. Formularios de informes o procesos**

Por lo general, el contenido de estas ventanas viene definido por su funcionalidad, pero tienen campos por los que hacer la búsqueda y el botón de aceptar.

Tienen el siguiente aspecto:

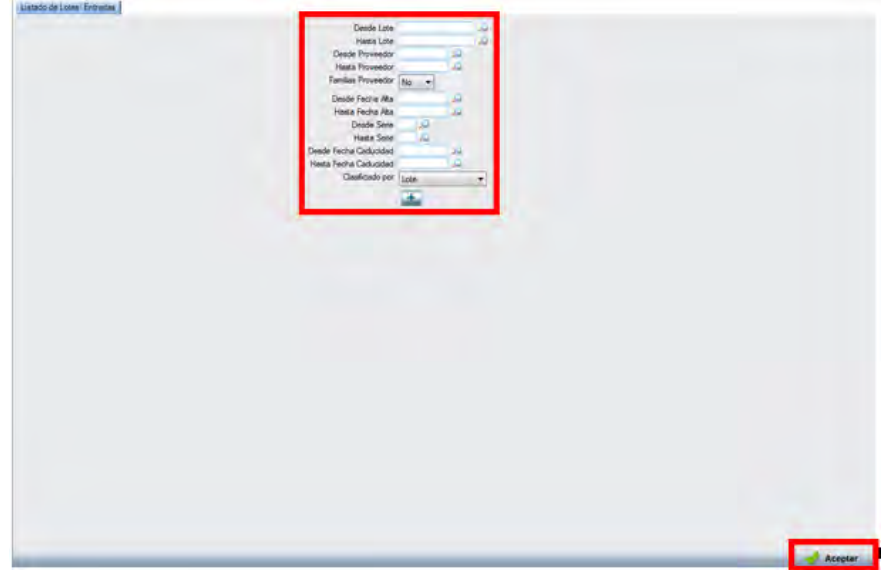

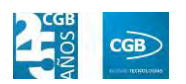

Como puede observar en la imagen, existen una serie de campos de filtrado, dependiendo de la funcionalidad de la ventana y el fin último permitido con la ejecución del proceso. En algunas de estas ventanas aparece el icono que permite elegir entre una serie de campos que no se suelen utilizar por defecto, por lo que le recomendamos explorarlos, ya que incluyen funcionalidades o filtros añadidos que pueden serle de utilidad.

## <span id="page-31-0"></span>**2.1.2.5. Ventanas de Alta o modificación de registros o de Fichas Maestras**

Las ventanas (por ejemplo, ficheros maestros de artículos, proveedores, clientes, etc.) disponen de campos según sus peculiaridades, pero poseen una serie de funcionalidades comunes que debemos destacar. En este caso, tomaremos la ventana de "Alta de Cliente" como ejemplo:

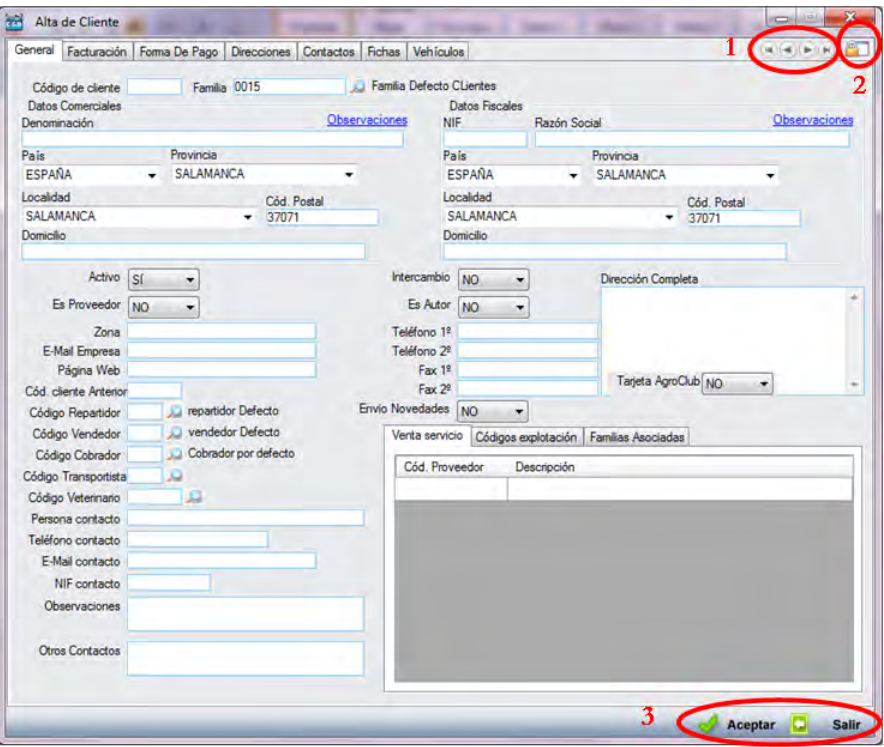

En rojo aparecen destacadas 3 áreas:

#### **1. Botones de desplazamiento por los registros:**

Este botón lleva al siguiente registro seleccionado en la tabla.

Este botón lleva al anterior registro.

Este botón lleva al último registro de los seleccionados.

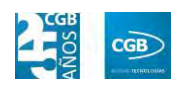

Este botón lleva al primer registro de los seleccionados en la tabla.

**2. Botón de definición de comportamiento de la ventana:** haciendo clic sobre él, va variando de aspecto, lo que conlleva ciertas variaciones:

> Una vez grabado un nuevo registro, el último registro se mantiene en pantalla.

Una vez grabado el nuevo registro, la ventana se cierra.

 Una vez grabado el nuevo registro, la ventana pone todos los campos en blanco para insertar un nuevo registro.

La configuración elegida solamente quedará asociada a esta ventana, pudiendo el resto de ellas tener un comportamiento diferente, acorde con la selección que tengan en ese momento.

**3. Botones de confirmación o no de acciones**: pulsando en "Aceptar" se guardarán las modificaciones hechas en el registro, mientras que si hace clic en "Salir", abandonará el registro sin dejar grabada modificación alguna.

#### <span id="page-32-0"></span>**2.1.3. Usos del teclado y teclas rápidas**

- **F1:** emerger la ayuda correspondiente a la ventana que está abierta en ese momento en la aplicación.
- **F2:** si el cursor se encuentra en un campo que hace referencia a un campo clave de una tabla, como por ejemplo código de cliente o de artículo, abre la tabla a la que hace referencia para poder buscar el registro deseado.
- **F3:** en la creación de un registro en un formulario, devuelve el primer valor libre de la numeración. Por ejemplo, si se está creando un cliente y existen los clientes 1, 2, 3 y el cliente 5, la aplicación devuelve el valor 4 para hacer la numeración continua.
- **F4:** en la creación de un registro en un formulario, devuelve el siguiente valor al último utilizado. De esta manera, por ejemplo, si el último valor utilizado es el 560, la aplicación devuelve el 561.

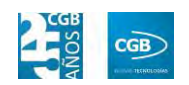

Otra funcionalidad que recoge esta tecla rápida, se refiere a los campos tipo "combo", por ejemplo si el cursor está en  $\boxed{2009}$   $\boxed{\bullet}$  y se pulsa F4, se abren las opciones del desplegable del campo tal como si hubiera pulsado en la flecha:

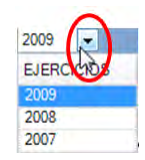

- **F5:** retornará a la configuración visual inicial de la barra del menú en árbol.
- **F6:** si los artículos de la empresa tienen activado el control de lotes, en las ventanas de Albaranes de Compra y Venta, se permite la elección del lote al que se va a asignar la entrada de producto o del que se va restar la salida del restar.
- **F8:** abrirá la ventana de alta de registro.
- **F10:** en una ventana de registro, grabará los cambios realizados. En la ventana principal de la aplicación tienen la misma funcionalidad que la tecla "Alt".
- **F11:** se abrirá la calculadora.
- **Selección de uno o varios registros de la aplicación.** EslaGest 7.0 permite elegir un registro o varios, con las mismas funcionalidades que cualquier programa de entorno Microsoft. A continuación se muestran algunas casuísticas:

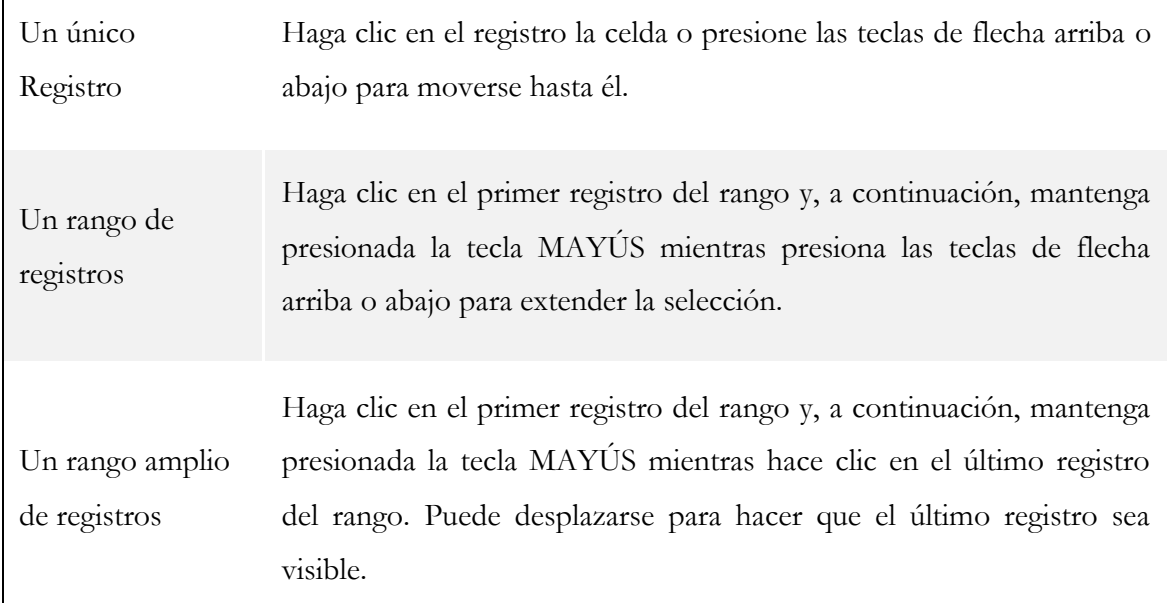

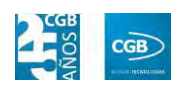

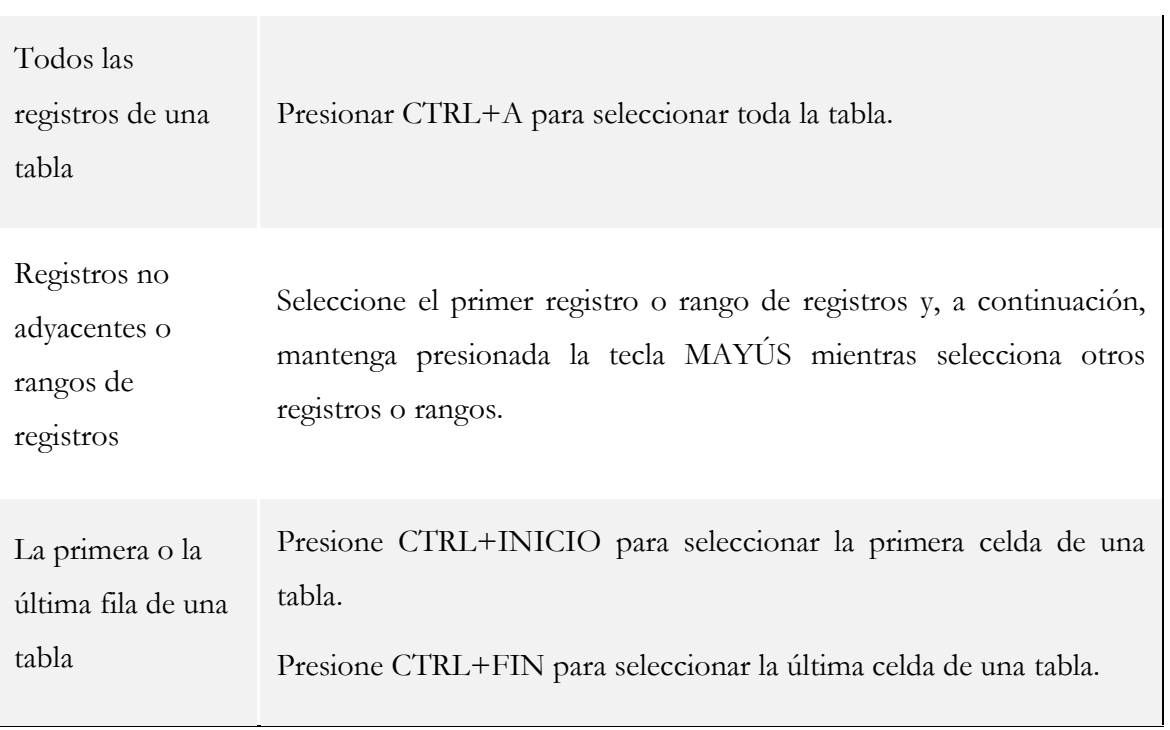

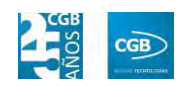

## <span id="page-35-0"></span>**3. ADMINISTRACIÓN**

El menú de administración permite tanto controlar como definir todas las variables y aspectos a tener en cuenta dentro de la aplicación, la cual dispone de las opciones que se pueden ver en la imagen y que procedemos a explicar.

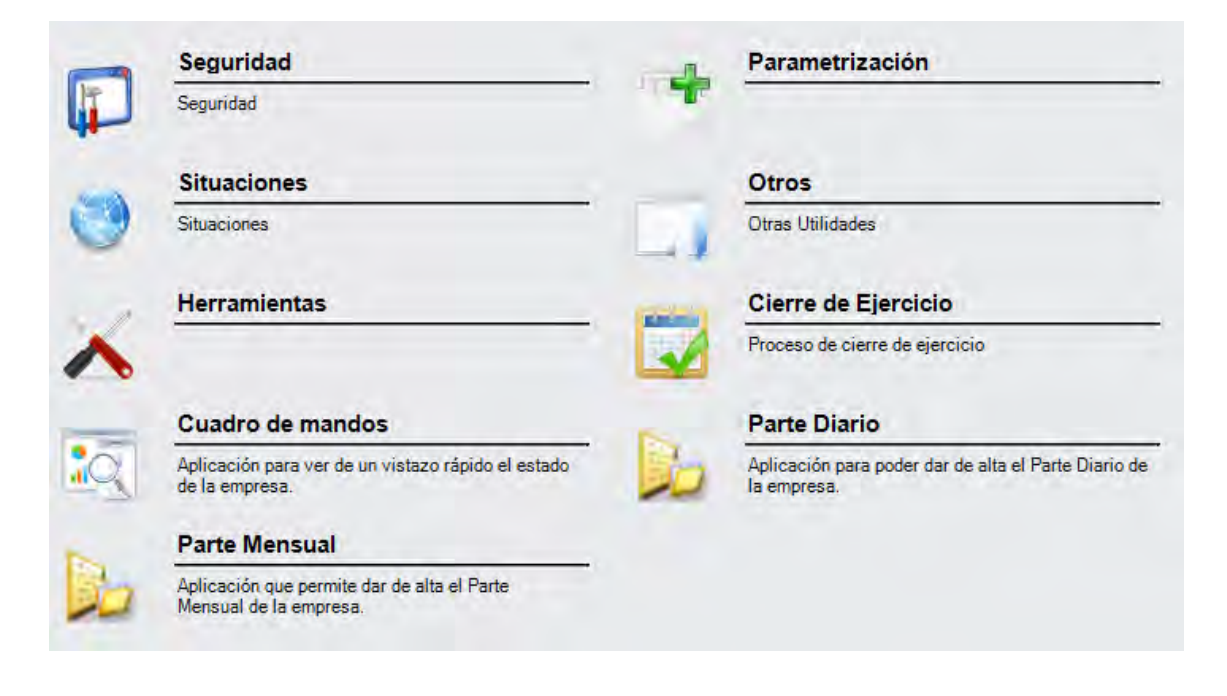

## <span id="page-35-1"></span>**3.1. Seguridad**

El apartado de seguridad permite definir las restricciones de seguridad y obtener un informe de las mismas a través de las opciones del menú que puede observar en la imagen.

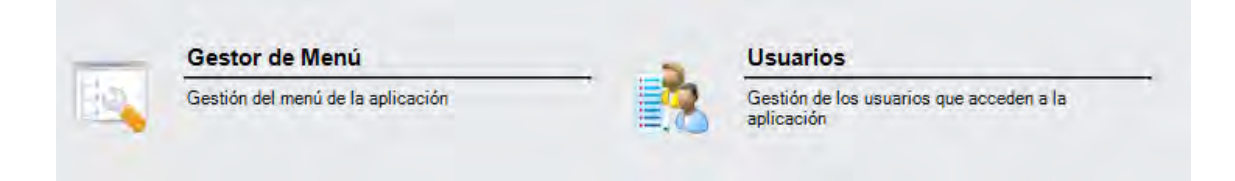

#### <span id="page-35-2"></span>**3.1.1. Gestor del menú**

Recomendamos que a esta opción sólo accedan usuarios avanzados. Permite buscar, crear, eliminar y modificar puntos del menú, además de otorgar o denegar permisos a los usuarios para acceder a determinados puntos de la aplicación.
#### **MANUAL DE USUARIO 7.0**

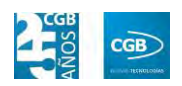

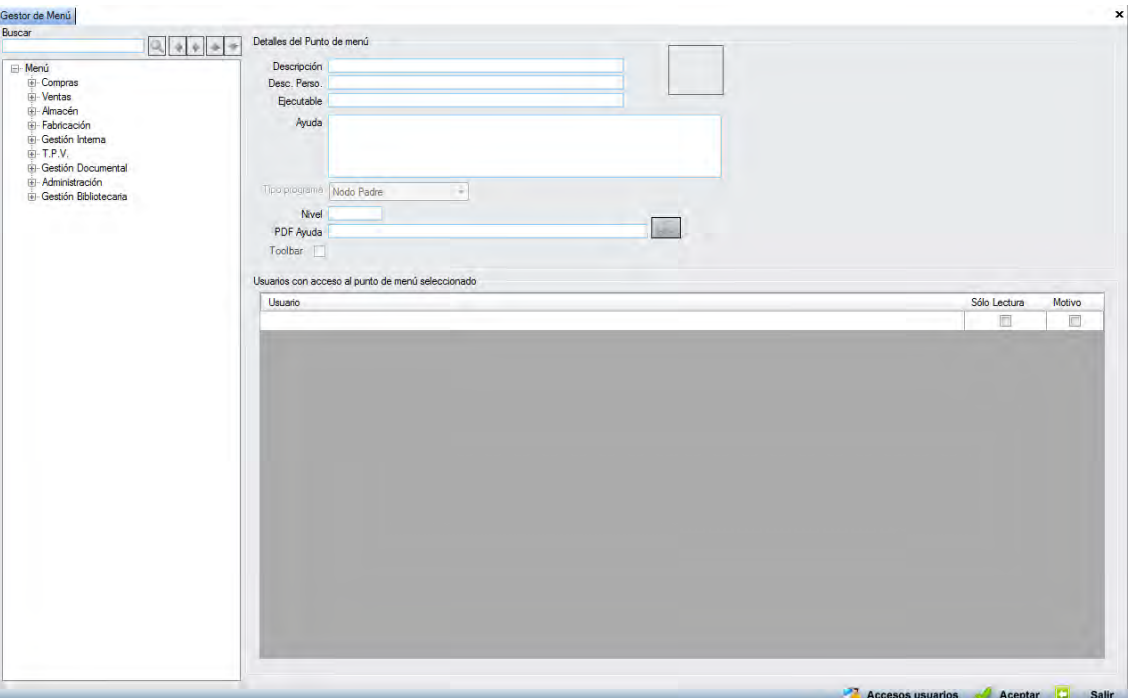

 **Buscar:** en la parte superior izquierda de la ventana aparece un cuadro para buscar los puntos del menú. Se introduce el término a buscar en el menú y se pulsa ENTER. La aplicación nos resalta el primer punto del menú que contiene ese término en su nombre, tal y como se muestra en la imagen siguiente:

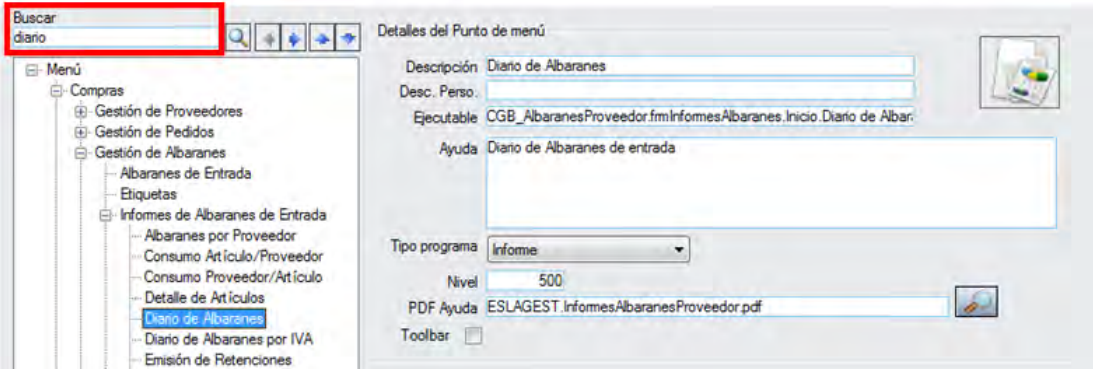

Existe la posibilidad de que este primer punto encontrado no sea el que se busca. Si hay varios, es posible encontrar el punto del menú pulsando en el icono  $\mathbb{Q}$ , tal y como se muestra a continuación:

#### **MANUAL DE USUARIO 7.0**

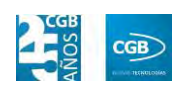

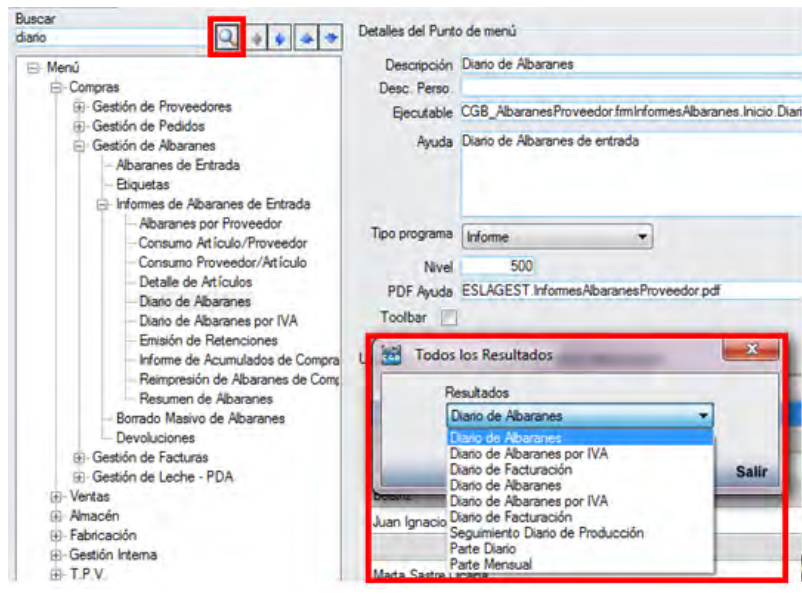

 **Crear:** sobre un punto del menú, pulsar el botón derecho del ratón y, después, nuevo:

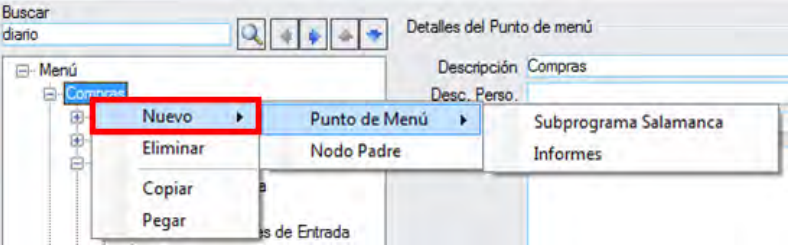

Se pueden crear los siguientes tipos de puntos del menú:

 **Subprograma Salamanca:** crea un punto del menú que ejecuta un subprograma, cuyo resultado puede ser un maestro de artículos o clientes. Un ejemplo podemos verlo en la imagen siguiente:

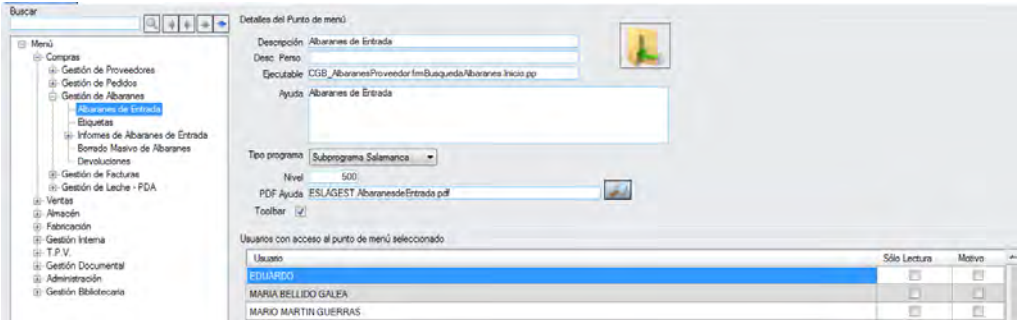

- o *Descripción:* se indicará el nombre del punto del menú.
- o *Desc. Perso.:* podrá insertar una descripción personal del punto del menú.

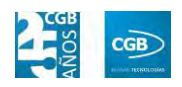

- o *Ejecutable:* se indicará la orden que tiene que cumplir el punto del menú, que será configurada por los suministradores del programa.
- o *Ayuda:* en este campo se puede añadir información adicional sobre el punto del menú para que aparezca al lado del icono y conocer su funcionalidad. Puede ser editable por cualquier usuario avanzado de la aplicación.
- o *Tipo programa:* en este apartado se indica el tipo de punto del menú. Las opciones son Subprograma Salamanca, Informe o Nodo Padre.
- o *Nivel:* en esta sección se marcará el nivel de acceso de los usuarios de la aplicación, siendo imprescindible que el usuario tenga, como mínimo, el nivel de acceso indicado para el punto del menú seleccionado.
- o *PDF Ayuda:* en este campo se indicará la ruta donde estará guardado el documento de asistencia correspondiente para que, cuando se dirija al punto del menú y tenga dudas, pulsando F1, aparezca un manual de información sobre ese punto del menú. Esta ruta será indicada por el suministrador del programa.
- o *Toolbar:* al activar este check, el punto del menú aparecerá en la barra de inicio rápido.
- o *Logo:* esta área permite seleccionar una imagen que representará a este punto de la aplicación en la ventana del resultado de búsqueda o en la barra de acceso rápido.
- o *Usuarios con acceso al punto del menú seleccionado:* esta tabla permite para cada usuario ya creado, establecer permisos de lectura y/o solicitarle que exponga un motivo en caso de acceso a dicho punto del menú, lo que provocará que aparezca la siguiente ventana:

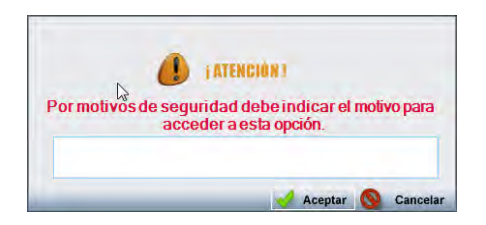

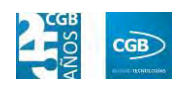

Si el usuario no inserta algún carácter, no se le permitirá acceder al punto del menú.

- **Informes:** la creación de estos puntos del menú es idéntica a la de los Subprogramas, teniendo las mismas condiciones y características.
- **Nodos Padre:** aunque se crean igual que los otros dos, tienen una serie de restricciones. Por ejemplo, no pueden ser añadidos a la barra de inicio rápido, no se les puede asignar un ejecutable, ni se les puede especificar un punto de ayuda. En realidad, es un "agrupador" de Subprogramas e Informes en un punto del menú determinado.
- **Eliminar:** se deberá seleccionar el punto del menú correspondiente, pulsando con el botón derecho del ratón y haciendo clic en la opción "Eliminar".

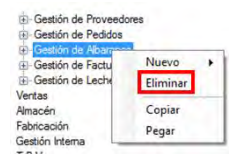

 **Copiar y Pegar:** escogiendo el punto del menú correspondiente con el botón derecho del ratón, permite copiarlo/pegarlo donde se desee en el árbol del menú.

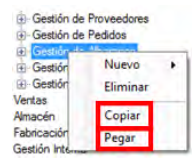

- **Mover puntos del menú:** es posible desplazar un punto del menú de dos maneras diferentes.
	- Con las flechas de la parte superior:

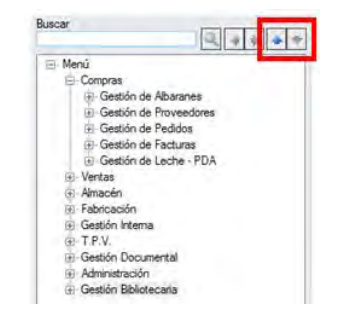

Desplazará el punto hacia arriba o hacia abajo, dentro de su menú padre.

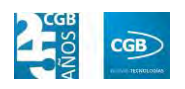

Pinchando en el punto del menú y arrastrarlo hasta donde se desee.

Para que el punto del menú quede creado, pinche en el botón "Aceptar" y los datos se guardarán.

# **3.1.1.1. Acceso Usuarios**

El botón **C** Accesos usuarios, situado en la parte inferior derecha de la pantalla, abre la ventana a dicha funcionalidad. Desde ella, se pueden establecer restricciones de acceso individualizadas para cada usuario y para cada punto del menú.

En la ventana se puede observar:

- Un área para establecer al usuario sobre el que se van a restringir/proporcionar los accesos.
- El árbol del menú con la posibilidad de seleccionar los puntos accesibles para el usuario.
- El área de restricciones, que permite por cada punto del menú que sea accesible para el usuario, establecer restricciones de acceso para ese usuario a ese punto del menú.

La ventana de Accesos de usuarios es la siguiente:

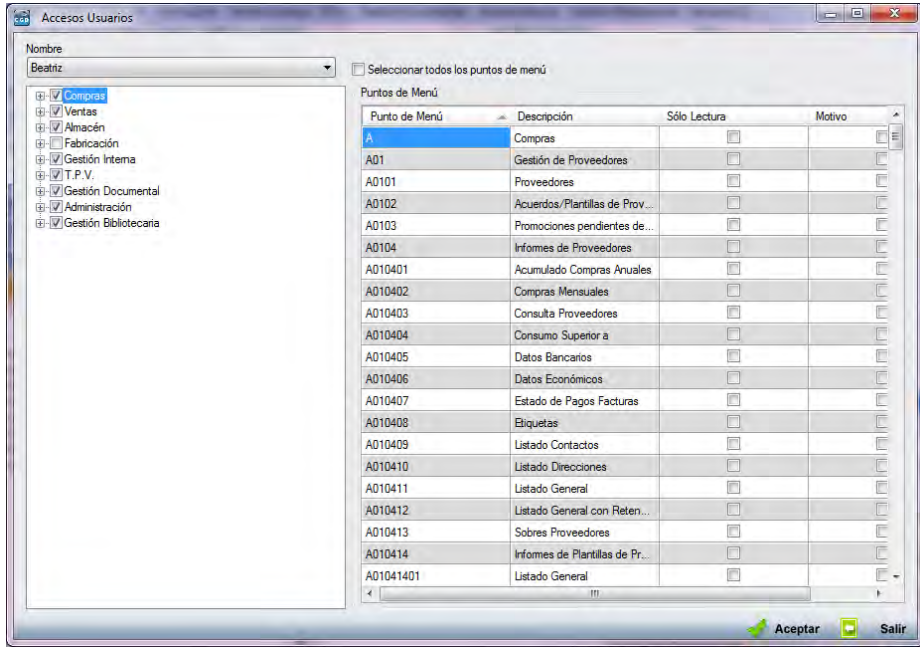

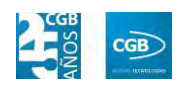

 **Nombre:** el campo nombre permite seleccionar el usuario sobre el que se van a establecer las restricciones.

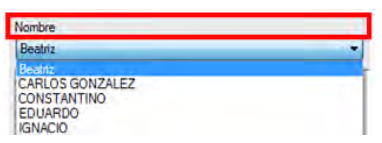

 El árbol inferior permite otorgar los permisos para el usuario seleccionado, marcando la casilla que aparece a la izquierda de cada punto del menú:

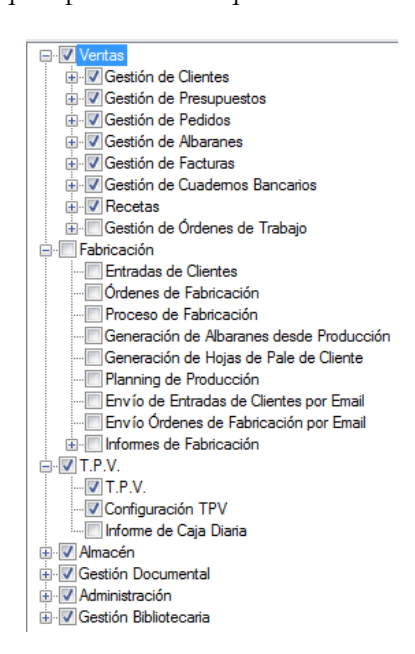

Se puede dar permisos para todos los puntos de una sola vez, simplemente se debe marcar el check "Seleccionar todos los puntos del menú":

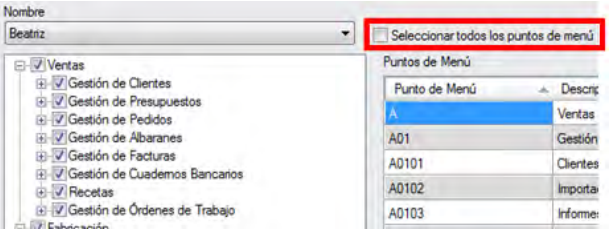

 Si se desea restringir el acceso de un usuario a un punto del menú para que solamente pueda leer el contenido, pero no modificarlo, el administrador de la aplicación debe de seleccionar la casilla "Sólo Lectura" para ese punto del menú. Igualmente, si se desea que el usuario deje un mensaje cada vez que utilice un determinado punto del menú, se debe de seleccionar la casilla "Motivos":

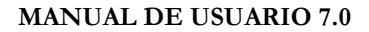

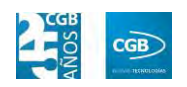

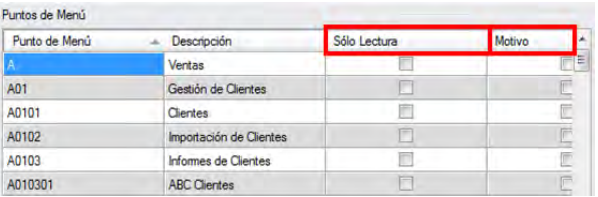

Para que los cambios queden guardados, se debe de pulsar sobre "Aceptar". Una vez que la aplicación indica que se han grabado los cambios, se puede salir de la ventana. Finalmente, queremos advertir que al único usuario al que no se le pueden restringir permisos es al usuario ADMIN, por motivos de seguridad.

### **3.1.2. Usuarios**

Recomendamos que esta opción sólo esté disponible para los usuarios Administradores de la aplicación.

Desde esta ventana se puede eliminar el acceso a cualquier usuario de la aplicación. Nunca se deben borrar todos los usuarios de la herramienta, ya que provocaría que nadie pudiera acceder a la misma. Al seleccionar la ventana en un primer momento aparecerá como sigue:

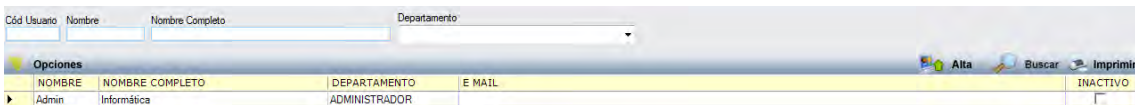

Como se ve en la ventana, se pueden realizar altas de usuarios y búsquedas para su consulta, modificación o baja, lo cual procedemos a explicar.

### **3.1.2.1. Alta de usuarios**

Seleccionar el botón **o pulsar F8**, emergerá la siguiente ventana:

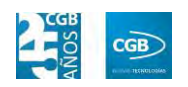

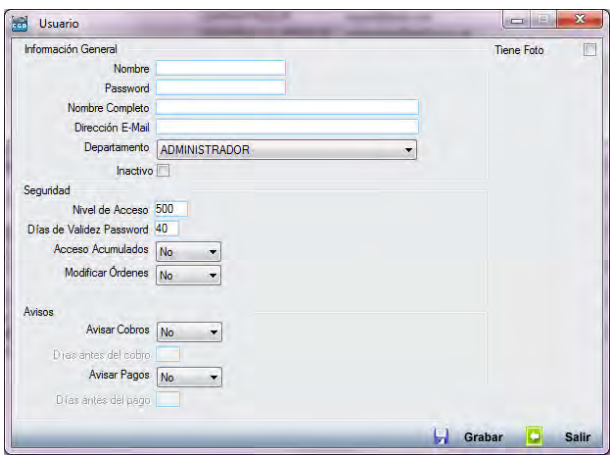

Procedemos a describir los campos que encontrará:

- **Nombre:** se refiere al usuario de acceso a la aplicación. No tiene ningún tipo de restricción y a la hora de acceder a la aplicación, no se distingue entre mayúsculas y minúsculas, aunque sí entre si una palabra está acentuada o no.
- **Password:** no tiene restricciones en cuanto a la longitud y contenido de la misma.
- **Nombre completo:** insertará el nombre completo de la persona a la que se ha asignado este usuario.
- **Dirección E-Mail:** indicará el email de este usuario.
- **Departamento:** mostrará el Departamento al que pertenece este usuario.
- **Tiene Foto:** si se selecciona este check, la aplicación muestra el botón Examinar, permitiendo adjuntar una foto del usuario en la ficha.
- **Nivel de Acceso:** cada punto del menú tiene configurado un nivel de acceso que indicará a qué puntos del menú tendrá acceso el usuario en virtud del nivel que tenga asignado cada punto del menú.
- **Días de Validez Password:** la herramienta permite limitar los días de validez de una contraseña de usuario. Si a este campo se le indica el valor 0, la contraseña no tiene caducidad.
- **Acceso Acumulados:** se indica si el usuario puede tener o no acceso a los datos acumulados que la aplicación presenta sobre la propia empresa, clientes, proveedores y artículos.

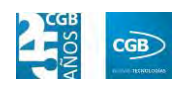

- **Modificar órdenes:** seleccionará del desplegable lo que proceda.
- **Avisar cobros:** este campo permite indicar si la aplicación va a avisar al usuario en el momento de ejecutar el programa sobre los vencimientos que se cobrarán en un plazo de días dado.

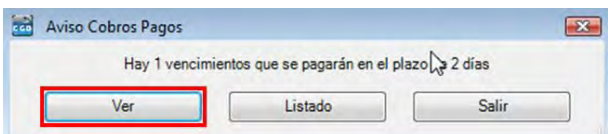

Si seleccionamos "Ver", se abrirá una ventana donde emergerá dicho vencimiento.

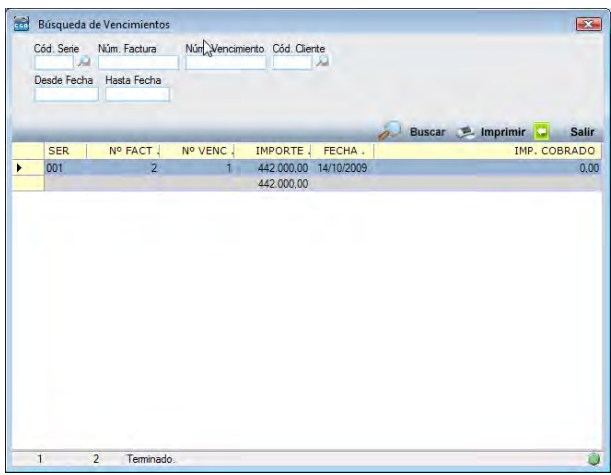

Igualmente, permite emitir el listado o informe de vencimientos:

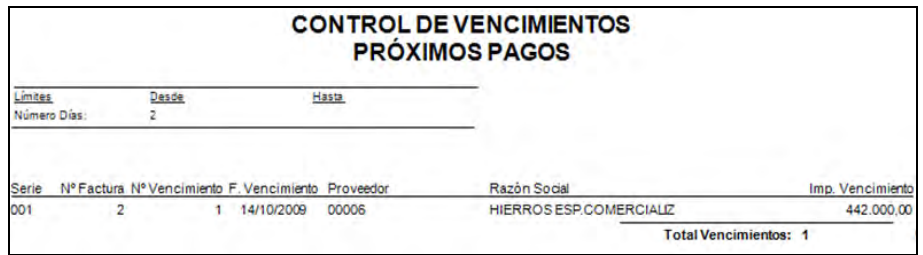

Y, por último, "Salir".

- **Días antes del cobro:** este campo sólo se activa si "Avisar Cobros", tiene el valor "Sí", indicando los días de antelación con los que la aplicación avisará del vencimiento de un cobro.
- **Avisar Pagos:** este campo permite indicar si la aplicación va a avisar al usuario en el momento de ejecutar el programa sobre los vencimientos que se pagarán en un plazo de días dado. Desde este aviso se podrá acceder a "Ver" (Búsqueda de

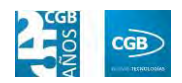

vencimientos), al "Listado" (Informe de vencimientos) y a Salir.

 **Días antes del Pago:** este campo sólo se activa si "Avisar Pagos" tiene el valor "Sí", indicando los días de antelación con los que la aplicación avisará del vencimiento de un pago.

# **3.2. Parametrización**

El bloque del menú de parametrización va a permitir definir desde los puestos de trabajo hasta los impuestos o las formas de pago, pasando por las series y su comportamiento.

Este punto se convierte en la clave del funcionamiento de la aplicación.

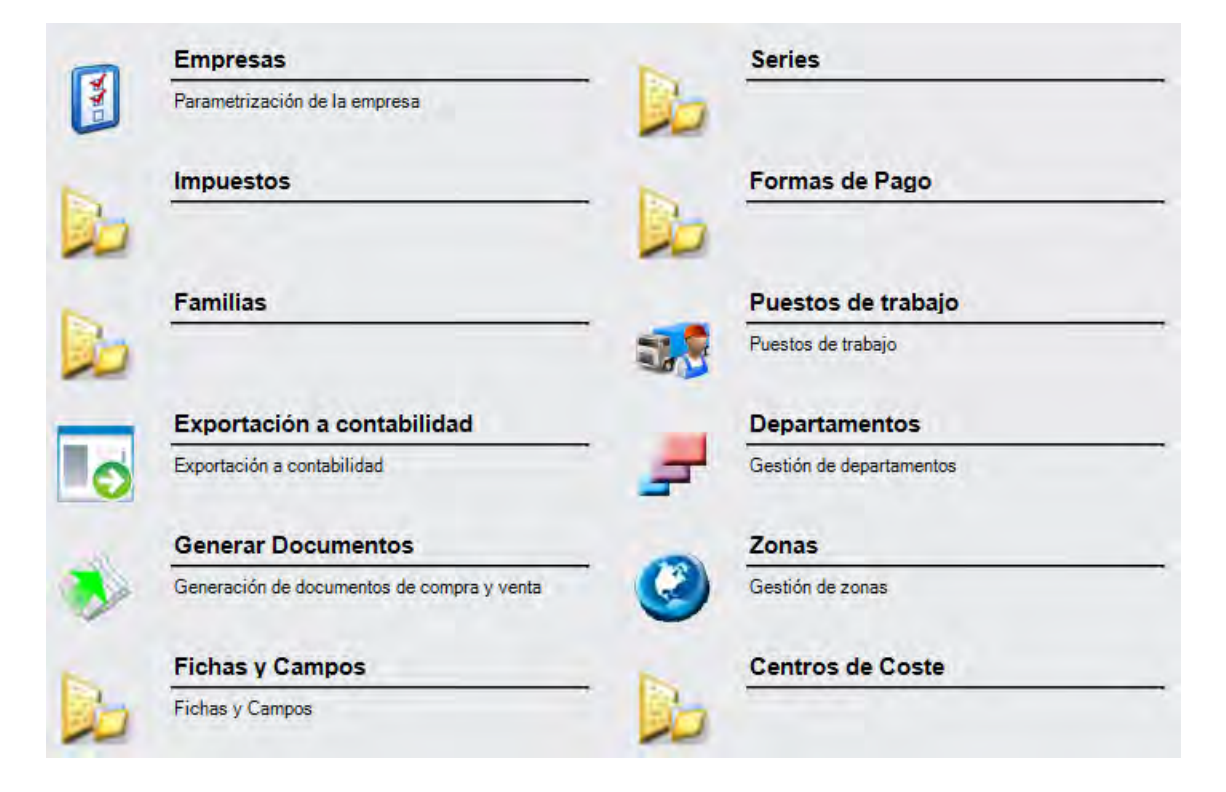

### **3.2.1. Empresas**

Al seleccionar esta ventana aparecen todas las empresas que están dadas de alta en la aplicación. De esta manera se permite configurar ciertos datos a través de esta ventana sin necesidad cambiar de empresa, al tiempo que se pueden realizar búsquedas, altas y bajas de éstas.

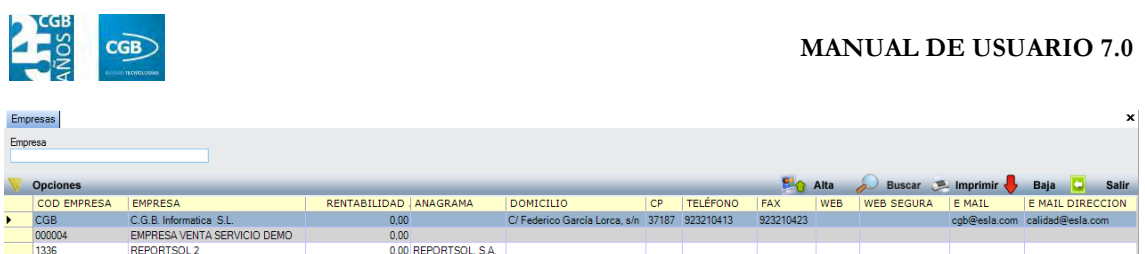

# **3.2.1.1. Búsqueda de empresas**

En el campo empresa se pueden indicar los términos de filtrado para, posteriormente, pulsando INTRO, sobre el botón **o Buscar** o en **F3**, aparezcan los resultados en pantalla.

# **3.2.1.2. Alta de empresas**

Haciendo clic en **El Alta** o pulsando **F8**, la aplicación muestra la siguiente pantalla:

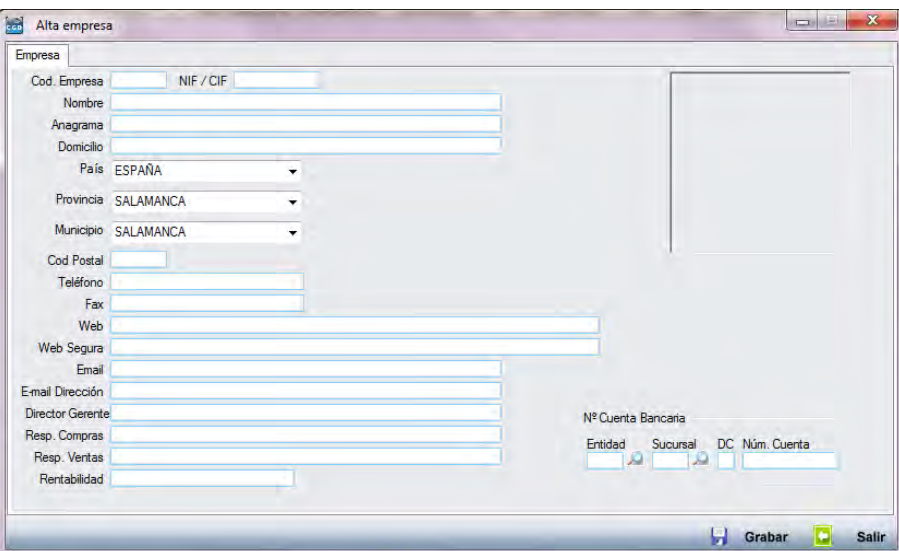

Como mínimo se deben introducir los campos "Cód. Empresa" y "Nombre". El resto de campos, si bien no son obligatorios, sí son muy importantes, ya que a la hora de generar los documentos propios de la empresa (facturas, albaranes, etc.), la aplicación tomará los datos de la empresa de esta ficha.

Una vez dada de alta la empresa, se debe refrescar la página para que aparezca la empresa en pantalla. Debemos abrir la nueva empresa, cuya ficha tendrá este aspecto:

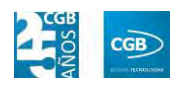

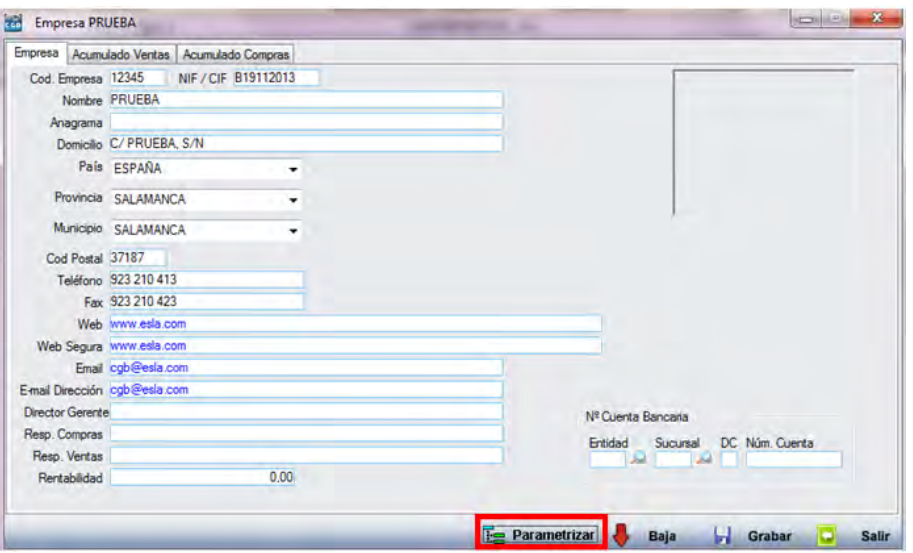

A continuación, procederá a parametrizar la empresa haciendo clic en dicho botón.

### **3.2.1.3. Parametrizar la empresa**

Para parametrizar la empresa se debe pinchar el botón E Parametrizar, emergiendo la siguiente pantalla, con diferentes pestañas:

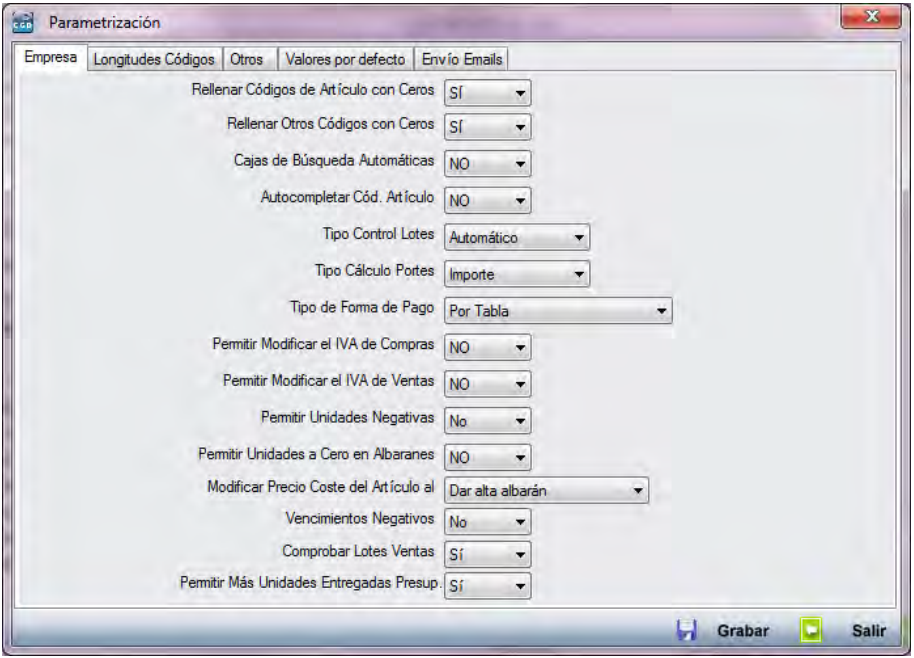

#### **Pestaña empresa:**

Esta pestaña contiene una serie de datos parametrizables, propios de cada empresa. Encontraremos diversos campos, como exponemos a continuación.

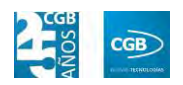

- **Rellenar Códigos de Artículos con Ceros:** podrá elegir entre los valores "Sí" o "No" del desplegable. Si seleccionamos "Sí", cada vez que se escriba un código, la aplicación añadirá ceros a la izquierda hasta que el código alcance la longitud indicada para ese campo. Esta función estará operativa siempre que el código del campo sea numérico.
- **Rellenar Otros Códigos con Ceros:** el comportamiento es el mismo que en el caso expuesto en el campo anterior.
- **Cajas de búsqueda automáticas:** podrá elegir entre los valores "Sí" o "No" del desplegable. Si seleccionamos "Sí", en los campos de la aplicación que hay una lupa y hay que rellenarlos obligatoriamente, si se tabula el campo para pasar al siguiente y éste está vacío, la aplicación muestra la ventana de búsqueda con los posibles valores de ese campo.

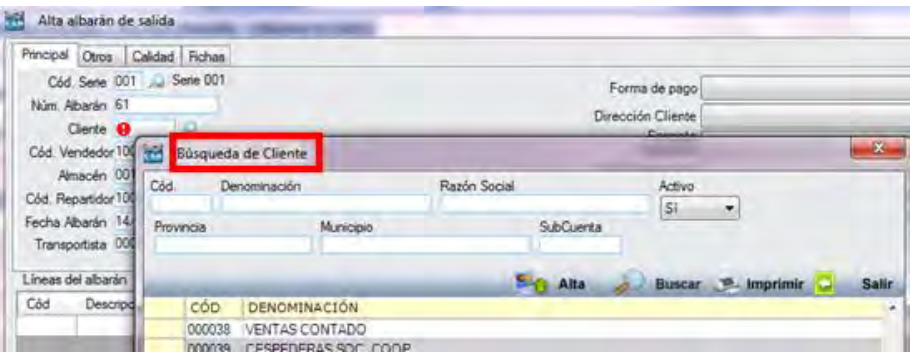

 **Autocompletar Cód. Artículo:** podrá elegir entre los valores "Sí" o "No" del desplegable. Si seleccionamos "Sí", cada vez que se empiece a escribir un código de artículo, la aplicación irá buscando los valores en la tabla de artículos:

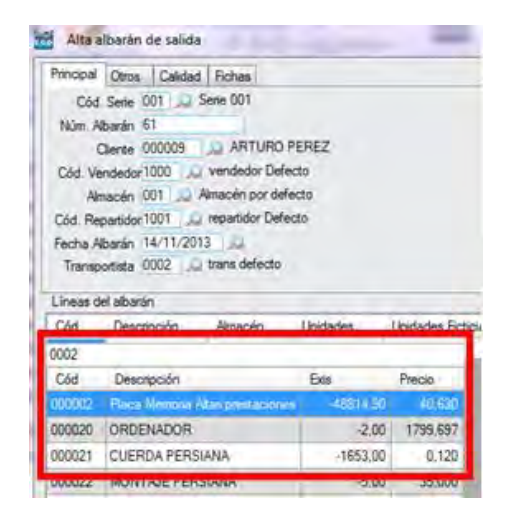

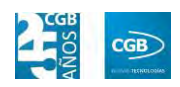

**Tipo Control Lotes:** tiene dos valores:

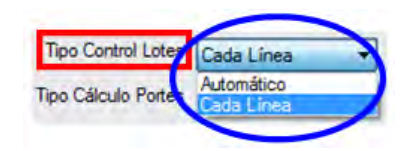

- o *Automático:* al grabar en un albarán de salida una línea con un artículo configurado con informe de lotes, la aplicación asignará automáticamente el lote de salida. El criterio seguido para ello depende de la fecha de caducidad, así como el hecho de que haya unidades disponibles suficientes para cumplir con los requerimientos de la línea.
- o *Cada Línea:* al introducir en un albarán de salida cada línea de un artículo con informe de lotes, la aplicación solicitará elegir el lote del que van a salir las unidades artículo, mediante la siguiente ventana:

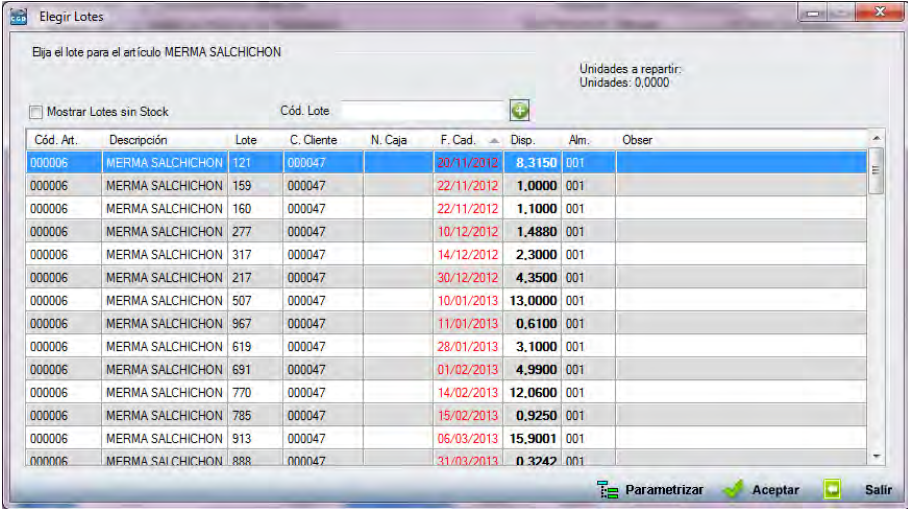

Para seleccionar el lote del que se desea asignar, se elige la línea correspondiente en la presente tabla. De esta forma se determinarán todas las unidades que requiere la línea del albarán al lote seleccionado. Si se desea asignar a más lotes, pulsando en F6 sobre la línea del albarán, aparecerá la siguiente ventana:

### **MANUAL DE USUARIO 7.0**

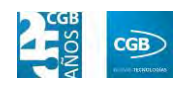

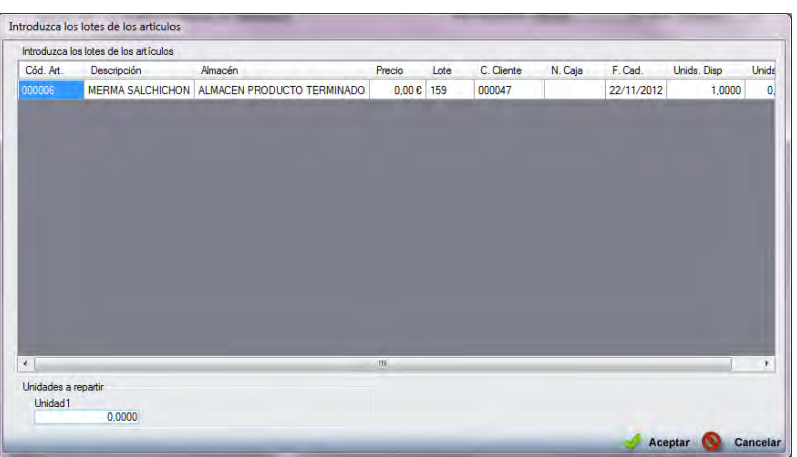

Desde ésta, pulsando el botón derecho aparecerá "Añadir lote del artículo seleccionado", lo que dará lugar a la siguiente ventana:

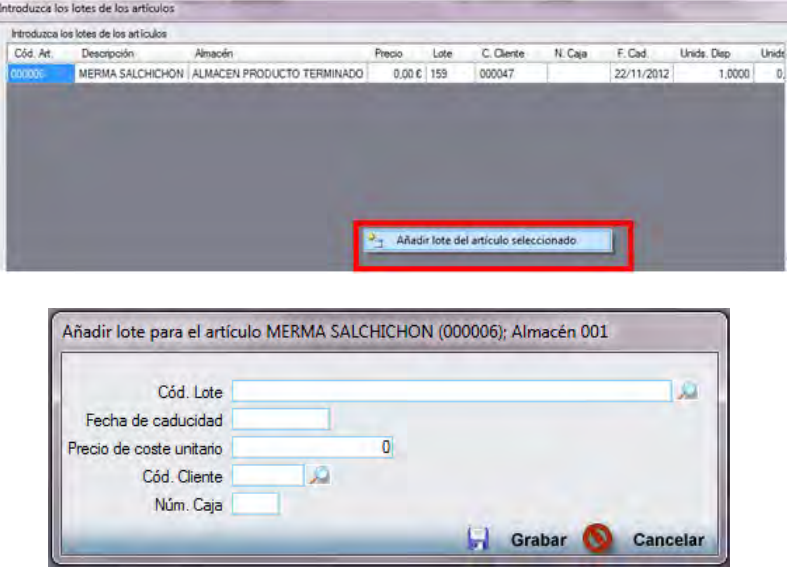

Desde el campo "Cód. Lote", tecleando el código de lote, pulsando sobre la lupa o mediante F2, es posible seleccionar el código de lote correspondiente:

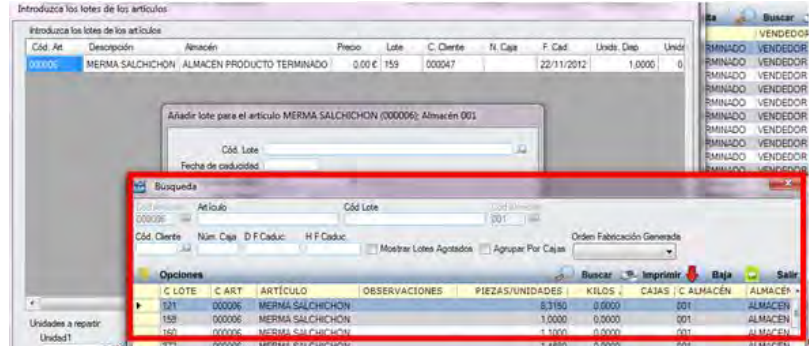

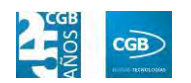

Para repartir las unidades, simplemente modificando las unidades en la siguiente ventana:

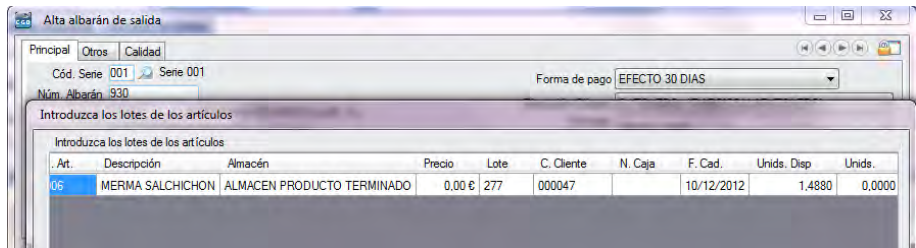

Hasta que el valor del campo *Unidades a Repartir: Unidad 1*, sea 0. Se pueden añadir tantos lotes como se tengan disponibles.

- **Tipo Cálculo Portes:** la aplicación permite reflejar en el albarán los portes a dos variantes:
	- o *Importe:* un precio que se deberá establecer en el campo de escritura "portes" del propio albarán.
	- o *Calcular por peso:* gracias a la configuración del stock del artículo es posible indicarle a la aplicación el peso de una unidad del mismo. Esta opción calcula el importe de los portes multiplicando el peso total de los artículos enviados por el campo "Precio Kilo".
		- ¤ Precio Kilo: sólo se activa si se selecciona el tipo de cálculo de portes "Calcular por peso". Es la cuantía por la que se multiplican los kilos totales del albarán.

La aplicación realiza el cálculo de los portes de manera automática, insertando la línea de los portes en la propia factura al contabilizar las mismas en el programa contable.

Para que este cálculo se realice automáticamente, se debe de seleccionar siempre antes de empezar a insertar líneas de albarán, en el campo "Portes" del albarán el valor, "Debidos".

- **Tipo de Forma de Pago:** la aplicación permite configurar la forma en que se va a elegir la forma de pago desde los albaranes de compra y de venta.
	- o *Por tabla:* la herramienta asigna al albarán de compra o de venta, los vencimientos y el instrumento de pago en función de la forma de

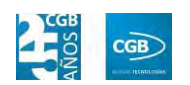

pago asignada a cada cliente o proveedor en el campo correspondiente dentro de su ficha:

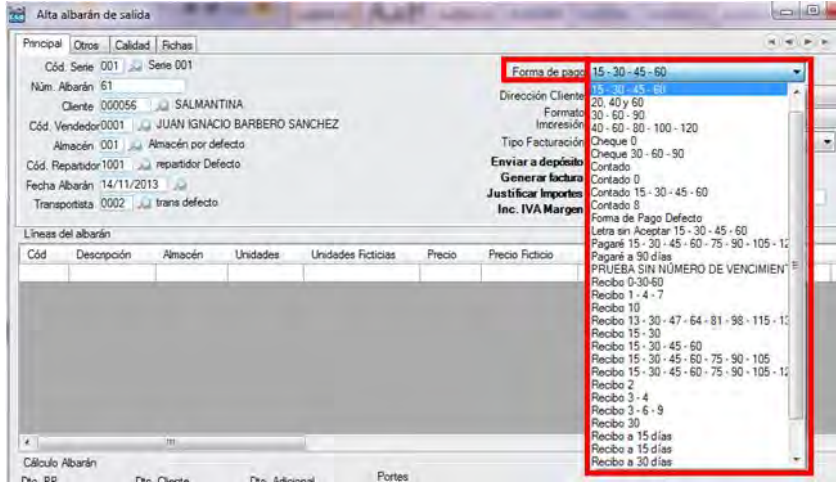

La aplicación permite elegir una forma de pago distinta a la asignada al cliente seleccionándola de la tabla. Sin embargo, no permite modificar el instrumento o los vencimientos por separado.

o *Por Instrumento y Vencimientos:* permite definir manualmente desde la forma de pago establecida por defecto, el instrumento, el número de vencimientos, la distancia al primer vencimiento y entre los vencimientos. Así, al dar de alta un albarán en la casilla "Forma de Pago" aparecerá como se muestra en la figura:

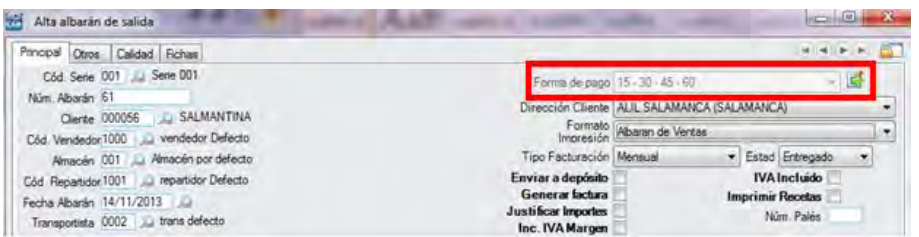

Pinchando en el botón  $\Box$  que aparece en el campo Forma de pago, se abre la ventana que permite modificar los datos correspondientes.

### ¤ El instrumento:

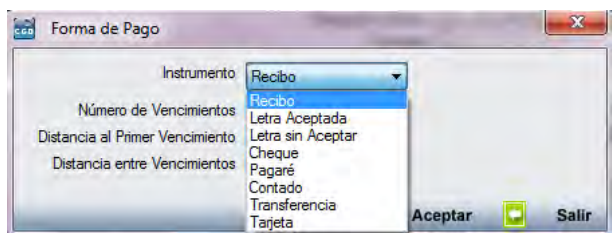

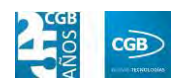

¤ Los vencimientos y las distancias hasta estos:

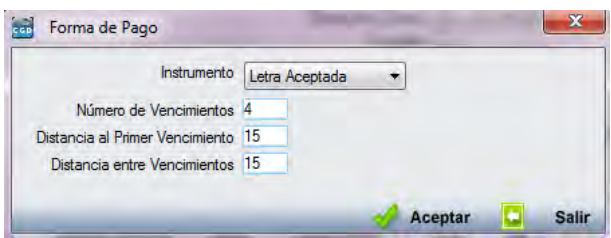

- **Permitir modificar el IVA de Compras:** podrá elegir entre "Sí" o "No".
	- o Sí: permite modificar el IVA por líneas de albarán de compras siempre que el albarán no esté facturado. Para ello se posiciona el cursor en el campo "%IVA" de la línea a modificar y se presiona F2, lo que da lugar a la siguiente en pantalla:

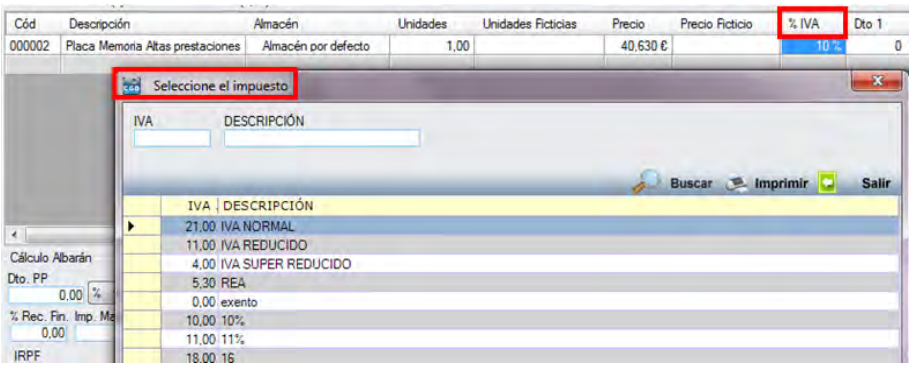

Se selecciona el nuevo tipo de IVA, recalculándose automáticamente.

- o No: obviamente, no se puede variar el IVA.
- **Permitir Modificar el IVA de Ventas:** podrá elegir entre "Sí" o "No".
	- o Sí: permite modificar el IVA de los albaranes de venta de dos formas que procedemos a describir.
		- ¤ Por cada línea: en cada línea situando el cursor en el campo %IVA, se debe teclear F2, mostrándose la siguiente imagen:

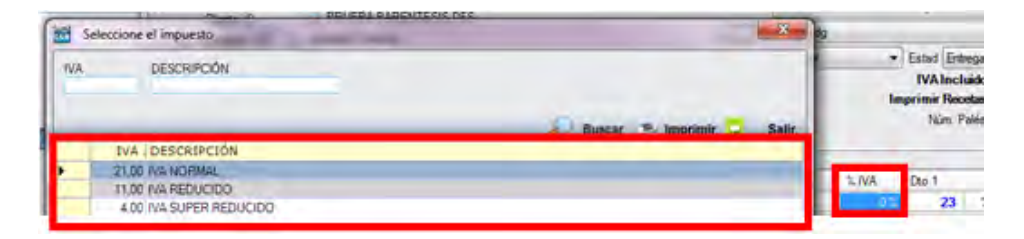

Se pincha dos veces sobre el nuevo valor de IVA y éste se recalcula automáticamente para la línea.

¤ Por albarán: pinchando con el botón derecho del ratón sobre la tabla de tipos de IVA del albarán, emerge el mensaje "Asignar IVA", mostrándose la ventana de tipos de IVA:

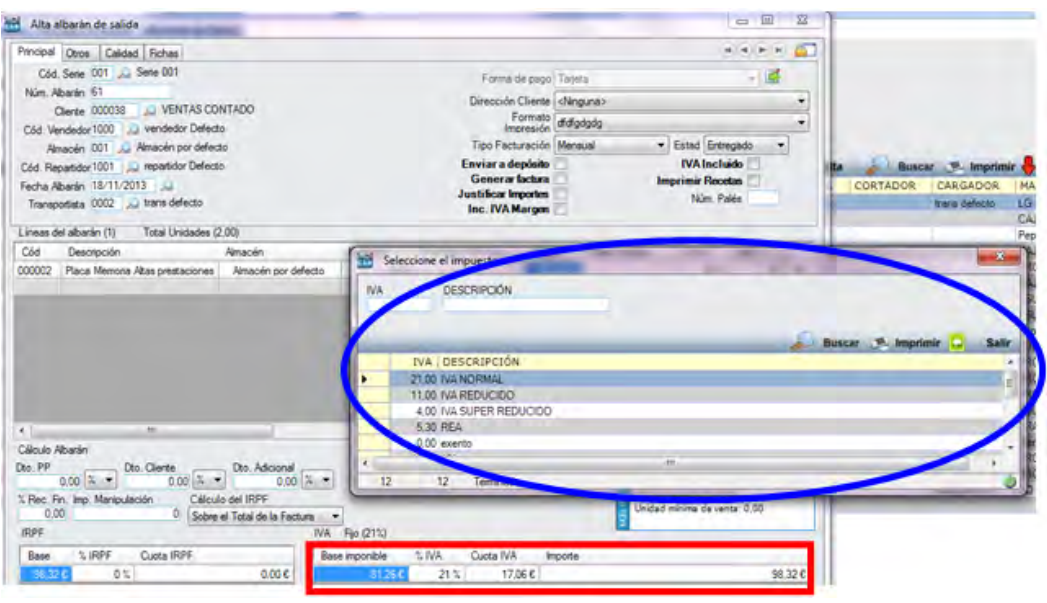

Pinchando dos veces sobre el tipo de IVA seleccionado, éste se aplica sobre todas las líneas del albarán.

- o No: obviamente, no se puede variar el IVA.
- **Permitir unidades negativas:** podrá elegir entre "Sí" o "No".
	- o Sí: la aplicación permite hacer el albarán de compra o venta de un artículo con unidades negativas.
	- o No: obviamente, no podrá hacer el albarán de compra o venta de un artículo con unidades negativas.
- **Permitir unidades a cero en albaranes:** podrá elegir entre "Sí" o "No".
	- o Sí: la aplicación permite hacer albaranes de compra o venta sin unidades en los artículos.
	- o No: obviamente, no podrá hacer el albarán de compra o venta sin unidades en los artículos.

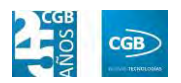

- **Modificar Precio Coste del al:** se modificará el precio de coste del artículo dependiendo de la opción seleccionada en el desplegable.
- **Vencimientos negativos:** podrá elegir entre "Sí" o "No".
	- o Sí: la aplicación permite vencimientos negativos.
	- o No: obviamente, no se permitirán vencimientos negativos.
- **Comprobar Lotes Ventas:** podrá elegir entre "Sí" o "No".
	- o Sí: la aplicación permite comprobar los lotes de venta.
	- o No: la aplicación permite comprobar los lotes de venta.
- Permitir Más Unidades Entregadas Presup.: podrá elegir entre "Sí" o "No".
	- o Sí: podrá entregar más unidades que las presupuestadas.
	- o No: no podrá entregar más unidades que las presupuestadas.
- **Pestaña Longitudes Códigos:**

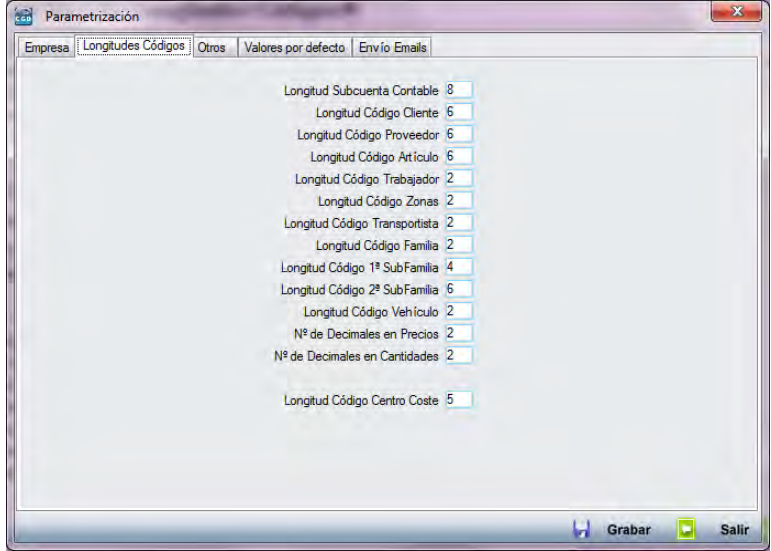

Esta pestaña permite especificar la longitud de los códigos de aquellos campos que aparecen en ella. Como norma general se recomienda no alterar los valores reflejados por defecto, excepto las longitudes de las subfamilias. En este caso, se deberá tener en cuenta que la longitud del código de la 1ª subfamilia siempre ha de ser menor que el de la 2ª, excepto que ambos valgan 0. Esto significa que no se trabaja con familias, como es el caso de la imagen anterior.

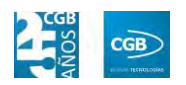

**Otros:** 

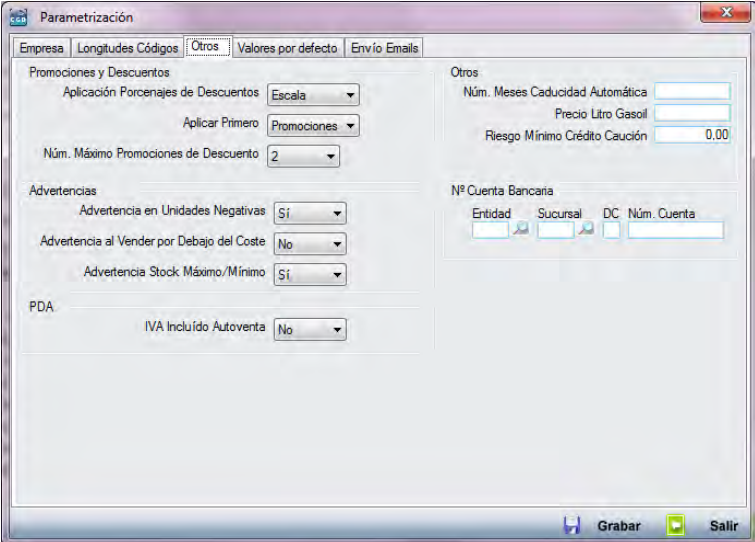

# **Promociones y Descuentos:**

- o Aplicación de Porcentajes de Descuentos:
	- ¤ Escala.
	- ¤ Bruto.
- o Aplicar Primero:
	- ¤ Promociones.
	- ¤ Plantillas.
- o Nº Máximo Promociones de Descuento:
	- ¤ De 1 a 3

### **Advertencias:**

- o Advertencia en Unidades Negativas:
	- ¤ No.
	- ¤ Sí.
- o Advertencia al Vender por Debajo del Precio de Coste:
	- ¤ No.
	- ¤ Sí.

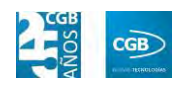

o Advertencia Stock Máximo/Mínimo:

¤ No.

¤ Sí.

#### **PDA:**

- o IVA Incluido Autoventa:
	- ¤ No.
	- ¤ Sí.
- **Otros:** 
	- o Núm. Meses Caducidad Automática.
	- o Precio Litro Gasoil.
	- o Riesgo Mínimo de Crédito Caución.
- **Nº Cuenta Bancaria.**
- **Valores por Defecto:**

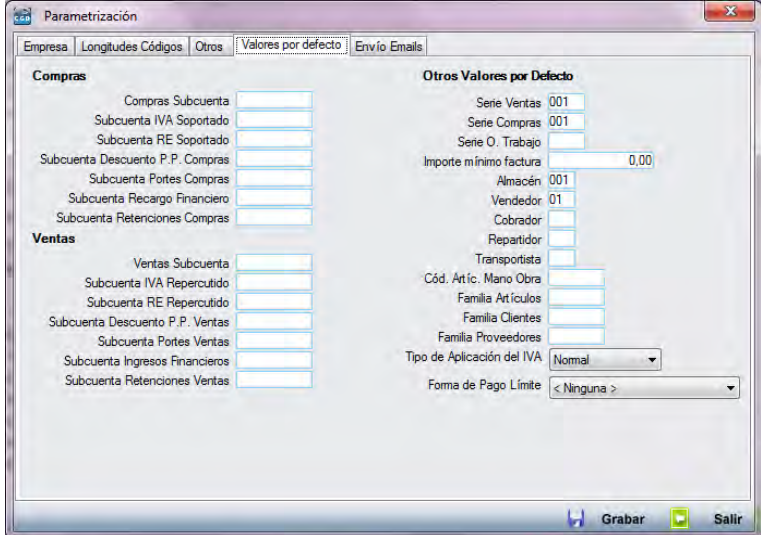

**Compras:** estos campos imponen el valor que contienen en su interior al realizar el albarán de compras y, posteriormente, en la factura, independientemente de los valores asignados en otras configuraciones de nivel inferior, como en las series, los artículos o los proveedores. La comodidad de usar estos campos para configurar las subcuentas contables

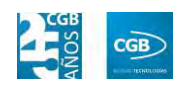

estriba en que desde esta ventana se pueden establecer estos valores de manera sencilla. Sin embargo, no permite la personalización de cada caso de proveedor o artículo, como en el caso de las operaciones interiores u operaciones de artículos no sujetos.

- **Ventas:** estos campos imponen el valor que contienen en su interior, independientemente de los valores asignados en otras configuraciones de nivel inferior, como en las series, los artículos o los clientes.
- **Otros Valores por Defecto:** imponen su valor en el albarán:
	- o Serie Ventas.
	- o Serie Compras.
	- o Serie O. Trabajo.
	- o Importe mínimo factura.
	- o Almacén.
	- o Vendedor.
	- o Cobrador.
	- o Repartidor.
	- o Transportista.
	- o Cód. Artíc. Mano Obra.
	- o Familia Artículos.
	- o Familia Clientes.
	- o Familia Proveedores.
	- o Tipo de Aplicación de IVA: EslaGest 7.0 permite emitir los precios con o sin IVA incluido:
		- ¤ Normal: mediante esta opción se trabajará a precio neto, por lo que los albaranes, facturas, pedidos y depósitos se mostrarán los precios con el IVA desglosado, que es calculado automáticamente por el programa.
		- ¤ IVA incluido: en los albaranes se incluye el IVA en el precio

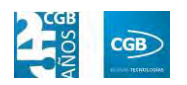

unitario de los artículos.

- o Forma de Pago Límite: cuando un cliente ha superado el límite de crédito, al hacerle un albarán de venta, automáticamente se le pondrá esta forma de pago.
- **Envío Emails:**

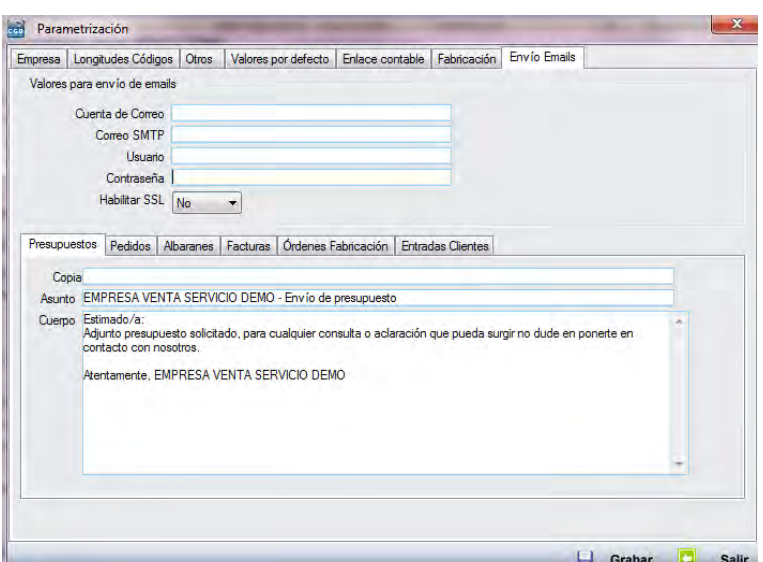

Podrá enviar los emails desde la cuenta que configure en "Valores de emails". Del mismo modo, podrá realizar emails estándar para los diferentes envíos (presupuestos, pedidos, albaranes, facturas, órdenes fabricación y entradas clientes), remitiendo una copia a las direcciones especificadas en "Copia".

### **Enlace Contable:**

Esta función activa la pestaña de "Enlace Contable" en la misma pantalla, debiendo ser configurada la aplicación para que haga su enlace con la herramienta de contabilidad que corresponda.

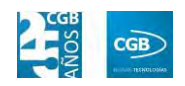

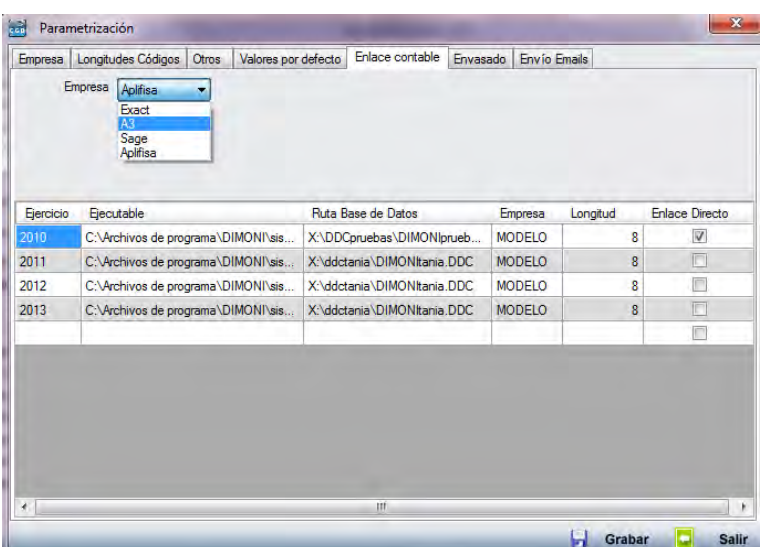

- o Empresa: elegirá el nombre de la empresa desarrolladora de la aplicación contable en el desplegable.
- o Ejercicio: el año del ejercicio a exportar.
- o Ejecutable: la ruta física del ejecutable de la aplicación contable.
- o Ruta de la Base de Datos: la ruta física donde se encuentra el fichero de la base de datos.
- o Empresa: se debe indicar el código de empresa que tiene para exportar en la aplicación contable.
- o Longitud: es la extensión de la cuenta contable en la aplicación de destino.
- o Enlace Directo: si está activado, la herramienta exportará los datos y automáticamente los importará en la aplicación contable. En caso contrario, sólo los exportará a la carpeta correspondiente.
- **Fabricación:**

#### **MANUAL DE USUARIO 7.0**

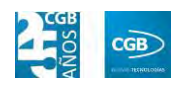

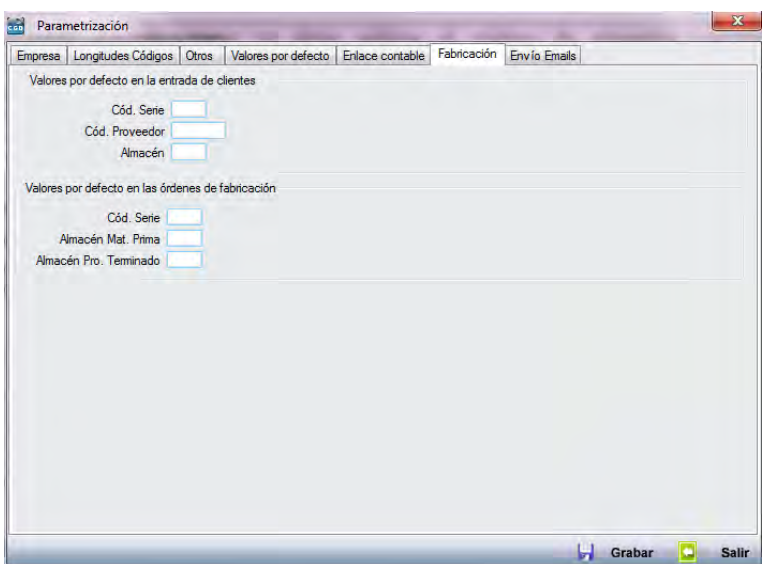

- o Valores por defecto en la entrada de clientes: deberá introducir los datos que correspondan en el código de la serie, el código del proveedor y el almacén.
- o Valores por defecto en las órdenes de fabricación: deberá introducir los datos que correspondan en el código de la serie, el almacén de materia prima y el almacén de producto terminado.

#### **3.2.2. Series**

Las series tienen la utilidad de identificar y procesar los pedidos, albaranes y facturas procedentes de distintos centros de facturación (por ejemplo, las sucursales o delegaciones de una empresa). Se recomienda que las series estén identificadas por claves que permitan reconocer fácilmente la procedencia de las operaciones.

#### **3.2.2.1. Series y Numeradores**

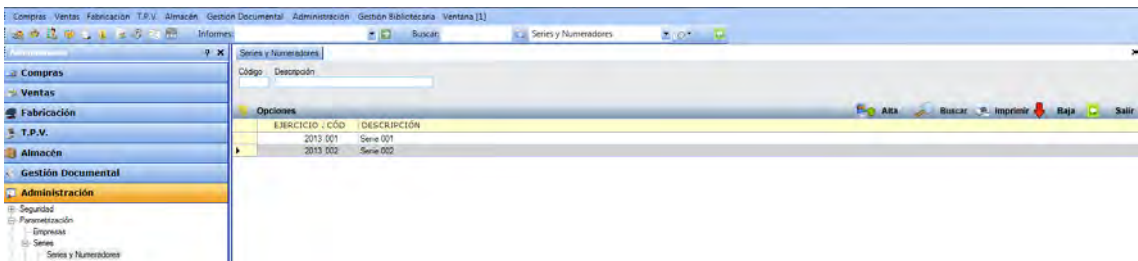

Desde esta ventana es posible dar de alta, de baja o buscar las distintas series y

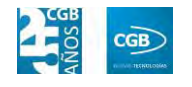

**MANUAL DE USUARIO 7.0**

numeraciones.

# *3.2.2.1.1. Alta de Series*

Para insertar una nueva serie, debe hacer clic en <sup>o alta</sup> o pulsar **F8**, emergiendo la siguiente ventana que contiene diversas pestañas:

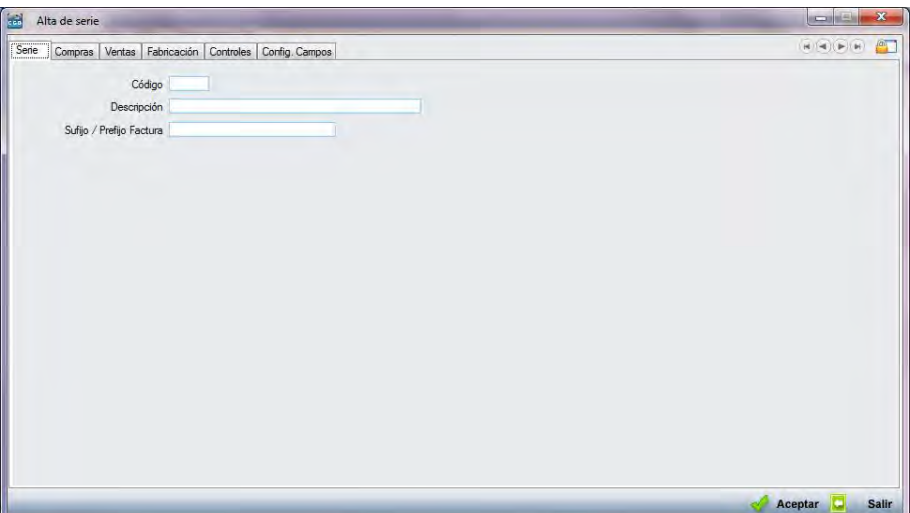

- **Serie:** 
	- **Código:** deberá de ser único y fácilmente reconocible.
	- **Descripción:** podrá introducir la descripción que desee.
	- **Sufijo/Prefijo Factura:** introducirá los datos oportunos.
- **Compras:**

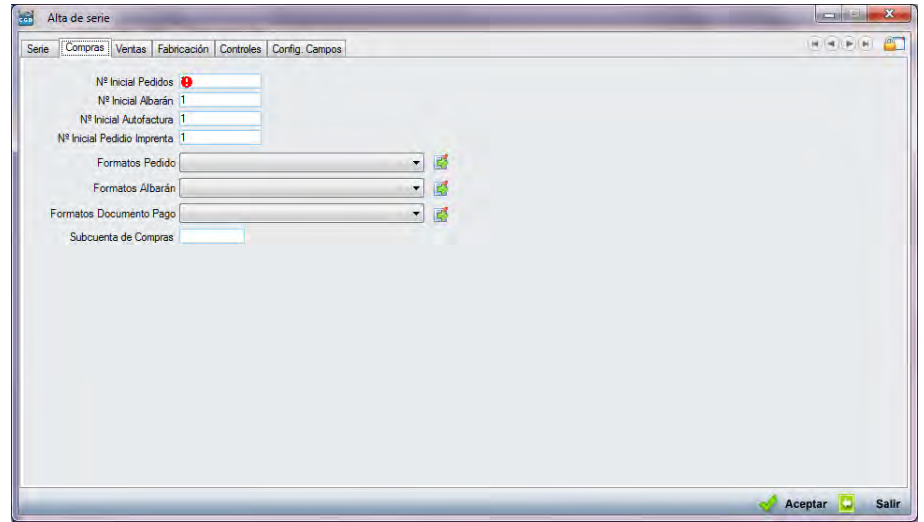

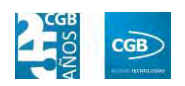

- **Nº Inicial Pedidos:** es el número que se le dará al siguiente pedido de compras que se emita.
- **Nº Inicial Albarán:** es el número que se le dará al siguiente albarán de compras que se emita.
- **Nº Inicial Autofactura:** es el número que se le dará a la siguiente autofactura de compras que se emita.
- **Nº Inicial Pedido de Imprenta:** es el número que se le dará al siguiente pedido de imprenta que se emita.
- **Formatos Pedidos:** desde aquí se puede seleccionar uno de los formatos creados en el punto "Generar Documentos", pinchando en  $\boxed{\mathbb{B}}$ , como formato por defecto para la impresión de pedidos de compra. También se puede indicar el número de copias a imprimir por formato:

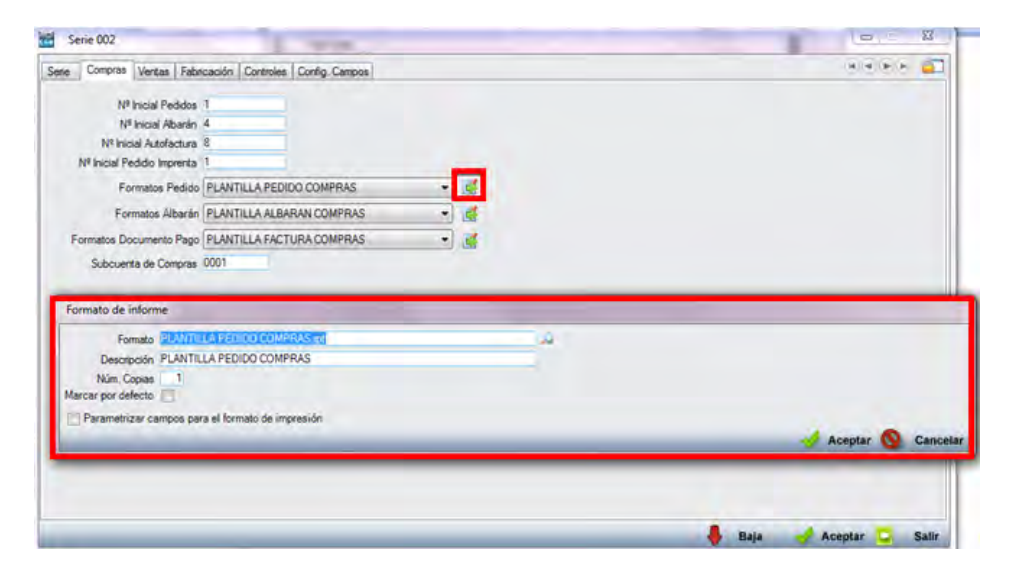

Marcando el check "Parametrizar campos para el formato de impresión", podrá parametrizar los campos que se desee que aparezcan en el diseño de impresión, siempre que dicho diseño sea estándar:

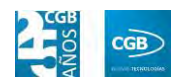

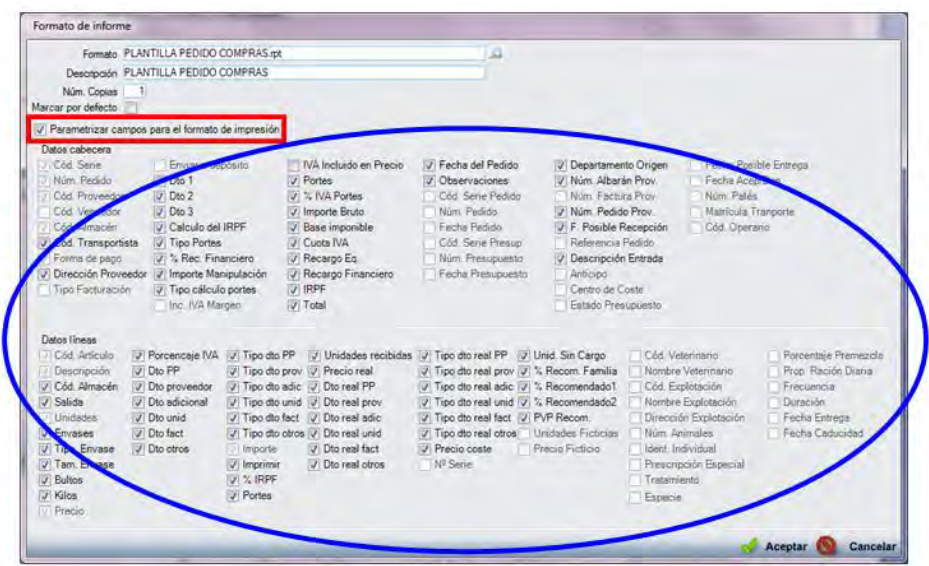

- **Formatos Albarán:** la funcionalidad de los pedidos es extensible a todos los formatos de impresión de documentos, tanto de compras como de ventas.
- **Formato Documentos Pago.**
- **Subcuenta de Compras:** en este campo es posible indicar contra qué cuenta contable se deben de contabilizar las operaciones de compra realizadas bajo esta serie.
- **Ventas:**

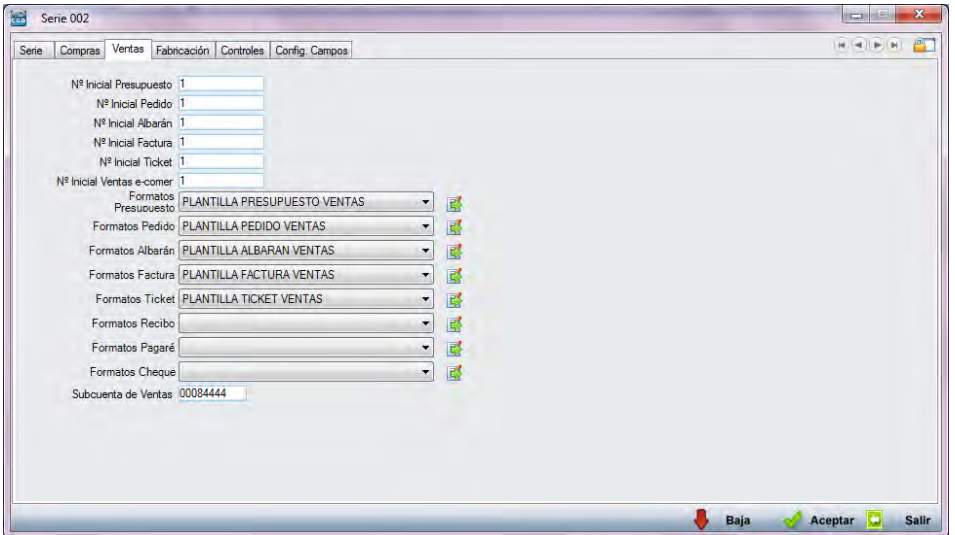

La funcionalidad es similar a la que hemos descrito de la pestaña de "Compras", aunque ampliada. Se pueden observar desde números de presupuesto hasta

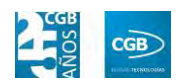

número inicial de ventas de e-commer, pasando por número inicial de ticket. En el caso de los formatos, se incluyen cuatro nuevos casos, pero con características similares a los anteriores.

**Fabricación:** 

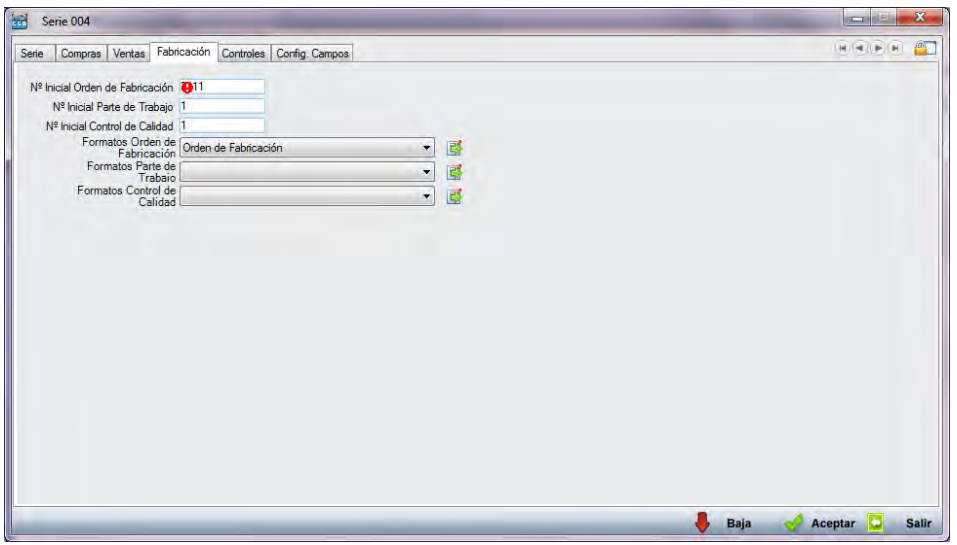

La funcionalidad es similar a la que hemos descrito en las pestañas anteriores.

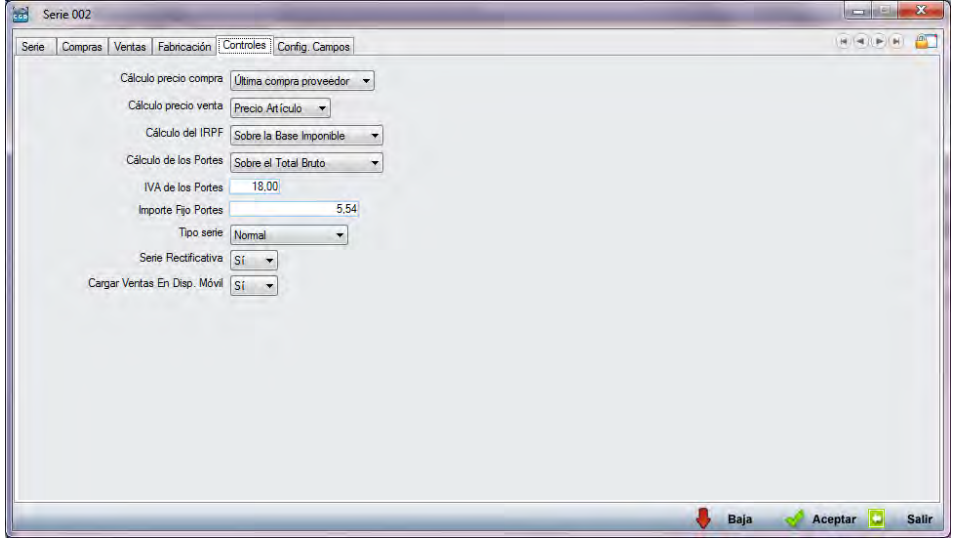

**Controles:**

Permite configurar el comportamiento de la aplicación en distintos casos:

- **Cálculo precio compra:** 
	- o Última compra proveedor: en los pedidos a proveedores, por defecto la aplicación asignará el precio del último albarán realizado para ese

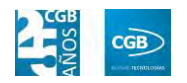

proveedor.

- o Última compra: en los pedidos a proveedores, por defecto la aplicación asignará el precio del último albarán realizado.
- o Último Coste de Artículo: en los pedidos a proveedores, la aplicación aplicará por defecto como precio del artículo, el último coste del mismo.

# **Cálculo precio venta:**

- o Último Precio: asignará por defecto, al dar de alta la línea del albarán, el último precio al que se ha vendido el artículo.
- o Precio Artículo: asignará por defecto el precio que figure en la ficha del artículo.

# **Calculo del IRPF:**

- o Sobre la Base Imponible: la aplicación calcula el IRPF de facturas y albaranes sobre la base imponible.
- o Sobre el Total de la Factura: la aplicación calcula el IRPF sobre el total de la factura.

# **Cálculo de los portes:**

- o Sobre el total Bruto.
- o Sobre la Base imponible.
- o Sobre el total Factura.
- **IVA de los Portes:** aplica a los portes la cuantía indicada en este campo de la serie.
- **Importe Fijo de Portes:** este importe se aplica como gasto de transporte de manera fija en todas las operaciones recogidas bajo esta serie.
- **Tipo de serie:** 
	- o Depósito: se emplea únicamente para movimientos de depósito, incluyendo las ventas.
	- o Facturas proforma: solamente se crea una factura a modo de

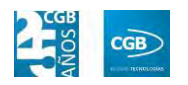

"Presupuesto", esto es, con valor legal pero no contable.

- o Muestras: el albarán tendrá valor 0, ya que son productos de muestra que se entregan al cliente.
- o Normal: su comportamiento es completamente normal en lo referente al proceso de facturación, recogiendo desde el pedido o presupuesto hasta la factura.
- o Venta Servicio: empleada para las operaciones de Venta de Servicio.
- **Serie rectificativa:** indicará si la serie es rectificativa o no.
- **Cargar Ventas en Disp. Móvil:** para conocer las ventas que se han realizado a través del dispositivo móvil.

#### **Config. Campos:**

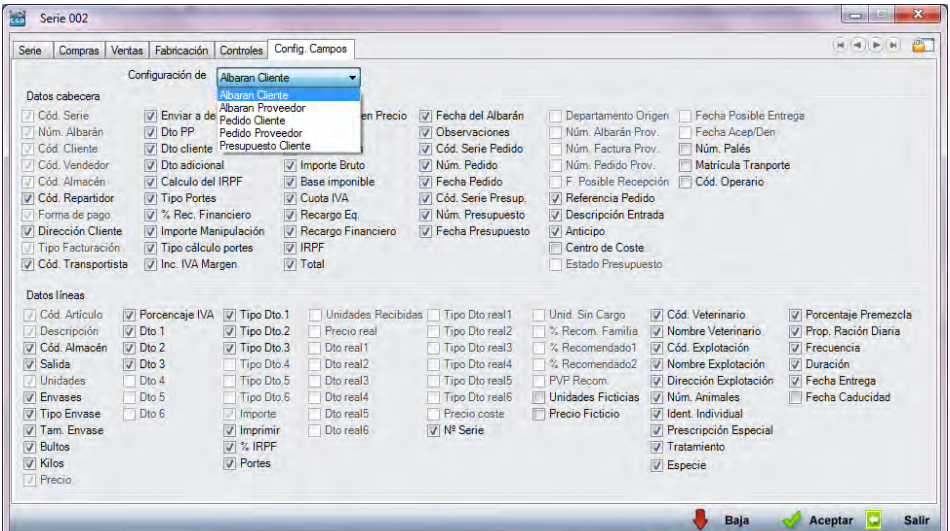

En el campo "Configuración de" encontrará un desplegable donde deberá seleccionar la opción que desee. Dependiendo cuál elija, cambiarán los campos a escoger, siempre teniendo en cuenta que los que aparezcan en sombreado no podrán ser ni activados ni desactivados.

#### *3.2.2.1.2. Gestión de Series*

Las series solamente podrán darse de baja cuando no tengan asociado ningún documento, procediendo a la baja de la misma pulsando el botón **baja** . Finalmente, debe pulsar

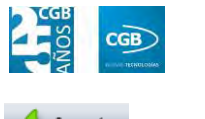

Aceptar para guardar los cambios.

# **3.2.2.2. Informe de Series**

Los informes de series permiten obtener un listado de las series existentes, pudiendo filtrar por su código o el tipo.

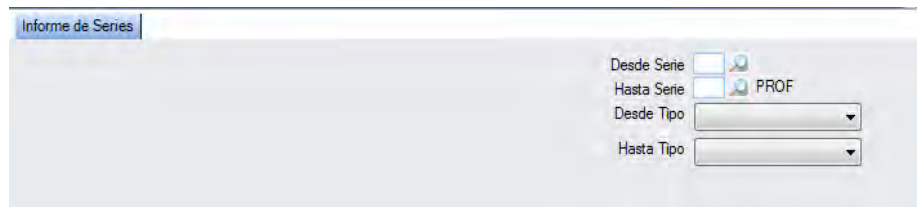

El informe tendrá el formato que se muestra a continuación:

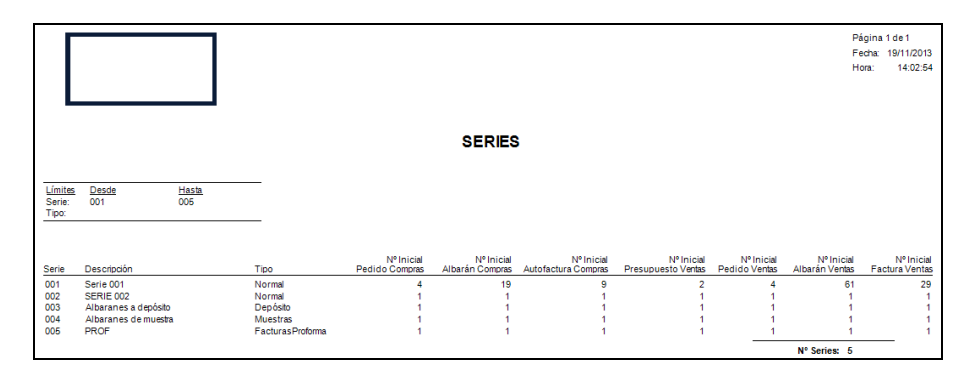

# **3.2.3. Impuestos**

Este punto permite configurar los impuestos aplicables en la compra/venta de cada artículo, dependiendo del proveedor/cliente con el que se realice la operación. Igualmente, es posible obtener un informe de los distintos impuestos activos con sus características correspondientes.

### **3.2.3.1. Impuestos**

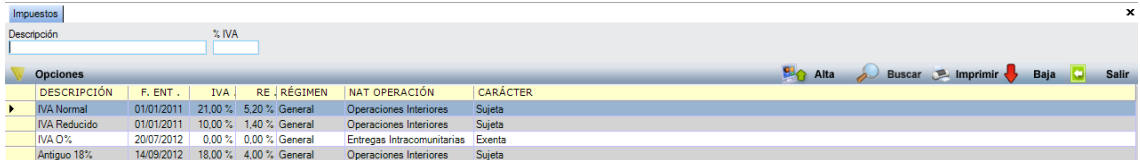

Como podemos observar en la ventana, comprobará los registros que están dados de alta

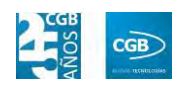

de un sólo vistazo, mostrando un resumen de los campos más importantes de la ficha de Impuesto:

- **Descripción:** es explicación libre del tipo de impuesto. Es recomendable que se utilice una especificación que permita identificar, clara e inequívocamente, el tipo de impuesto al que se hace referencia. Esta "Descripción" es la que se utilizará en la configuración de la fichas de artículos para indicar a qué tipo de IVA están sujetos cada uno de ellos por norma general.
- **F. Ent.:** hace referencia a la fecha de entrada en vigor o alta del citado impuesto en la tabla.
- **IVA:** es el porcentaje de IVA que se aplicará en cada caso.
- **RE:** en el caso de que el cliente o proveedor estén sujetos a recargo de equivalencia, este campo representa el porcentaje de la operación que estará sujeto a dicho gravamen.
- **RÉGIMEN:** refleja el fiscal al que está sujeta la operación.
- **NAT OPERACIÓN:** refleja la naturaleza fiscal de la operación.
- **CARÁCTER:** refleja la vinculación de la operación respecto a Hacienda.

# *3.2.3.1.1. Alta de Impuestos*

El alta de impuestos se realiza desde el botón  $\frac{Q}{Q}$  Alta de la aplicación o pulsando la tecla **F8**, emergiendo la siguiente ventana:

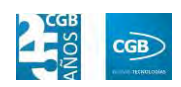

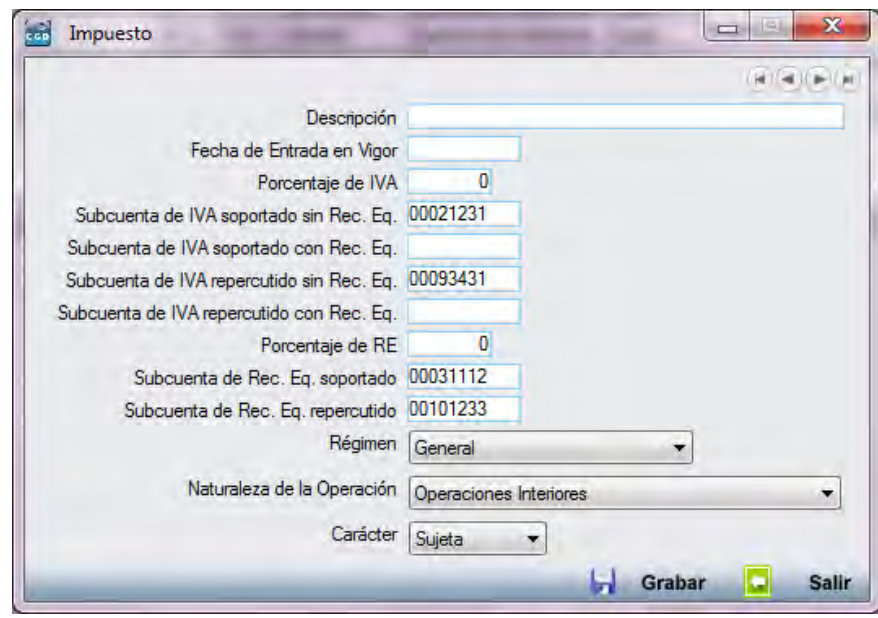

Los campos se pueden configurar a medida, teniendo especial atención en:

- **Subcuenta de IVA soportado sin Rec. Eq.:** determinados programas contables precisan que se le especifique la cuenta contra la que contabilizar el IVA cuando éste no tiene asociado un recargo de equivalencia. La cuenta contable puede o no ser la misma que la del campo Subcuenta de IVA soportado.
- **Subcuenta de IVA soportado con Rec. Eq.:** determinados programas contables precisan que se le especifique la cuenta contra la que contabilizar el IVA cuando éste tiene asociado un recargo de equivalencia. La cuenta contable puede o no ser la misma que la del campo Subcuenta de IVA soportado.
- **Subcuenta de IVA repercutido sin Rec. Eq.:** determinados programas contables precisan que se le especifique la cuenta contra la que contabilizar el IVA cuando éste no tiene asociado un recargo de equivalencia. La cuenta contable puede o no ser la misma que la del campo Subcuenta de IVA repercutido.
- **Subcuenta de IVA repercutido con Rec. Eq:** al igual que en el caso anterior, determinados programas contables precisan que se le especifique la cuenta contra la que contabilizar el IVA cuando éste tiene asociado un recargo de equivalencia. La cuenta contable puede o no ser la misma que la del campo Subcuenta de IVA repercutido.
- **Porcentaje de RE:** se trata del porcentaje del recargo de equivalencia con el que

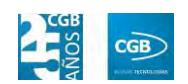

se ven grabadas las operaciones realizadas con un cliente o proveedor para este tipo de IVA. Sólo se aplicará este porcentaje y tendrá lugar la contabilización del mismo cuando el cliente o proveedor tenga configurado este recargo.

- **Subcuenta de Rec. Eq. soportado:** se refiere al recargo de equivalencia para el caso de las compras.
- **Subcuenta de Rec. Eq. repercutido:** se refiere al recargo de equivalencia para el caso de las ventas.
- **Régimen:** los valores que posee hacen referencia a la configuración del Programa de EXACT DIMONI exclusivamente:
	- General.
	- Minorista.
	- Simplificado.
	- Agricultura.
	- Bienes usados, objetos de arte.
	- Agencias de Viajes.
- **Naturaleza de la operación:** Pese a que se puede configurar, el programa ya recoge la contabilización correcta de la operación de manera automática, comprobando las direcciones de los agentes implicados en la operación. Tiene los siguientes posibles valores:
	- **Operaciones Interiores.**
	- **Entregas intracomunitarias.**
	- **Exportaciones.**
	- Serv. Real a extranjeros.
	- Zonas Francas.
	- Envíos a Canarias, Ceuta y Melilla.
	- Autofacturas. Servicios Realizados por Extranjeros.
	- **Operaciones Asimiladas.**
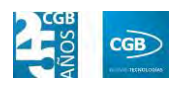

- **Carácter:** 
	- Sujeta.
	- Exenta.
	- No Sujeta.

## **3.2.3.2. Informe de impuestos**

La aplicación permite emitir un informe de los impuestos dados de alta, pudiendo filtrar por el tipo de impuesto:

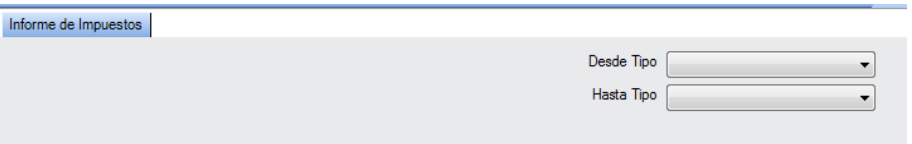

El informe será como muestra la imagen:

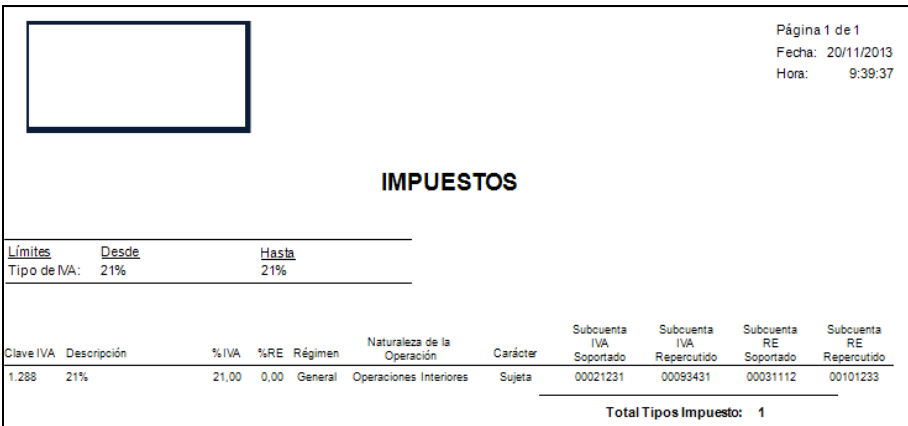

### **3.2.4. Formas de Pago**

EslaGest 7.0 permite definir las formas de pago según las necesidades.

## **3.2.4.1. Formas de Pago**

Accediendo al punto "Formas de Pago", emergerá la siguiente ventana:

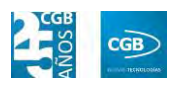

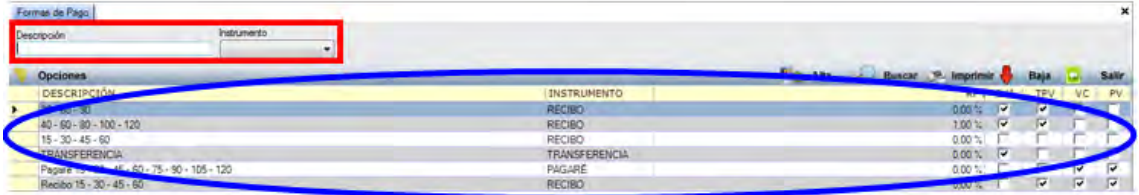

Podrá filtrar mediante las variantes "Descripción" e "Instrumento", introduciendo el concepto deseado y pulsando sobre el botón **el Buscar**. Los resultados se mostrarán en la tabla de la parte inferior.

## *3.2.4.1.1. Alta de Formas de Pago*

Para dar de alta una forma de pago, se puede realizar pulsando **Elo Alta** o haciendo clic en **F8**, emergiendo la siguiente pantalla:

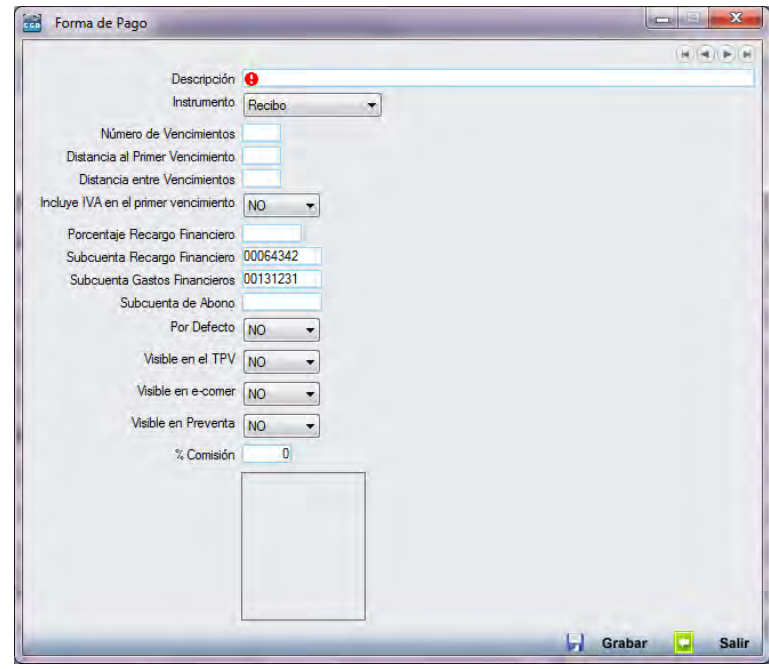

Los campos a parametrizar son:

- **Descripción:** ha de ser una descripción única y lo suficientemente descriptiva de la forma de pago, aunque el contenido de este campo es libre. Su cumplimentación es obligatoria para dar de alta la forma de pago al pulsar **F** Grabar <sub>O</sub> F10.
- **Instrumento:** pinchando sobre el campo o pulsando **F4** se desplegarán las

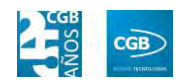

opciones disponibles:

- Recibo.
- Letra Aceptada.
- Letra sin Aceptar.
- Cheque.
- Pagaré.
- Contado.
- Transferencia.
- Tarjeta.
- **Número de Vencimientos:** en este campo se indican los plazos que tendrá esta forma de pago, pudiendo introducir valores a partir de 0.
- **Distancia al Primer Vencimiento:** en este campo se indica el número de días naturales que habrá entre la fecha de la factura y el primer vencimiento, pudiendo introducir valores a partir de 0.
- **Distancia entre Vencimientos:** en este campo se indica el número de días naturales que existirá entre cada vencimiento en caso de que haya más de uno, pudiendo introducir valores a partir de 0.
- **Incluye IVA en el primer vencimiento:** este campo indica si se introducirá el IVA o no en el primer vencimiento de las operaciones realizadas con esta forma de pago.
- **Porcentaje Recargo Financiero:** en este campo se indicará el porcentaje de recargo financiero que llevará asociado la factura de venta. Su cumplimentación es obligatoria y su valor debe ser igual o mayor que 0.
- **Subcuenta de Recargo Financiero:** en este campo se debe de indicar a qué subcuenta contable pasará en contabilidad este concepto por defecto, independientemente de la configuración del cliente.
- **Subcuenta Gastos Financieros:** en este campo se indicará el porcentaje de gastos financieros que llevará asociada la factura de compra. Su cumplimentación

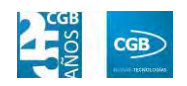

es obligatoria y su valor debe ser igual o mayor que 0.

- **Subcuenta de Abono:** en este campo se debe de indicar a qué subcuenta contable pasará en contabilidad este concepto por defecto, independientemente de la configuración del cliente.
- **Por Defecto:** permite establecer esta forma de pago como base.
- **Visible en TPV:** permite que esta forma de pago este visible en el TPV.
- **Visible en e-comer:** permite que esta forma de pago este visible o no en el portal de E-Commerce.
- **Visible en Preventa:** permite que esta forma de pago esté visible en los presupuestos.
- **% Comisión**: permite indicar el porcentaje de comisión que tiene cada operación. No provoca ningún movimiento contable, es un campo informativo.

Igualmente, se podrá insertar una imagen haciendo clic en el rectángulo habilitado al efecto.

## **3.2.4.2. Informe de Formas de Pago**

Podrá obtener un informe de las formas de pago, simplemente haciendo clic en  $\mathcal A$  Aceptar

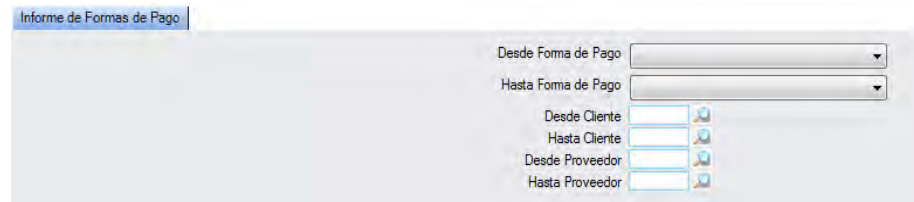

No obstante, la aplicación permite filtrar por las formas de pago, por los clientes a los que se les aplica o por los proveedores que se lo adjudican a la empresa configurada.

El resultado del informe podemos verlo en la imagen:

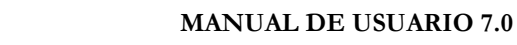

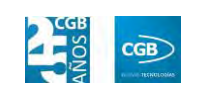

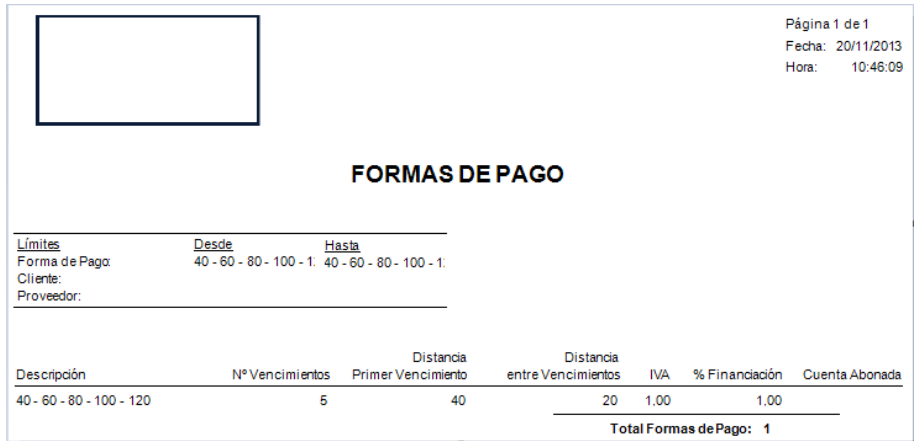

## **3.2.5. Familias**

Las familias permiten a la aplicación agrupar artículos, clientes o proveedores a una serie de familias para una explotación estadística óptima de los datos de la aplicación.

## **3.2.5.1. Mantenimiento de Familias**

El punto "Mantenimiento de Familias" muestra la siguiente pantalla:

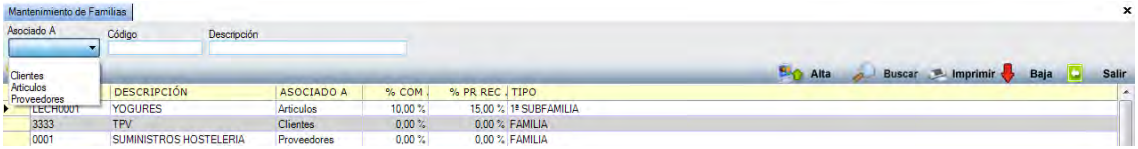

Se pueden consultar las familias existentes, filtrando por los campos "Asociado A", "Código" y "Descripción", pulsando **a Buscar** o F3.

Para dar de alta, se debe pinchar sobre  $\frac{10^{-10}}{10^{-10}}$  Alta , mostrándose la pantalla siguiente:

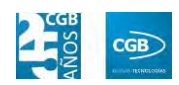

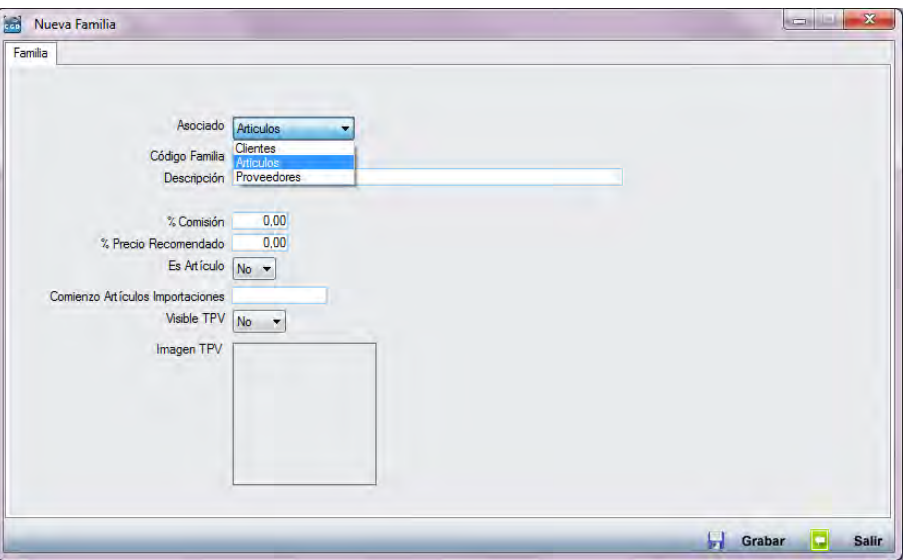

- **Asociado:** determina el tipo de familia:
	- Clientes.
	- Artículos.
	- Proveedores.
- **Código:** deberá ser único.

Es importante recordar que el campo código va a permitir establecer una serie de jerarquías que organizarán las familias en familias y sub familias, dependiendo de la longitud de los códigos y el comienzo de los mismos, pudiendo crear la siguiente estructura:

1 Familia Clientes Servicios.

11 Subfamilia Clientes Servicios Físicos.

12 Subfamilia Clientes Servicios Remotos.

2 Familia Clientes Productos Hardware.

Como se puede comprobar, el primer carácter se corresponde con la familia. El segundo es el de la subfamilia, etc.

La longitud de los códigos de las familias y subfamilias se indica en la parametrización inicial.

**Descripción:** es de inscripción libre.

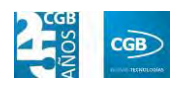

- **% Comisiones:** insertará la cifra que corresponda.
- **% Precio Recomendado:** insertará la cifra que corresponda.
- **Es Artículo:** en el desplegable podrá seleccionar "Sí" o "No".
- **Comienzo Artículos Importaciones.**
- **Visible TPV:** en el desplegable podrá seleccionar "Sí" o "No".
- **Imagen TPV:** podrá seleccionar una imagen haciendo clic en el rectángulo habilitado al efecto.

Para finalizar pincharemos en **F** Grabar o pulsando **F10**.

## **3.2.5.2. Informe de Familias**

Permite ofrece un informe de las familias existentes, donde conocer los datos de las familias, bien de clientes, de proveedores o de artículos. A continuación procedemos a detallar los informes que esta aplicación ofrece.

### *3.2.5.2.1. Comparativa del año anterior*

Se permite filtrar por artículo, familia, asociado a, clasificado por (código o descripción), como muestra la imagen:

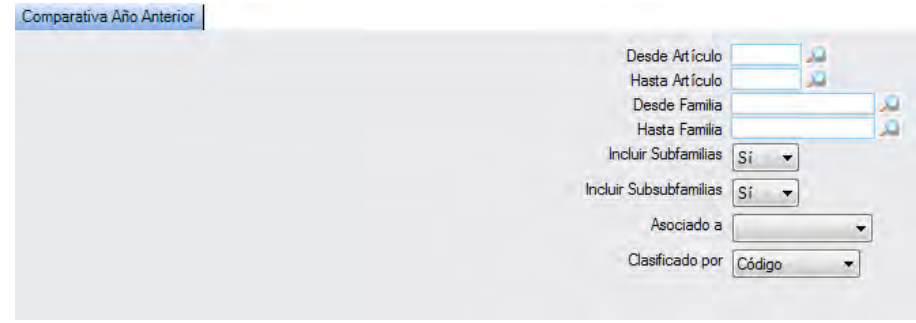

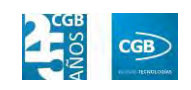

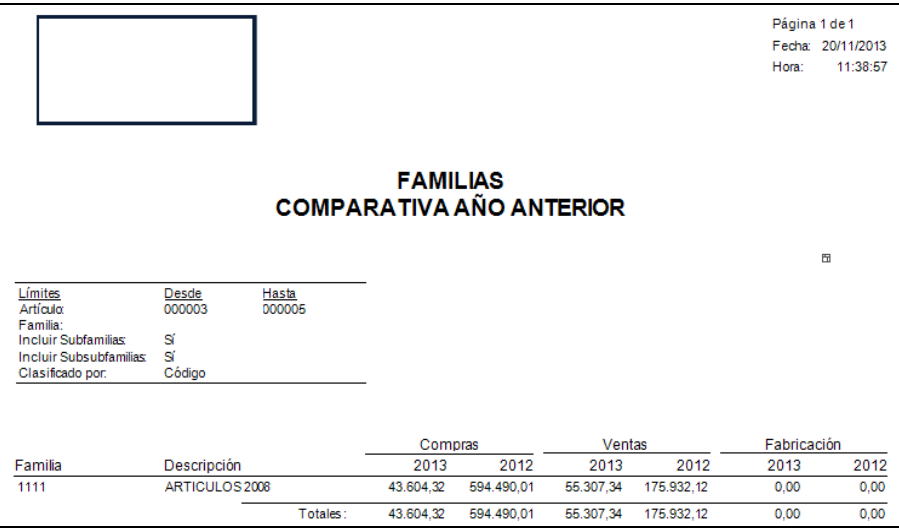

## *3.2.5.2.2. Compras mensuales*

Los filtros que puede utilizar son los siguientes:

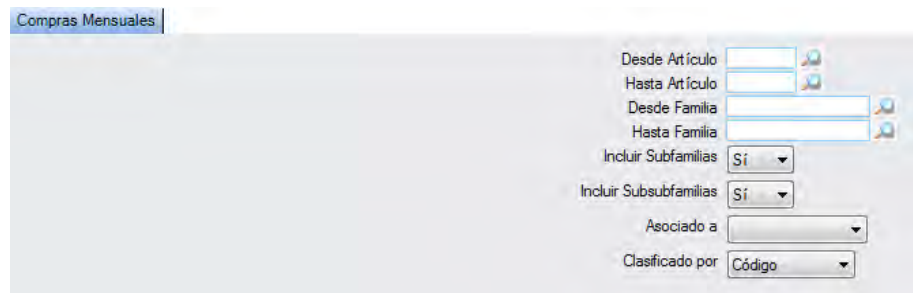

El informe resultante se muestra en la imagen:

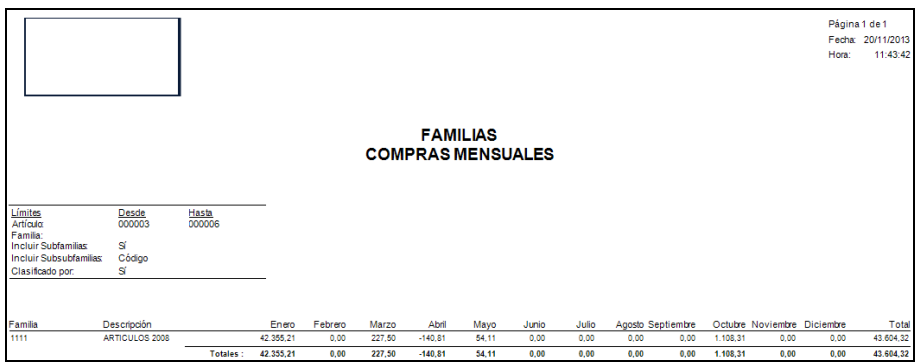

## *3.2.5.2.3. Fabricación*

Los filtros que puede utilizar son los siguientes:

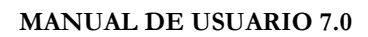

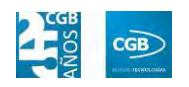

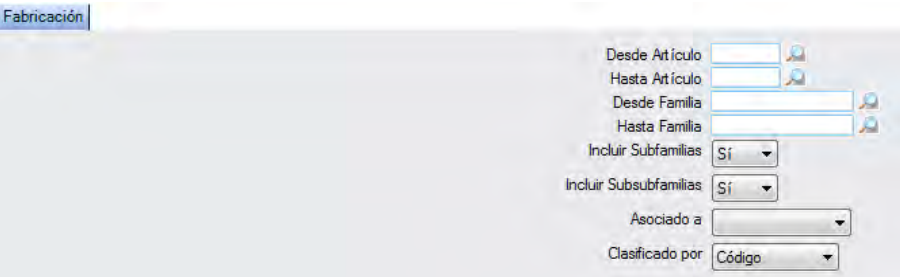

El informe resultante se muestra en la imagen:

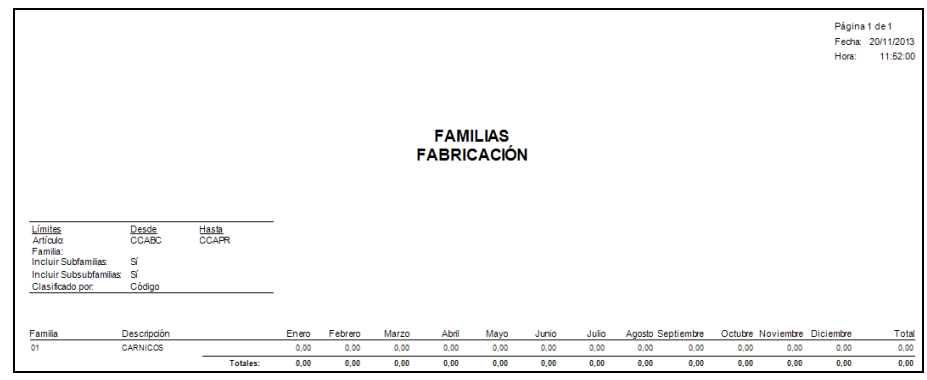

# *3.2.5.2.4. Gráfica*

Los filtros que puede utilizar son los siguientes:

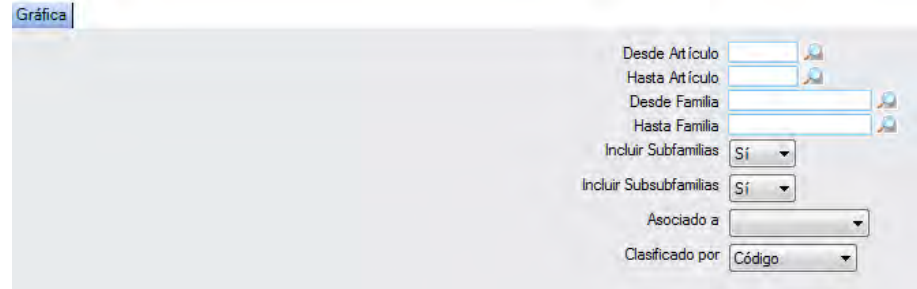

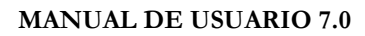

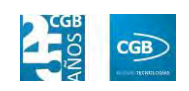

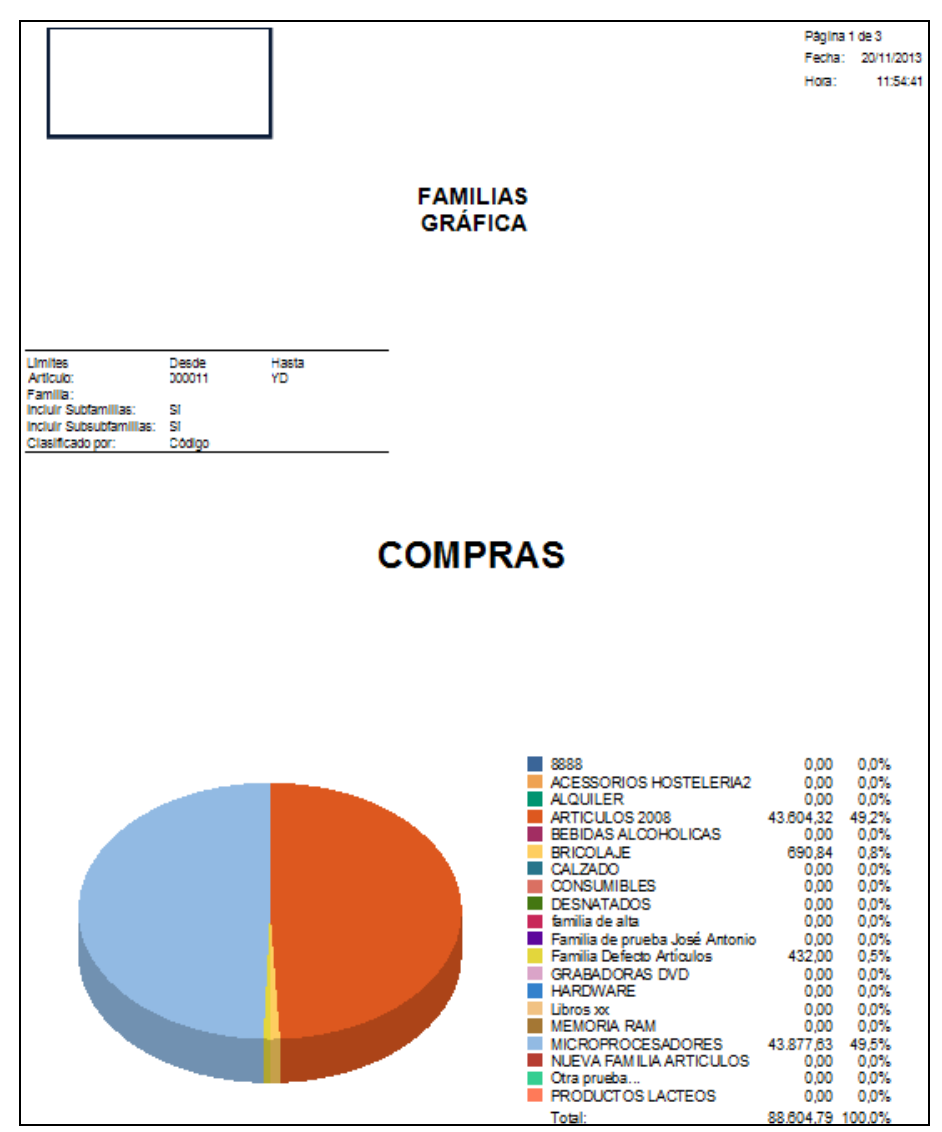

### *3.2.5.2.5. Acumulados*

Los filtros que puede utilizar son los siguientes:

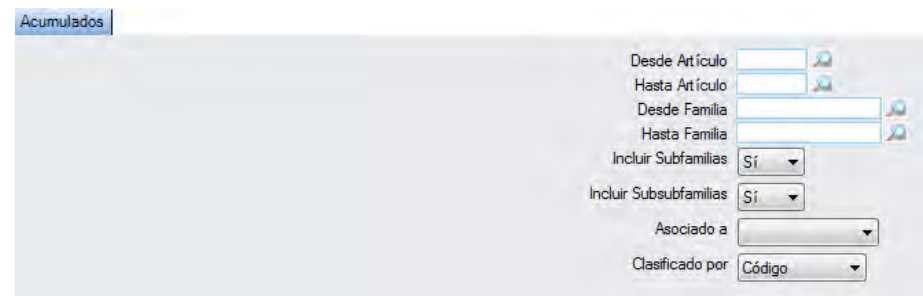

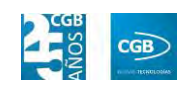

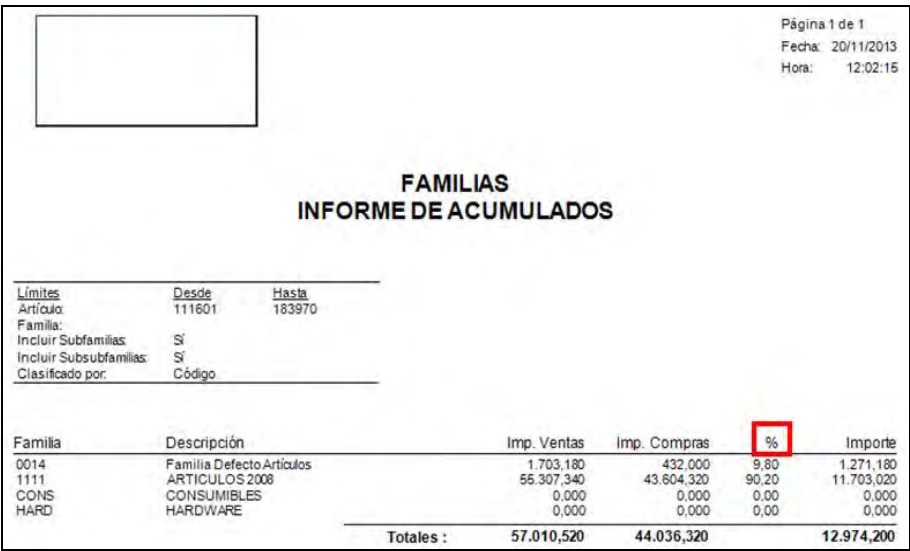

El campo  $\frac{\%}{\%}$  representa el porcentaje de diferencia entre las Ventas y las Compras.

# *3.2.5.2.6. Consumo Familias/Clientes Anual*

Los filtros que puede utilizar son los siguientes:

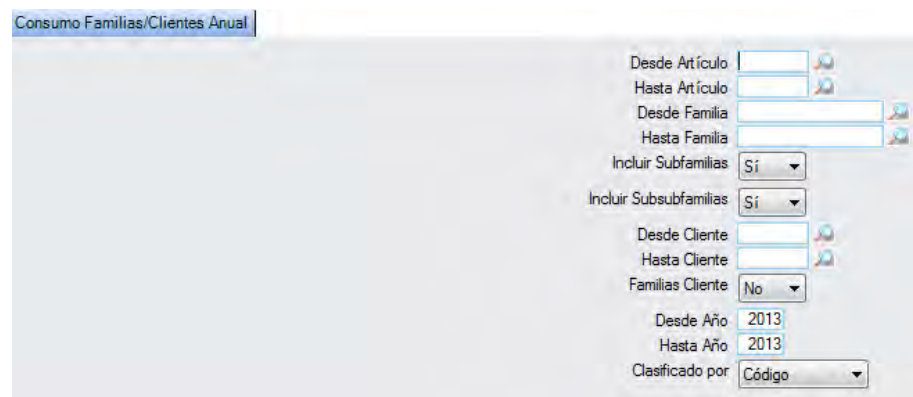

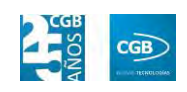

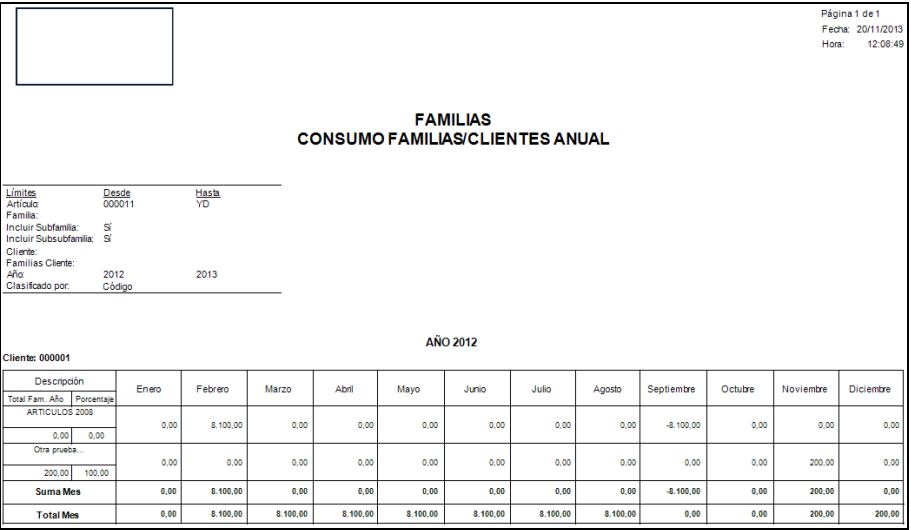

## *3.2.5.2.7. Consumo Familias/Clientes Mensual*

Los filtros que puede utilizar son los siguientes:

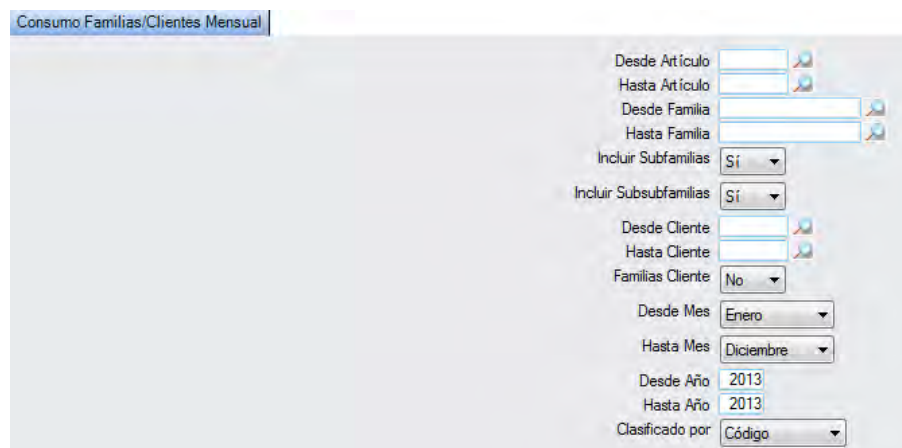

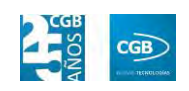

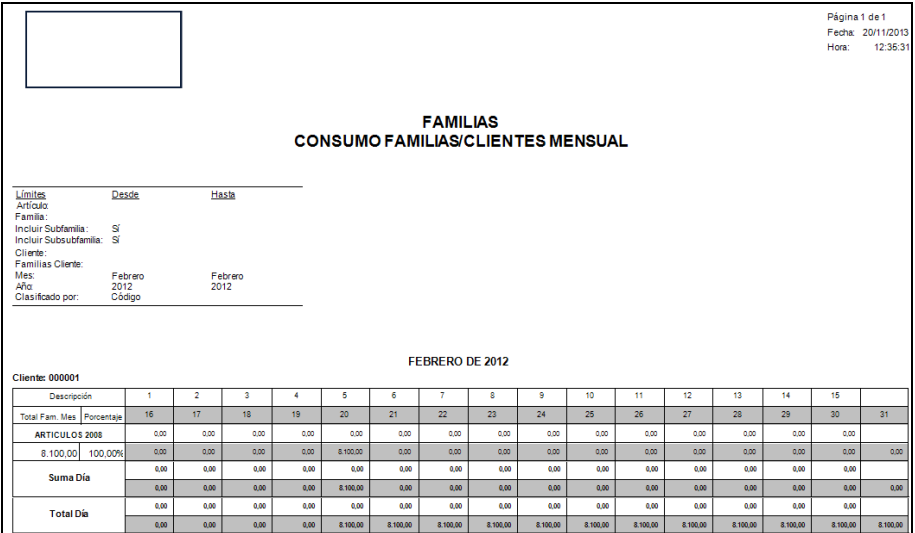

## *3.2.5.2.8. Consumo Familias Mensual*

Los filtros que puede utilizar son los siguientes:

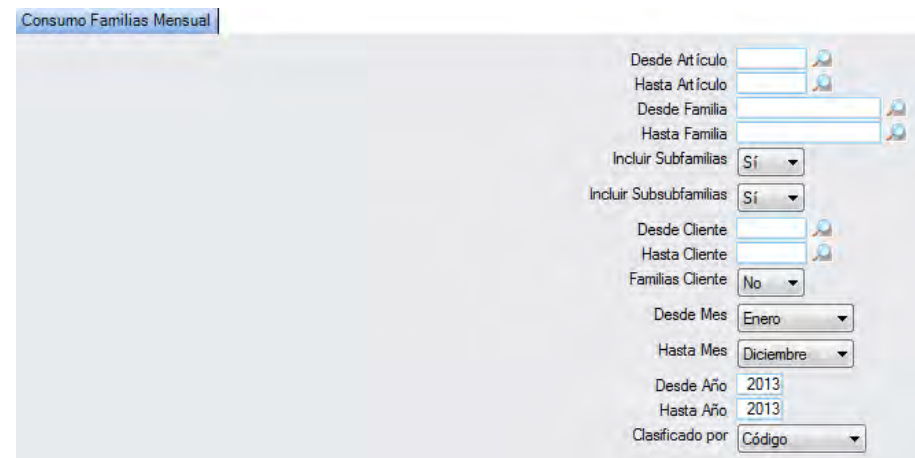

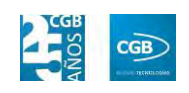

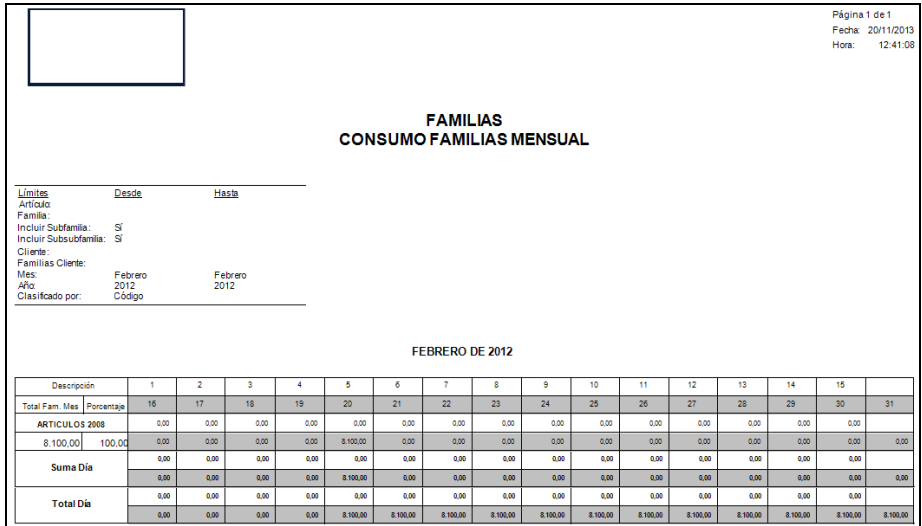

## *3.2.5.2.9. Listado General*

Los filtros que puede utilizar son los siguientes:

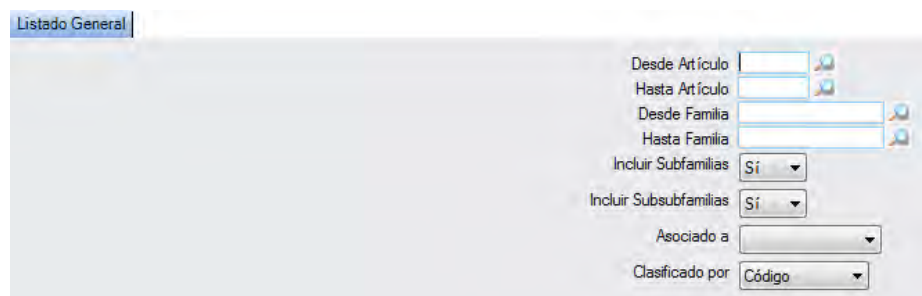

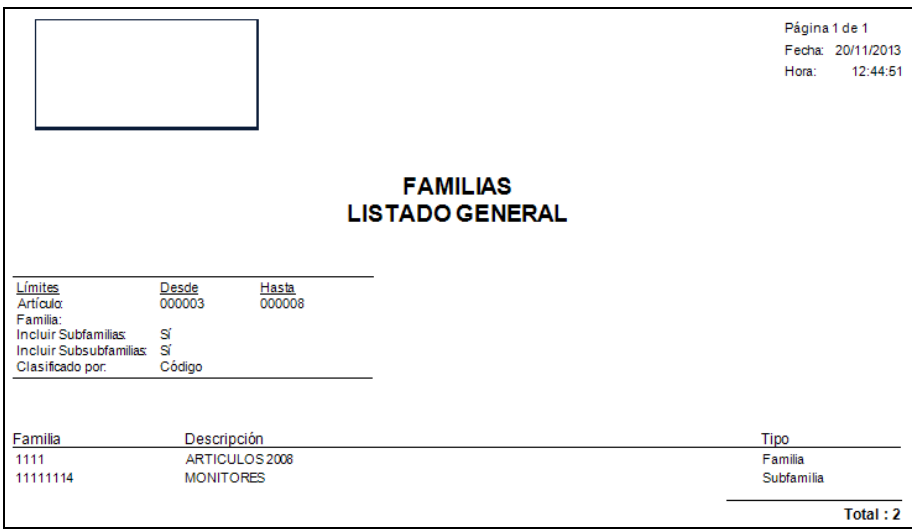

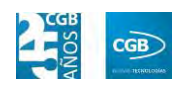

## *3.2.5.2.10. Listado Precio por Kg/Cliente*

Los filtros que puede utilizar son los siguientes:

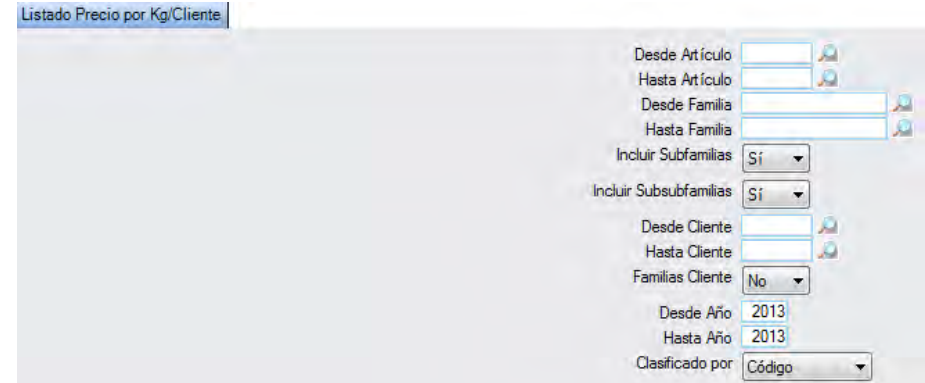

El informe resultante se muestra en la imagen:

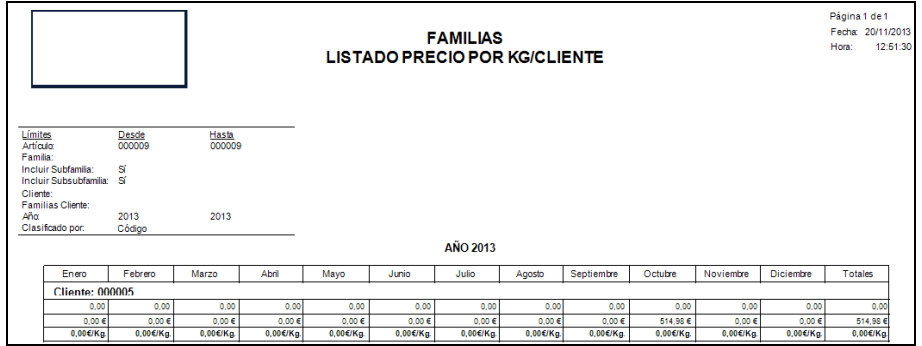

## *3.2.5.2.11. Inventario por familias*

Los filtros que puede utilizar son los siguientes:

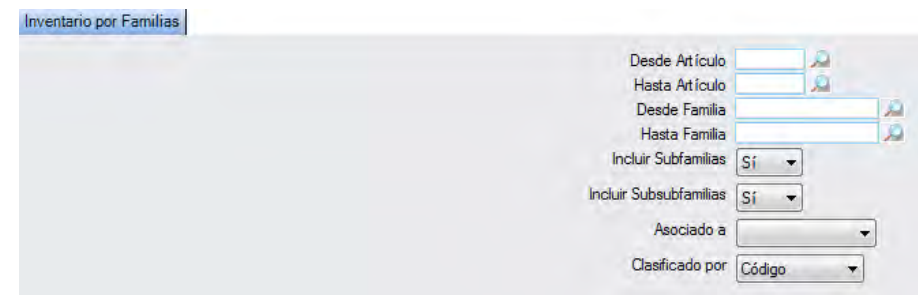

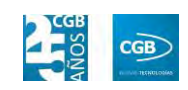

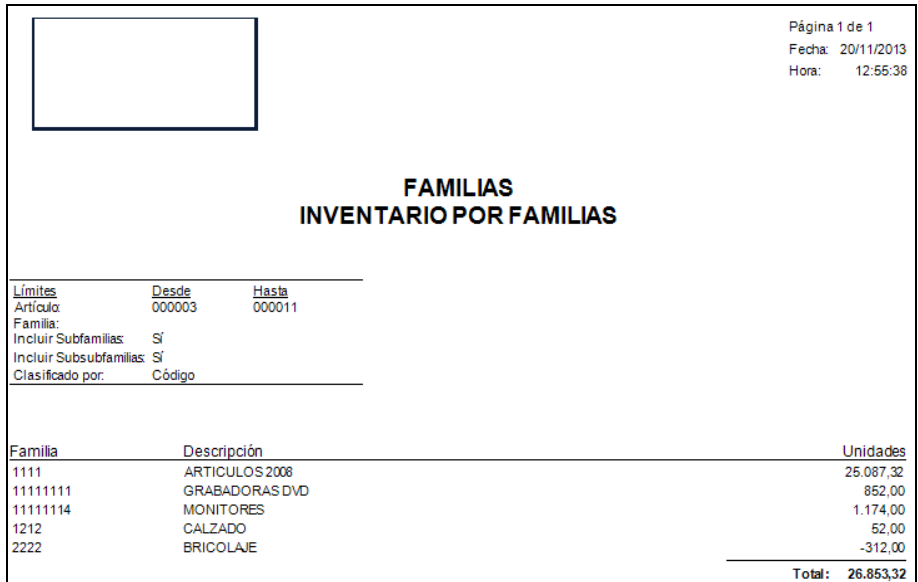

## *3.2.5.2.12. Ventas Mensuales*

Los filtros que puede utilizar son los siguientes:

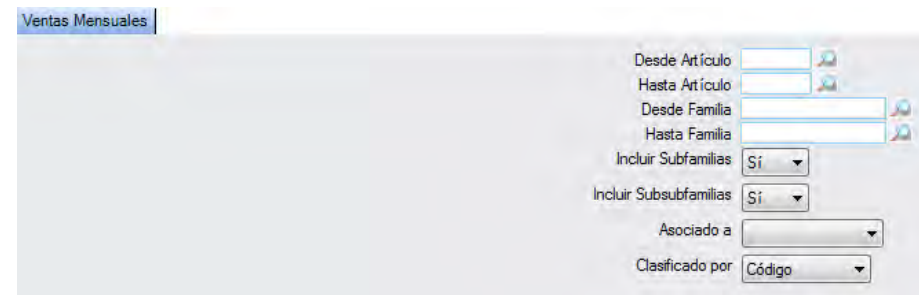

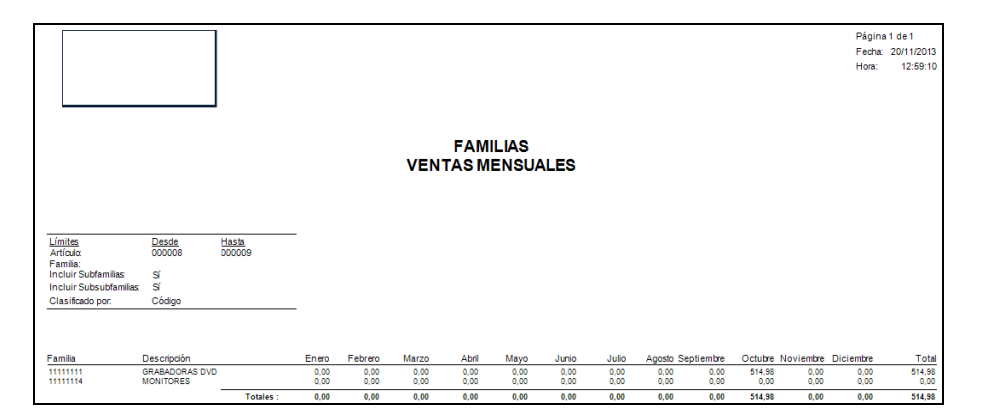

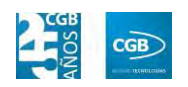

### **3.2.6. Puestos de trabajo**

Desde esta ventana podemos recoger los puestos de trabajo que la empresa tiene para, a posteriori, asignárselo a un trabajador. De esta manera, por ejemplo, un trabajador para poder emitir albaranes, ha de tener configurado como puesto de trabajo el valor "Ventas".

Los códigos del 1 al 4 están predeterminados por la aplicación, no pudiendo ser modificados. No obstante, se pueden crear tantos como se deseen.

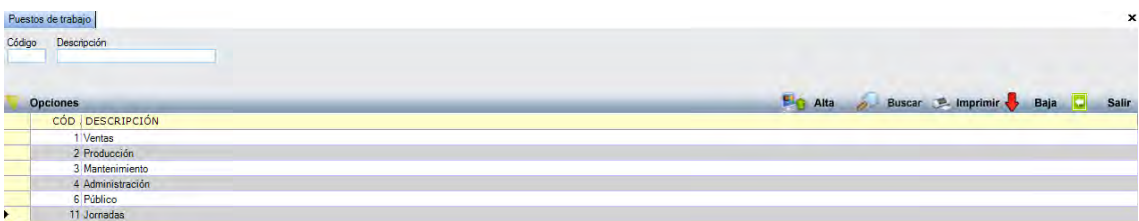

Como en casi todas las ventanas de la aplicación, para dar un alta, debe hacer clic en **Planta** o pulsar **F8**, emergiendo la siguiente pantalla:

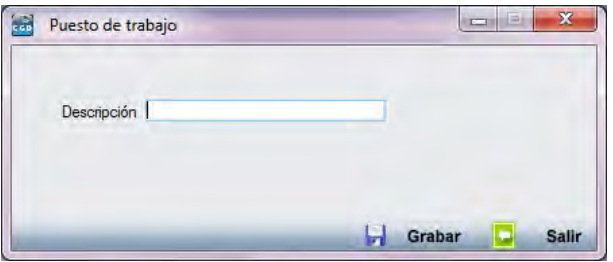

En "Descripción", podrá insertar el texto que estime oportuno, mientras que el código lo asigna la aplicación automáticamente.

Si, por el contrario, lo que desea es eliminar un puesto de trabajo, solamente debe seleccionarlo en la tabla y pulsar  $\sqrt{\phantom{a}}$  Baja

### **3.2.7. Exportación a contabilidad**

La aplicación permite la exportación de los datos a contabilidad siempre y cuando el enlace contable haya sido definido. Al seleccionar esta ventana aparece la siguiente información en pantalla:

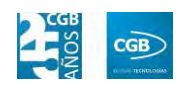

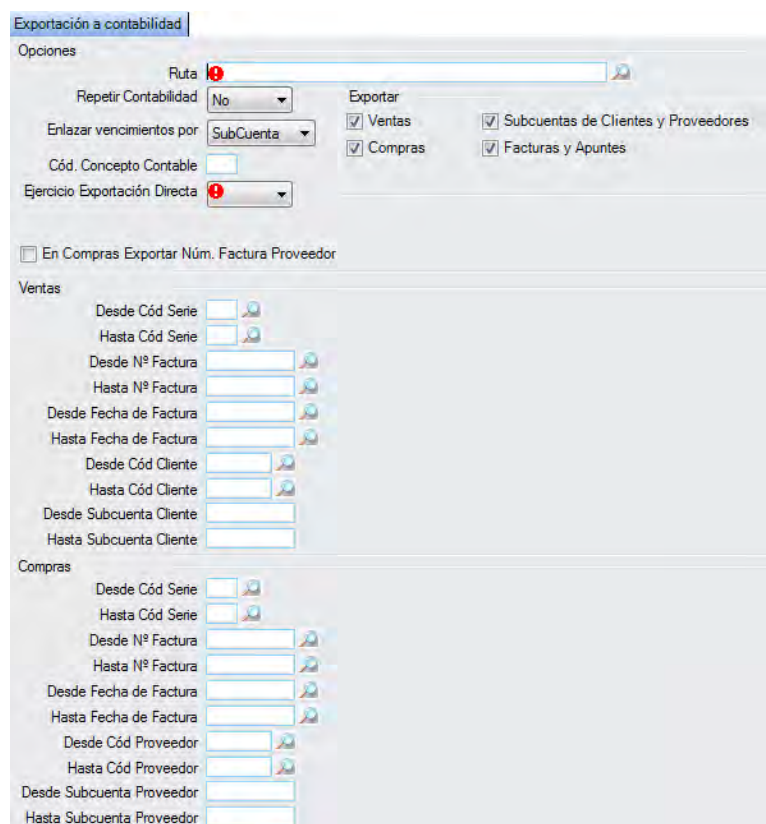

- **Ruta:** es la ruta física donde se va a guardar el fichero de exportación contable. Una vez registrada por primera vez la dirección, el sistema la almacena en la memoria.
- **Repetir Contabilidad:** eligiendo "Sí" del desplegable, podrá volver a exportar a contabilidad lo que estime oportuno.
- **Enlazar vencimientos por:** 
	- **NIF/CIF:** los vencimientos exportados se enlazan en base al NIF/CIF que figura en los mismos.
	- **Subcuenta:** los vencimientos exportados se enlazan en base a la subcuenta contable que tienen asociada.
- **Cód. Concepto Contable:** si se desea que la aplicación exporte los registros con un código descriptivo determinado, se debe de rellenar este campo, admitiendo sólo códigos numéricos de 3 líneas. En el caso de no modificarse, la aplicación registra el código concepto 01, para una fácil identificación de los apuntes.
- **Ejercicio Exportación Directa.**

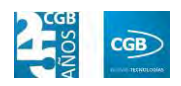

- **En Compras Exportar Núm. Factura Proveedor.**
- **Exportar:** podrá seleccionar diferentes epígrafes:
	- **Ventas:** al estar seleccionado se exportan los movimientos de ventas.
	- **Compras:** al estar seleccionado se exportan los movimientos de compras.
	- **Subcuentas de Clientes y Proveedores:** al estar seleccionado exporta cuentas de clientes y proveedores.
	- **Facturas y Apuntes:** al estar seleccionado exporta las operaciones en virtud de si están seleccionados compras o ventas.

El resto de campos permite filtrar por series, número de factura, fecha de factura, código y/o subcuenta de cliente o proveedor.

#### **3.2.8. Departamentos**

La ventana de departamentos indica la organización de la empresa y los encargados de dichos departamentos:

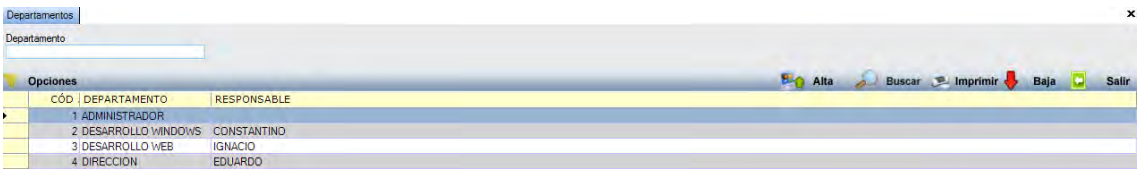

Al darle de alta un departamento, se muestra la siguiente ventana:

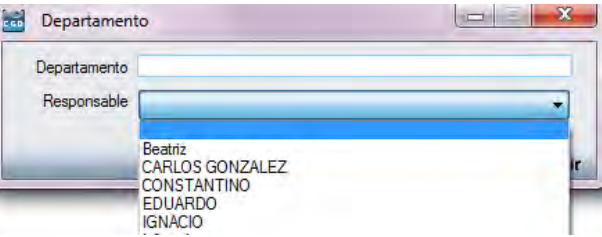

- **Departamento:** podrá realizará una descripción libre.
- **Responsable:** elegirá un miembro del desplegable.

Este campo se debe de informar a posteriori, en el momento de dar de alta los usuarios, para así poder agrupar a éstos en los informes de usuarios.

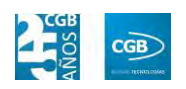

### **3.2.9. Generar Documentos**

En este punto podrá filtrar por "Descripción", "Nombre Informe", "Cód. Serie" y/o "Tipo". Igualmente, desde esta ventana podremos crear, editar o eliminar los documentos que son formatos de la serie de la aplicación.

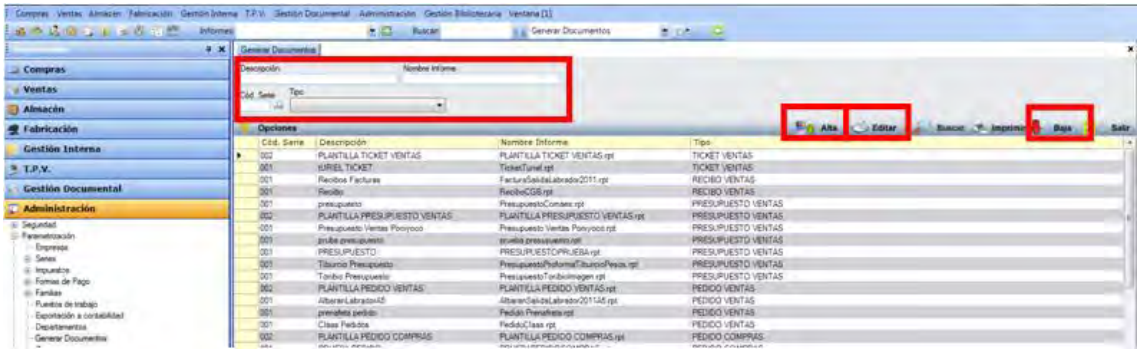

Podrá conocer, de manera inmediata, si un formato tiene o no lotes o vencimientos, el nombre del fichero del formato, así como la serie y el tipo de documento al que pertenece.

### **3.2.9.1. Alta de documentos**

Para insertar un documento deberá pinchar sobre <sup>19</sup><sup>0</sup> <sup>Alta</sup> o pulsar **F8**, emergiendo la siguiente ventana:

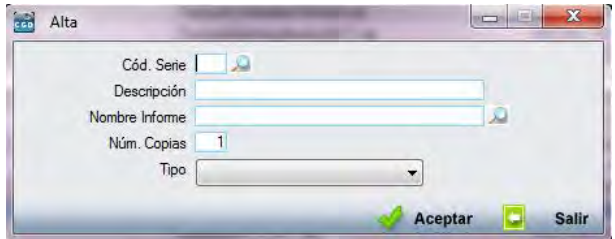

- **Cód. Serie:** debe especificar para qué serie está creando el formato.
- **Descripción:** especificación de éste.
- **Nombre Informe:** podrá seleccionarlo bien a través de la lupa o bien, si el equipo tiene instalado la aplicación "Cristal Reports", puede crear uno predeterminado por la aplicación, insertando la denominación en "Nombre Informe" y seleccionando la clase correspondiente en "Tipo". La aplicación abrirá "Cristal Report" para que el usuario pueda configurar el informe:

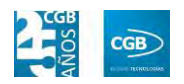

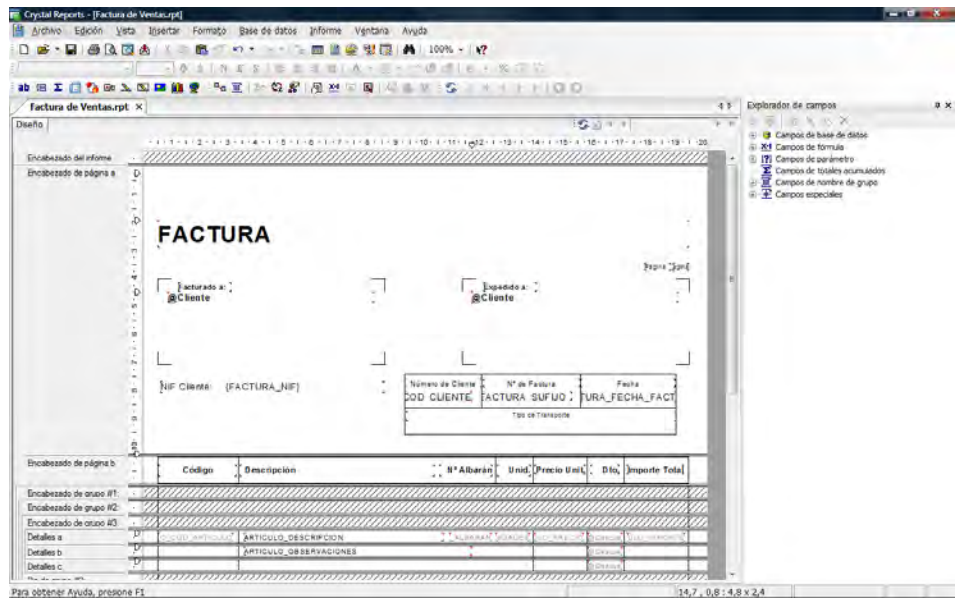

Cuando se cierre la aplicación "Cristal Report", se guardarán los datos.

## **3.2.9.2. Baja de documentos**

En cualquier momento puede dar eliminar un documento, sin que ello suponga perder el fichero físico que contiene el formato, simplemente pulsando **en alguna**. No obstante, la aplicación solicitará la confirmación de la acción:

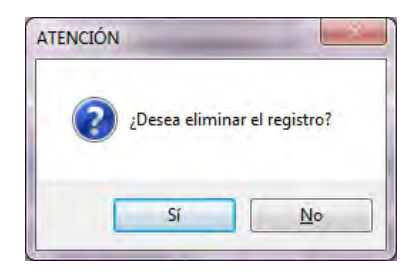

### **3.2.9.3. Editar documentos**

Por último, podrá modificar un registro pulsando dos veces sobre él o seleccionándolo y pulsando el botón **S** Editar

## **3.2.10. Zonas**

Las zonas permiten agrupar a los clientes por sectores para poder asignárselas a los

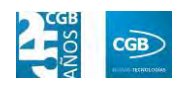

trabajadores, creando así posibles rutas a seguir por éstos.

**Filtro:** podrá buscar la zona que desee aplicando el filtro "Código".

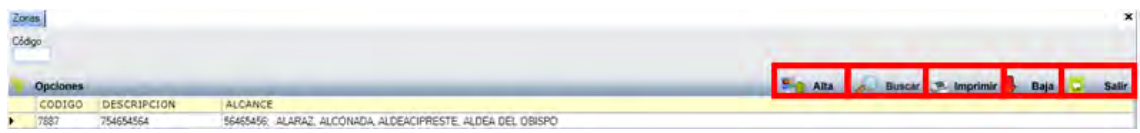

**Alta:** podrá crear un nuevo sector pulsando

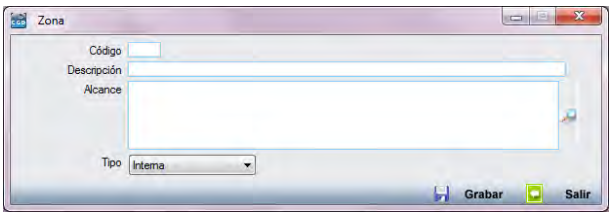

- **Código:** tendrá que indicar el código que le quiere asignar a la zona.
- **Descripción:** tendrá que indicar la denominación de la zona.
- **Alcance:** pulsando sobre la lupa  $\beta$ , podrá seleccionar el país, la provincia y, dentro de esa provincia, las localidades que compondrá la zona simplemente señalando los check de la columna de "Seleccionado".

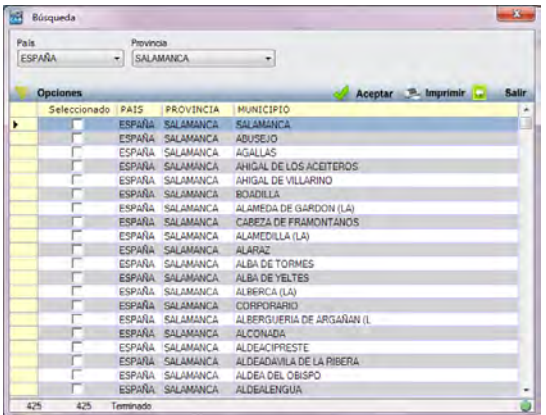

Si desea eliminar alguna localidad previamente seleccionada, podrá hacerlo direcamente desde el campo "Alcance".

 **Tipo:** indicará si es una zona interna o delegada, siendo un campo meramente informativo.

Para guardar los datos y finalizar, debe pulsa en **. Grabar** 

Buscar: previamente introducido el filtro en "Código", pulsando <sup>2 Buscar</sup>, la

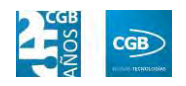

aplicación mostrará la zona que corresponda a éste.

**Imprimir:** haciendo clic en **Imprimir**, imprimirá el contenido de la ventana. Si desea imprimir un campo o campos determinados, podrá seleccionarlos haciendo clic con el botón derecho del ratón y marcándolos en la pantalla.

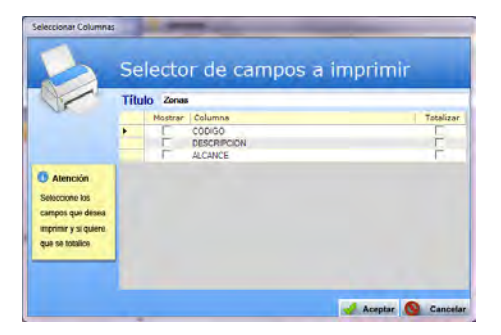

- **Baja:** elimina la zona seleccionada.
- **Salir:** cierra el punto del menú.

### **3.2.11. Fichas y campos**

Desde este punto del menú se puede consultar, modificar y crear una ficha de información adicional sobre un artículo, un presupuesto, un albarán, etc., incluyendo diferentes subpuntos.

## **3.2.11.1. Definición de Fichas**

 **Filtro:** muestra las fichas correspondientes una vez aplicado la elección del desplegable del filtro "Tabla".

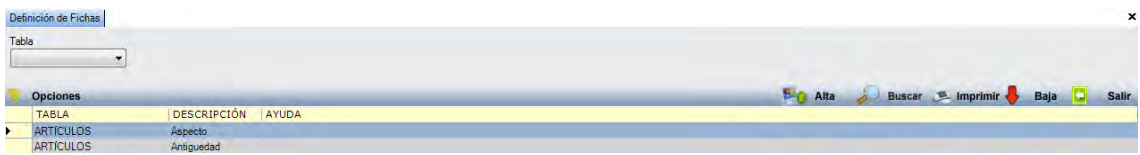

**Alta:** pulsando <sup>ch</sup>a <sup>Alta</sup> creará una ficha nueva.

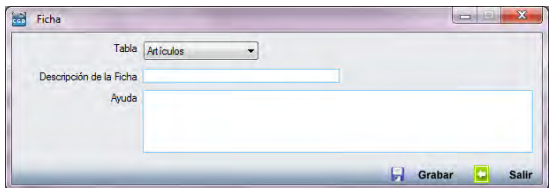

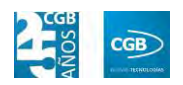

- **Tabla:** en este campo se seleccionará dónde se quiere crear la ficha a través del desplegable.
- **Descripción de la Ficha:** tendrá que indicar la denominación de la ficha.
- **Ayuda:** podrá añadir las observaciones que quiere que aparezcan cuando el puntero del ratón esté sobre los campos de la ficha.
- **Imprimir:** Imprime el contenido que se ve en la rejilla. Si se hace clic con el botón derecho del ratón, antes de imprimir aparece una ventana desde que se pueden seleccionar los campos que se quieren imprimir y, además, si alguno de ellos se quiere totalizar al final.
- **Baja:** elimina la ficha seleccionada de la rejilla.
- **Salir:** cierra el punto del menú.

## **3.2.11.2. Definición de Campos**

 **Filtros:** podrá realizar la búsqueda de campos aplicando los filtros que se hayan especificado tanto en "Tabla" como en "Ficha".

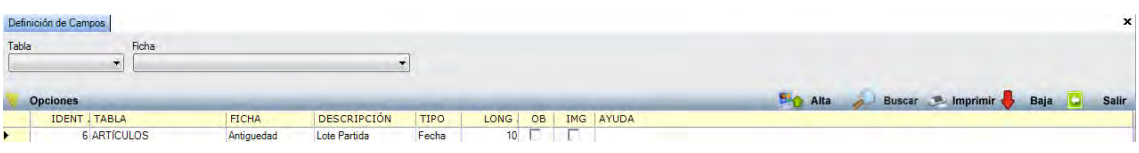

**Alta:** podrá crear un campo nuevo pulsando **20 Alta** 

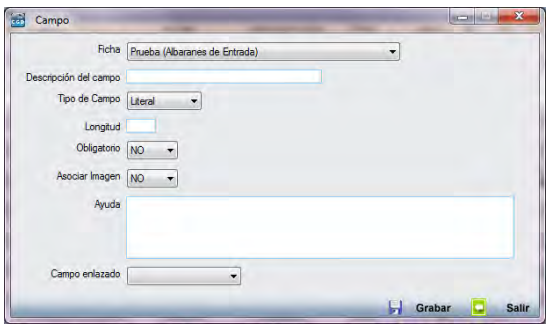

- Ficha: aparece un desplegable con las fichas disponibles para crearles un campo.
- **Descripción del campo:** podrá insertar la denominación que corresponda, pudiendo utilizar caracteres alfanuméricos.

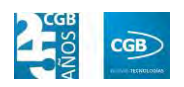

- **Tipo de campo:** podrá seleccionar del desplegable "Literal", "Memo", "Fecha" o "Sí/No" (Boolean).
- **Longitud:** permite definir la extensión del campo. Es de tipo numérico y no es editable cuando el campo es de tipo "Sí/No".
- **Obligatorio:** podrá indicar la obligatoriedad de rellenar el campo o no.
- **Asociar imagen:** si selecciona "Sí", podrá incorporar una reproducción al campo.
- **Ayuda:** es un campo descriptivo, alfanumérico y no obligatorio donde podrá describir la funcionalidad de éste.
- **Campo enlazado:** podrá conexionar con otro punto del desplegable.

Para que el campo se guarde, debe hacer clic en **D** Grabar

- **Imprimir:** imprime el contenido que se ve en la rejilla. Si se hace clic con el botón derecho del ratón antes de imprimir, aparece una ventana desde la que se pueden seleccionar los campos que se quieren imprimir y, además, si alguno de ellos se quiere totalizar al final.
- **Baja:** elimina el campo seleccionado de la rejilla.
- **Salir:** cierra el punto del menú.

De esta forma, cuando realice un alta de un artículo, en la pestaña "Fichas", podrá añadir información adicional sobre éste.

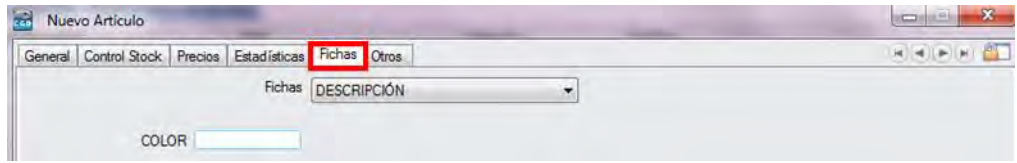

## **3.2.11.3. Informe de Fichas**

Permite filtrar por las variables que aparecen en la imagen:

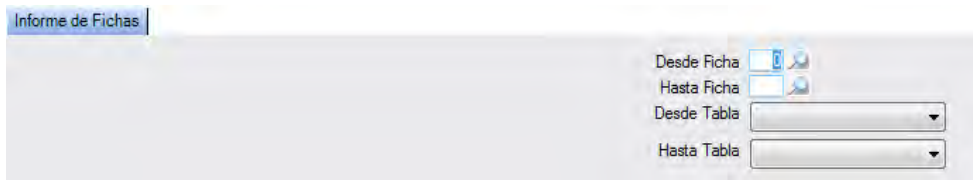

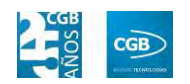

El resultado del informe es el siguiente:

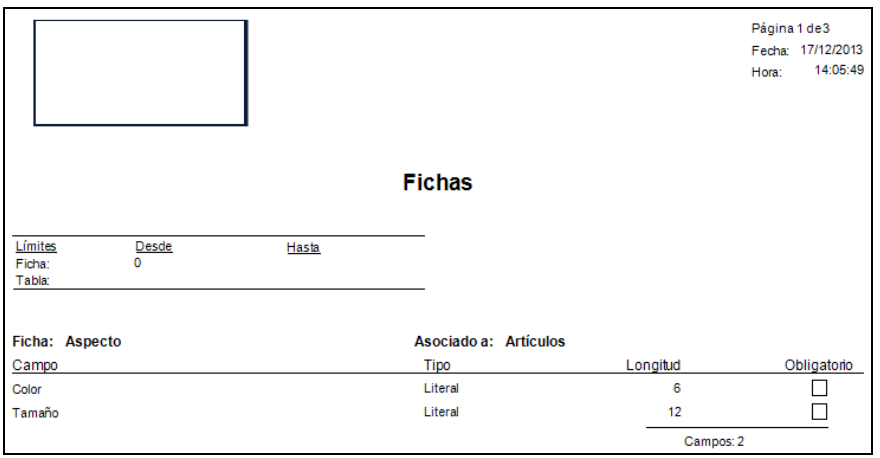

### **3.2.12. Centros de coste**

 **Filtros:** podrá realizar la búsqueda de campos aplicando los filtros que se hayan especificado tanto en "Código" como en "Centro de Coste".

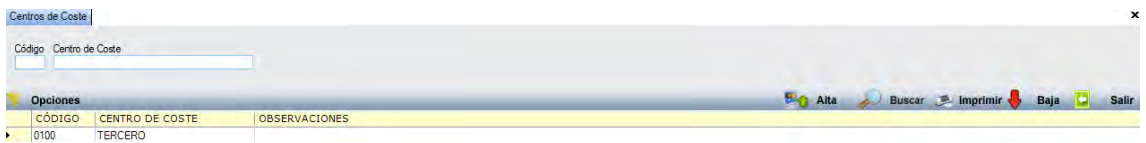

**Alta:** podrá crear un campo nuevo pulsando **e a** Alta

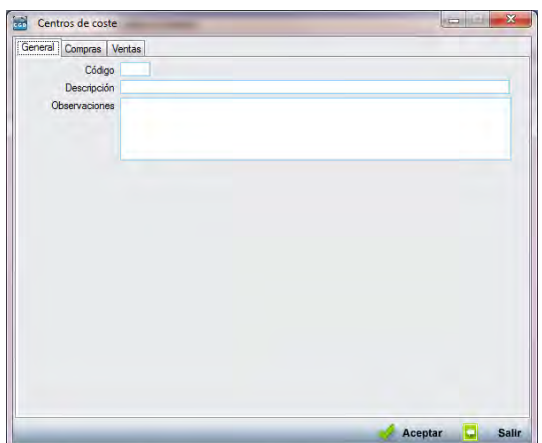

- **General:** 
	- o *Código:* puede introducir letras o números.
	- o *Descripción:* podrá introducir la denominación que corresponda.
	- o *Observaciones:* en este campo podrá especificar lo que estime oportuno.

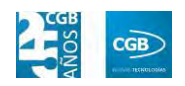

- **Compras:** acumulado de compras asociado al centro de coste.
- **Ventas:** acumulado de ventas asociado al centro de coste.

## **3.3. Situaciones**

Al seleccionar "Situaciones", la aplicación muestra el siguiente resultado:

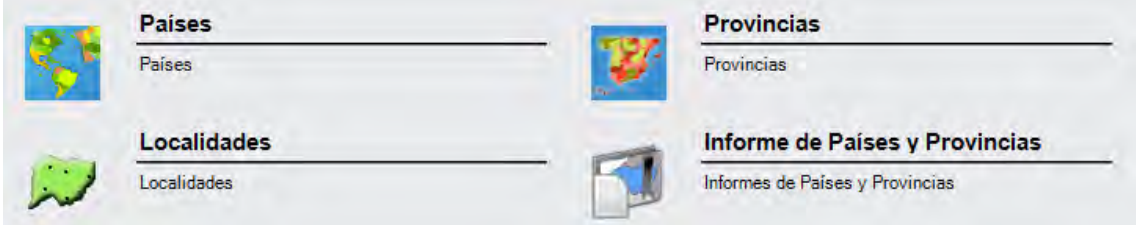

Desde esta ventana es posible dar de alta países, provincias y localidades, pudiendo gestionar el contenido de estas tablas, así como obtener un informe de ellas.

## **3.3.1. Países**

 **Filtros:** podrá realizar la búsqueda de campos aplicando los filtros que se hayan especificado tanto en "Nombre" como en "Sigla 2" (introduciendo las dos primeras letras) o "Sigla 3" (introduciendo las tres primeras letras).

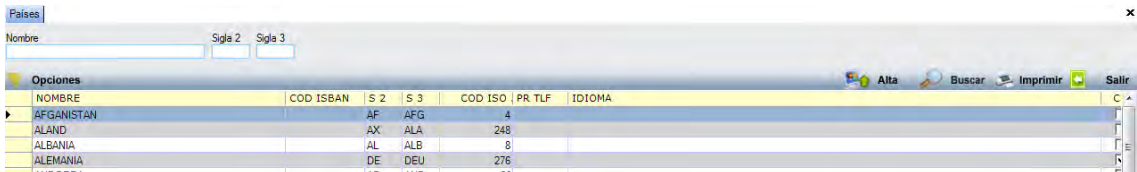

 **Alta:** Muestra la ventana de mantenimiento desde la que se podrá crear un país nuevo.

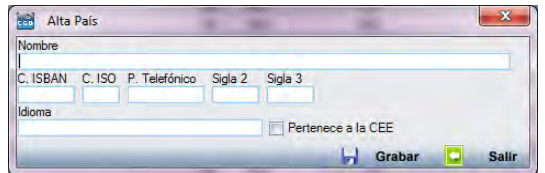

- **Nombre:** indicará el nombre del país.
- **C. ISBAN:** introducirá el código ISBAN.

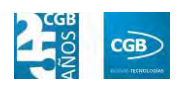

- **C. ISO:** insertará el código ISO del país.
- **P. Telefónico:** posibilita la introducción del prefijo telefónico.
- **Sigla 2:** compondrá un filtro de búsqueda, indicando dos letras con las que poder hacer la búsqueda.
- **Sigla 3:** compondrá un filtro de búsqueda, indicando dos letras con las que poder hacer la búsqueda.
- **Idioma:** se indica el idioma del país.
- **Pertenece a la CEE:** marcará esta opción para señalar esta característica.
- **Buscar:** podrá aplicar los diferentes filtros ya especificados para localizar países
- **Imprimir:** imprime el contenido que se ve en la rejilla. Si hace clic con el botón derecho del ratón, antes de imprimir aparece una ventana desde la que se pueden seleccionar los campos que desee imprimir y, además, si alguno de ellos se quiere totalizar al final.

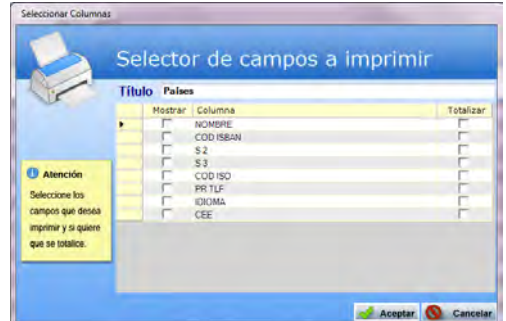

- **Baja:** elimina el país seleccionado de la rejilla.
- **Salir:** cierra el punto del menú.

### **3.3.2. Provincias**

**Filtros:** podrá buscar, una vez seleccionado el país, la provincia que desee.

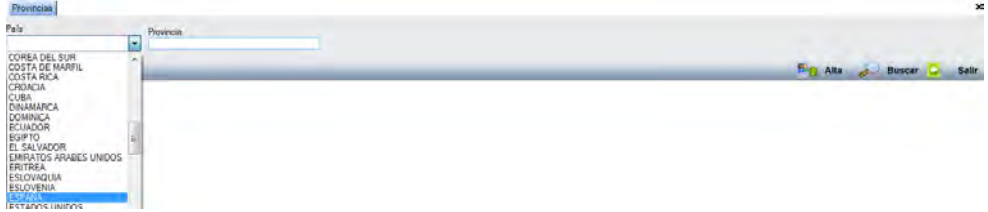

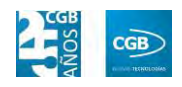

**Alta:** desde esta ventana podrá crear una provincia nueva.

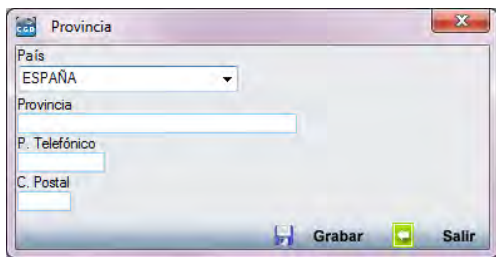

- **País:** podrá elegir del desplegable el país al que pertenece la provincia.
- **Provincia:** indicará el nombre de la provincia a crear.
- **<sup>P</sup>***.* **Telefónico:** podrá introducir el prefijo telefónico.
- **<sup>C</sup>***.* **Postal:** posibilita insertar el código postal que tenga la provincia.

Para guardar la provincia creada, pulse **. Grabar** 

- **Buscar:** podrá localizar la provincia que desee aplicando los filtros ya especificados.
- **Salir:** cierra el punto del menú.

### **3.3.3. Localidades**

**Filtros:** podrá buscar, una vez seleccionado el país, la provincia que desee.

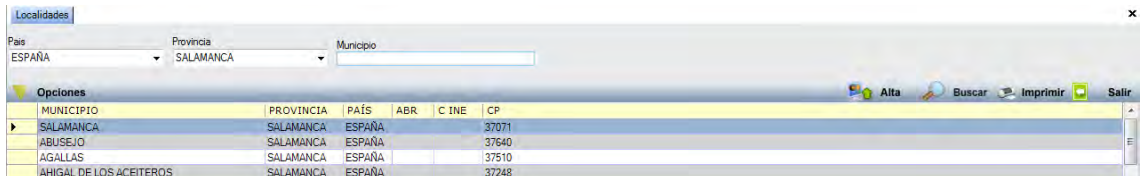

La pantalla cuenta con los siguientes botones:

**Alta:** muestra la ventana desde la que se podrá crear una localidad nueva.

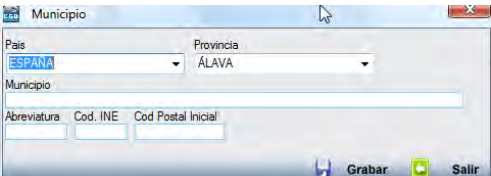

**País:** podrá elegir del desplegable el país al que pertenece la localidad.

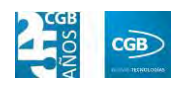

- **Provincia:** podrá seleccionar del desplegable la provincia a la que pertenecer la localidad.
- **Municipio:** podrá indicar el nombre de la localidad que se va a crear.
- **Abreviatura:** En este campo se va a indicar la abreviatura para la localidad.
- **Cód. INE**: En este campo se va a indicar el código INE.
- **Cód**. **Postal Inicial:** En este campo se va a indicar el código postal.

Para guardar la provincia creada, pulse la Grabar

- **Buscar:** podrá localizar los municipios que desee aplicando los filtros ya especificados.
- **Imprimir:** imprime el contenido que se ve en la rejilla. Si hace clic con el botón derecho del ratón, antes de imprimir aparece una ventana desde la que se pueden seleccionar los campos que desee imprimir y, además, si alguno de ellos se quiere totalizar al final.

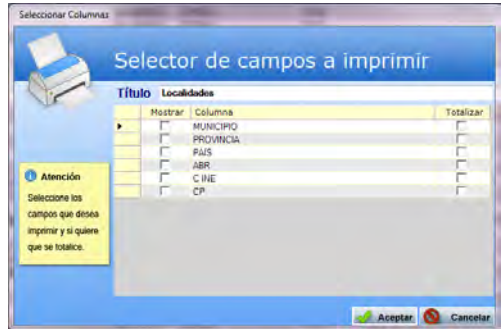

- **Baja:** elimina la localidad seleccionada de la rejilla.
- **Salir:** cierra el punto del menú.

### **3.3.4. Informe de Países y Provincias**

Permite filtrar por países o provincias, seleccionando la opción en el desplegable:

Informe de Países y Provincias

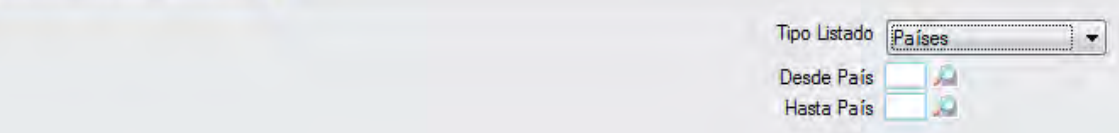

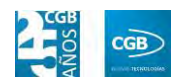

Mostrando el siguiente resultado:

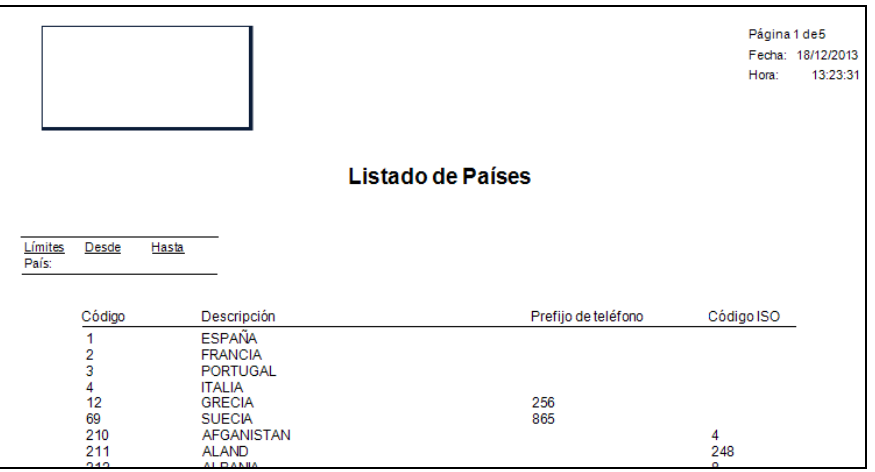

## **3.4. Otros**

En este epígrafe se recogen varios procesos que se detallan a continuación.

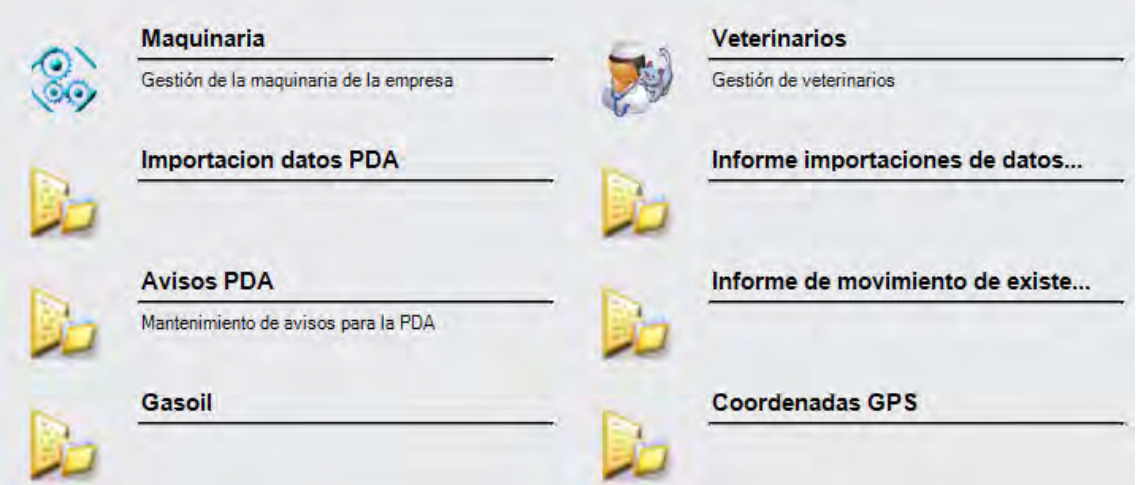

# **3.4.1. Maquinaria**

Desde aquí, la aplicación permite llevar un registro de la maquinaria que tiene la empresa, incluso en un momento determinado indicar a quién se le ha vendido.

**Filtros:** podrá buscar por los filtros de código, descripción o cód. cliente.

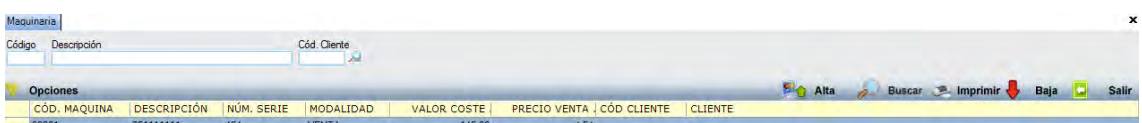

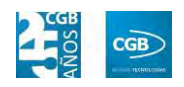

**Alta:** muestra la ventana desde la que se podrán insertar los datos de una máquina.

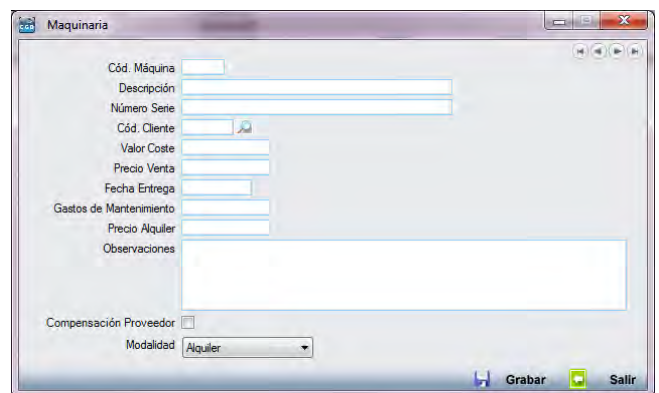

- **Cód. Máquina:** es un campo alfanumérico que debe ser único. Es obligatorio.
- **Descripción:** es un campo alfanumérico libre, donde se permite insertar la descripción de la máquina.
- **Cód. Cliente:** hace referencia a la tabla de clientes y se puede utilizar para conocer a quién se ha vendido el bien en un momento determinado.
- **Valor de Coste:** es recomendable recoger este valor en el momento de la adquisición.
- **Precio Venta:** permite recoger el valor de la venta.
- **Fecha de Entrega:** es de utilización libre.
- **Gastos de Mantenimiento:** permite indicar los gastos estimados de la máquina.
- **Precio Alquiler:** podrá insertar el precio al que se ha alquilado la máquina a un cliente o el precio por el que ha alquilado la máquina un proveedor.
- **Observaciones:** podrá introducir caracteres alfanuméricos hasta un máximo de 1.000.
- **Compensación Proveedor:** es un campo informativo.
- **Modalidad:** permite elegir entre tres tipos, "Alquiler", "Cesión" o "Venta".

Para guardar la ficha creada, pulse **. Grabar** 

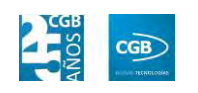

### **3.4.2. Veterinarios**

Este punto posibilita dar de alta a los veterinarios que sean necesarios para la gestión de las recetas.

**Filtros:** podrá buscar por los filtros de código, nombre y número de colegiado.

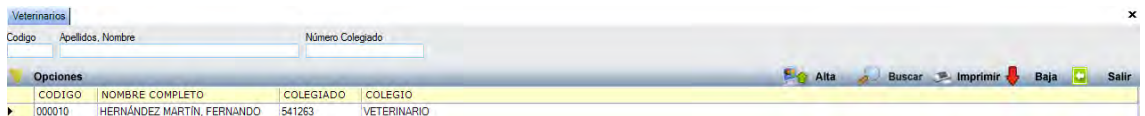

 **Alta:** muestra la ventana desde la que se podrá crear una ficha de veterinario nueva.

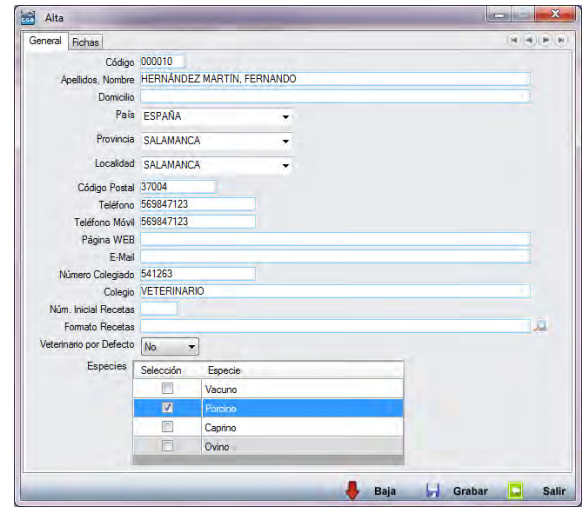

- **Código:** podrá indicar un código para el veterinario.
- **Apellidos, Nombre:** introducirá los apellidos y el nombre del veterinario.
- **Domicilio:** podrá insertar el domicilio.
- **País:** podrá seleccionar el país del desplegable.
- **Provincia:** podrá seleccionar la provincia del desplegable.
- **Localidad:** podrá seleccionar la localidad del desplegable
- **Código Postal:** podrá insertar el código postal.
- **Teléfono:** podrá introducir el número de teléfono.
- **Teléfono Móvil:** podrá incluir el número de teléfono móvil.
- **Página Web:** podrá insertar la página web.

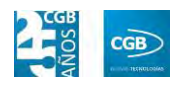

- **E**-**Mail**: podrá indicar el email.
- **Número Colegiado**: podrá registrar el número de colegiado.
- **Colegio**: podrá introducir el colegio en el que está registrado.
- **Núm**. **Inicial Recetas:** podrá indicar el número con el que van a empezar la numeración de las recetas.
- **Formato Recetas**: podrá definir el formato que van a tener las recetas seleccionándolo de la lupa de la derecha.
- **Veterinario por Defecto**: si se activa este campo, será el veterinario por defecto que aparecerá en los puntos de la aplicación donde sea necesario indicar un veterinario.
- **Especies**: desde este campo es posible indicar en qué especies está especializado el veterinario. Se pueden añadir especies pinchando en el cuadro con el botón derecho del ratón "Mantenimiento Especies".

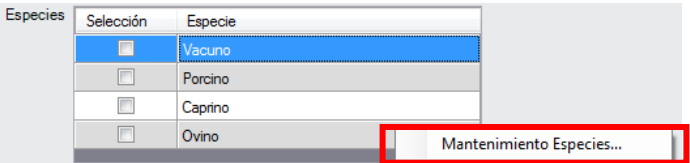

Pudiendo dar de alta la que precise en la siguiente ventana:

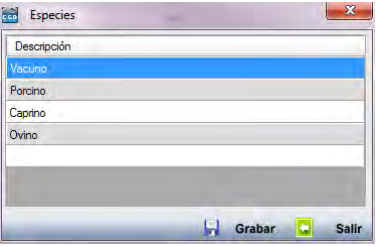

Finalmente, pulse en  $\Box$  Grabar para guardar los datos.

- **Buscar:** podrá localizar el registro que desee aplicando los filtros ya especificados.
- **Imprimir:** imprime el contenido que se ve en la rejilla. Si se hace clic con el botón derecho del ratón antes de imprimir, aparece una ventana desde la que se pueden seleccionar los campos que se quieren imprimir.

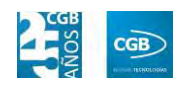

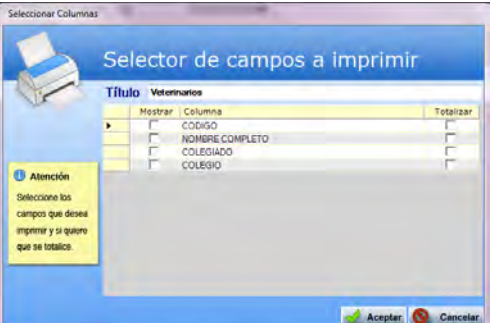

- **Baja:** elimina el veterinario seleccionado.
- **Salir:** cierra el punto del menú.

## **3.4.3. Importación datos PDA**

Este punto permite importar desde una PDA que disponga del módulo de movilidad de EslaGest 7.0 conectada al equipo, los datos relacionados con la aplicación, teniendo que indicar la ruta desde donde extraer el archivo. La aplicación nos da la opción de seleccionar los albaranes.

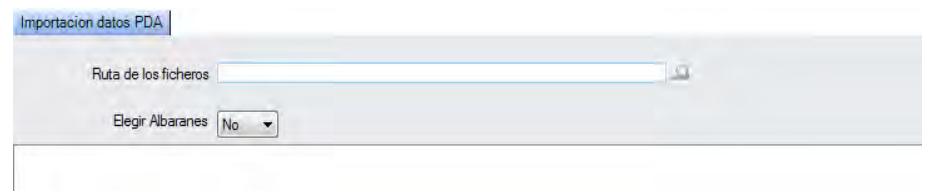

### **3.4.4. Informe importaciones de datos PDA**

El informe permite obtener una visión de los datos de la PDA de una manera rápida, pudiendo utilizar los siguientes filtros:

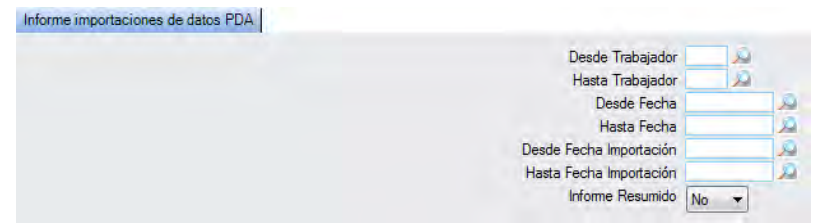

El informe resultante es el siguiente:

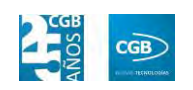

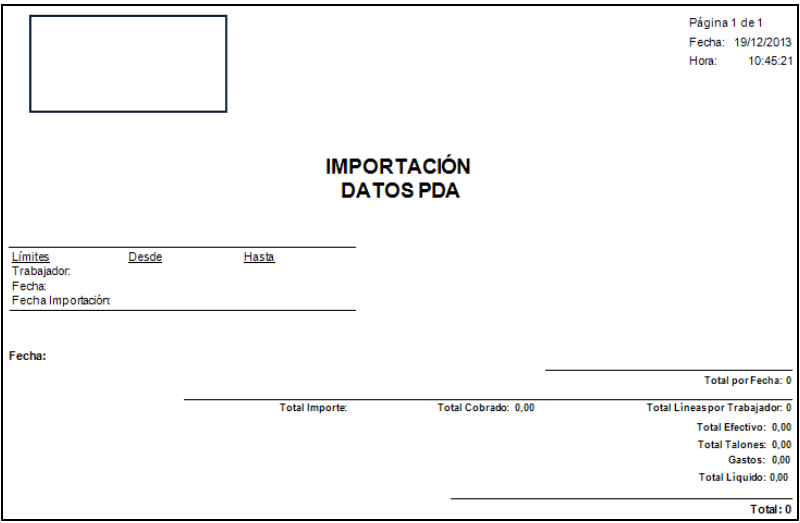

## **3.4.5. Avisos PDA**

 **Filtros:** podrá buscar la observación que precise bien por descripción, por código de trabajador o por una fecha determinada.

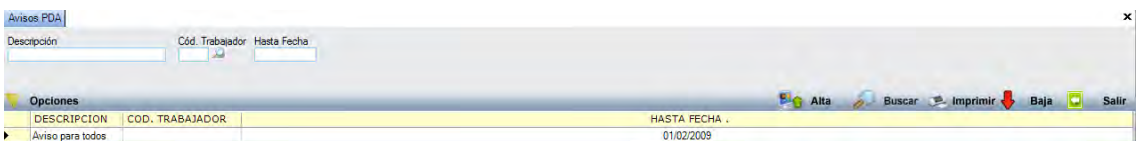

**Alta:** muestra la ventana desde la que se podrá crear un nuevo aviso.

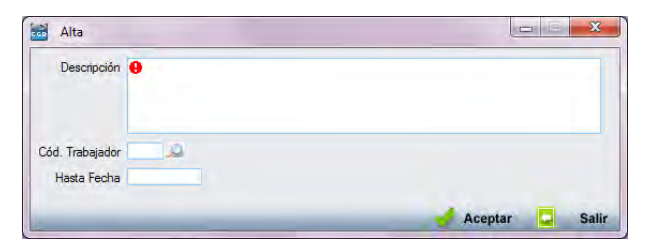

- **Descripción:** podrá insertar caracteres alfanuméricos para describir la notificación.
- **Cód. Trabajador:** podrá especificar el trabajador que corresponda pinchando en la lupa.
- **Hasta Fecha:** podrá determinar hasta qué fecha quiere que le muestre el aviso.
- **Buscar:** podrá localizar el aviso que desee aplicando los filtros ya especificados.
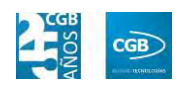

 **Imprimir:** imprime el contenido que se ve en la rejilla. Si se hace clic con el botón derecho del ratón antes de imprimir, aparece una ventana desde la que se pueden seleccionar los campos que se quieren imprimir.

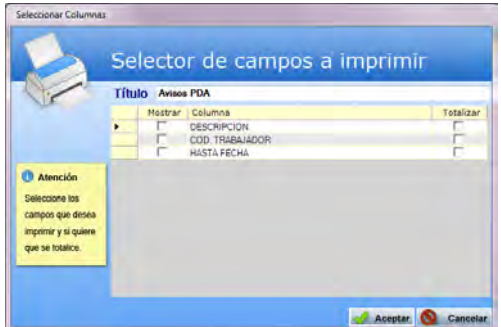

- **Baja:** elimina el veterinario seleccionado.
- **Salir:** cierra el punto del menú.

### **3.4.6. Informe de movimiento de existencia PDA**

Podrá obtener un informe de movimientos de existencias, teniendo a sus disposición los siguientes filtros:

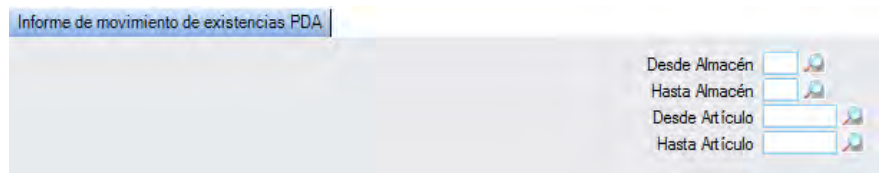

El informe resultante es el siguiente:

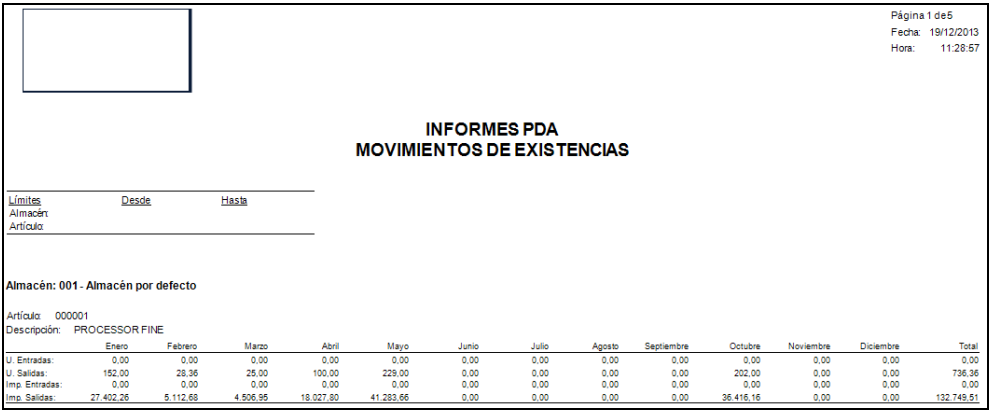

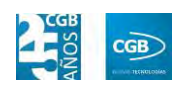

#### **3.4.7. Gasoil**

Este punto le proporcionará los recursos para tener un control exhaustivo de las entradas y salidas de gasoil, así como la posibilidad de obtener diversos informes.

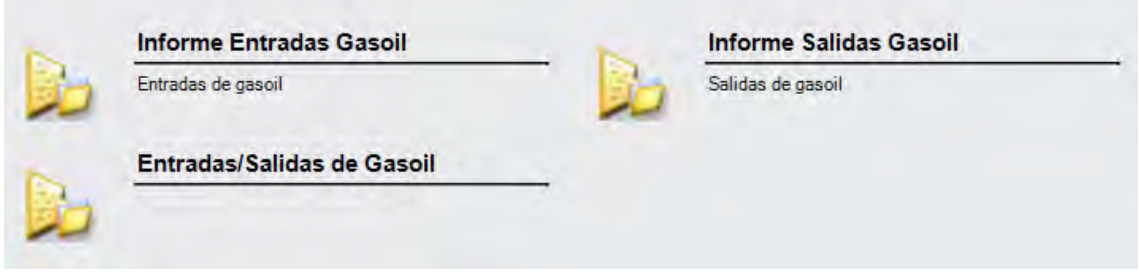

### **3.4.7.1. Entrada Gasoil**

 **Filtros:** podrá buscar las entradas de gasoil que se han producido, pudiendo filtrar por diferentes variantes como la fecha, proveedor o tipo de gasoil.

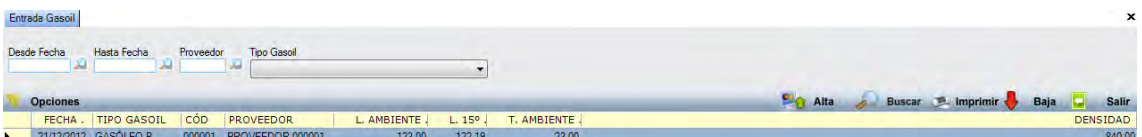

**Alta:** muestra la ventana desde la que se podrá una nueva entrada de gasoil.

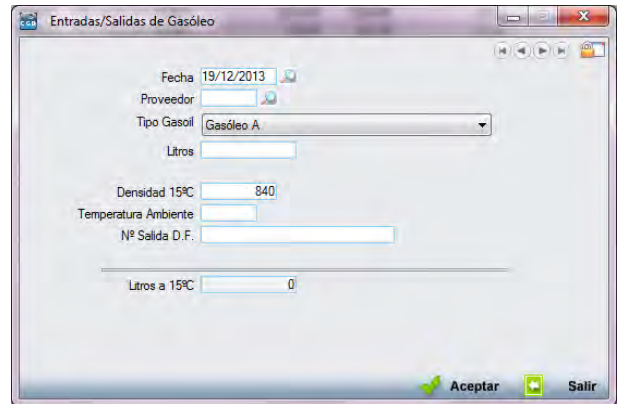

- **Fecha:** podrá insertar la fecha haciendo clic en la lupa.
- **Proveedor:** podrá seleccionar el suministrador presionando en la lupa.
- **Tipo Gasoil:** podrá elegir el tipo de gasoil del desplegable.
- **Litros:** campo para introducir el número de litros recibidos.
- **Densidad 15°C:** reflejará la cifra que corresponda.

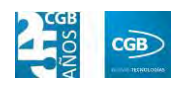

- **Temperatura Ambiente:** recogerá los grados que correspondan.
- **Nº Salida D.F.**
- **Litros a 15ºC:** reflejará la cifra que corresponda.

Debe hacer clic en **Aceptar** para guardar el alta.

- **Buscar:** podrá localizar la entrada de gasoil que desee aplicando los filtros ya especificados.
- **Imprimir:** imprime el contenido que se ve en la rejilla. Si se hace clic con el botón derecho del ratón antes de imprimir, aparece una ventana desde la que se pueden seleccionar los campos que se quieren imprimir.

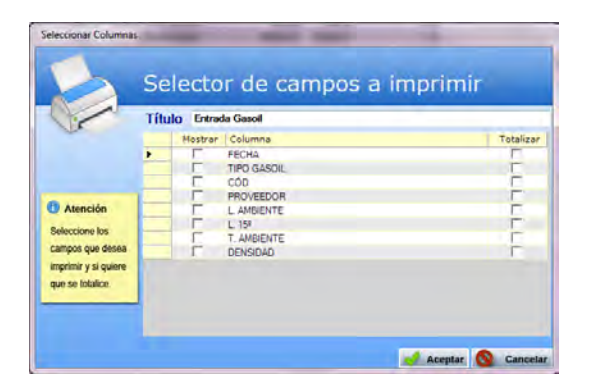

- **Baja:** elimina la entrada seleccionada.
- **Salir:** cierra el punto del menú.

### **3.4.7.2. Salidas Gasoil**

 **Filtros:** podrá buscar las salidas de gasoil que se han producido, pudiendo filtrar por diferentes variantes como la fecha, proveedor o tipo de gasoil.

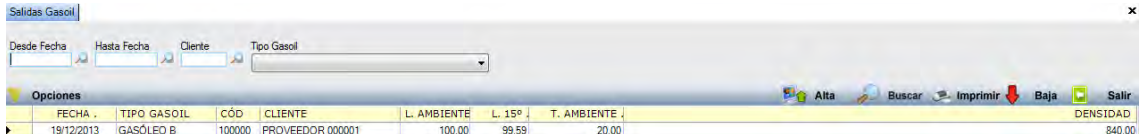

**Alta:** muestra la ventana desde la que se podrá una nueva salida de gasoil.

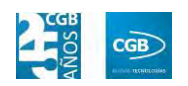

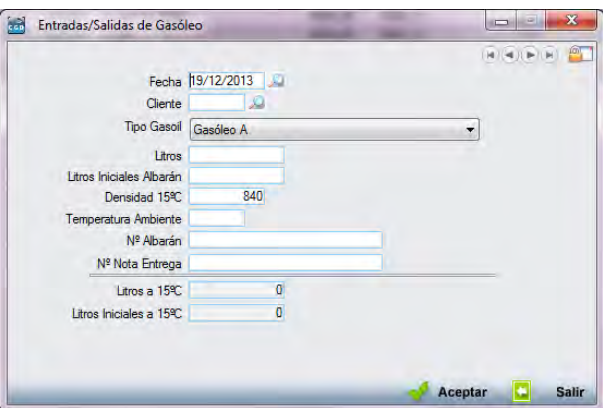

- **Fecha:** podrá insertar la fecha haciendo clic en la lupa.
- **Cliente:** podrá seleccionar el usuario presionando en la lupa.
- **Tipo Gasoil:** podrá elegir el tipo de gasoil del desplegable.
- **Litros:** campo para introducir el número de litros recibidos.
- **Litros iniciales:** podrá introducir la cantidad que corresponda.
- **Densidad 15°C:** reflejará la cifra que corresponda.
- **Temperatura Ambiente:** recogerá los grados que correspondan.
- **Nº Albarán:** podrá insertar el número que corresponda
- **Litros a 15°C:** reflejará la cifra que corresponda.
- **Litros Iniciales a 15ºC:** reflejará la cifra que corresponda.

Debe hacer clic en  $\mathcal A$  Aceptar para guardar el alta.

- **Buscar:** podrá localizar la salida de gasoil que desee aplicando los filtros ya especificados.
- **Imprimir:** imprime el contenido que se ve en la rejilla. Si se hace clic con el botón derecho del ratón antes de imprimir, aparece una ventana desde la que se pueden seleccionar los campos que se quieren imprimir.

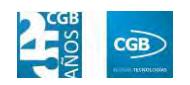

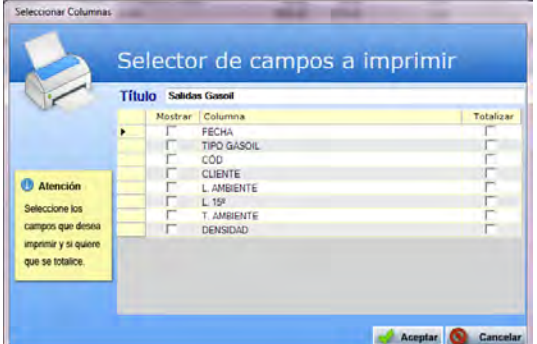

- **Baja:** elimina la entrada seleccionada.
- **Salir:** cierra el punto del menú.

#### **3.4.7.3. Importaciones y exportaciones Agroclub**

Este punto sólo está operativo si la empresa ha sido parametrizada para utilizar este módulo.

Dependiendo la "Acción a realizar" que seleccione del desplegable, aparecerán diferentes campos, como veremos a continuación.

- **Generar Fichero VAC.** Tendrá que rellenar los siguientes campos:
	- **Desde Fecha.**
	- **Hasta Fecha.**
	- *Nº de Fichero.*

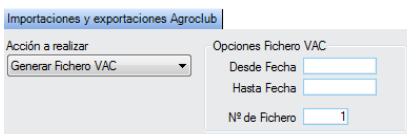

 **Generar Fichero de Clientes.** Tendrá que seleccionar de los desplegables la opción que requiera.

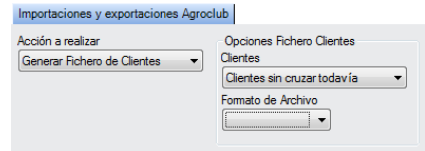

**Clientes.** 

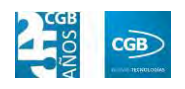

- **Formato del Archivo.**
- **Leer Fichero de Clientes.**

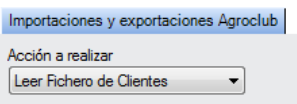

#### **3.4.7.4. Informes**

Este punto le proporcionará informes sobre entradas y salidas de gasoil.

### *3.4.7.4.1. Informe Entradas Gasoil*

Podrá obtener informes sobre las entradas de gasoil, pudiendo aplicar diferentes filtros.

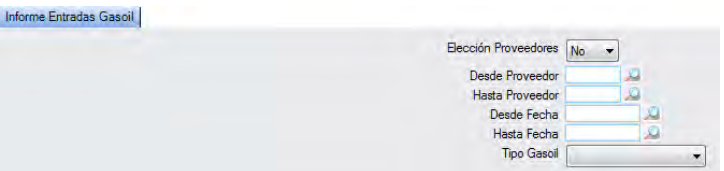

El informe que obtendrá es el siguiente:

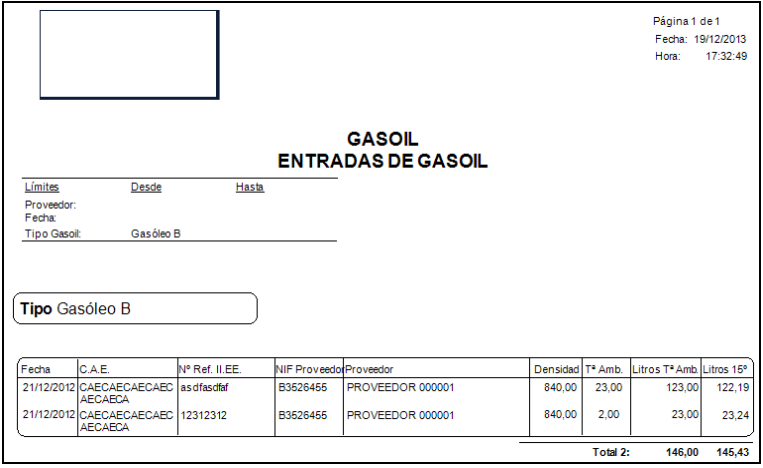

#### *3.4.7.4.2. Informes Salidas Gasoil*

Podrá obtener informes sobre las entradas de gasoil, pudiendo aplicar diferentes filtros.

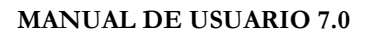

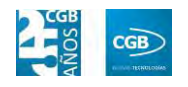

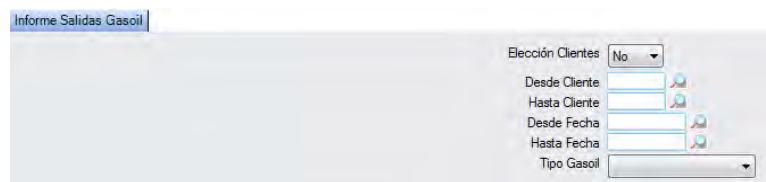

El informe que obtendrá es el siguiente:

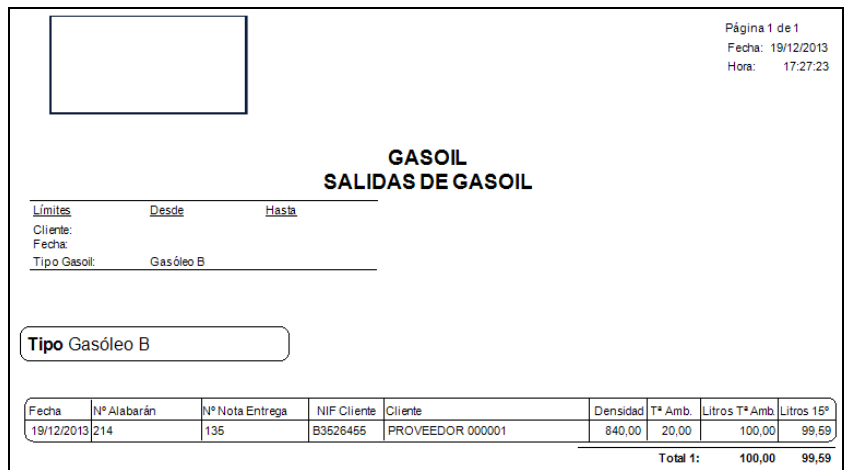

## *3.4.7.4.3. Entradas/Salidas de Gasoil*

Podrá obtener informes sobre las entradas/salidas de gasoil, pudiendo aplicar diferentes filtros.

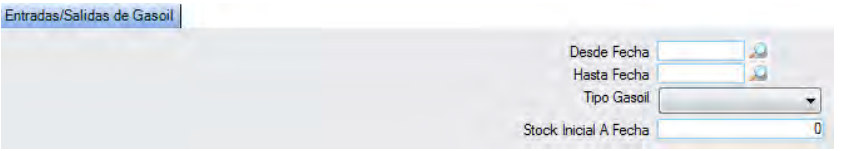

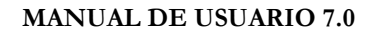

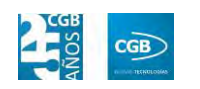

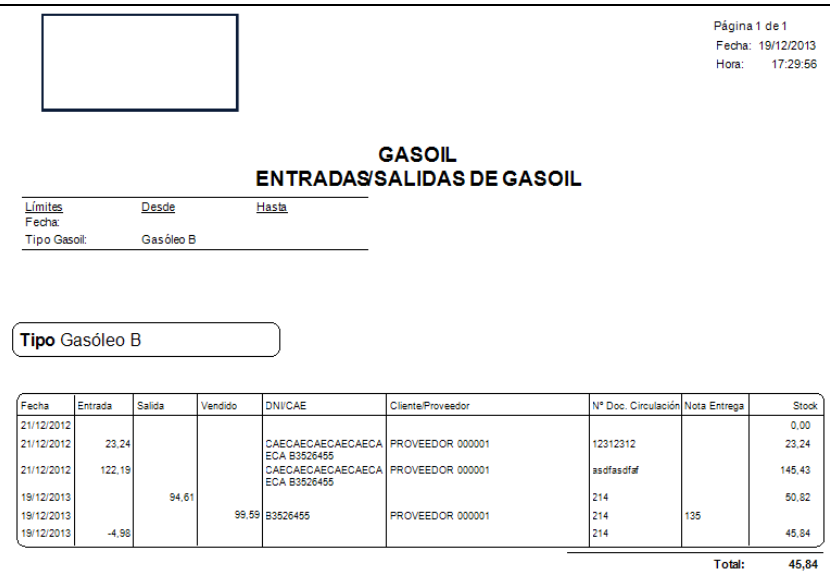

### **3.4.8. Coordenadas GPS**

Muestra un mapa sobre el recorrido realizado por el trabajador que lleva la tablet en una fecha determinada.

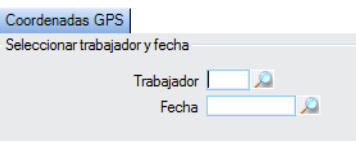

# **3.5. Herramientas**

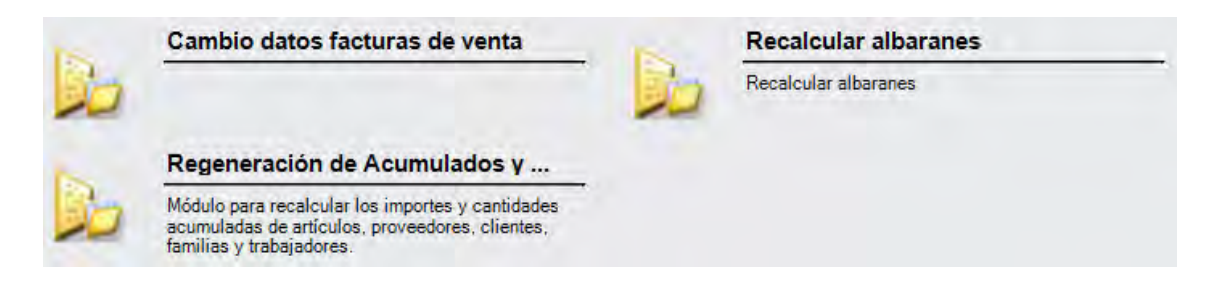

### **3.5.1. Cambio datos facturas de venta**

Podrá actualizar la factura con los datos del maestro de clientes.

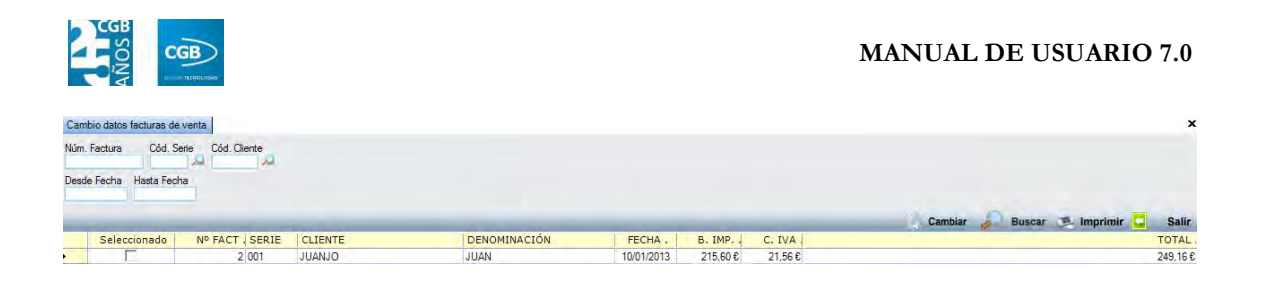

### **3.5.2. Recalcular albaranes**

Podrá recalcular los albaranes utilizando diferentes filtros.

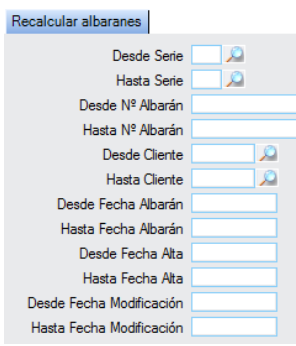

### **3.5.3. Regeneración de Acumulados y Stocks**

La aplicación permite realizar un proceso de normalización de acumulados por fecha, por ejercicio completo o por ejercicio y fecha, de tal forma que se ponen los stocks de todos los artículos a 0 y se registran todos los movimientos de entradas y salidas de almacén que están registrados en la aplicación: albaranes de entrada y salida, movimientos entre almacenes y regularizaciones de almacenes. La aplicación escoge aquellos movimientos de almacén aplicables según el campo Ejercicio del movimiento.

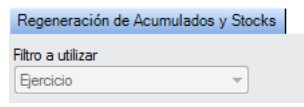

## **3.6. Cierre de Ejercicio**

Para proceder con el cierre de ejercicio y la apertura del siguiente, se accede a esta función de la aplicación.

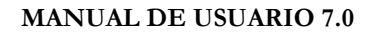

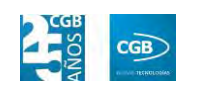

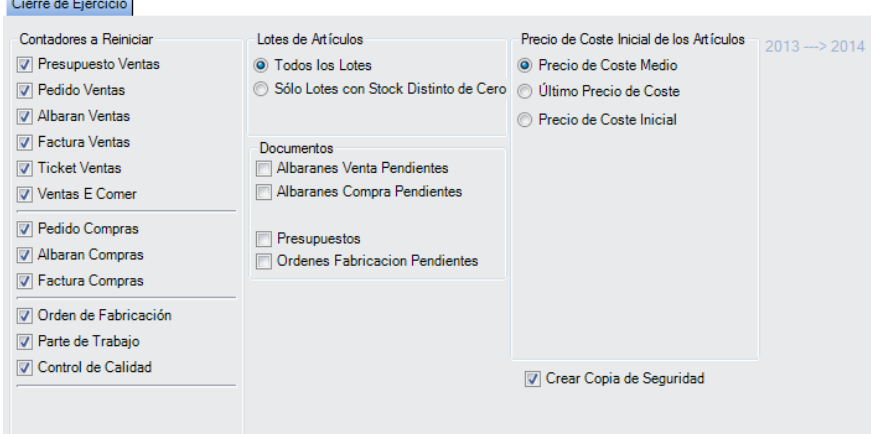

- **Contadores a Reiniciar:** aquellos elementos que estén seleccionados, al aceptar el proceso, se pondrán a cero sus contadores.
- **Lotes de artículos:** los lotes seleccionados en este grupo se pasarán al siguiente ejercicio.
- **Documentos:** podrá facturar los albaranes que aun no estén facturados a la fecha de cierre. Si selecciona cualquiera de los dos check o ambos, emerge otra casilla, "Elegir Albaranes", que le posibilita seleccionar aquellos que estime conveniente.

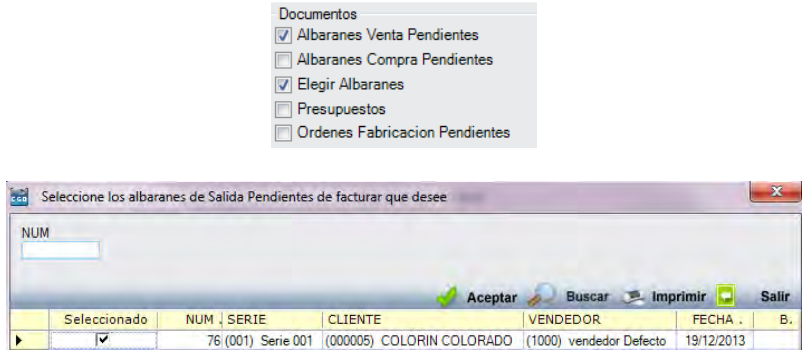

Igualmente, tendrá la posibilidad de seleccionar los presupuestos o las órdenes de fabricación pendientes.

 **Precio de Coste Inicial de los Artículos:** desde este grupo podrá seleccionar a qué precio de coste se valorarán los artículos existentes en el almacén.

Una vez cerrado el ejercicio, solamente se podrá reabrir el mismo, donde podrá seleccionar nuevas variables, que a su vez habilitan otros campos:

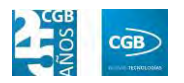

#### **MANUAL DE USUARIO 7.0**

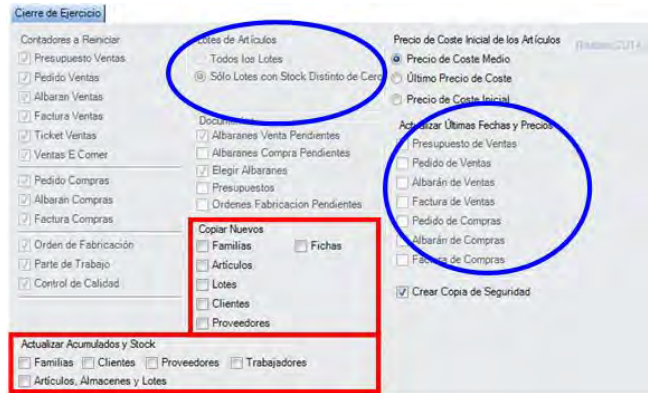

## **3.7. Cuadro de mandos**

El cuadro de mandos es un módulo de la aplicación que permite observar de una sola vez las informaciones más importantes de la empresa para la actividad habitual, permitiendo filtrar por fechas y obteniendo el informe pinchado en  $\leq$  calcular.

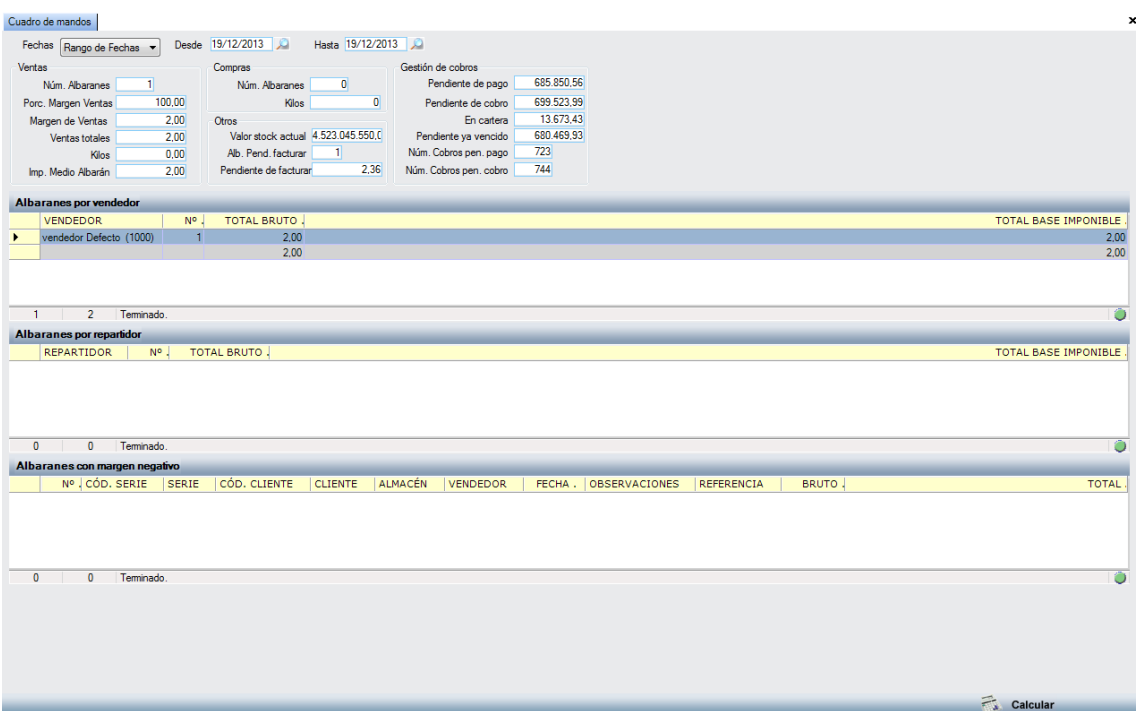

- **Ventas:** los datos corresponderán al periodo seleccionado en el filtro.
	- $\blacksquare$  **Núm. Albaranes:** es el número de albaranes de venta emitidos.
	- **Porc. Margen Ventas:** es el porcentaje del margen de ventas obtenido.
	- **Margen de ventas:** es el margen de ventas neto.

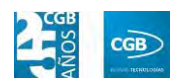

- **Ventas Totales:** es el importe total de ventas del período.
- **Kilos:** es el volumen total de kilos vendidos. Para que este dato sea correcto deben de estar bien configurados los artículos en la aplicación, recogiendo el peso de los mismos.
- **Imp. Medio Albarán:** media del importe de venta de los albaranes.
- **Compras:** los datos corresponderán al periodo seleccionado en el filtro.
	- **Núm. Albaranes:** es el número de albaranes de compra recibidos.
	- Kilos: es el volumen total de kilos recibidos. Para que este dato sea correcto deben de estar bien configurados los artículos en la aplicación, recogiendo el peso de los mismos.
- **Otros:** los datos corresponderán al periodo seleccionado en el filtro.
	- **Valor stock actual:** ofrece la valoración en tiempo real del stock en base a las existencias.
	- **Alb. Pend. de facturar:** indica el número de albaranes de venta pendientes de facturar.
	- **Pendiente de facturar:** es la cuantía económica pendiente de facturar.
- **Gestión de cobros:** los datos corresponderán al periodo seleccionado en el filtro.
	- **Pendiente de Pago:** indica la cuantía que a la empresa aun no le han pagado (la empresa no ha recibido documento de pago ni dinero en caja).
	- **Pendiente de cobro:** indica la cuantía de los cobros pendientes en general.
	- **En cartera:** muestra la cuantía de cobros pendientes en cartera.
	- **Pendiente ya vencido:** indica la cuantía de los vencimientos fuera de plazo, pendientes de cobrar.
	- **Núm. Cobros pen. pago:** es el número de vencimientos sin documento de pago ni pago en efectivo.
	- **Núm. Cobros pen. cobro:** es el número total de vencimientos sin cobrar.
- **Albaranes por vendedor:** en esta ventana se indican el vendedor, los albaranes

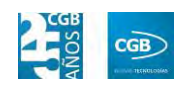

de venta gestionados por él y el total económico que supone.

- **Albaranes por repartidor:** en esta ventana se indican el repartidor, los albaranes de venta gestionados por él y el total económico que supone.
- **Albaranes con margen negativo:** en esta ventana se muestran los albaranes de venta con margen negativo, mostrándose información sobre un número de albarán concreto, la serie a la que pertenece, el cliente, el almacén del que partió, el vendedor, la fecha en que se emitió, las observaciones anotadas, la referencia, el bruto y el total del albarán.

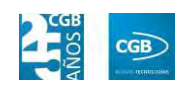

# **4. GESTIÓN INTERNA**

El menú de gestión interna permite llevar un registro exhaustivo tanto de los trabajadores como de los vehículos de la empresa, así como del tránsito de personas ajenas a la empresa, disponiendo de las opciones que se pueden ver en la imagen y que procedemos a explicar.

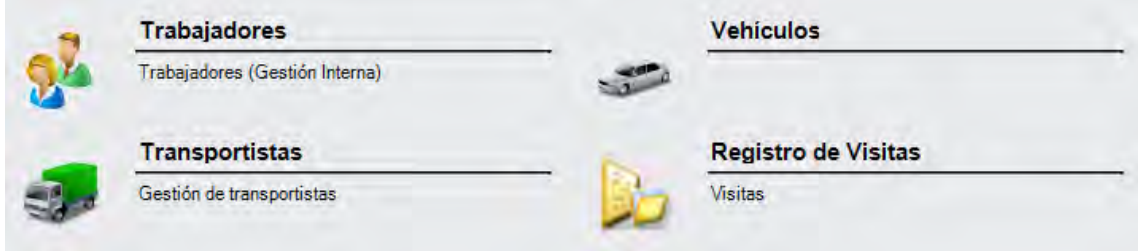

# **4.1. Trabajadores**

Este punto del permite definir todos los aspectos correspondientes a los empleados de la empresa, así como obtener diferentes informes de los vendedores. Las opciones del menú que puede observar en la imagen.

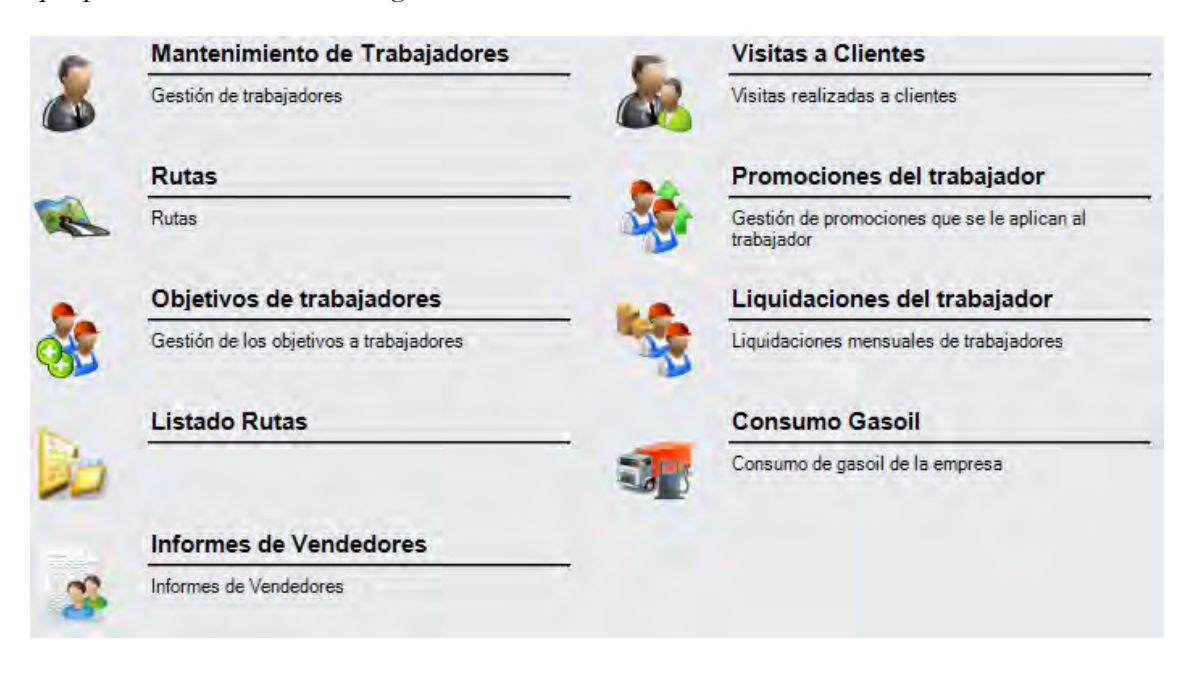

### **4.1.1. Mantenimiento de Trabajadores**

 **Filtros:** podrá buscar el trabajador que desee aplicando los filtros "Código" o "Trabajador".

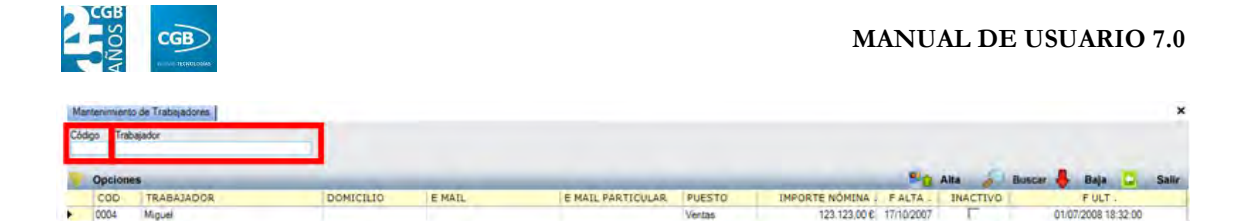

01/07/2008 18:32:00

**Alta:** muestra la ventana desde la que se podrá crear un nuevo trabajador.

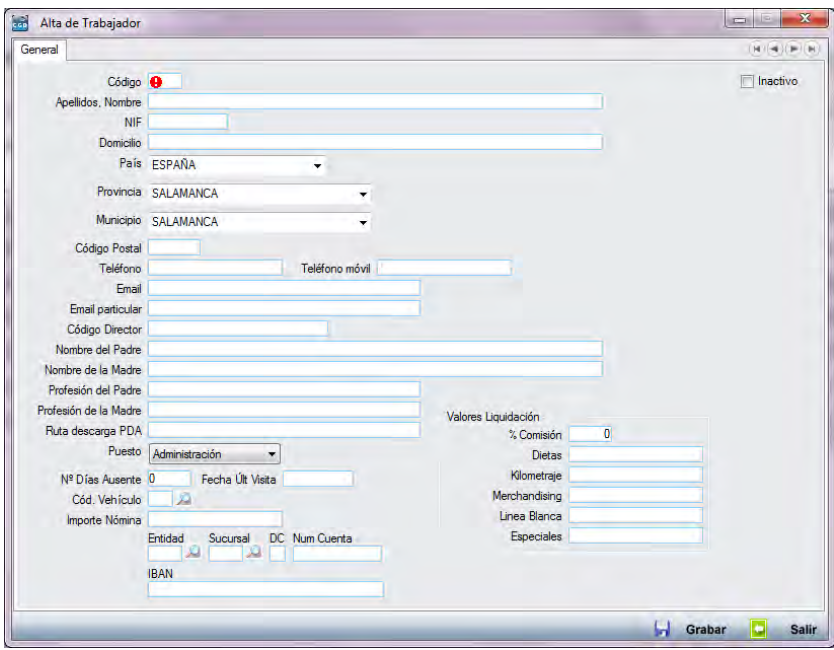

- **Código:** tendrá que asignar un código al trabajador. Este campo es de información obligatoria para el usuario.
- **Apellidos, Nombre:** indicará el nombre y los apellidos del trabajador. Este campo es de información obligatoria para el usuario.
- **Domicilio:** podrá insertar el domicilio del trabajador.
- **País:** podrá elegir del desplegable el país.
- **Provincia:** podrá elegir del desplegable la provincia.
- **Municipio:** podrá elegir del desplegable el municipio.
- **Código Postal:** podrá introducir el código postal.
- **Teléfono:** podrá introducir el teléfono.
- **Teléfono móvil:** podrá introducir el teléfono móvil.
- **E-mail:** podrá introducir el correo electrónico de empresa del empleado.
- **E-mail particular:** podrá introducir el correo electrónico particular del

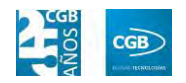

empleado.

- **Código Director:** podrá indicar el código que tiene el director del empleado.
- **Nombre del Padre:** podrá indicar el nombre del padre del trabajador.
- **Nombre de la Madre:** podrá indicar el nombre de la madre del trabajador.
- **Profesión del Padre:** podrá indicar la profesión del padre del trabajador.
- **Profesión de la Madre:** podrá indicar la profesión de la madre del trabajador.
- **Ruta descarga PDA:** podrá configurar la aplicación para que, cuando ésta detecte la PDA de este trabajador, busque los archivos a descargar desde esta ruta de manera automática.
- **Puesto:** podrá elegir del desplegable el departamento al que pertenece el trabajador.
- **Nº Días Ausente:** podrá indicar los días que el trabajador se ausenta del trabajo.
- **Fecha Últ. Visita:** podrá indicar la fecha de la última visita que ha hecho a un cliente el trabajador. Vendrá por defecto de la aplicación.
- **Cód. Vehículo:** podrá indicar si el trabajador tiene asignado un vehículo de empresa, pudiendo seleccionarlo pulsando en la lupa.
- **Importe Nomina:** podrá indicar el salario del trabajador.
- **Entidad, Sucursal, DC, Num Cuenta e IBAN:** podrá insertar los datos bancarios del trabajador.

#### **Valores liquidación:**

- o *% Comisión:* podrá indicar el porcentaje que cobrará el vendedor por las ventas que realice.
- o *Dietas:* podrá indicar el importe asignado al trabajador en concepto de dietas.
- o *Kilometraje:* podrá indicar el importe asignado al trabajador en

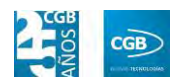

concepto de kilometraje.

- o *Merchandising:* podrá indicar el importe asignado al trabajador en concepto de Merchandising.
- o *Línea Blanca:* podrá indicar el importe asignado al trabajador en concepto de línea blanca.
- o *Especialidades:* podrá indicar el importe asignado al trabajador por un concepto no definido.

Debe hacer clic en  $\Box$  Grabar para guardar el alta.

Una vez registrada el alta, aparecerá la pantalla con los datos introducidos y dos pestañas nuevas, "Acumulados" y "Rutas", para cualquier trabajador de cualquier departamento excepto "Ventas", donde emergerán tres pestañas más, "Promociones", "Objetivos" y "Liquidaciones".

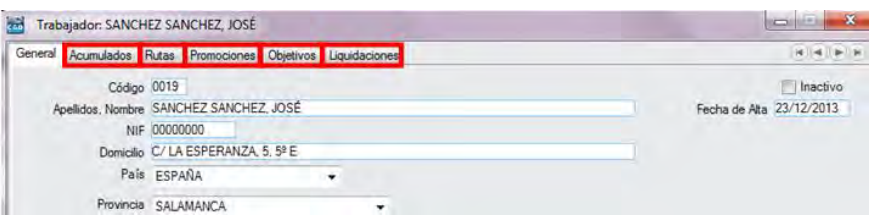

- **Acumulados:** Esta ventana ofrece información de los datos acumulados para poderlos comparar por años, por series o de forma personalizada.
	- o *General:* aparecerán los acumulados del trabajador de cada mes, así como de cada trimestre. Se puede ver también el porcentaje de ventas de un mes con respecto a un trimestre (columna **%Trim**), o el porcentaje de un mes o un trimestre con respecto al ejercicio entero (columna **%Anu**). Se incluye además la información del margen de venta en porcentaje (columna **%Marg**) y en importe (columna **Imp Margen**).

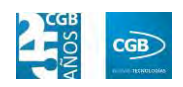

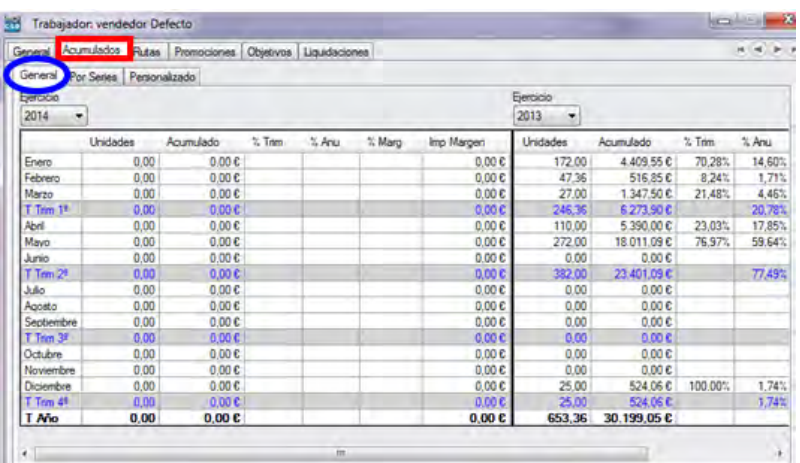

o *Por series:* aparecen los acumulados de cada una de las series, una debajo de otra, para poder comparar las distintas facturaciones.

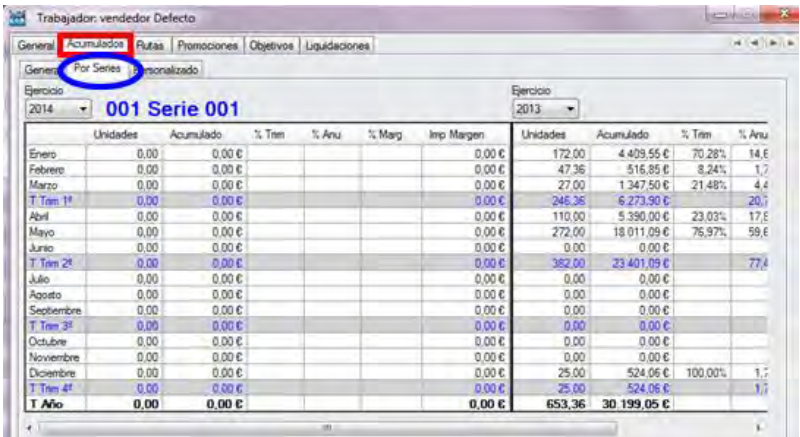

o *Personalizado:* podrá configurar la manera de ver los acumulados, de forma que al pulsar  $\mathbb{E}$ , se desplieguen las diferentes series que existan, pudiendo seleccionar las que se desee consultar.

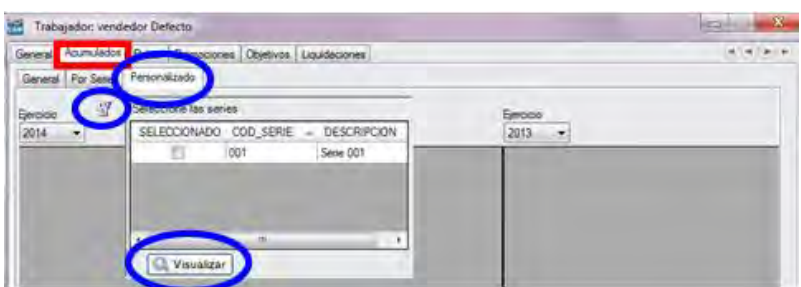

Pulsando posteriormente el botón **Q** Visualizar, aparecerá la suma de los acumulados de las series que se hayan seleccionado.

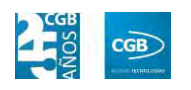

#### **Rutas:**

A través de la aplicación podrá diseñar las rutas del vendedor.

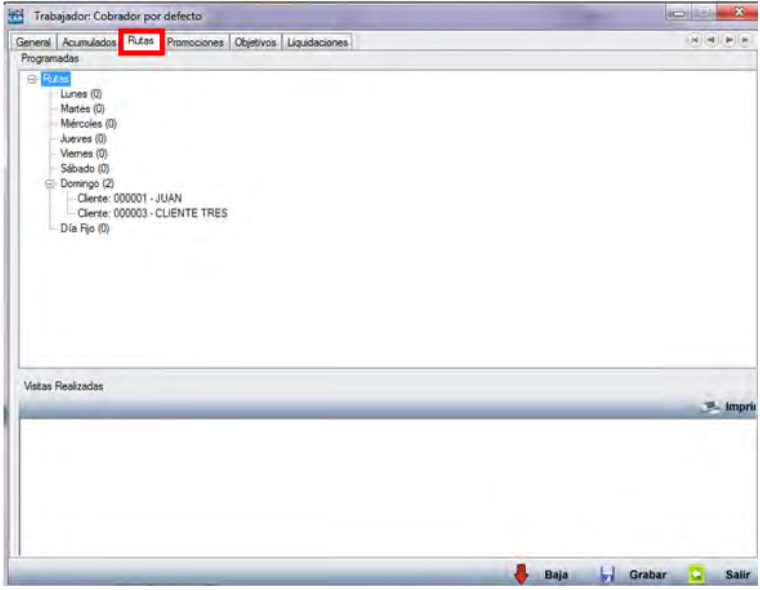

**Promociones:** podrá introducir las distintas promociones que quiera aplicar al trabajador.

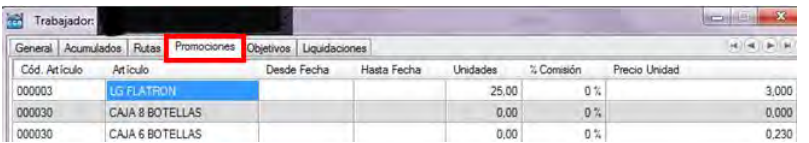

- o *Cód. Artículo:* debe indicar el código que tiene el artículo, bien manualmente, bien pulsando F2.
- o *Artículo:* aparecerá la denominación del artículo por defecto al introducir el código del artículo.
- o *Desde Fecha:* indicará la fecha desde la que se inicia la promoción.
- o *Hasta Fecha:* indicará la fecha en que termina la promoción.
- o *Unidades:* indicará el número de unidades que debe vender el trabajador para cubrir la promoción.
- o *% Comisión:* indicará el porcentaje que percibirá el trabajador de las ventas conseguidas.
- o *Precio Unidad:* indicará sobre qué precio se aplica la comisión por unidad vendida.

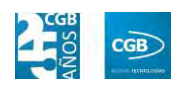

Debe hacer clic en  $\Box$  Grabar para guardar los datos.

**Objetivos:** podrá marcar los objetivos del trabajador y el incentivo, en caso de conseguir los objetivos. La aplicación calculará las ventas realizadas por dicho trabajador, así como los objetivos conseguidos.

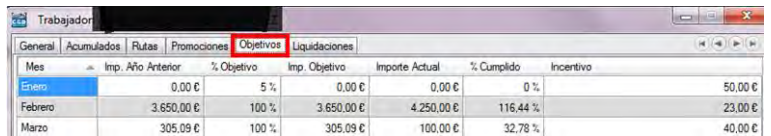

- o *Imp. Año Anterior:* esta columna aparece rellenada por defecto, si bien se pueden insertar los importes manualmente.
- o *% Objetivos:* puede indicar el porcentaje de objetivos que tiene que conseguir el trabajador.
- o *Imp. Objetivo:* la aplicación calculará el importe de la cantidad que tiene que conseguir el trabajador respecto a las cifras del año anterior.
- o *Importe Actual:* la aplicación indicará la cantidad que lleva vendida el trabajador hasta el momento.
- o *% Cumplido:* la aplicación indicará el tanto por ciento de objetivos conseguido por el trabajador hasta el momento.
- o *Incentivo:* debe indicar el incentivo, que es la cantidad que va a conseguir el trabajador en el caso de conseguir los objetivos.

Debe hacer clic en **p** Grabar para guardar los datos.

- **Liquidaciones.**
- **Liquidaciones realizadas a los trabajadores.**

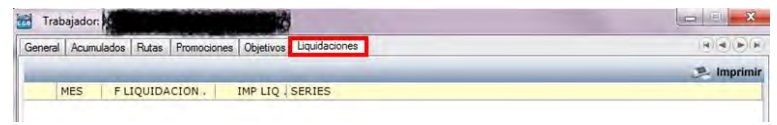

#### **4.1.2. Visitas a Clientes**

Desde este punto del menú se podrá crear, modificar y consultar visitas programadas a clientes.

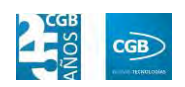

 **Filtros:** podrá buscar las diferentes visitas aplicando los filtros de código del trabajador, código del cliente, por la fecha (desde y/o hasta) o seleccionar del desplegable, tanto de "Tipo de relación" como de "Tipo de Venta", lo que corresponda.

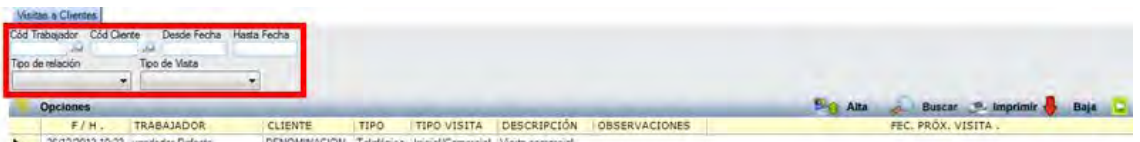

 **Alta**: muestra la ventana de mantenimiento desde la que podrá crear una visita nueva.

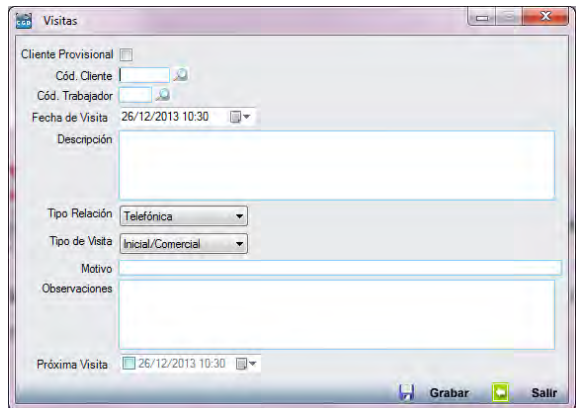

- **Cliente provisional:** hará check en este punto si no es cliente.
- **Cód. Cliente:** podrá seleccionar el cliente haciendo clic en la lupa.
- **Cód. Trabajador:** podrá seleccionar el trabajado haciendo clic en la lupa.
- **Fecha de Visita:** podrá seleccionar la fecha que precise del calendario, así como introducirla manualmente.
- **Descripción:** podrá introducir las tareas realizadas en la visita.
- **Tipo Relación:** podrá seleccionar del desplegable entre "Telefónica", "Presencial" o "Telemática".
- **Tipo de Visita:** podrá seleccionar del desplegable entre "Inicial/Presencial", "Preventa", "Posventa", "Servicio", "Autoventa" o "Repartidor".
- **Motivo:** podrá exponer la razón de la visita.

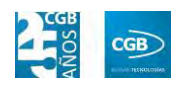

- **Observaciones:** podrá insertar las especificaciones que estime oportunas.
- **Próxima Visita:** podrá seleccionar la fecha que precise del calendario, así como introducirla manualmente.

Debe hacer clic en **D** Grabar para guardar los datos.

- **Buscar:** podrá localizar la visita que desee aplicando los filtros ya especificados.
- **Imprimir:** imprime el contenido que se ve en la rejilla. Si se hace clic con el botón derecho del ratón antes de imprimir, aparece una ventana desde la que se pueden seleccionar los campos que se quieren imprimir.

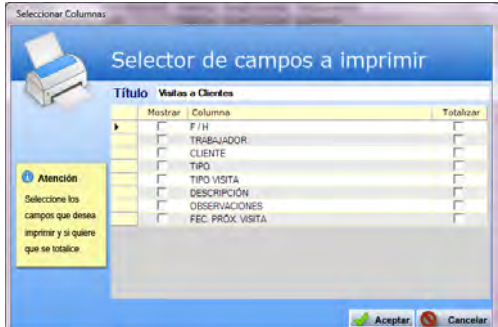

- **Baja:** elimina la entrada seleccionada.
- **Salir:** cierra el punto del menú.

#### **4.1.3. Rutas**

En este punto del menú se pueden organizar las visitas que hacen los trabajadores a los clientes mediante rutas.

Las rutas están divididas por trabajadores y, posteriormente, por días, pudiéndose añadir una visita simplemente pulsando el botón derecho del ratón sobre el día elegido (en el caso de que ésta tenga carácter semanal) y, posteriormente, haciendo clic en "Nueva Visita".

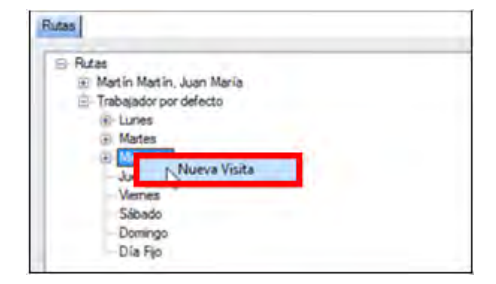

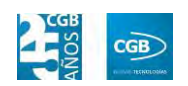

A continuación la aplicación solicitará que se introduzca el código de cliente. Podrá hacerlo tanto manualmente, como pulsando F2 o a través de la lupa.

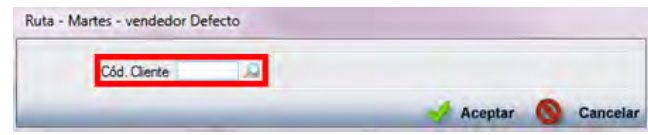

Tan haciendo clic en F2 como si lo hacemos en la lupa, accederemos a la pantalla de "Búsqueda de Cliente".

 **Filtros:** podrá buscar los diferentes clientes aplicando los filtros de código, denominación, razón social, si está activo, provincia, municipio o subcuenta.

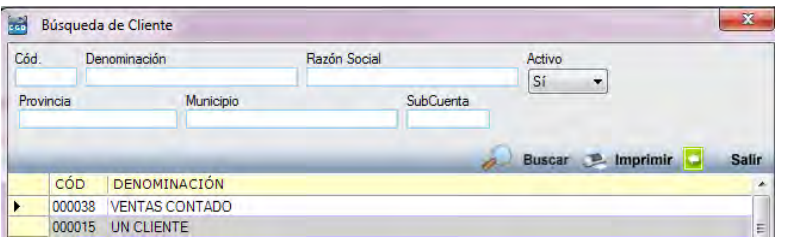

- **Buscar:** podrá localizar el cliente que desee aplicando los filtros ya especificados.
- **Imprimir:** imprime el contenido que se ve en la rejilla. Si se hace clic con el botón derecho del ratón antes de imprimir, aparece una ventana desde la que se pueden seleccionar los campos que se quieren imprimir.

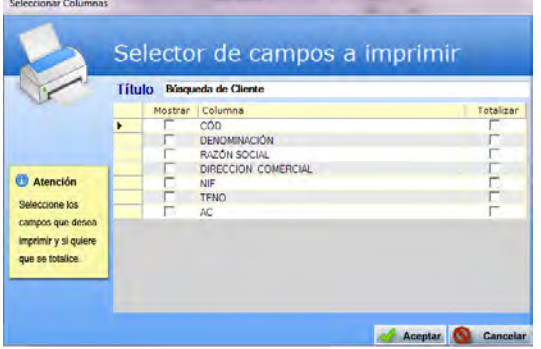

**Salir:** cierra el punto del menú.

Una vez seleccionado el cliente, debe pulsar a Aceptar

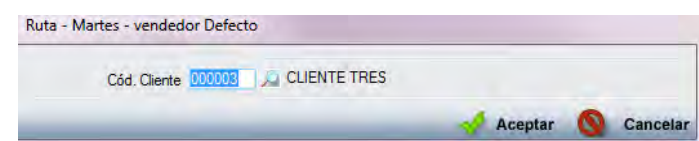

Una vez compruebe que los datos son correctos, la nueva visita quedará registrada

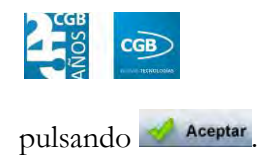

**E** vendedor Defecto  $-Lunes$ **C**-Martes Cliente: 000003 - CLIENTE TRES Miércoles

Del mismo modo, podrá crear una nueva ruta simplemente pinchando con el botón derecho en el nombre del trabajador para, a continuación, insertar el nombre que desee.

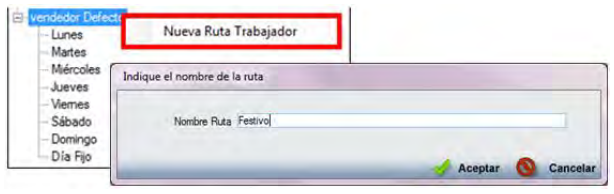

Para finalizar, debe pulsar **. Acceptar** 

### **4.1.4. Promociones del Trabajador**

Desde este punto del menú se podrán crear, modificar y consultar promociones aplicadas a trabajadores, tal y como se explicó en el punto 4.1. Así, cada vez que un trabajador haga una venta con las condiciones de la promoción de fecha y unidades mínimas de venta por artículo, recibirá una comisión en su liquidación, acorde con el registro que aparezca en esta tabla.

 **Filtros:** podrá buscar las diferentes promociones aplicando los filtros tanto por trabajador como por artículo.

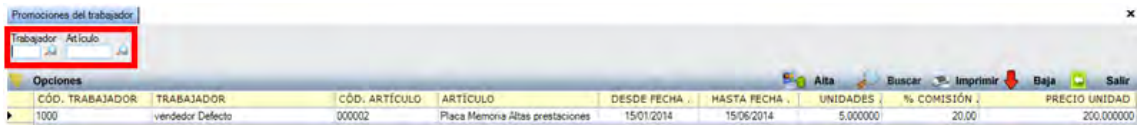

 **Alta**: muestra la ventana de mantenimiento desde la que podrá crear una promoción.

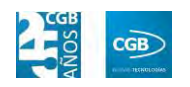

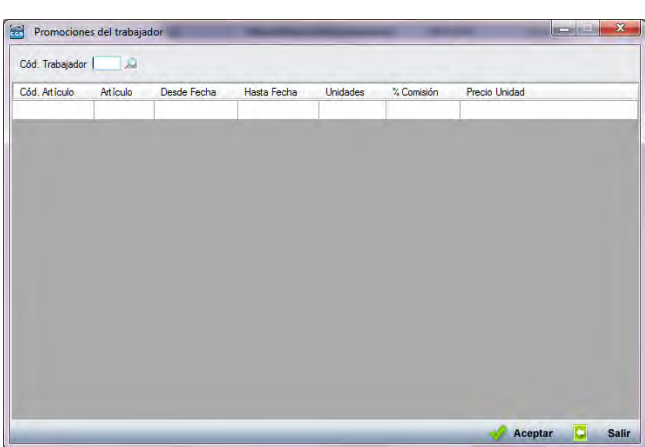

- **Cód. Trabajador:** podrá indicar el empleado que corresponda. Puede buscarlo pinchando en la lupa.
- **Cód. Artículo:** debe indicar el código que tiene el artículo, tanto manualmente como pulsando F2.
- **Artículo:** aparecerá la denominación del artículo al introducir el código del artículo.
- **Desde Fecha:** podrá indicar la fecha desde la que se inicia la promoción.
- **Hasta Fecha:** podrá indicar la fecha en la que termina la promoción.
- **Unidades:** podrá indicar el número de unidades que debe vender el trabajador para cubrir la promoción.
- **%Comisión:** podrá indicar el porcentaje que se le asignará al trabajador de las ventas conseguidas.
- **Precio Unidad:** podrá indicar sobre qué precio se aplica la comisión por unidad vendida.

Debe hacer clic en  $\triangleleft$  Aceptar para guardar los datos.

- **Buscar:** podrá localizar la visita que desee aplicando los filtros ya especificados.
- **Imprimir:** imprime el contenido que se ve en la rejilla. Si se hace clic con el botón derecho del ratón antes de imprimir, aparece una ventana desde la que se pueden seleccionar los campos que se quieren imprimir.

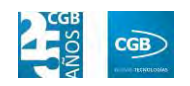

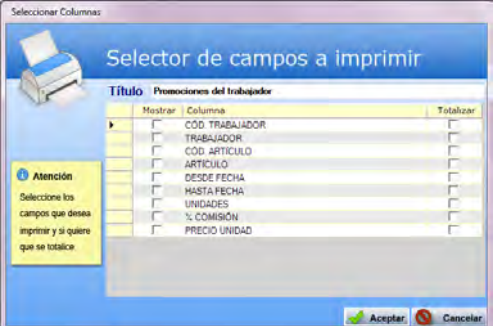

- **Baja:** elimina la entrada seleccionada.
- **Salir:** cierra el punto del menú.

#### **4.1.5. Objetivos de Trabajadores**

Desde este punto del menú se podrán crear, modificar y consultar los objetivos marcados a los trabajadores, tal y como se vio en el punto 4.1., pero de una forma más detallada y específica. Así, cada vez que un trabajador cubra las condiciones de la tabla de Objetivos, recibirá el importe especificado en esta tabla en el campo "Incentivo*"*, en su liquidación.

 **Filtros:** podrá buscar los diferentes incentivos aplicando los filtros tanto por trabajador como por artículo.

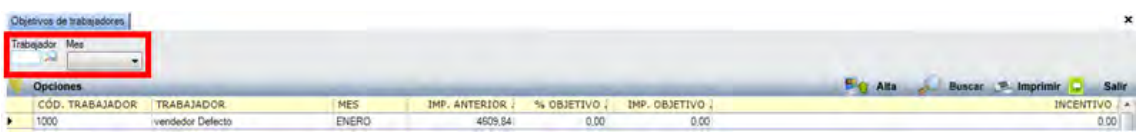

 **Alta**: muestra la ventana de mantenimiento desde la que podrá crear un nuevo objetivo.

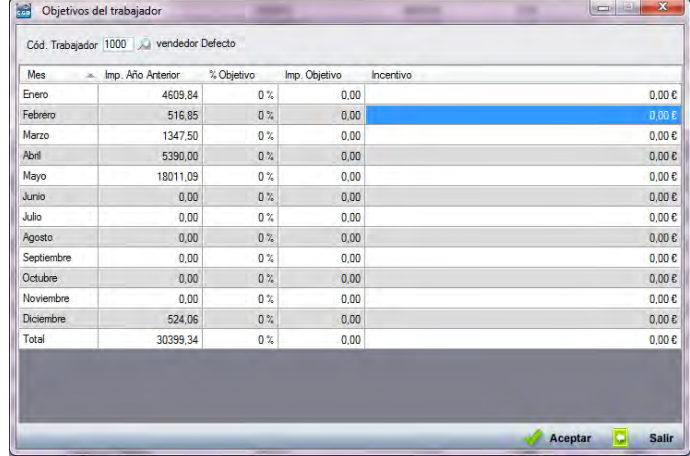

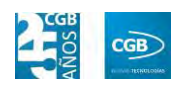

- **Cód. Trabajador:** podrá indicar el código del vendedor pinchando en la lupa.
- **Mes:** podrá seleccionar el mes en que se aplican los objetivos.
- **Imp. Año Anterior:** aparecerá la columna rellena por defecto. Si no tuviera los datos, podrá insertar los importes manualmente.
- **%Objetivo:** podrá indicar el porcentaje de objetivos que tiene que conseguir el trabajador.
- **Imp.** Objetivo: la aplicación calculará el importe de la cantidad que tiene que conseguir el trabajador respecto a las cifras del año anterior.
- **Incentivo:** deberá indicar la cantidad que conseguirá el trabajador si llega a los objetivos.

Debe hacer clic en  $\blacklozenge$  Aceptar para guardar los datos.

- **Buscar:** podrá localizar la visita que desee aplicando los filtros ya especificados.
- **Imprimir:** imprime el contenido que se ve en la rejilla. Si se hace clic con el botón derecho del ratón antes de imprimir, aparece una ventana desde la que se pueden seleccionar los campos que se quieren imprimir.

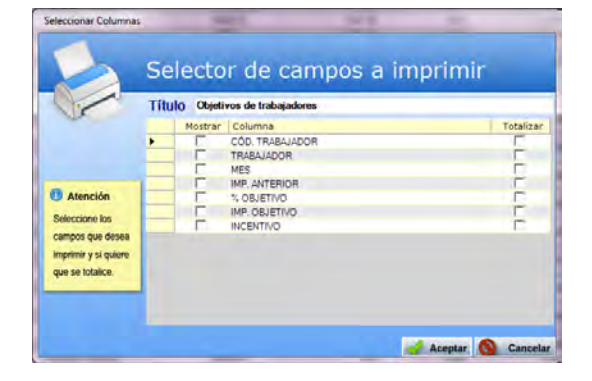

- **Baja:** elimina la entrada seleccionada.
- **Salir:** cierra el punto del menú.

### **4.1.6. Liquidaciones de trabajadores**

La aplicación permite calcular la liquidación de comisiones y pagos por incentivos al

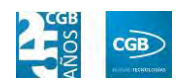

trabajador, de manera individualizada, tanto por trabajador y como por mes.

 **Filtros:** podrá buscar las diferentes liquidaciones aplicando los filtros tanto por mes como por trabajador.

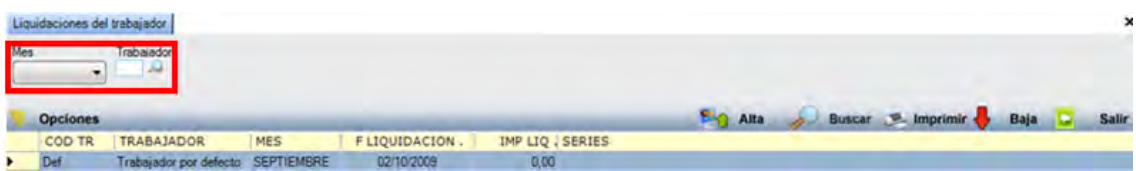

 **Alta**: muestra la ventana de mantenimiento desde la que podrá crear una nueva liquidación.

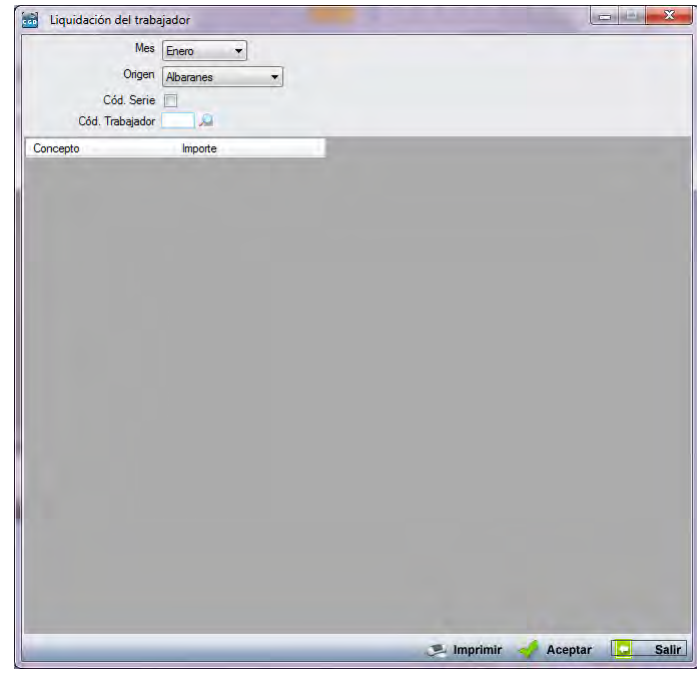

- **Mes:** por defecto, muestra la mensualidad en curso.
- **Origen:** podrá seleccionar del desplegable entre albaranes, facturas o facturas cobradas para calcular la liquidación de las comisiones.
- **Cód. Serie:** si selecciona este campo, aparecerá la siguiente ventana, que permite seleccionar las series para las que se va a calcular la liquidación:

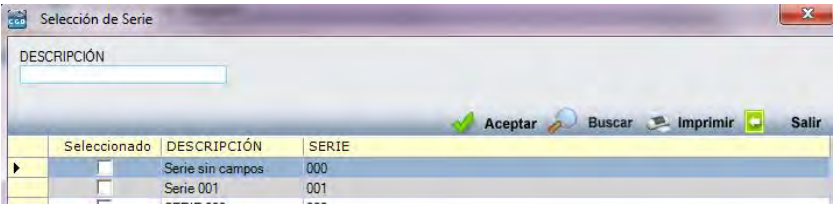

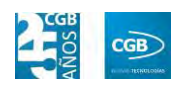

**Cód. Trabajador:** podrá seleccionarlo pulsando F2 o sobre la lupa.

La ventana calcula las comisiones e incentivos por vendedor y mes.

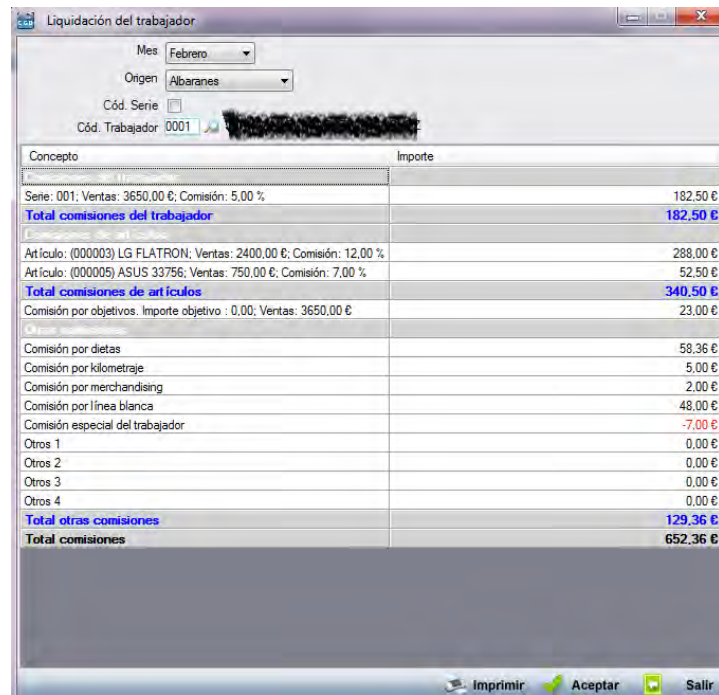

Debe hacer clic en  $\triangleleft$  Aceptar para guardar los datos.

Además, desde esta ventana es posible emitir un informe impreso del cálculo en dos modalidades. Para ello, se debe de pinchar con el botón izquierdo del ratón sobre "Imprimir".

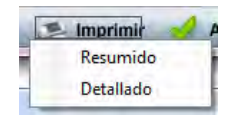

o *Resumido:* mostrará el siguiente informe.

#### **MANUAL DE USUARIO 7.0**

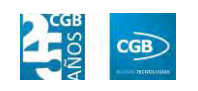

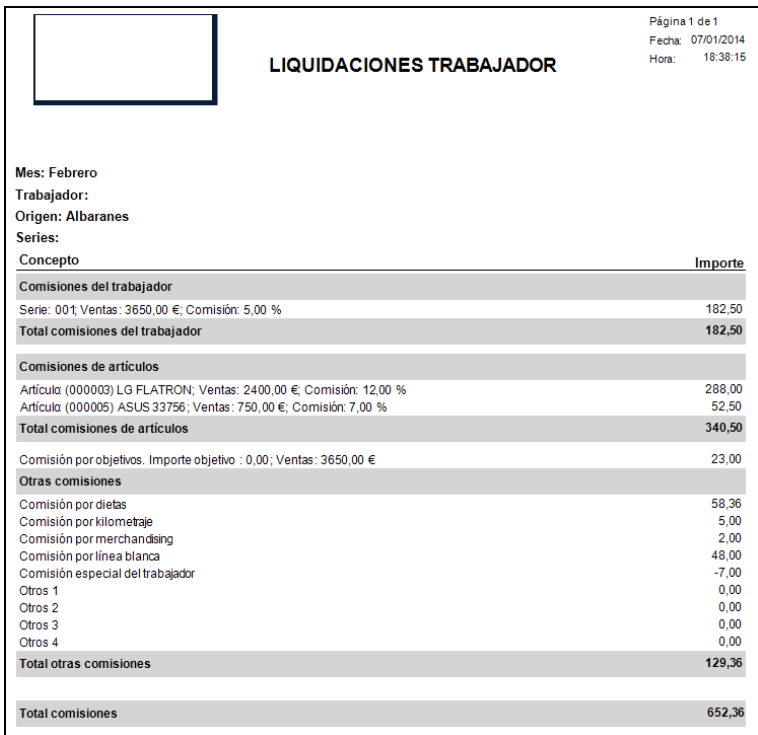

o *Detallado:* mostrará el siguiente informe.

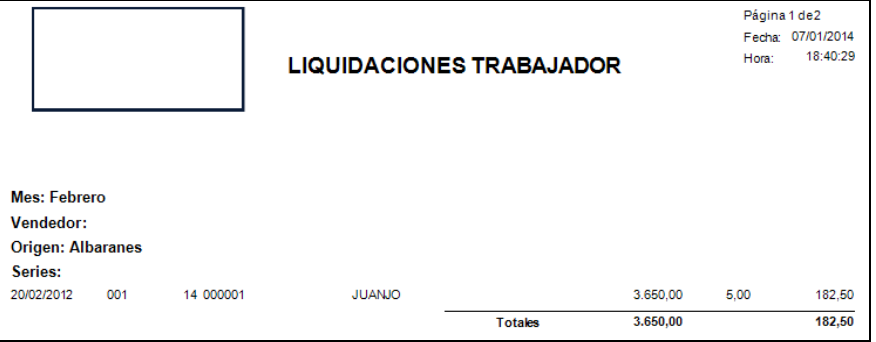

- **Buscar:** podrá localizar la liquidación que desee aplicando los filtros ya especificados.
- **Imprimir:** imprime el contenido que se ve en la rejilla. Si se hace clic con el botón derecho del ratón antes de imprimir, aparece una ventana desde la que se pueden seleccionar los campos que se quieren imprimir.

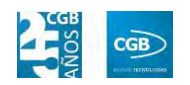

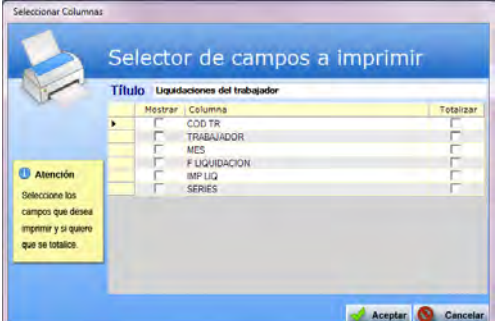

- **Baja:** elimina la entrada seleccionada.
- **Salir:** cierra el punto del menú.

#### **4.1.7. Listado Rutas**

En este punto obtendrá la relación de rutas, poniendo a su servicio dos filtros: por vendedor (Desde/Hasta) y/o cliente (Desde/Hasta).

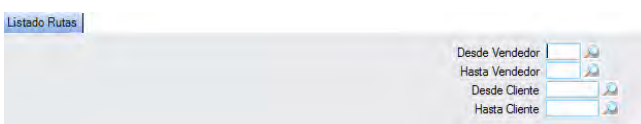

El informe que se obtiene es el siguiente:

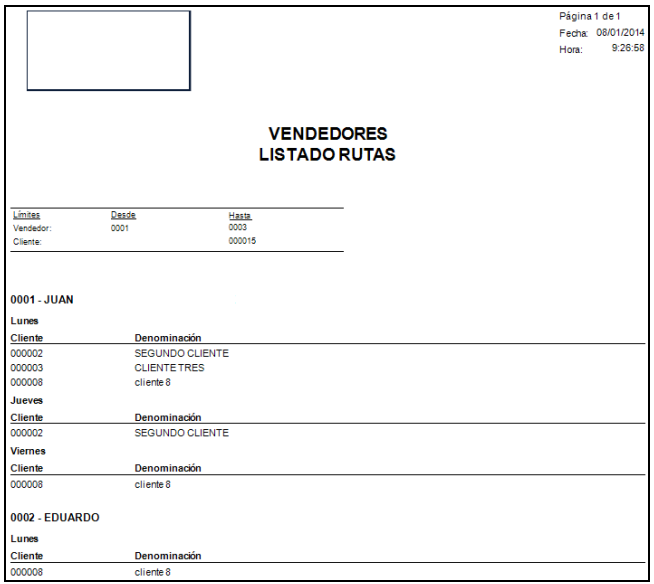

### **4.1.8. Consumo de Gasoil**

Desde este punto del menú se puede consultar, modificar y crear los registros de consumo

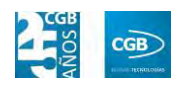

de gasoil que realiza cada trabajador.

 **Filtros:** podrá buscar el consumo realizando aplicando los filtros tanto por trabajador como por fecha (Desde/Hasta).

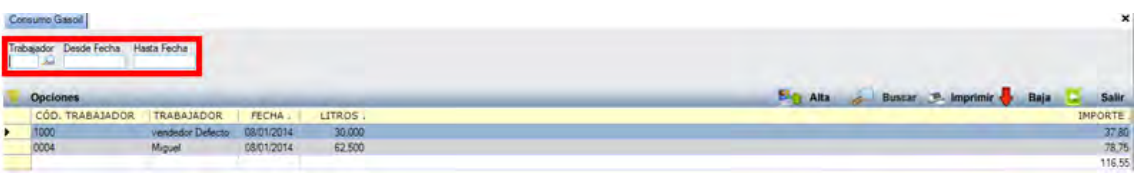

 **Alta:** muestra la ventana de mantenimiento desde la que podrá introducir el consumo de gasoil.

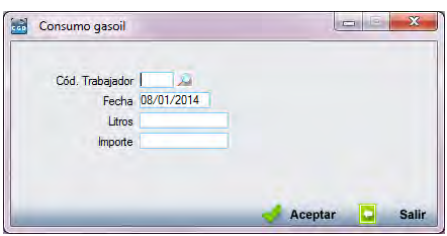

- **Cód. Trabajador:** podrá introducir el código tanto manualmente como pulsando F2.
- **Fecha:** podrá indicar la fecha en la que se va a realizar la imputación de gasoil.
- **Litros:** podrá indicar los litros que se van a utilizar.
- **Importe:** este campo indicará el importe del consumo de gasoil, siendo calculado automáticamente por la aplicación.

Debe hacer clic en  $\triangleleft$  Aceptar para guardar los datos.

- **Buscar:** podrá consultar el consumo de gasoil que desee aplicando los filtros ya especificados.
- **Imprimir:** imprime el contenido que se ve en la rejilla. Si se hace clic con el botón derecho del ratón antes de imprimir, aparece una ventana desde la que se pueden seleccionar los campos que se quieren imprimir.

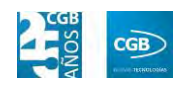

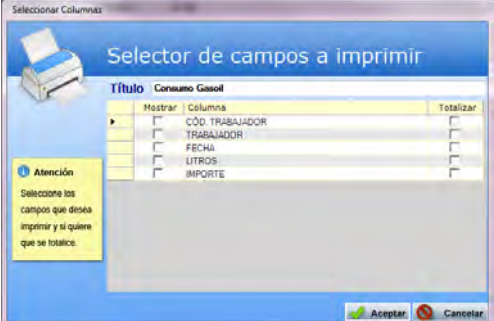

- **Baja:** elimina la entrada seleccionada.
- **Salir:** cierra el punto del menú.

#### **4.1.9. Informes de Vendedores**

Este punto le proporcionará diferentes informes sobre los vendedores.

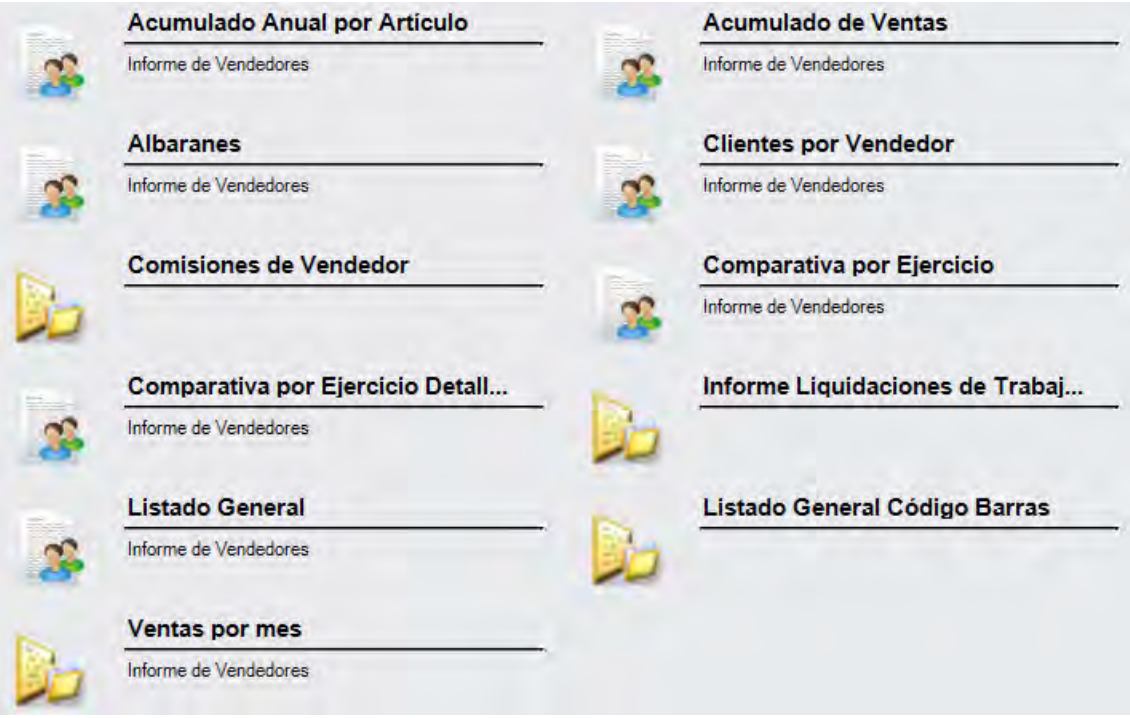

## **4.1.9.1. Acumulado Anual por Artículo**

Podrá obtener informes sobre el acumulado anual por artículo, pudiendo aplicar diferentes filtros.

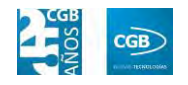

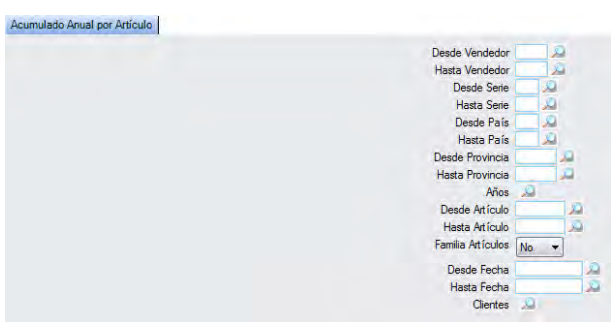

El informe que obtendrá es el siguiente:

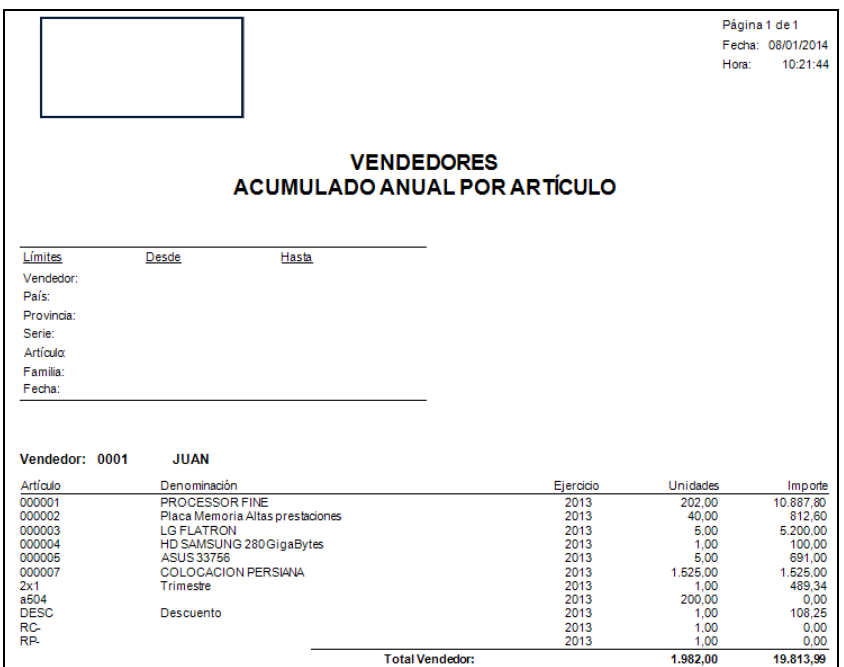

## **4.1.9.2. Acumulado de Ventas**

Podrá obtener informes sobre el acumulado de ventas, pudiendo aplicar diferentes filtros.

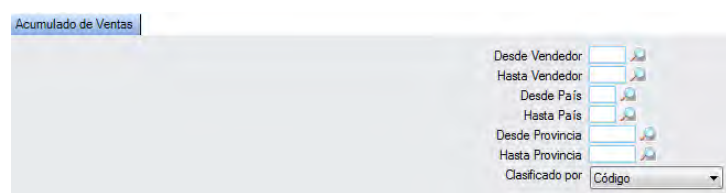

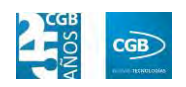

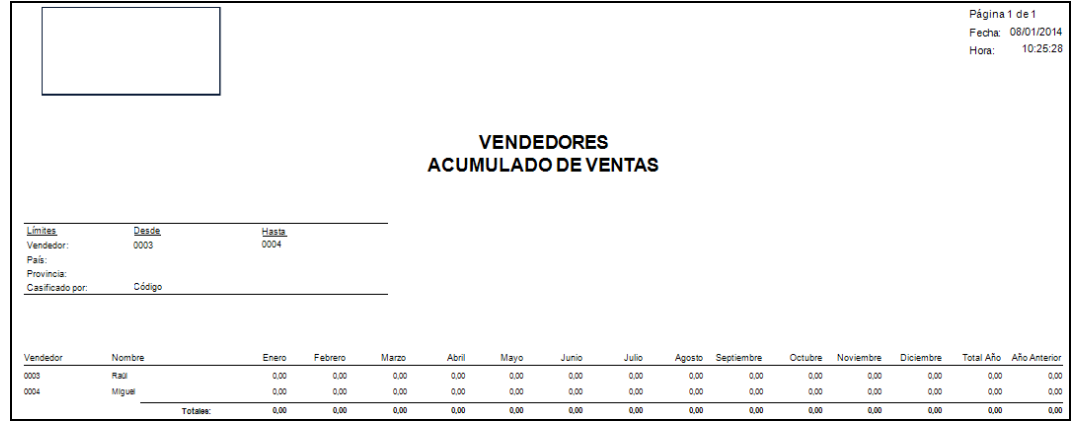

### **4.1.9.3. Albaranes**

Podrá obtener informes sobre las ventas realizadas por albaranes, pudiendo aplicar diferentes filtros.

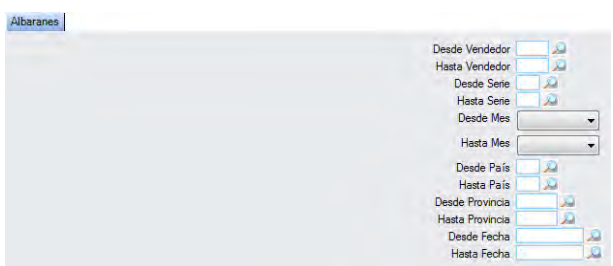

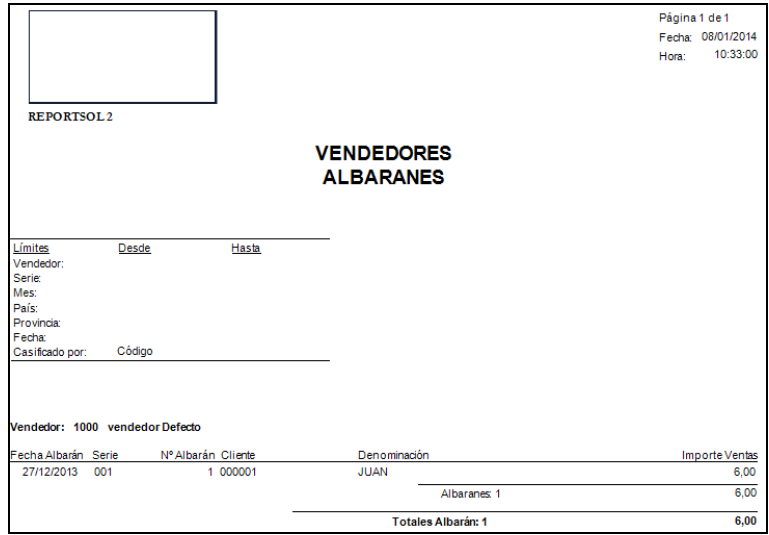

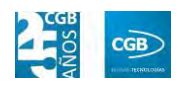

## **4.1.9.4. Clientes por vendedor**

Podrá obtener informes sobre los clientes por vendedor, pudiendo aplicar diferentes filtros.

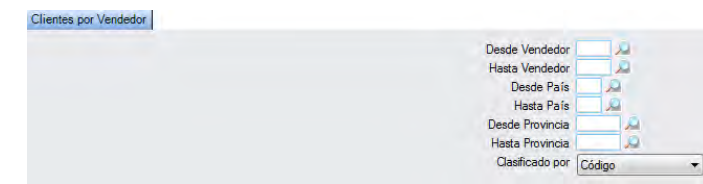

El informe que obtendrá es el siguiente:

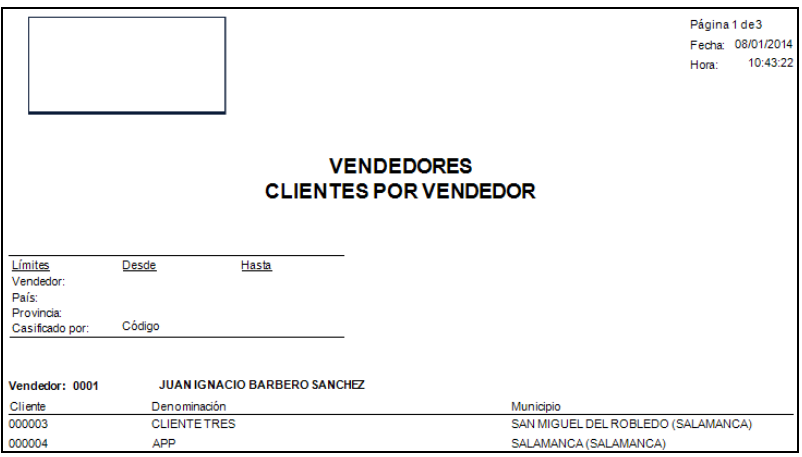

## **4.1.9.5. Comisiones de Vendedor**

Podrá obtener informes sobre las comisiones recibidas por el vendedor, pudiendo aplicar diferentes filtros.

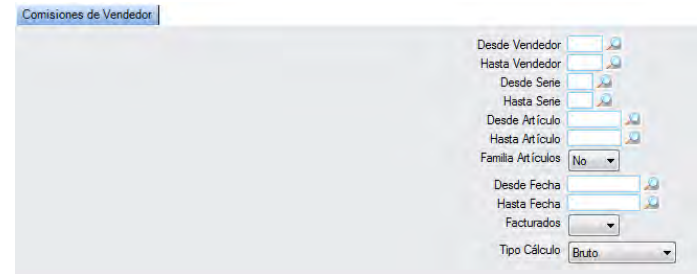
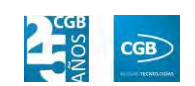

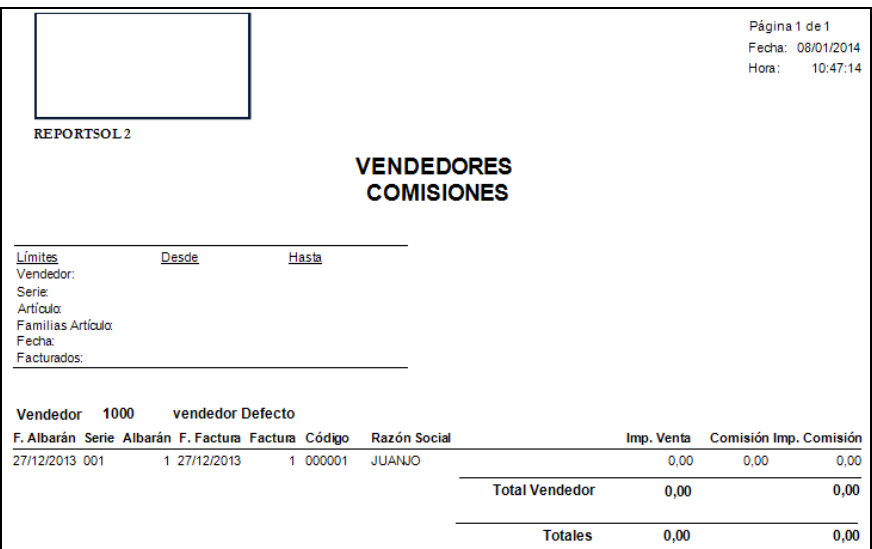

# **4.1.9.6. Comparativa por ejercicio**

Podrá obtener informes sobre las ventas realizadas por el vendedor, comparándolas con diferentes ejercicios. Podrá aplicar diferentes filtros.

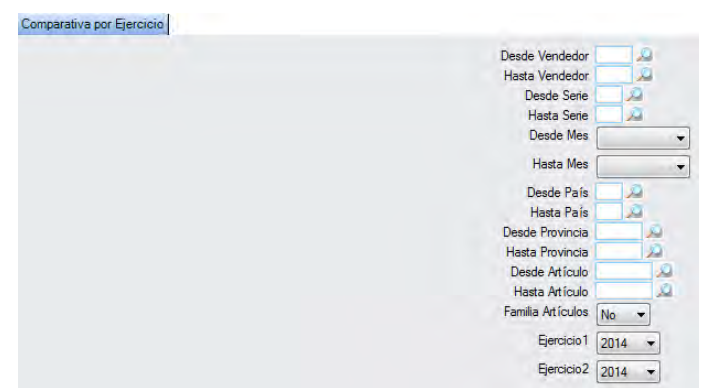

El informe que obtendrá es el siguiente:

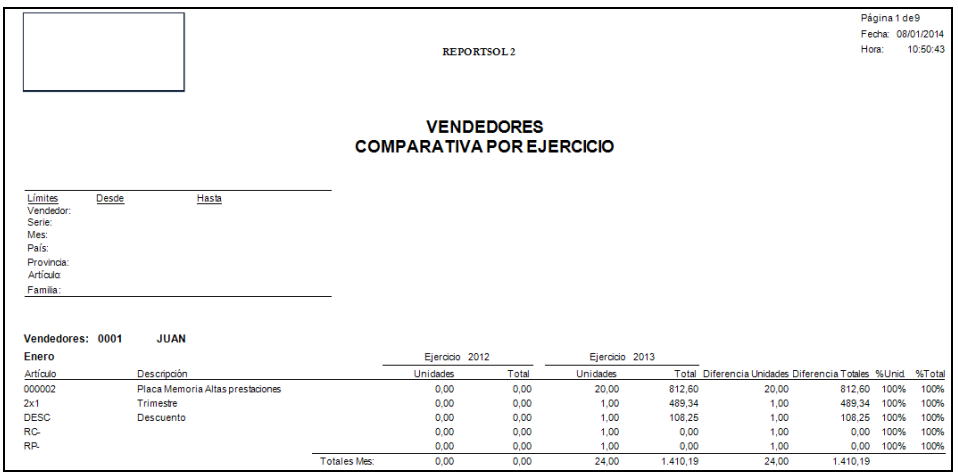

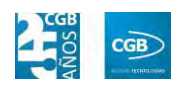

## **4.1.9.7. Comparativa por Ejercicio Detallada**

Podrá obtener informes sobre las ventas realizadas por el vendedor, comparándolas con diferentes ejercicios de forma más pormenorizada que el punto anterior. Podrá aplicar diferentes filtros.

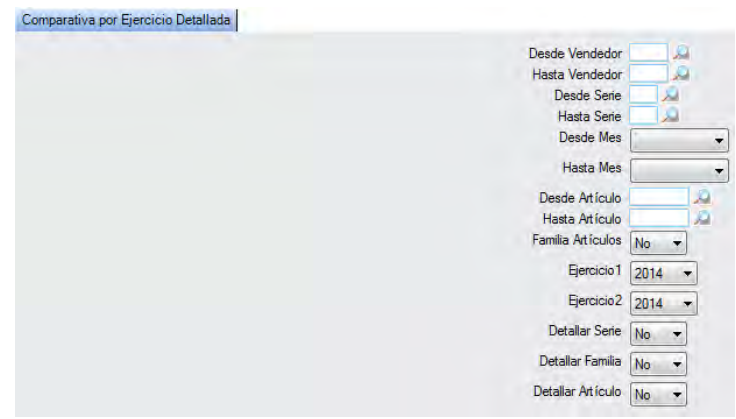

El informe que obtendrá es el siguiente:

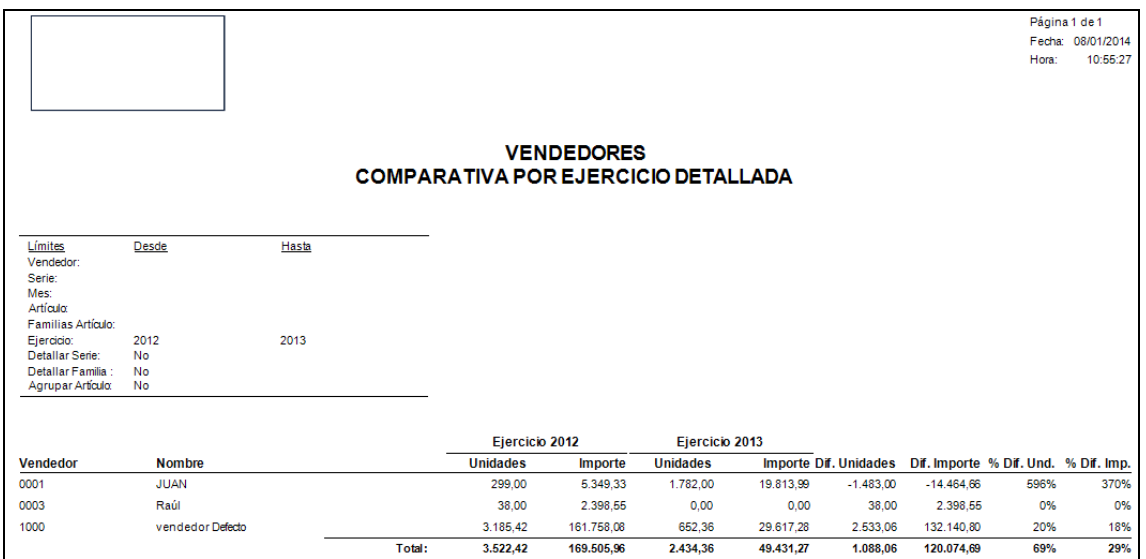

## **4.1.9.8. Informe Liquidaciones de Trabajador**

Podrá obtener informes sobre las ventas realizadas por el vendedor, comparándolas con diferentes ejercicios de forma más pormenorizada que el punto anterior. Podrá aplicar diferentes filtros.

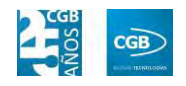

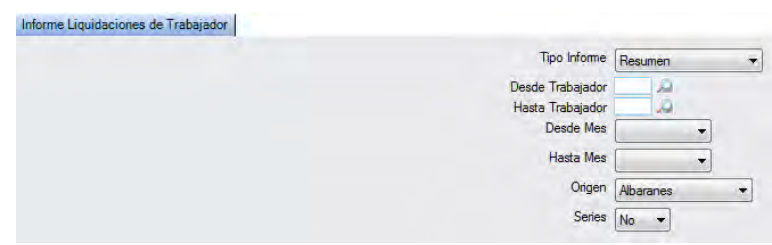

Si elige "Tipo de Informe", "Resumen", el informe que obtendrá es el siguiente:

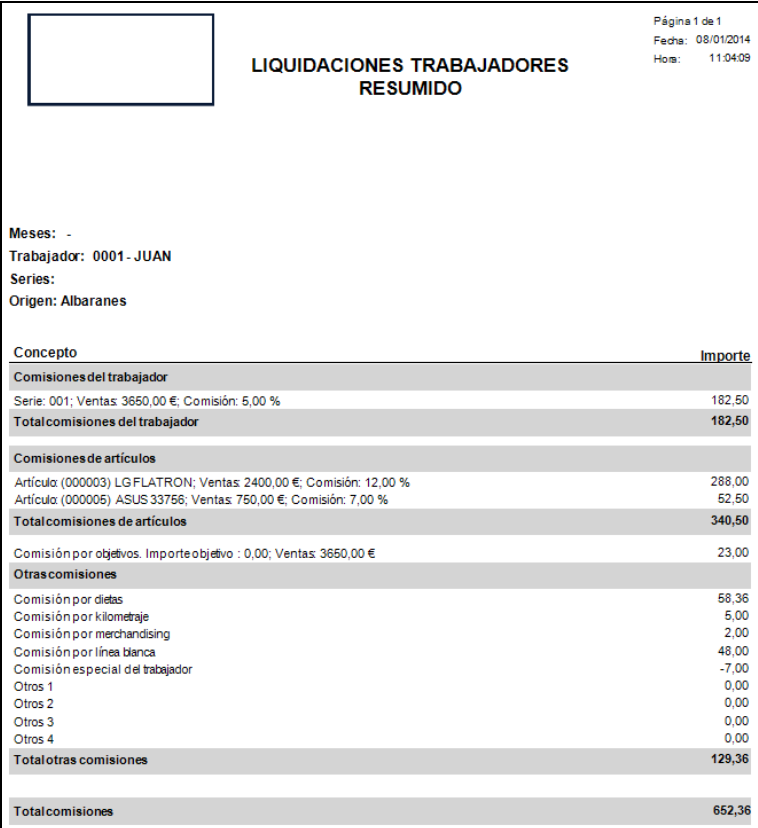

Si elige "Tipo de Informe", "Detallado", el informe que obtendrá es el siguiente:

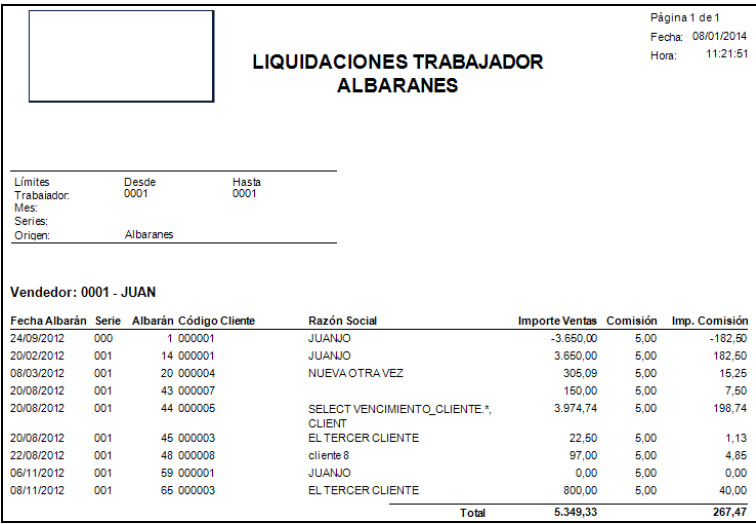

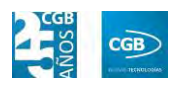

# **4.1.9.9. Listado General**

Podrá obtener informes de los vendedores, pudiendo aplicar diferentes filtros.

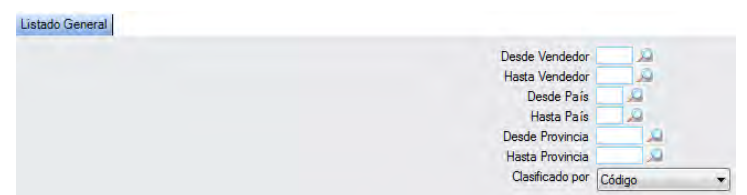

El informe que obtendrá es el siguiente:

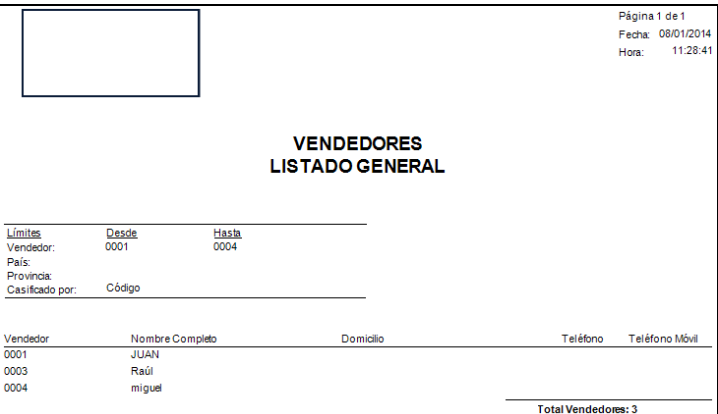

## **4.1.9.10. Listado General Código Barras**

Podrá obtener los códigos de barras de los vendedores, pudiendo aplicar diferentes filtros.

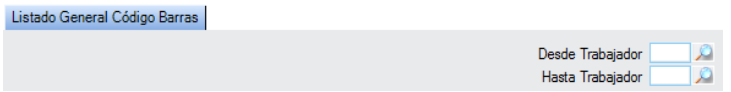

El informe que obtendrá es el siguiente:

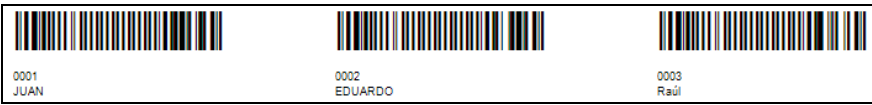

#### **4.1.9.11. Ventas por mes**

Podrá obtener las ventas de los vendedores por mes, pudiendo aplicar diferentes filtros.

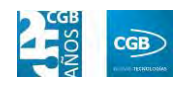

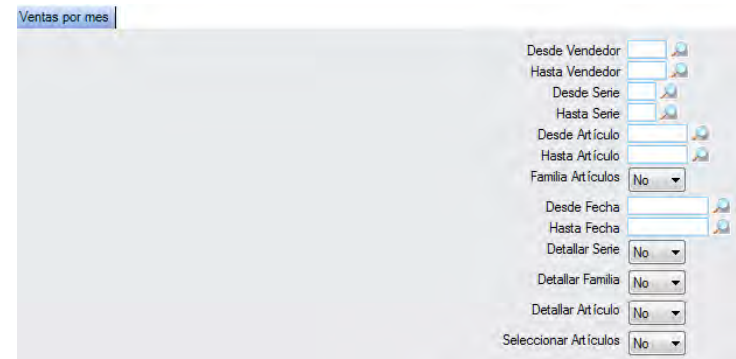

El informe que obtendrá es el siguiente:

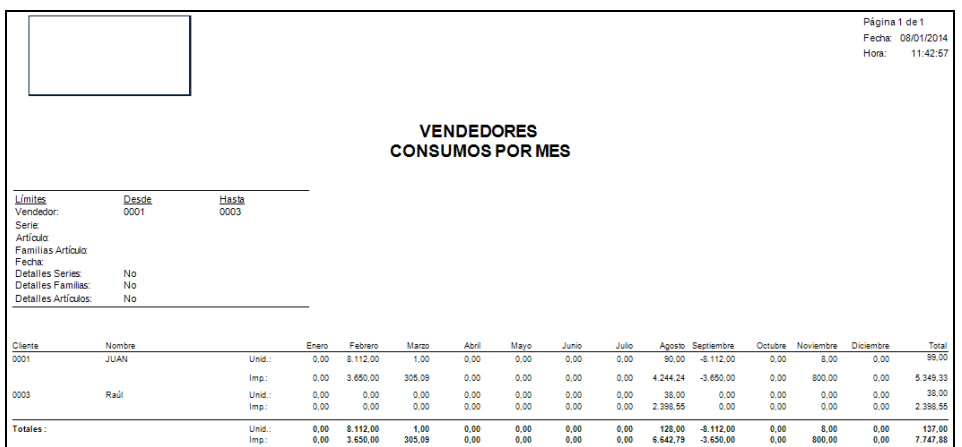

## **4.2. Vehículos**

Este punto del permite realizar un control sobre los vehículos de la empresa, tanto gastos como ingresos, así como la imputación de kilómetros. Las opciones del menú que puede observar en la imagen.

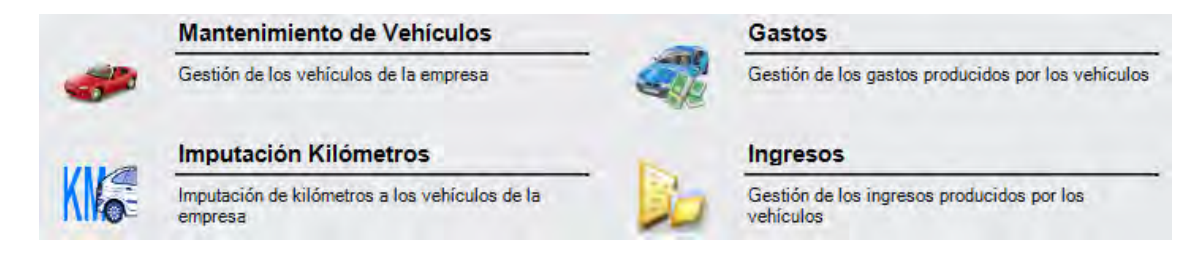

## **4.2.1. Mantenimiento de Vehículos**

Desde este punto del menú se puede crear, modificar y consultar los datos de los vehículos de los que dispone la empresa.

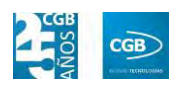

**Filtros:** podrá buscar el vehículo que precise por código, marca o modelo.

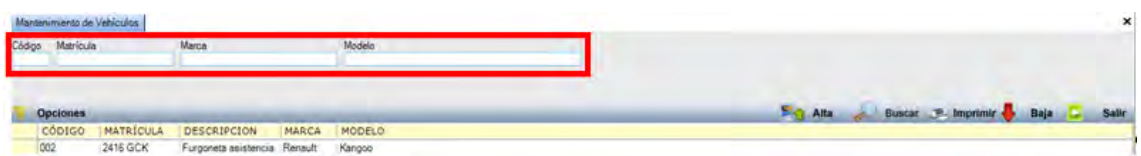

- **Alta**: muestra la ventana de mantenimiento desde la que podrá insertar un nuevo vehículo.
	- **General.**

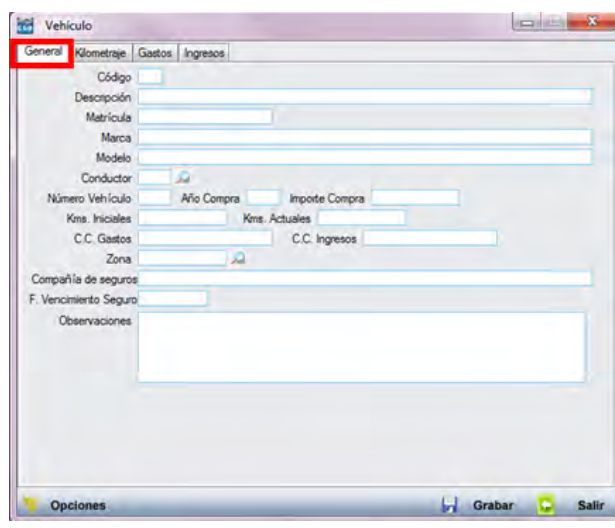

- o *Código:* podrá indicar el código que se le quiere asignar al vehículo.
- o *Descripción:* podrá indicar las especificaciones del vehículo.
- o *Matrícula:* podrá indicar el número de la matrícula del vehículo.
- o *Marca:* podrá indicar la marca del vehículo.
- o *Modelo:* podrá indicar el modelo del vehículo.
- o *Conductor:* podrá indicar el código del empleado que va a conducir habitualmente el vehículo introduciendo el código del mismo tanto manualmente como pinchando en la lupa.
- o *Número Vehículo:* podrá indicar el número del vehículo para asignar un orden.
- o *Año Compra:* podrá indicar el año de compra del vehículo.
- o *Importe Compra:* podrá indicar el precio de compra del vehículo.

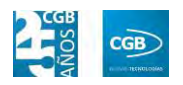

- o *Kms. Iniciales:* podrá indicar el número de kilómetros con los que se compró el vehículo.
- o *Kms. Actuales:* podrá indicar el número de kilómetros que el vehículo tiene actualmente.
- o *C. C. Gastos.*
- o *C. C. Ingresos.*
- o *Zona:* podrá indicar la zona del vehículo, pudiendo seleccionarla del del desplegable de la lupa.
- o *Compañía de seguros:* podrá indicar el nombre de la compañía de seguros del vehículo.
- o *F. Vencimiento Seguro:* podrá indicar la fecha de vencimiento del seguro del vehículo.
- o *Observaciones:* podrá realizar las especificaciones que estime oportunas.
- **Kilometraje.**

**kell** Vehiculo  $\begin{picture}(10,10) \put(0,0){\line(1,0){10}} \put(10,0){\line(1,0){10}} \put(10,0){\line(1,0){10}} \put(10,0){\line(1,0){10}} \put(10,0){\line(1,0){10}} \put(10,0){\line(1,0){10}} \put(10,0){\line(1,0){10}} \put(10,0){\line(1,0){10}} \put(10,0){\line(1,0){10}} \put(10,0){\line(1,0){10}} \put(10,0){\line(1,0){10}} \put(10,0){\line(1$ General | Kilometraje | Gastos | Ingresos  $2Tr$  $7.1$ E. Febrero Marzo stre 1º Abril Mayo Junio **Adv** Agosto Octubre Diciembre T. Año Año Anterio Años Anteriore L. Grabar

Aparece calculado por la aplicación por defecto, el acumulado de kilometraje de cada mes, así como de cada trimestre. Este kilometraje se alimenta de los registros insertados en el punto del menú "Imputación Kilómetros"*.* Es posible obtener también el porcentaje de kilometraje de un mes con respecto a un trimestre (columna %Trimestral), o el porcentaje de un mes o un trimestre con respecto al ejercicio entero (columna %Anual).

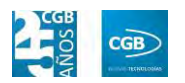

Se incluye, además, el total del año y el total del año anterior para poder establecer una comparativa.

**Gastos.** 

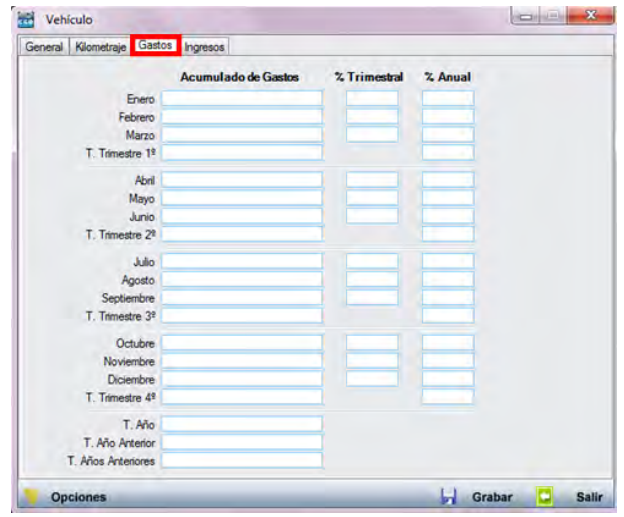

Aparece calculado por la aplicación por defecto, el acumulado de gastos de cada mes, así como de cada trimestre. Estos gastos se alimentan de los registros grabados en el punto del menú "Gastos". Se puede ver también el porcentaje de gastos de un mes con respecto a un trimestre (columna %Trimestral), o el porcentaje de un mes o un trimestre con respecto al ejercicio entero (columna %Anual). Se incluye, además, el total del año y el total del año anterior para poder comparar.

**Ingresos.** 

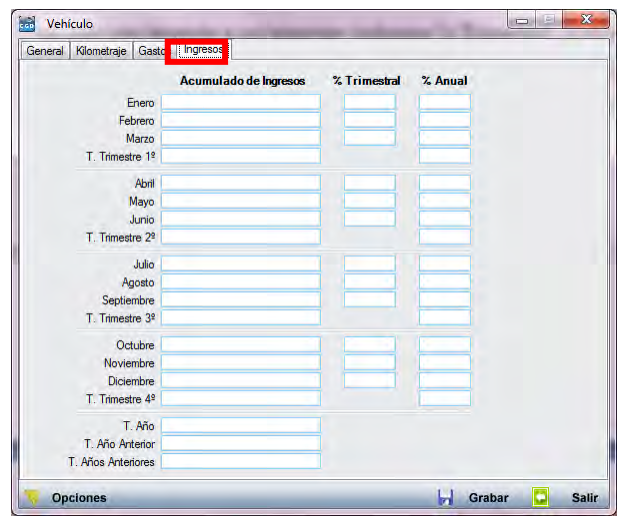

Aparece calculado por la aplicación por defecto, el acumulado de ingresos

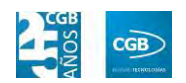

de cada mes, así como de cada trimestre. Se observa también el porcentaje de ingresos de un mes con respecto a un trimestre (columna %Trimestral), o el porcentaje de un mes o un trimestre con respecto al ejercicio entero (columna %Anual). Además, se incluye el total del año y el total del año anterior, permitiendo establecer una comparativa.

Debe hacer clic en  $\Box$  Grabar para guardar los datos.

- **Buscar:** podrá localizar el vehículo que desee aplicando los filtros ya especificados.
- **Imprimir:** imprime el contenido que se ve en la rejilla. Si se hace clic con el botón derecho del ratón antes de imprimir, aparece una ventana desde la que se pueden seleccionar los campos que se quieren imprimir.

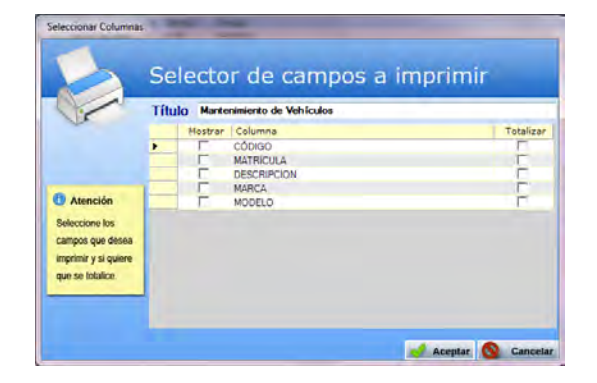

- **Baja:** elimina la entrada seleccionada.
- **Salir:** cierra el punto del menú.

#### **4.2.2. Gastos**

Desde este punto del menú se puede consultar, modificar y crear los registros de los gastos imputables a uno de los vehículos. Cada uno de los registros alimentará también la pestaña "Gastos" del punto "Mantenimiento de Vehículos".

 **Filtros:** podrá conocer los gastos ocasionados por un vehículo determinado, pudiendo filtrar por código, descripción, fecha o tipo.

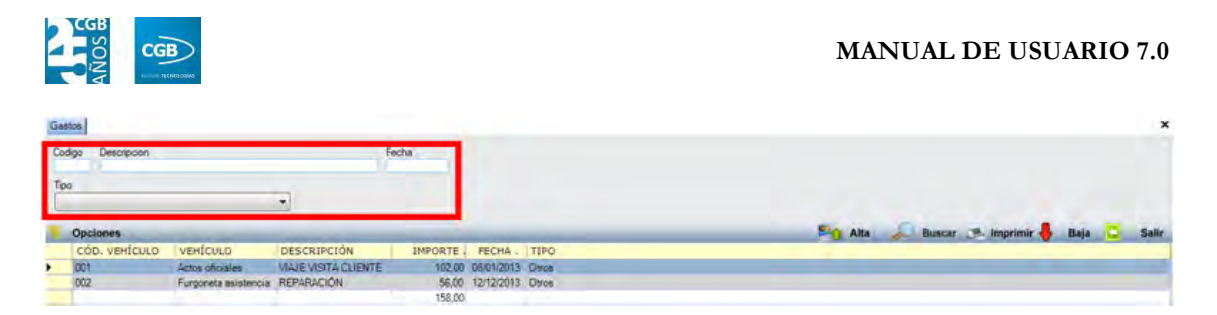

 **Alta**: muestra la ventana de mantenimiento desde la que podrá insertar un nuevo gasto asociado a un vehículo.

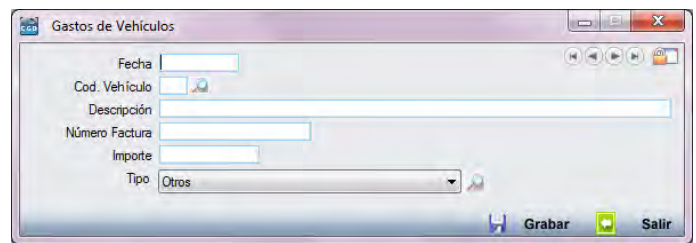

- **Fecha:** podrá indicar la fecha del gasto.
- **Cód. Vehículo:** podrá indicar el código del vehículo bien manualmente o haciendo clic en la lupa.
- **Descripción:** podrá indicar cómo se va a denominar la ficha.
- **Número Factura:** podrá indicar el número de la factura a la que corresponde el gasto.
- **Importe:** podrá a indicar la cantidad del gasto.
- **Tipo:** pinchando sobre la lupa podrá seleccionar lo que corresponda del desplegable.

Debe hacer clic en **H** Grabar para guardar los datos.

- **Buscar:** podrá localizar el gasto que desee aplicando los filtros ya especificados.
- **Imprimir:** imprime el contenido que se ve en la rejilla. Si se hace clic con el botón derecho del ratón antes de imprimir, aparece una ventana desde la que se pueden seleccionar los campos que se quieren imprimir.

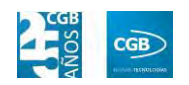

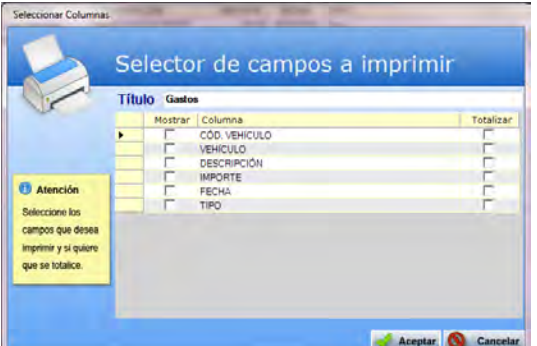

- **Baja:** elimina la entrada seleccionada.
- **Salir:** cierra el punto del menú.

#### **4.2.3. Imputación de Kilómetros**

Desde este punto del menú se puede consultar, modificar y crear los registros de los kilómetros que realiza cada uno de los vehículos. Cada uno de los registros alimentará también la pestaña "Kilómetros" del punto "Mantenimiento de Vehículos".

 **Filtros:** podrá conocer los kilómetros realizados por un vehículo determinado, pudiendo filtrar por código o fecha.

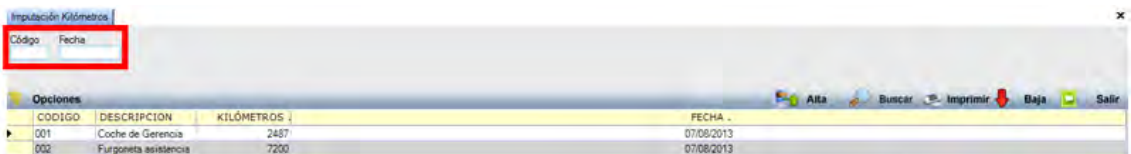

 **Alta**: muestra la ventana de mantenimiento desde la que podrá reflejar los kilómetros realizados por un vehículo.

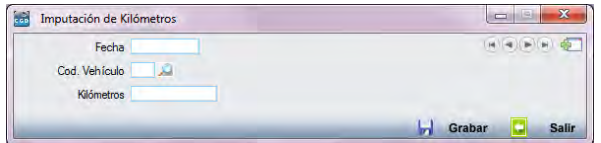

- **Fecha:** podrá indicar la fecha correspondiente.
- **Cód. Vehículo:** podrá indicar el código del vehículo bien manualmente o haciendo clic en la lupa.
- **Kilómetros:** podrá indicar en la distancia recorrida.

Debe hacer clic en **H** Grabar para guardar los datos.

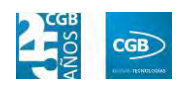

- **Buscar:** podrá la imputación de kilómetros que desee aplicando los filtros ya especificados.
- **Imprimir:** imprime el contenido que se ve en la rejilla. Si se hace clic con el botón derecho del ratón antes de imprimir, aparece una ventana desde la que se pueden seleccionar los campos que se quieren imprimir.

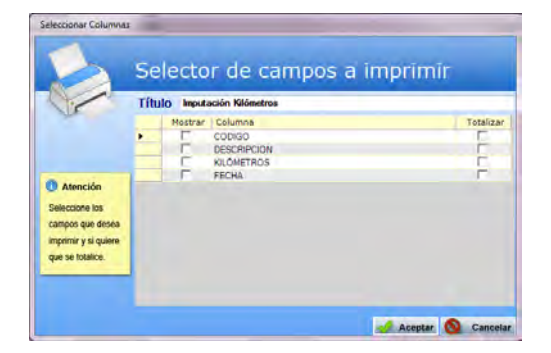

- **Baja:** elimina la entrada seleccionada.
- **Salir:** cierra el punto del menú.

#### **4.2.4. Ingresos**

Desde este punto del menú se puede consultar, modificar y crear los registros de los ingresos imputables a uno de los vehículos. Cada uno de los registros alimentará también la pestaña "Ingresos" del punto "Mantenimiento de Vehículos".

 **Filtros:** podrá conocer los gastos ocasionados por un vehículo determinado, pudiendo filtrar por código, descripción, fecha o tipo.

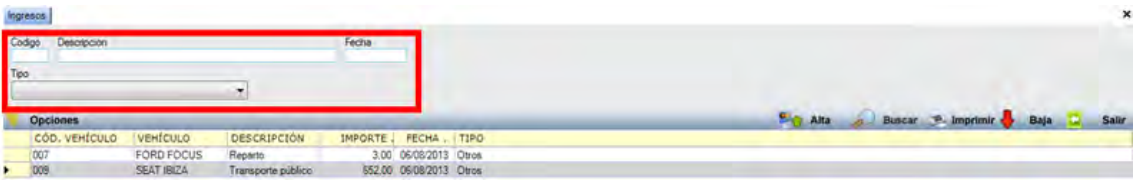

 **Alta**: muestra la ventana de mantenimiento desde la que podrá insertar un nuevo ingreso asociado a un vehículo.

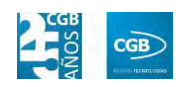

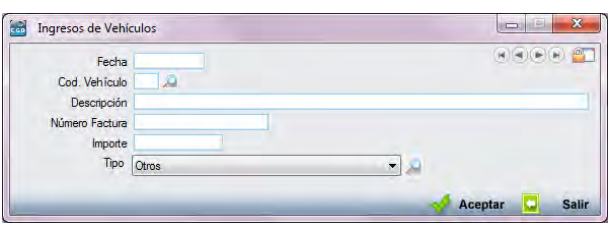

- **Fecha:** podrá indicar la fecha del ingreso.
- **Cód. Vehículo:** podrá indicar el código del vehículo bien manualmente o haciendo clic en la lupa.
- **Descripción:** podrá indicar cómo se va a denominar la ficha.
- **Número Factura:** podrá indicar el número de la factura a la que corresponde el ingreso.
- **Importe:** podrá a indicar la cantidad del ingreso.
- **Tipo:** pinchando sobre la lupa podrá seleccionar lo que corresponda del desplegable.

Debe hacer clic en  $\triangleleft$  Aceptar para guardar los datos.

- **Buscar:** podrá localizar el ingreso que desee aplicando los filtros ya especificados.
- **Imprimir:** imprime el contenido que se ve en la rejilla. Si se hace clic con el botón derecho del ratón antes de imprimir, aparece una ventana desde la que se pueden seleccionar los campos que se quieren imprimir.

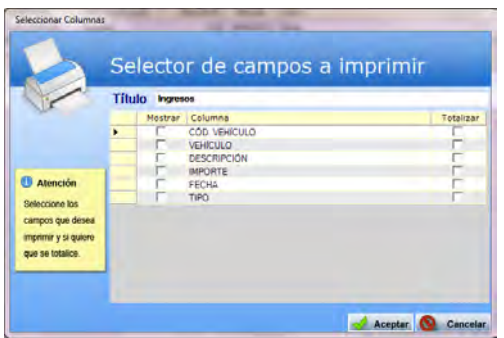

- **Baja:** elimina la entrada seleccionada.
- **Salir:** cierra el punto del menú.

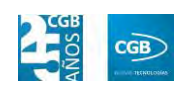

## **4.3. Transportistas**

En este punto del menú se pueden crear, consultar y modificar las empresas que realicen el servicio de transporte de los artículos.

 **Filtros:** podrá localizar la empresa de transportes que precise buscando por código o descripción.

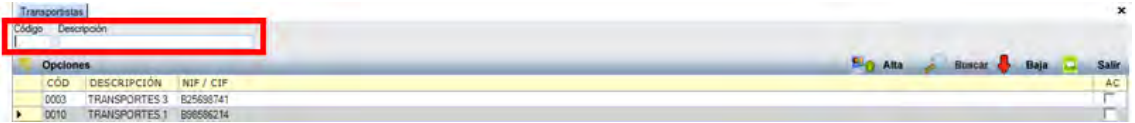

 **Alta:** muestra la ventana de mantenimiento desde la que podrá insertar una nueva empresa de transportes.

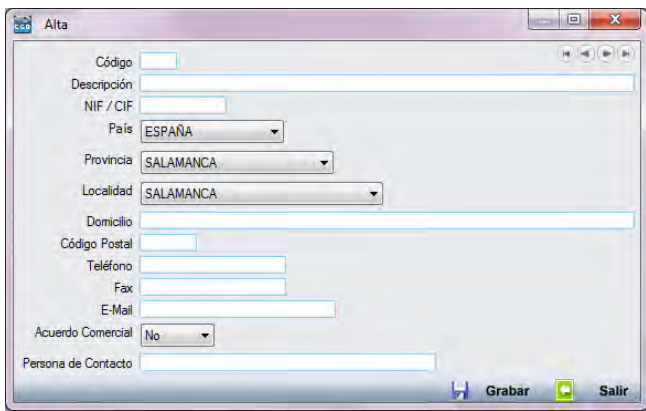

- **Código:** podrá asignar un código a la nueva empresa de transportes.
- **Descripción:** podrá indicar la denominación de la empresa de transportes.
- **NIF/CIF:** podrá indicar el NIF o el CIF de la empresa de transportes.
- **País:** podrá elegir del desplegable el país al que pertenece la empresa de transportes.
- **Provincia:** podrá elegir del desplegable la provincia a la que pertenece la empresa de transportes.
- **Localidad:** podrá elegir del desplegable la localidad a la que pertenece la empresa de transportes.
- **Domicilio:** podrá indicar la dirección de la empresa.
- **Código Postal:** podrá indicar el código postal del domicilio.

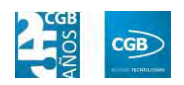

- **Teléfono:** podrá indicar el teléfono de la empresa de transportes.
- **Fax:** podrá indicar el fax de la empresa de transportes.
- **E-Mail:** podrá indicar el correo electrónico de la empresa de transportes.
- **Acuerdo Comercial:** podrá seleccionar si se tiene un acuerdo comercial o no con la empresa de transportes.
- **Persona de Contacto:** podrá indicar el nombre de la persona con la que normalmente se mantenga comunicación.

Debe hacer clic en **D** Grabar para guardar los datos.

- **Buscar:** podrá localizar la empresa de transportes que precise aplicando los filtros ya especificados.
- **Baja:** elimina la entrada seleccionada.
- **Salir:** cierra el punto del menú.

## **4.4. Registro de visitas**

Desde este punto podrá controlar todas las personas que visitan su empresa de una forma sencilla y eficiente.

 **Filtros:** podrá buscar la visita que precise por NIF, nombre, fecha (desde/hasta), motivo o responsable.

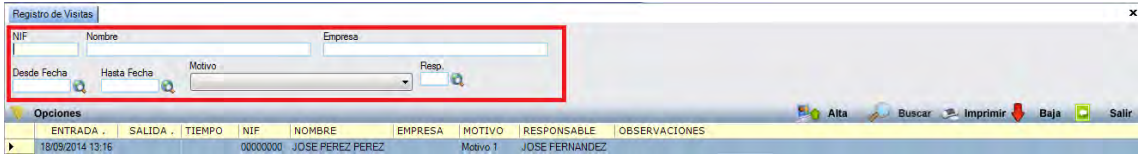

 **Alta:** muestra la ventana de mantenimiento desde la que podrá insertar una nueva visita.

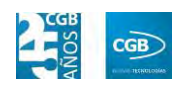

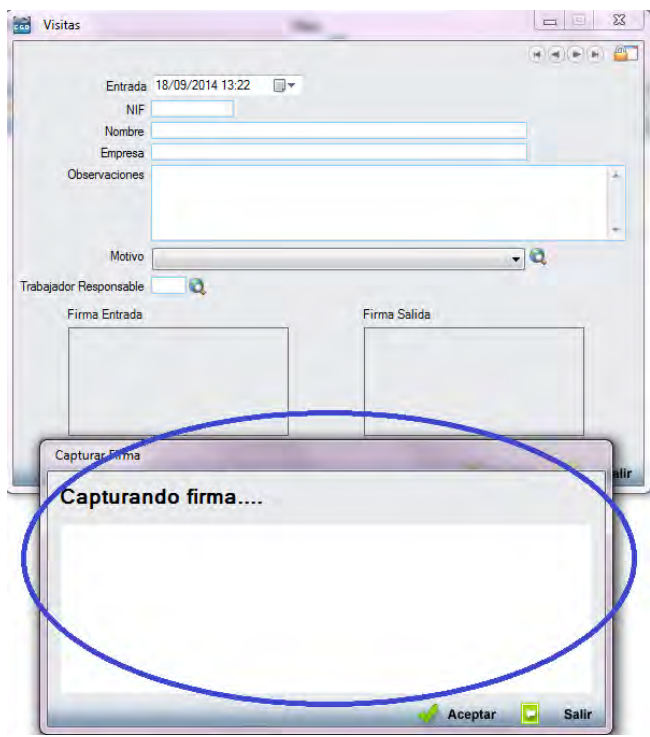

- **Entrada:** aparecerán los datos automáticamente, si bien podrá cambiarlos haciendo clic en  $\blacksquare$ .
- **NIF:** introducirá el NIF de la persona visitante.
- **Nombre:** introducirá el nombre de la persona visitante.
- **Empresa:** introducirá el nombre de la empresa de la persona visitante.
- **Observaciones:** podrá insertar todo aquello que estime oportuno.
- **Motivo:** seleccionará del desplegable la opción que corresponda, haciendo clic en  $\mathbf{Q}$ .
- **Trabajador Responsable:** seleccionará el que corresponda de la lista que aparecerá al hacer clic en  $\mathbf{Q}$ .
- **Firma Entrada:** la persona visitante deberá firmar en el lector de firmas, con lo que quedaría constancia de la entrada en la empresa. Para que quedé guardada, haremos clic en **A** Aceptar en la pantalla "Capturando firma..." y, posteriormente de nuevo pulsaremos **de Acceptar** en la pantalla de "Visitas", para a continuación finalizar el registro de entrada seleccionando  $\Box$  salir

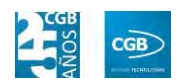

- **Firma Salida:** la persona visitante deberá firmar en el lector de firmas, con lo que quedará constancia de la salida de la empresa. Igual que en el proceso anterior, haremos clic en  $\blacktriangle$  Aceptar en la pantalla "Capturando firma..." y, posteriormente de nuevo pulsaremos de nuevo en la pantalla de "Visitas", para a continuación finalizar el registro de salida seleccionando . Finalizar
- **Buscar:** podrá localizar el ingreso que desee aplicando los filtros ya especificados.
- **Imprimir:** imprime el contenido que se ve en la rejilla. Si se hace clic con el botón derecho del ratón antes de imprimir, aparece una ventana desde la que se pueden seleccionar los campos que se quieren imprimir.

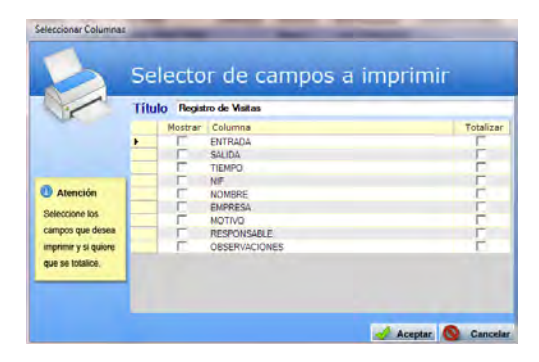

- **Baja:** elimina la entrada seleccionada.
- **Salir:** cierra el punto del menú.

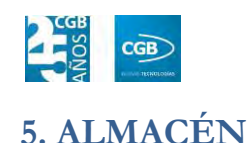

# **5.1. Informes de Almacenes**

EslaGest 7.0 proporciona la posibilidad de llevar la gestión de existencias y almacenaje desde la propia aplicación, para lo que se proporcionarán una serie de informes de almacenes donde poder localizar exactamente las existencias de los diferentes artículos y los distintos movimientos entre almacenes. Las opciones se pueden ver en la imagen y que procedemos a explicar.

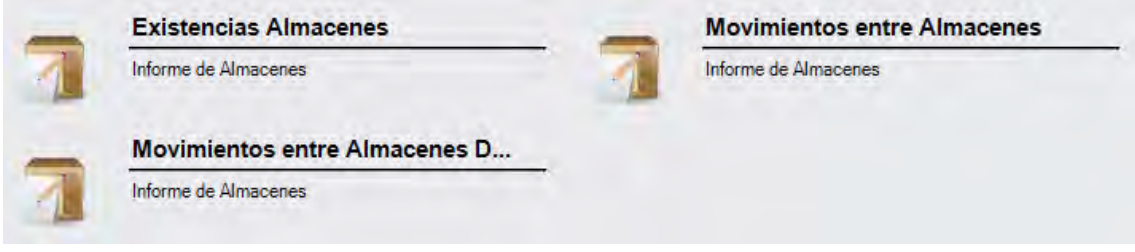

#### **5.1.1. Existencias de almacenes**

Este informe permite conocer en tiempo real las existencias de los almacenes de la empresa, pudiendo aplicar diferentes filtros.

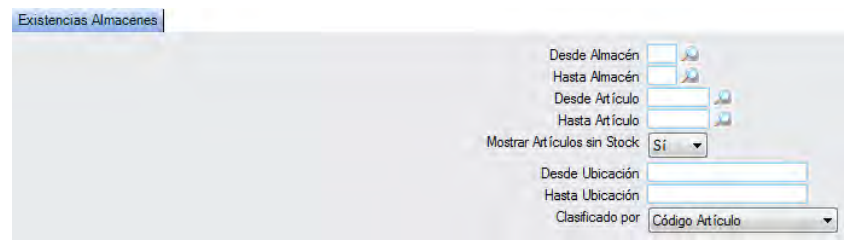

El informe que obtendrá es el siguiente:

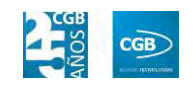

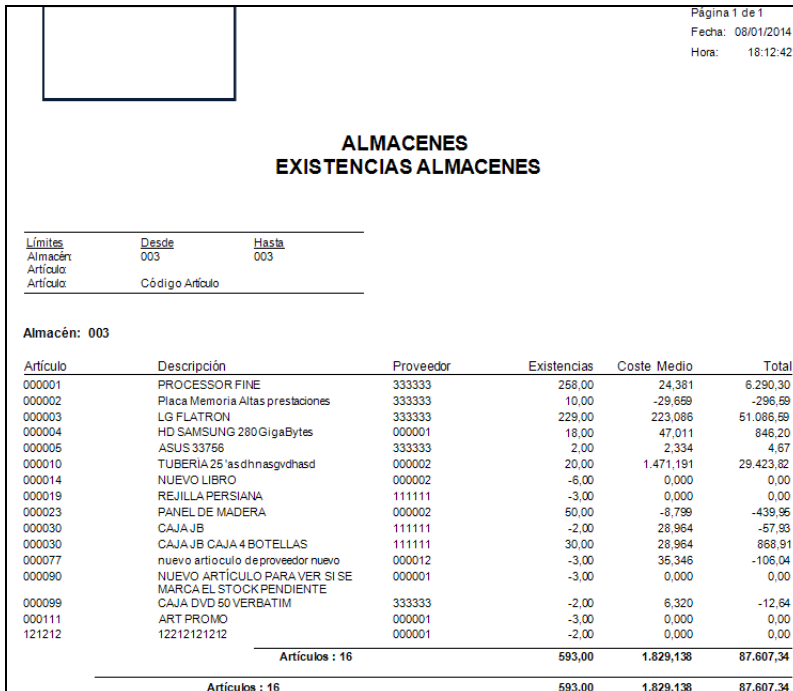

## **5.1.2. Movimientos entre almacenes**

Este informe permite conocer los movimientos entre los almacenes de la empresa, pudiendo aplicar diferentes filtros.

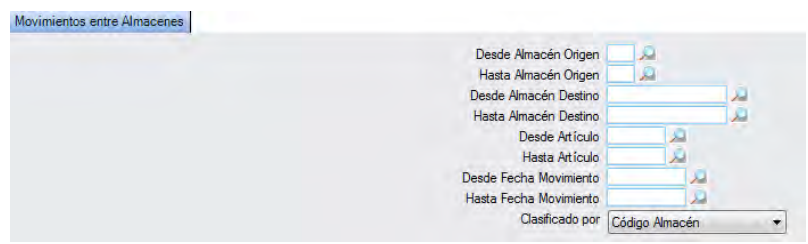

El informe que obtendrá es el siguiente:

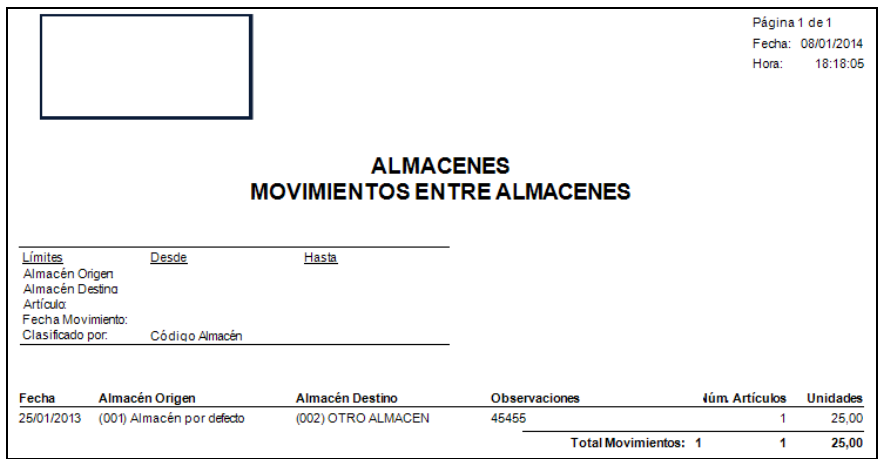

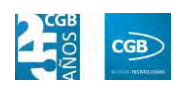

#### **5.1.3. Movimientos entre Almacenes Detallado**

Este informe permite conocer los movimientos detallados entre los almacenes de la empresa, pudiendo aplicar diferentes filtros.

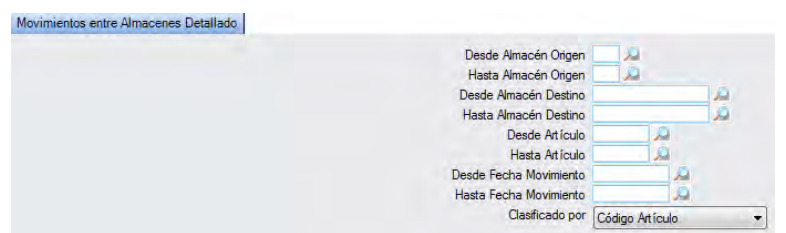

El informe que obtendrá es el siguiente:

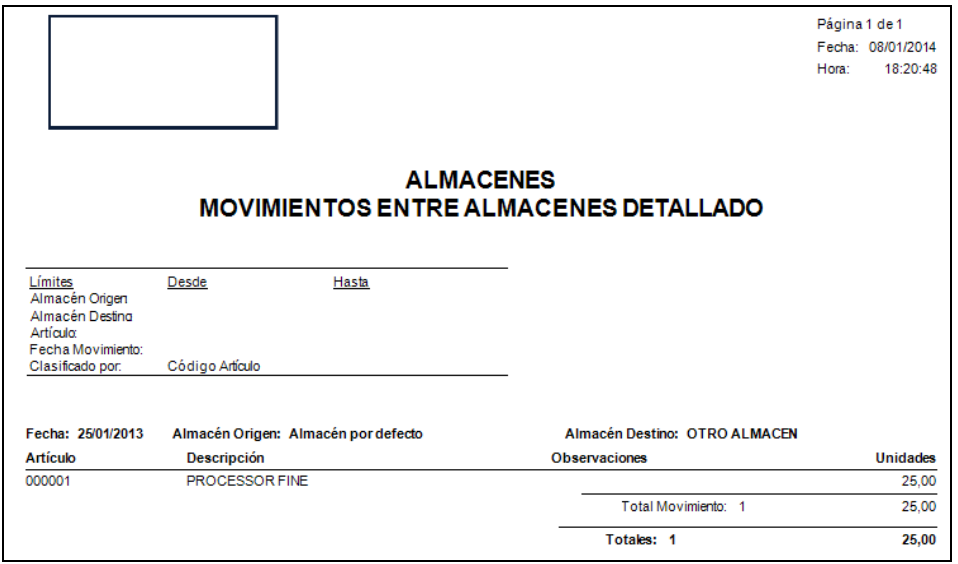

## **5.2. Movimientos entre Almacenes**

En este punto del menú se pueden crear, consultar y modificar los traslados de unidades entre los distintos almacenes de la empresa, lo que provocará incrementos y decrementos automáticos de las existencias de los almacenes de origen y de destino, según proceda.

 **Filtros:** podrá buscar los movimientos de mercancía entre almacenes filtrando por origen, destino, fecha (desde/hasta) u observaciones.

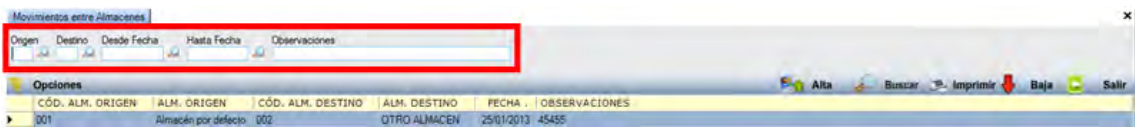

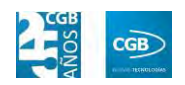

 **Alta:** muestra la ventana de mantenimiento desde la que podrá insertar una nueva empresa de transportes.

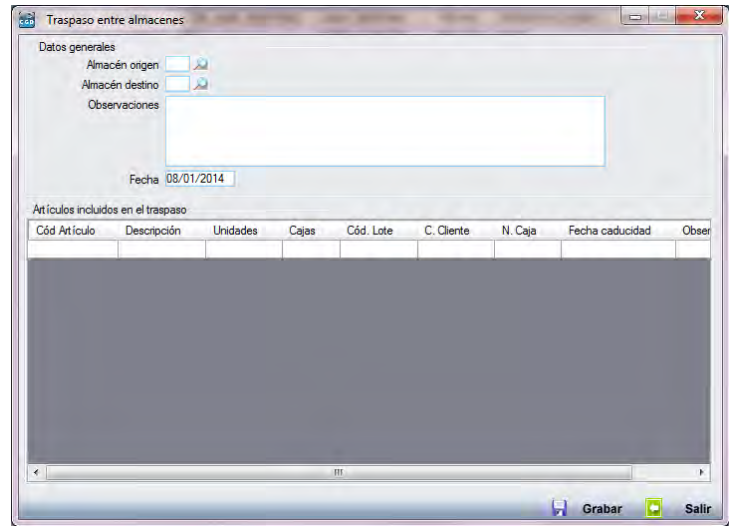

- **Datos generales:** 
	- o *Almacén origen:* insertará el código del almacén de origen bien manualmente o pulsando F2.
	- o *Almacén destino:* insertará el código del almacén de destino bien manualmente o pulsando F2.
	- o *Observaciones:* podrá insertar los comentarios que estime oportunos.
	- o *Fecha:* marcará fecha del sistema, si bien podrá cambiarla manualmente.
- **Artículos incluidos en el traspaso:**

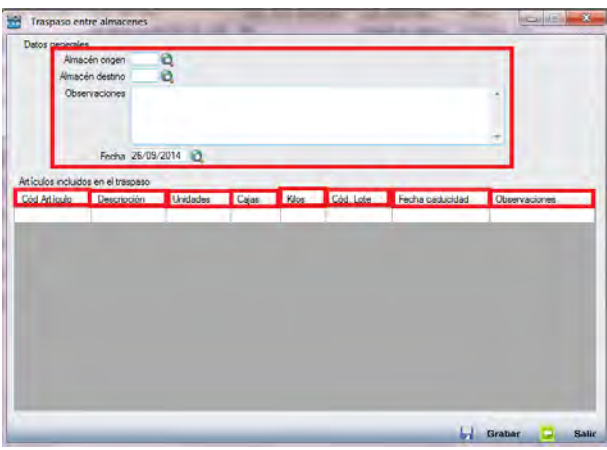

o *Cód. Artículo:* podrá seleccionar manualmente o pulsando F2 el código

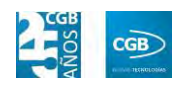

de artículo a traspasar. Es posible, si está activada la opción de autocompletar códigos de artículos en la parametrización (Epígrafe 3.2.1.3. del manual), introducir parte de la descripción y que la aplicación muestre posibles resultados a elegir.

- o *Descripción:* este campo se rellenará automáticamente tras insertar el código. Si desconoce el código y conoce la descripción o parte de ella, es posible, si esta activada la opción de cajas de búsqueda automáticas en la parametrización (Epígrafe 3.2.1.3. del manual), introducir parte de la descripción y que la aplicación muestre posibles resultados a elegir.
- o *Unidades:* debe indicar la cantidad a traspasar.
- o *Cajas:* si el artículo tiene correctamente configurada la equivalencia entre unidades y cajas en la ficha del artículo en la pestaña "Control de Stock", este campo se rellenará automáticamente con la equivalencia correspondiente, pudiendo modificarlo manualmente.
- o *Kilos:* debe indicar el peso a traspasar.
- o *Cód. Lote:* tendrá que indicar el código del lote, pero solamente aparece si el artículo tiene gestión de lotes. Puede insertar el lote manualmente o pulsando F2.
- o *Fecha caducidad:* tendrá que indicar la fecha de caducidad, pero solamente aparece si el artículo tiene control de lotes y caducidad activado en la ficha del artículo.
- o *Observaciones:* podrá insertar los comentarios que estime oportunos.

Debe hacer clic en  $\Box$  Grabar para guardar los datos.

- **Buscar:** podrá localizar el movimiento de almacén que desee aplicando los filtros ya especificados.
- **Imprimir:** imprime el contenido que se ve en la rejilla. Si se hace clic con el botón derecho del ratón antes de imprimir, aparece una ventana desde la que se pueden seleccionar los campos que se quieren imprimir.

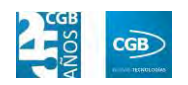

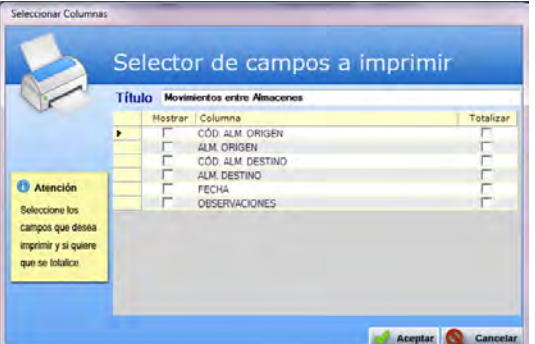

- **Baja:** elimina la entrada seleccionada.
- **Salir:** cierra el punto del menú.

## **5.3. Regularización de stock**

En este punto del menú se pueden crear, consultar y modificar la regularización de los distintos almacenes creados, lo que provocará incrementos y decrementos automáticos de las existencias de los almacenes de origen y de destino, según proceda.

 **Filtros:** podrá conocer la regulación de stock que precise filtrando por almacén, fecha (Desde/Hasta), observaciones o artículos.

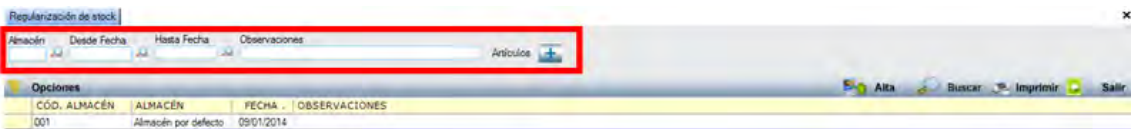

 **Alta:** muestra la ventana de mantenimiento desde la que podrá realizar una regulación de almacén. Emergerá una ventana que es imprescindible aceptar para proceder a realizar dicho alta.

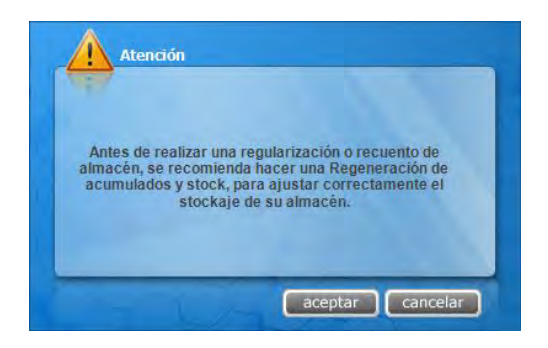

A continuación surgirá una nueva pantalla con dos opciones para elegir una de ellas.

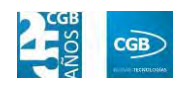

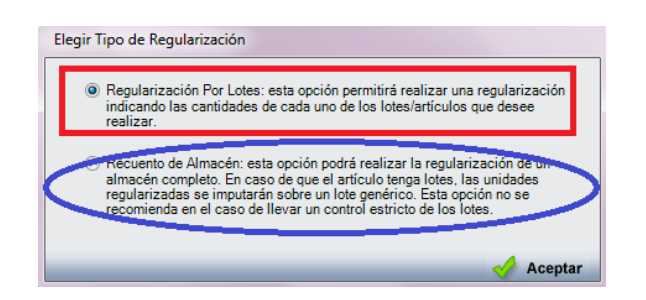

**Regulación Por Lotes:** 

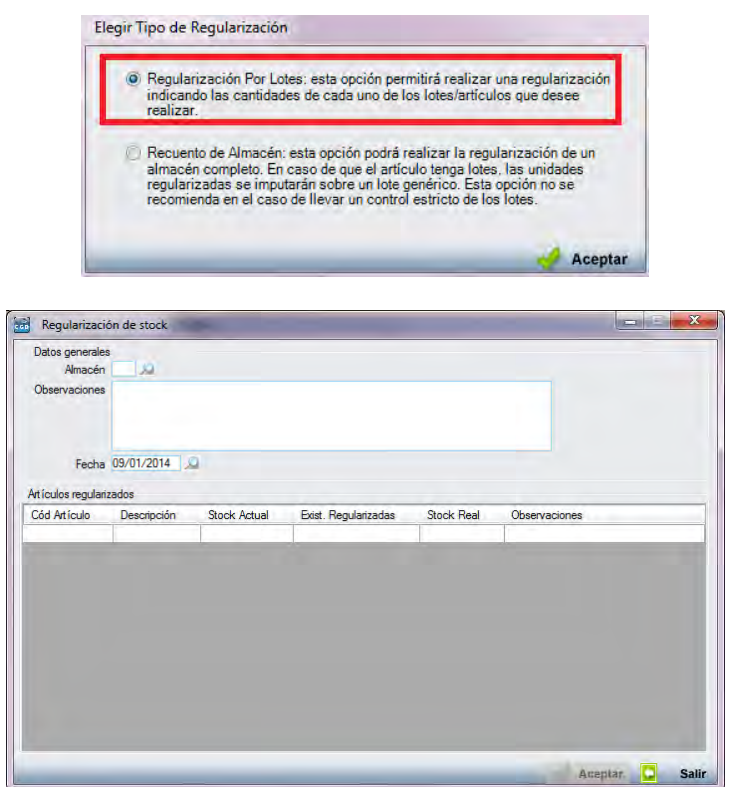

- o *Datos generales:* 
	- Almacén: podrá seleccionar el almacén, tanto manualmente como a través de la lupa, donde se va a realizar la regularización.
	- Observaciones: podrá insertar los comentarios que estime oportunos.
	- Fecha: marcará fecha del sistema, si bien podrá cambiarla manualmente.
- o *Artículos regularizados:* 
	- Cód. Artículo: podrá indica el código del artículo tanto

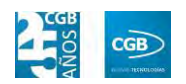

manualmente como pulsando F2.

- Descripción: indicará la explicación del artículo, apareciendo automáticamente al introducir el código de éste.
- Stock Actual: stock actual del artículo.
- Exist. Regularizadas: las existencias que se van a regularizar en el proceso.
- Stock Real: stock real del artículo.
- Observaciones: podrá insertar los comentarios que estime oportunos.

Debe hacer clic en **Aceptar** para guardar los datos. Las regularizaciones son editables, podrá abrirlas y aplicarlas tantas veces como se crea conveniente.

**Recuento de Almacén:** 

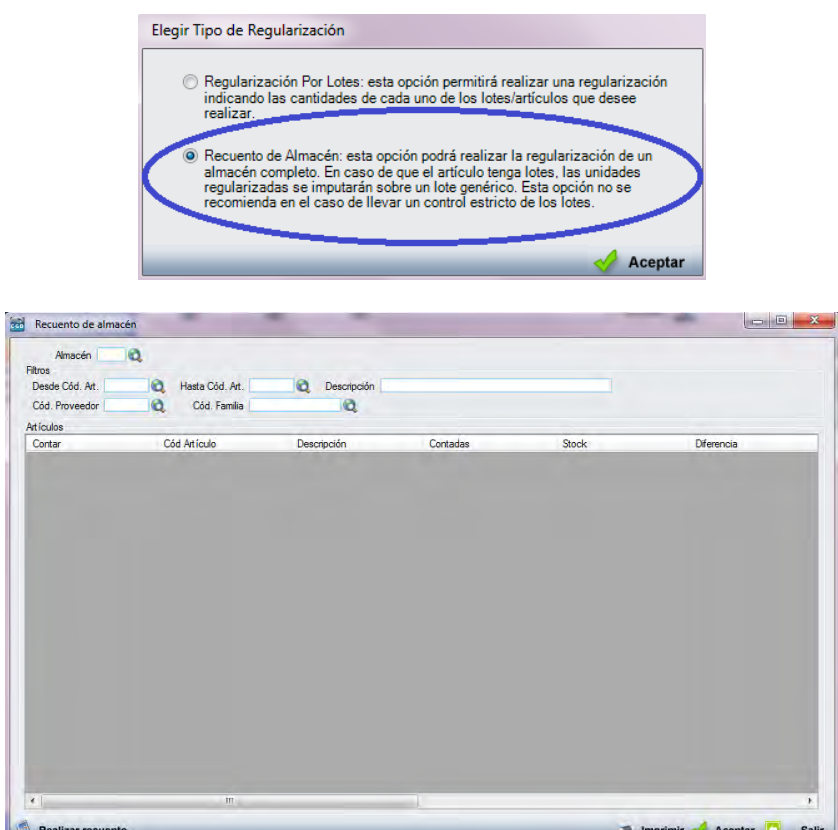

o *Almacén:* podrá seleccionar el almacén a recontar tanto manualmente como pulsando F2 o a través de la lupa.

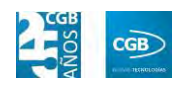

#### o *Filtros:*

- Desde Cód. Art.: podrá indicar el código del artículo tanto manualmente como pulsando F2 o a través de la lupa.
- Hasta Cód. Art.: podrá indicar el código del artículo tanto manualmente como pulsando F2 o a través de la lupa.
- Descripción: podrá indicar la especificación del artículo.
- Cód. Proveedor: podrá indicar el código del proveedor tanto manualmente como pulsando F2 o a través de la lupa.
- Cód. Familia: podrá indicar el código de la familia tanto manualmente como pulsando F2 o a través de la lupa.

#### o *Artículos:*

- Contar: podrá marcar este seleccionable si desea tener en cuenta el artículo que tiene asociado.
- Cód artículo: mostrará el código del artículo.
- Descripción: mostrará la descripción del artículo.
- Contadas: marca las unidades del artículo que desea que, finalmente, tras el proceso de conteo, figuren en las existencias del almacén de la aplicación. Es el único campo que puede modificar manualmente.
- Stock: marca las unidades del artículo que, según la aplicación, hay en el almacén antes del conteo.
- Diferencia: antes de pulsar el botón de recuento, figurará a 0. En el momento en que se pulsa el botón de recuento, este campo se rellena con la diferencia existente entre las unidades que hay en Stock y las Contadas.
- Iniciales: indica las unidades iniciales de ese artículo en el almacén indicado de la empresa.
- Entradas: recoge el número total de unidades del artículo que

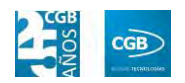

han entrado en el almacén.

- Salidas: recoge el número total de unidades del artículo que han salido del almacén.
- Regularizadas: indica el número total de unidades del artículo que han sufrido algún proceso de regularización en el almacén.
- Reservadas: indica el número total de unidades que están involucradas en un proceso de pedido de venta, pero que aun no han pasado a enviarse, no se han registrado en el albarán de venta correspondiente a ese pedido.
- Pendientes: indica el número total de unidades que están involucradas en un proceso de pedido de compra, pero que aun no han pasado a recibirse, no se han registrado en el albarán de compra correspondiente a ese pedido.

Debe hacer clic en **D** Realizar recuento para proceder a éste. Esta operación es irreversible.

Debe hacer clic en  $\mathbb{R}^2$  Aceptar para guardar los datos.

Si desea imprimir el informe, puede hacerlo dando en **El Imprimir** 

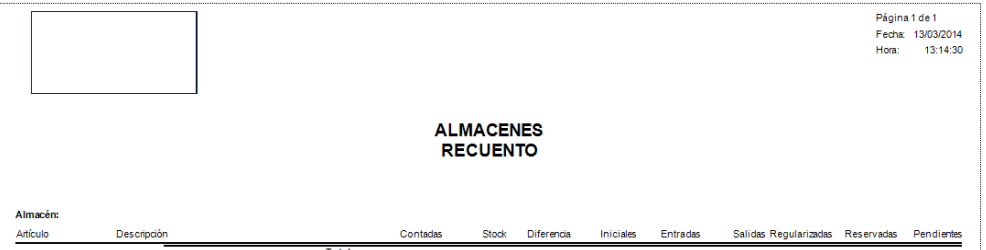

- **Buscar:** podrá localizar las regularizaciones que desee aplicando los filtros ya especificados.
- **Imprimir:** imprime el contenido que se ve en la rejilla. Si se hace clic con el botón derecho del ratón antes de imprimir, aparece una ventana desde la que se pueden seleccionar los campos que se quieren imprimir.

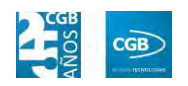

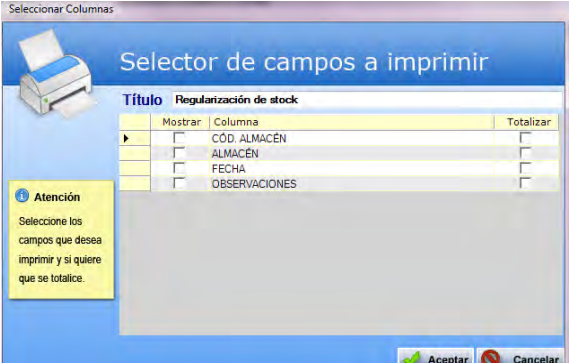

- **Baja:** elimina la entrada seleccionada.
- **Salir:** cierra el punto del menú.

# **5.4. Gestión del Almacén**

En este punto del menú se pueden crear, consultar y modificar los almacenes físicos o lógico donde se va a dividir el stock de la empresa.

 **Filtros:** podrá conocer la regulación de stock que precise filtrando por código, descripción o situación.

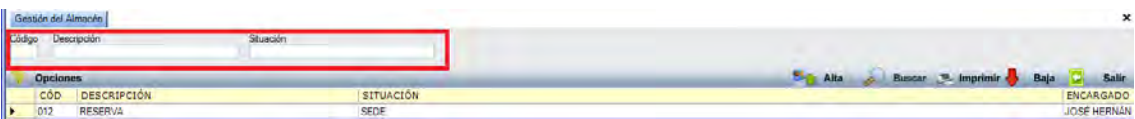

 **Alta:** muestra la ventana de mantenimiento desde la que podrá crear un nuevo almacén.

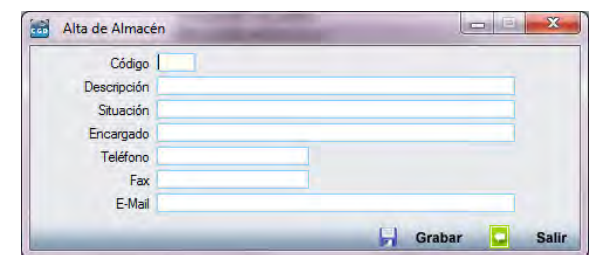

- **Código:** podrá asignar un código al nuevo almacén.
- **Descripción:** podrá realizar las especificaciones del almacén.
- **Situación:** podrá indicar la ubicación de éste.
- **Encargado:** podrá insertar el nombre de la persona responsable de dicho

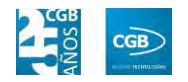

almacén.

- **Teléfono:** podrá indicar el número de teléfono.
- **Fax:** podrá indicar el número de fax.
- **E-Mail:** podrá indicar la dirección de correo electrónico.

Debe hacer clic en  $\Box$  Grabar para guardar los datos.

- **Buscar:** podrá localizar el almacén que desee aplicando los filtros ya especificados.
- **Imprimir:** imprime el contenido que se ve en la rejilla. Si se hace clic con el botón derecho del ratón antes de imprimir, aparece una ventana desde la que se pueden seleccionar los campos que se quieren imprimir.

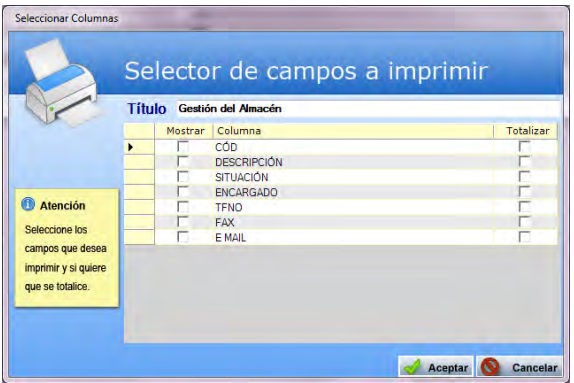

- **Baja:** elimina la entrada seleccionada.
- **Salir:** cierra el punto del menú.

## **5.5. Artículos**

EslaGest 7.0 proporciona la posibilidad de llevar la gestión de los artículos, sus lotes, las promociones aplicables y obtener informes sobre ello. Las opciones se pueden ver en la imagen y que procedemos a explicar.

#### **MANUAL DE USUARIO 7.0**

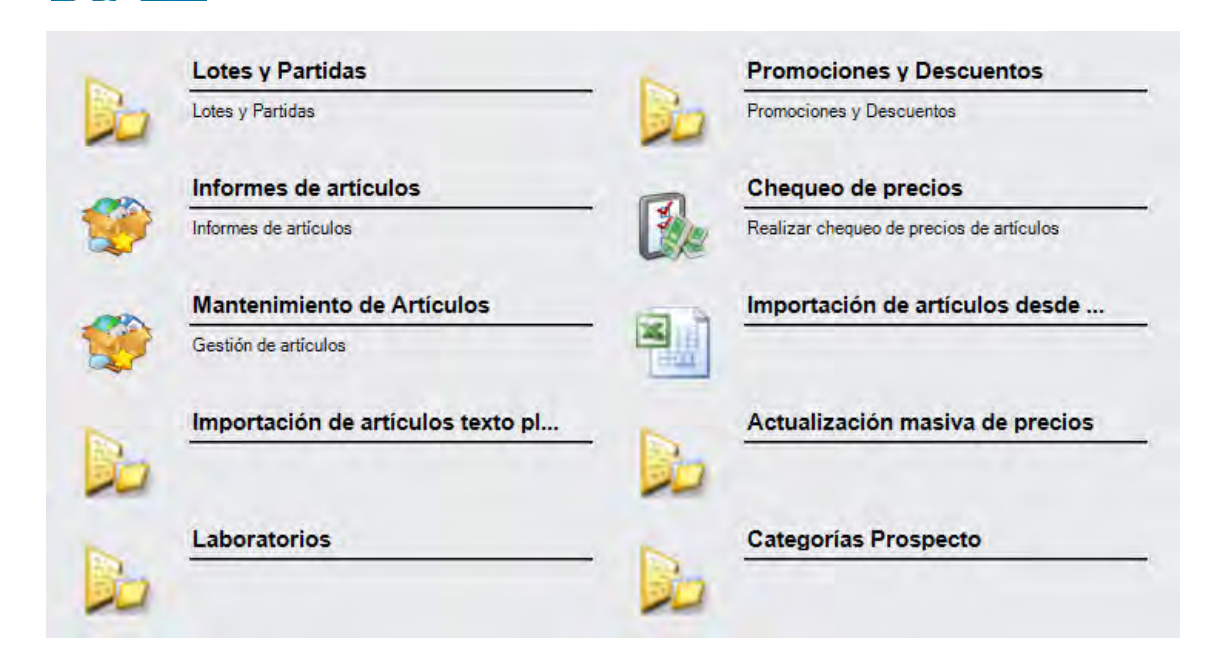

#### **5.5.1. Lotes y Partidas**

CGB

La aplicación permite la gestión de los artículos de almacén a través de lotes y partidas, estando la gestión de estos directamente relacionada con las exigencias legales de control de trazabilidad de algunos bienes de venta. En definitiva, el sistema de gestión de lotes permite a los usuarios de EslaGest llevar un control exhaustivo de la trazabilidad. Desde la ventana que nos muestra podrá gestionar los lotes y obtener los informes necesarios.

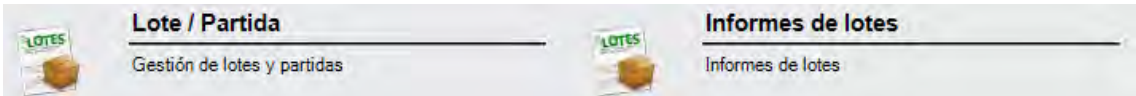

#### **5.5.1.1. Lote/Partida**

En este punto del menú podrá consultar y dar de alta los lotes o partidas de artículos, independientemente de que los lotes hayan o no entrado en el almacén.se pueden crear, consultar y modificar los almacenes físicos o lógico donde se va a dividir el stock de la empresa.

 **Filtros:** podrá conocer el lote/partida que precise filtrando por código del artículo, el artículo, el código del lote, el código del almacén, el código del cliente, el número de caja, las fecha de caducidad (desde/hasta), por orden de fabricación generada, al tiempo que podrá marcar si quiere mostrar los lotes agotados o

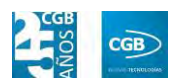

agrupar por cajas.

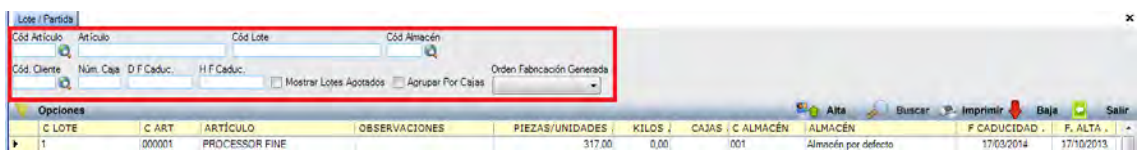

Al dar de alta un lote, es obligatorio especificar a qué artículo concreto pertenece, el propio código de lote y en qué almacén se va a encontrar, en el caso de que haya más de un almacén.

 **Alta:** muestra la ventana de mantenimiento desde la que podrá dar de alta los lotes.

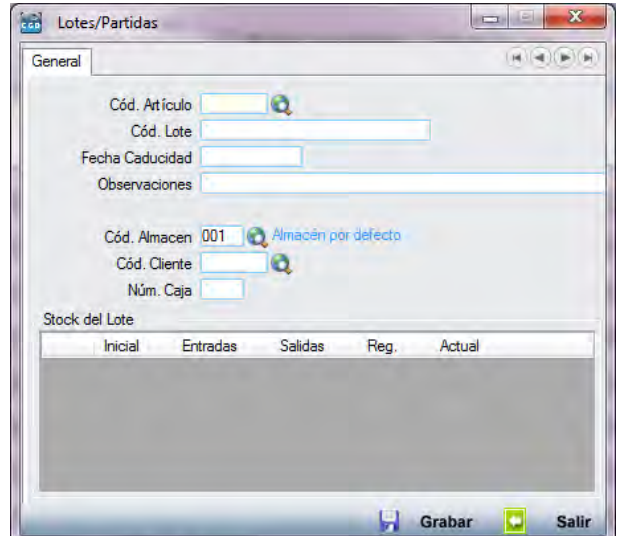

**General:** 

- *Cód. Artículo:* podrá insertar el código del artículo manualmente, pulsando F2 o pinchando en la lupa para buscar el artículo sobre el que desee crear el lote.
- *Cód. Lote:* debe insertar el código que desea dar al lote. El campo es alfanumérico y su límite de caracteres es de 50 caracteres. Se debe de tener en cuenta que la longitud de este campo no tiene por qué ser la misma que el que aparezca en los informes.
- *Fecha de Caducidad:* podrá indicar la fecha de caducidad que va a tener el lote creado. En base a este campo -y siempre que el artículo tenga activado la opción de Control de Caducidad en la Ficha del Artículo-,

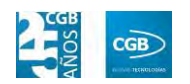

la aplicación avisará si hay lotes caducados en el momento de insertar el artículo en la línea del albarán, para que el usuario tenga conocimiento de este hecho y facilitarle la actuación en consecuencia.

- *Observaciones:* podrá insertar los comentarios sobre el lote que se estimen oportunas.
- *Cód. Almacén:* podrá insertar el código del almacén manualmente, pulsando F2 o pinchando en la lupa. Este campo es obligatorio. En él se especificará en qué almacén estará depositado el lote una vez que se hayan recibido las unidades del mismo.
- *Cód. Cliente:* podrá insertar el código del cliente manualmente, pulsando F2 o pinchando en la lupa.
- *Núm. Caja:* número de cajas asociadas al lote.

# **Opciones** Opciones

En "Opciones" desplegaremos el menú para, posteriormente, hacer clic en "Ver Detalles", siempre para el registro que haya seleccionado.

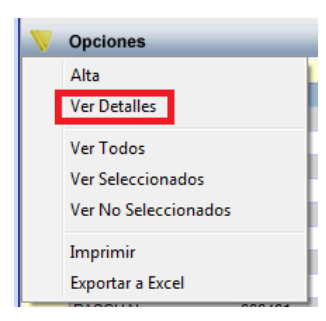

#### **MANUAL DE USUARIO 7.0**

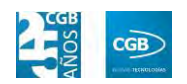

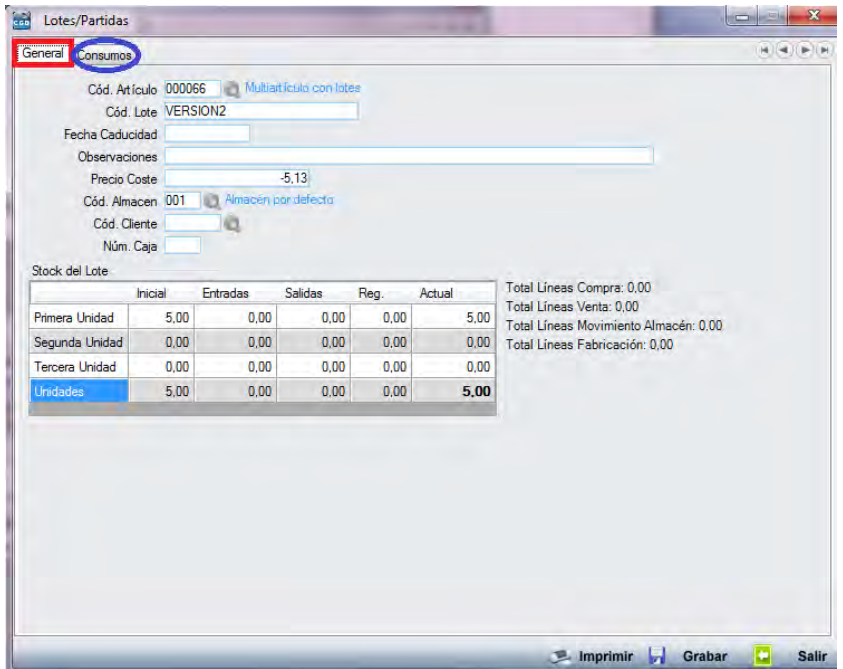

- **General:** 
	- o *Cód. Artículo:* aparecerá el código del artículo seleccionado.
	- o *Cód. Lote:* aparecerá el código del lote correspondiente seleccionado.
	- o *Fecha Caducidad:* aparecerá la fecha de caducidad del lote correspondiente.
	- o *Observaciones:* podrá insertar las observaciones que precise sobre el lote.
	- o *Precio Coste:* reflejará el precio de coste del lote.
	- o *Cód. Almacén:* podrá insertar el código del almacén manualmente o haciendo clic en  $\mathbf{\ddot{Q}}$ .
	- o *Cód. Cliente:* podrá insertar el código del cliente manualmente o haciendo clic en  $\mathbf{Q}$ .
	- o *Núm. Caja:* reflejará el número de cajas referentes al lote.
	- o *Stock del Lote:* reflejará el stock referente al lote.

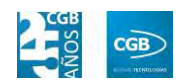

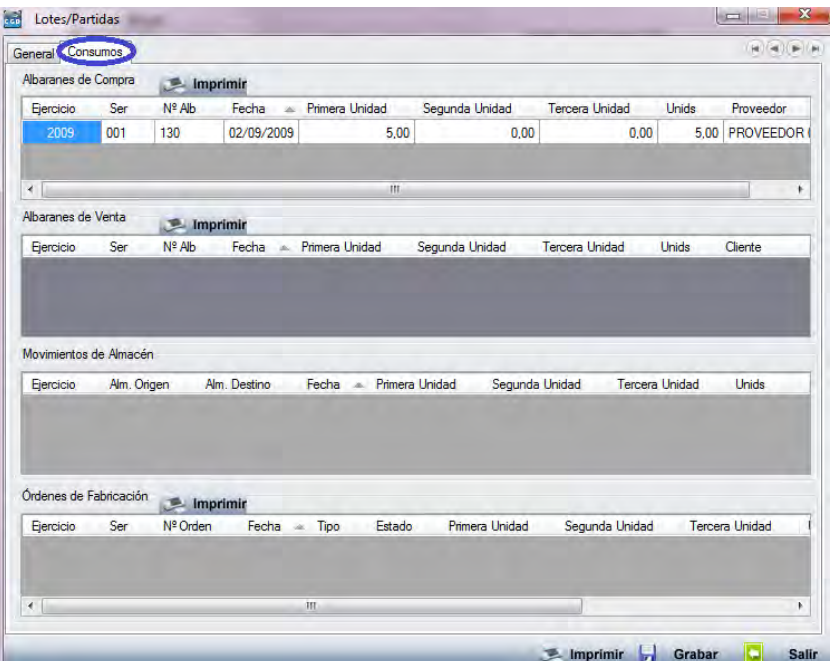

Debe hacer clic en **D** Grabar para guardar los datos.

**Consumos:** 

Debe hacer clic en  $\blacksquare$  Grabar para guardar los datos.

- **Buscar:** podrá localizar el almacén que desee aplicando los filtros ya especificados.
- **Imprimir:** imprime el contenido que se ve en la rejilla. Si se hace clic con el botón derecho del ratón antes de imprimir, aparece una ventana desde la que se pueden seleccionar los campos que se quieren imprimir.

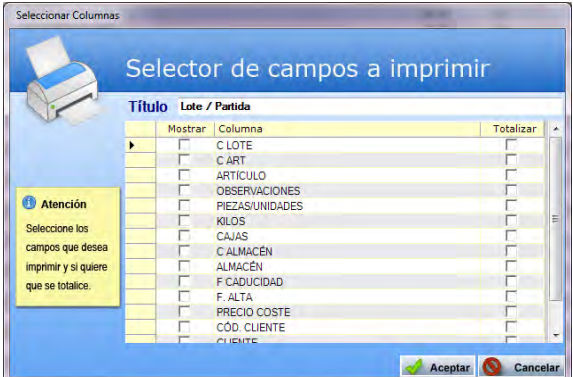

- **Baja:** elimina la entrada seleccionada.
- **Salir:** cierra el punto del menú.

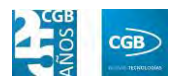

## **5.5.1.2. Informe de Lotes**

Este punto le proporcionará diferentes informes sobre los lotes.

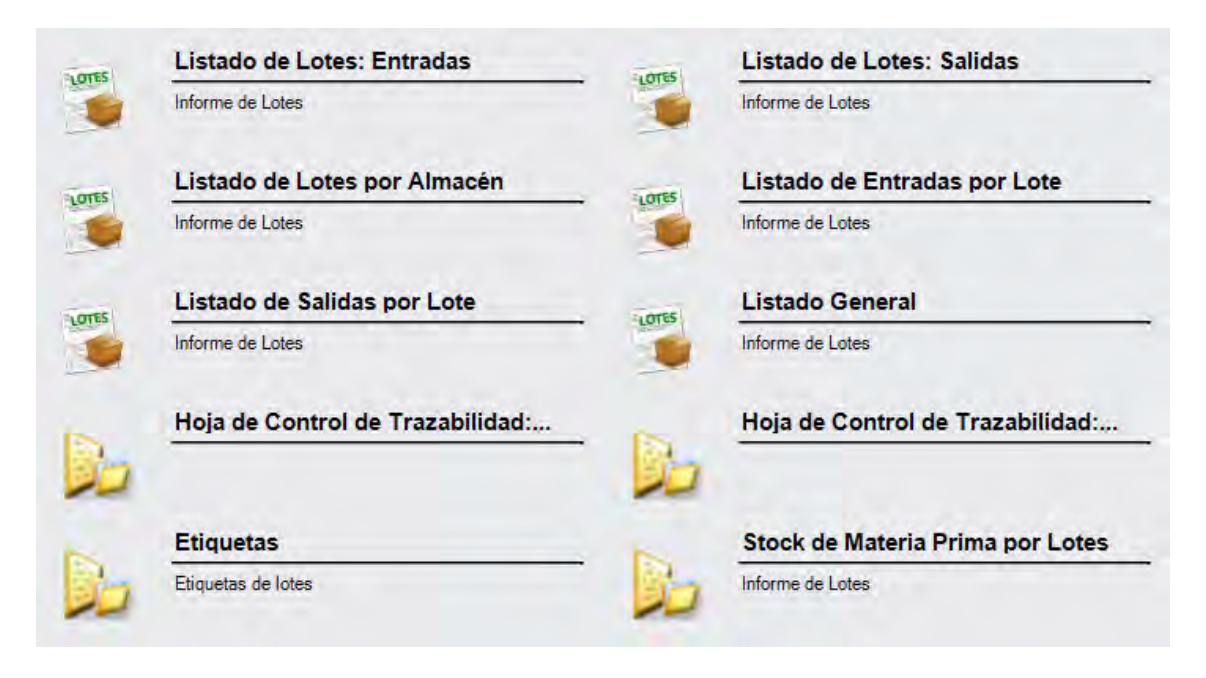

#### *5.5.1.2.1. Listado de Lotes: Entradas*

Las opciones de filtrado son las siguientes:

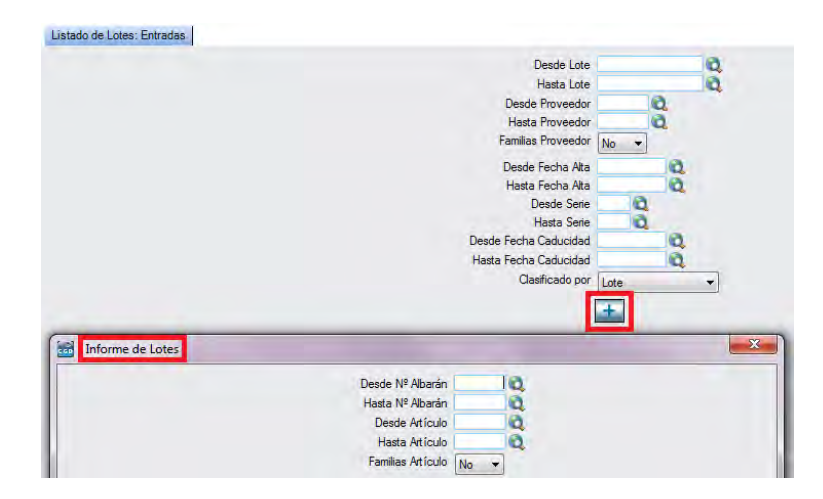

Y el resultado del informe:

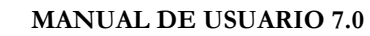

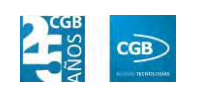

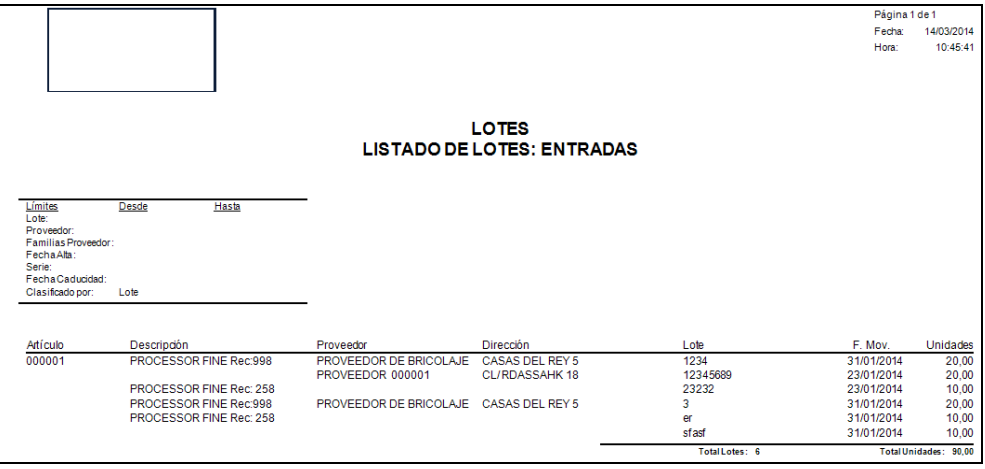

# *5.5.1.2.2. Listado de Lotes: Salidas*

Las opciones de filtrado son las siguientes:

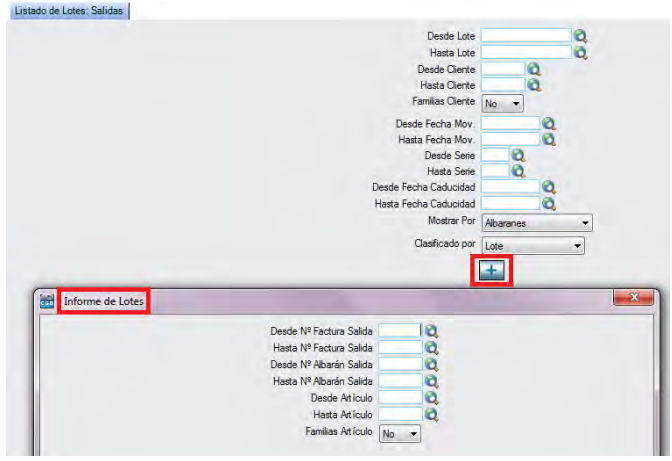

Y el resultado del informe:

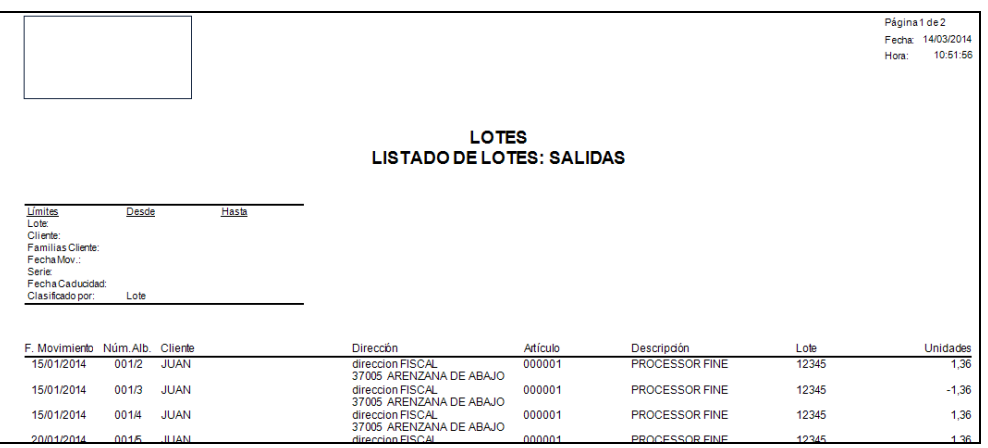
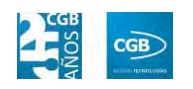

## *5.5.1.2.3. Listado de Lotes por Almacén*

Las opciones de filtrado son las siguientes:

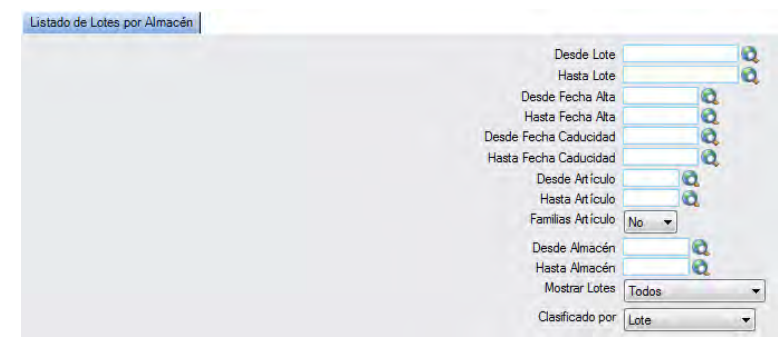

Y el resultado es:

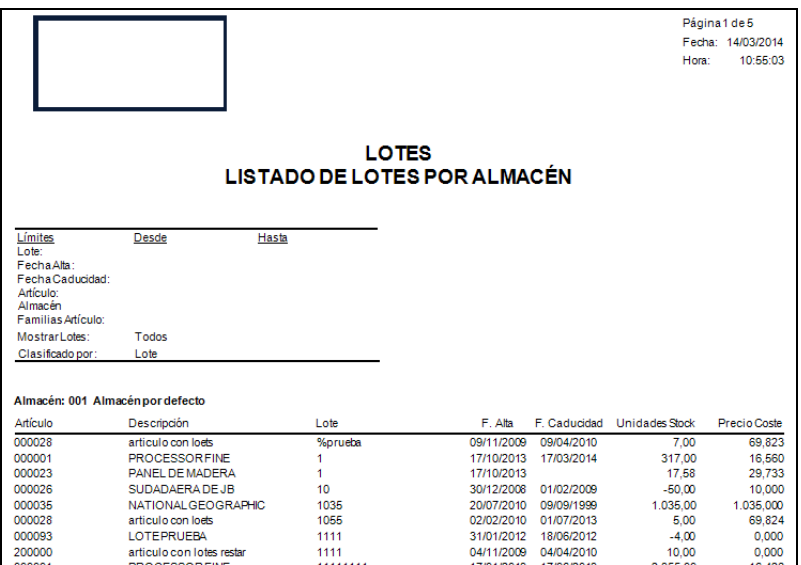

*5.5.1.2.4. Listado de Entradas por Lote* 

Las opciones de filtrado son las siguientes:

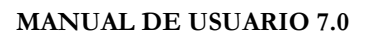

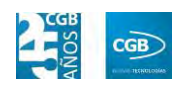

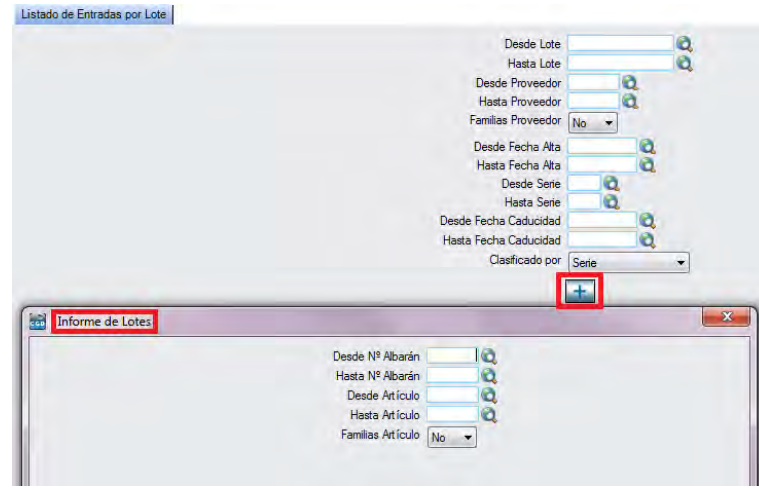

Y el resultado es:

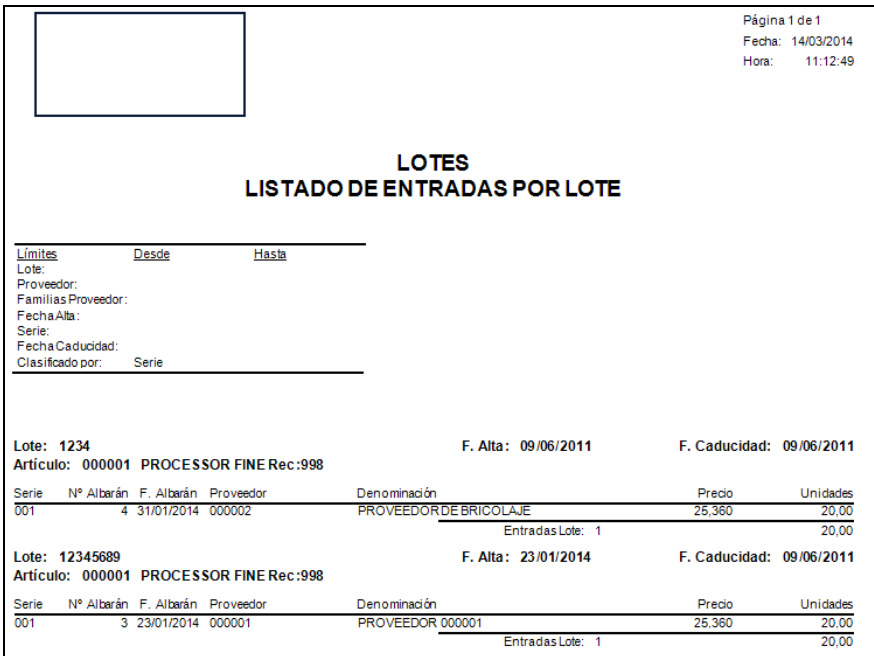

# *5.5.1.2.5. Listado de Salidas por Lote*

Las opciones de filtrado son las siguientes:

### **MANUAL DE USUARIO 7.0**

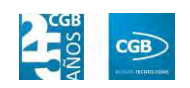

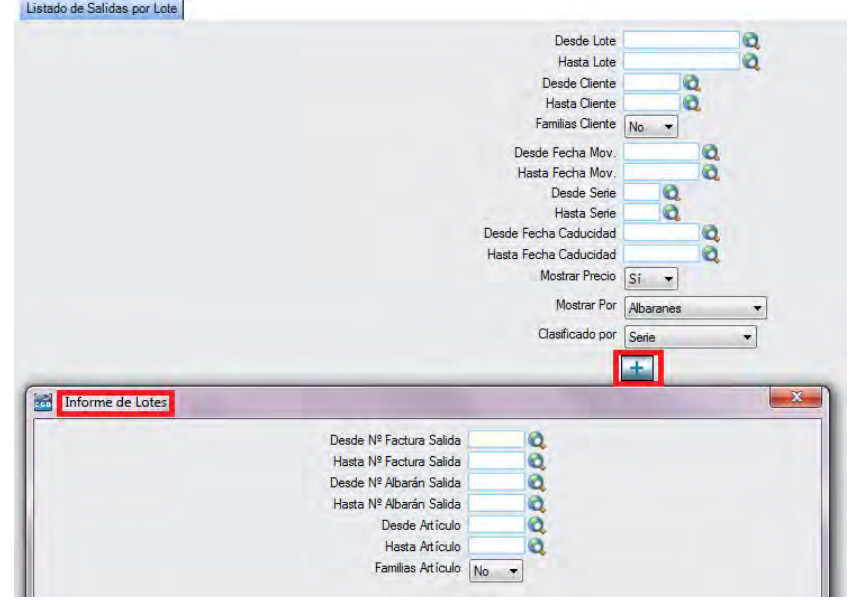

Y el resultado es:

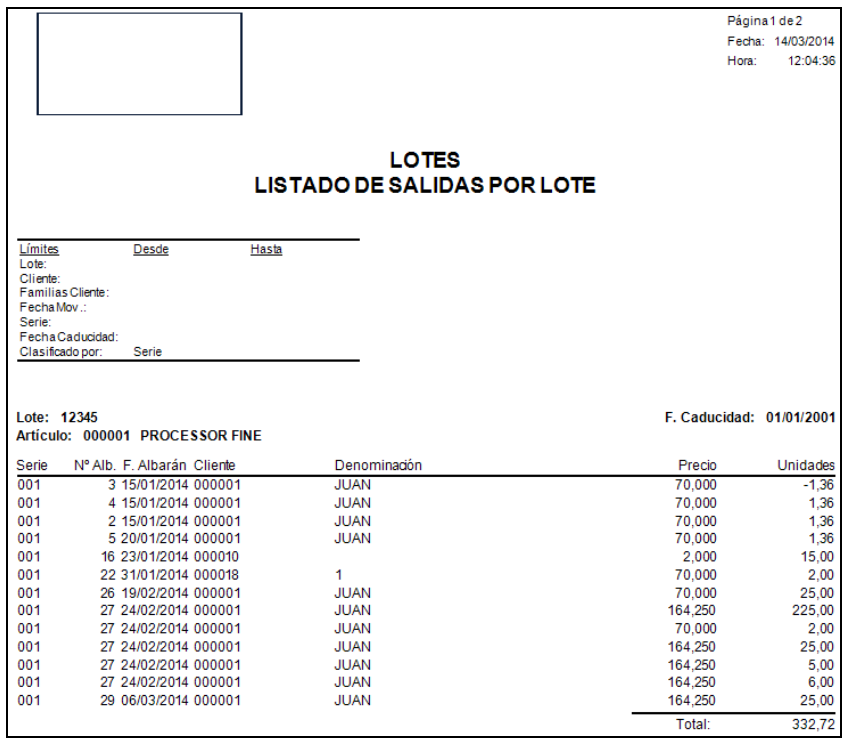

# *5.5.1.2.6. Listado General*

Este listado ofrece los siguientes filtros:

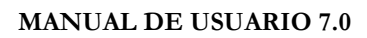

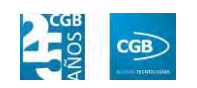

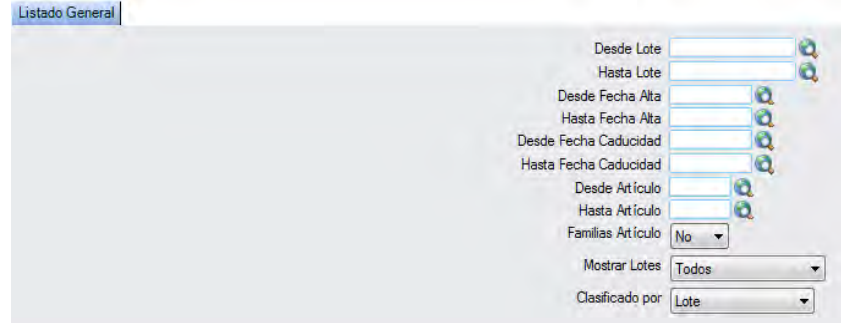

### Y el resultado es:

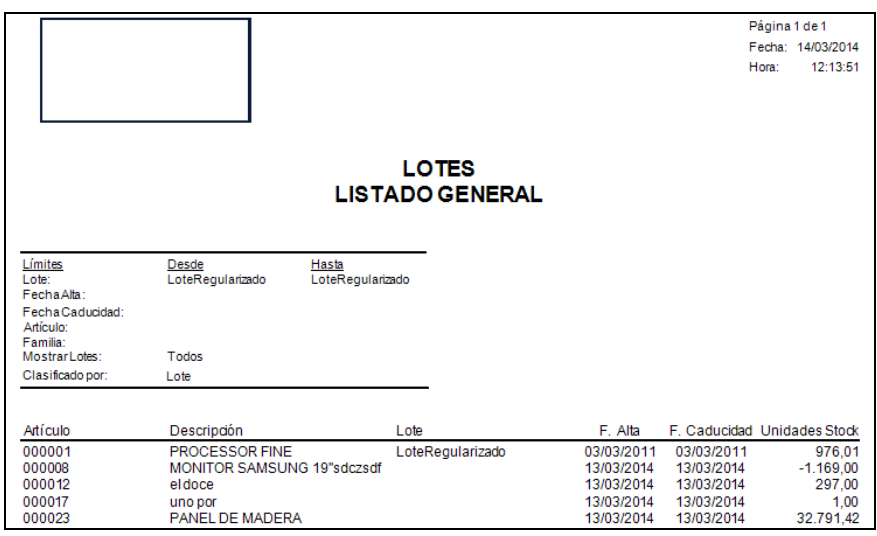

# *5.5.1.2.7. Hoja de Control de Trazabilidad: Salidas*

Este informe ofrece los siguientes filtros:

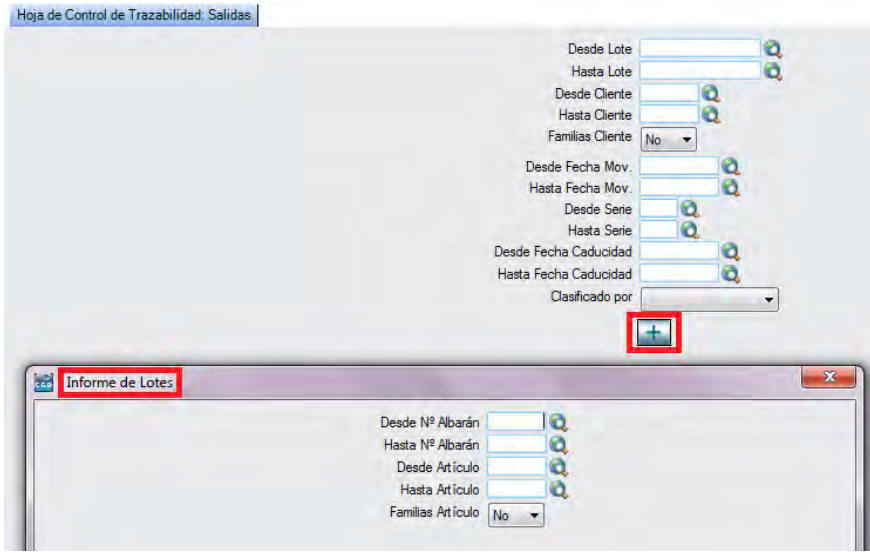

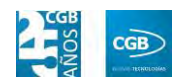

### Y el resultado es:

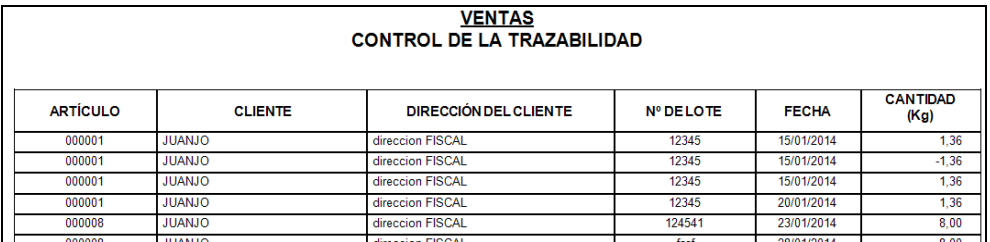

# *5.5.1.2.8. Hoja de Control de Trazabilidad: Entrada*

Este informe ofrece los siguientes filtros:

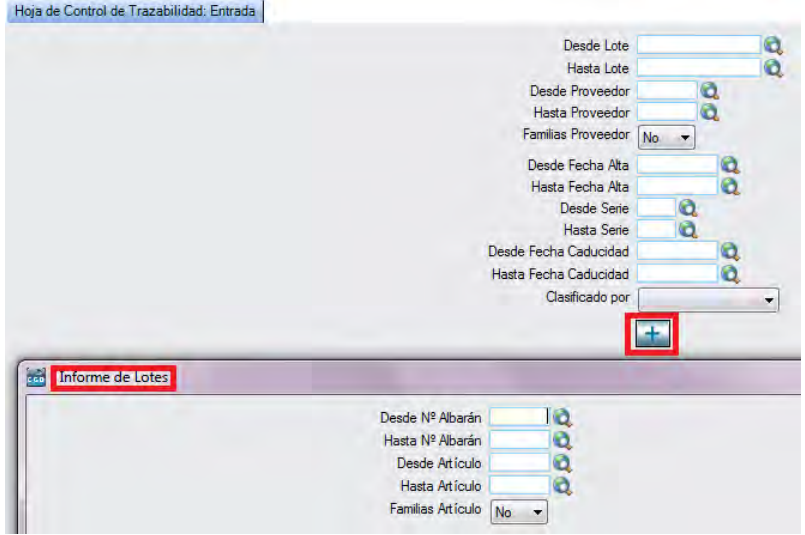

### Y el resultado es:

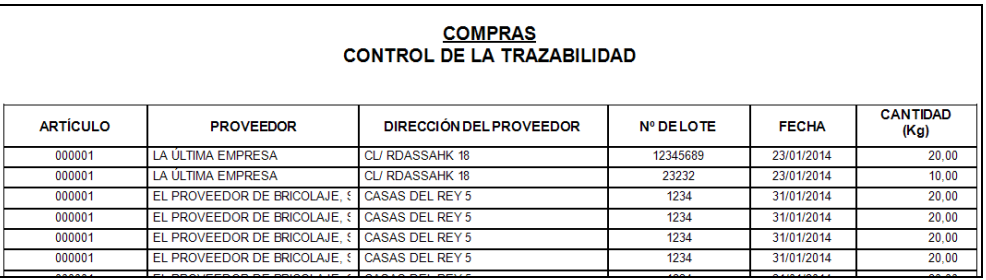

## *5.5.1.2.9. Etiquetas*

Este informe ofrece los siguientes filtros:

### **MANUAL DE USUARIO 7.0**

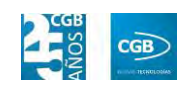

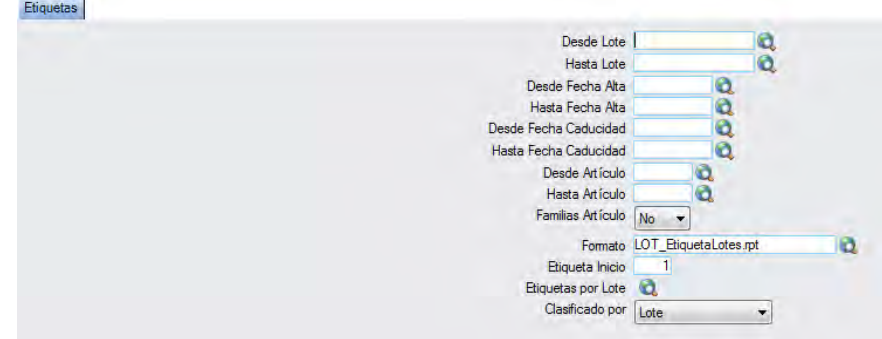

### Y el resultado es:

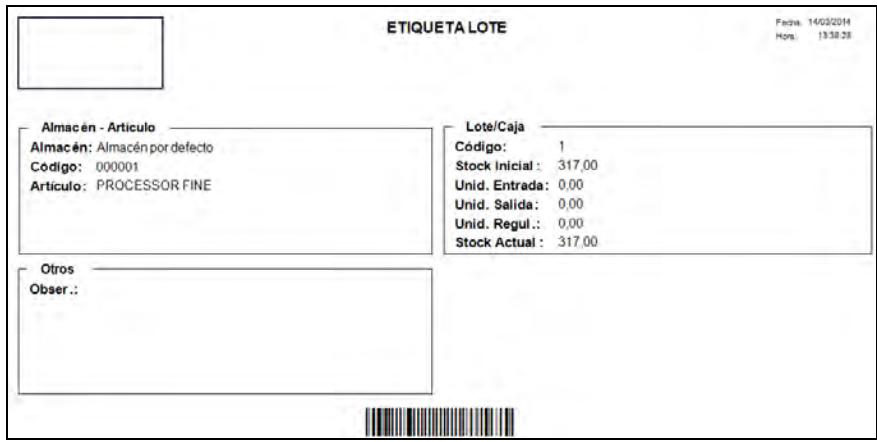

# *5.5.1.2.10. Stock de Materia Prima por Lotes*

Este informe ofrece los siguientes filtros:

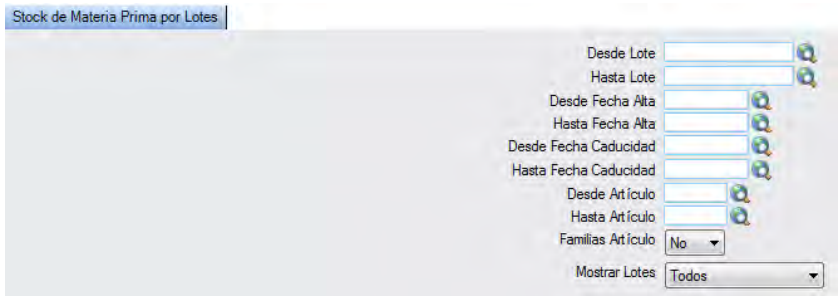

Y el resultado es:

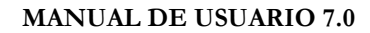

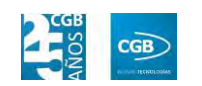

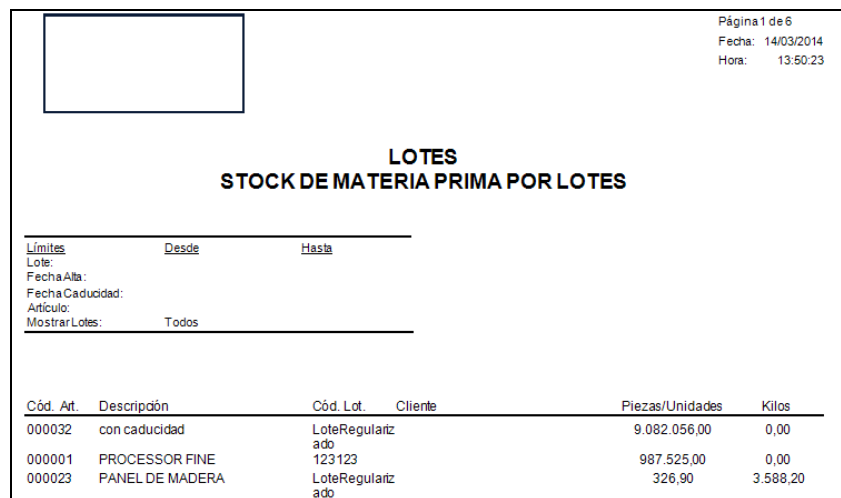

#### **5.5.2. Promociones y Descuentos**

Desde este apartado, EslaGest 7.0 permite tanto consultar como definir las promociones y descuentos que se van a aplicar a un cliente en función de quien sea, de las unidades consumidas, de qué proveedor las solicite, etc.

Este tipo de promociones o descuentos no son compatibles con las tarifas y descuentos que aparecen dentro de la ficha del artículo, debido a que se imponen sobre ellas, de tal forma que si la venta cumple con las condiciones especificadas en la promoción o el descuento, estos últimos se prevalecen en la línea del albarán o pedido.

Entre las promociones y los descuentos, la prioridad la tendrá el que esté seleccionado en la parametrización de la empresa, que podemos configurarlo en "Administración", "Parametrización" y, finalmente, "Empresa", seleccionando "Parametrizar" y, dentro de este punto, la pestaña "Otros".

#### **MANUAL DE USUARIO 7.0**

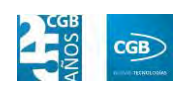

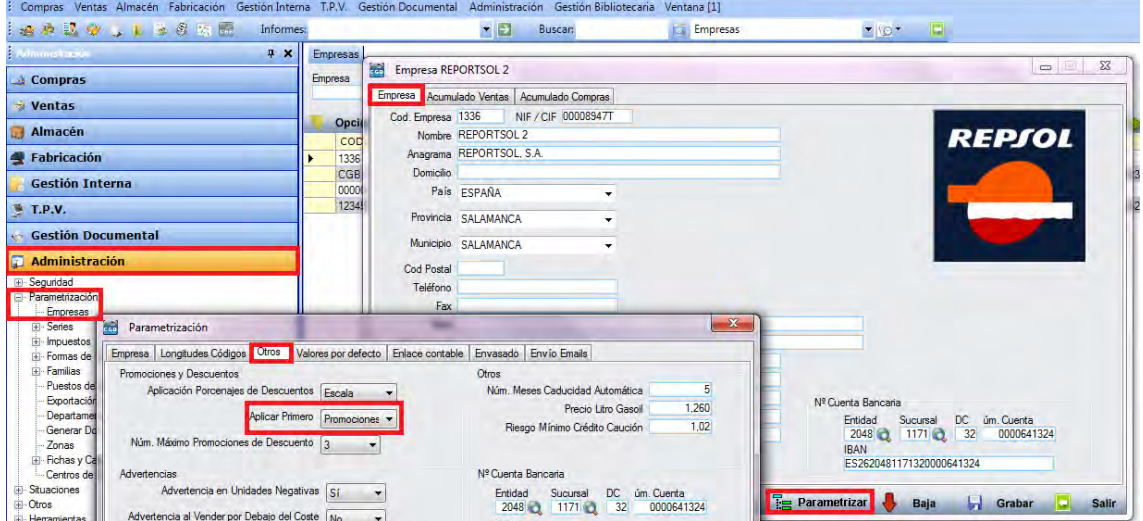

Al pulsar sobre Promociones y Descuentos, la pantalla principal muestra lo siguiente:

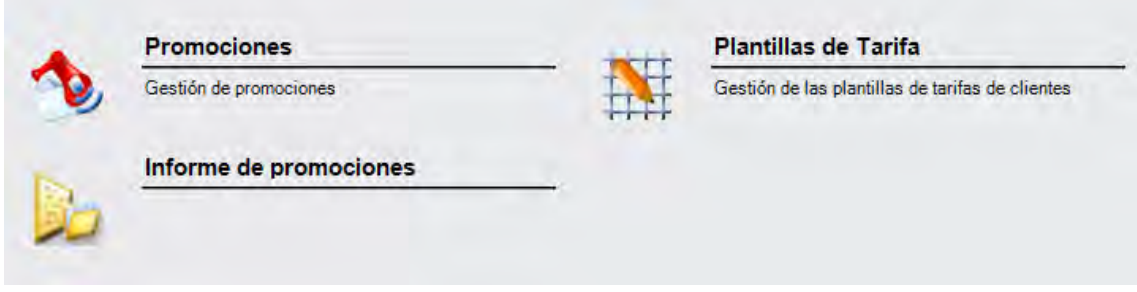

#### **5.5.2.1. Promociones**

En este punto del menú podrá definir las promociones a aplicar, según una serie de condiciones que van a depender de la modalidad elegida.

 **Filtros:** podrá conocer la promoción o el descuento que precise filtrando por código del cliente, la familia, el proveedor, el artículo, el tipo de promoción, la descripción o el estado.

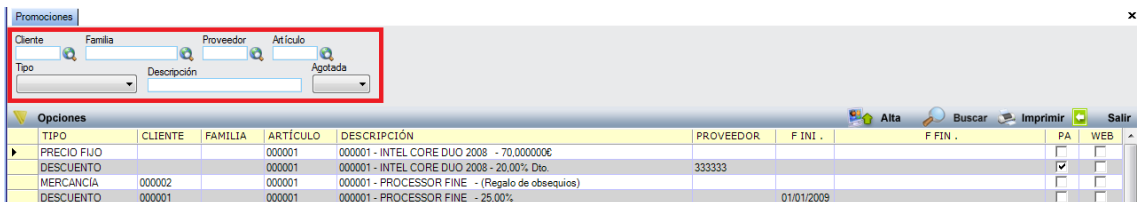

Los botones disponibles, son:

**Alta:** muestra la ventana de mantenimiento desde la que podrá dar de alta las

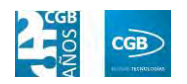

#### promociones.

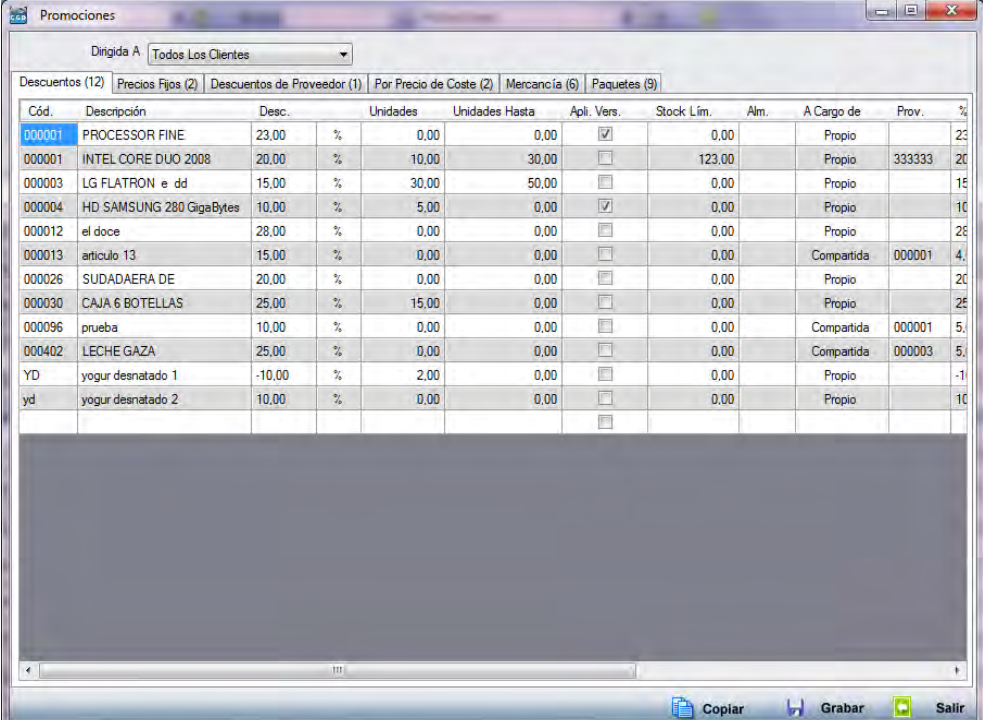

 **Dirigida A:** podrá seleccionar si desea que la promoción afecte a todos, a uno solo o a una familia de clientes.

#### **Descuentos:**

- o *Cód.:* es el código de artículo al que se le va a aplicar la promoción, siendo necesario para la definición de la misma. Podrá insertarlo manualmente o pulsando F12.
- o *Descripción:* es el detalle del artículo asociada al código. Por defecto se carga la definición que aparece en la ficha del artículo.
- o *Desc.*: podrá insertar la cantidad a descontar al artículo por la promoción, bien en %, bien en euros.
- o *Unidades:* podrá indicar cuántas unidades están sujetas a la promoción.
- o *Unidades Hasta:* podrá indicar hasta qué unidades está vigente la promoción.
- o *Apli. Vers.:* seleccionará la versión de artículo sujeta a la promoción.
- o *Stock Lím.:* podrá delimitar el número de existencias a las que se

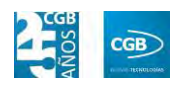

aplicará la promoción.

- o *Alm.:* podrá insertar el código del almacén a cuya mercancía repercute la promoción.
- o *A Cargo de:* la promoción podrá ser asumida enteramente por la empresa, por el proveedor o por ambos.
- o *Prov.:* podrá insertar el proveedor que va asociado a la promoción.
- o *% Dto. Propio:* podrá insertar la cantidad de la promoción que asumirá la empresa, si procede.
- o *% Dto. Proveedor:* podrá insertar la cantidad de la promoción que asumirá el proveedor, si procede.
- o *F. Inicio:* podrá insertar la fecha en la que comenzará la promoción.
- o *F. Fin:* podrá insertar la fecha en la que finalizará la promoción.
- o *Web:* podrá seleccionar si la promoción se publica en web.
- o *Agotada:* podrá indicar si la promoción está agotada.

#### **Precios Fijos:**

- o *Cód.:* es el código de artículo al que se le va a aplicar el precio fijo, siendo necesario para la definición del mismo. Podrá insertarlo manualmente o pulsando F12.
- o *Descripción:* es el detalle del artículo asociada al código. Por defecto se carga la definición que aparece en la ficha del artículo.
- o *Precio:* es el precio asignado al artículo.
- o *Unidades:* podrá indicar cuántas unidades están sujetas al precio fijo.
- o *Unidades Hasta:* podrá indicar hasta qué unidades está vigente el precio fijo.
- o *Apli. Vers.:* seleccionará la versión de artículo sujeta al precio fijo.
- o *Stock Lím.:* podrá delimitar el número de existencias a las que se aplicará el precio fijo.
- o *Alm.:* podrá insertar el código del almacén a cuya mercancía repercute

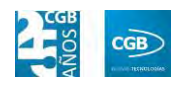

el precio fijo.

- o *Acum. Desc.:* podrá indicar si al precio fijo le repercute el descuento.
- o *A Cargo de:* el descuento podrá ser asumido enteramente por la empresa, por el proveedor o por ambos.
- o *Prov.:* podrá insertar el proveedor que va asociado el descuento.
- o *% Dto. Propio:* podrá insertar la cantidad del descuento que asumirá la empresa, si procede.
- o *% Dto. Proveedor:* podrá insertar la cantidad del descuento que asumirá el proveedor, si procede.
- o *F. Inicio:* podrá insertar la fecha en la que comenzará el descuento.
- o *F. Fin:* podrá insertar la fecha en la que finalizará el descuento.
- o *Web:* podrá seleccionar si la promoción se publica en web.
- o *Agotada:* podrá indicar si la promoción está agotada.

#### **Descuentos de Proveedor:**

- o *Cód.:* es el código del proveedor que va a aplicar el descuento, siendo necesario para la definición del mismo. Podrá insertarlo manualmente o pulsando F12.
- o *Descripción:* es el detalle del proveedor. Por defecto se carga la definición que aparece en la ficha de proveedor.
- o *Desc.:* podrá insertar la cantidad a descontar al artículo por la promoción, bien en %, bien en euros.
- o *Unidades:* podrá indicar cuántas unidades están sujetas a la promoción.
- o *Unidades Hasta:* podrá indicar hasta qué unidades está vigente la promoción.
- o *Stock Lím.:* podrá delimitar el número de existencias a las que el proveedor aplicará la promoción.
- o *Alm.:* podrá insertar el código del almacén a cuya mercancía repercute la promoción.

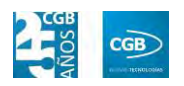

- o *A Cargo de:* el descuento podrá ser asumido enteramente por la empresa, por el proveedor o por ambos.
- o *% Dto. Propio:* podrá insertar la cantidad del descuento que asumirá la empresa, si procede.
- o *% Dto. Proveedor:* podrá insertar la cantidad del descuento que asumirá el proveedor.
- o *F. Inicio:* podrá insertar la fecha en la que comenzará el descuento.
- o *F. Fin:* podrá insertar la fecha en la que finalizará el descuento.
- o *Web:* podrá seleccionar si la promoción se publica en web
- o *Agotada:* podrá indicar si la promoción está agotada.

#### **Por Precio de Coste:**

- o *Descripción:* es el detalle de la promoción. Por defecto se carga la definición que aparece en la ficha del artículo.
- o *% Suma Coste:* es el porcentaje en que se incrementará el precio de coste.
- o *Unidades:* podrá indicar cuántas unidades están sujetas a la promoción.
- o *Unidades Hasta:* podrá indicar hasta qué unidades está vigente la promoción.
- o *Cód.:* es el código de artículo al que se le va a aplicar el precio fijo, siendo necesario para la definición del mismo. Podrá insertarlo manualmente o pulsando F12.
- o *Apli. Vers.:* seleccionará la versión de artículo sujeta a la promoción.
- o *Stock Lím.:* podrá delimitar el número de existencias a las que se aplicará la promoción.
- o *A Cargo de:* la promoción podrá ser asumida enteramente por la empresa, por el proveedor o por ambos.
- o *Prov.:* podrá insertar el proveedor que va asociado a la promoción.
- o *% Dto. Propio:* podrá insertar la cantidad del descuento que asumirá la

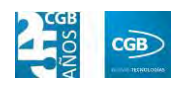

empresa, si procede.

- o *% Dto. Proveedor:* podrá insertar la cantidad del descuento que asumirá el proveedor, si procede.
- o *F. Inicio:* podrá insertar la fecha en la que comenzará la promoción.
- o *F. Fin:* podrá insertar la fecha en la que finalizará la promoción
- o *Web:* podrá seleccionar si la promoción se publica en web
- o *Agotada:* podrá indicar si la promoción está agotada.

#### **Mercancía:**

- o *Cód.:* es el código de la mercancía a la que se le va a aplicar el descuento, siendo necesario para la definición de la misma. Podrá insertarlo manualmente o pulsando F12.
- o *Descripción:* es el detalle de la promoción. Por defecto se carga la definición que aparece en la ficha de la mercancía.
- o *Unidades:* podrá indicar cuántas unidades están sujetas a la promoción.
- o *Unidades Hasta:* podrá indicar hasta qué unidades está vigente la promoción.
- o *Lím.:* podrá indicar hasta qué límite está vigente la promoción.
- o *Alm.:* podrá insertar el código del almacén a cuya mercancía repercute la promoción.
- o *F. Inicio:* podrá insertar la fecha en la que comenzará la promoción.
- o *F. Fin:* podrá insertar la fecha en la que finalizará la promoción
- o *Web:* podrá seleccionar si la promoción se publica en web
- o *Agotada:* podrá indicar si la promoción está agotada.
- o *Unid. Obs.:* pondrá indicar las unidades que serán regaladas.
- o *Stock Lím.:* podrá indicar hasta qué límite de unidades está vigente la promoción.
- o *A Cargo de:* la promoción podrá ser asumida enteramente por la

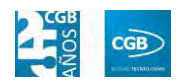

empresa, por el proveedor o por ambos.

- o *Prov.:* podrá insertar el proveedor que va asociado a la promoción.
- o *Unid. Prop.:* podrá indicar las unidades que facilita la empresa para la promoción.
- o *Unid. Prov.:* podrá indicar las unidades que facilita el proveedor para la promoción.

#### **Paquetes:**

- o *Descripción del paquete:* es el detalle del paquete sobre el que recaerá la promoción.
- o *F. Inicio:* podrá insertar la fecha en la que comenzará la promoción.
- o *F. Fin:* podrá insertar la fecha en la que finalizará la promoción
- o *Web:* podrá seleccionar si la promoción se publica en web
- o *Agotada:* podrá indicar si la promoción está agotada.
- o *Cód.:* es el código de artículo al que se le va a aplicar la promoción, siendo necesario para la definición de la misma. Podrá insertarlo manualmente o pulsando F12.
- o *Descripción:* es el detalle del artículo asociada al código. Por defecto se carga la definición que aparece en la ficha del artículo.
- o *Unidades:* podrá indicar cuántas unidades están sujetas a la promoción.
- o *Unidades Hasta:* podrá indicar hasta qué unidades está vigente la promoción.
- o *Precio:* podrá indicar el precio de la promoción.
- o *Stock Lím.:* podrá delimitar el número de existencias a las que se aplicará la promoción.
- o *A Cargo de:* la promoción podrá ser asumida enteramente por la empresa, por el proveedor o por ambos.
- o *Prov.:* podrá insertar el proveedor que va asociado a la promoción.
- o *% Dto. Propio:* podrá insertar la cantidad de la promoción que asumirá

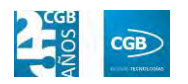

la empresa, si procede.

o *% Dto. Proveedor:* podrá insertar la cantidad de la promoción que asumirá el proveedor, si procede.

Debe hacer clic en  $\Box$  Grabar para guardar los datos.

- **Buscar:** podrá la promoción que desee aplicando los filtros ya especificados.
- **Imprimir:** imprime el contenido que se ve en la rejilla. Si se hace clic con el botón derecho del ratón antes de imprimir, aparece una ventana desde la que se pueden seleccionar los campos que se quieren imprimir.

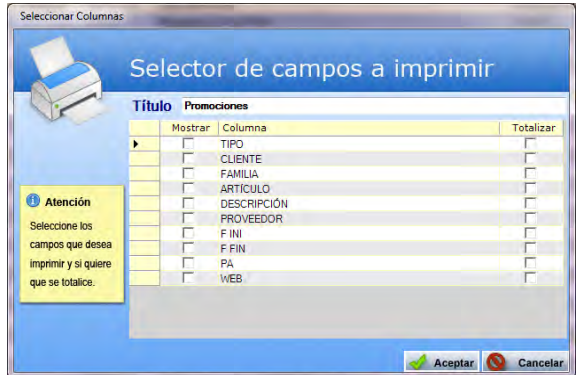

**Salir:** cierra el punto del menú.

#### **5.5.2.2. Plantillas de Tarifa**

En este punto del menú podrá establecer una tarifa personalizada por artículo y cliente, en base a una serie de volúmenes de venta que se puedan parametrizar, pudiendo establecer un precio y un descuento para un cliente, dependiendo del volumen que haya comprado en ese momento, de manera completamente automática. Podrá indicar entre qué fechas se va aplicar esta tarifa.

 **Filtros:** podrá conocer la partida que precise filtrando por el ejercicio, el código del artículo, el código del cliente o si el acuerdo está en vigor o terminado.

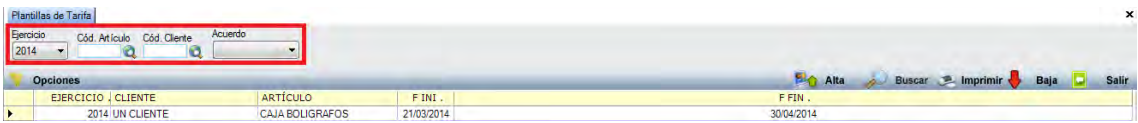

**Alta:** muestra la ventana de mantenimiento desde la que podrá dar de alta las

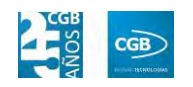

tarifas.

Las plantillas de tarifa, permiten establecer una tarifa personalizada por artículo y cliente, en base a una serie de volúmenes de venta que se pueden parametrizar.

De esta forma es posible establecer un precio y un descuento para un cliente dependiendo del volumen que haya comprado en ese momento, de manera completamente automática. Además es posible indicar entre qué fechas se va a aplicar esta tarifa, de tal manera que el usuario se pueda despreocupar por completo de las fechas de aplicación de las mismas.

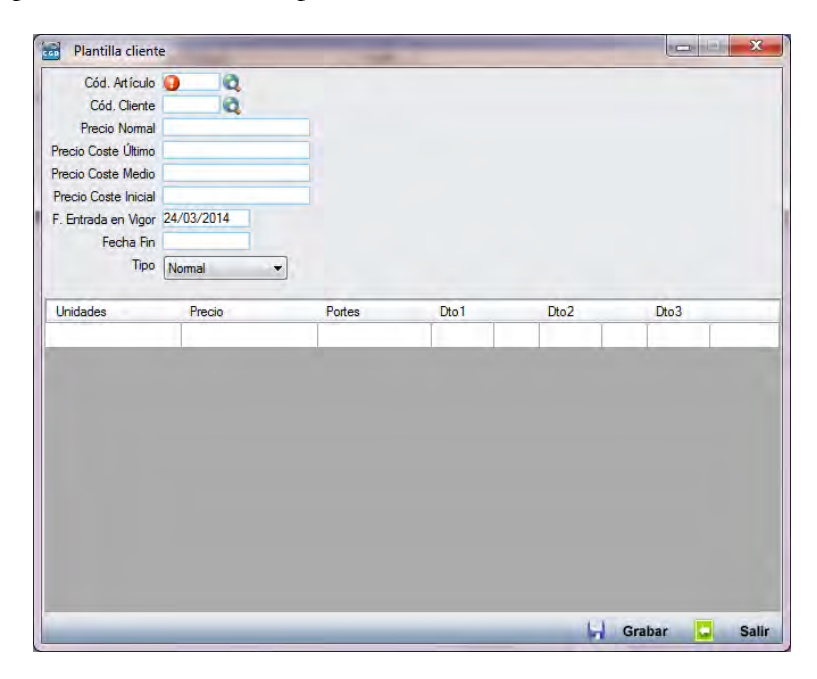

- **Cód. Artículo:** podrá insertar el código del producto al que se le va a aplicar la tarifa bien manualmente, pulsando F2 o haciendo clic en la lupa.
- **Cód. Cliente:** podrá insertar el código del cliente bien manualmente, pulsando F2 o haciendo clic en la lupa.
- **Precio Normal:** es el importe que aparece en la ficha del artículo. No es modificable, es informativo para comparar las tarifas que establecen en esta ventana con el precio que tiene el artículo en la ficha.
- **Precio Coste Último:** es el importe último que aparece en la ficha del artículo.
- **Precio Coste Medio:** es el importe medio que aparece en la ficha del artículo.

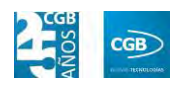

- **Precio Coste Inicial:** es el importe inicial que aparece en la ficha del artículo.
- **F. Entrada en Vigor:** podrá indicar a partir de qué fecha entra en vigor la tarifa.
- **Fecha Fin:** podrá indicar hasta qué fecha está vigente la tarifa.
- **Tipo:**
	- o *Normal:* este tipo de plantilla permite crear o aplicar libremente, distintos precios, descuentos o portes dependiendo de las unidades consumidas de un artículo determinado.

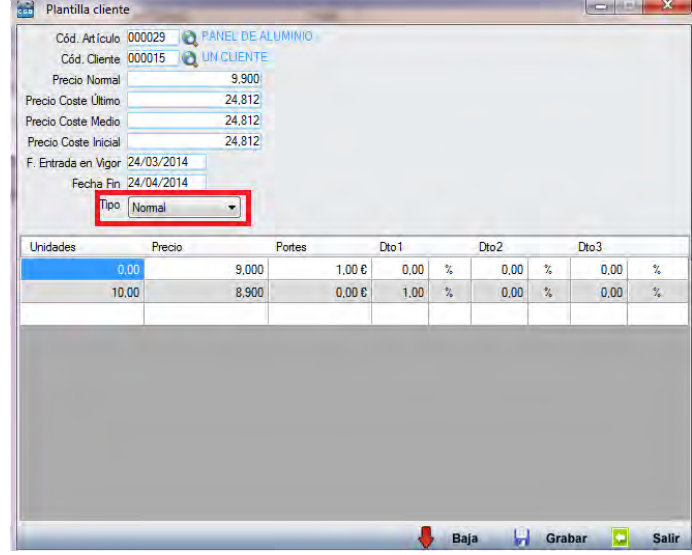

La empresa CGB Informática, tendrá un precio desde la primera unidad hasta 9, de 9 euros por unidad, aplicándose unos portes de 1 euro.

Sin embargo, si las unidades pedidas exceden de 10, el precio unitario bajará a 8,9, no se le aplican portes a la operación y se le aplica un descuento total del 1% al albarán.

En la tabla aparecen los siguientes campos:

ם Unidades: se trata de las unidades a partir de las que se va a aplicar el precio, porte y descuentos que aparecen a continuación cuando se realiza la venta.

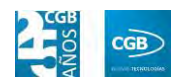

- ם Precio: es el precio unitario del artículo que se va a aplicar, éste es completamente editable.
- ם Portes: son los portes totales que se van a aplicar a la operación.
- ם Dto1: es el descuento porcentual de tipo 1 que se va a aplicar en el global de la operación.
- ם Dto2: es el descuento porcentual de tipo 2 que se va a aplicar en el global de la operación.
- ם Dto3: es el descuento porcentual de tipo 1 que se va a aplicar en el global de la operación.
- o *Tarifa de precios:* este tipo de tarifa limita los precios y descuentos posibles a las tarifas creadas y configuradas en la ficha de cada artículo.

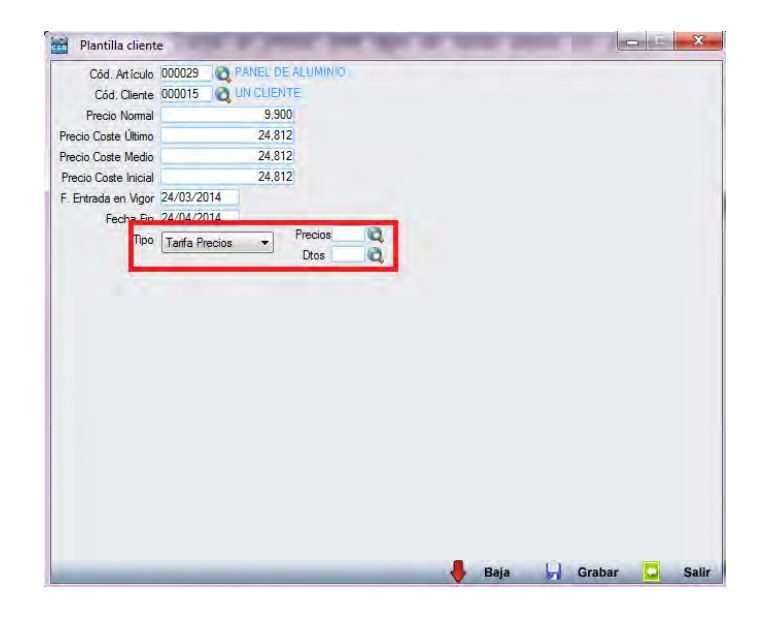

- ם Precios: podrá insertar la tarifa manualmente, pulsando F2 o haciendo clic en la lupa.
- ם Dtos: podrá insertar la tarifa manualmente, pulsando F2 o haciendo clic en la lupa.

Como puede observar, en el tipo "Tarifa Precios" no se pueden aplicar precios ni descuentos por volumen.

Debe hacer clic en  $\Box$  Grabar para guardar los datos.

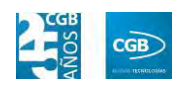

- **Buscar:** podrá localizar el almacén que desee aplicando los filtros ya especificados.
- **Imprimir:** imprime el contenido que se ve en la rejilla. Si se hace clic con el botón derecho del ratón antes de imprimir, aparece una ventana desde la que se pueden seleccionar los campos que se quieren imprimir.

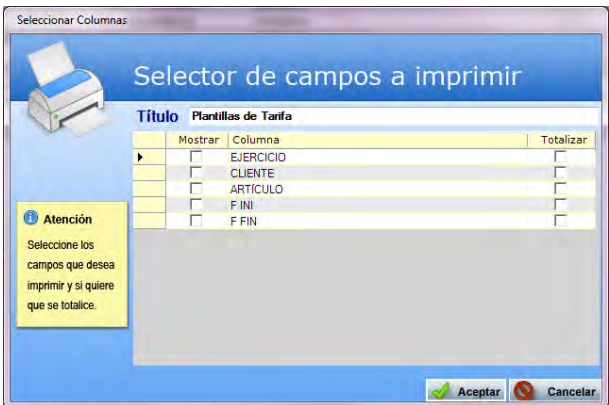

- **Baja:** elimina la entrada seleccionada.
- **Salir:** cierra el punto del menú.

#### **5.5.2.3. Informe de Promociones**

Este informe refleja todas promociones dadas de alta en la aplicación, con la posibilidad de aplicar los filtros que se muestran.

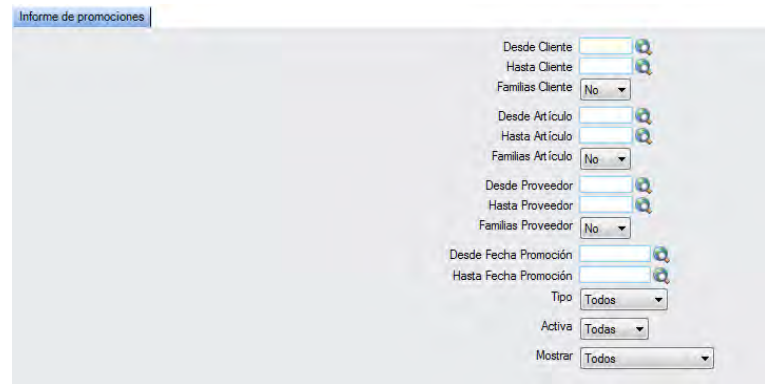

#### **MANUAL DE USUARIO 7.0**

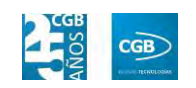

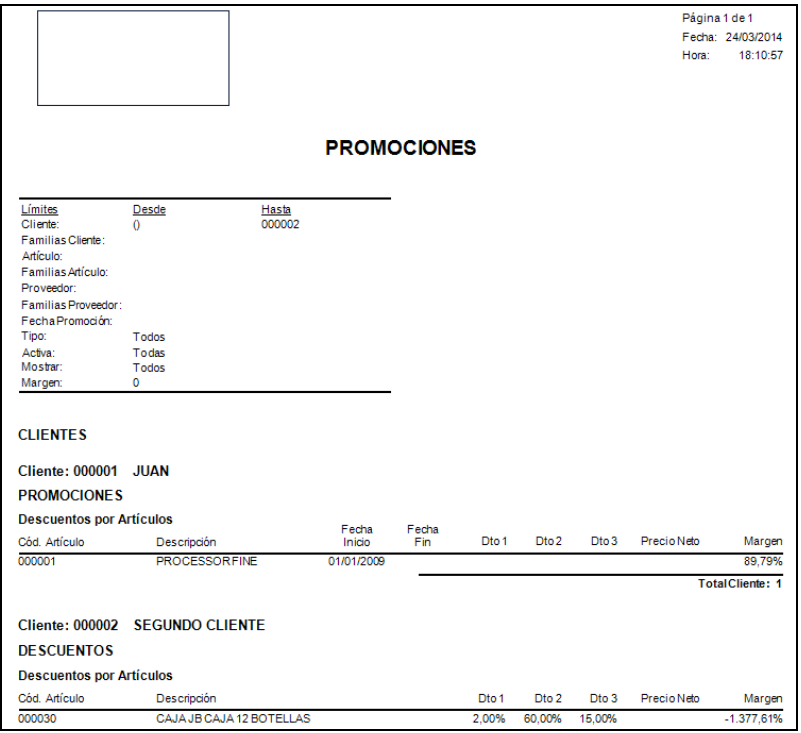

#### **5.5.3. Informes de Artículos**

Este punto le proporcionará diferentes informes sobre los artículos.

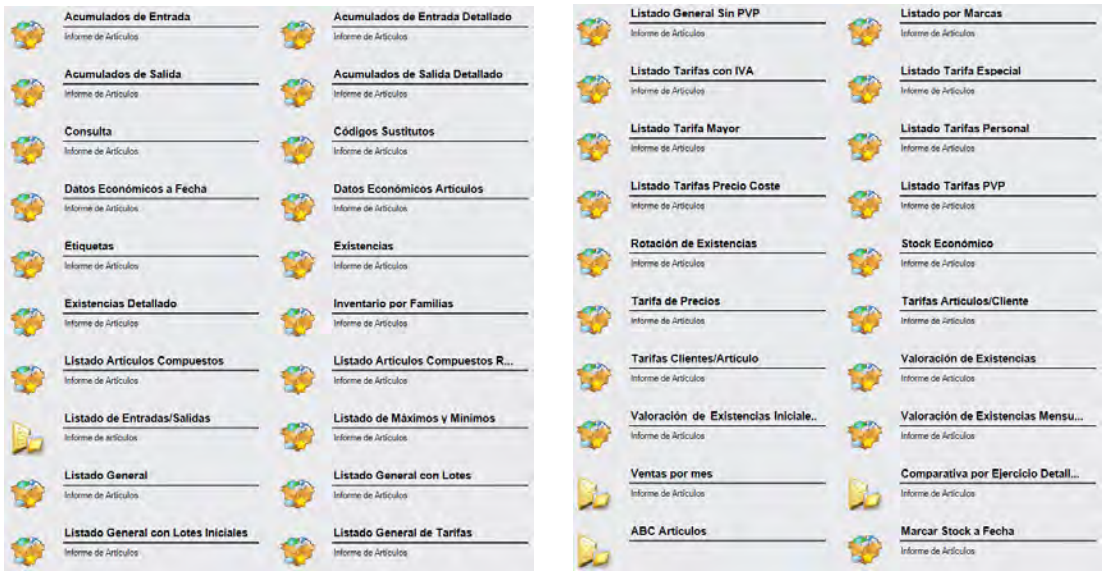

La barra de desplazamiento de la derecha permitirá ver el resto de informes.

Además, cabe recordar, que podrá visualizar los informes disponibles en este apartado desde la barra superior, bien escribiendo en el campo o desplazándose por el desplegable:

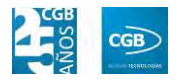

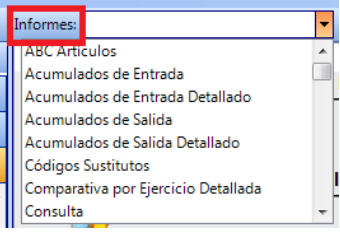

# **5.5.3.1. Acumulados de Entrada**

Podrá obtener informes sobre los acumulados de entrada, pudiendo aplicar diferentes filtros.

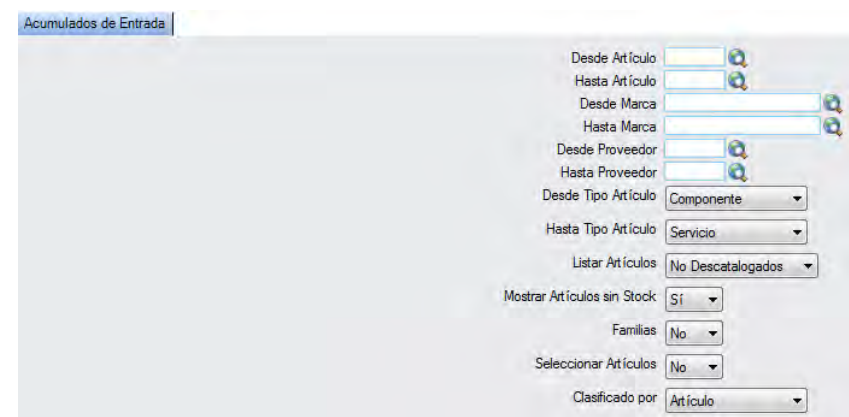

El informe que obtendrá es el siguiente:

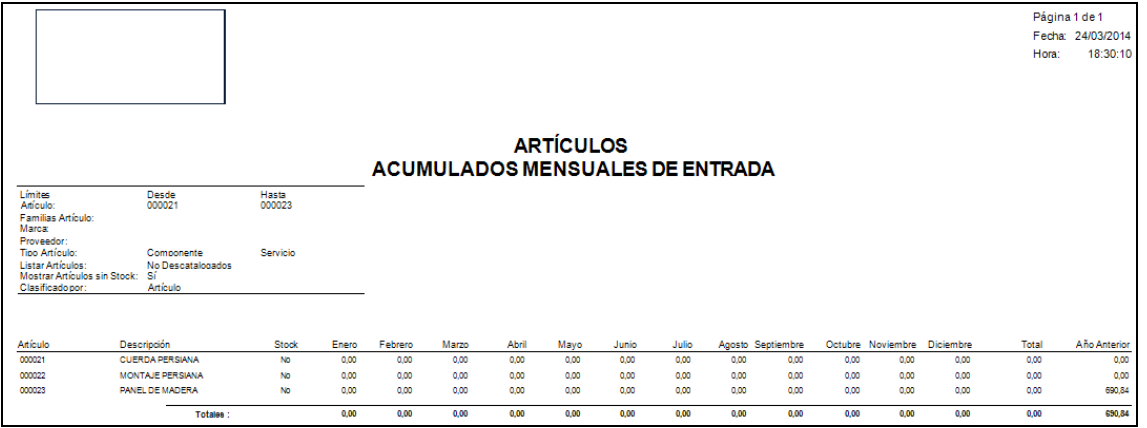

### **5.5.3.2. Acumulados de Entrada Detallado**

Podrá obtener informes sobre los acumulados de entrada detallado, pudiendo aplicar diferentes filtros.

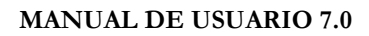

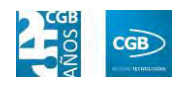

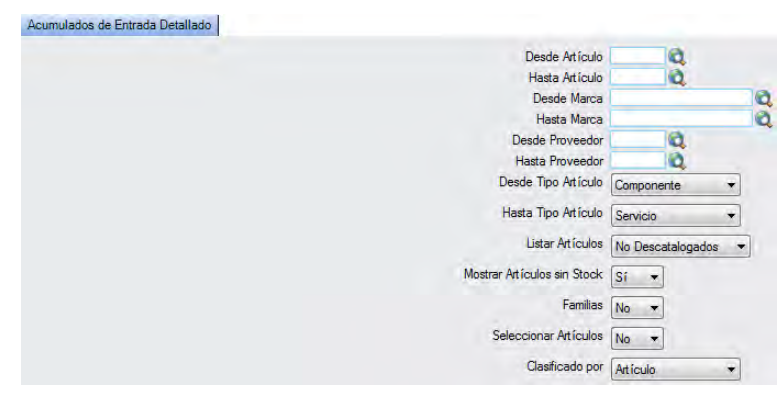

El informe que obtendrá es el siguiente:

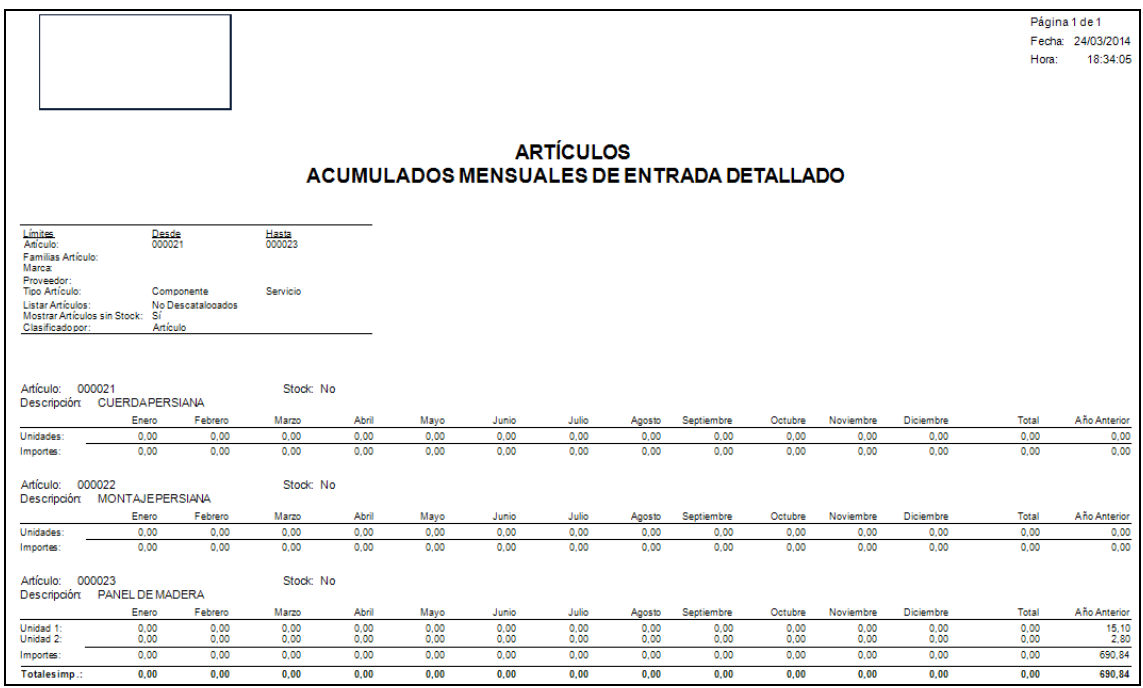

# **5.5.3.3. Acumulados de Salida**

Podrá obtener informes sobre los acumulados de salida, pudiendo aplicar diferentes filtros.

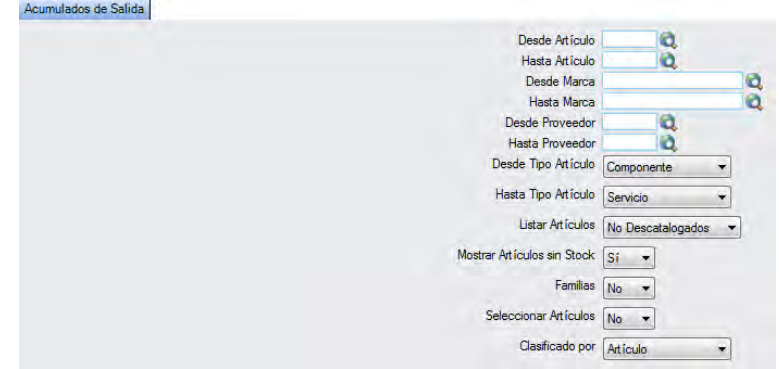

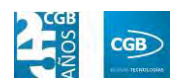

El informe que obtendrá es el siguiente:

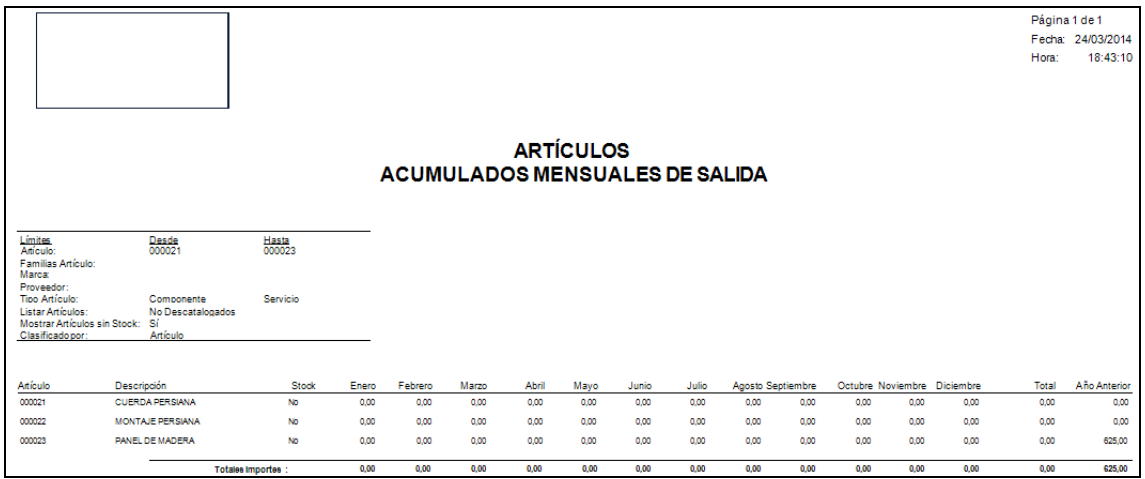

### **5.5.3.4. Acumulados de Salida Detallado**

Podrá obtener informes sobre los acumulados de salida detallado, pudiendo aplicar diferentes filtros.

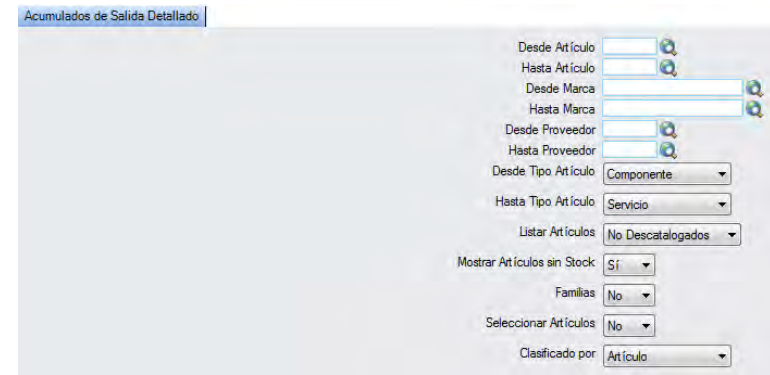

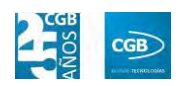

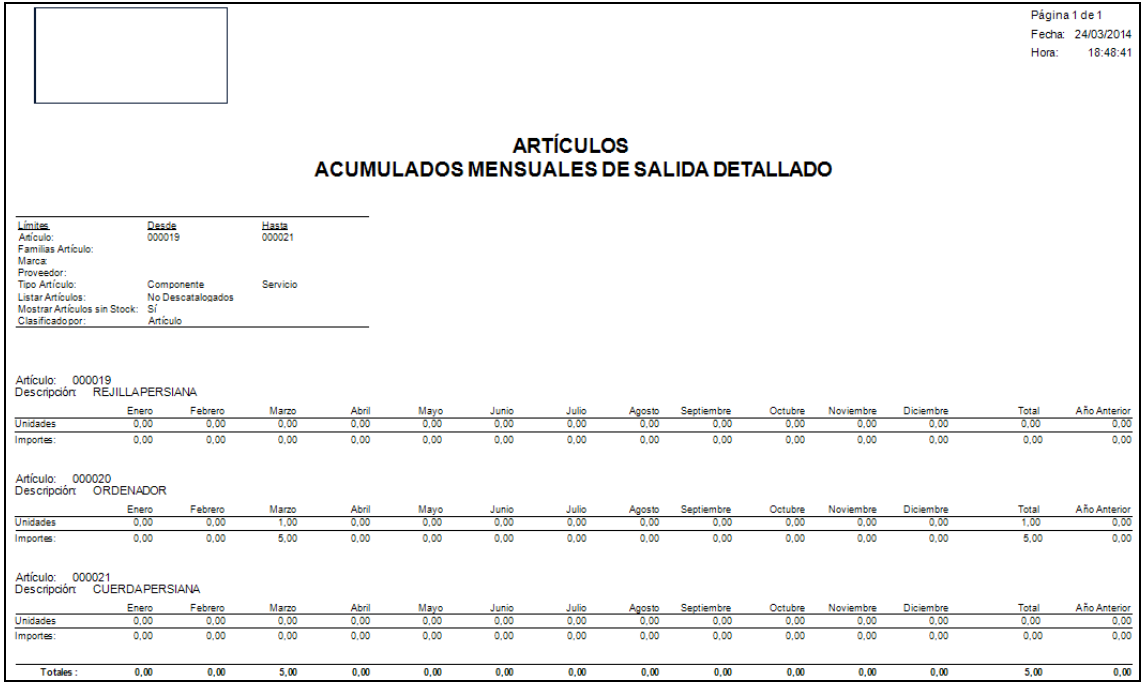

### **5.5.3.5. Consulta**

Podrá obtener este informe aplicando los diferentes filtros.

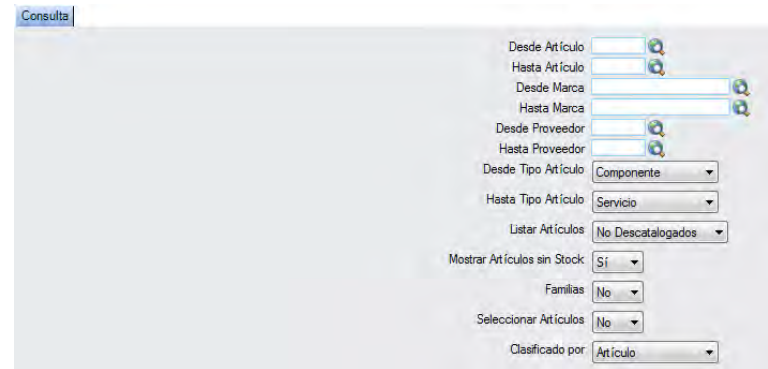

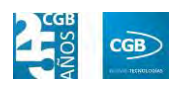

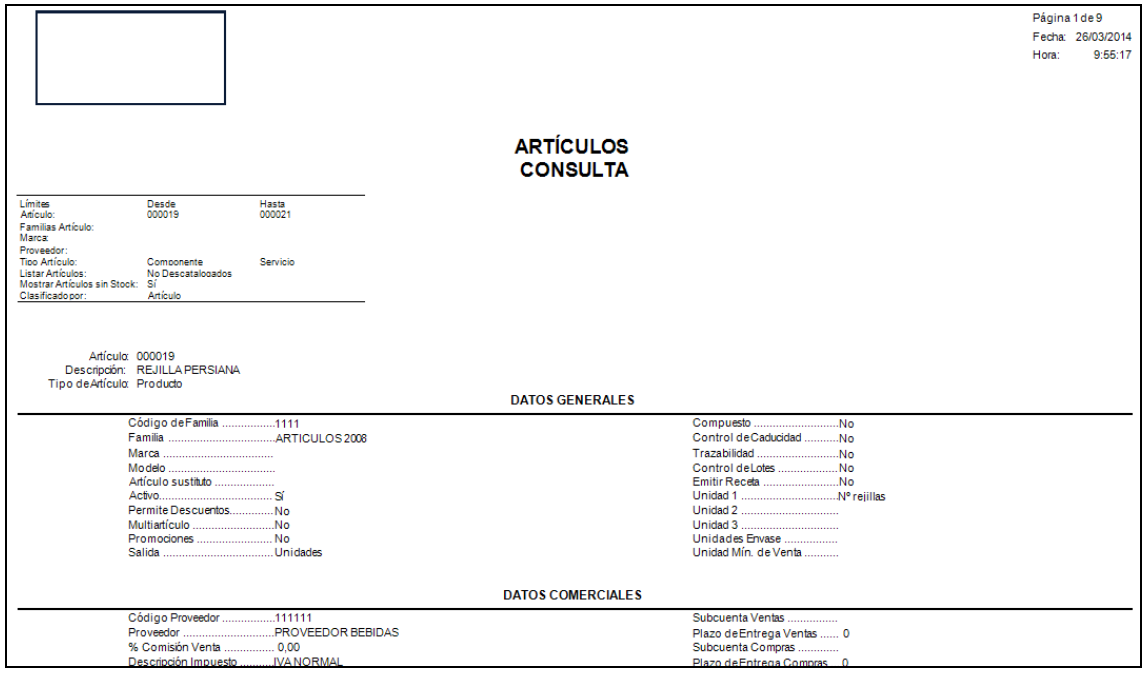

### **5.5.3.6. Códigos Sustitutos**

Podrá obtener un informe sobre los artículos que tienen sustitutos y muestra sus códigos, su descripción, coste+IVA, Existencias y PVP+IVA para establecer comparativas, pudiendo aplicar diferentes filtros.

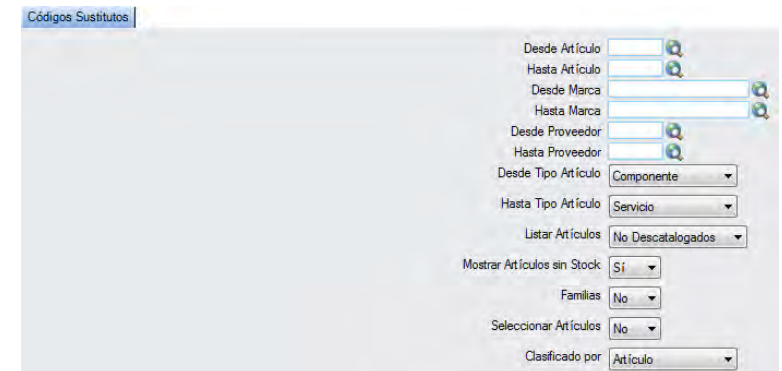

Ofrece un informe sobre los artículos que tienen sustitutos y muestra sus códigos, su descripción, coste+IVA, Existencias y PVP+IVA para establecer comparativas:

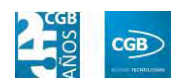

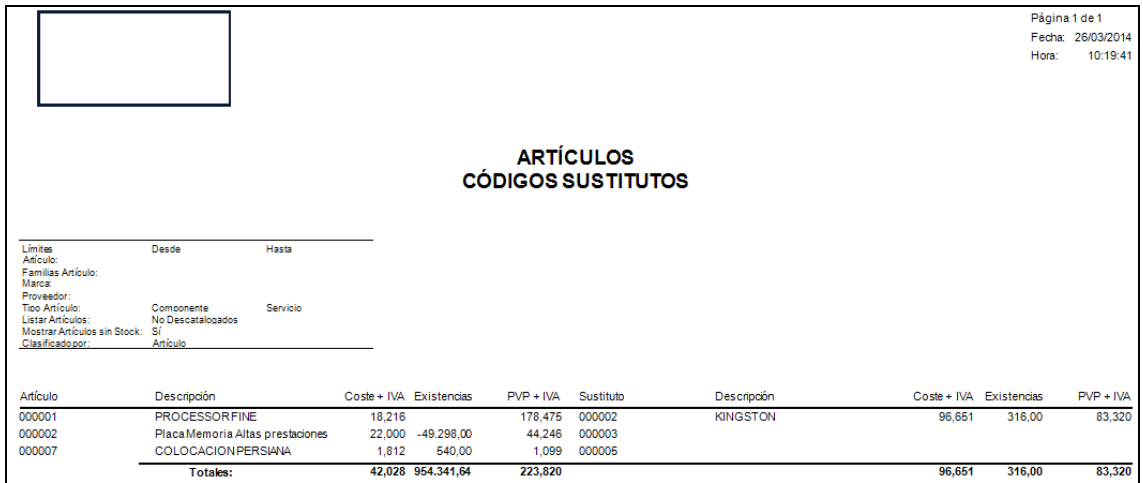

### **5.5.3.7. Datos Económicos a Fecha**

Podrá obtener este informe aplicando los diferentes filtros.

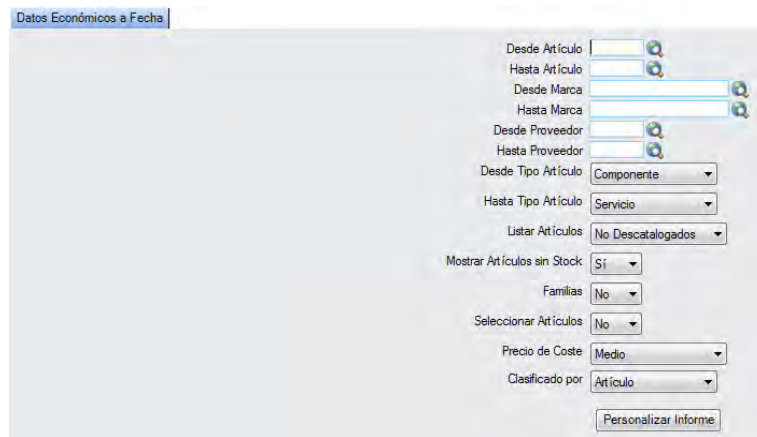

Además, emergerá otra ventana que hará más concretar la búsqueda:

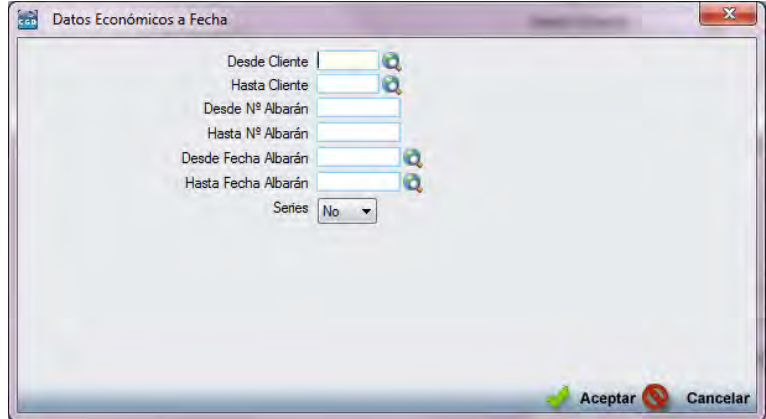

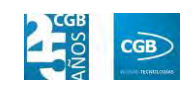

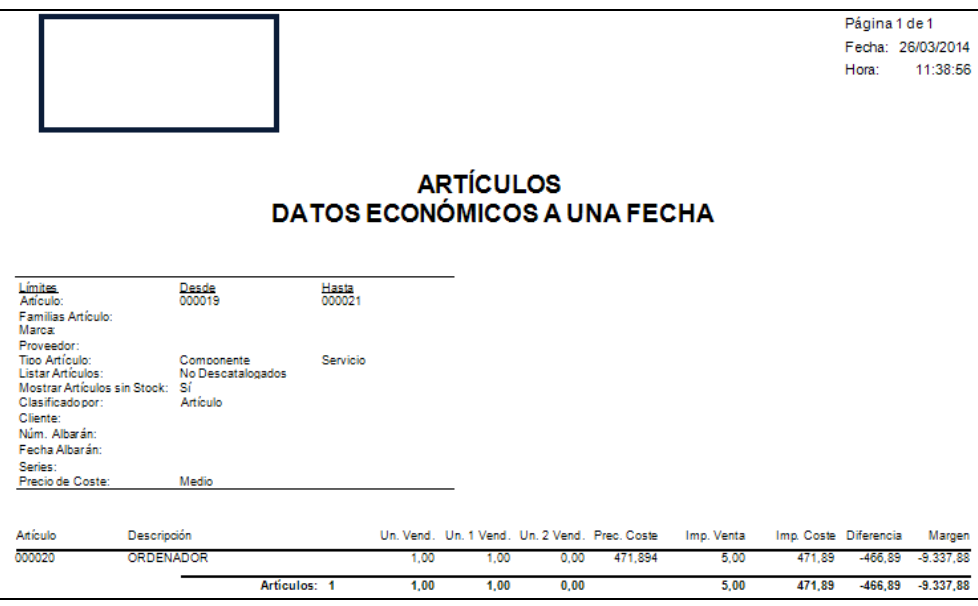

### **5.5.3.8. Datos Económicos Artículos**

Podrá obtener informes sobre los datos económicos de los artículos, pudiendo aplicar diferentes filtros.

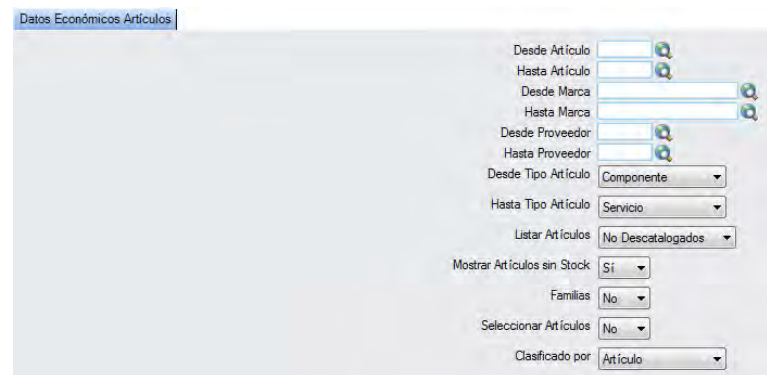

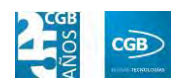

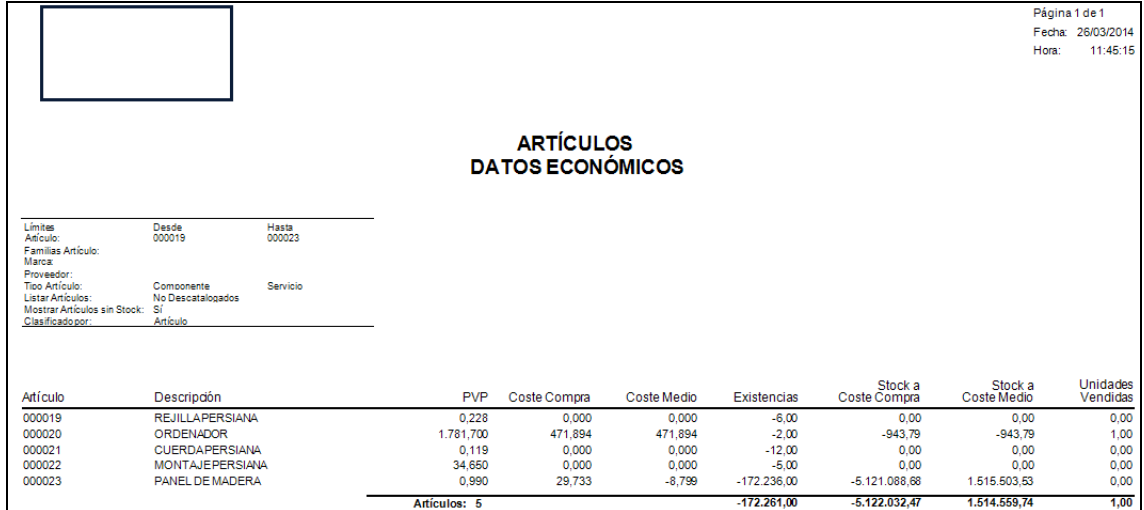

## **5.5.3.9. Etiquetas**

Podrá obtener informes las etiquetas de los artículos, pudiendo aplicar diferentes filtros.

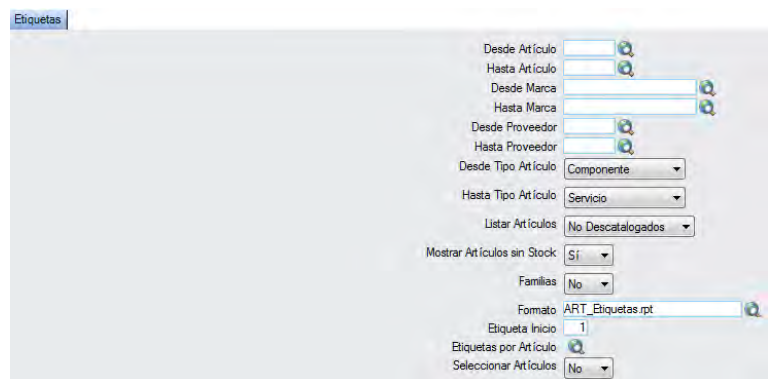

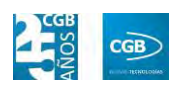

#### **MANUAL DE USUARIO 7.0**

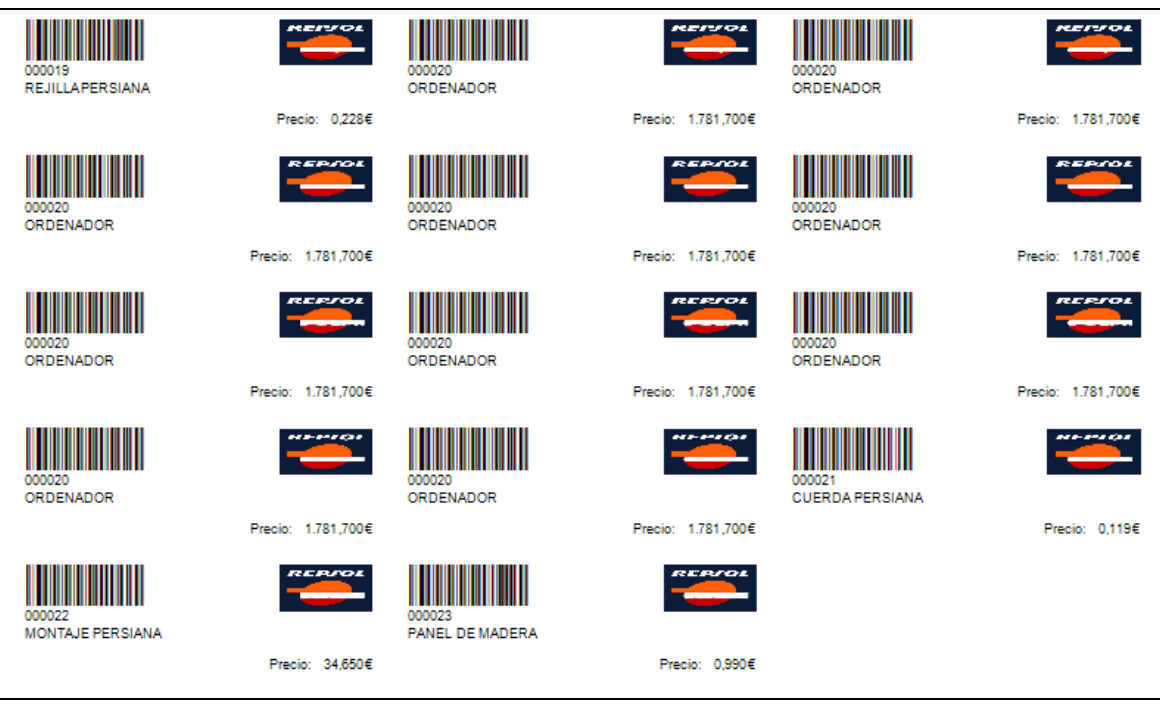

## **5.5.3.10. Existencias**

Podrá obtener informes de las existencias de los artículos, pudiendo aplicar diferentes filtros.

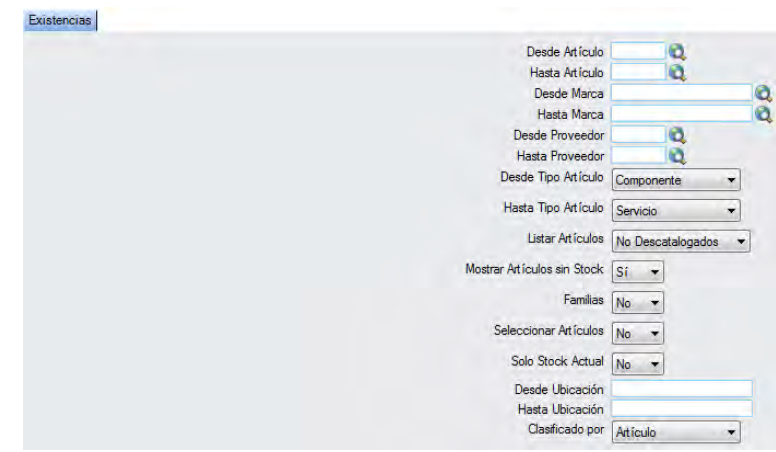

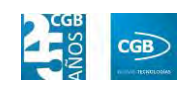

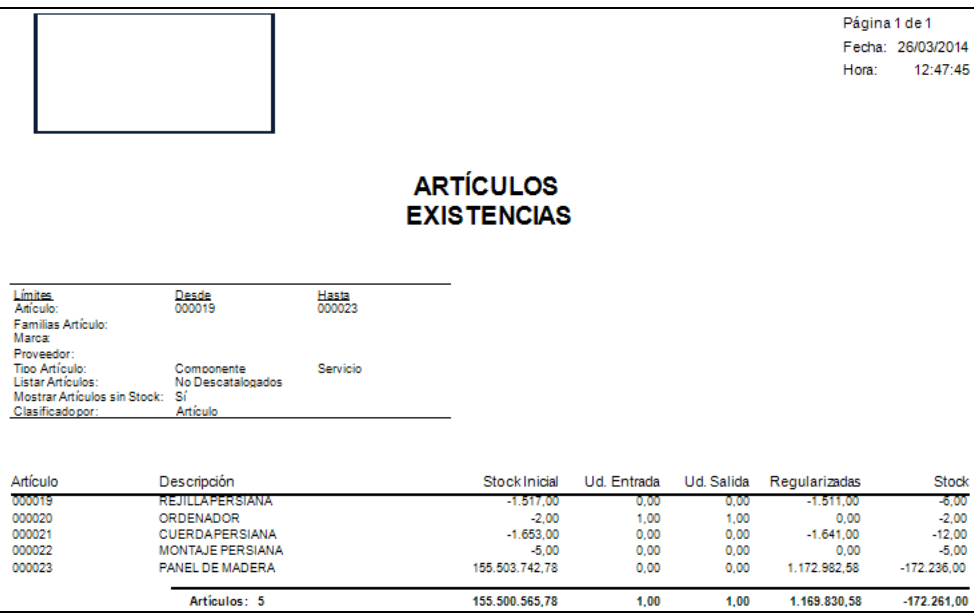

### **5.5.3.11. Existencias Detallado**

Podrá obtener informes de las existencias de los artículos de forma detallada, pudiendo aplicar diferentes filtros.

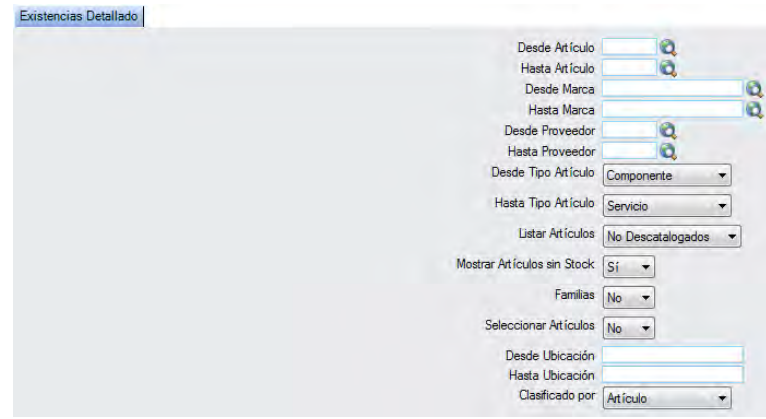

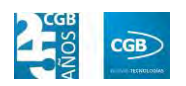

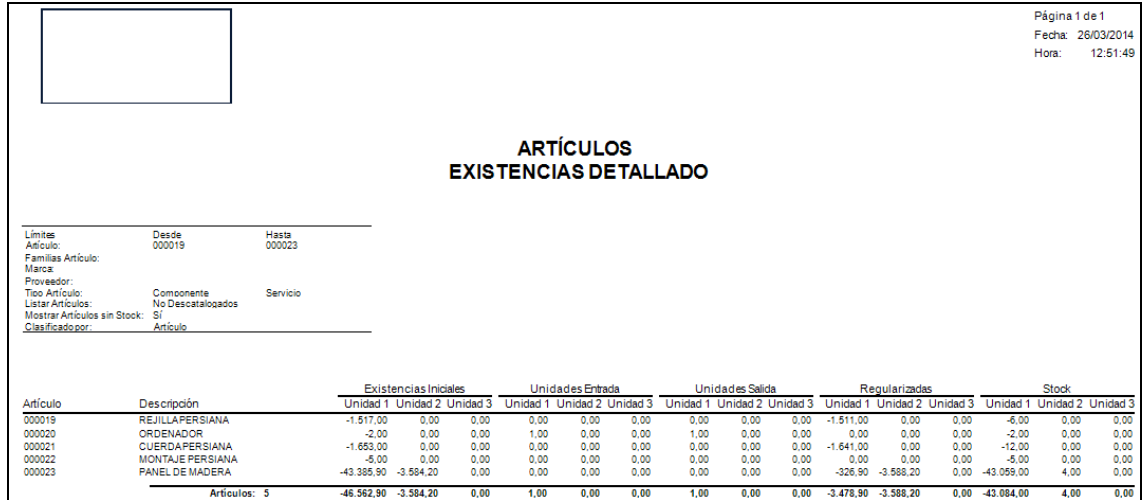

# **5.5.3.12. Inventario por Familias**

Podrá obtener informes de los artículos por familias, pudiendo aplicar diferentes filtros.

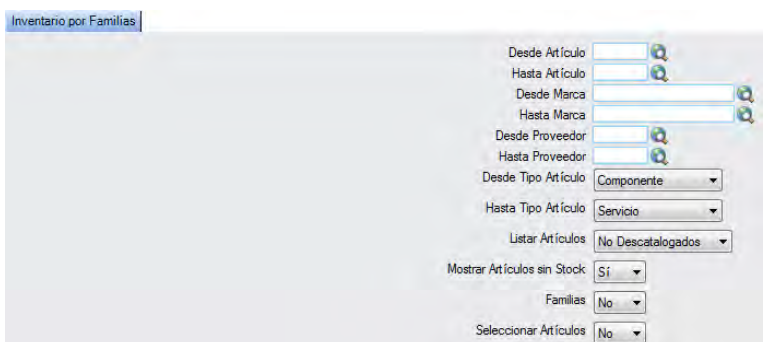

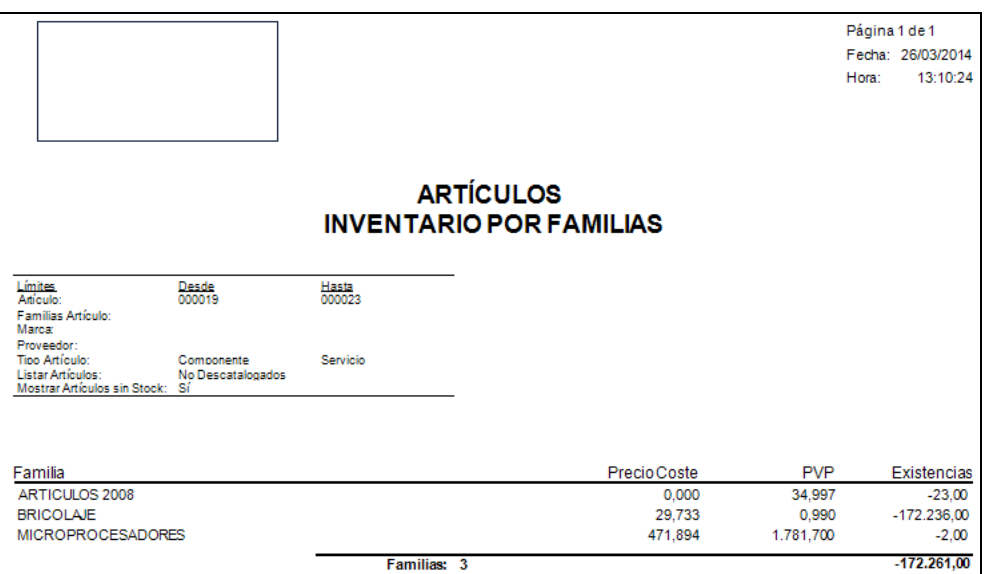

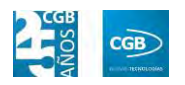

### **5.5.3.13. Listado de Artículos Compuestos**

Podrá obtener informes de los artículos compuestos, pudiendo aplicar diferentes filtros.

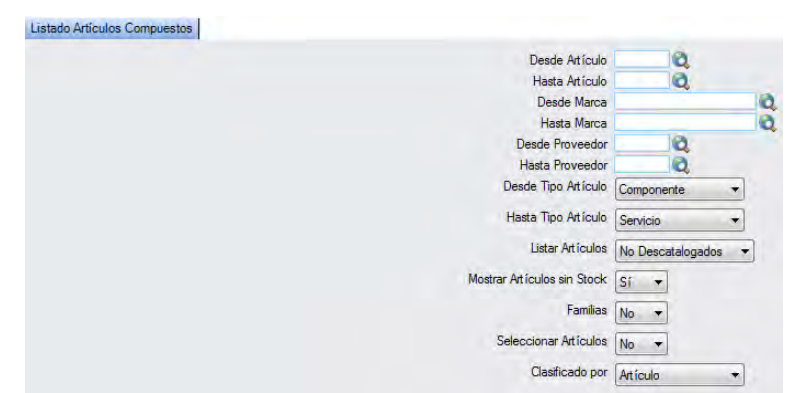

El informe que obtendrá es el siguiente:

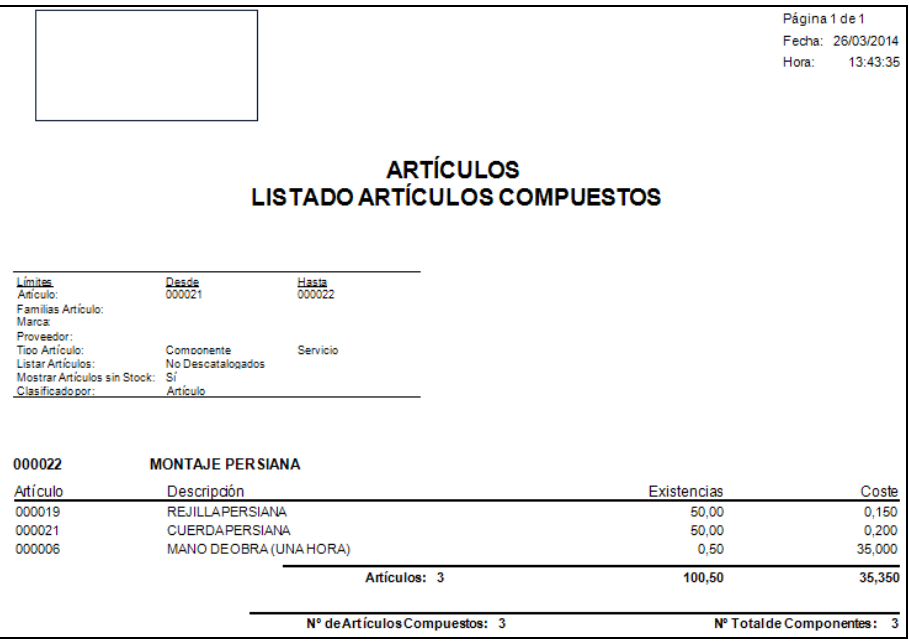

# **5.5.3.14. Listado de Artículos Compuestos Resumido**

Podrá obtener informes de los artículos compuestos resumido, pudiendo aplicar diferentes filtros.

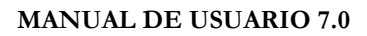

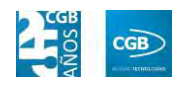

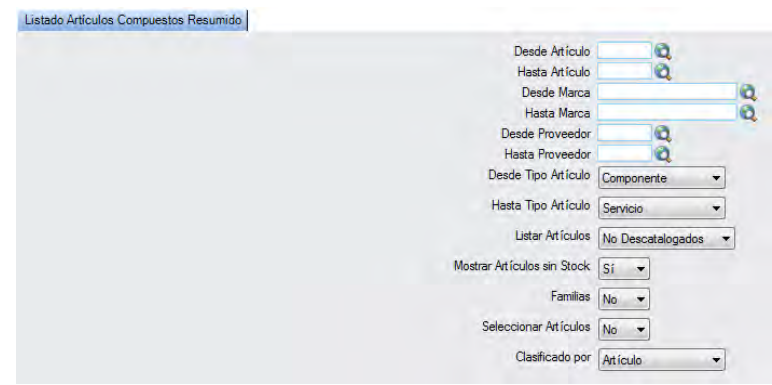

El informe que obtendrá es el siguiente:

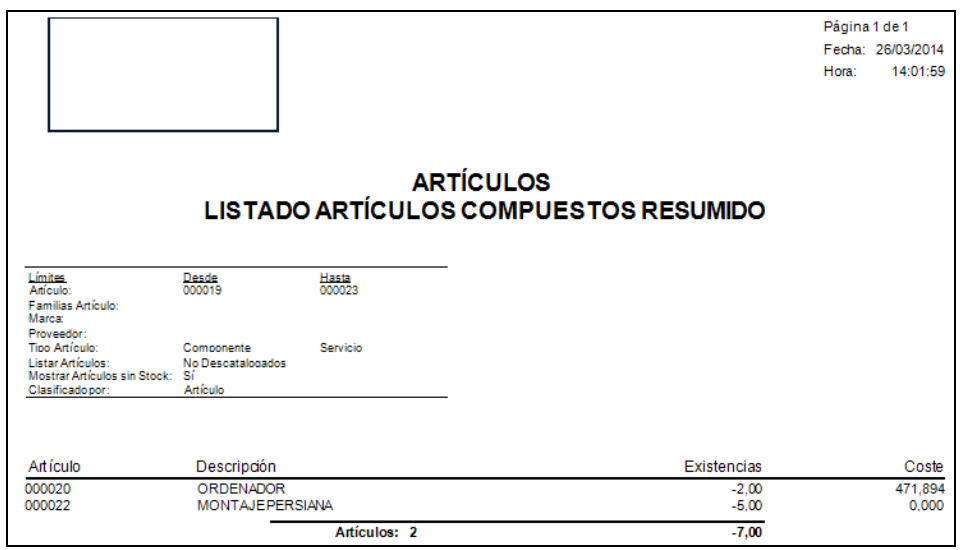

### **5.5.3.15. Listado de Entradas/Salidas**

Podrá obtener informes de los listados de entradas y salidas de los artículos, pudiendo aplicar diferentes filtros.

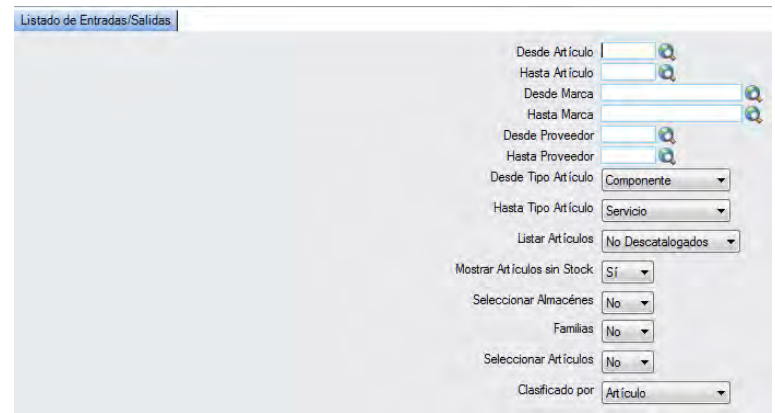

Emergerá una ventana en la que tendrá que insertar las fechas de las que desea que

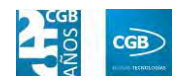

aparezca el listado.

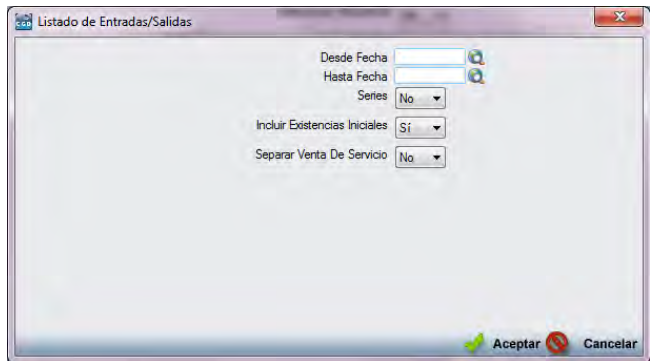

El informe que obtendrá es el siguiente:

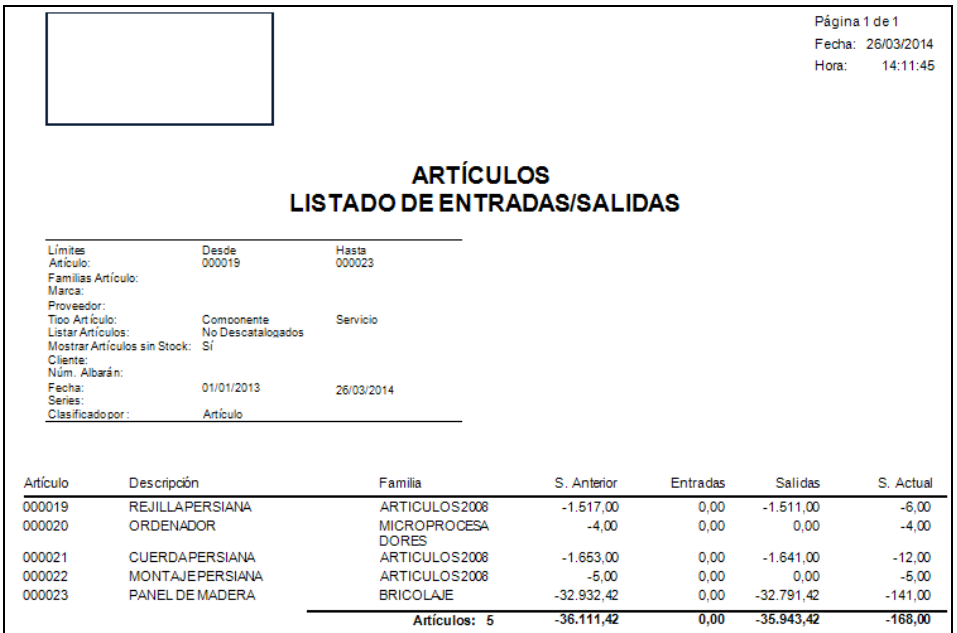

# **5.5.3.16. Listado de Máximos y Mínimos**

Podrá obtener informes de los stocks máximos y mínimos definidos de los artículos, pudiendo aplicar diferentes filtros.

#### **MANUAL DE USUARIO 7.0**

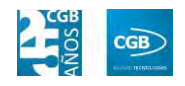

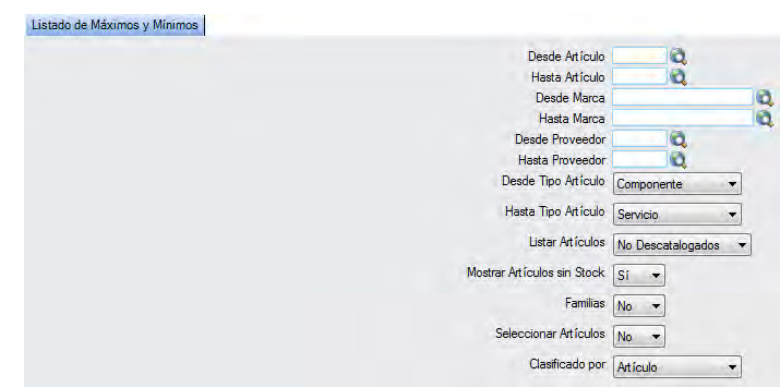

El informe que obtendrá es el siguiente:

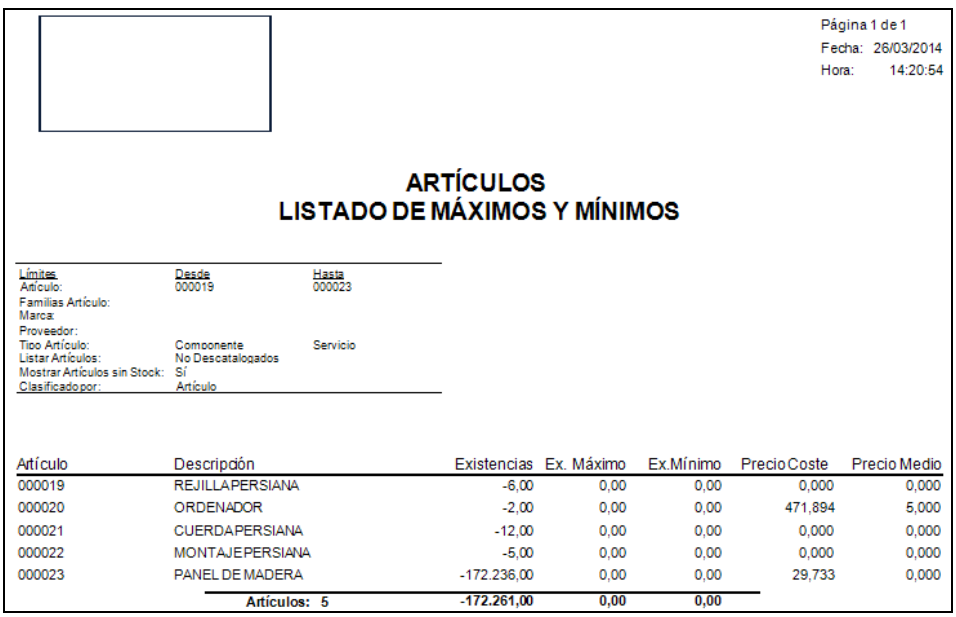

# **5.5.3.17. Listado General**

Podrá obtener informes de listados generales de los artículos, pudiendo aplicar diferentes filtros.

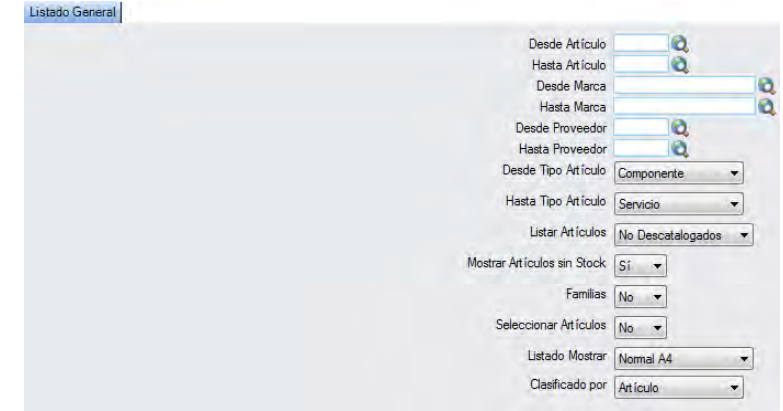

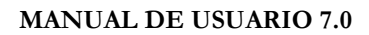

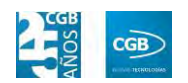

El informe que obtendrá es el siguiente:

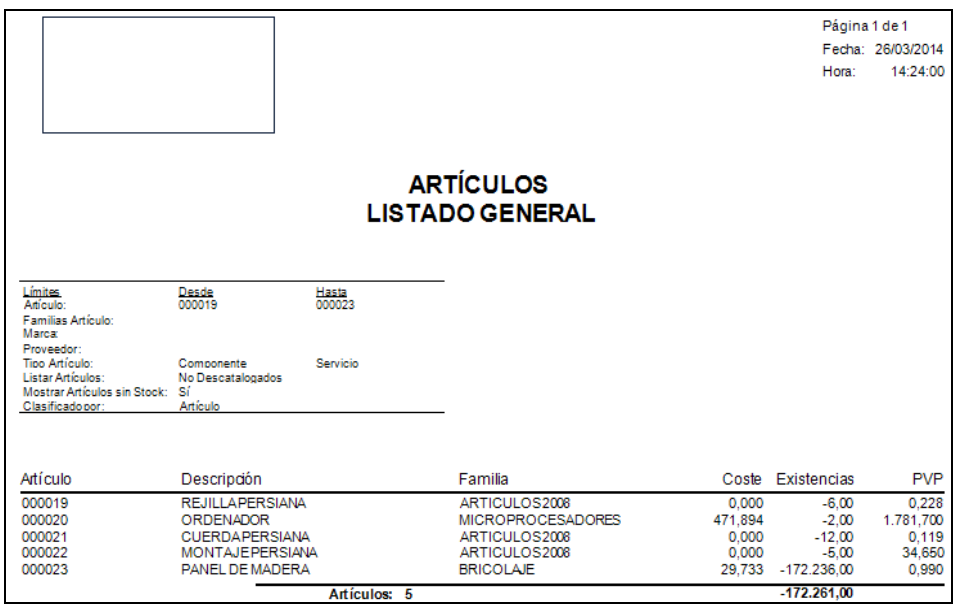

### **5.5.3.18. Listado General con Lotes**

Podrá obtener informes de los artículos con lotes, mostrando estos, las unidades disponibles en cada uno de ellos y las fechas de caducidad correspondientes, pudiendo aplicar diferentes filtros.

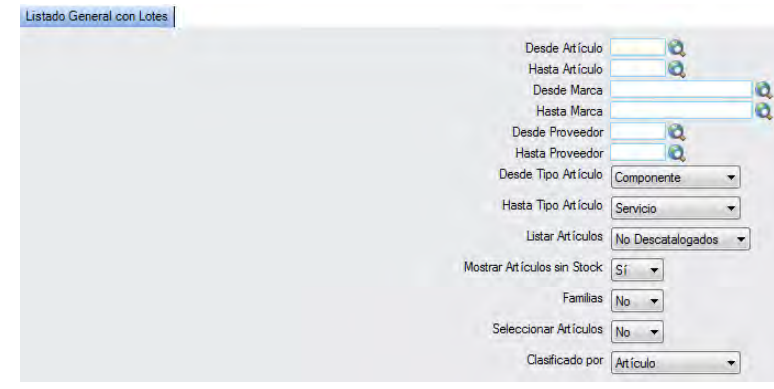
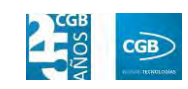

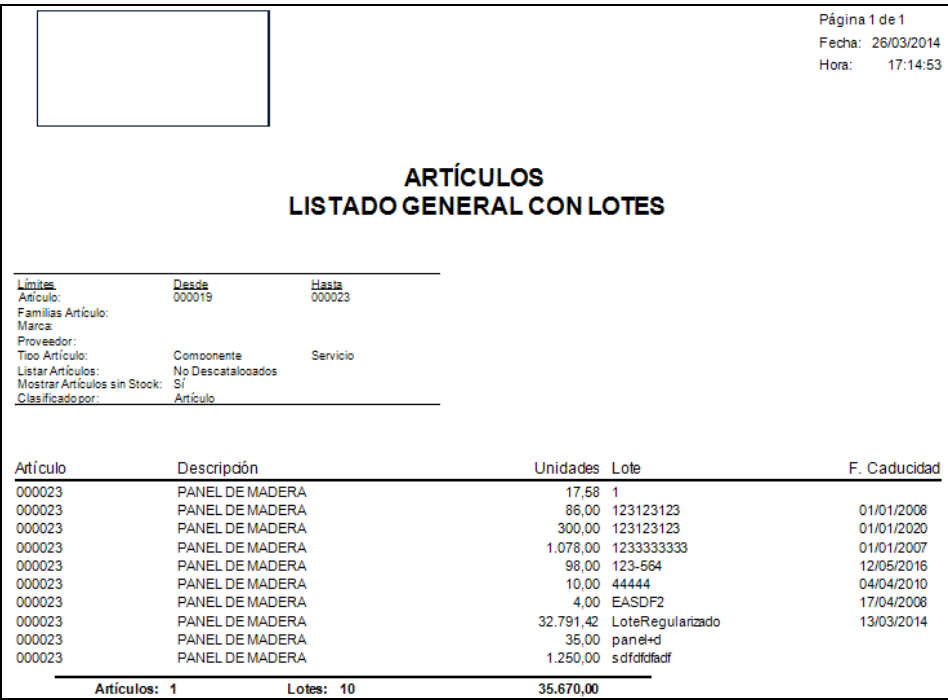

## **5.5.3.19. Listado General con Lotes Iniciales**

Podrá obtener listados generales de artículos con lotes iniciales, pudiendo aplicar diferentes filtros.

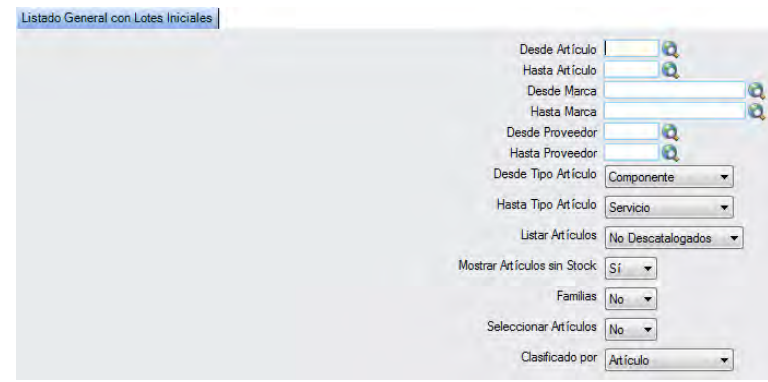

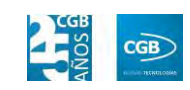

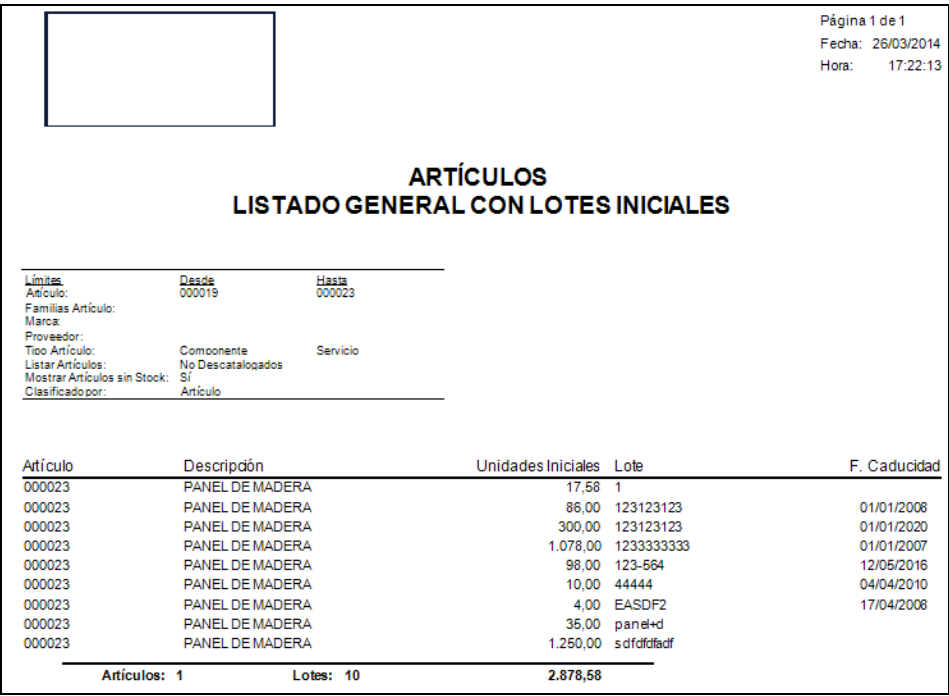

## **5.5.3.20. Listado General de Tarifas**

Podrá obtener listados generales de tarifas, pudiendo aplicar diferentes filtros.

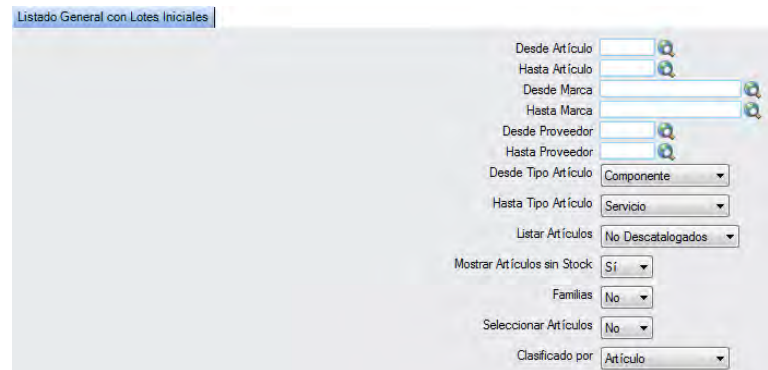

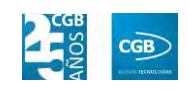

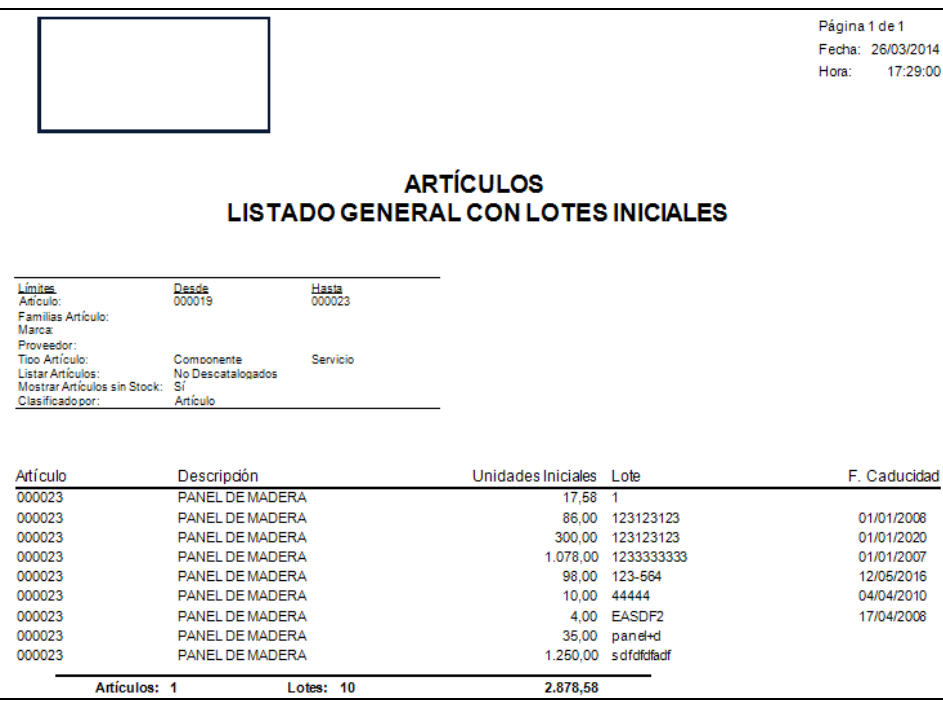

# **5.5.3.21. Listado General sin PVP**

Podrá obtener listados generales de los artículos sin precio de venta al público, pudiendo aplicar diferentes filtros.

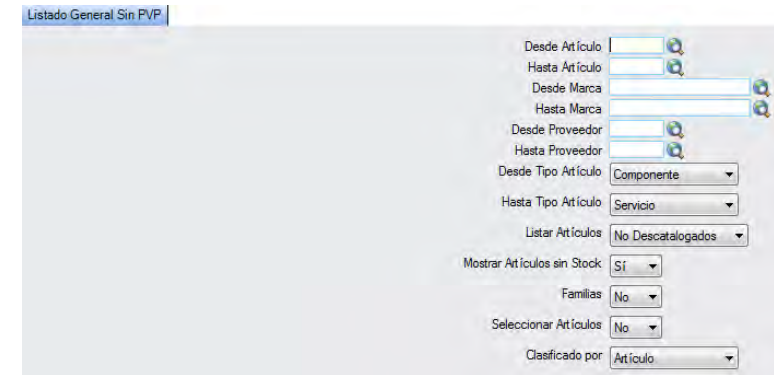

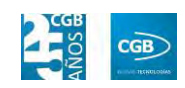

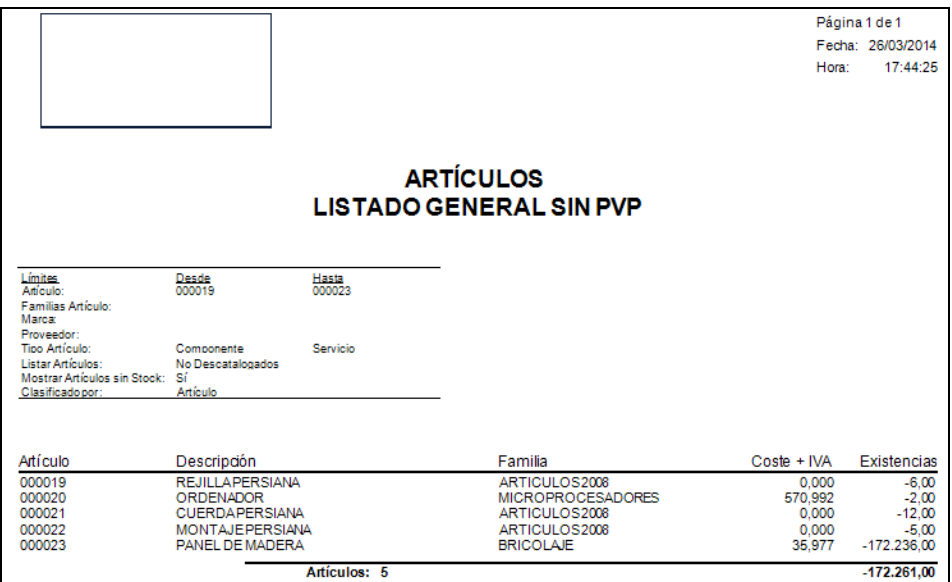

# **5.5.3.22. Listado por Marcas**

Podrá obtener listados por marcas, pudiendo aplicar diferentes filtros.

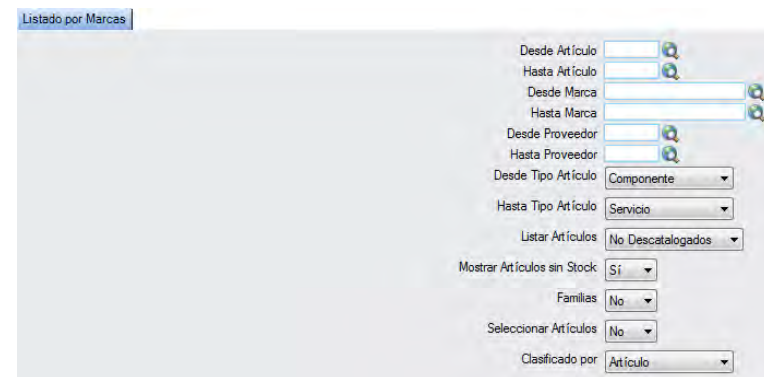

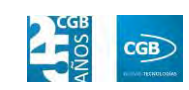

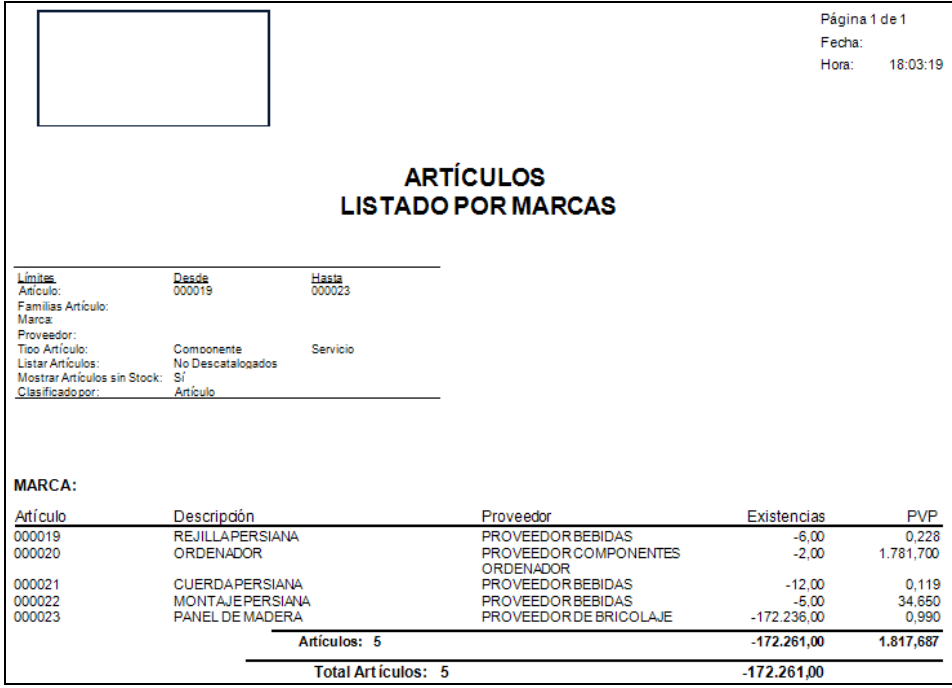

### **5.5.3.23. Listado Tarifas con IVA**

Podrá obtener listados de tarifas con IVA, pudiendo aplicar diferentes filtros.

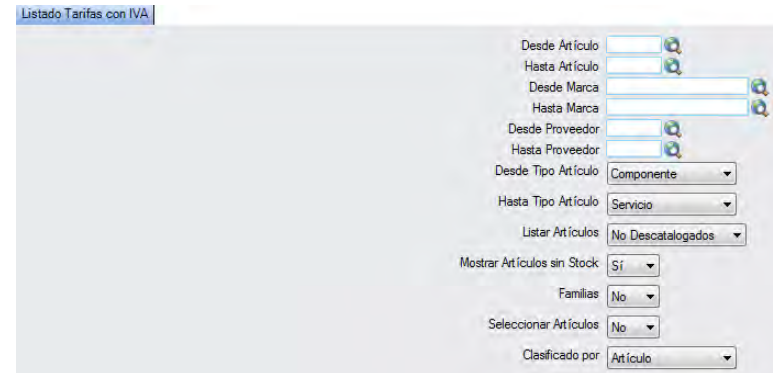

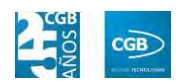

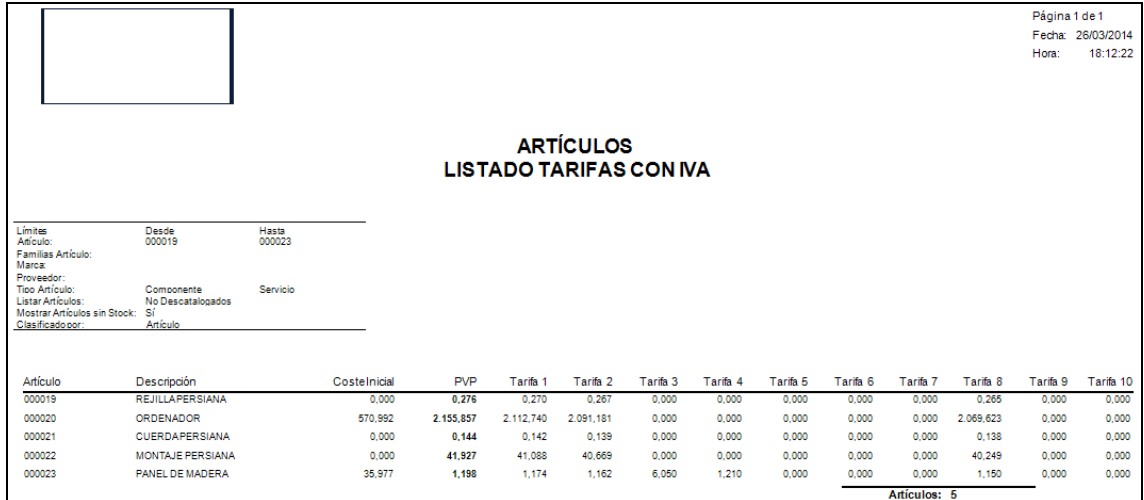

# **5.5.3.24. Listado Tarifa Especial**

Podrá obtener listados de tarifa especial, pudiendo aplicar diferentes filtros.

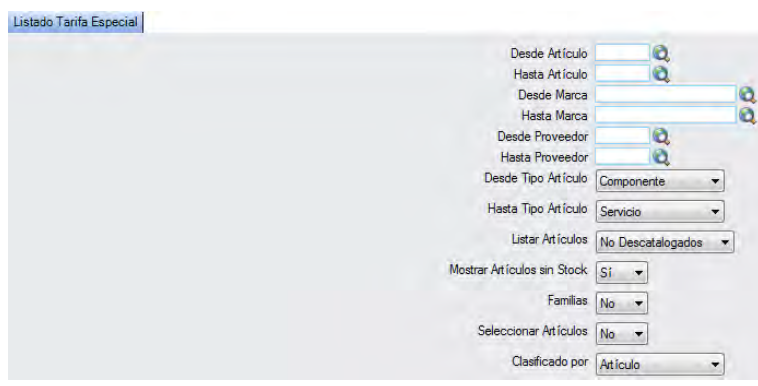

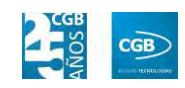

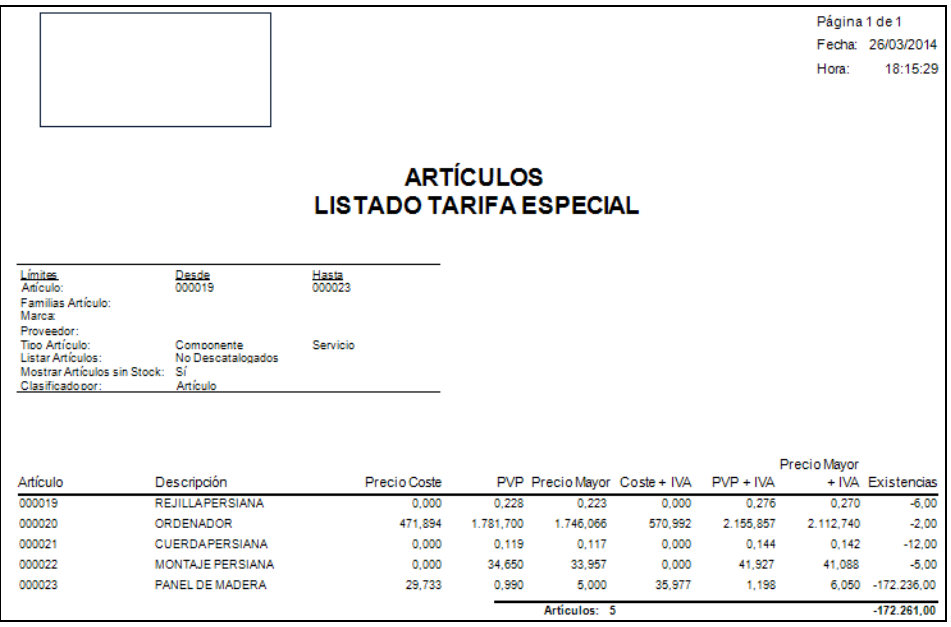

# **5.5.3.25. Listado Tarifa Mayor**

Podrá obtener listados de tarifa especial, pudiendo aplicar diferentes filtros.

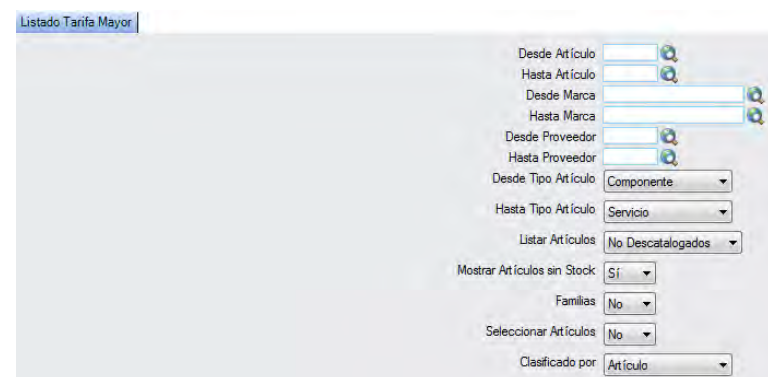

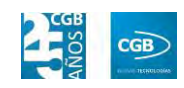

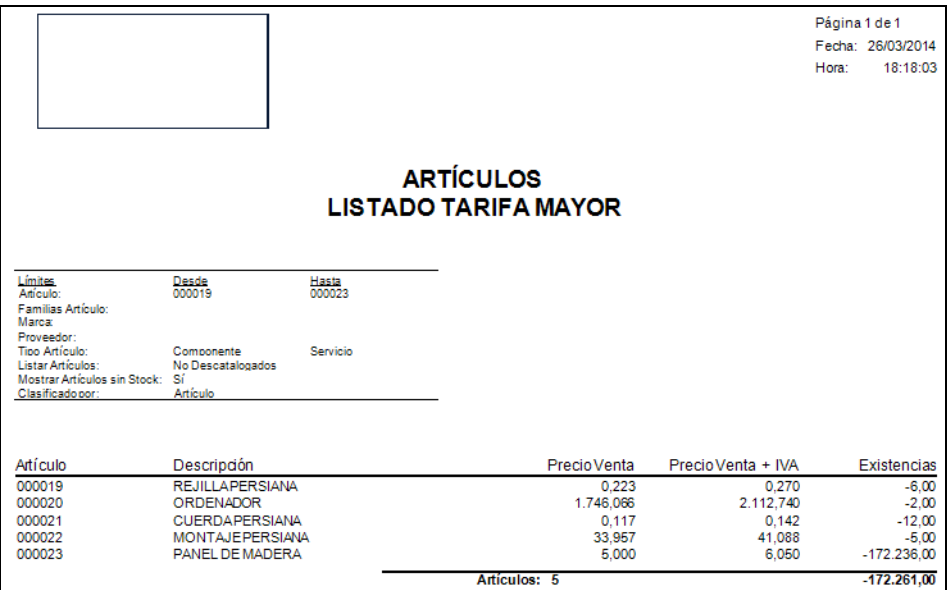

# **5.5.3.26. Listado Tarifas Personal**

Podrá obtener listados de tarifa de la empresa, pudiendo aplicar diferentes filtros.

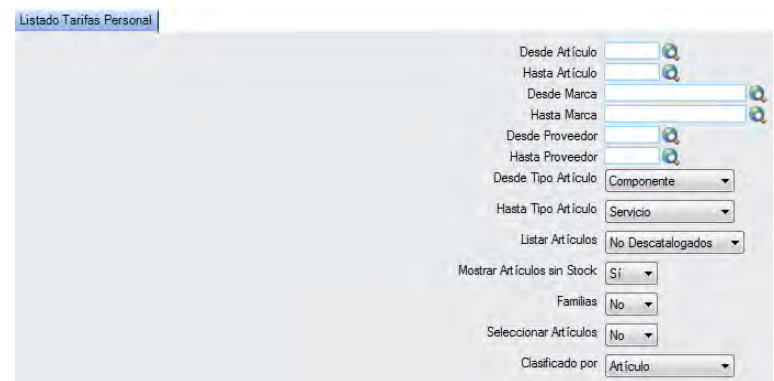

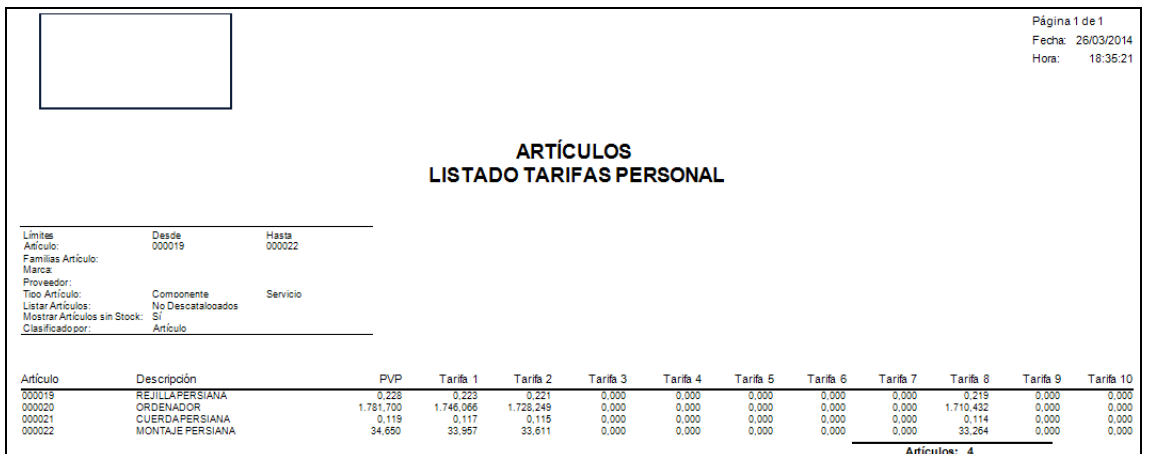

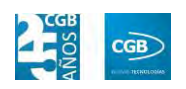

### **5.5.3.27. Listado Tarifas Precio Coste**

Podrá obtener listados de tarifas por precio de coste de la empresa, pudiendo aplicar diferentes filtros.

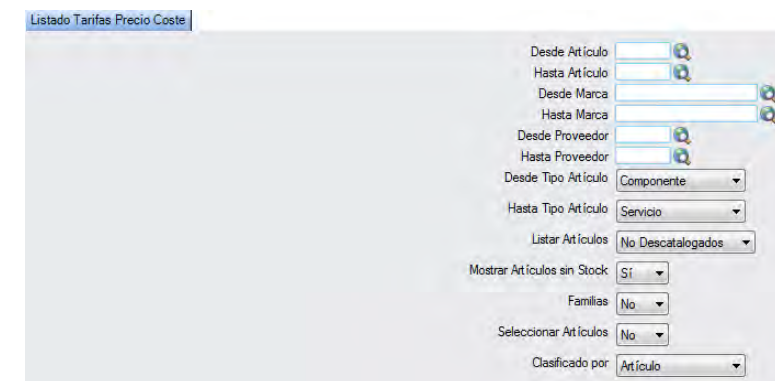

El informe que obtendrá es el siguiente:

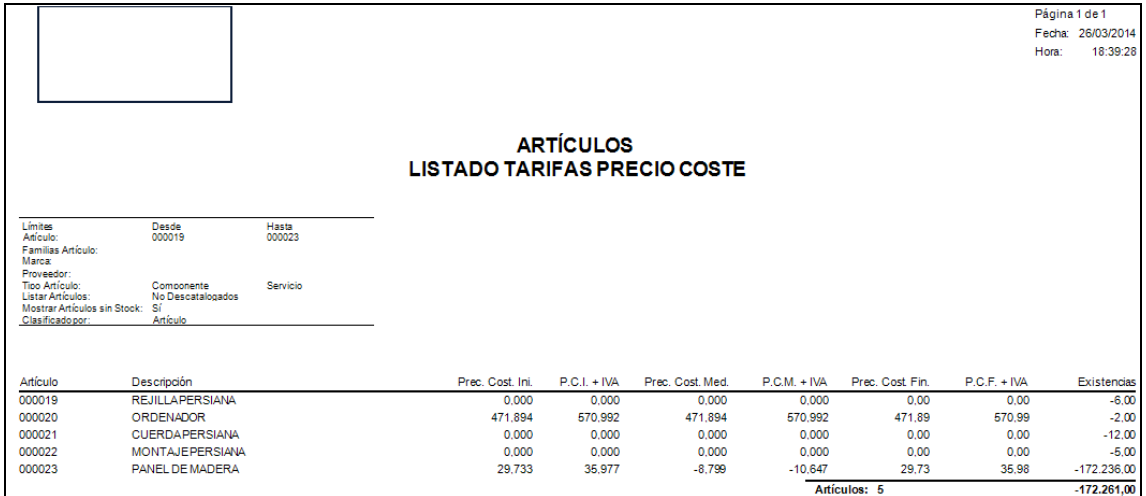

### **5.5.3.28. Listado Tarifas PVP**

Podrá obtener listados de tarifas por precio de venta al público, pudiendo aplicar diferentes filtros.

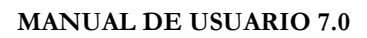

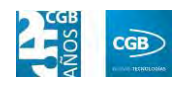

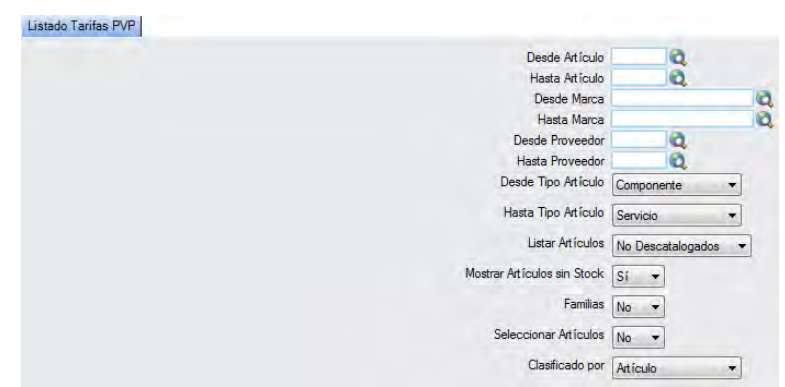

El informe que obtendrá es el siguiente:

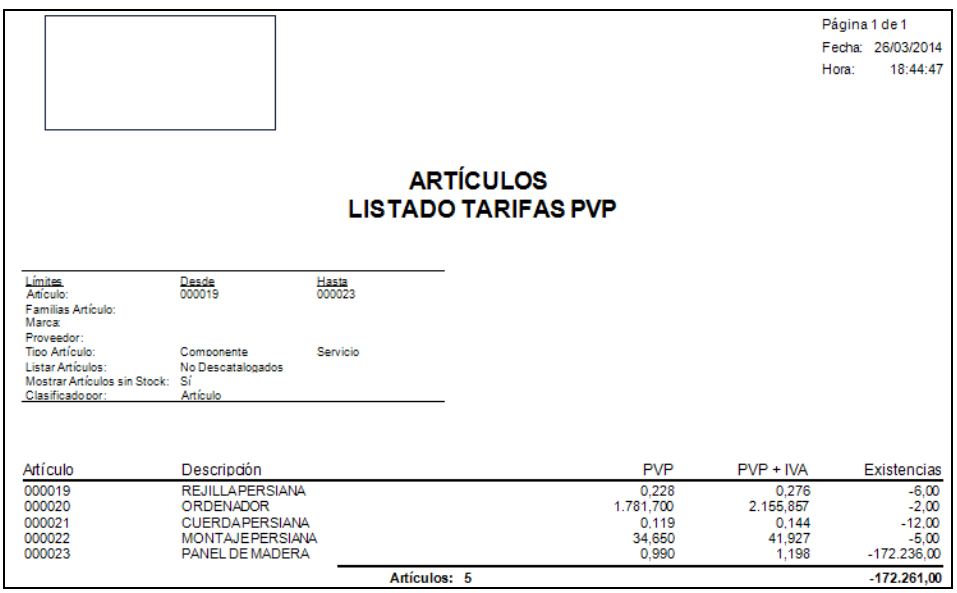

#### **5.5.3.29. Rotación de existencias**

Podrá obtener listados del tiempo que pasa la mercancía en el almacén de la empresa, pudiendo aplicar diferentes filtros.

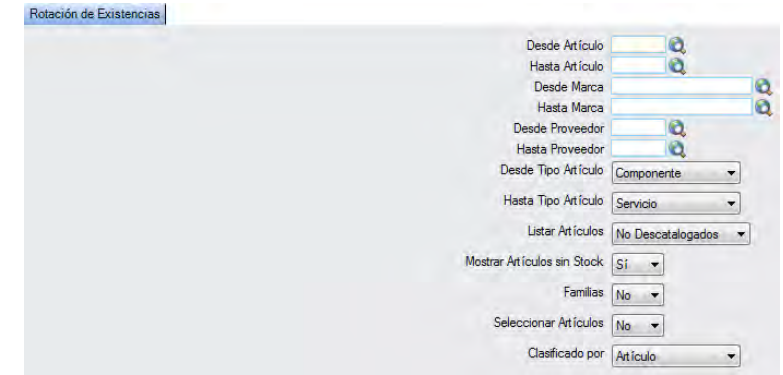

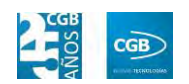

El informe que obtendrá es el siguiente:

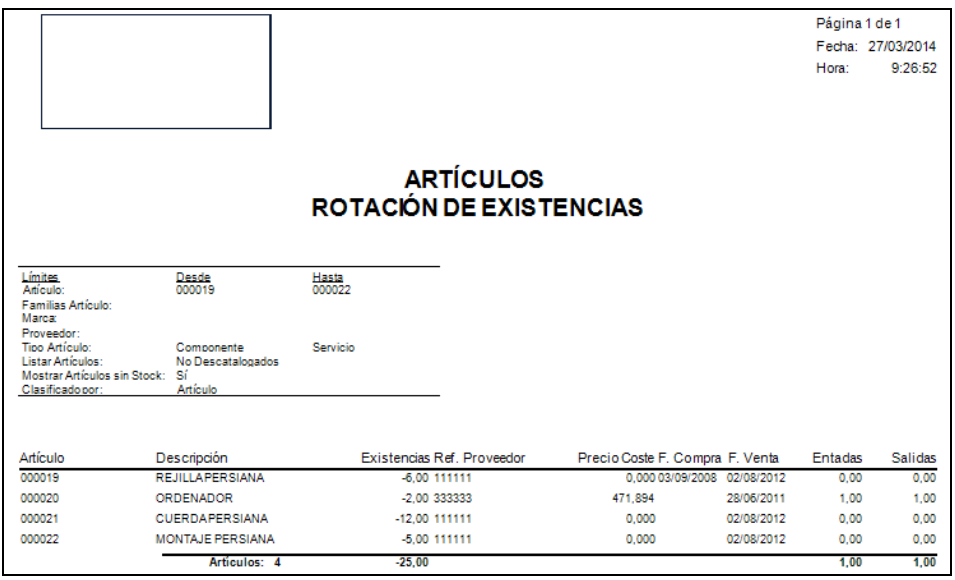

#### **5.5.3.30. Stock Económico**

Podrá obtener informes que le permitirán conocer el margen de un artículo o varios, comparados con el ejercicio anterior, así como los importes detallados de ventas y compras por meses, dentro del ejercicio corriente, pudiendo aplicar diferentes filtros.

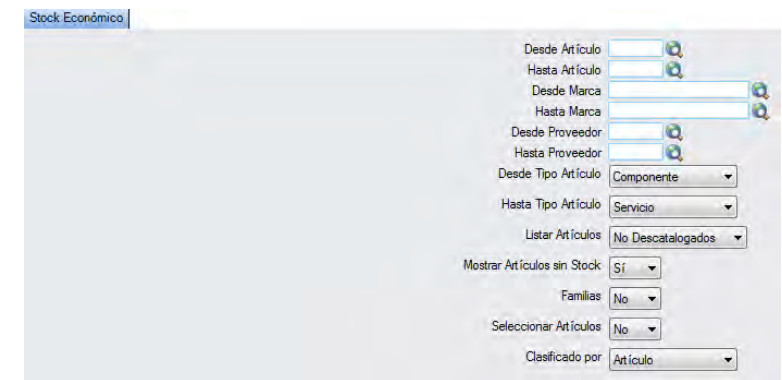

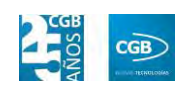

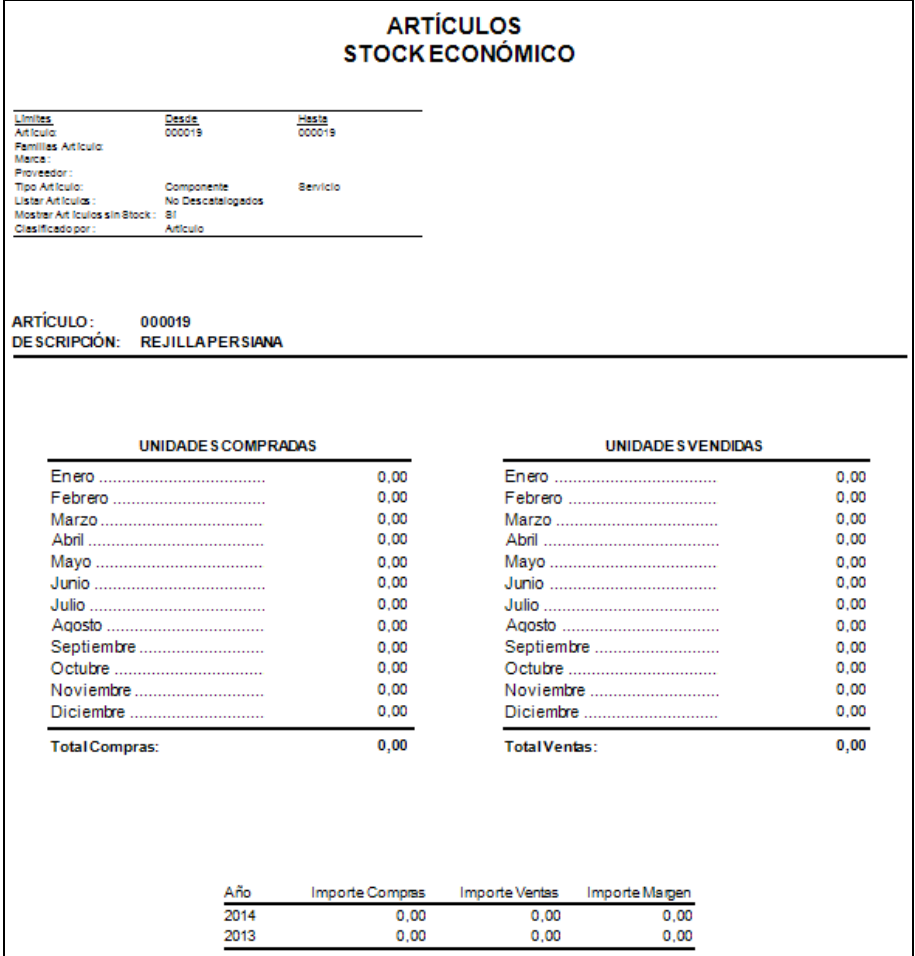

## **5.5.3.31. Tarifa de Precios**

Podrá obtener informes que le permitirán conocer el precio de venta, el descuento aplicado por defecto a este artículo independientemente del cliente al que se venda, pudiendo aplicar diferentes filtros.

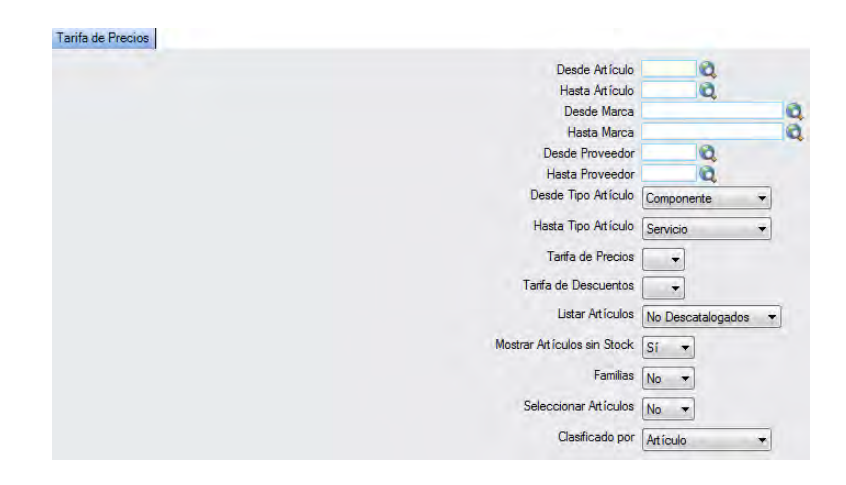

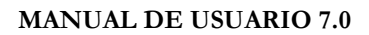

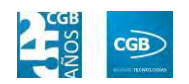

El informe que obtendrá es el siguiente:

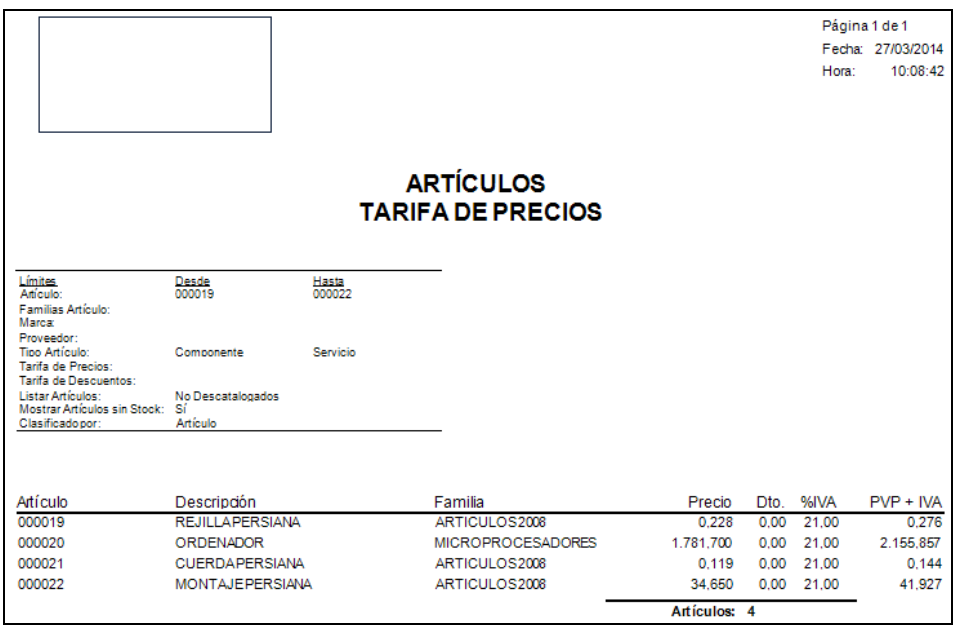

#### **5.5.3.32. Tarifa Artículos/Cliente**

Podrá obtener informes que muestran la tarifa que tiene asignada cada artículo, pudiendo aplicar diferentes filtros.

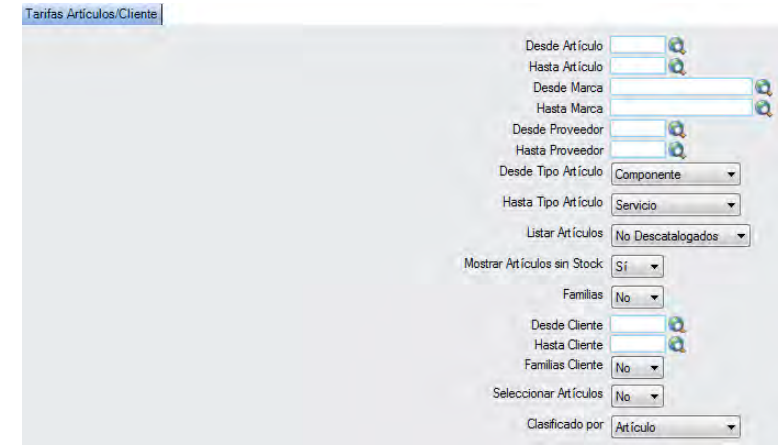

#### **MANUAL DE USUARIO 7.0**

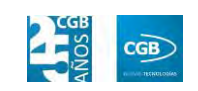

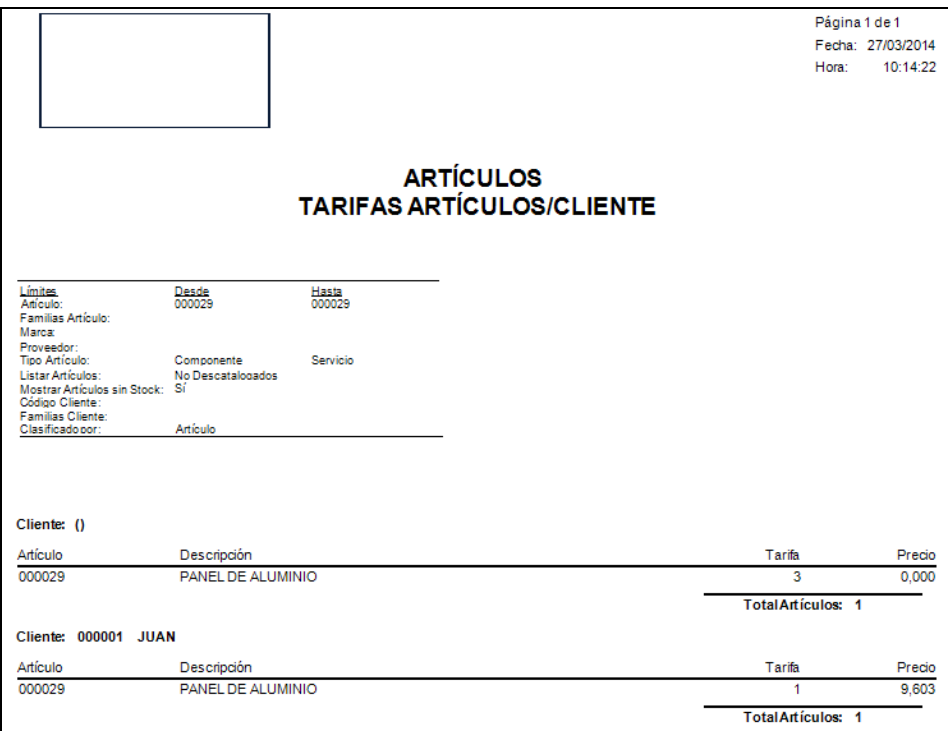

## **5.5.3.33. Tarifa Clientes/Artículo**

Podrá obtener informes que muestran las tarifas que tiene cada cliente por artículo, pudiendo aplicar diferentes filtros.

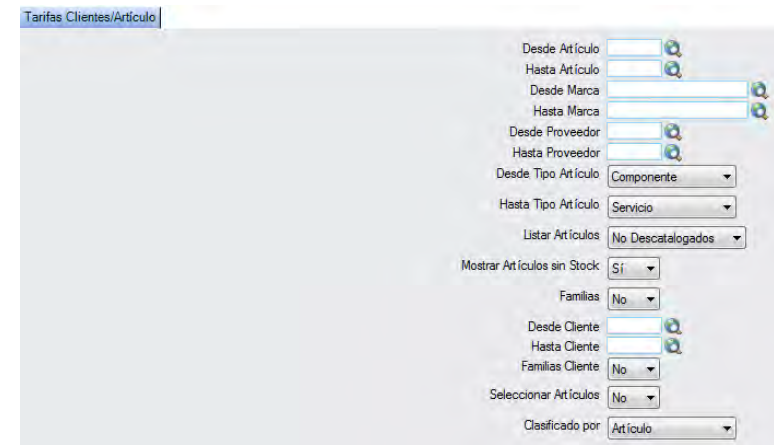

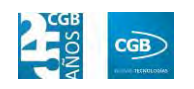

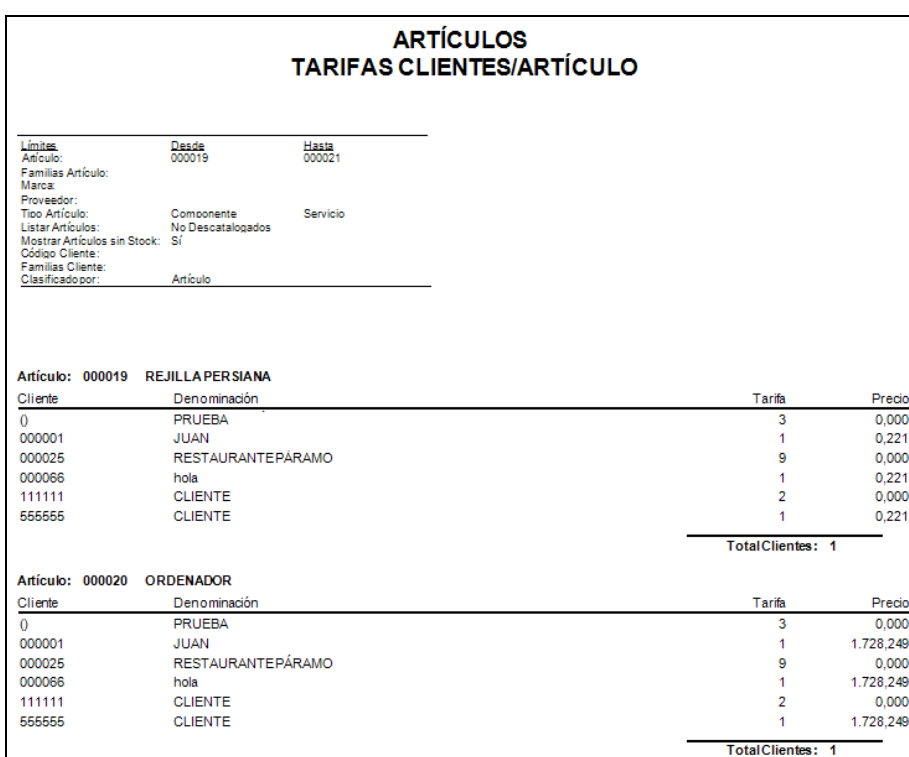

## **5.5.3.34. Valoración de Existencias**

Podrá obtener informes que proporcionan una visión completa de dos métodos de valoración de existencias completamente opuestos. Por un lado, la valoración a precio de coste inicial y, por otro, la valoración precio de coste medio, pudiendo aplicar diferentes filtros.

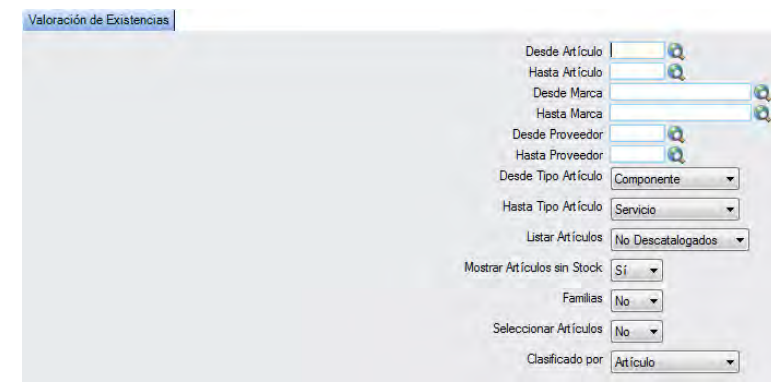

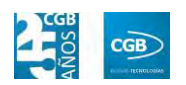

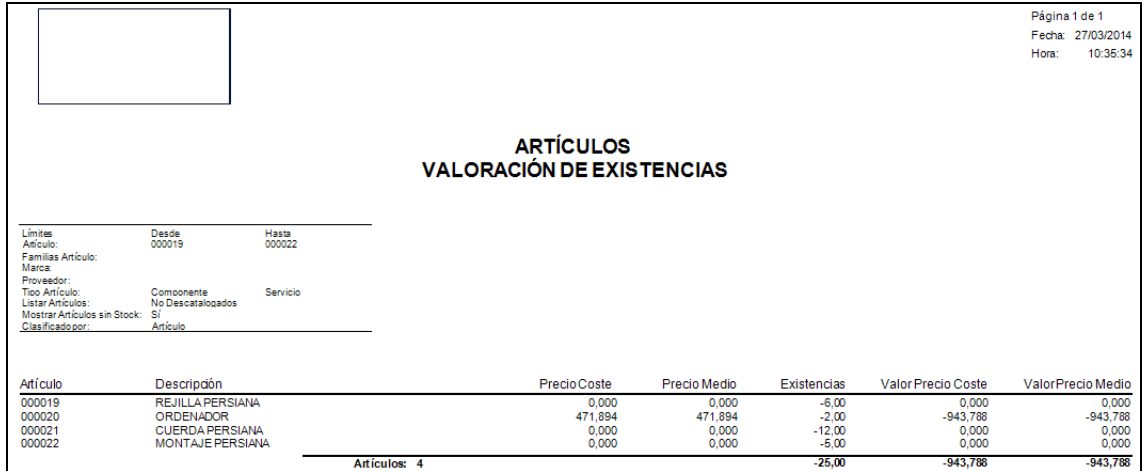

#### **5.5.3.35. Valoración de Existencias Iniciales al Coste**

Podrá obtener informes sobre las distintas valoraciones, según los distintos precios de coste que figuran en la ficha de cada artículo, de las existencias iniciales de artículos, pudiendo aplicar diferentes filtros. Le recordamos no habrá coste inicial hasta que no se haya producido el primer cierre de ejercicio.

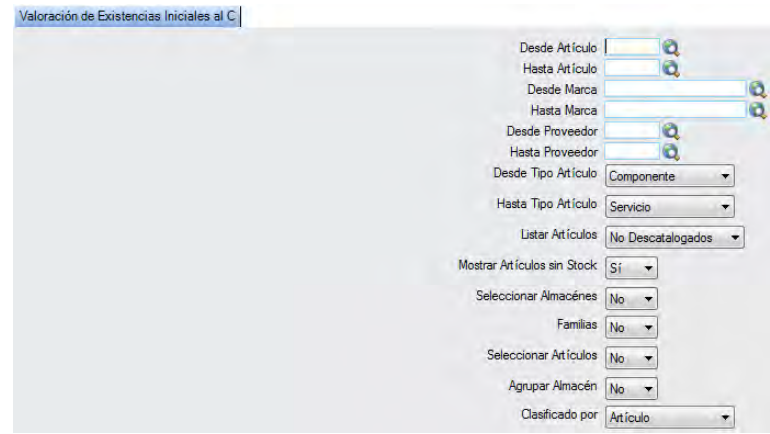

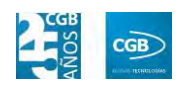

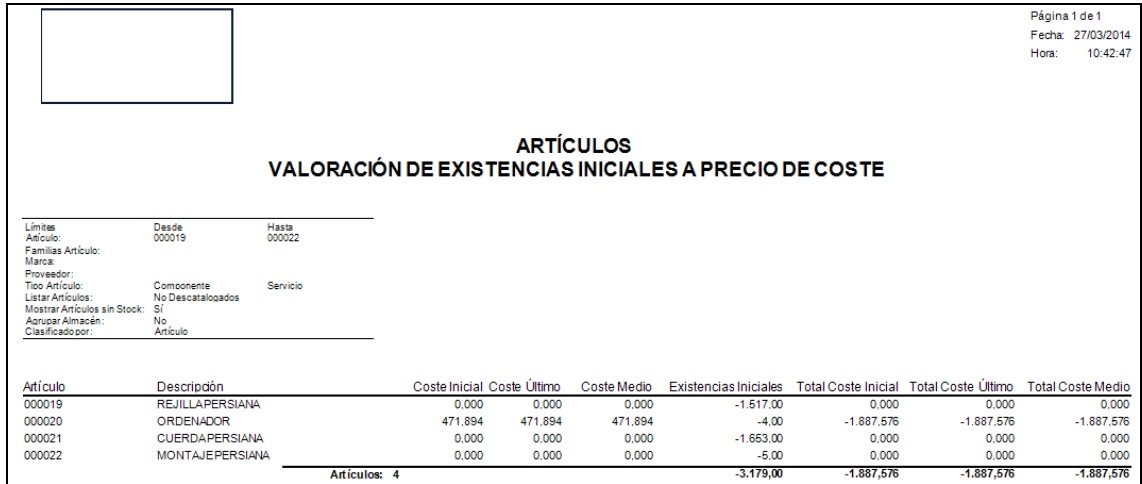

#### **5.5.3.36. Valoración de Existencias Mensuales**

Podrá calcular la valoración de las existencias iniciales en base a los precios de coste y precios medios de los artículos en el último mes, pudiendo aplicar diferentes filtros.

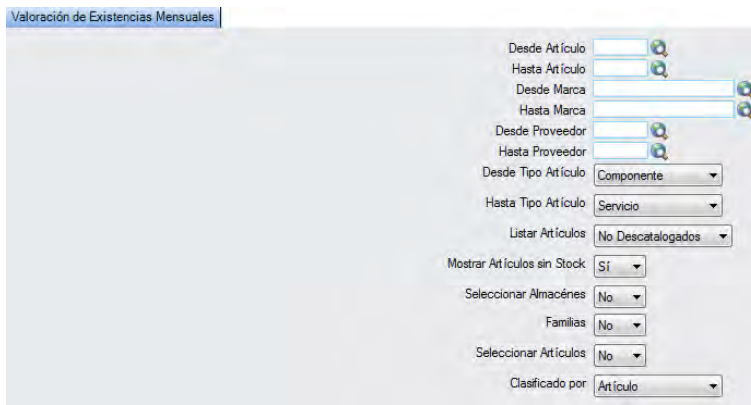

Emergerá una ventana donde tendrá que insertar las fechas que necesite. Es obligatorio rellenar este campo.

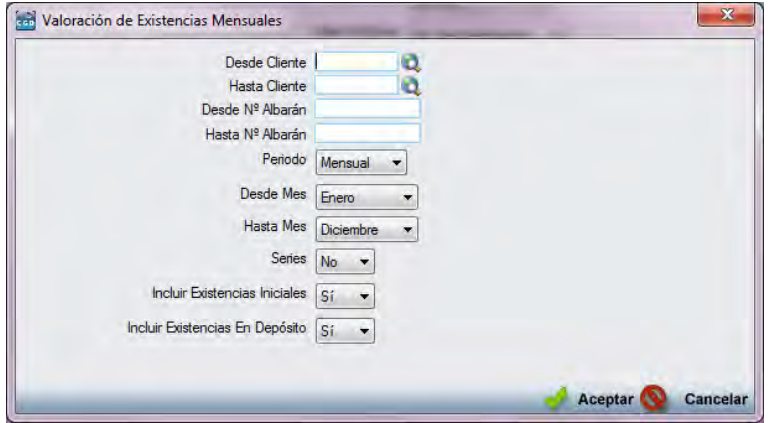

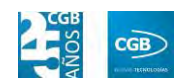

El informe que obtendrá es el siguiente:

# ARTÍCULOS<br>VALORACIÓN DE EXISTENCIAS MENSUALES

**Límites**<br>Artículo  $\frac{\text{Desde}}{\text{000001}}$ Hasta Familias<br>Marca: Marca:<br>Tipo Artículo:<br>Tipo Artículo:<br>Listar Artículo:<br>Mostrar Artíc<br>Múm. Albarár<br>Fecha:<br>Series:<br>Clasificado p Servicio Componente<br>No Descatal

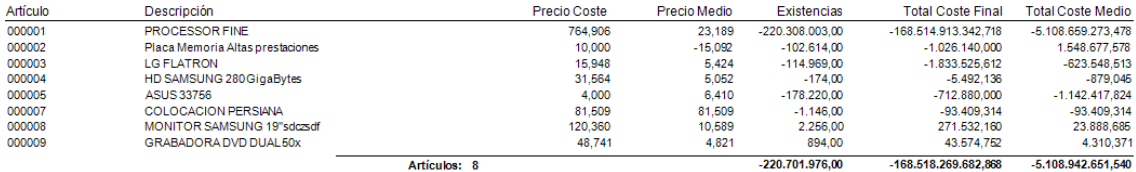

#### **5.5.3.37. Ventas por Mes**

Podrá obtener informes que permiten conocer las cifras de ventas por meses en el ejercicio en curso, pudiendo aplicar diferentes filtros.

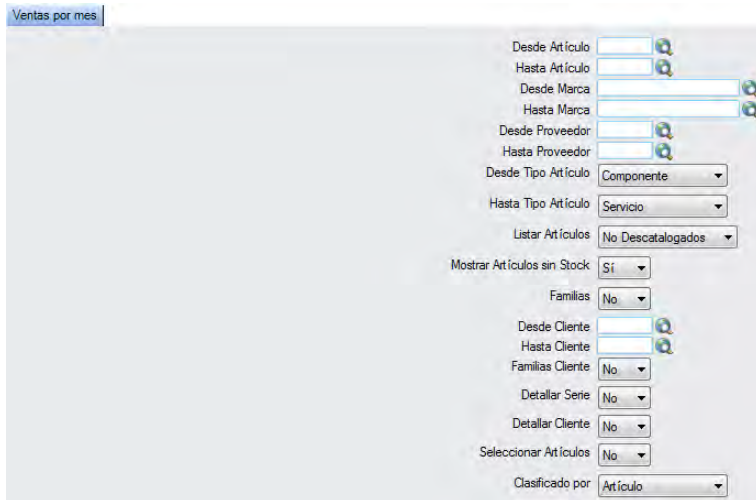

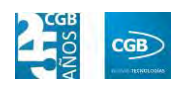

#### **MANUAL DE USUARIO 7.0**

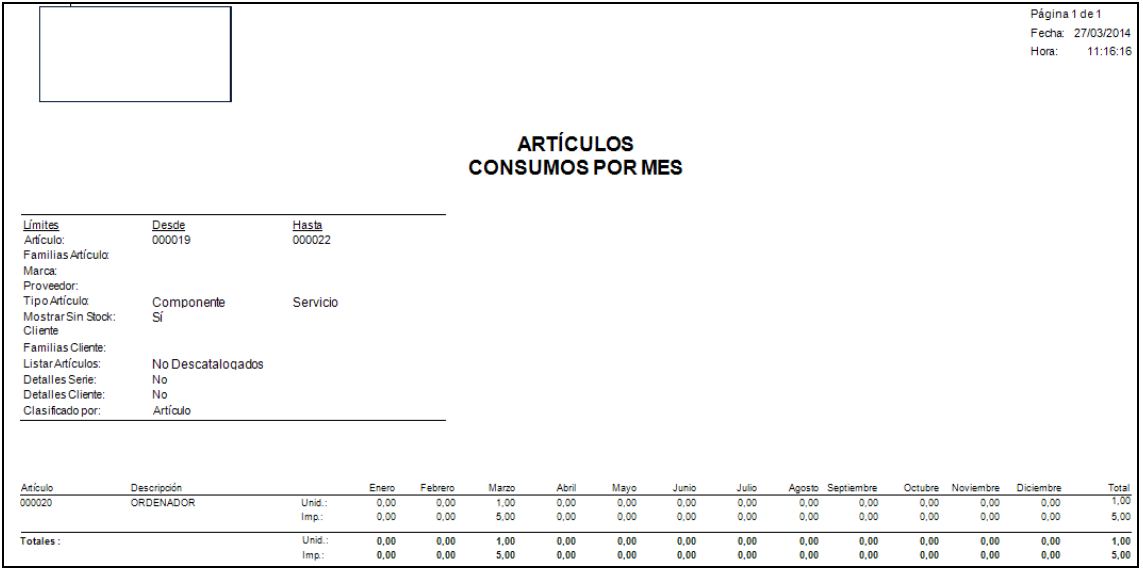

# **5.5.3.38. Comparativa por Ejercicio Detallada**

Podrá obtener informes que permiten las cifras de venta para dos ejercicios, pudiendo aplicar diferentes filtros.

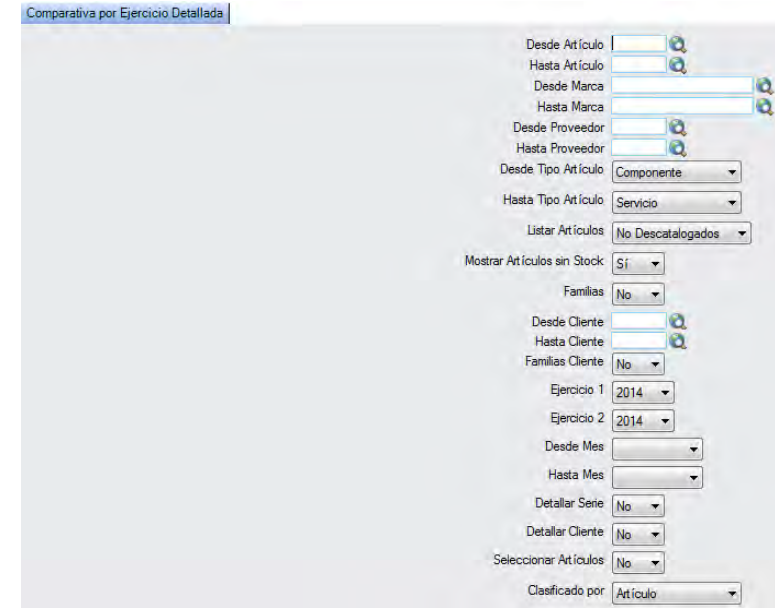

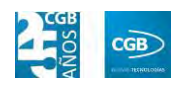

#### **MANUAL DE USUARIO 7.0**

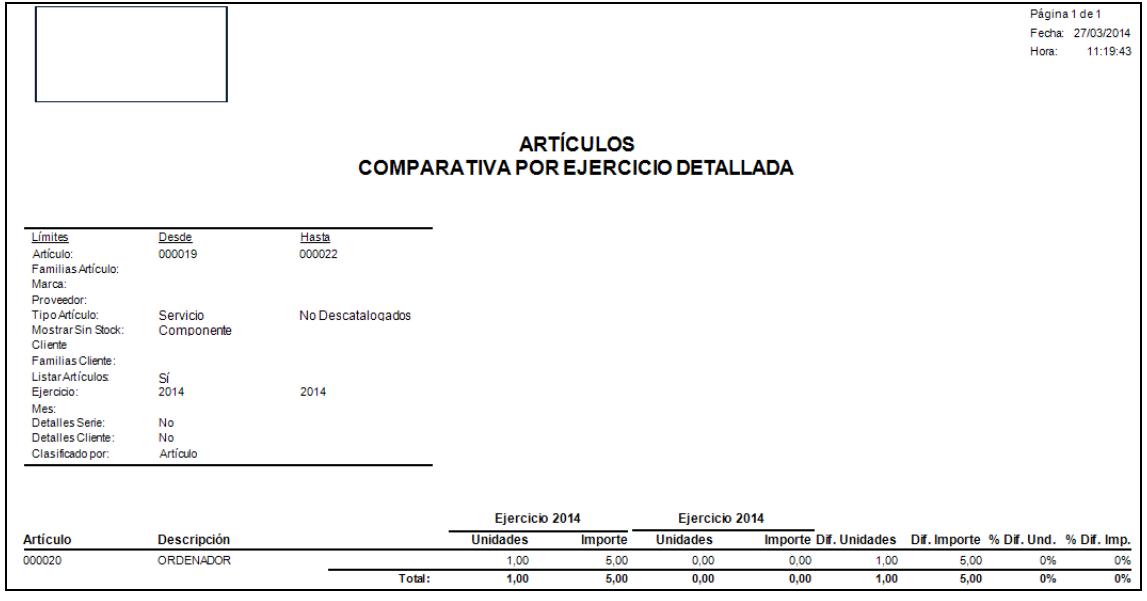

## **5.5.3.39. ABC Artículos**

Podrá obtener informes del ABC de los artículos, pudiendo aplicar diferentes filtros.

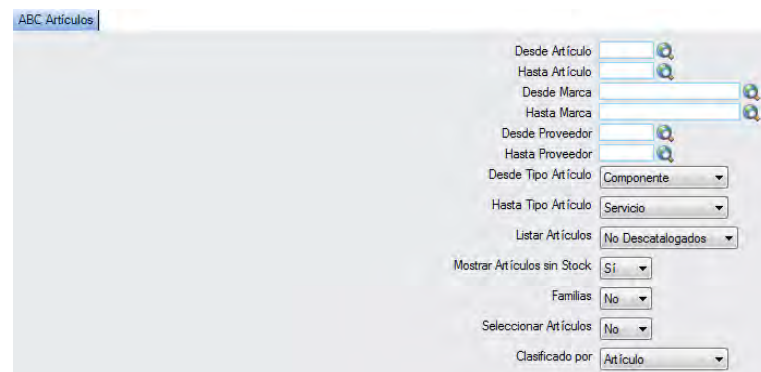

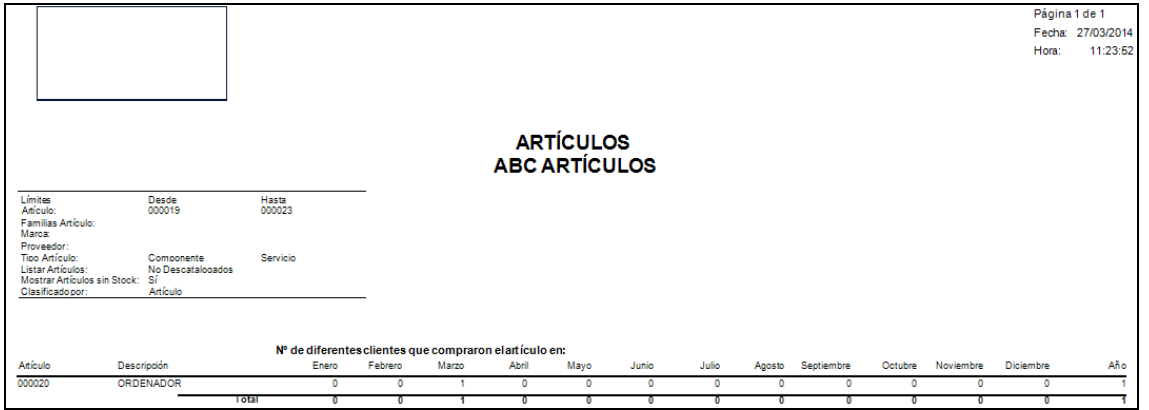

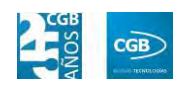

#### **5.5.3.40. Marcar Stock a Fecha**

Podrá obtener informes que permiten archivar el stock en una fecha determinada, pudiendo aplicar diferentes filtros. Archiva el stock en una fecha determinada.

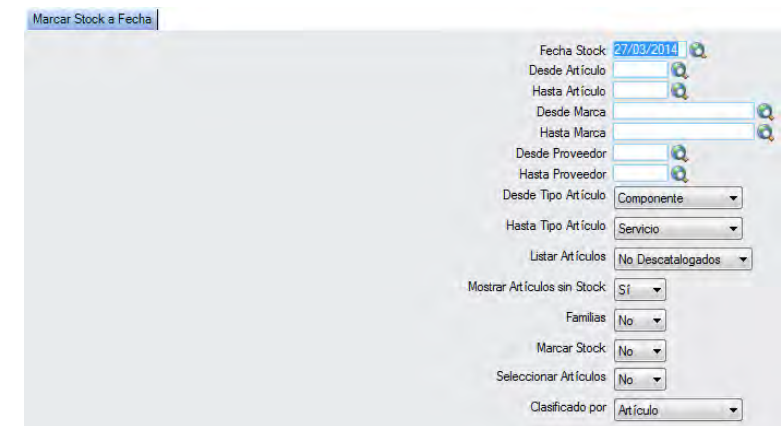

El informe que obtendrá es el siguiente:

#### **5.5.4. Chequeo de Precios**

Desde este punto del menú se puede crear, modificar y consultar los datos de la tabla de chequeo de precios. Esta tabla permite crear un seguimiento de los artículos con los precios que tienen en determinados clientes. Otra utilidad de esta funcionalidad es poder llevar un control de los precios de venta de estos artículos por parte de la competencia.

 **Filtros:** podrá conocer la información que desee filtrando por el ejercicio, el cliente, el artículo, el proveedor y la fecha (desde/hasta).

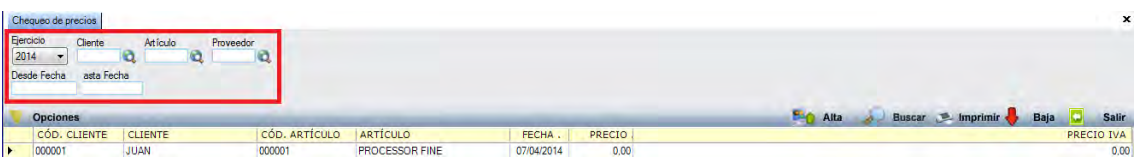

 **Alta:** muestra la ventana de mantenimiento desde la que podrá crear un nuevo chequeo de precios.

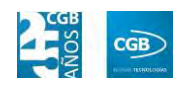

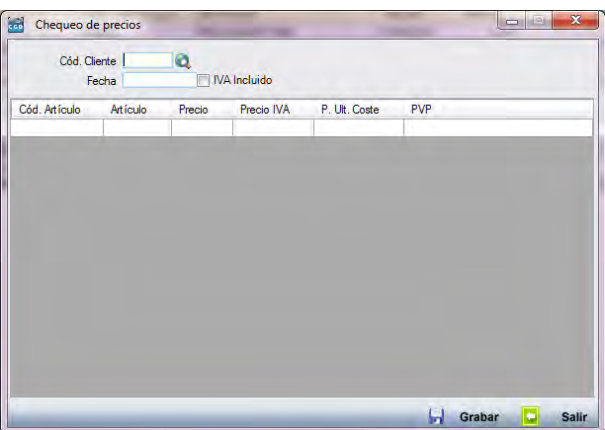

- **Cód. Cliente:** podrá introducirlo manualmente, pulsando F2 o pinchando en la lupa.
- **Fecha:** tendrá que especificar la fecha en que se ha hecho el chequeo de precios.
- **IVA Incluido:** si marca este check, solamente podrá escribir en el campo "Precio IVA", recalculándose el precio normal
- **Cód. Artículo:** podrá insertar el código del artículo manualmente o pulsando F2.
- **Artículo:** este campo se rellena automáticamente al introducir el código del artículo.
- **Precio:** insertará el precio del artículo. Si no ha marcado el check "IVA Incluido", éste se calculará automáticamente.
- **Precio IVA:** podrá insertar el precio con IVA (si ha marcado el check "IVA" Incluido) o se calculará automáticamente (con el IVA que la aplicación tiene definido para el artículo, si no se ha marcado el check).
- **P. Último Coste:** este campo se rellena automáticamente al introducir el código del artículo.
- **PVP:** este campo se rellena automáticamente al introducir el código del artículo.

Debe hacer clic en **D** Grabar para guardar los datos.

**Buscar:** Lanza la búsqueda de chequeo de precios, aplicando los posibles filtros

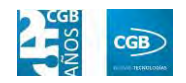

que se hayan especificado.

 **Imprimir:** imprime el contenido que se ve en la rejilla. Si se hace clic con el botón derecho del ratón antes de imprimir, aparece una ventana desde la que se pueden seleccionar los campos que se quieren imprimir.

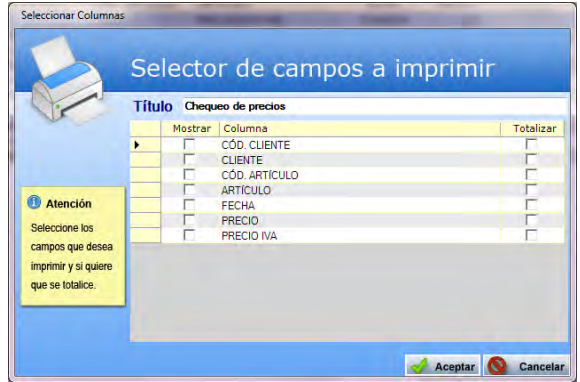

- **Baja:** elimina la entrada seleccionada.
- **Salir:** cierra el punto del menú.

#### **5.5.5. Mantenimiento de Artículos**

Desde este punto del menú podrá crear, modificar y consultar artículos adquiridos a los distintos proveedores.

 **Filtros:** podrá buscar el artículo que desee filtrando por el código del artículo, la descripción, el autor, la colección, el código de la provincia, el código EAN, la referencia del proveedor, si está activo o no, si es compuesto o no, si hay stock o no, el tipo o si emite recetas.

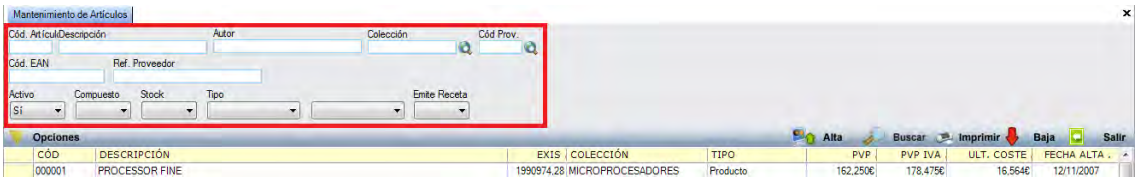

- **Alta**: podrá crear un artículo nuevo, disponiendo de varias pestañas y campos para darlo de alta.
	- **General:**

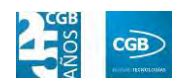

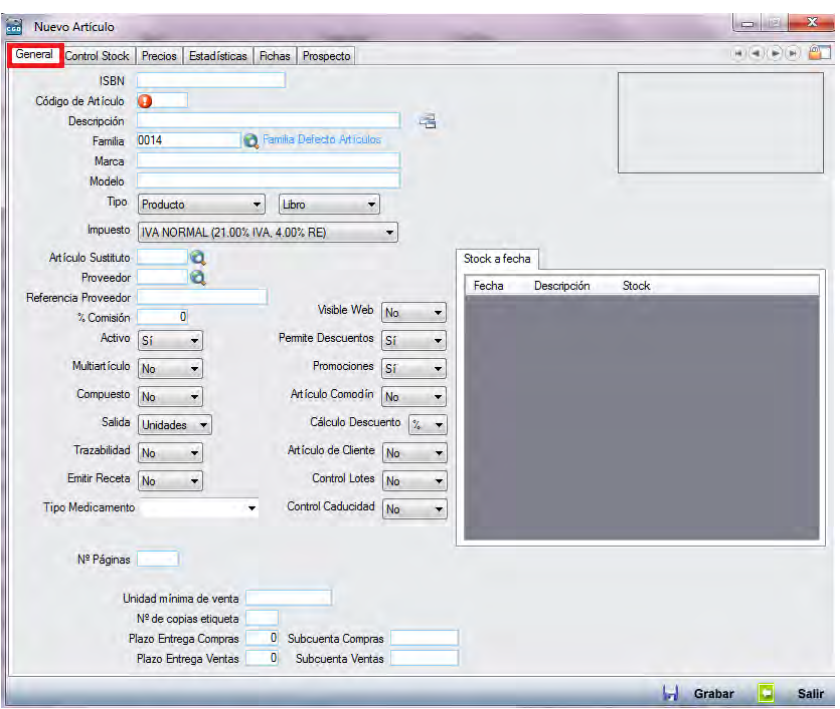

- o *ISBN:* podrá insertar el código ISBN.
- o *Código de Artículo:* podrá indicar el código que se le va a dar al artículo nuevo. Si desea que la aplicación asigne el primer número de código disponible, debe pulsar F3. Si desea que la aplicación asigne el código siguiente al número de código asignado más alto, F4.
- o *Descripción:* podrá indicar las características del producto y, si pulsa sobre el botón  $\boxed{\triangleq}$  situado a la derecha, se muestra la siguiente ventana donde podrá especificar más detalladamente las características del producto:

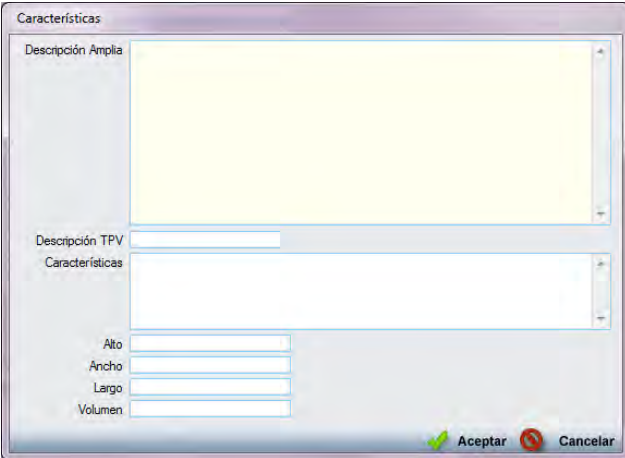

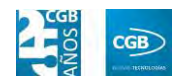

- ם Descripción amplia: podrá explicar las características del artículo de forma más extensa.
- ם Descripción TPV: podrá insertar el detalle para el TPV.
- ם Características: podrá explicar las características del producto.
- ם Alto: podrá insertar la altura del producto.
- ם Ancho: podrá insertar la anchura del producto.
- ם Largo: podrá insertar la longitud del producto.
- ם Volumen: podrá insertar el volumen del producto.

Debe hacer clic en  $\mathbb{R}$  Aceptar para guardar los datos.

- o *Familia:* podrá indicar la familia a la que pertenece el artículo manualmente, pinchando en la lupa o pulsando F2.
- o *Marca:* podrá indicar la marca del artículo.
- o *Modelo:* podrá indicar el modelo del artículo.
- o *Tipo:* podrá indicar el tipo de artículo. En el caso de elegir servicios, indicar que este tipo de artículo no se va a mantener un control de stock.
- o *Impuesto:* podrá elegir qué tipo de impuesto se va a aplicar a este artículo.
- o *Artículo Sustituto:* podrá indicar el código artículo que sustituirá a este artículo cuando haga un albarán y no queden unidades. Puede introducir el código manualmente, pinchando en la lupa o pulsando F2.
- o *Proveedor:* podrá introducir el código del proveedor manualmente, pinchando en la lupa o pulsando F2.
- o *Referencia Proveedor:* código del artículo que utiliza el proveedor.
- o *% Comisión:* podrá indicar el porcentaje sobre la cifra de ventas de este artículo que corresponderá al vendedor.

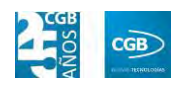

- o *Activo:* podrá indicar si este artículo está activo.
- o *Multiartículo:* si activa este campo se puede indicar que para el mismo producto hay más de una forma de presentación, pudiéndose llevar inventarios de stock diferentes para el mismo producto. Pulsando sobre el botón  $\boxed{\triangleq}$  -que solamente aparece a la derecha de este campo si se activa-, aparecería la siguiente ventana:

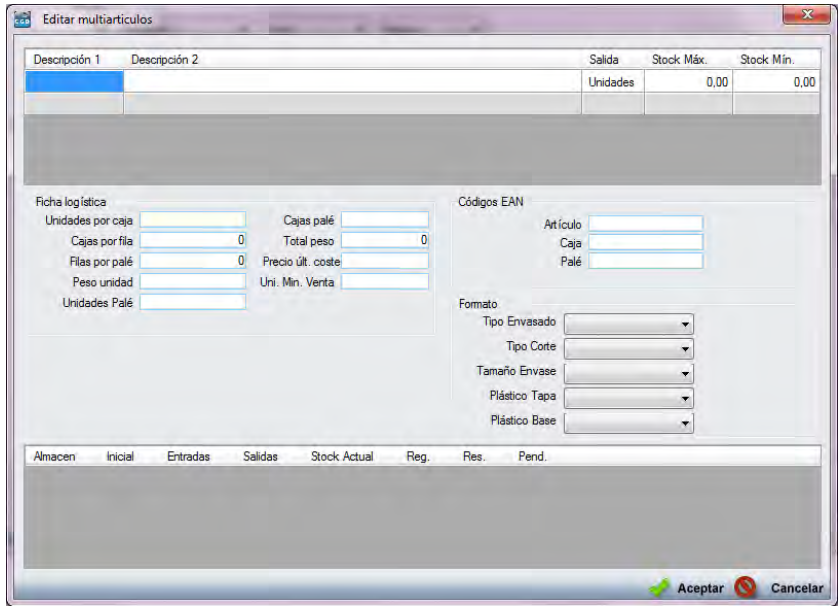

ם Editar multiartículos:

- ‒ Descripción 1: podrá indicar la denominación según el contenido del envase.
- ‒ Descripción 2: podrá insertar una descripción secundaria para el artículo.
- ‒ Salida: podrá indicar si el producto saldrá como unidades, como cajas o como kilos.
- ‒ Stock Máx.: corresponde al punto máximo de aprovisionamiento que se definirá para el artículo.
- ‒ Stock Mín.: corresponde al punto mínimo de aprovisionamiento que se definirá para el artículo.
- ם Ficha logística:

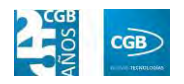

- ‒ Unidades por caja: el número de unidades que caben en una caja.
- ‒ Cajas por fila: el número de unidades que componen una fila de un palé.
- ‒ Filas por palé: el número de filas que componen un palé.
- ‒ Peso unidad: recogerá el peso de artículo.
- ‒ Unidades palé: el número de unidades que componen un palé. Se calculará automáticamente.
- ‒ Cajas palé: el número de cajas que componen un palé. Se calculará automáticamente.
- ‒ Total peso: el peso de la mercancía. Se calculará automáticamente.
- ‒ Precio últ. coste: precio último al que se ha comprado el artículo.
- ‒ Uni. Min. Venta: unidades mínimas de venta.
- ם Códigos EAN: corresponde al código de barras.
	- Artículo.
	- ‒ Código.
	- $-$  Palé.
- :Formato ם
	- ‒ Tipo de Envasado.
	- ‒ Tipo Corte.
	- ‒ Tamaño Envase.
	- ‒ Plástico Tapa.
	- Plástico Base.

Debe hacer clic en  $\blacktriangleleft$  Aceptar para guardar los datos.

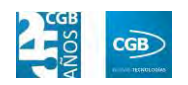

o *Compuesto:* Si se activa este campo, significa que el artículo está compuesto por otros artículos del almacén. En este caso se mostrará una pestaña más, añadiéndose "Composición Artículo".

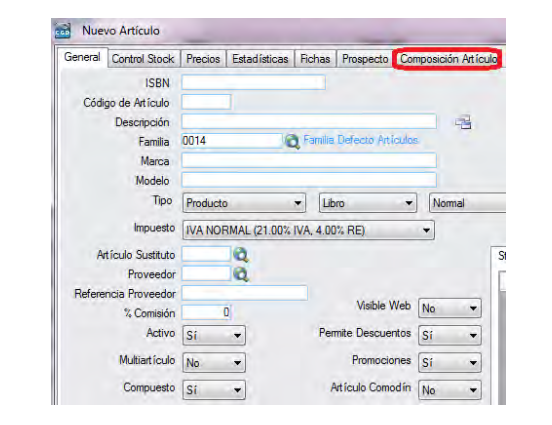

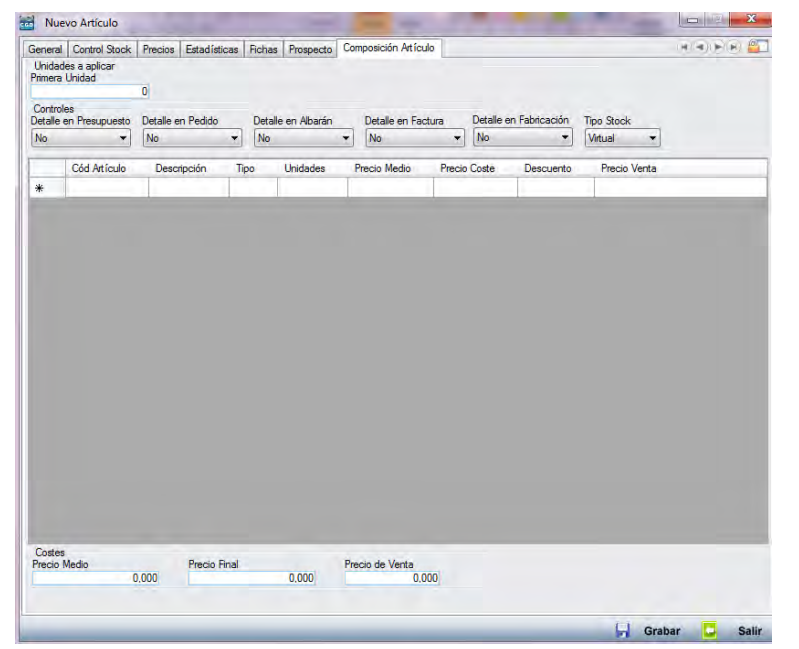

- ם Unidades a aplicar:
	- ‒ Primera unidad.
- :Controles ם
	- ‒ Detalles en Presupuesto.
	- ‒ Detalle en Pedido.
	- ‒ Detalle en Albarán.
	- ‒ Detalle en Factura.

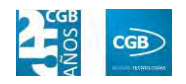

- ‒ Detalle en Fabricación.
- ‒ Tipo Stock.
- ם Cód. Artículo: podrá insertarlo manualmente o pulsando F2.
- ם Descripción: se rellenará automáticamente una vez introducido el código.
- ם Tipo: podrá indicar lo que proceda del desplegable.
- ם Unidades: podrá insertar las unidades que sean oportunas.
- ם Precio Medio: se rellenará automáticamente una vez introducido el código del artículo, si bien podrá cambiarlo de forma manual.
- ם Precio Coste: se rellenará automáticamente una vez introducido el código del artículo, si bien podrá cambiarlo de forma manual.
- ם Descuento: podrá insertar la cifra manualmente si procede.
- ם Precio Venta: podrá insertar la cantidad manualmente.
- :Costes ם
	- Precio Medio.
	- Precio Final.
	- ‒ Precio de Venta.
- o *Salida:* podrá indicar cómo va a ser la salida del producto si por unidades, cajas o kilos.
- o *Trazabilidad:* si activa este campo significa que se va a llevar un seguimiento del artículo.
- o *Emitir Receta:* podrá seleccionar si pueden expedirse una receta. En este caso, aparecerá un nuevo campo "Tipo Receta".
- o *Tipo de Medicamento:* podrá seleccionar el que corresponda del desplegable.
- o *Nº Páginas: referente a las páginas del libro. Sólo para gestión bibliotecaria.*

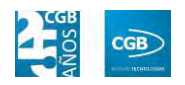

- o *Visible Web.*
- o *Permite Descuentos:* si se activa este campo se entiende que se podrán hacer descuentos en el artículo, emergiendo otro campo "Cálculo Descuento" (puede hacerse en porcentaje o en euros).
- o *Promociones:* Si se activa este campo significa que se podrán hacer promociones del artículo.
- o *Artículo Comodín.*
- o *Artículo de Cliente.*
- o *Control Lotes:* si se activa este campo, se llevará un control de los lotes teniéndose en cuenta la fecha de caducidad.
- o *Control Caducidad:* si se activa este campo, se llevará un control de la caducidad de los artículos.
- o *Unidad mínima de ventas:* podrá indicar la cantidad mínima para realizar una venta.
- o *Nº de copias de etiqueta:* podrá indicar el número de etiquetas que se quieren imprimir para pegar a los productos.
- o *Plazo Entrega Compras:* podrá indicar el tiempo que se tarda en la entrega de los artículos comprados.
- o *Plazo Entrega Ventas:* podrá indicar el tiempo que se tarda en la entrega de los artículos vendidos.
- o *Subcuenta Compras:* podrá indicar el número de subcuenta para la compra del artículo para exportarlo a la contabilidad*.*
- o *Subcuenta Ventas:* podrá indicar el número de subcuenta para la venta del artículo para exportarlo a la contabilidad.

Debe hacer clic en  $\blacksquare$  Grabar para guardar los datos.

**Control Stock:** 

#### **MANUAL DE USUARIO 7.0**

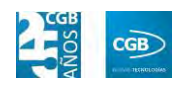

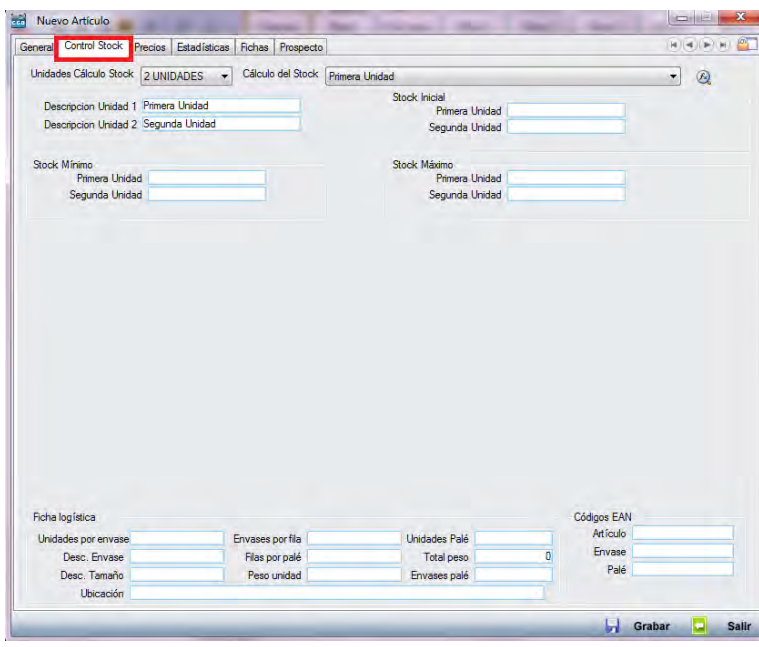

- o *Unidades Cálculo Stock:* podrá indicar de cuántas unidades consta el artículo.
- o *Descripción Unidad 1:* podrá indicar el nombre. Si hubiera más de una unidad, se escribiría el nombre de la segunda unidad en Descripción Unidad 2 y así sucesivamente.
- o *Stock Mínimo:* podrá indicar el stock mínimo para que, cuando se llegue éste, le avise para su reposición.
- o *Cálculo del Stock:* permite indicar en base a qué unidad se hará el cálculo de Stock. Sin embargo, EslaGest incorpora una funcionalidad que posibilita personalizar el cálculo de Stock tanto como se desee. Desplegando el cálculo de stock se mostrarán las opciones más habituales:

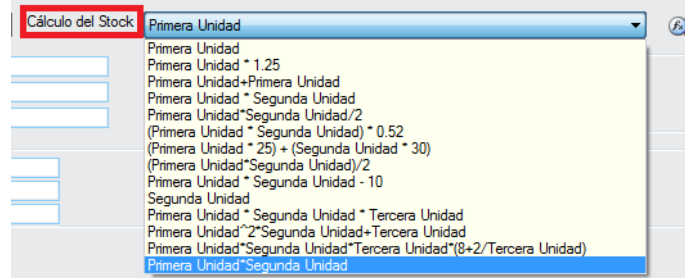

Si precisa especificar aun más la fórmula, puede pulsar sobre  $\left( \circledast , \right)$ 

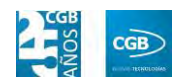

mostrándose la siguiente pantalla:

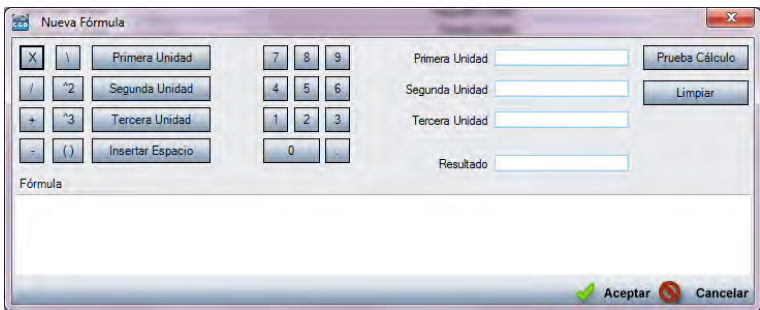

Las teclas de la izquierda permiten definir la formula en la parte inferior, mientras que los campos de la derecha permiten comprobar que los cálculos son acertados.

Debe hacer clic en **contrare** para guardar los datos.

- o *Stock Inicial:* podrá indicar la cantidad desde la que se inicia el stock.
- o *Stock Máximo:* podrá indicar el stock máximo para que, cuando se llegue a éste, se avise para detener la reposición.
- o *Ficha logística:*

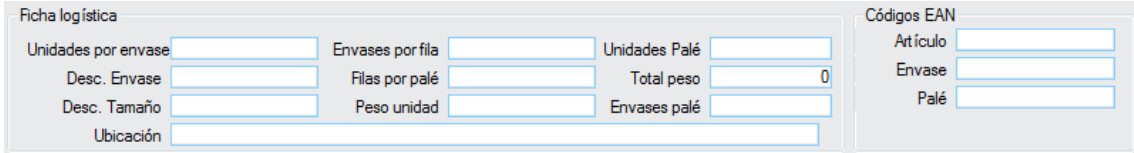

o *Códigos EAN.* 

Debe hacer clic en  $\blacksquare$  Grabar para guardar los datos.

**Precios:** 

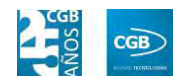

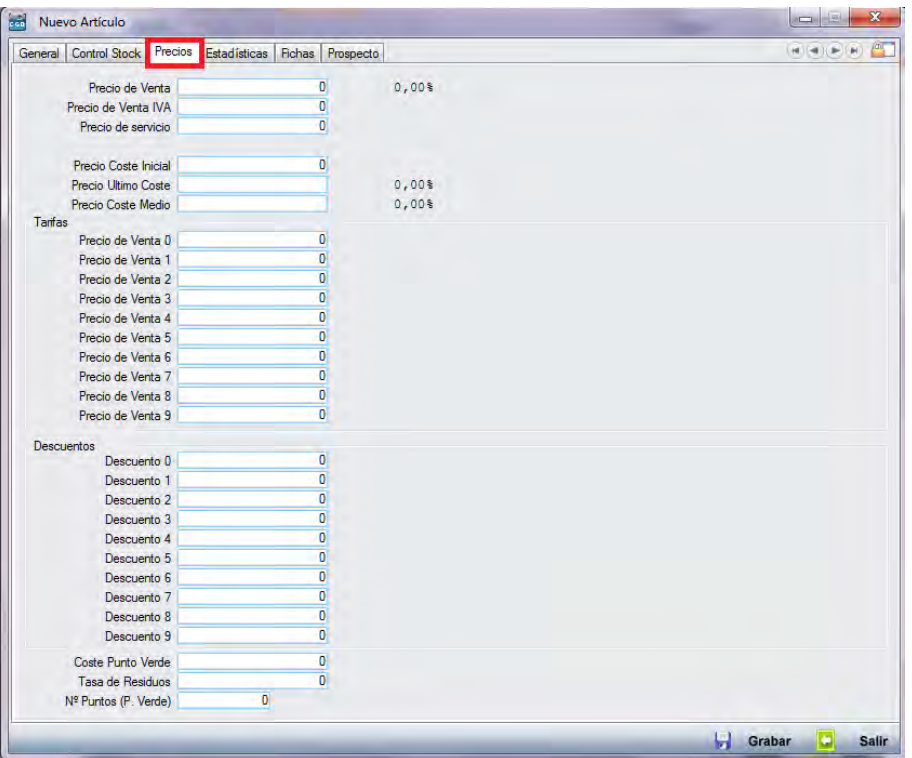

- o *Precio de Venta:* podrá indicar el precio de venta del artículo.
- o *Precio de Venta IVA:* la aplicación calcula el precio de venta más IVA. La primera vez que introduzca el "Precio de Venta", este campo se recalculará automáticamente en base al insertado en "Precio de Venta" y al IVA definido en la ficha del artículo. Si se introduce un "Precio de Venta" distinto a posteriori, para que este campo se recalcule, ha de situarse el cursor sobre éste. Lo mismo ocurre con "Precio de Venta". Si cambia el "Precio de Venta IVA", para que el campo "Precio de Venta" se recalcule automáticamente, debe situar el cursor sobre éste.
- o *Precio de servicio:* podrá indicar el precio de servicio.
- o *Precio de Coste Inicial:* podrá indicar el precio de coste en el momento de la compra.
- o *Precio Último Coste:* podrá indicar el último precio al que se compró.
- o *Precio Coste Medio:* la aplicación calculará un coste medio entre los distintos precios de coste.
- o *Tarifas:*

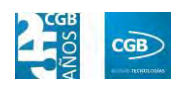

- ם Precio de Venta (0, …, 9): podrá indicar los distintos precios que se le pueden aplicar al artículo.
- o *Descuentos:* 
	- ם Descuento (0, …, 9): podrá indicar los distintos tipos de descuento que se le pueden aplicar al artículo.
- o *Coste Punto Verde:* podrá indicar el coste del punto verde.
- o *Tasa de Residuos:* podrá indicar la tasa de residuos.
- o Nº Puntos (P. Verde): podrá indicar la cantidad de puntos verdes.

Debe hacer clic en **D** Grabar para guardar los datos.

#### **Estadísticas:**

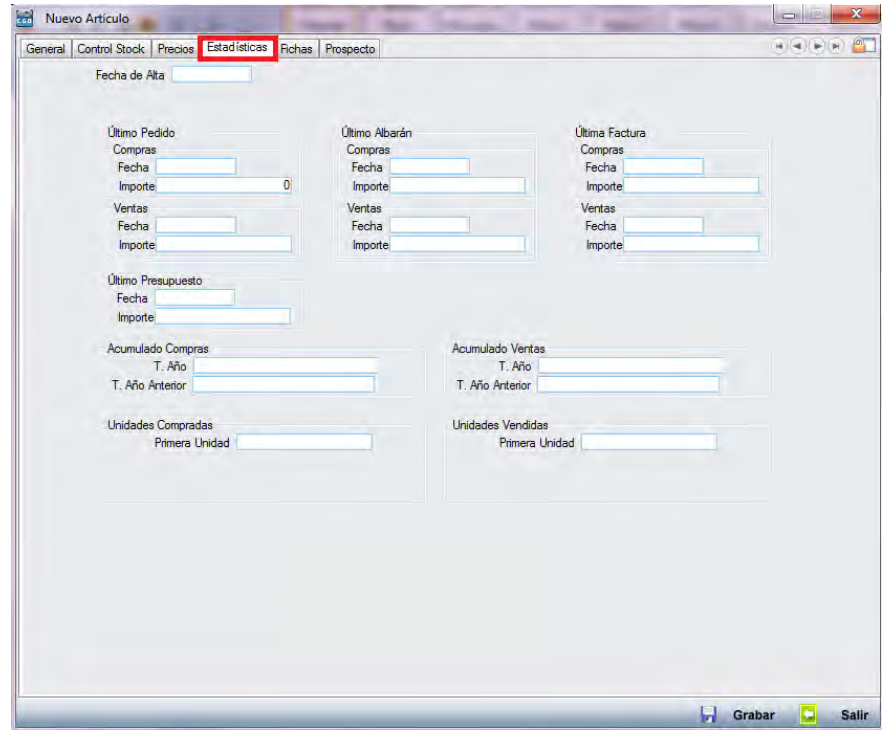

Esta pestaña de la aplicación muestra la evolución del artículo, comparando las compras con las ventas. Evidentemente, cuando se crea el artículo la ventana no contiene datos.

A continuación se muestra una vista de esta pestaña procedente de un artículo ya creado y con datos:

#### **MANUAL DE USUARIO 7.0**

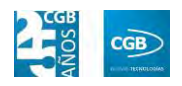

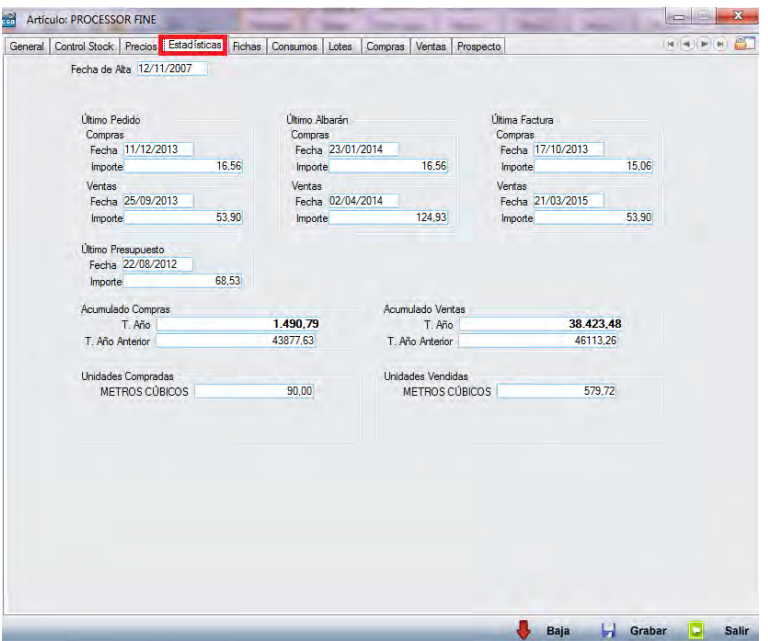

- o *Fecha de Alta:* recogerá la fecha de alta del artículo en la aplicación. Este campo se rellena automáticamente cuando se graba el alta del artículo.
- o *Último Pedido:*

:Compras ם

- ‒ Fecha: reflejará la fecha de grabado en la aplicación del último pedido de compra.
- ‒ Importe: podrá indicar el precio unitario de compra, aplicado en el último pedido, aplicados los descuentos y sin tener en cuenta los impuestos.
- :Ventas ם
	- ‒ Fecha: corresponde a la fecha de grabado en la aplicación del último pedido de venta.
	- ‒ Importe: podrá indicar el precio unitario de venta aplicado en el último pedido, aplicados los descuentos y sin tener en cuenta los impuestos.
- o *Último Albarán:* 
	- :Compras ם

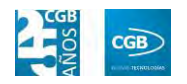

- ‒ Fecha: corresponde con la fecha de grabado en la aplicación del último Albarán de compra.
- ‒ Importe: podrá indicar el precio unitario de compra aplicado en el último albarán, aplicados los descuentos y sin tener en cuenta los impuestos.

#### :Ventas ם

- ‒ Fecha: corresponde con la fecha de grabado en la aplicación del último albarán de Venta.
- ‒ Importe: podrá indicar el precio unitario de venta aplicado en el último albarán, aplicados los descuentos y sin tener en cuenta los impuestos.

#### o *Última Factura:*

- :Compras ם
	- ‒ Fecha: corresponde con la fecha de grabado en la aplicación de la última factura de compra.
	- ‒ Importe: podrá indicar el precio unitario de compra, aplicado en la última factura, aplicados los descuentos y sin tener en cuenta los impuestos.
- :Ventas ם
	- ‒ Fecha: corresponde con la fecha de grabado en la aplicación de la última factura de Venta.
	- ‒ Importe: podrá indicar el precio unitario de venta aplicado en la última factura, aplicados los descuentos y sin tener en cuenta los impuestos.
- o *Último Presupuesto:* 
	- ם Fecha: corresponde con la fecha de grabado en la aplicación del último presupuesto de venta.
	- ם Importe: podrá indicar el precio unitario de venta aplicado en el
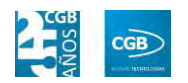

último presupuesto, aplicados los descuentos y sin tener en cuenta los impuestos.

- o *Acumulado Compras:* 
	- ם T. Año: corresponde con el total de compras de ese artículo en el año en curso, eliminando los descuentos y sin tener en cuenta los impuestos.
	- ם T. Año anterior: corresponde con el total de compras de ese artículo en el año anterior, eliminando los descuentos y sin tener en cuenta los impuestos.
- o *Acumulado Ventas:* 
	- ם T. Año: corresponde con el total de ventas de ese artículo en el año en curso, eliminando los descuentos y sin tener en cuenta los impuestos.
	- ם T. Año Anterior: corresponde con el total de ventas de ese artículo en el año anterior, eliminando los descuentos y sin tener en cuenta los impuestos.
- o *Unidades Compradas:* 
	- ם Cantidad: corresponde al total de las unidades compradas desde el alta de ese artículo en la aplicación.
- o *Unidades Vendidas:* 
	- ם Cantidad: corresponde al total de las unidades Vendidas desde el alta de ese artículo en la aplicación.
- **Fichas:**

# **MANUAL DE USUARIO 7.0**

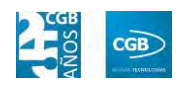

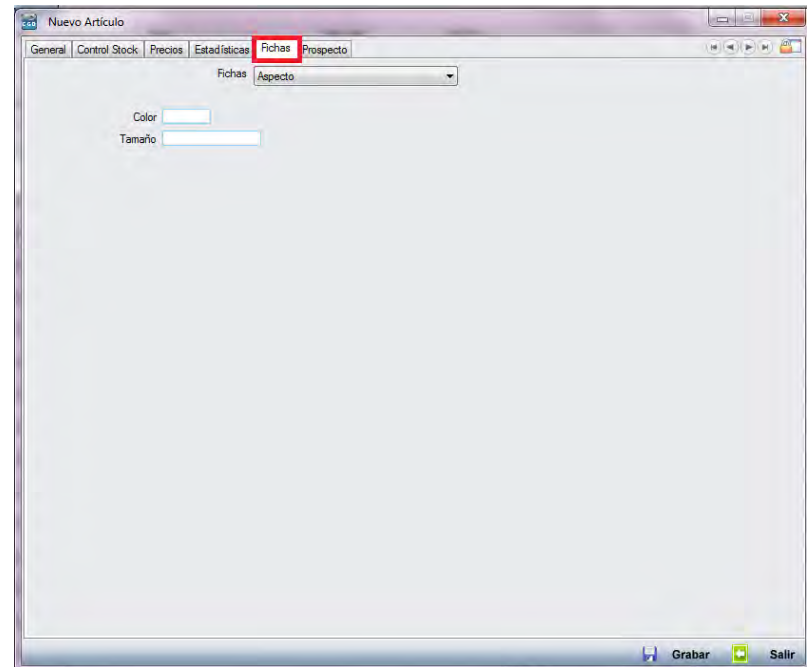

En esta pestaña aparecerán las fichas adicionales que podrá crear. El proceso para proceder a definir tanto las fichas como los campos de éstas podrá seguirlo en el punto 3.2.11. de este manual.

La vista variará en función de la información adicional de los artículos y servicios que se desee crear en el punto de mencionado.

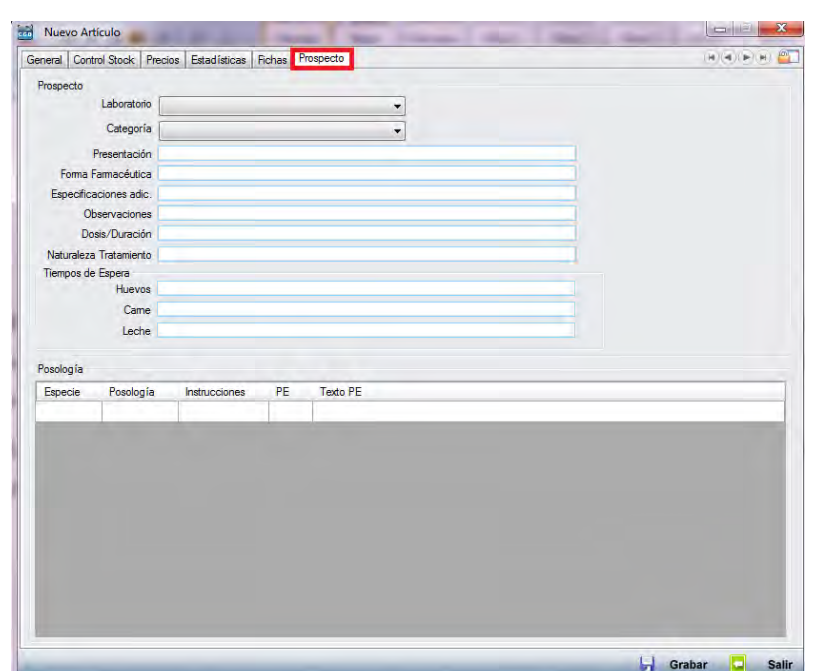

**Prospecto:** 

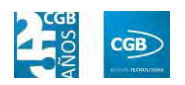

En esta pestaña de la aplicación podrá insertar los datos correspondientes al prospecto del artículo.

- o *Laboratorio:* podrá seleccionar el laboratorio que corresponda del desplegable.
- o *Categoría:* podrá seleccionar el laboratorio que corresponda del desplegable.
- o *Presentación:* podrá insertar lo que estime oportuno.
- o *Forma farmacéutica:* podrá insertar lo que estime oportuno.
- o *Especificaciones adicionales:* podrá insertar aquellas características que estime oportunas.
- o *Observaciones:* podrá insertar lo que estime oportuno.
- o *Dosis/Duración:* podrá reflejar la posología.
- o *Naturaleza Tratamiento:* podrá insertar lo que estime oportuno.
- o *Tiempos de Espera:* 
	- .<br>Huevos.
	- .Carne ם
	- .<br>Leche ם
- o *Posología:* 
	- ם Especie: deberá seleccionar del desplegable la que corresponda.
	- ם Posología: determinará la dosis adecuada.
	- ם Instrucciones: podrá especificar lo que estime oportuno.
	- ם PE: podrá especificar una prescripción excepcional.
	- ם Texto PE: podrá especificar lo que estime oportuno de la prescripción excepcional.

Si el artículo ya estuviera creado en la pantalla aparecerían nuevas pestañas que procedemos a especificar.

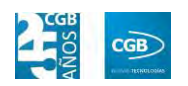

#### **Consumos:**

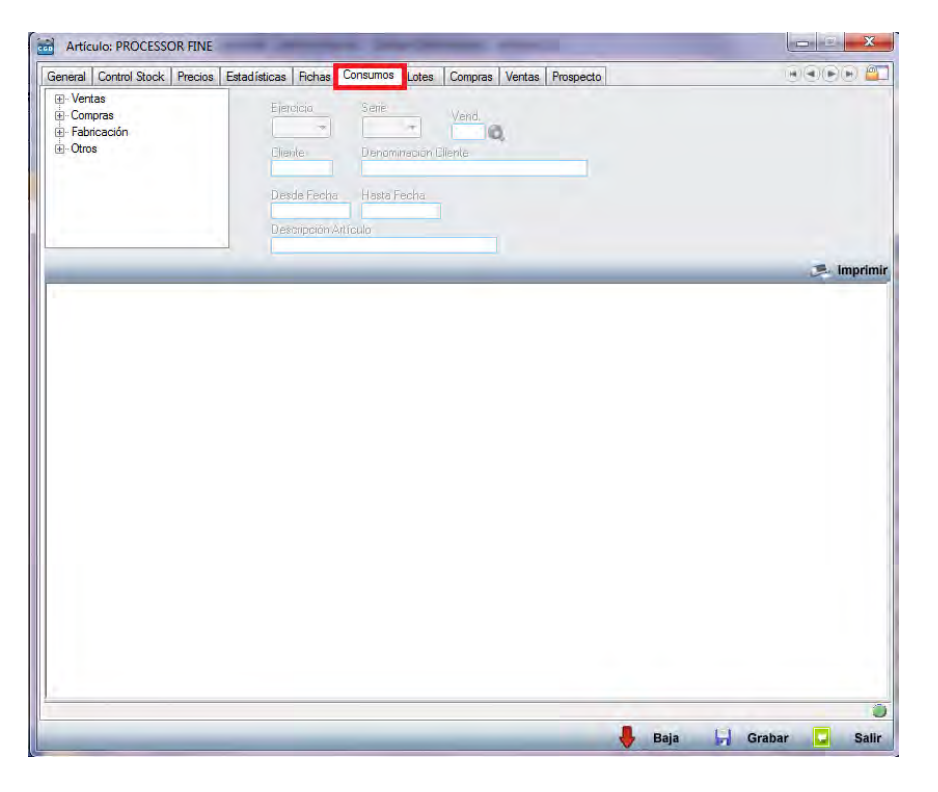

Esta pestaña permite ver el histórico de facturas, albaranes, pedidos y presupuestos que se han realizado de este artículo, tanto de compras como de ventas, así como otros datos históricos del artículo.

En la parte superior izquierda hay una serie de puntos del menú, que procederemos a explicar.

- o *Ventas:* este punto dispone de los siguientes filtros:
	- ם Ejercicio: podrá seleccionar el que corresponda del desplegable.
	- ם Serie: podrá seleccionar la que corresponda del desplegable.
	- ם Vendedor: podrá insertar el código del vendedor manualmente o buscarlo bien pulsando F2 o haciendo clic en  $\mathbf Q$ .
	- ם Cliente: podrá introducir el código de cliente de manera manual, dando la posibilidad de insertar el carácter "%"al principio, al final o en los dos sitios a la vez, si se desconoce el código exacto.
	- ם Denominación Cliente: podrá introducir el nombre del cliente

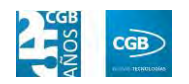

de manera manual. La aplicación irá completando el nombre según vaya insertando caracteres.

- ם Desde Fecha: permite especificar desde qué fecha de realización del presupuesto, pedido, albarán o factura se desea aplicar el filtro.
- ם Hasta Fecha: permite especificar hasta qué fecha de realización del presupuesto, pedido, albarán o factura se desea aplicar el filtro.
- ם Descripción del artículo: sólo en "Líneas Albarán" podrá filtrar también introduciendo la descripción del artículo. La aplicación irá completando la descripción según vaya insertando caracteres.

Los puntos del menú de "Ventas" son los siguientes:

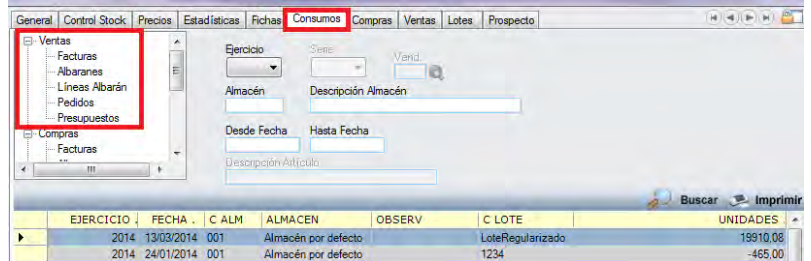

ם Facturas: seleccionando este punto, se muestran en la parte inferior de la ventana las facturas realizadas a clientes, con los siguientes campos:

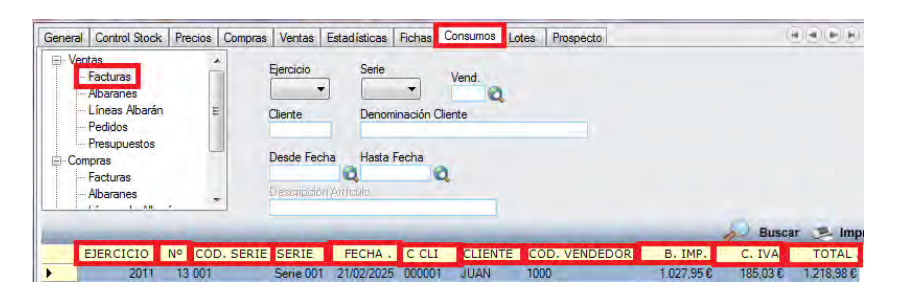

- ‒ Ejercicio: ejercicio en que se realizó la factura.
- ‒ Nº: número de la factura realizada.
- ‒ Cód. serie: código de la serie a la que pertenece el número

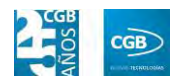

de factura.

- ‒ Serie: denominación de la serie.
- ‒ Fecha: fecha de la factura.
- ‒ C. Cli.: código del cliente de la factura.
- ‒ Cliente: denominación del cliente.
- ‒ Cód. vendedor: código del vendedor.
- ‒ B. Imp.: importe de la base imponible de la factura.
- ם Albaranes: seleccionando este punto, se muestran en la parte inferior de la ventana, los albaranes realizados a clientes. En la tabla inferior se muestran los siguientes campos:

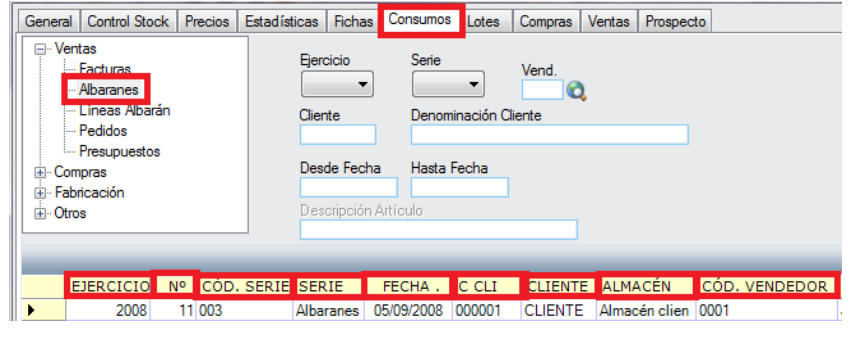

OBSERVACIONES B. IMP. C. IVA TOTAL FACTURA  $0.98 \epsilon$  0.00  $\epsilon$  1.05  $\epsilon$ 

- ‒ Ejercicio: ejercicio en que se realizó el albarán.
- ‒ Nº: número del albarán realizado.
- ‒ Cód. serie: código de la serie a la que pertenece el número de albarán.
- ‒ Serie: denominación de la serie.
- ‒ Fecha: fecha de la factura.
- ‒ C. Cli.: código del cliente de la factura.
- ‒ Cliente: denominación del cliente.
- ‒ Almacén: denominación del almacén de donde procede la mercancía incluida en el albarán.

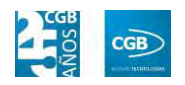

- ‒ Cód. vendedor: código del vendedor.
- ‒ Observaciones: texto reflejado en el albarán.
- ‒ B. Imp.: importe de la base imponible del albarán.
- ‒ C. IVA: importe de la cuota del IVA del albarán.
- ‒ Total: importe total del albarán.
- ‒ Factura: número de factura a la que corresponda el albarán.
- ם Líneas Albarán: seleccionado este punto, la aplicación muestra el desglose de las líneas de albarán emitidos a clientes. En la tabla inferior se muestran los siguientes campos:

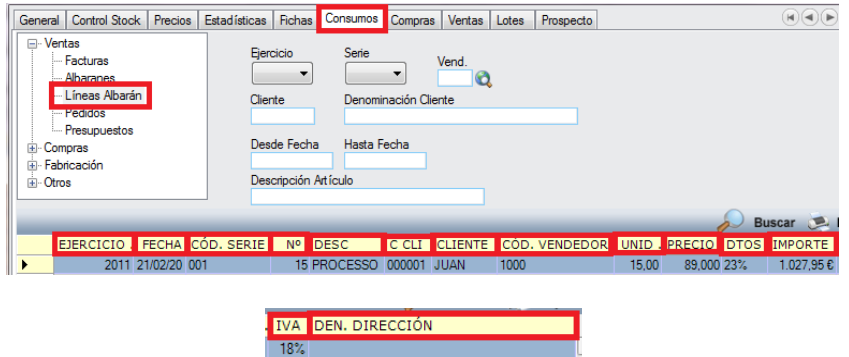

- ‒ Ejercicio: ejercicio al que pertenece el número de albarán.
- ‒ Fecha: fecha del albarán al que pertenece la línea.
- ‒ Cód. serie: código de la serie a la que pertenece el número de albarán.
- ‒ Nº: número de albarán al que pertenece la línea.
- ‒ Desc.: descripción del artículo que contiene la línea del albarán.
- ‒ C. Cli.: código del cliente titular del albarán al que pertenece la línea.
- ‒ Cliente: denominación del cliente.
- ‒ Cód. vendedor: código del vendedor.

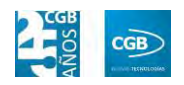

- ‒ Unid.: unidades vendidas en la línea de albarán.
- ‒ Precio: precio unitario aplicado en la línea de albarán.
- ‒ Dtos.: descuentos aplicados en la línea de albarán.
- ‒ Importe: importe total de la línea de albarán.
- ‒ IVA: porcentaje de IVA aplicado a la línea de albarán.
- ‒ Den. dirección: dirección del cliente.
- ם Pedidos: seleccionado este punto, la aplicación muestra en el cuadro inferior pedidos emitidos a clientes. En la tabla inferior se muestran los siguientes campos:

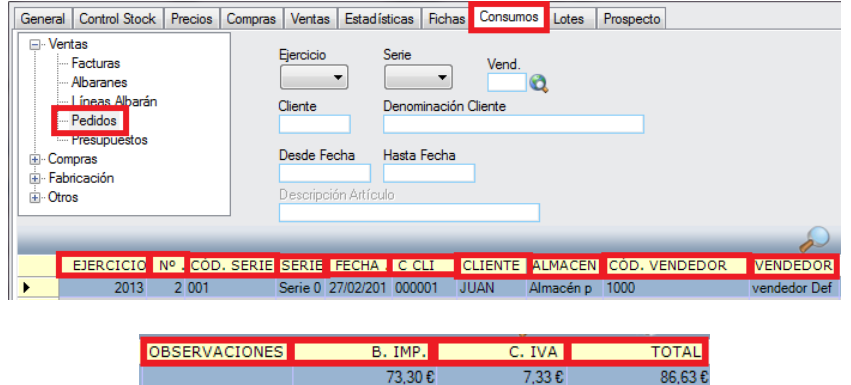

- ‒ Ejercicio: ejercicio en que se realizó el pedido.
- ‒ Nº: número de pedido emitido.
- ‒ Cód. serie: código de la serie a la que pertenece el número de pedido.
- ‒ Serie: nombre de la serie.
- ‒ Fecha: fecha de pedido.
- ‒ C. Cli.: código del cliente titular del pedido.
- ‒ Cliente: denominación del cliente.
- ‒ Almacén: nombre del almacén del que se estima saldrá la mercancía objeto del pedido.
- ‒ Cód. vendedor: código del vendedor.
- ‒ Vendedor: nombre del vendedor que ha realizado el pedido.
- ‒ Observaciones: observaciones reflejadas en el pedido.
- ‒ B.imp: importe de la base imponible del pedido.
- ‒ C. IVA: importe de la cuota de IVA del pedido.
- ‒ Total: total pedido.
- ם Presupuestos: seleccionado este punto, la aplicación muestra en el cuadro inferior los presupuestos emitidos a clientes. En la tabla inferior se muestran los siguientes campos:

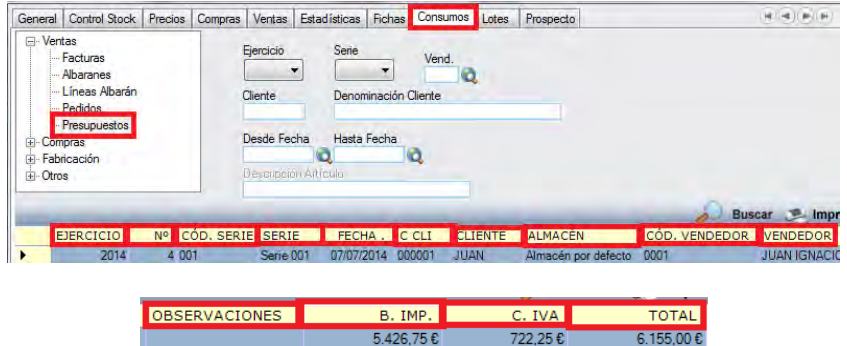

- ‒ Ejercicio: ejercicio en que se realizó el presupuesto.
- ‒ Nº: número de presupuesto emitido.
- ‒ Cód. serie: código de la serie a la que pertenece el número de presupuesto.
- ‒ Serie: nombre de la serie.
- ‒ Fecha: fecha de presupuesto.
- ‒ C. Cli.: código del cliente titular del presupuesto.
- ‒ Cliente: denominación del cliente.
- ‒ Almacén: nombre del almacén del que se estima saldrá la mercancía objeto del presupuesto.
- ‒ Cód. vendedor: código del vendedor.
- ‒ Vendedor: nombre del vendedor que ha realizado el

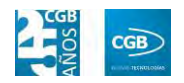

presupuesto.

- ‒ Observaciones: observaciones reflejadas en el presupuesto.
- ‒ B.imp: importe de la base imponible del presupuesto.
- ‒ C. IVA: importe de la cuota de IVA del presupuesto.
- ‒ Total: total presupuesto.
- o *Compras:* este punto dispone de los siguientes filtros:
	- ם Cód. Proveedor: Permite introducir el código de proveedor de manera manual. Se pueden introducir el carácter "%" al principio, al final o en los dos sitios a la vez, si se desconoce el código exacto.
	- ם Proveedor: permite introducir el nombre del proveedor de manera manual. Se pueden introducir el carácter "%" al principio, al final o en los dos sitios a la vez, si se desconoce el nombre exacto.
	- ם Desde Fecha: permite especificar desde qué fecha de realización del presupuesto, pedido, albarán o factura se desea aplicar el filtro.
	- ם Hasta Fecha: permite especificar hasta qué fecha de realización del presupuesto, pedido, albarán o factura se desea aplicar el filtro.

Los puntos del menú "Compras" son los siguientes:

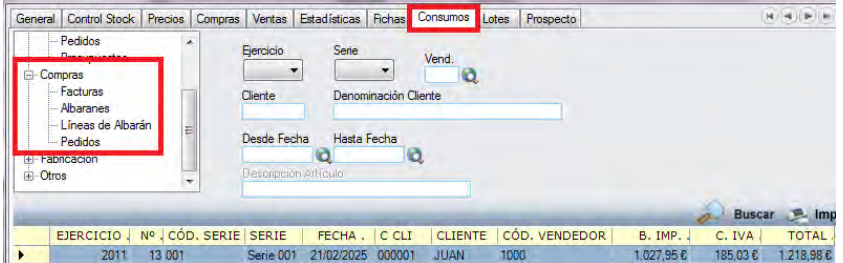

ם Facturas: Seleccionando este punto se muestran, en la parte inferior de la ventana, las facturas emitidas por Proveedores. En la tabla inferior se muestran los siguientes campos:

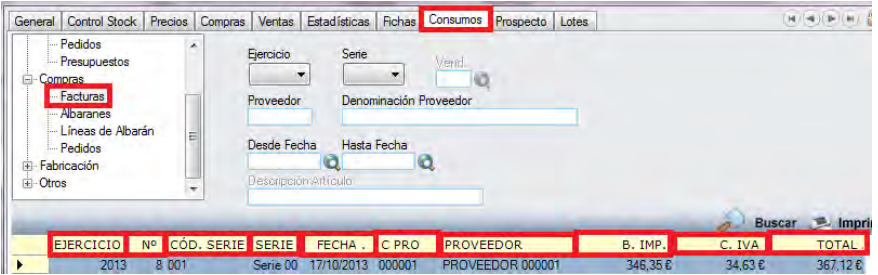

- ‒ Ejercicio: ejercicio en que se realizó la factura.
- ‒ Nº: número de la factura realizada.
- ‒ Cód. Serie: código de la serie a la que pertenece el número de factura.
- ‒ Serie: nombre de la serie.
- ‒ Fecha: fecha de factura.
- ‒ C. PRO: Código del proveedor emisor de la factura.
- ‒ Proveedor: denominación del proveedor.
- ‒ B. Imp.: importe de la base imponible de la factura.
- ‒ C. IVA: importe de la cuota de IVA de la factura.
- ‒ Total: total factura.
- ם Albaranes: seleccionando este punto, se muestran en la parte inferior de la ventana, los albaranes emitidos por proveedores. En la tabla inferior se muestran los siguientes campos:

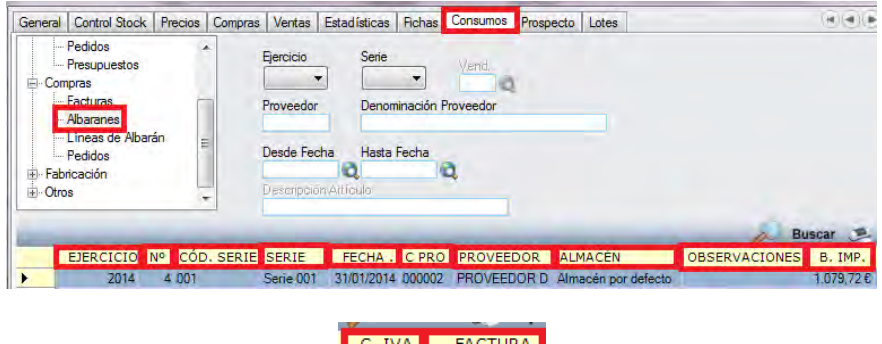

‒ Ejercicio: ejercicio en que se realizó el albarán.

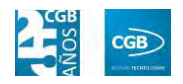

- ‒ Nº: número de albarán realizado.
- ‒ Cód. Serie: código de la serie a la que pertenece el número de albarán.
- ‒ Serie: nombre de la serie.
- ‒ Fecha: fecha de albarán.
- ‒ C. PRO: código del proveedor emisor del albarán.
- ‒ Proveedor: denominación del proveedor.
- ‒ Almacén: nombre del almacén en el que entró la mercancía objeto del albarán.
- ‒ Observaciones: observaciones reflejadas en el albarán.
- ‒ B. Imp.: importe de la base imponible del albarán.
- ‒ C. IVA: importe de la cuota de IVA del albarán.
- ‒ Total: total albarán.
- ם Líneas Albarán: seleccionando este punto, se muestran en la parte inferior de la ventana, las líneas de albarán emitidas por proveedores. En la tabla inferior se muestran los siguientes campos:

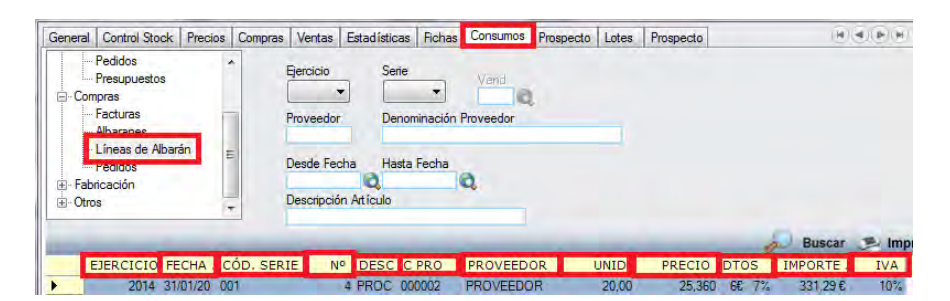

- ‒ Ejercicio: ejercicio en que se realizó el albarán.
- ‒ Fecha: fecha de albarán al que pertenece la línea.
- ‒ Cód. Serie: código de la serie a la que pertenece el número de albarán.
- ‒ Nº: número de albarán al que pertenece la línea.

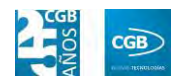

- ‒ DESC: descripción del artículo que contiene la línea del albarán.
- ‒ C. PRO: código del proveedor emisor del albarán al que pertenece la línea.
- ‒ Proveedor: denominación del proveedor.
- ‒ UNID.: unidades compradas en la línea de albarán.
- ‒ Precio: precio unitario aplicado en la línea de albarán.
- ‒ DTOS: descuentos aplicados en la línea de albarán.
- ‒ Importe: importe total de la línea de albarán.
- ‒ IVA: porcentaje de IVA aplicado a la línea de albarán.
- ם Pedidos: seleccionando este punto, se muestran en la parte inferior de la ventana, los pedidos emitidos por los proveedores. En la tabla inferior se muestran los siguientes campos:

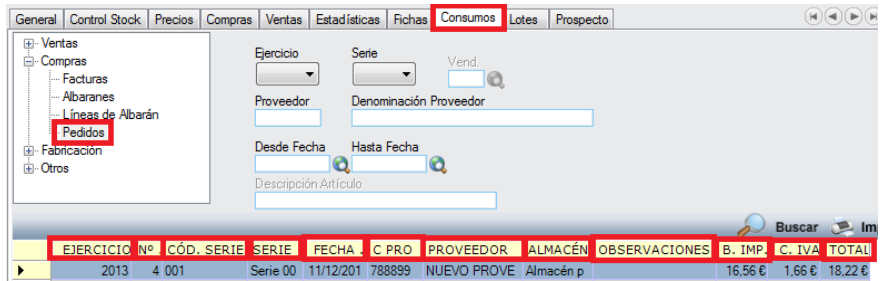

- ‒ Ejercicio: ejercicio en que se realizó el pedido.
- ‒ Nº: número de pedido emitido.
- ‒ Cód. Serie: código de la serie a la que pertenece el número de pedido.
- ‒ Serie: nombre de la serie.
- ‒ Fecha: fecha de pedido.
- ‒ C. PRO.: código del proveedor titular del pedido.
- ‒ Proveedor: denominación del proveedor.

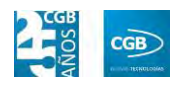

- ‒ Almacén: nombre al almacén en el que se estima entrará la mercancía objeto del pedido.
- ‒ Observaciones: observaciones reflejadas en el pedido.
- ‒ B. Imp.: importe de la base imponible del pedido.
- ‒ C. IVA: importe de la cuota de IVA del pedido.
- ‒ Total: total pedido.

Los puntos del menú "Fabricación" son los siguientes:

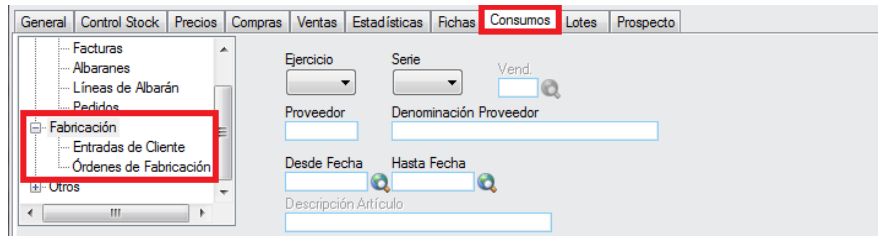

ם Entradas de Cliente: seleccionando este punto, se muestran en la parte inferior de la ventana, las entradas de clientes. En la tabla inferior se muestran los siguientes campos:

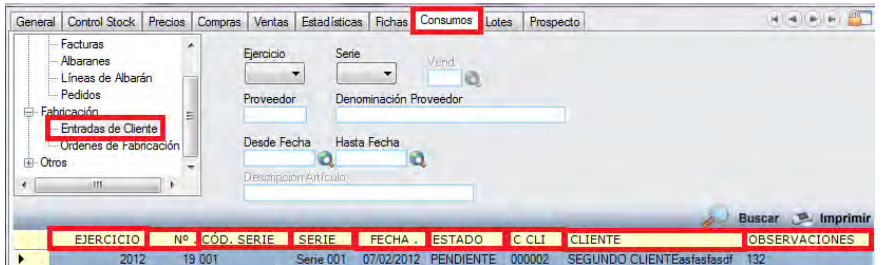

- ‒ Ejercicio: ejercicio en que se realizó la entrada del cliente.
- N°: número del cliente.
- ‒ Cód. Serie: código de la serie a la que pertenece el cliente.
- ‒ Serie: nombre de la serie.
- ‒ Fecha: fecha de la entrada del cliente.
- ‒ Estado: estado de la entrada del cliente.
- ‒ C. Cli.: código del cliente.
- ‒ Cliente: denominación del cliente.

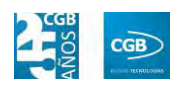

- ‒ Observaciones: observaciones reflejadas en el pedido.
- ם Órdenes de fabricación: seleccionando este punto, se muestran en la parte inferior de la ventana, las órdenes de fabricación. En la tabla inferior se muestran los siguientes campos:

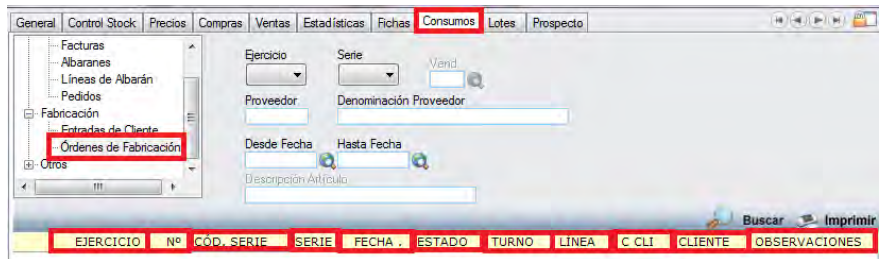

- ‒ Ejercicio: ejercicio en que se realizó la orden de fabricación.
- ‒ Nº: número de la orden de fabricación.
- ‒ Cód. Serie: código de la serie a la que pertenece la orden de fabricación.
- ‒ Serie: nombre de la serie.
- ‒ Fecha: fecha de la orden de fabricación.
- ‒ Estado: estado de la orden de fabricación.
- ‒ Turno: turno asignado a la orden de fabricación.
- ‒ Línea: línea asignada a la orden de fabricación
- ‒ C. Cli.: código del cliente al que pertenece la orden de fabricación.
- ‒ Cliente: denominación del cliente al que pertenece la orden de fabricación.
- ‒ Observaciones: observaciones reflejadas en la orden de fabricación.

Los puntos del menú "Otros" son los siguientes:

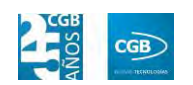

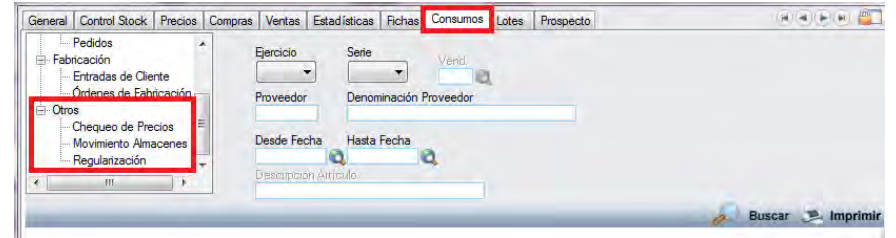

ם Chequeo precios: seleccionando este punto, se muestran en la parte inferior de la ventana, las comparativas de otros clientes o proveedores para este artículo.

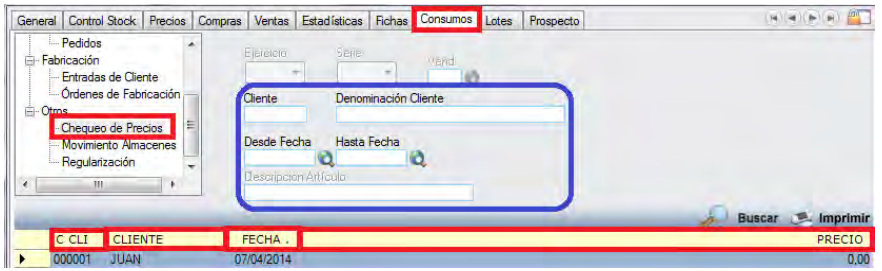

Dispone de los siguientes filtros:

- ‒ Cliente: permite introducir el código de cliente de manera manual. Se pueden introducir el carácter "%" al principio, al final o en los dos sitios a la vez, si se desconoce el código exacto.
- ‒ Denominación Cliente: permite introducir el nombre del cliente de manera manual. Se pueden introducir el carácter "%" al principio, al final o en los dos sitios a la vez, si se desconoce el nombre exacto.
- ‒ Desde Fecha: permite especificar desde qué fecha de realización del presupuesto, pedido, albarán o factura se desea aplicar el filtro.
- ‒ Hasta Fecha: permite especificar hasta qué fecha de realización del presupuesto, pedido, albarán o factura se desea aplicar el filtro.

Los campos visibles en la tabla inferior son los siguientes:

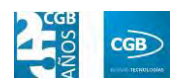

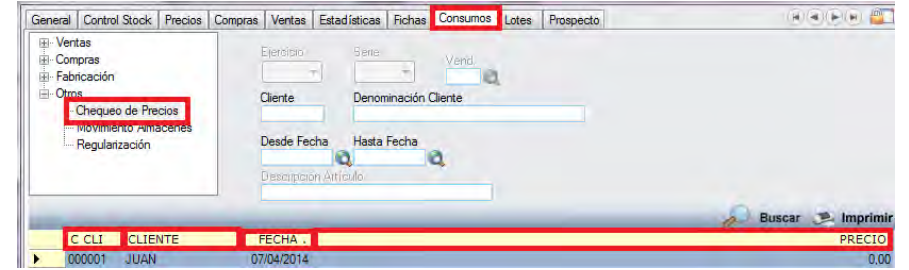

- ‒ C. Cli.: código de cliente donde se ha realizado el chequeo de precios.
- ‒ Cliente: nombre del cliente.
- ‒ Fecha: fecha en que se realizó el chequeo.
- ‒ Precio: precio recogido en el chequeo de precios.
- ם Movimiento Almacenes: seleccionando este punto, se muestran en la parte inferior de la ventana, los movimientos entre almacenes producidos en este artículo.

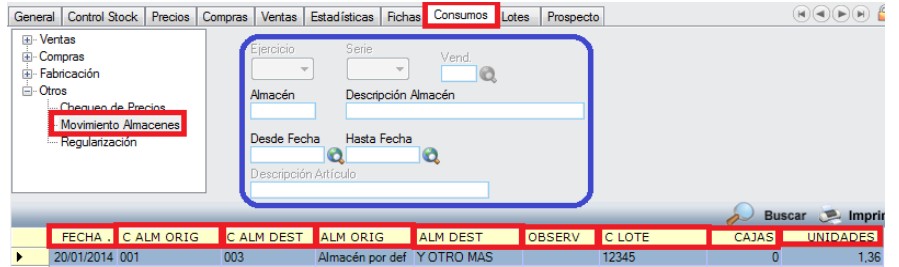

Dispone de los siguientes filtros:

- ‒ Almacén: permite introducir el código del almacén de manera manual. Se pueden introducir el carácter "%" al principio, al final o en los dos sitios a la vez, si se desconoce el código exacto.
- ‒ Denominación Almacén: permite introducir el nombre del almacén de manera manual. Se pueden introducir el carácter "%" al principio, al final o en los dos sitios a la vez, si se desconoce el nombre exacto.
- ‒ Desde Fecha: permite especificar desde qué fecha se desea aplicar el filtro.

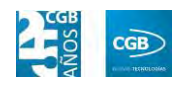

‒ Hasta Fecha: permite especificar hasta qué fecha se desea aplicar el filtro.

Los campos visibles en la tabla inferior son los siguientes:

- ‒ Fecha: fecha del movimiento.
- ‒ C. Alm. Orig.: código del almacén de origen del movimiento.
- ‒ C. Alm. Dest.: código del almacén de destino del movimiento.
- ‒ Observ.: observaciones que se hayan introducido en el movimiento.
- ‒ C. Lote: código de lote del artículo que se ha trasladado.
- ‒ Cajas: número de cajas que se han trasladado.
- ‒ Unidades: unidades de ese artículo y lote trasladadas.
- ם Regularización: seleccionando este punto, se muestran en la parte inferior de la ventana, el histórico de Regularizaciones de almacén para este artículo.

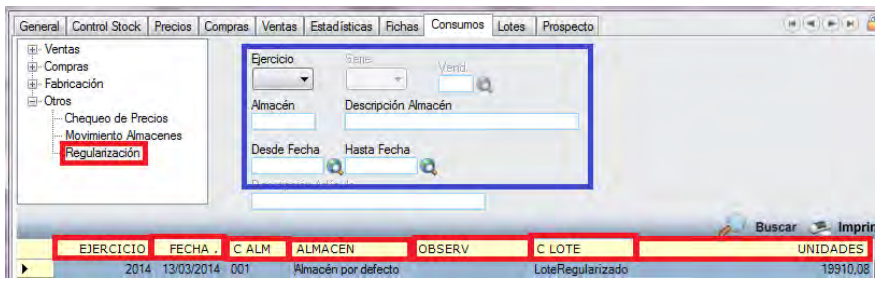

Dispone de los siguientes filtros:

- ‒ Ejercicio: permite seleccionar del desplegable el ejercicio.
- ‒ Almacén: permite introducir el código del almacén de manera manual. Se pueden introducir el carácter "%" al principio, al final o en los dos sitios a la vez, si se desconoce el código exacto.
- ‒ Denominación Almacén: permite introducir el nombre

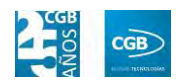

del almacén de manera manual. Se pueden introducir el carácter "%" al principio, al final o en los dos sitios a la vez, si se desconoce el nombre exacto.

- ‒ Desde Fecha: permite especificar desde qué fecha se desea aplicar el filtro.
- ‒ Hasta Fecha: permite especificar hasta qué fecha se desea aplicar el filtro.

Los campos visibles en la tabla inferior son los siguientes:

- ‒ Ejercicio: ejercicio del movimiento.
- ‒ Fecha: fecha del movimiento.
- ‒ C. Alm.: código del almacén.
- ‒ Almacén: denominación del almacén.
- ‒ C. Lote: código de lote del artículo que se ha regularizado.
- ‒ Unidades: número de unidades que se han regularizado.

# **Compras:**

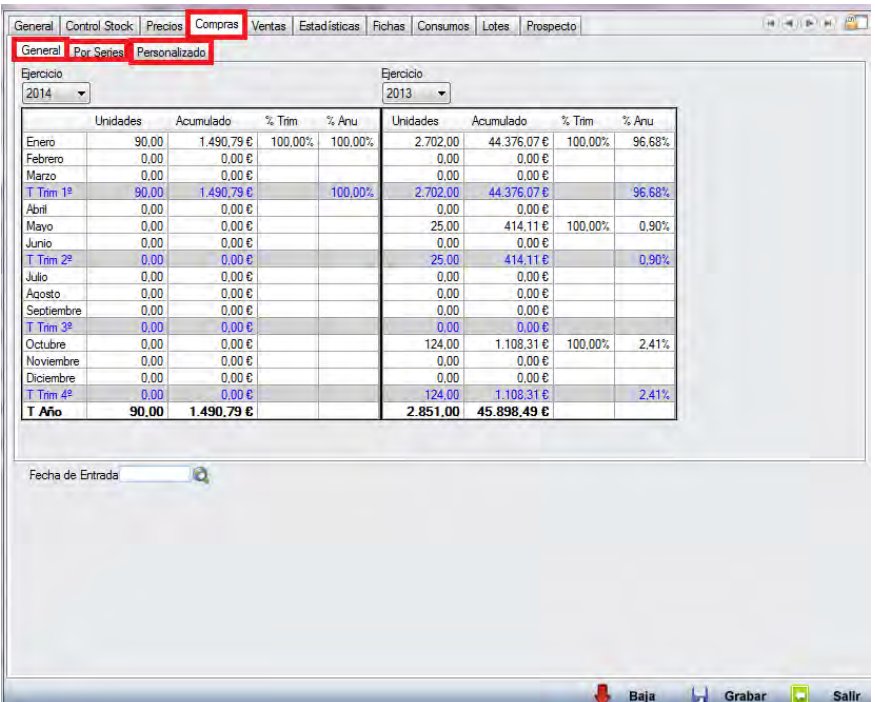

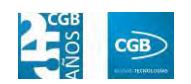

Aparecen los acumulados de compras de cada mes, así como de cada trimestre. Se puede ver también el porcentaje de compras de un mes con respecto a un trimestre (%Trim) o el porcentaje de un mes o un trimestre con respecto al ejercicio entero (%Anu).

Encontramos tres pestañas:

- o *General:* muestra los datos de todas las series agrupados y permite hacer la comparativa por ejercicios.
- o *Por series:* disgrega la comparativa entre series.
- o *Personalizado:* pulsando en el botón <sup>[33]</sup> podrá seleccionar las series que se van a incluir en la comparativa por años.
- **Ventas:**

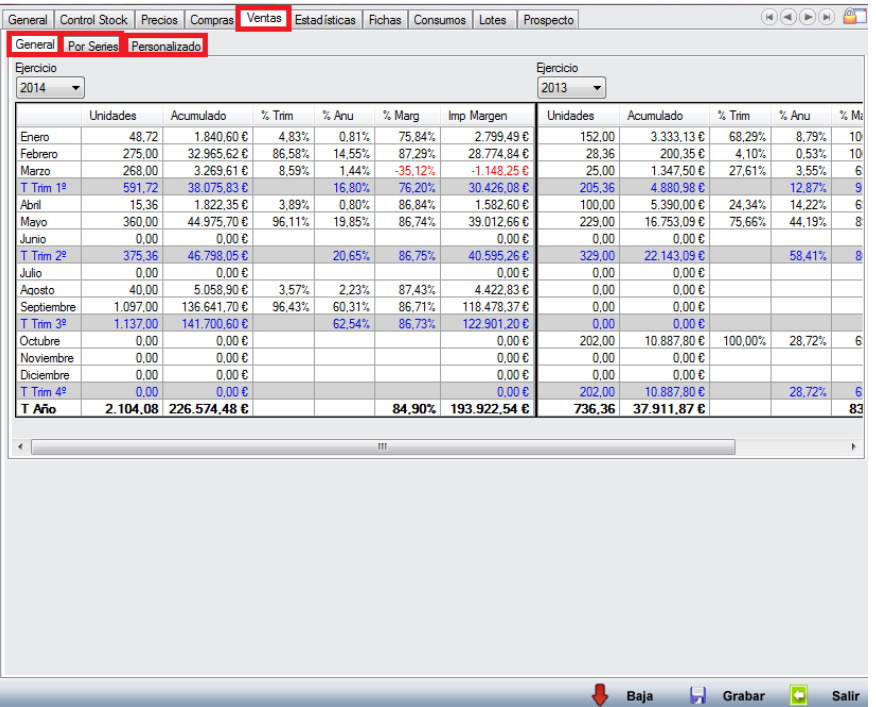

Aparecen los acumulados de ventas de cada mes, así como de cada trimestre. Se puede ver también el porcentaje de ventas de un mes con respecto a un trimestre (%Trim), o el porcentaje de un mes o un trimestre con respecto al ejercicio entero (%Anu). Se incluye además la información del margen de venta en porcentaje (%Marg) y en importe (ImpMargen).

Encontramos tres pestañas:

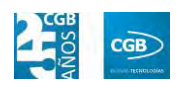

- o *General:* muestra los datos de todas las series agrupados y permite hacer la comparativa por ejercicios.
- o *Por series:* disgrega la comparativa entre series.
- o *Personalizado:* pulsando en el botón <sup>[3]</sup> podrá seleccionar las series que se van a incluir en la comparativa por años.
- **Buscar**: podrá realizar la búsqueda de artículos, aplicando los filtros que se han especificado.
- **Imprimir**: imprime el contenido que se ve en la rejilla. Si se hace clic con el botón derecho del ratón antes de imprimir, aparece una ventana desde la que se pueden seleccionar los campos que se quieren imprimir.

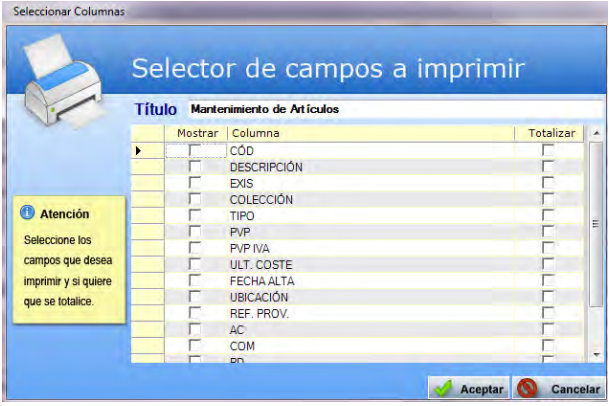

- **Baja**: elimina la entrada seleccionada.
- **Salir:** cierra el punto del menú.

# **5.5.6. Importación de artículos desde Excel**

Desde este punto del menú podrá importar artículos desde una tabla Excel a través de un archivo preexistente en su equipo.

### **MANUAL DE USUARIO 7.0**

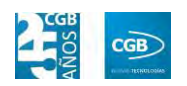

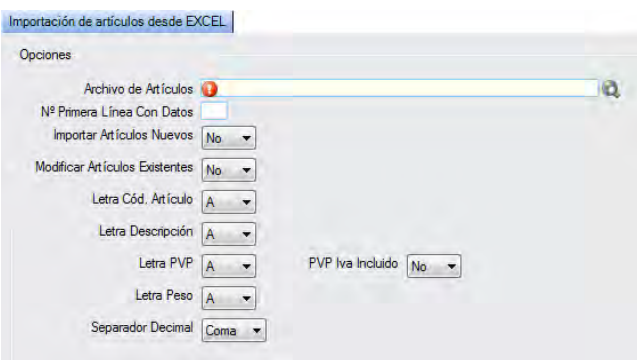

- **Archivo de Artículos:** podrá seleccionar el archivo que corresponda de su ordenador haciendo clic en  $\mathbf Q$ .
- **Nº Primera Línea Con Datos:** insertará la línea desde la que queremos realizar la importación.
- **Importar Artículos Nuevos:** seleccionará del desplegable la opción que corresponda.
- **Modificar Artículos Existentes:** seleccionaremos del desplegable la opción que corresponda.
- **Letra Cód. Artículo:** seleccionará del desplegable la opción que corresponda.
- **Letra Descripción:** seleccionará del desplegable la opción que corresponda.
- **Letra PVP:** seleccionará del desplegable la opción que corresponda.
- **Letra Peso:** seleccionará del desplegable la opción que corresponda.
- **Separador Decimal:** seleccionará del desplegable la opción que corresponda (coma o punto).
- **PVP IVA incluido:** seleccionará del desplegable la opción que corresponda.

# **5.5.7. Importación de artículos texto plano**

Desde este punto del menú podrá importar artículos desde un archivo preexistente en su equipo.

### **MANUAL DE USUARIO 7.0**

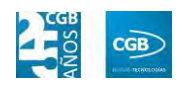

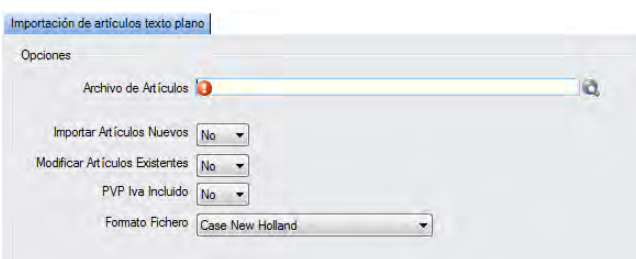

- **Archivo de Artículos:** podrá seleccionará el archivo que corresponda de su ordenador haciendo clic en  $\Omega$ .
- **Importar Artículos Nuevos:** seleccionará del desplegable la opción que corresponda.
- **Modificar Artículos Existentes:** seleccionará del desplegable la opción que corresponda.
- **PVP IVA Incluido:** seleccionará del desplegable la opción que corresponda.
- **Formato Fichero:** seleccionará del desplegable la opción que corresponda.

# **5.5.8. Actualización masiva de precios**

Desde este punto del menú podrá realizar una actualización masiva de precios.

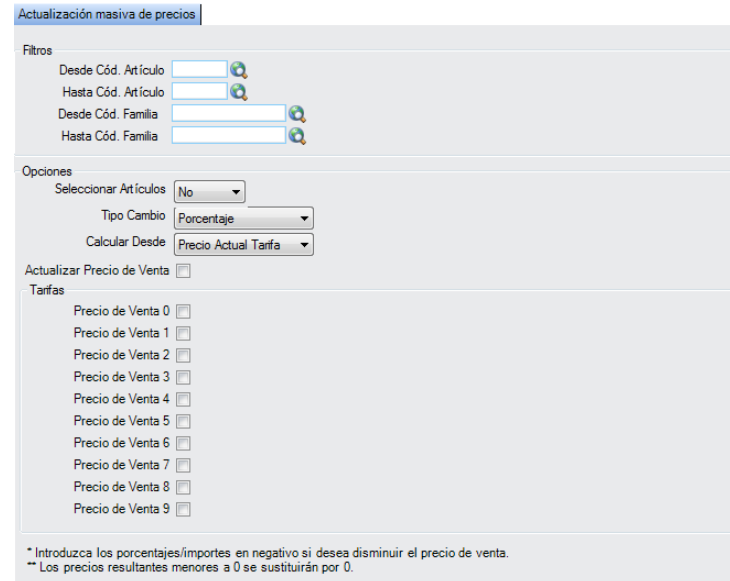

El apartado tiene diferentes puntos que procedemos a reseñar.

**Filtros:** podrá realizar dicha actualización de precios que desee filtrando por el

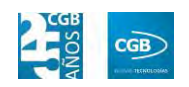

código del artículo (desde/hasta) o por el código de la familia (desde/hasta).

- **Opciones:**
	- **Seleccionar Artículos:** seleccionará del desplegable la opción que corresponda.
	- **Tipo Cambio:** seleccionará del desplegable la opción que corresponda.
	- **Calcular Desde:** seleccionará del desplegable la opción que corresponda.
	- **Actualizar Precio de Venta:** marcará el check según necesidad. Si dicho check está seleccionado, deberá introducir el importe del % que corresponda.
- **Tarifas:** marcará el check que corresponda, pudiendo seleccionar tantos como requiera. Una vez seleccionado el check, deberá introducir el importe del % que corresponda.

# **5.5.9. Laboratorios**

La aplicación permite controlar los laboratorios existentes.

 **Filtros:** podrá buscar las diferentes liquidaciones aplicando el filtro de descripción.

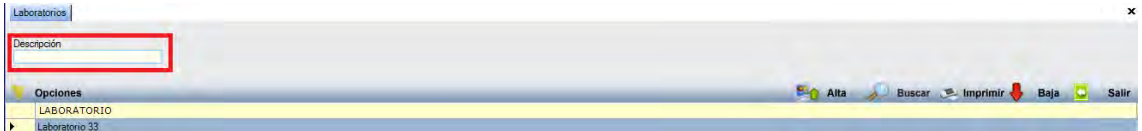

 **Alta**: muestra la ventana de mantenimiento desde la que podrá crear un nuevo laboratorio insertando el nombre que desee darle.

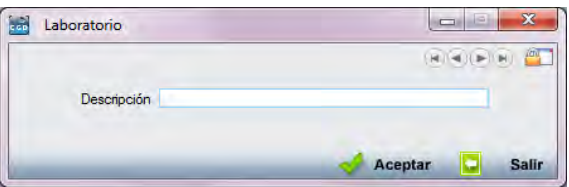

Debe hacer clic en  $\triangleleft$  Aceptar para guardar los datos.

**Buscar:** podrá localizar el laboratorio que desee aplicando los filtros ya

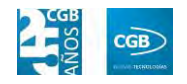

especificados.

 **Imprimir:** imprime el contenido que se ve en la rejilla. Si se hace clic con el botón derecho del ratón antes de imprimir, aparece una ventana desde la que se pueden seleccionar los campos que se quieren imprimir.

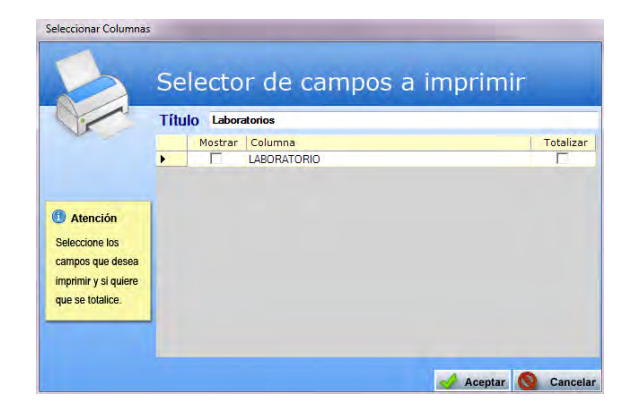

- **Baja:** elimina la entrada seleccionada.
- **Salir:** cierra el punto del menú.

# **5.5.10. Categorías Prospecto**

La aplicación permite controlar las categorías de los prospectos.

 **Filtros:** podrá buscar las diferentes categorías de los prospectos aplicando el filtro de descripción.

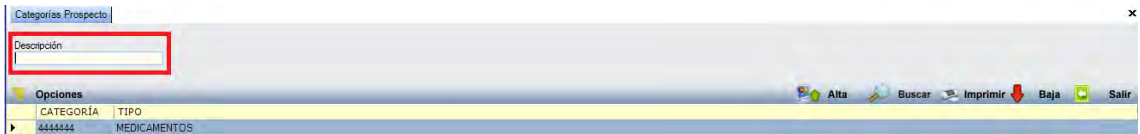

- **Alta**: muestra la ventana de mantenimiento desde la que podrá crear una nueva categoría del prospecto.
	- **Descripción:** insertará el nombre que corresponda.
	- **Alimentación:** seleccionará del desplegable la opción que corresponda.

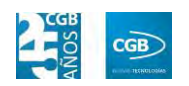

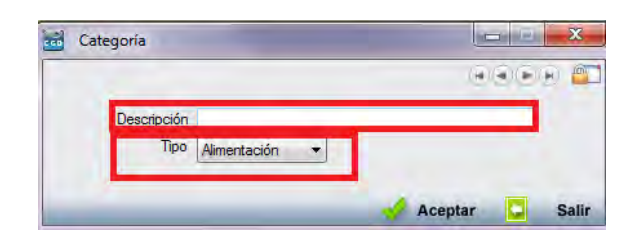

Debe hacer clic en  $\triangleleft$  Aceptar para guardar los datos.

- **Buscar:** podrá localizar la categoría del prospecto que desee aplicando los filtros ya especificados.
- **Imprimir:** imprime el contenido que se ve en la rejilla. Si se hace clic con el botón derecho del ratón antes de imprimir, aparece una ventana desde la que se pueden seleccionar los campos que se quieren imprimir.

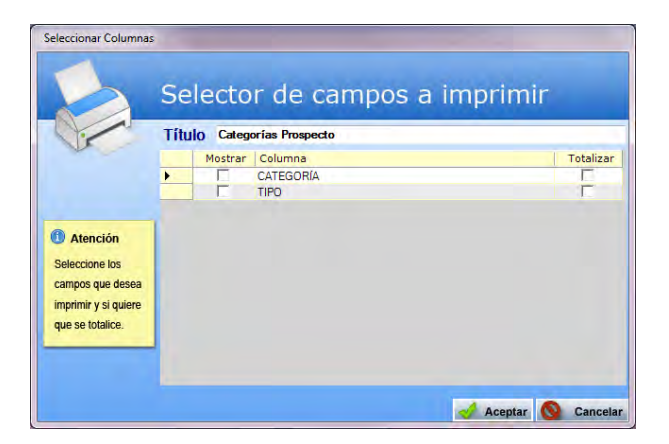

- **Baja:** elimina la entrada seleccionada.
- **Salir:** cierra el punto del menú.

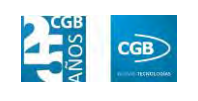

# **6. COMPRAS**

EslaGest 7.0 proporciona la posibilidad de llevar la gestión de los procesos de compra de la empresa, desde dejar registrado un pedido de compra de la empresa a un tercero, hasta la gestión de los pagos que debe de realizar la empresa, pasando por el propio registro de los albaranes y las facturas de compra emitidas a la empresa. Las opciones se pueden ver en la imagen y que procedemos a explicar.

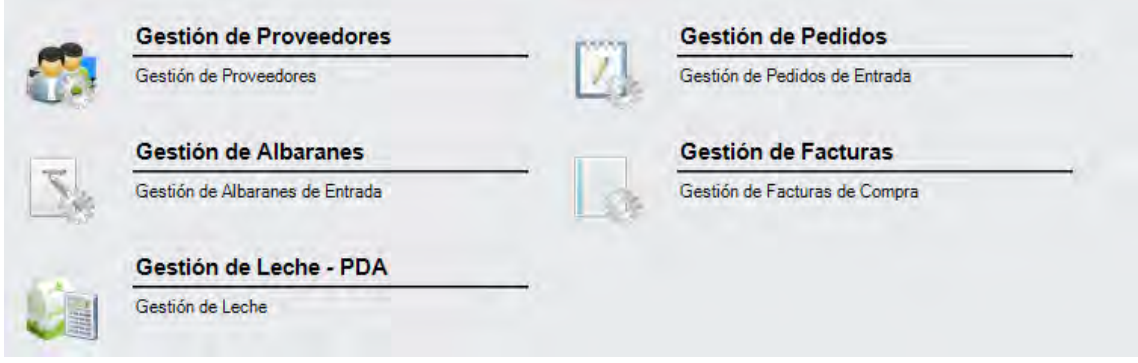

# **6.1. Gestión de Proveedores**

La aplicación permite la gestión de los proveedores y todos los aspectos que conllevan. Desde la ventana que nos muestra podrá gestionar los proveedores y obtener los informes necesarios.

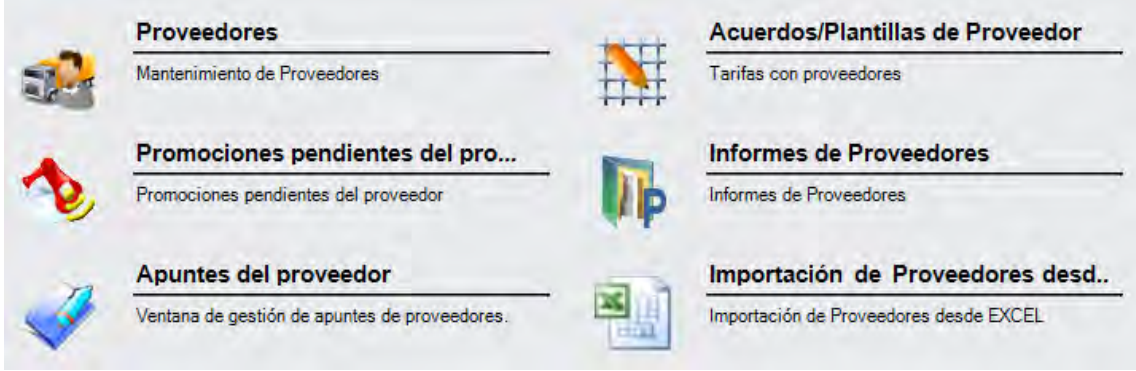

# **6.1.1. Proveedores**

En este punto del menú podrá crear, consultar y modificar los datos de los proveedores de la empresa.

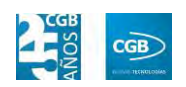

 **Filtros:** podrá conocer el proveedor que precise filtrando por código, denominación, razón social, NIF/CIF, SubCuenta, fecha de alta (desde/hasta), el código de la familia, la localidad fiscal, la localidad comercial, si está activo o si está homologado.

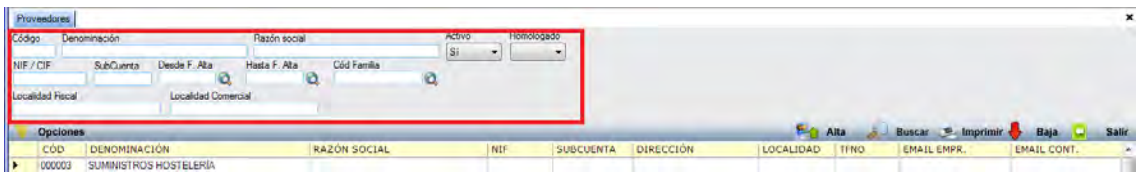

 **Alta:** muestra la ventana de mantenimiento desde la que podrá dar de alta los proveedores.

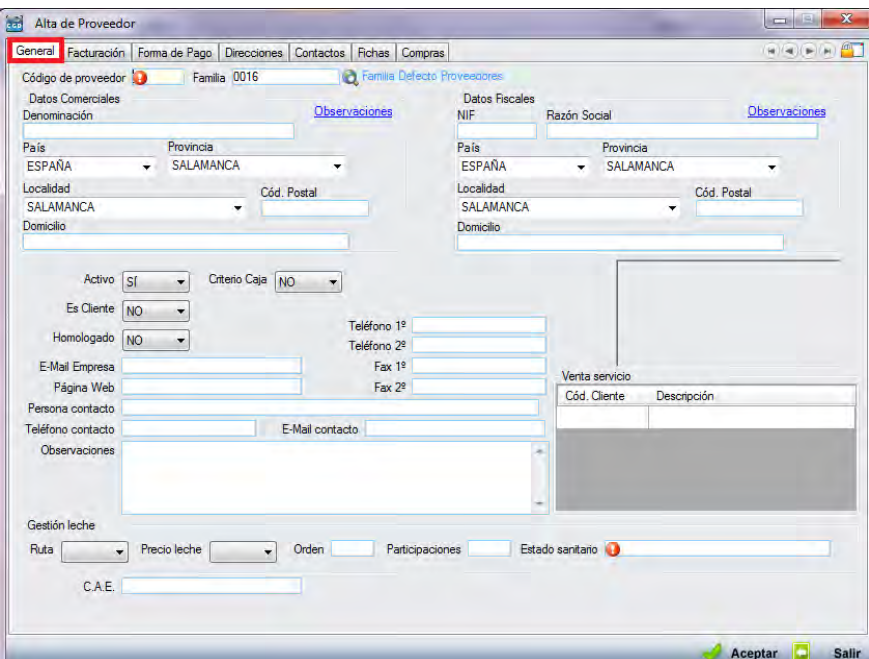

### **General:**

- o *Cód. de proveedor:* debe insertar el código del proveedor manualmente o pulsando F3, asignándole un código automáticamente.
- o *Familia:* debe insertar el código de la familia, bien manualmente o haciendo clic en  $\mathbf{Q}$ .
- o *Datos comerciales:*
	- ם Denominación: nombre del proveedor.
	- ם País: elegirá el país del proveedor del desplegable.

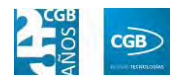

- ם Provincia: elegirá la provincia del proveedor del desplegable.
- ם Localidad: elegirá la localidad del proveedor del desplegable.
- ם Cód. Postal: podrá insertar el código postal del proveedor.
- ם Dirección: podrá insertar la dirección del proveedor.
- ם Observaciones: podrá insertar los comentarios sobre el proveedor que se estimen oportunas.
- o *Datos Fiscales:* 
	- ם NIF: podrá insertar el número de NIF del proveedor.
	- ם Razón social: podrá insertar la razón social del proveedor.
	- ם País: elegirá el país del proveedor del desplegable.
	- ם Provincia: elegirá la provincia del proveedor del desplegable.
	- ם Localidad: elegirá la localidad del proveedor del desplegable.
	- ם Cód. Postal: podrá insertar el código postal del proveedor.
	- ם Dirección: podrá insertar la dirección del proveedor.
	- ם Observaciones: podrá insertar los comentarios sobre el proveedor que se estimen oportunas.

La aplicación, automáticamente, rellenará los datos fiscales con los introducidos en los datos comerciales, excepto el NIF. No obstante, podrá modificar todos los que sean precisos.

- o *Activo:* seleccionará la opción que desee del desplegable.
- o *Criterio Caja:* seleccionará la opción que desee del desplegable.
- o *Es Cliente:* seleccionará la opción que desee del desplegable.
- o *Homologado:* seleccionará la opción que desee del desplegable.
- o *E-Mail Empresa:* podrá insertar el correo electrónico de la empresa del proveedor.
- o *Página Web:* podrá insertar la página web de la empresa del proveedor.

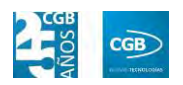

- o *Teléfono 1º:* podrá insertar el teléfono de la empresa proveedora.
- o *Teléfono 2º:* podrá insertar otro teléfono de la empresa proveedora.
- o *Fax 1º:* podrá insertar el fax de la empresa proveedora.
- o *Fax 2ª:* podrá insertar otro fax de la empresa proveedora
- o *Persona contacto:* podrá insertar el nombre de la persona de contacto de la empresa proveedora.
- o *Teléfono contacto:* podrá insertar el teléfono de la persona de contacto.
- o *E-Mail contacto:* podrá insertar el correo electrónico de la persona de contacto.
- o *Venta Servicio:* 
	- ם Cód. Cliente: podrá insertar el código manualmente o pulsando F2.

Si pulsa F2, emergerá una ventana donde podrá buscar al cliente tanto por su código (Cód. Cliente) como por su denominación (Cliente). Una vez aparezca el cliente que desee, debe hacer check para seleccionarlo. Por último, hará clic en aceptar.

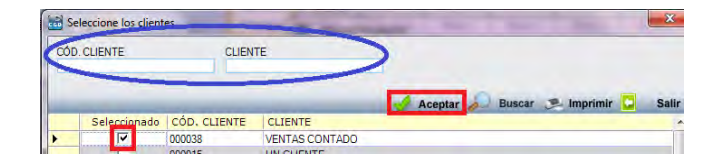

ם Descripción: aparece la descripción automáticamente una vez introducido el código del cliente

## o *Gestión leche:*

- ם Ruta: seleccionará del desplegable lo que corresponda.
- ם Precio leche: seleccionará del desplegable lo que corresponda.
- ם Orden: insertará lo que corresponda.
- ם Participaciones: insertará lo que corresponda.
- ם Estado sanitario: insertará lo que corresponda.

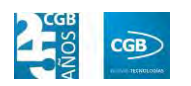

ם C.A.E.: Código Alimentario Español.

Debe hacer clic en **A** Aceptar para guardar los datos.

**Facturación:** 

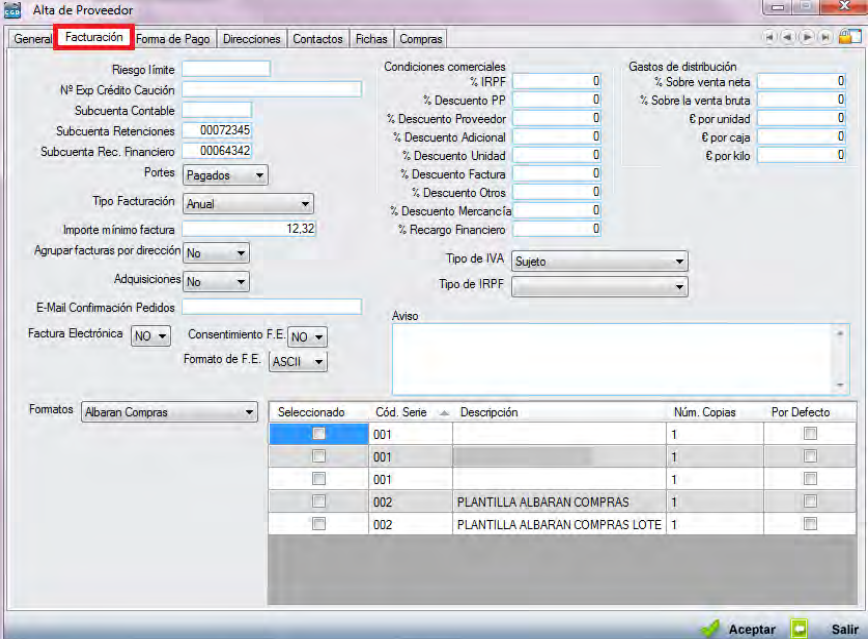

- o *Riesgo límite: mostrará un mensaje de aviso cuando se sobrepase el límite establecido.*
- o *Nº Exp. Crédito Caución.*
- o *Subcuenta Contable:* datos referidos al proveedor.
- o *Subcuenta Retenciones:* datos referidos al proveedor.
- o *Subcuenta Rec. Financiero:* datos referidos al proveedor.
- o *Portes:* podrá seleccionar del desplegable la opción que desee.
- o *Tipo Facturación:* podrá seleccionar la opción que desee del desplegable.
- o *Importe mínimo factura:* podrá insertar la cifra que corresponda.
- o *Agrupar facturas por dirección:* podrá seleccionar la opción que desee del desplegable.
- o *Adquisiciones:* podrá seleccionar la opción que desee del desplegable.
- o *E-Mail Confirmación Pedidos:* podrá insertar la dirección de correo

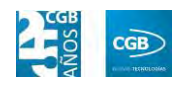

electrónico que desee para que le confirmen los pedidos.

- o *Factura electrónica:* podrá seleccionar la opción que desee del desplegable.
- o *Consentimiento F.E.:* podrá seleccionar la opción que desee del desplegable.
- o *Formato F.E.:* podrá seleccionar la opción que desee del desplegable.
- o *Tipo de IVA:* podrá seleccionar la opción que desee del desplegable.
- o *Tipo de IRPF:* podrá seleccionar la opción que desee del desplegable.
- o *Aviso:* podrá insertar las indicaciones que estime oportunas.
- o *Formato:* podrá seleccionar la opción que desee del desplegable. Dependiendo del que elija, podrá hacer check en los documentos contiguos que estime oportunos.
- o *Condiciones comerciales:* podrá reflejar todos los acuerdos mercantiles alcanzados con el proveedor. Entre ellos, %IRPF, %Descuento PP, %Descuento Proveedor, %Descuentos Adicional, %Descuento Unidad, %Descuento Factura, %Descuento Otros, %Descuento Mercancía y %Recargo Financiero.
- o *Gastos de distribución:* podrá reflejar las condiciones de venta generales de los productos del proveedor. Entre ellos, %Sobre venta neta, %Sobre la venta bruta,  $\epsilon$  por unidad,  $\epsilon$  por caja y  $\epsilon$  por kilo.

Debe hacer clic en **A Aceptar** para guardar los datos.

**Forma de pago:** 

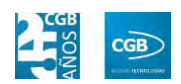

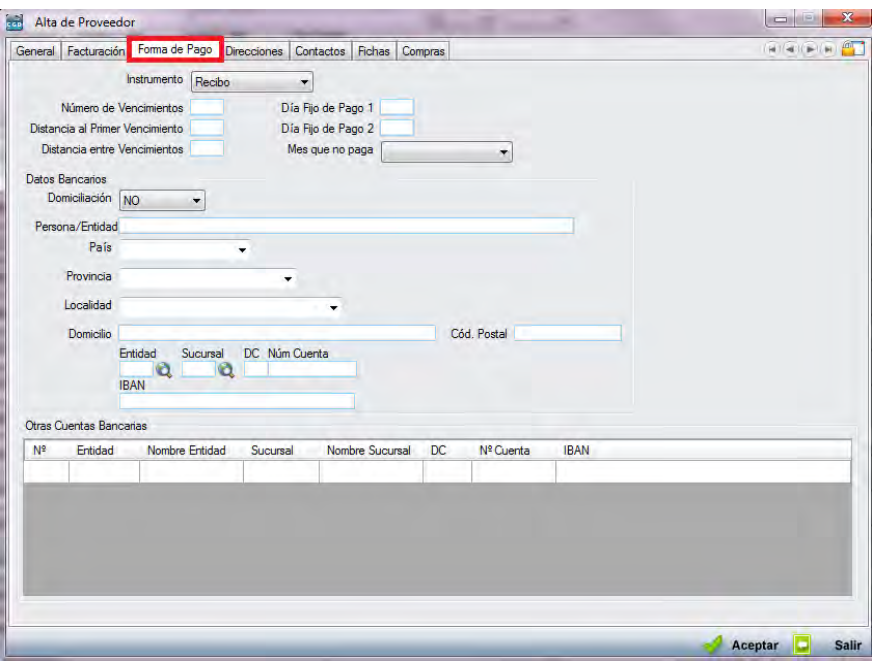

- o *Instrumento:* seleccionará del desplegable la forma de pago.
- o *Número de Vencimientos:* insertará el número de vencimientos que corresponda.
- o *Distancia al Primer Vencimiento:* indicará el intervalo para pagar el primer vencimiento.
- o *Distancia entre Vencimientos:* indicará el periodo entre el pago de vencimientos.
- o *Día Fijo de Pago 1:* indicará el día del mes para realizar el pago.
- o *Día Fijo de Pago 2:* indicará el día del mes para el segundo pago.
- o *Mes que no paga:* podrá seleccionar del desplegable un mes, si estuviera exento de abono.
- o *Datos bancarios:* 
	- ם Domiciliación: indicará en el desplegable si el recibo está domiciliado. Seleccionando afirmativamente, deberá rellenar los datos bancarios.
	- ם Persona/Entidad: indicará el nombre que corresponda.
	- ם País: seleccionará del desplegable el país que corresponda.

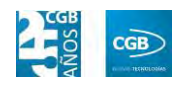

- ם Provincia: seleccionará del desplegable la provincia que corresponda.
- ם Localidad: seleccionará del desplegable la localidad que corresponda.
- ם Entidad: introducirá los dígitos correspondientes a la entidad, bien manualmente o haciendo clic en , donde podrá buscar por el código de la entidad o el nombre del banco.
- ם Sucursal: introducirá los dígitos correspondientes a la sucursal, bien manualmente o haciendo clic en Q, donde podrá buscar por el nombre del banco o el de la sucursal.
- ם DC: introducirá los dígitos de control.
- ם Núm. Cuenta: introducirá los números de cuenta.
- ם IBAN: la aplicación insertará automáticamente el IBAN con los números que ya introdujo en los puntos anteriores (Entidad, Sucursal, DC, Núm. Cuenta).
- o *Otras cuentas bancarias:* 
	- ם Podrá introducir tantas cuentas como requiera simplemente rellenando los datos de Entidad, Sucursal, DC y Nº Cuenta. El resto de campos (Nº, Nombre Entidad, Nombre Sucursal e IBAN) se completarán automáticamente.

Debe hacer clic en **para guardar los** datos.

**Direcciones:** 

## **MANUAL DE USUARIO 7.0**

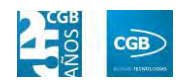

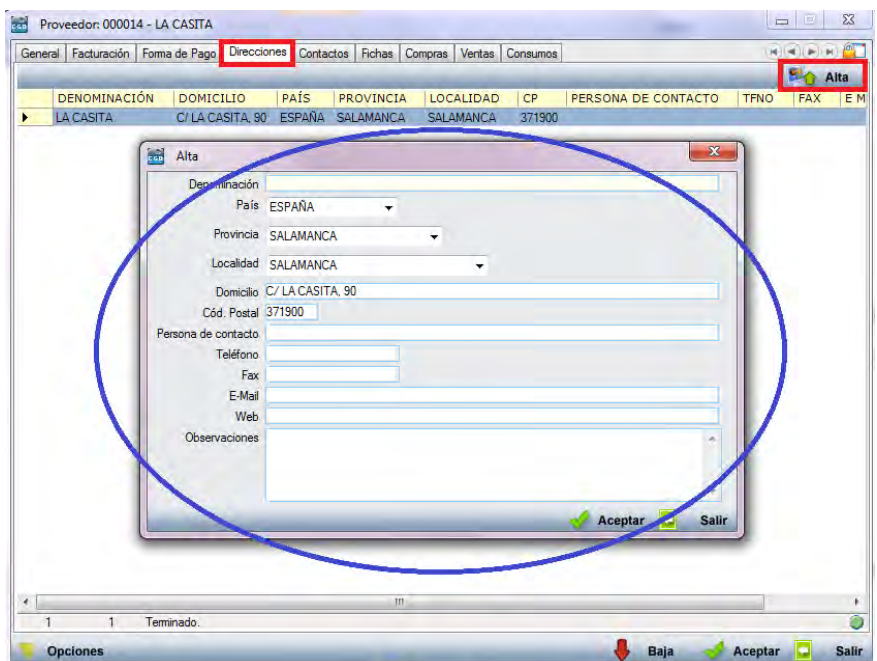

Una vez realizada el alta del proveedor, podrá insertar las direcciones que estime oportunas desde esta pestaña, simplemente haciendo clic en "Alta" y rellenando los campos.

Debe hacer clic en **P** Aceptar para guardar los datos.

**Contactos:** 

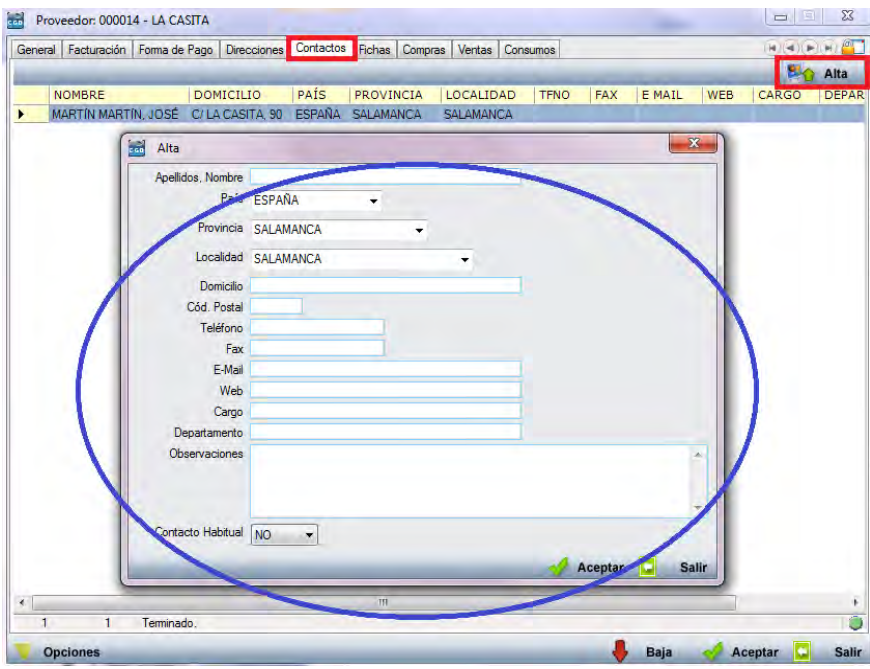

Del mismo modo, podrá añadir los contactos relativos al proveedor a través

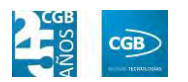

de esta pestaña. Para ello deberá hacer clic en "Alta" y rellenar todos los datos.

Debe hacer clic en **A** Aceptar para guardar los datos.

**Fichas:** 

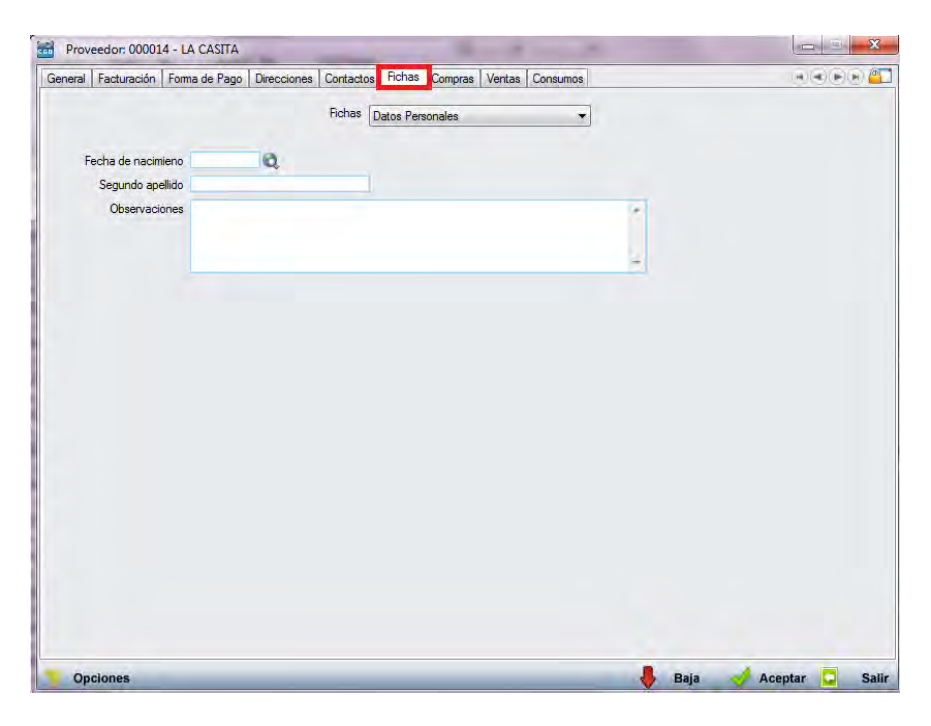

- o *Fichas:* podrá insertar y definir todas fichas que estime oportunas (ver punto 3.2.11.1. de este manual).
- **Compras:**
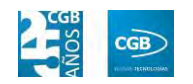

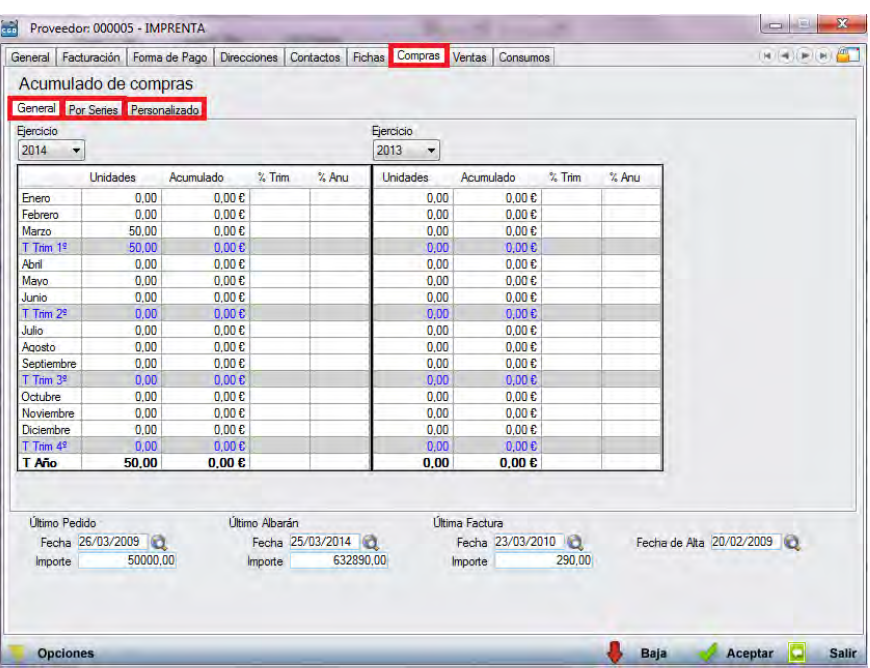

Aparecen los acumulados de compras de cada mes, así como de cada trimestre. Se puede ver también el porcentaje de compras de un mes con respecto a un trimestre (%Trim) o el porcentaje de un mes o un trimestre con respecto al ejercicio entero (%Anu).

Encontramos tres pestañas:

- o *General:* muestra los datos de todas las series agrupados y permite hacer la comparativa por ejercicios.
- o *Por series:* disgrega la comparativa entre series.
- o *Personalizado:* pulsando en el botón podrá seleccionar las series que se van a incluir en la comparativa por años.
- **Ventas:**

Esta pestaña sólo será visible para proveedores dados de alta, apareciendo los acumulados de ventas de cada mes, así como de cada trimestre. Se puede ver también el porcentaje de ventas de un mes con respecto a un trimestre (%Trim), o el porcentaje de un mes o un trimestre con respecto al ejercicio entero (%Anu). Se incluye además la información del margen de venta en porcentaje (%Marg) y en importe (ImpMargen).

Encontramos tres pestañas:

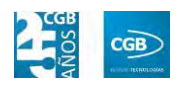

- o *General:* muestra los datos de todas las series agrupados y permite hacer la comparativa por ejercicios.
- o *Por series:* disgrega la comparativa entre series.
- o *Personalizado:* pulsando en el botón <sup>[33]</sup> podrá seleccionar las series que se van a incluir en la comparativa por años.

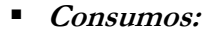

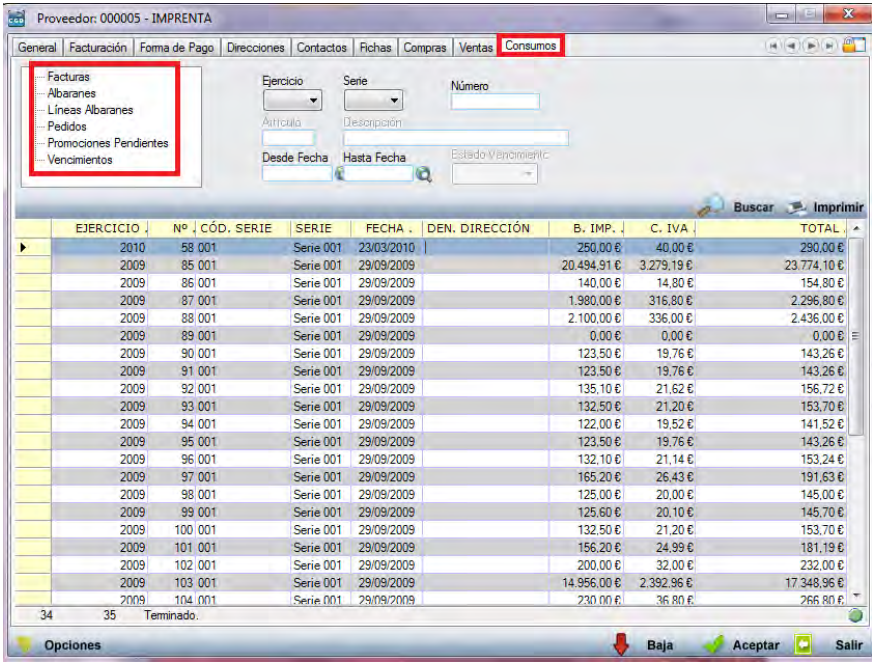

Como en el caso anterior, esta pestaña sólo será visible para proveedores dados de alta.

> ם Facturas: seleccionando este punto, se muestran en la parte inferior de la ventana las facturas realizadas al proveedor, con los siguientes campos:

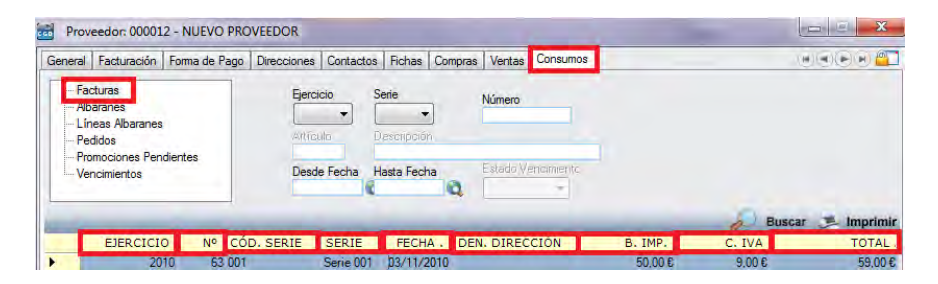

‒ Ejercicio: ejercicio en que se realizó la factura.

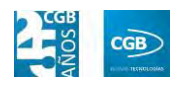

- ‒ Nº: número de la factura realizada.
- ‒ Cód. serie: código de la serie a la que pertenece el número de factura.
- ‒ Serie: denominación de la serie.
- ‒ Den. Dirección: dirección del proveedor.
- ‒ B. Imp.: importe de la base imponible de la factura.
- ‒ C. IVA: importe del IVA de la factura.
- ‒ Total: importe total de la factura.
- ם Albaranes: seleccionando este punto, se muestran en la parte inferior de la ventana, los albaranes realizados al proveedor. En la tabla inferior se muestran los siguientes campos:

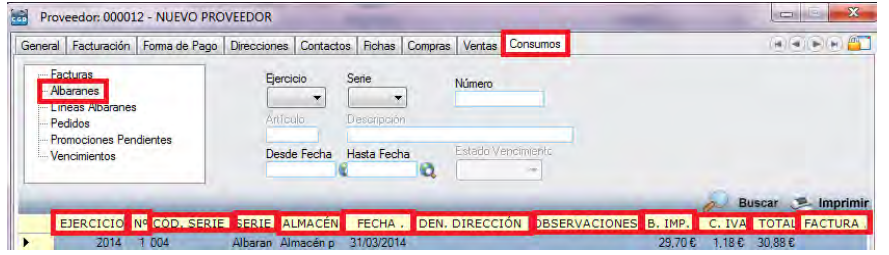

- ‒ Ejercicio: ejercicio en que se realizó el albarán.
- ‒ Nº: número del albarán realizado.
- ‒ Cód. serie: código de la serie a la que pertenece el número de albarán.
- ‒ Serie: denominación de la serie.
- ‒ Almacén: denominación del almacén de donde procede la mercancía incluida en el albarán.
- ‒ Fecha: fecha de la factura.
- ‒ Den. Dirección: dirección del proveedor.
- ‒ Observaciones: texto reflejado en el albarán.
- ‒ B. Imp.: importe de la base imponible del albarán.

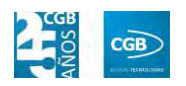

- ‒ C. IVA: importe de la cuota del IVA del albarán.
- ‒ Total: importe total del albarán.
- ‒ Factura: número de factura a la que corresponda el albarán.
- ם Líneas Albarán: seleccionado este punto, la aplicación muestra el desglose de las líneas de albarán de proveedores. En la tabla inferior se muestran los siguientes campos:

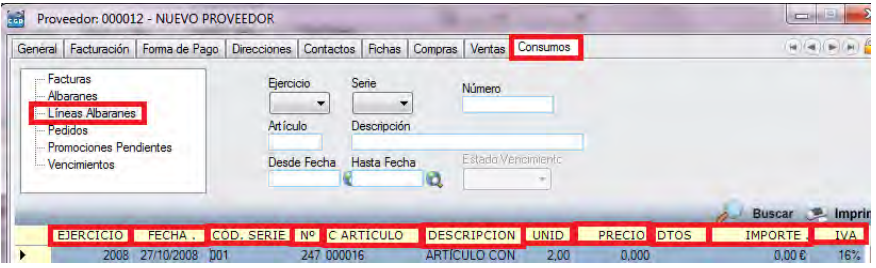

- ‒ Ejercicio: ejercicio al que pertenece el número de albarán.
- ‒ Fecha: fecha del albarán al que pertenece la línea.
- ‒ Cód. serie: código de la serie a la que pertenece el número de albarán.
- ‒ Nº: número de albarán al que pertenece la línea.
- ‒ C. Artículo: código del artículo incluido en la línea del albarán.
- ‒ Descripción: descripción del artículo que contiene la línea del albarán.
- ‒ Unid.: unidades vendidas en la línea de albarán.
- ‒ Precio: precio unitario aplicado en la línea de albarán.
- ‒ Dtos.: descuentos aplicados en la línea de albarán.
- ‒ Importe: importe total de la línea de albarán.
- ‒ IVA: porcentaje de IVA aplicado a la línea de albarán.
- ם Pedidos: seleccionado este punto, la aplicación muestra en el

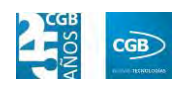

cuadro inferior pedidos emitidos de proveedores. En la tabla inferior se muestran los siguientes campos:

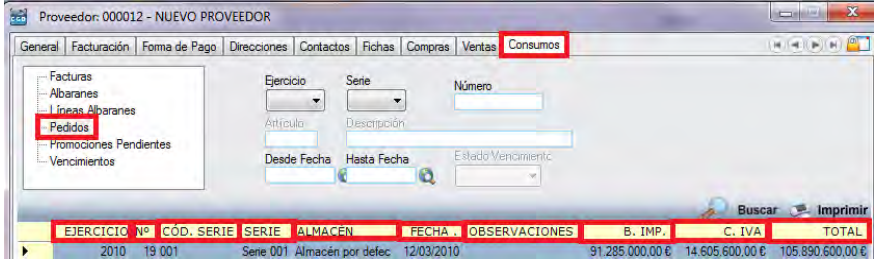

- ‒ Ejercicio: ejercicio en que se realizó el pedido.
- ‒ Nº: número de pedido emitido.
- ‒ Cód. serie: código de la serie a la que pertenece el número de pedido.
- ‒ Serie: nombre de la serie.
- ‒ Almacén: nombre del almacén al que se estima será destinada la mercancía objeto del pedido.
- ‒ Fecha: fecha de pedido.
- ‒ Observaciones: observaciones reflejadas en el pedido.
- ‒ B.imp: importe de la base imponible del pedido.
- ‒ C. IVA: importe de la cuota de IVA del pedido.
- ‒ Total: total pedido.
- ם Promociones: seleccionado este punto, la aplicación muestra en el cuadro inferior las promociones del proveedor. En la tabla inferior se muestran los siguientes campos:

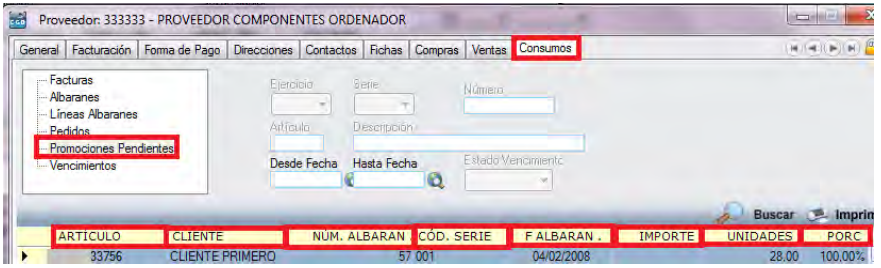

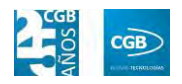

- ‒ Artículo: código del artículo sujeto a la promoción.
- ‒ Cliente: cliente al que va destinada la promoción.
- ‒ Núm. Albarán: número de albarán donde se recoge el artículo sujeto a la promoción.
- ‒ Cód. Serie: nombre de la serie.
- ‒ Fecha de Albarán: fecha del albarán donde se recoge el artículo sujeto a la promoción.
- ‒ Importe: importe del artículo sujeto a la promoción.
- ‒ Unidades: unidades sujetas a la promoción.
- ‒ Porcentaje: porcentaje aplicado al producto objeto de la promoción.
- ם Vencimientos: seleccionado este punto, la aplicación muestra en el cuadro inferior los vencimientos respecto al proveedor. En la tabla inferior se muestran los siguientes campos:

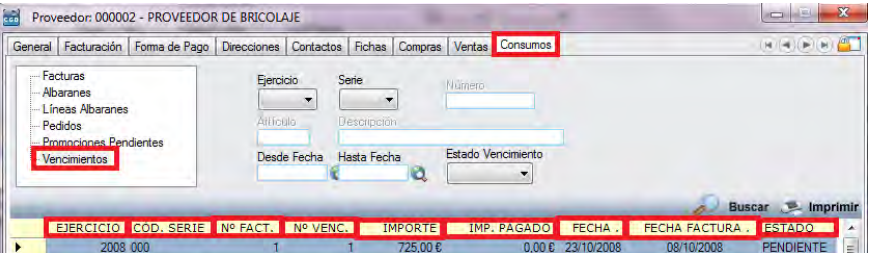

- ‒ Ejercicio: ejercicio al que corresponden los vencimientos.
- ‒ Cód. serie: código de la serie a la que pertenece el vencimiento.
- ‒ Nº Fact.: número de la factura a la que pertenece la factura.
- ‒ Nº Venc.: número del vencimiento.
- ‒ Importe: importe del vencimiento.
- ‒ Imp. Pagado: importe pagado de dicha factura.

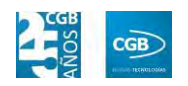

- ‒ Fecha: fecha a la que corresponde el vencimiento.
- ‒ Fecha Factura: fecha a la que corresponde la factura.
- ‒ Estado: Estado del vencimiento.
- **Buscar:** podrá realizar la búsqueda de proveedores, aplicando los filtros que se han especificado.
- **Imprimir:** imprime el contenido que se ve en la rejilla. Si se hace clic con el botón derecho del ratón antes de imprimir, aparece una ventana desde la que se pueden seleccionar los campos que se quieren imprimir.

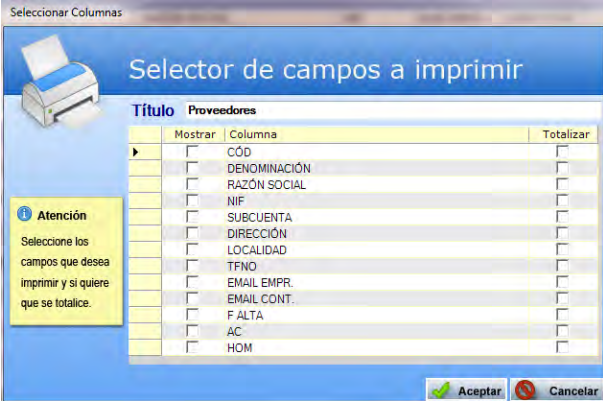

- **Baja:** elimina la entrada seleccionada.
- **Salir:** cierra el punto del menú.

### **6.1.2. Acuerdos/Plantillas de proveedor**

En este punto del menú podrá crear, consultar y modificar los convenios de los proveedores con la empresa.

 **Filtros:** podrá conocer los acuerdos con el proveedor que precise filtrando por ejercicio, el código del artículo, el código del proveedor o el estado del acuerdo (en vigor o finalizado).

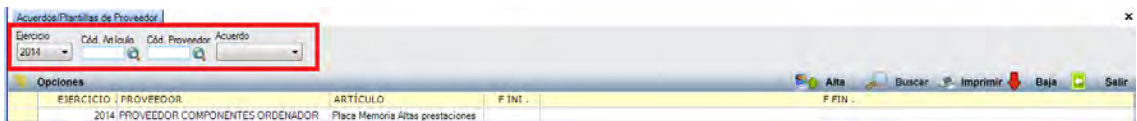

**Alta:** muestra la ventana de mantenimiento desde la que podrá dar de alta los

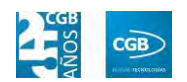

acuerdos con el proveedor.

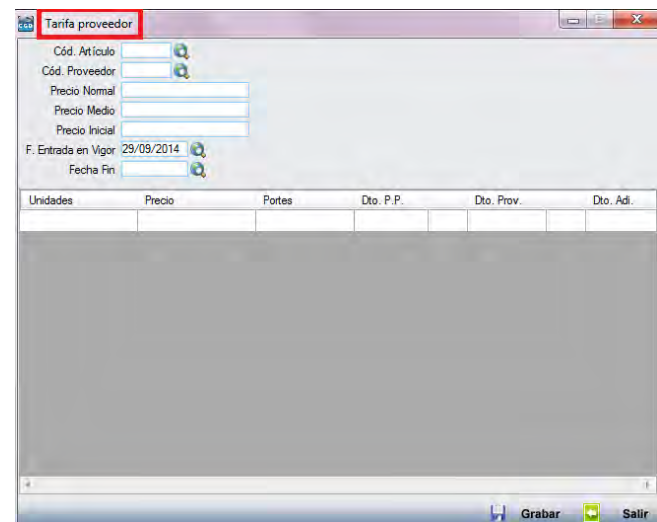

- **Cód. Artículo:** podrá insertar el código del artículo que precise manualmente, pulsando F2 o haciendo clic en  $\mathbb{Q}$ .
- **Cód. Proveedor:** podrá insertar el código del artículo que precise manualmente, pulsando F2 o haciendo clic en  $\mathbf{\ddot{Q}}$ .
- **Precio Normal:** podrá insertar el precio habitual del artículo.
- **Precio Medio:** podrá insertar el precio medio del artículo.
- **Precio Inicial:** podrá insertar el precio original del artículo.
- **F. Entrada en Vigor:** podrá insertar la fecha de comienzo del acuerdo manualmente o haciendo clic en  $\mathbf{\Omega}$ .
- **Fecha Fin:** podrá insertar la fecha de finalización del acuerdo manualmente o haciendo clic en  $^{\circledR}$ .

Una vez introducidos estos datos, podremos especificar diferentes aspectos en los siguientes campos:

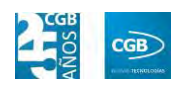

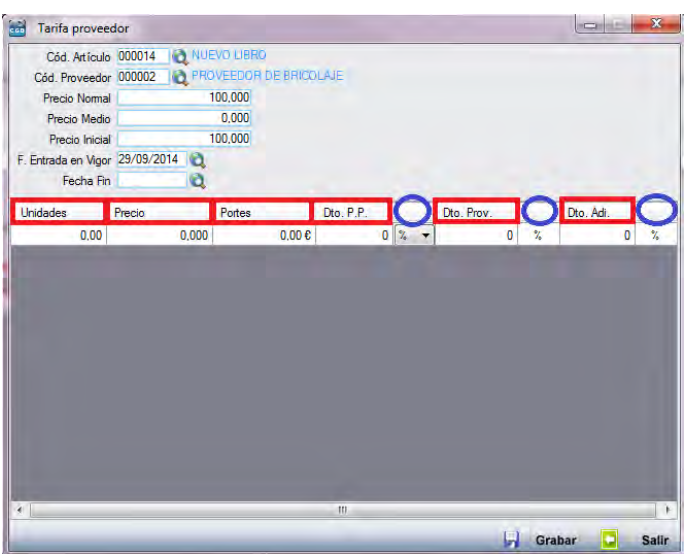

- o *Unidades:* especificará las unidades sujetas al acuerdo.
- o *Precio:* especificará el precio del producto sujeto a la promoción.
- o *Portes:* especificará el importe de los portes.
- o *Dto. P.P.:* especificará el descuento aplicado. Podrá hacerlo tanto en porcentaje como en euros, simplemente haciendo clic en la columna contigua y seleccionando lo que proceda del desplegable.
- o *Dto. Prov.:* especificará el descuento del proveedor por producto. Podrá hacerlo tanto en porcentaje como en euros, simplemente haciendo clic en la columna contigua y seleccionando lo que proceda del desplegable.
- o *Dto. Adi.:* especificará el descuento adicional por producto. Podrá hacerlo tanto en porcentaje como en euros, simplemente haciendo clic en la columna contigua y seleccionando lo que proceda del desplegable.

Debe hacer clic en  $\Box$  Grabar para guardar los datos.

- **Buscar:** podrá realizar la búsqueda de los acuerdos, aplicando los filtros que se han especificado.
- **Imprimir:** imprime el contenido que se ve en la rejilla. Si se hace clic con el botón derecho del ratón antes de imprimir, aparece una ventana desde la que se pueden seleccionar los campos que se quieren imprimir.

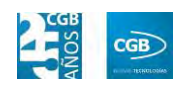

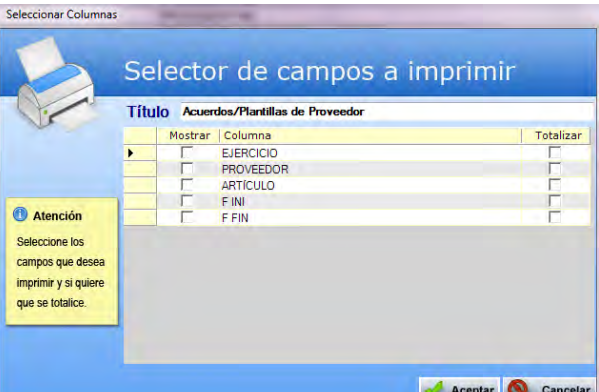

- **Baja:** elimina la entrada seleccionada.
- **Salir:** cierra el punto del menú.

#### **6.1.3. Promociones pendientes del proveedor**

En este punto del menú podrá crear, consultar y modificar las promociones pendientes del proveedor.

 **Filtros:** podrá conocer las promociones pendientes del proveedor que precise filtrando por su estado de compensación, el código del proveedor, el código del artículo o por las fechas de dicha promoción.

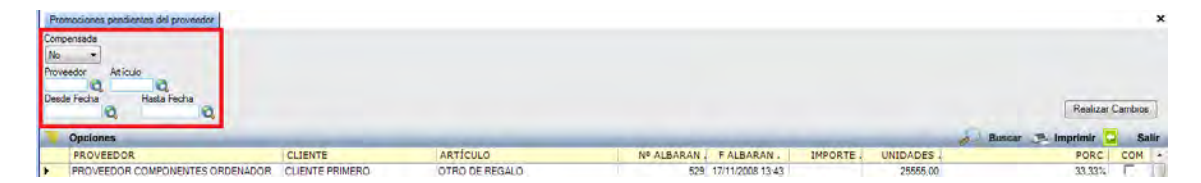

- **Alta:** muestra la ventana de mantenimiento desde la que podrá conocer las promociones pendientes del proveedor, pudiendo cambiar el estado de compensación haciendo check en él y haciendo clic en **Realizar Cambios**
- **Buscar:** podrá realizar la búsqueda de los acuerdos, aplicando los filtros que se han especificado.
- **Imprimir:** imprime el contenido que se ve en la rejilla. Si se hace clic con el botón derecho del ratón antes de imprimir, aparece una ventana desde la que se pueden seleccionar los campos que se quieren imprimir.

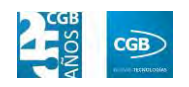

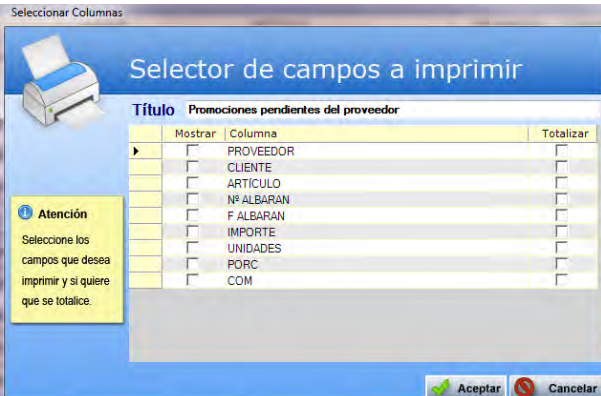

**Salir:** cierra el punto del menú.

#### **6.1.4. Informes de Proveedores**

Este punto le proporcionará diferentes informes sobre los proveedores.

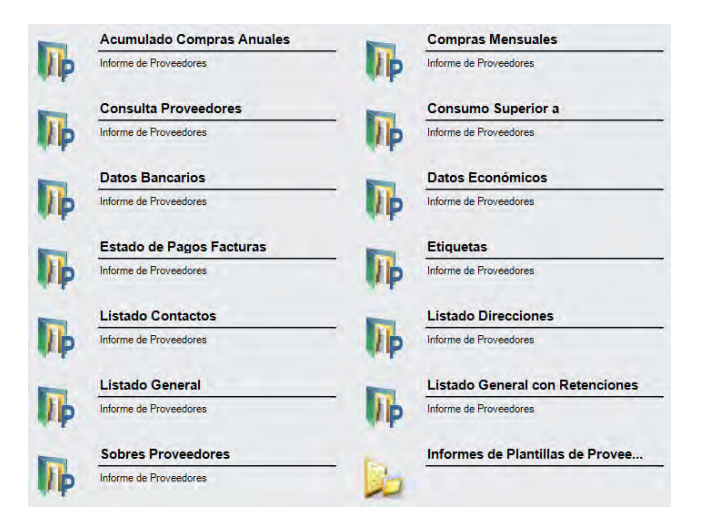

Además, cabe recordar, que podrá visualizar los informes disponibles en este apartado desde la barra superior, bien escribiendo en el campo o desplazándose por el desplegable:

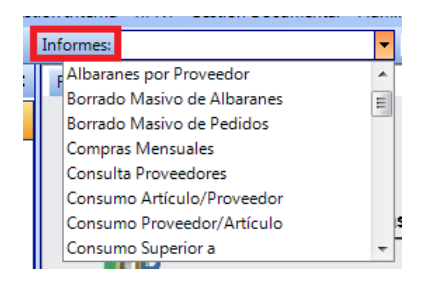

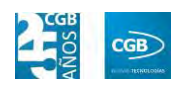

# **6.1.4.1. Acumulado Compras Anuales**

Podrá obtener informes sobre los acumulados de compras anuales, pudiendo aplicar diferentes filtros.

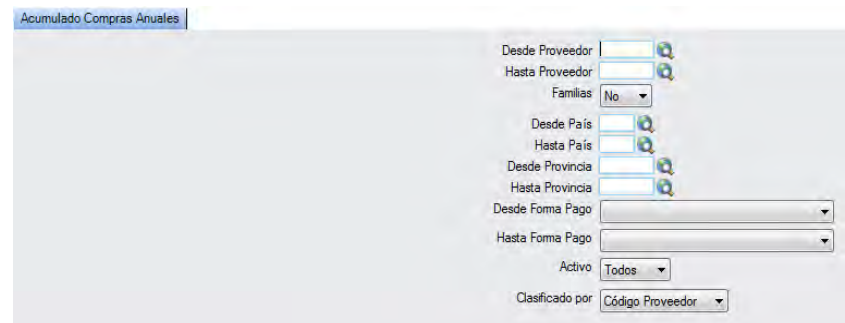

El informe que obtendrá es el siguiente:

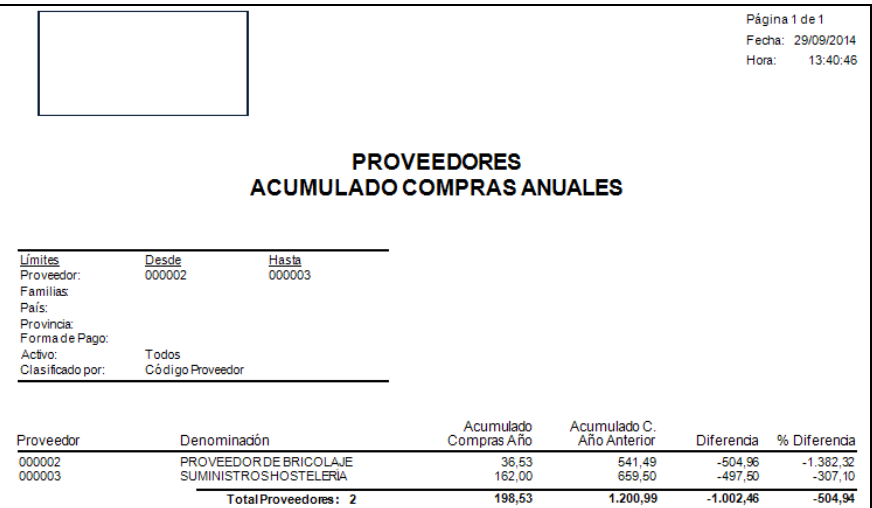

#### **6.1.4.2. Compras mensuales**

Podrá obtener informes sobre las compras mensuales, pudiendo aplicar diferentes filtros.

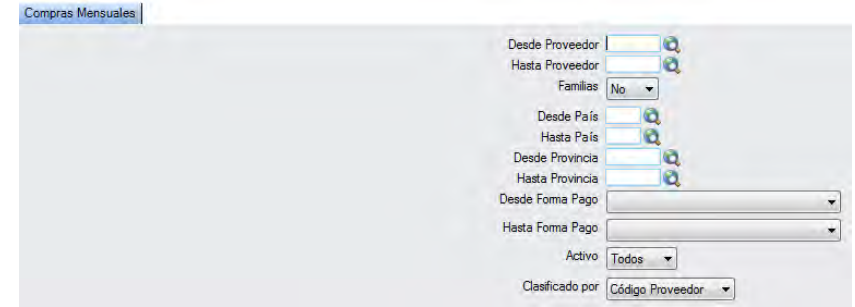

El informe que obtendrá es el siguiente:

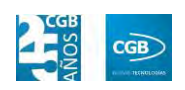

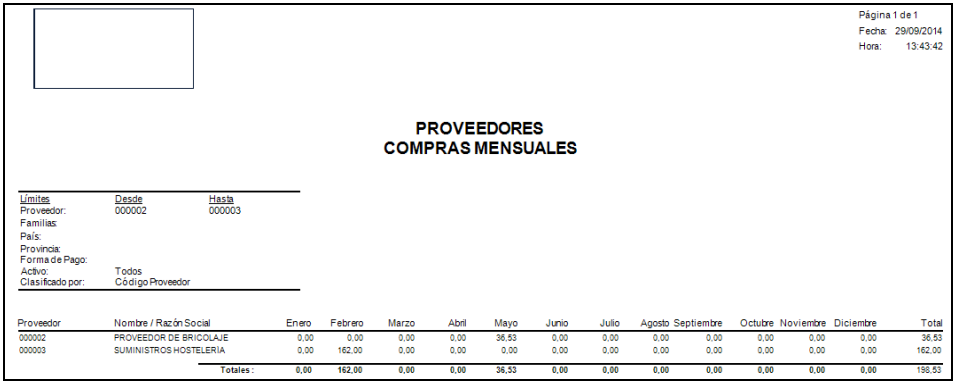

# **6.1.4.3. Consulta Proveedores**

Podrá obtener informes sobre los datos de los proveedores, pudiendo aplicar diferentes filtros.

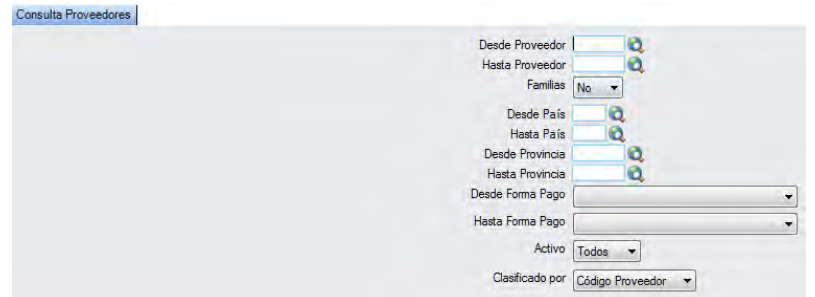

El informe que obtendrá es el siguiente:

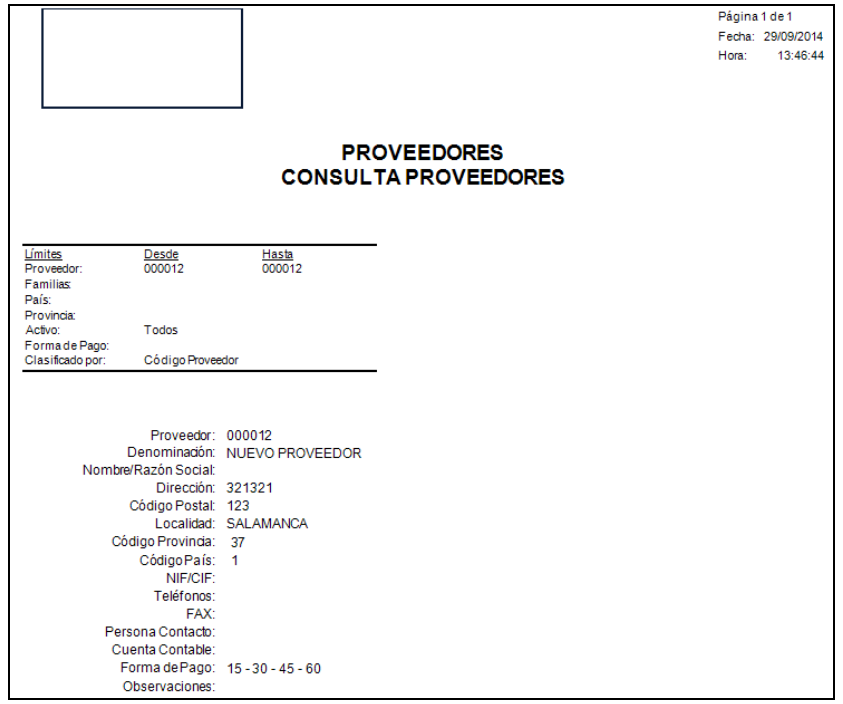

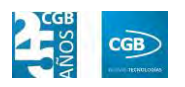

#### **6.1.4.4. Consumo Superior a**

Podrá obtener informes sobre los consumos, pudiendo aplicar diferentes filtros.

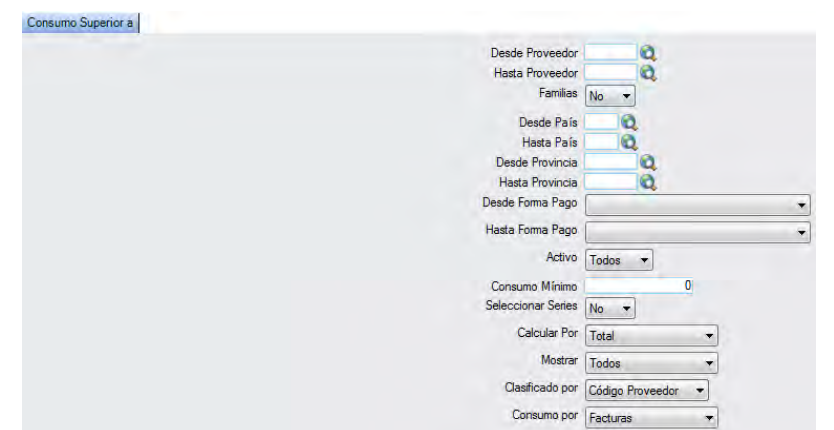

El informe que obtendrá es el siguiente:

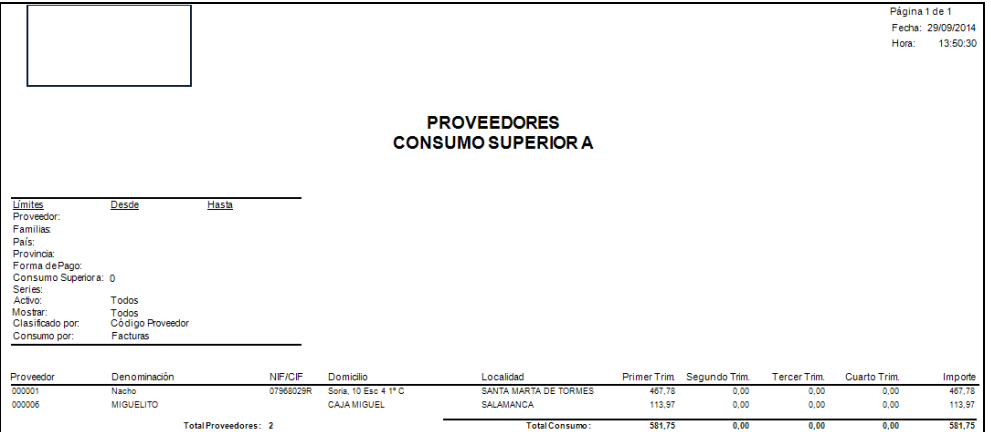

### **6.1.4.5. Datos Bancarios**

Podrá obtener informes sobre los datos bancarios de los proveedores, pudiendo aplicar diferentes filtros.

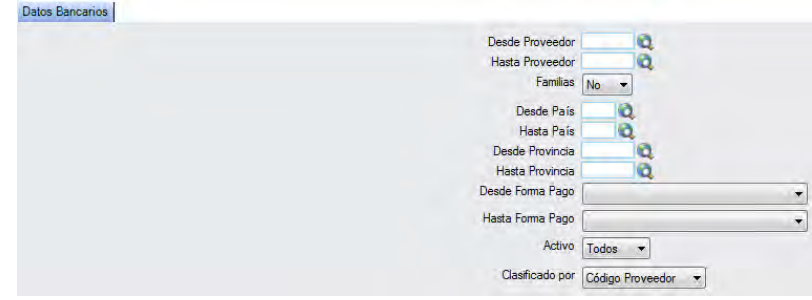

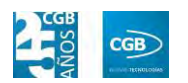

El informe que obtendrá es el siguiente:

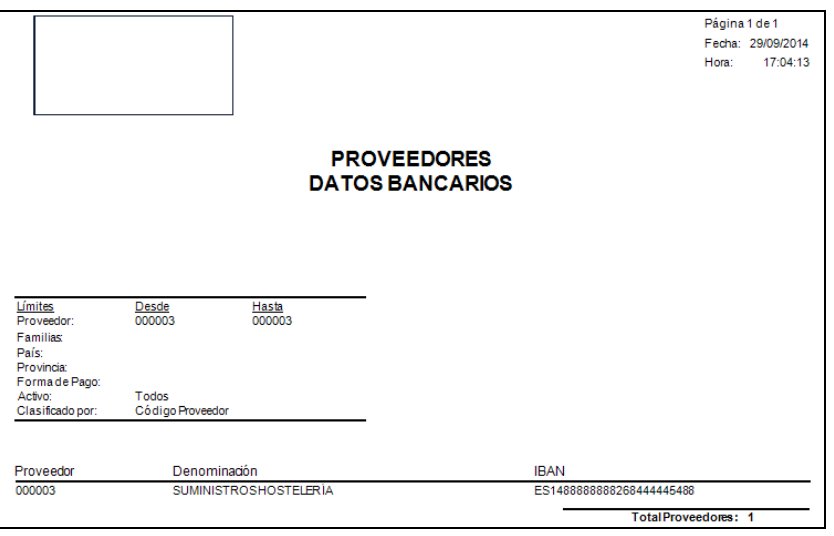

### **6.1.4.6. Datos Económicos**

Podrá obtener informes sobre los datos económicos de los proveedores, pudiendo aplicar diferentes filtros.

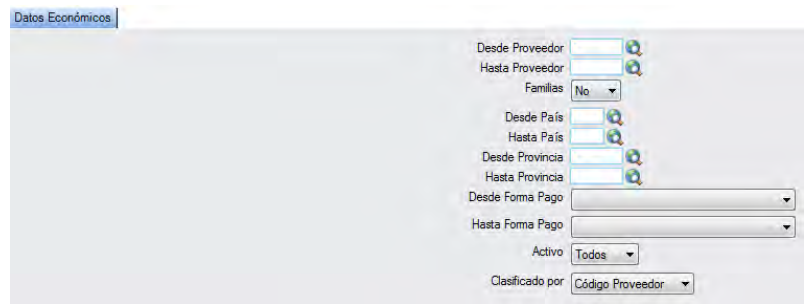

El informe que obtendrá es el siguiente:

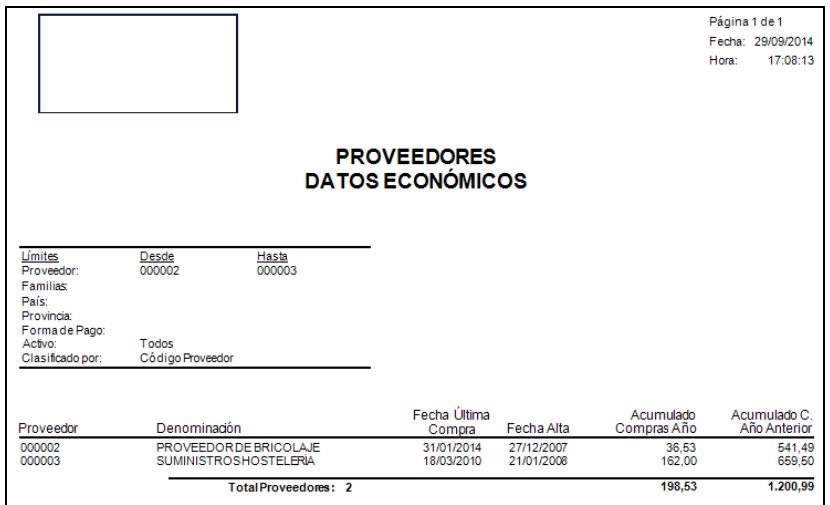

# **6.1.4.7. Estado de Pagos Facturas**

Podrá obtener informes sobre el pago de las facturas de los proveedores, pudiendo aplicar diferentes filtros.

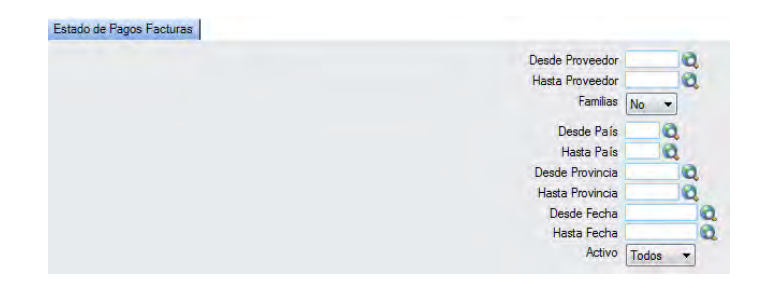

El informe que obtendrá es el siguiente:

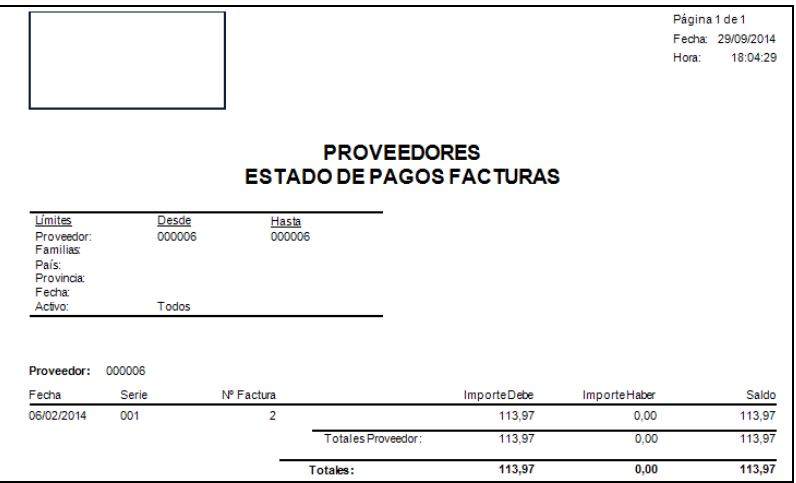

### **6.1.4.8. Etiquetas**

Podrá obtener etiquetas de los proveedores, pudiendo aplicar diferentes filtros.

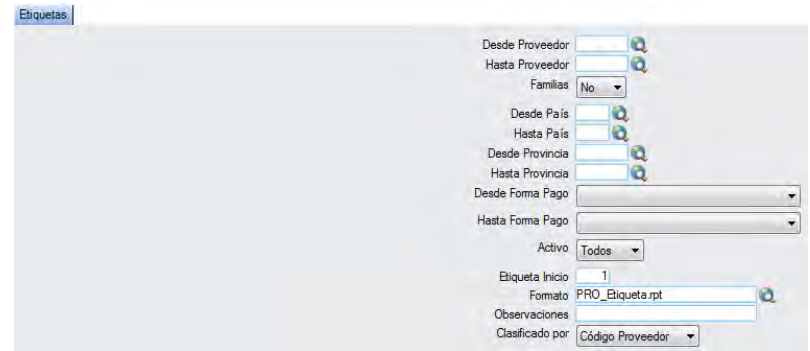

Obtendrá las siguientes etiquetas:

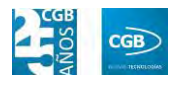

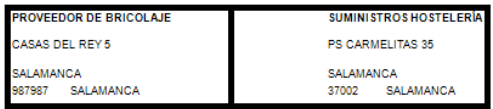

# **6.1.4.9. Listado Contactos**

Podrá obtener informes sobre los datos de los proveedores, pudiendo aplicar diferentes filtros.

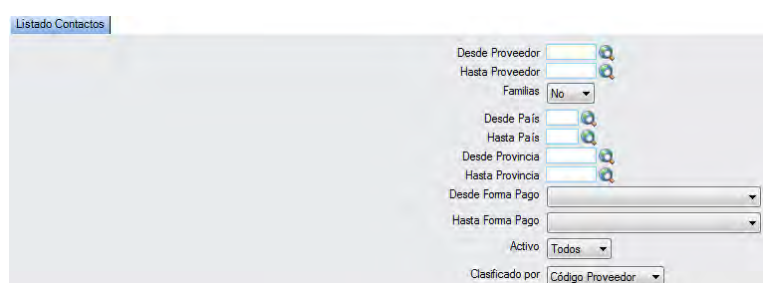

El informe que obtendrá es el siguiente:

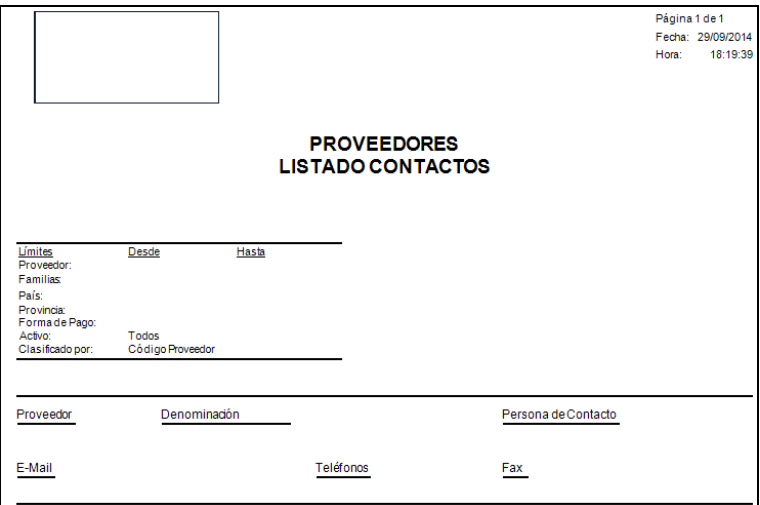

### **6.1.4.10. Listado Direcciones**

Podrá obtener informes sobre los datos de los proveedores incluida la dirección, pudiendo aplicar diferentes filtros.

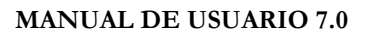

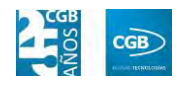

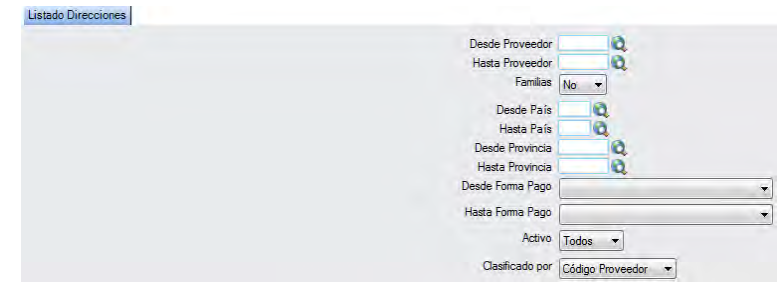

El informe que obtendrá es el siguiente:

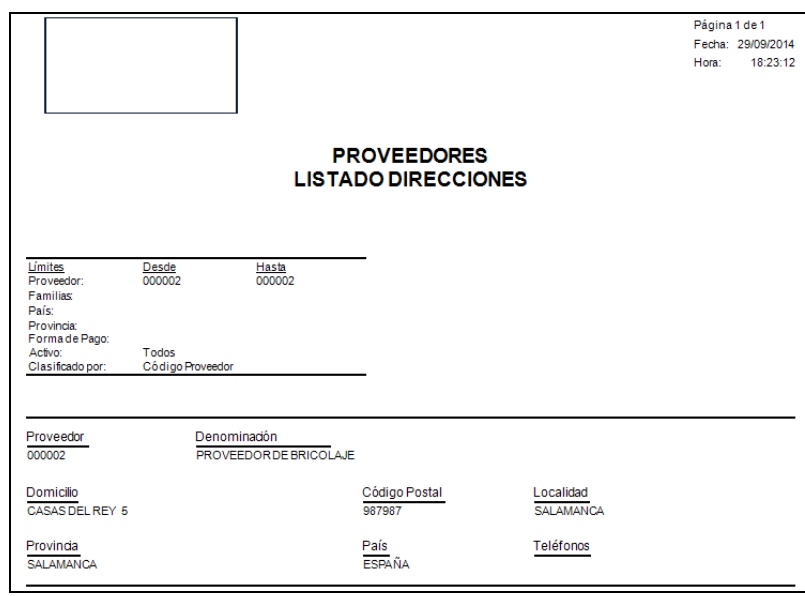

# **6.1.4.11. Listado General**

Podrá obtener informes con todos los datos de los proveedores, pudiendo aplicar diferentes filtros.

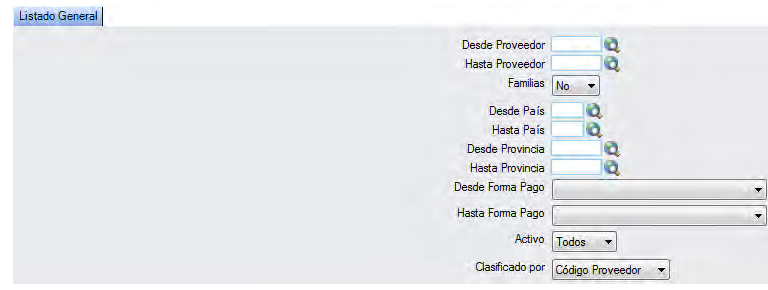

El informe que obtendrá es el siguiente:

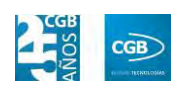

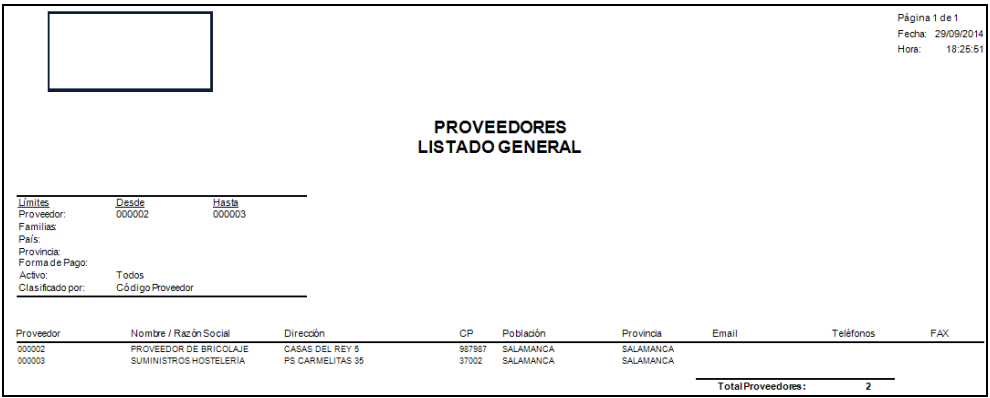

### **6.1.4.12. Listado General con Retenciones**

Podrá obtener informes con todos los datos de los proveedores además de las retenciones, pudiendo aplicar diferentes filtros.

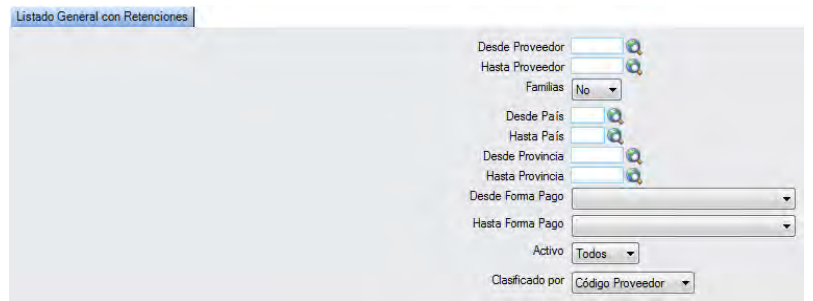

El informe que obtendrá es el siguiente:

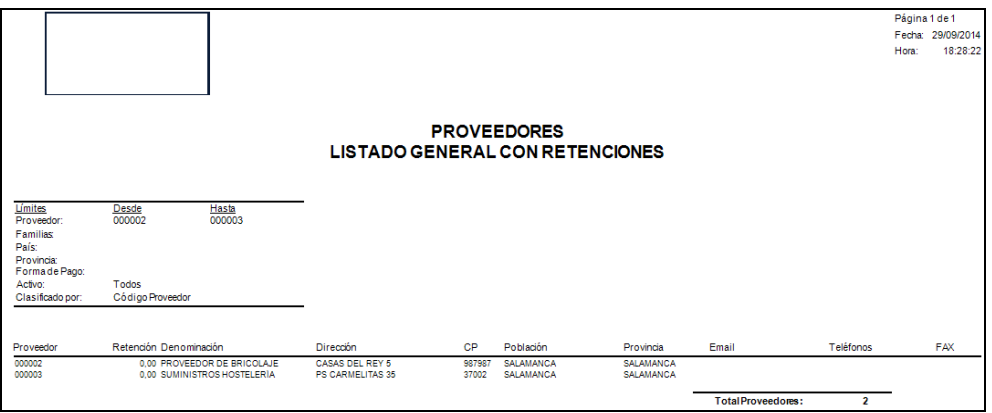

#### **6.1.4.13. Sobre Proveedores**

Podrá obtener los datos postales de los proveedores para insertar en un sobre, pudiendo aplicar diferentes filtros.

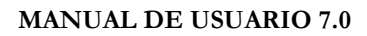

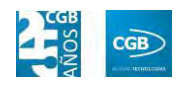

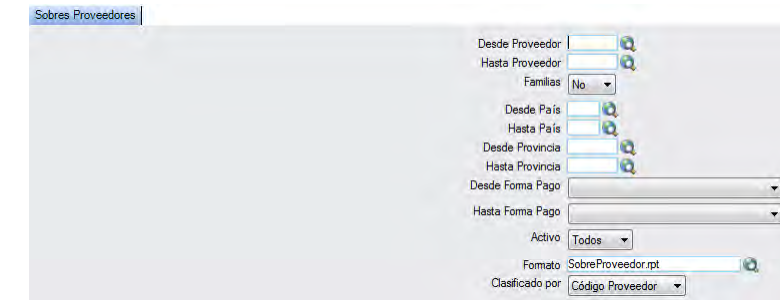

Obtendrá las siguientes etiquetas:

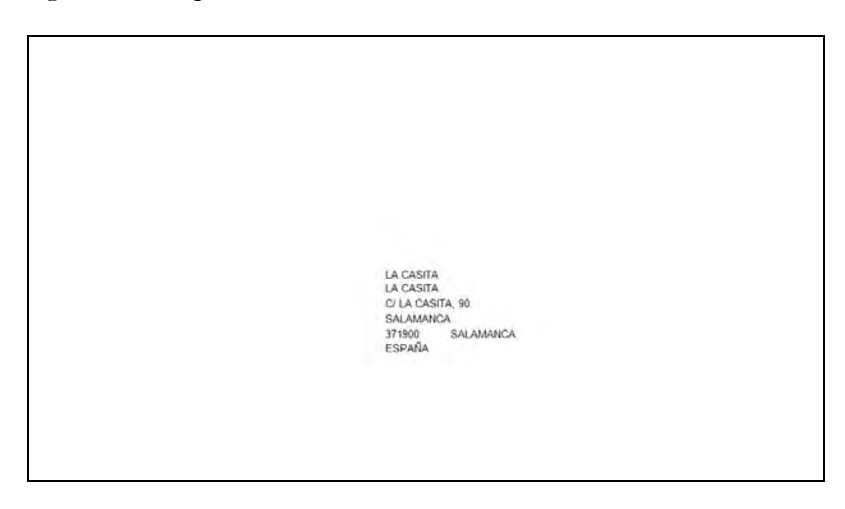

### **6.1.4.14. Listado General con Retenciones**

#### *6.1.4.14.1. Listado General*

Podrá obtener informes generales de los proveedores y de los artículos, pudiendo aplicar diferentes filtros.

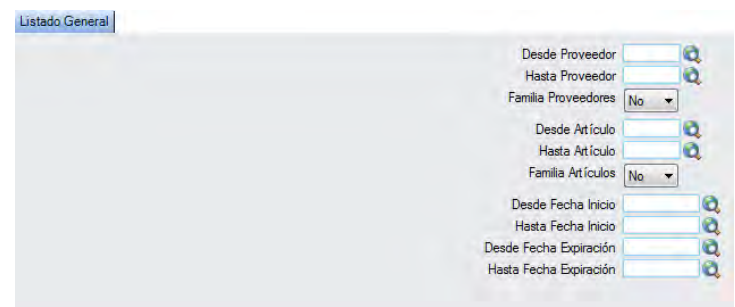

El informe que obtendrá es el siguiente:

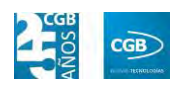

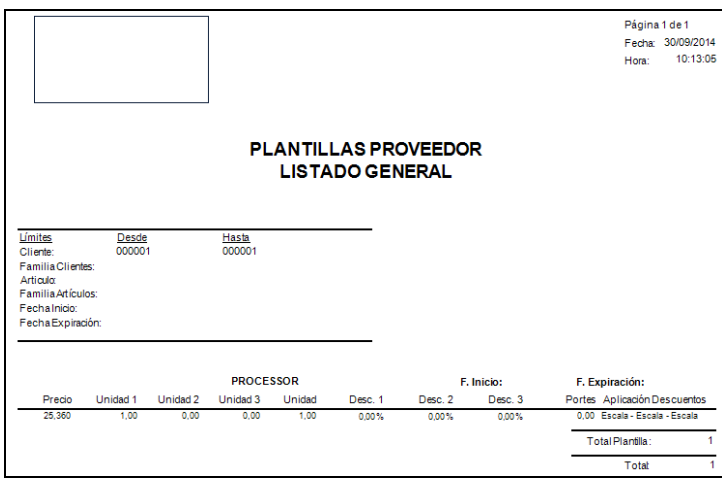

#### *6.1.4.14.2. Plantillas por Proveedor*

Podrá obtener informes generales de los proveedores, pudiendo aplicar diferentes filtros.

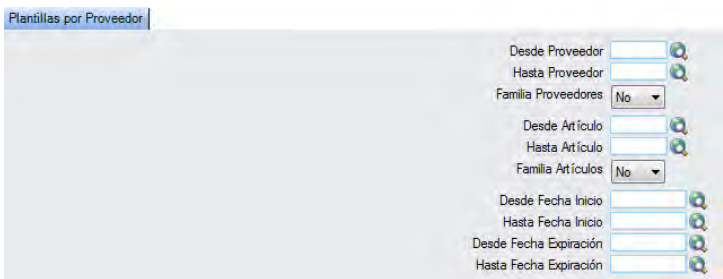

El informe que obtendrá es el siguiente:

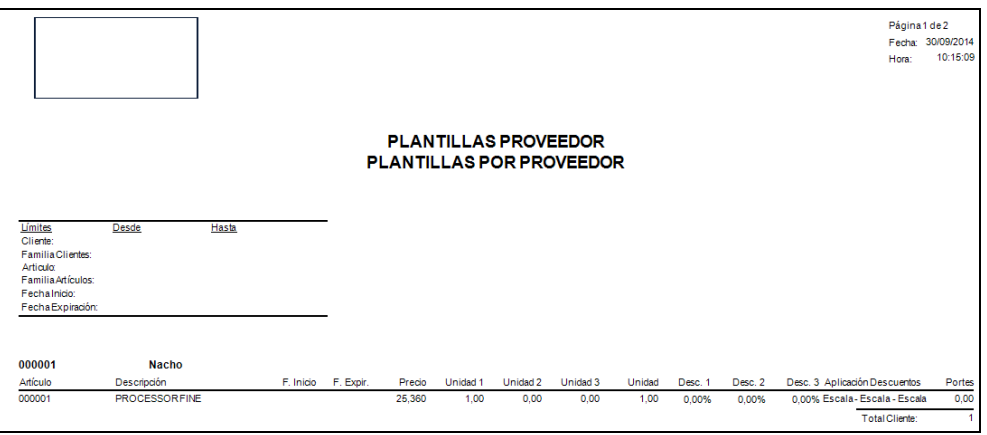

#### *6.1.4.14.3. Plantillas por Artículo*

Podrá obtener informes generales de los artículos, pudiendo aplicar diferentes filtros.

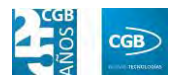

#### **MANUAL DE USUARIO 7.0**

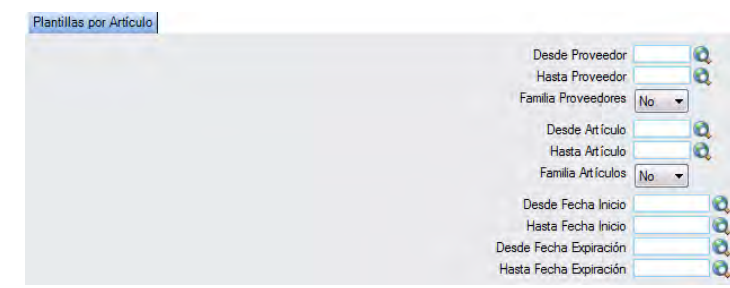

El informe que obtendrá es el siguiente:

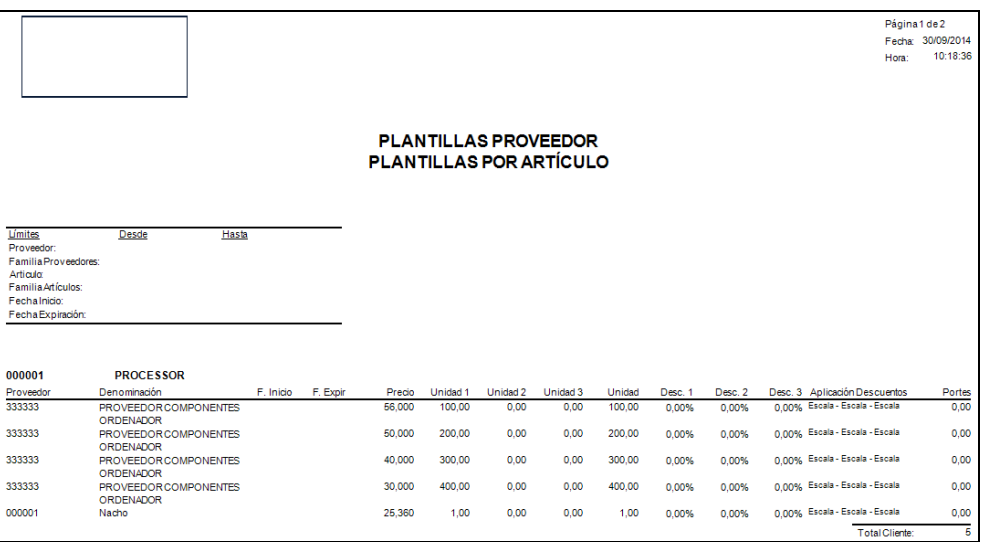

# **6.1.5. Apuntes del Proveedor**

En este punto del menú podrá crear, consultar y modificar los apuntes económicos de los proveedores con la empresa.

 **Filtros:** podrá conocer los apuntes del proveedor que precise filtrando por el código del proveedor o por el apunte.

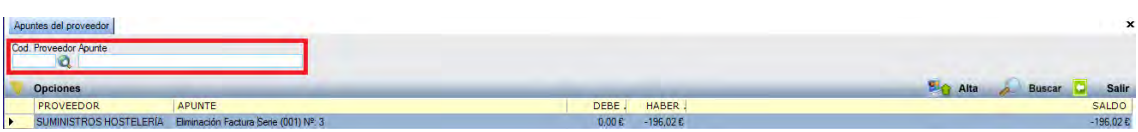

 **Alta:** muestra la ventana de mantenimiento desde la que podrá dar de alta los apuntes del proveedor.

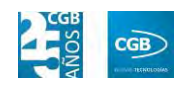

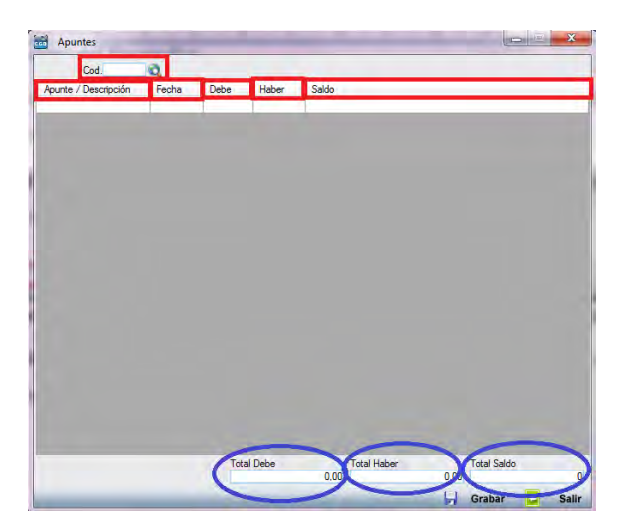

- **Cód.:** podrá insertar el código del precise del proveedor manualmente, pulsando F2 o haciendo clic en  $^{\circledR}$ .
- **Apunte/Descripción:** podrá insertar la descripción a la que corresponde el apunte.
- **Fecha:** la aplicación insertará la fecha del día por defecto, si bien podrá cambiarla manualmente.
- **Debe:** insertará el apunte que corresponda.
- **Haber:** insertará el apunte que corresponda.
- **Saldo:** la aplicación calculará automáticamente el saldo (en negativo o en positivo).
- **Total Debe:** la aplicación irá computando las cifras de los diferentes apuntes.
- **Total Haber:** la aplicación irá computando las cifras de los diferentes apuntes.
- **Total Saldo:** la aplicación irá computando las cifras de los diferentes apuntes.

Debe hacer clic en  $\Box$  Grabar para guardar los datos.

Podrá modificar los apuntes solamente haciendo clic en el registro que corresponda. Una vez realizados los cambios, si pretende salir de la pantalla, la aplicación le dará diferentes opciones ante dichos cambios, pudiendo elegir la que

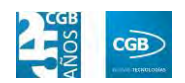

 $\mathbb{Z}$ Apuntes  $Cod.000003$ Apunte / Descripción Fecha Debe Haber<br>Factura Sene (001) Nº 2 08/03/2014 0,00 € 196,02 €<br>Elminación Factura Sene (001) Nº 3 24/03/2014 0,00 € -196,02 € 196,02 €<br>-196,02 € **ATENCION** Se han realizado cambios en el doc<br>¿Que acción desea realizar? · Salir sin guardar los cambios Guardar y salir Cancelar Acepta Total Haber<br>0,00 Total Saldo<br>0.00 **Total Debe**  $0.00$ **Grabar** 

estime conveniente simplemente haciendo check en ella.

- **Buscar:** podrá realizar la búsqueda de los apuntes de proveedores, aplicando los filtros que se han especificado.
- **Salir:** cierra el punto del menú.

#### **6.1.6. Importación de Proveedores desde EXCEL**

En este punto del menú podrá importar desde un archivo Excel de su equipo los datos de los proveedores, teniendo diferentes opciones para que la carga sea a la medida que necesite.

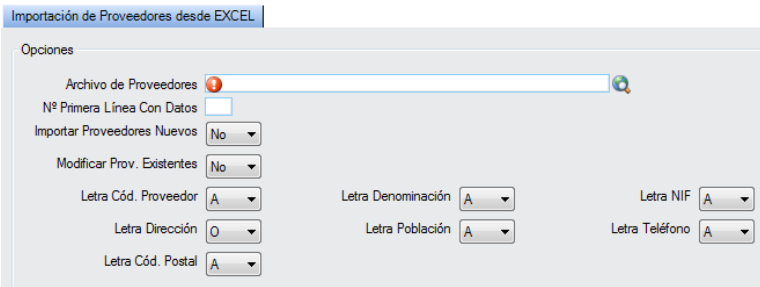

# **6.2. Gestión de Pedidos**

La aplicación permite la gestión de los pedidos de compra y el acceso a los informes derivados de estos. Desde la ventana que nos muestra podrá gestionar los pedidos y obtener los informes necesarios.

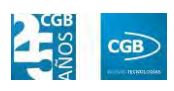

#### **MANUAL DE USUARIO 7.0**

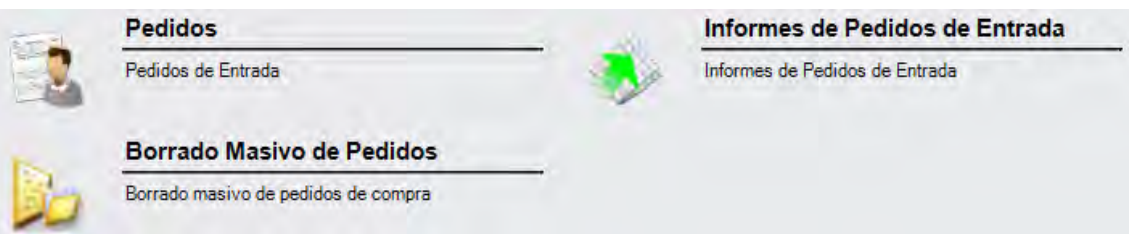

#### **6.2.1. Pedidos**

En este punto del menú podrá crear, consultar y modificar los datos de los pedidos de compra.

 **Filtros:** podrá conocer el pedido que precise filtrando el número de pedido, el código de serie, el código de proveedor, el código del transportista, el código del almacén, el número del albarán del proveedor, el número de pedido del proveedor o por la fecha del pedido (desde/hasta).

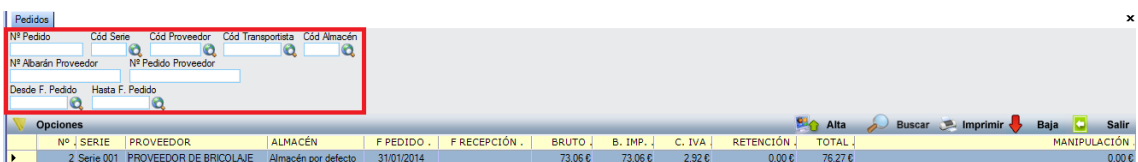

- **Alta:** muestra la ventana de mantenimiento desde la que podrá dar de alta los pedidos.
	- **Pestaña Principal:**

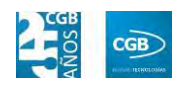

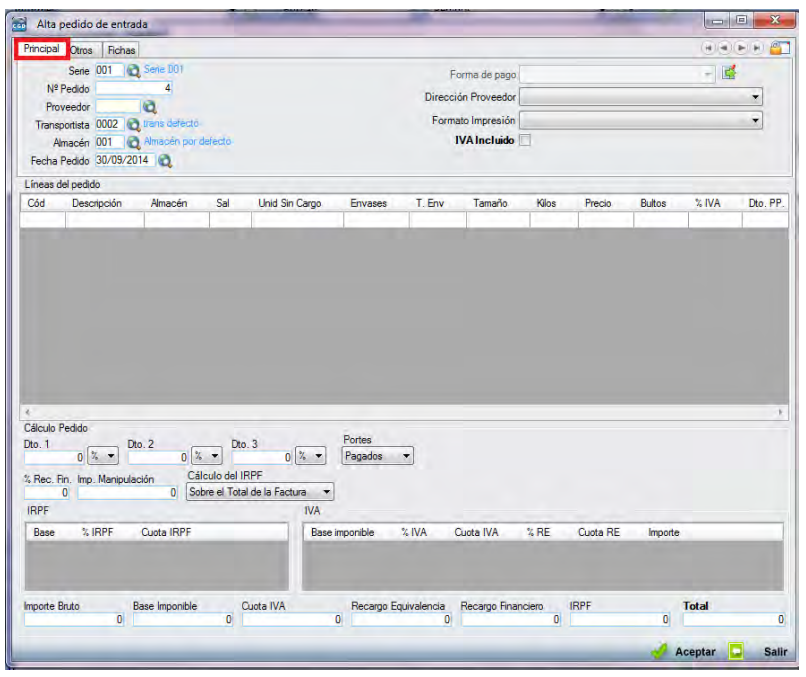

- o *Serie:* en este campo se indica la serie a la que pertenecerá el pedido. Si en la parametrización se ha indicado que debe haber alguna por defecto, la aplicación grabará en este campo la que se haya indicado en la parametrización. En cualquier caso, siempre es posible modificar el código de la serie. Este campo es obligatorio.
- o *Nº Pedido*: una vez seleccionada la serie, la aplicación asigna un número de pedido de manera automática. En cualquier caso, este número puede ser modificado por un dígito superior al último utilizado, puesto que si se utiliza uno que está ocupado, el sistema avisara de que ya está siendo usado. Este campo es obligatorio.
- o *Proveedor:* se debe seleccionar el proveedor tecleando el código manualmente, pulsado sobre F2 o haciendo clic en  $\alpha$ . Este campo es obligatorio.
- o *Transportista:* se debe seleccionar el transportista que gestiona el pedido tecleando el código manualmente, pulsado sobre F2 o haciendo clic en  $\mathbf{Q}$ .
- o *Almacén:* se debe de seleccionar el almacén de destino tecleando el código manualmente, pulsado sobre F2 o haciendo clic en  $\alpha$ . Este

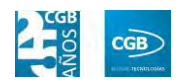

campo es obligatorio.

- o *Fecha Pedido:* por defecto, el sistema asigna la fecha que se establece en la aplicación al entrar, aunque podrá modificarla manualmente, pulsado sobre F2 o haciendo clic en . Este campo es obligatorio.
- o *Forma de pago:* por defecto, el sistema asigna la forma de pago que corresponde al proveedor introducido, si bien, podrá cambiarse haciendo clic en  $\mathbb{E}$ , emergiendo la siguiente pantalla:

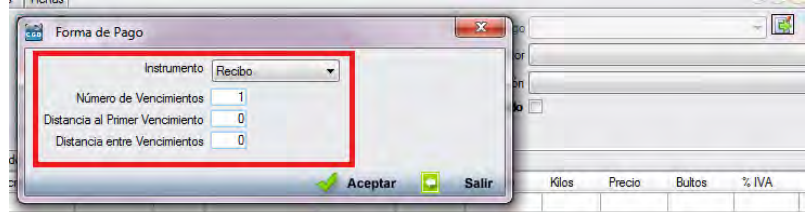

- ם Instrumento: podrá seleccionar del desplegable el modo de pago que corresponda.
- ם Número de Vencimientos: podrá indicar el número de vencimientos.
- ם Distancia al Primer Vencimiento: podrá indicar, en días, el tiempo que transcurrirá hasta abonar el primer vencimiento.
- ם Distancia entre Vencimientos: podrá indicar, en días, el tiempo que transcurrirá entre el abono de los vencimientos.

Debe hacer clic en  $\triangleleft$  Aceptar para guardar los datos.

- o *Dirección Proveedor:* podrá elegir del desplegable la dirección que corresponda. Si sólo hubiera una, la aplicación la recogerá en este campo.
- o *Formato Impresión:* este campo indica los formatos de impresión que se tendrán disponibles para la impresión del pedido. Lo más habitual es que solamente haya uno por tipo de documento y serie. Sin embargo, puede darse la circunstancia que existan más.

Siempre existirá un formato por defecto, que será el que aparezca en el pedido. Para una correcta configuración de los formatos de

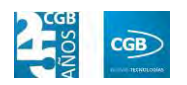

impresión consultar los puntos 3.2.2 y 3.2.9.

- o *IVA Incluido:* si se marca este campo, los precios que aparezcan el campo "Precio" de la tabla de "Líneas de Pedido", llevarán incluido el IVA.
- o *Líneas del pedido:*

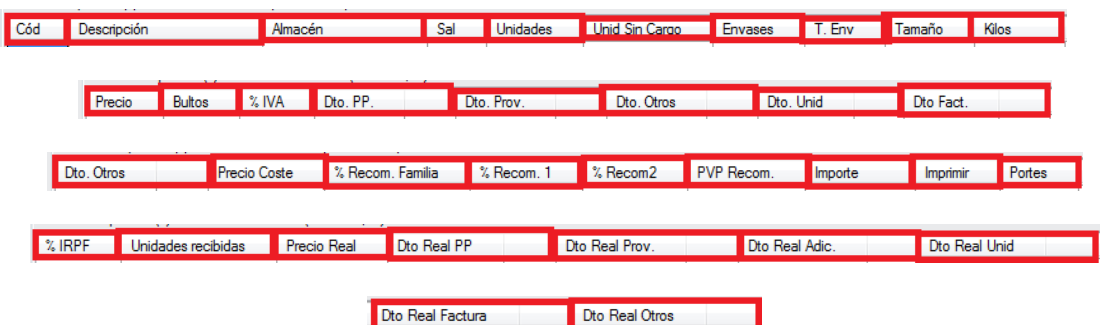

ם Cód.: podrá introducir el código que tenga el artículo al que se le va a dar entrada, tecleando el código manualmente, pulsado sobre F2 o haciendo clic en  $\mathbf{Q}$ .

Si la aplicación tiene configurada la búsqueda automática, también es posible empezar a escribir la parte del código que el usuario conozca. En este caso, la aplicación mostrará los resultados de búsqueda.

- ם Descripción: parecerá por defecto la descripción del artículo. Si quisiera añadir algún dato más, tendrá que seleccionar con el ratón "Descripción" y pulsar F2, apareciendo una ventana donde se podrá insertar la información que precise.
- ם Almacén: podrá indicar el almacén de la empresa al que va a llegar la mercancía.
- ם Sal.: podrá indicar si se va a calcular por unidades, kilos, cajas o palés, simplemente seleccionando la opción del desplegable. La aplicación calculará el artículo en las otras opciones.
- ם Unidades: podrá indicar la cantidad que se compra del artículo. Solamente se va a mostrar una vez seleccionado el artículo de la primera línea. En el caso de que el artículo tenga 2 o 3 unidades

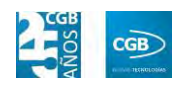

en su control de stock, este campo será el resultado de la fórmula definida en el campo "Cálculo de Stock" de la ficha del artículo. Este campo supone el número real de unidades a facturar, a multiplicar por el precio unitario del artículo.

- ם Unidad Sin Cargo: podrá indicar las unidades de la línea del pedido que se van a pedir a precio 0.
- ם Envases: este campo sólo aparecerá en el caso de que el artículo tenga configurado el apartado de "Ficha Logística" dentro de la ficha del artículo. En él se van a indicar los envases que van a ir asociados al pedido de ese artículo, en función de las unidades pedidas de artículo. Según la ficha del artículo, es posible definir el número de unidades que constituyen un envase. Este campo, en función de esa configuración, se rellenará automáticamente, pero cabe la posibilidad de modificarlo.
- ם T. Env.: este campo sólo se activa si en la ficha de alguno de los artículos componentes del pedido, en la pestaña "Control de Stock", apartado "Ficha de Logística", campo "Desc. Envase", se ha insertado algún texto descriptivo para los envases del artículo. Es un campo meramente informativo, que se puede modificar en el propio pedido. Por defecto, toma automáticamente el valor de la ficha del artículo.
- ם Tamaño: este campo sólo se activa si en la ficha de alguno de los artículos componentes del pedido, en la pestaña "Control de Stock", apartado "Ficha de Logística", campo "Desc. Tamaño", se ha insertado algún texto descriptivo para el tamaño del artículo. Es un campo meramente informativo que se puede modificar en el propio pedido. Por defecto, toma automáticamente el valor de la ficha del artículo.
- ם Kilos: este campo se rellena automáticamente. El dato se alimenta desde el campo "Total peso" situado en la ficha de alguno de los artículos componentes del pedido, en la pestaña

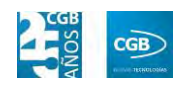

"Control de Stock", apartado "Ficha de Logística", campo "Total peso", ha sido correctamente informado. Este campo recoge automáticamente el número total de kilos de la línea de pedido si el artículo ha sido correctamente configurado. Sin embargo, es un campo informativo que se puede variar manualmente.

- ם Precio: podrá indicar el precio del artículo.
- ם Bultos: es un campo informativo que permite especificar el número de bultos que va a suponer el pedido.
- ם % IVA: podrá indicar el tanto por ciento de IVA que se asigna por defecto según esté configurado en la ficha del artículo. No obstante, la aplicación permite modificarlo por el que se desee, en el momento de dar de alta la línea.
- ם Dto. PP.: podrá indicar el descuento que va a realizar el proveedor por pronto pago. Es modificable en cualquier caso. Si se ha dado de alta un acuerdo de proveedor que incluya este descuento, se traerá ese descuento automáticamente.
- ם Dto. Prov.: podrá indicar el descuento que va a dar el proveedor. Es modificable en cualquier caso. Si se ha dado de alta un acuerdo de proveedor que incluya este descuento, se traerá ese descuento automáticamente.
- ם Dto. Otros: podrá indicar el descuento que va a dar el proveedor por determinadas circunstancias. Es modificable en cualquier caso. Si se ha dado de alta un acuerdo de proveedor que incluya este descuento, se traerá ese descuento automáticamente.
- ם Dto. Unid.: podrá indicar el descuento que va a dar el proveedor por unidad. Es modificable en cualquier caso.
- ם Dto. Fact.: podrá indicar el descuento que va a dar el proveedor por factura. Es modificable en cualquier caso.

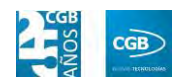

- ם Dto. Otros: podrá indicar el descuento que va a dar el proveedor por determinadas circunstancias. Es modificable en cualquier caso.
- ם Precio Coste: en este campo la aplicación calcula el precio unitario resultante de aplicar los descuentos. El campo es modificable.
- ם %Recom. Familia: podrá indicar el porcentaje de margen recomendado en la venta por familia.
- ם %Recom. 1: podrá indicar el porcentaje de margen por artículo más.
- ם %Recom. 2: podrá indicar el segundo porcentaje de margen por artículo más.
- ם PVP Recom.: este campo se rellena automáticamente, para lo que la aplicación calcula el importe resultante tomando en cuenta los datos insertados previamente.
- ם Importe: en este campo la aplicación calcula el importe resultante de aplicarle los descuentos.
- ם Imprimir: podrá elegir del desplegable la opción que desee.
- ם Portes: en el caso de que el articulo/línea tenga portes asociados, se pueden especificar en esta línea. Estos portes pueden venir de los acuerdos con proveedores o rellenarse manualmente.
- ם % IRPF: en este campo se informa la retención de IRPF que se va a realizar a la empresa dependiendo de los conceptos.
- ם Unidades Recibidas: en este campo podrá indicar las unidades que se han recibido. Solamente se podrán recibir, como máximo, las unidades que aparezcan como pedidas. Si las recibidas exceden a las pedidas, la aplicación muestra el siguiente mensaje:

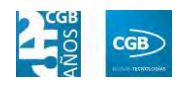

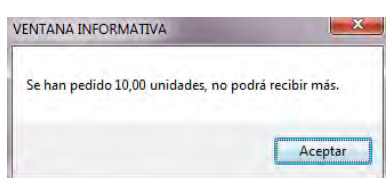

- ם Precio Real: podrá indicar el precio al que finalmente el proveedor ha cobrado la mercancía. Este precio es el que realmente se trasladará al albarán.
- ם Dto. Real PP: podrá indicar el descuento que realmente le ha realizado el proveedor por pronto pago. Este precio es el que se trasladará al albarán.
- ם Dto. Real Prov.: podrá indicar el descuento que realmente le ha realizado el proveedor. Este precio es el que se trasladará al albarán.
- ם Dto. Real Adic.: podrá indicar el descuento adicional que realmente le ha realizado el proveedor. Este precio es el que se trasladará al albarán.
- ם Dto. Real Unid.: podrá indicar el descuento que realmente le ha realizado el proveedor por unidad. Este precio es el que se trasladará al albarán.
- ם Dto. Real Factura: podrá indicar el descuento que realmente le ha realizado el proveedor en la factura. Este precio es el que se trasladará al albarán.
- ם Dto. Real Otros: podrá indicar el descuento que realmente le ha realizado el proveedor por diferentes conceptos. Este precio es el que se trasladará al albarán.

Debe hacer clic en  $\triangleleft$  Aceptar para guardar los datos.

La aplicación generará un albarán por las unidades recibidas, emergiendo una ventana donde aparecerán los campos necesarios para confeccionar dicho albarán.

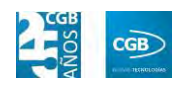

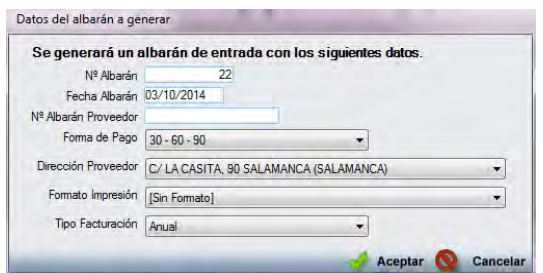

- ‒ Nº Albarán: la aplicación generará el albarán con el número de orden que le corresponda.
- ‒ Fecha Albarán: este campo indicará la fecha en la que se va a realizar el albarán, la que por defecto será la correspondiente al día, si bien podrá modificarla manualmente.
- ‒ Nº Albarán Proveedor: podrá indicar el número del albarán que envía el proveedor.
- ‒ Forma de Pago: podrá seleccionar del desplegable la forma de pago al proveedor.
- ‒ Dirección Proveedor: podrá seleccionar del desplegable la dirección del proveedor, si hubiera más de una.
- ‒ Formato Impresión: podrá seleccionar del desplegable el formato que desee a la hora de imprimir el albarán.
- ‒ Tipo Facturación: podrá seleccionar del desplegable el tipo de facturación del proveedor.

Debe hacer clic en  $\mathcal A$  Aceptar para guardar los datos.

#### o *Cálculo Pedido:*

- ם Dto 1: podrá indicar un descuento tanto en porcentaje como en euros.
- ם Dto 2: podrá indicar un segundo descuento tanto en porcentaje como en euros.
- ם Dto 3: podrá indicar un tercer descuento tanto en porcentaje

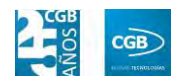

como en euros.

- ם Portes: podrá elegir del desplegable la opción que corresponda.
- ם %Rec. Fin.: podrá insertar la cifra que corresponda.
- ם Imp. Manipulación: podrá insertar la cifra que corresponda.
- ם Cálculo del IRPF: podrá elegir del desplegable la opción que corresponda.
- o *IRPF:* la aplicación rellena automáticamente los campos correspondientes a este punto. No pueden ser modificados.

Debe hacer clic en  $\triangleleft$  Aceptar para guardar los datos.

o *Opciones:* este punto aparecerá una vez grabado el alta del pedido de entrada.

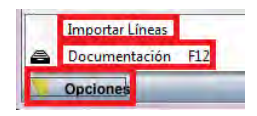

ם Importar Líneas: podrá insertar las líneas de otro albarán, otro pedido u otra factura ya existente. Emergerá la siguiente ventana, pudiendo utilizar diferentes filtros:

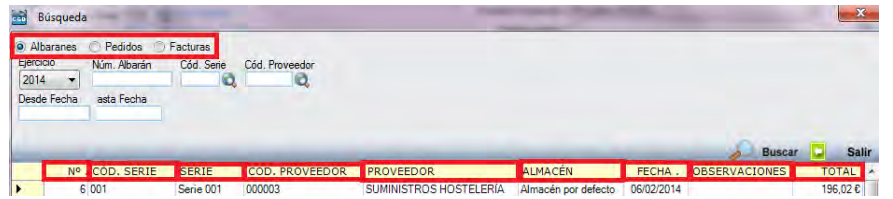

- ‒ Albaranes, Pedidos, Facturas: hará check en la opción por la que quiera hacer la búsqueda.
- ‒ Ejercicio: podrá seleccionar del desplegable el año que corresponda.
- ‒ Núm.: podrá introducir el número del albarán, el pedido o la factura que corresponda.

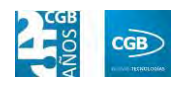

- ‒ Cód. Serie: podrá introducir el número de serie que corresponda manualmente, pulsando F2 o haciendo clic  $e_n$ <sup> $\bf{Q}$ </sup>
- ‒ Cód. Proveedor: podrá introducir el código del proveedor que corresponda manualmente, pulsando F2 o haciendo clic en  $\mathbf{Q}$ .
- ‒ Desde Fecha: podrá introducir la fecha que corresponda.
- ‒ Hasta Fecha: podrá introducir la fecha que corresponda.

Simplemente haciendo clic encima de la línea que desee, ésta aparecerá en las líneas de pedido.

ם Documentación: podrá insertar la documentación que estime oportuna haciendo clic en esta opción o pulsando F12. Emergerá la siguiente ventana:

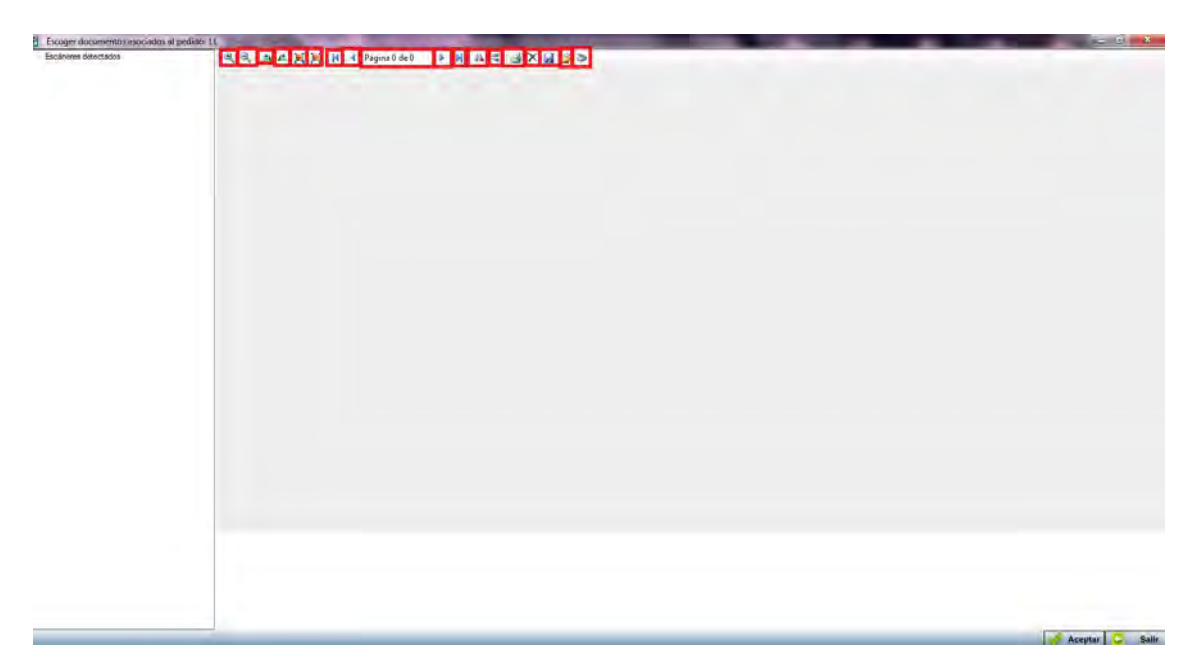

- $\mathbb{R} \setminus \mathbb{R}$  : podrá acercar  $(\mathbb{R})$  o alejar  $(\mathbb{R})$  el documento insertado.
- <sup>4</sup>  $\triangle$ : podrá girar a la derecha (<sup>4</sup>) o a la izquierda  $\left( \right)$  el documento insertado.

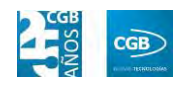

- $\blacksquare$   $\blacksquare$   $\blacksquare$ : podrá ver la imagen en tamaño real  $(\blacksquare)$  o ajustado  $(\blacksquare)$ .
- $\blacksquare$   $\blacksquare$   $\blacks$ a la anterior  $(1)$ , a la siguiente  $(1)$  o a la última  $(N)$ . Marcará la página actual y las disponibles (Página 0 de 0).
- $=$   $\mathbb{A}$   $\triangleleft$ : podrá girar la imagen horizontal  $(\mathbb{A})$  o verticalmente  $($
- ‒ : podrá imprimir la documentación.
- ‒ : podrá eliminar la documentación.
- **E**: podrá guardar la documentación.
- $\Box$  : podrá seleccionar la documentación de su equipo.
- ‒ : podrá escanear directamente la documentación.

Debe hacer clic en  $\mathbb{Z}$  Aceptar para guardar los datos.

**Pestaña Otros:** 

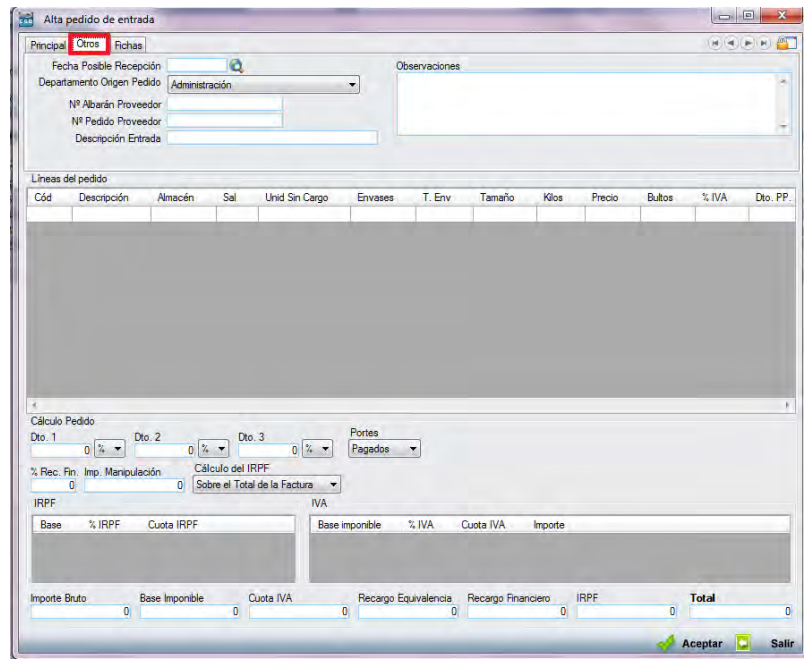

o *Fecha Posible Recepción:* podrá indicar la fecha probable de entrada de la
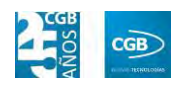

mercancía. Puede introducirla manualmente, pulsando F2 o haciendo clic en  $\mathbf{Q}$ .

- o *Departamento Origen Pedido:* podrá seleccionar del desplegable el origen del pedido, pudiendo elegir entre los departamentos que la empresa tenga creados.
- o *Nº Albarán Proveedor:* podrá consignar el número de albarán facilitado por el proveedor.
- o *Nº Pedido Proveedor:* podrá consignar el número de pedido facilitado por el proveedor.
- o *Descripción Entrada:* podrá introducir textos de descripción de la entrada de mercancía.
- o *Observaciones:* podrá introducir observaciones al pedido.
- o *Líneas de Pedido:* podrá introducir nuevos artículos tal como hemos visto en la pestaña "Principal".
- o *Cálculo Pedido:* podrá introducir lo que corresponda tal como hemos visto en la pestaña "Principal".
- o *IRPF:* la aplicación rellena automáticamente los campos correspondientes a este punto. No pueden ser modificados.

Debe hacer clic en  $\triangleleft$  Aceptar para guardar los datos.

**Pestaña Fichas:** 

#### **MANUAL DE USUARIO 7.0**

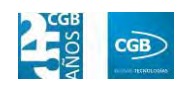

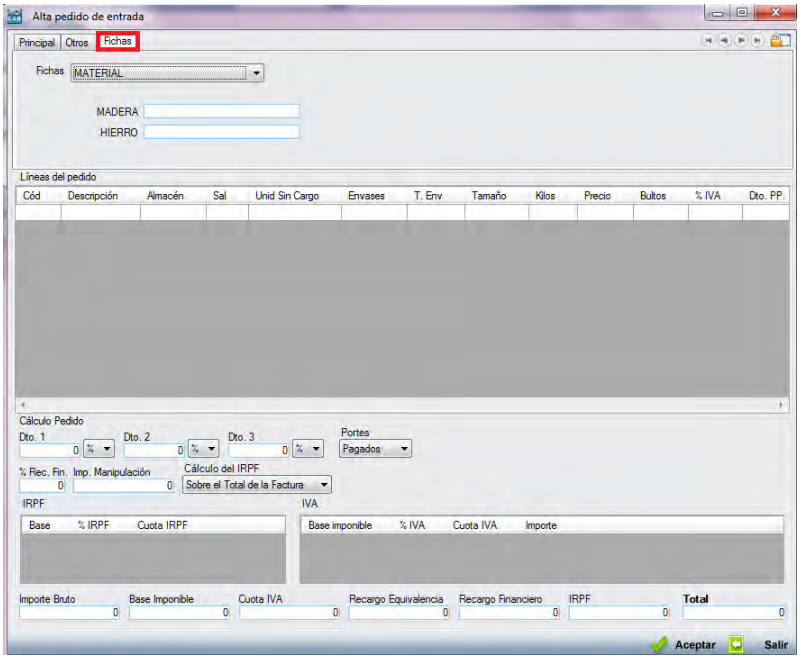

- o *Fichas:* podrá seleccionar del desplegable la opción que corresponda. Podrá definirlas tal como puede ver en el punto 3.2.11. y, más concretamente, 3.2.11.1. y 3.2.11.2.
- o *Líneas de Pedido:* podrá introducir nuevos artículos tal como hemos visto en la pestaña "Principal".
- o *Cálculo Pedido:* podrá introducir lo que corresponda tal como hemos visto en la pestaña "Principal".
- o *IRPF:* la aplicación rellena automáticamente los campos correspondientes a este punto. No pueden ser modificados.

Debe hacer clic en  $\mathcal A$  Aceptar para guardar los datos.

- **Buscar:** podrá realizar la búsqueda de pedidos, aplicando los filtros que se han especificado.
- **Imprimir:** imprime el contenido que se ve en la rejilla. Si se hace clic con el botón derecho del ratón antes de imprimir, aparece una ventana desde la que se pueden seleccionar los campos que se quieren imprimir.

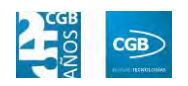

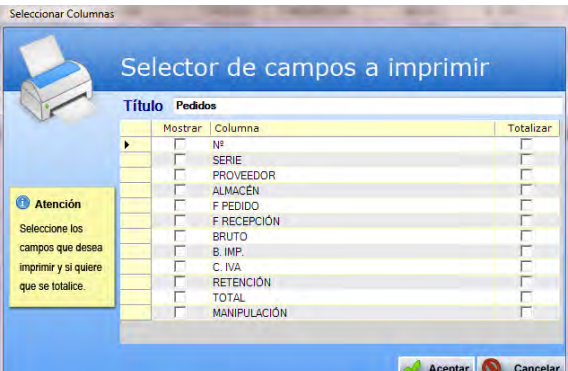

- **Baja:** elimina la entrada seleccionada.
- **Salir:** cierra el punto del menú.

#### **6.2.2. Informes de Pedidos de Entrada**

Este punto le proporcionará diferentes informes sobre los pedidos de entrada.

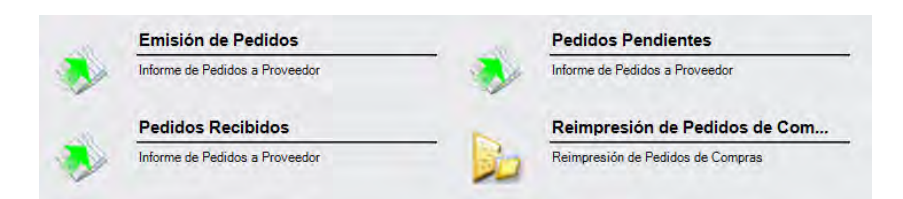

Además, cabe recordar, que podrá visualizar los informes disponibles en este apartado desde la barra superior, bien escribiendo en el campo o desplazándose por el desplegable:

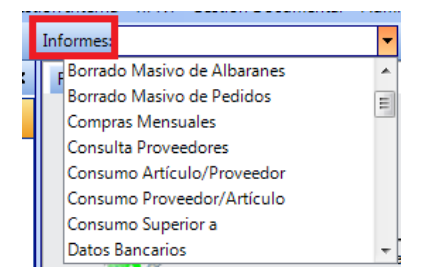

### **6.2.2.1. Emisión de Pedidos**

Podrá obtener informes sobre la emisión de pedidos, pudiendo aplicar diferentes filtros.

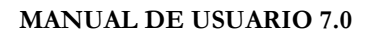

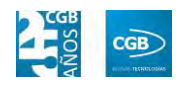

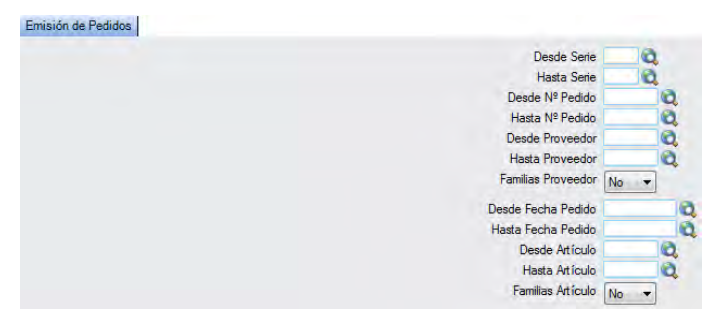

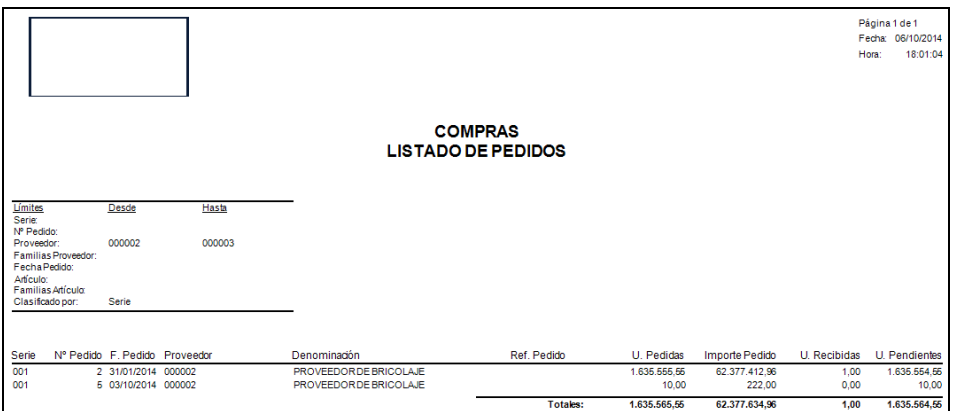

## **6.2.2.2. Pedidos Pendientes**

Podrá obtener informes sobre los pedidos pendientes, pudiendo aplicar diferentes filtros.

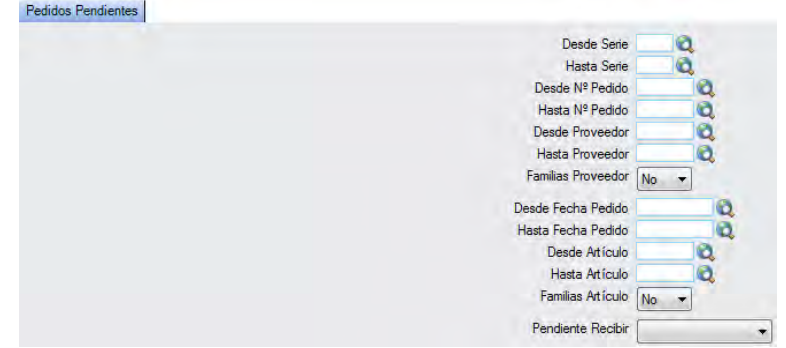

El informe que obtendrá es el siguiente:

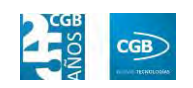

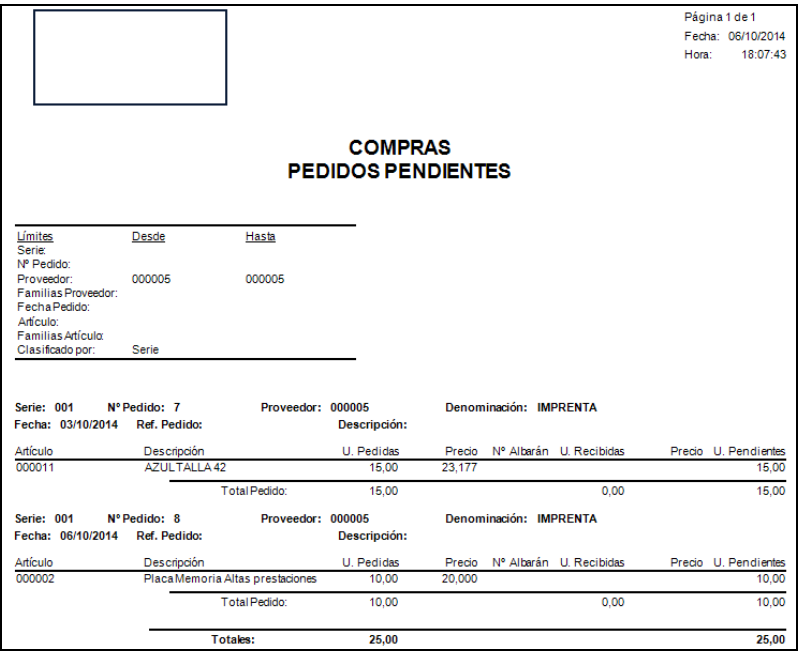

### **6.2.2.3. Pedidos Recibidos**

Podrá obtener informes sobre los pedidos recibidos, pudiendo aplicar diferentes filtros.

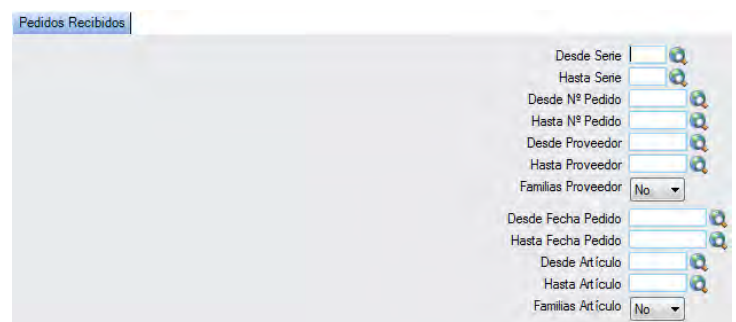

El informe que obtendrá es el siguiente:

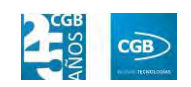

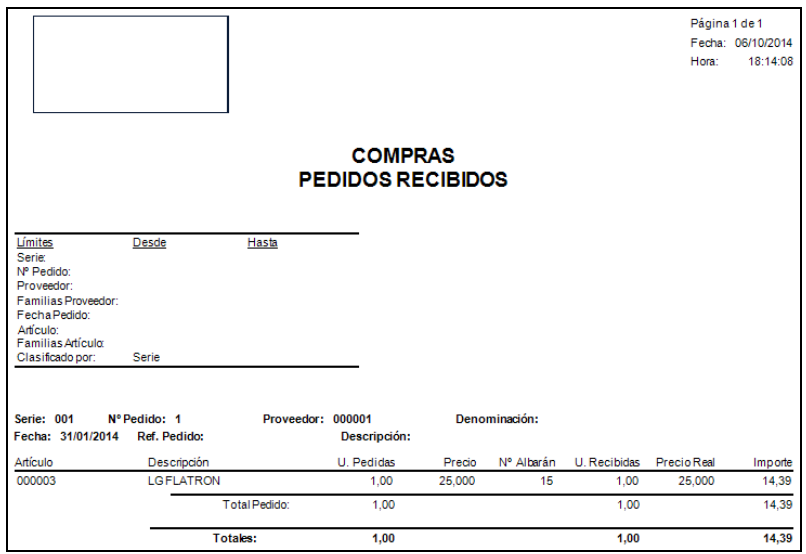

### **6.2.2.4. Reimpresión de Pedidos de Compra**

Podrá reimprimir los pedidos de compra que precise, pudiendo aplicar diferentes filtros.

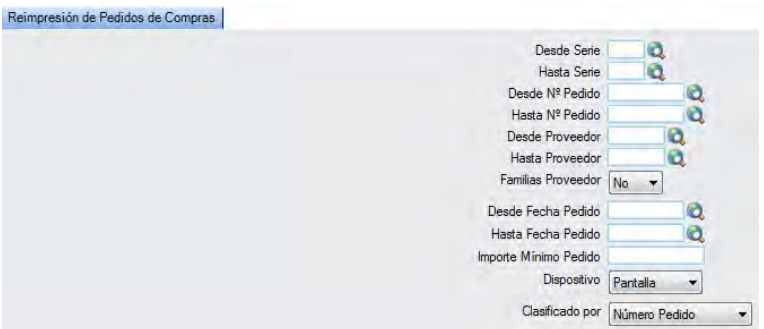

Emergerá una ventana informativa para completar el proceso:

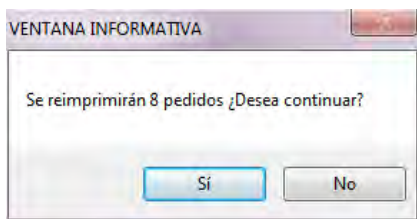

### **6.2.3. Borrado Masivo de Pedidos**

Este punto del menú permite borrar varios pedidos de compra de una sola vez, pudiendo aplicar diferentes filtros.

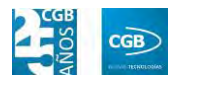

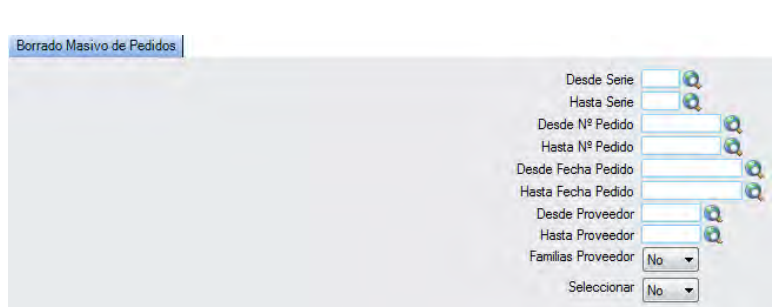

En el caso del filtro "Familia Proveedor", al escoger el valor "Sí", aparece el botón **a**. Si se pulsa F2 o sobre éste, se muestra la siguiente pantalla que nos permite elegir las familias de proveedor por las que filtrar simplemente haciendo check en la que proceda:

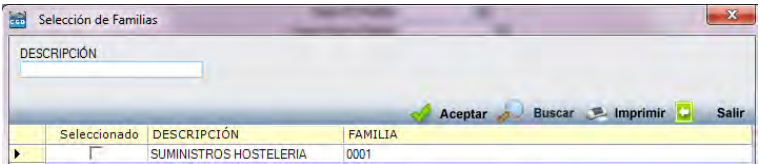

En el caso del filtro "Seleccionar", al escoger el valor "Sí", aparecerán los pedidos previamente seleccionados. Simplemente debe quitar los check de los pedidos que no quiera borrar:

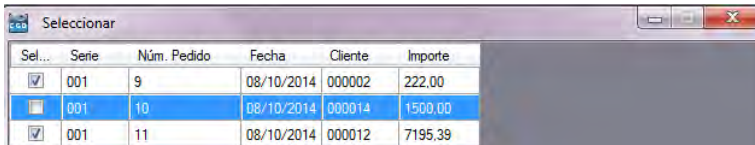

## **6.3. Gestión de Albaranes**

La aplicación permite la gestión de los albaranes de compra y el acceso a los informes derivados de estos. Desde la ventana que nos muestra podrá gestionar los pedidos y obtener los informes necesarios.

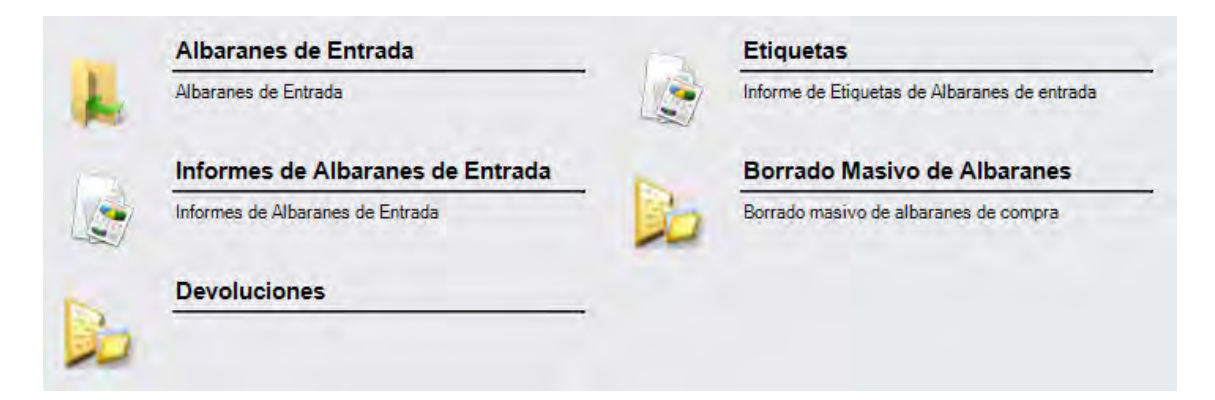

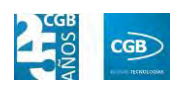

#### **6.3.1. Albaranes de Entrada**

En este punto del menú podrá crear, consultar, modificar y borrar los datos de los albaranes de compra.

 **Filtros:** podrá conocer el albarán que precise filtrando el número de albarán, el código de serie, el código de proveedor, el código del transportista, el código del almacén, el número de lote, el número del albarán del proveedor, por la fecha del albarán (desde/hasta), por el centro de coste, por el estado de la facturación, por la referencia, así como por artículos haciendo clic en  $\pm$ .

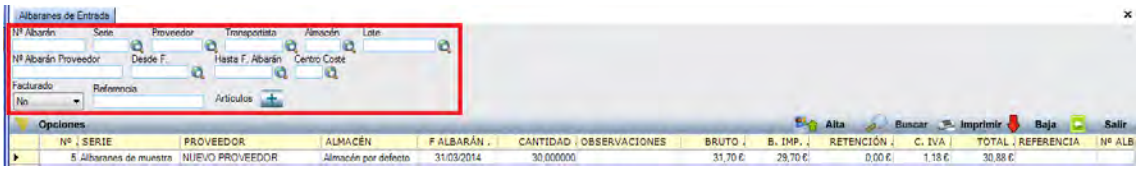

 **Alta:** muestra la ventana de mantenimiento desde la que podrá dar de alta los albaranes de entrada.

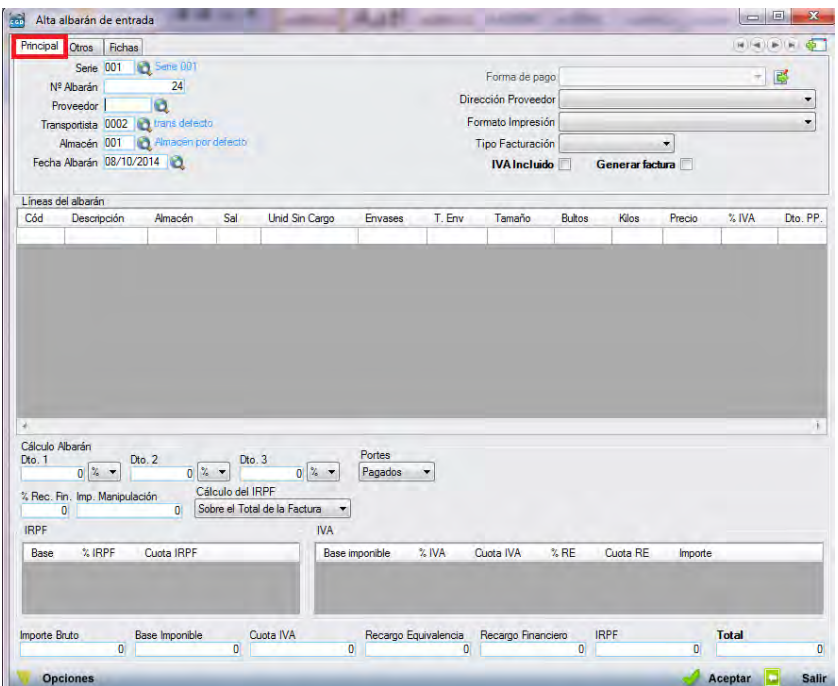

**Pestaña Principal:** 

o *Serie:* en este campo se indica la serie a la que pertenecerá el albarán. Si en la parametrización se ha indicado que debe haber alguna por

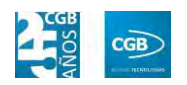

defecto, la aplicación grabará en este campo la que se haya indicado en la parametrización. En cualquier caso, siempre es posible modificar el código de la serie. Este campo es obligatorio.

- o *Nº Albarán*: una vez seleccionada la serie, la aplicación asigna un número de albarán de manera automática. En cualquier caso, este número puede ser modificado por un dígito superior al último utilizado, puesto que si se utiliza uno que está ocupado, el sistema avisara de que ya está siendo usado. Este campo es obligatorio.
- o *Proveedor:* se debe seleccionar el proveedor tecleando el código manualmente, pulsado sobre F2 o haciendo clic en  $\alpha$ . Este campo es obligatorio.
- o *Transportista:* se debe seleccionar el transportista que gestiona el pedido tecleando el código manualmente, pulsado sobre F2 o haciendo clic en  $\mathbf{Q}$ .
- o *Almacén:* se debe de seleccionar el almacén de destino tecleando el código manualmente, pulsado sobre F2 o haciendo clic en  $\mathbf Q$ . Este campo es obligatorio.
- o *Fecha Albarán:* por defecto, el sistema asigna la fecha que se establece en la aplicación al entrar, aunque podrá modificarla manualmente, pulsado sobre F2 o haciendo clic en  $\alpha$ . Este campo es obligatorio.
- o *Forma de pago:* por defecto, el sistema asigna la forma de pago que corresponde al proveedor introducido, si bien, podrá cambiarse haciendo clic en  $\mathbb{B}$ , emergiendo la siguiente pantalla:

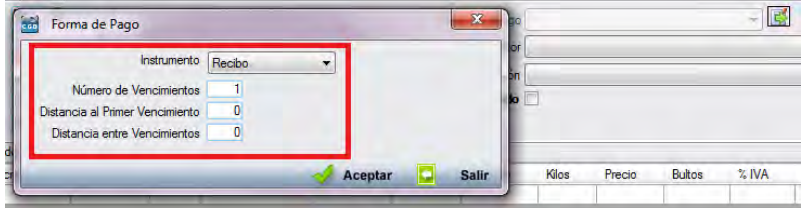

ם Instrumento: podrá seleccionar del desplegable el modo de pago que corresponda.

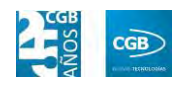

- ם Número de Vencimientos: podrá indicar el número de vencimientos.
- ם Distancia al Primer Vencimiento: podrá indicar, en días, el tiempo que transcurrirá hasta abonar el primer vencimiento.
- ם Distancia entre Vencimientos: podrá indicar, en días, el tiempo que transcurrirá entre el abono de los vencimientos.

Debe hacer clic en  $\mathbb{R}$  Aceptar para guardar los datos.

- o *Dirección Proveedor:* podrá elegir del desplegable la dirección que corresponda. Si sólo hubiera una, la aplicación la recogerá en este campo.
- o *Formato Impresión:* este campo indica los formatos de impresión que se tendrán disponibles para la impresión del albarán. Lo más habitual es que solamente haya uno por tipo de documento y serie. Sin embargo, puede darse la circunstancia que existan más.

Siempre existirá un formato por defecto, que será el que aparezca en el pedido. Para una correcta configuración de los formatos de impresión consultar los puntos 3.2.2 y 3.2.9.

- o *Tipo Facturación:* podrá elegir del desplegable el tipo de facturación que corresponda. Si sólo hubiera una, la aplicación la recogerá en este campo.
- o *IVA Incluido:* si se marca este campo, los precios que aparezcan el campo "Precio" de la tabla de "Líneas de Pedido", llevarán incluido el IVA.
- o *Generar factura:* si se marca esta opción, se generará la factura con lo datos introducidos en el albarán.
- o *Líneas del pedido:*

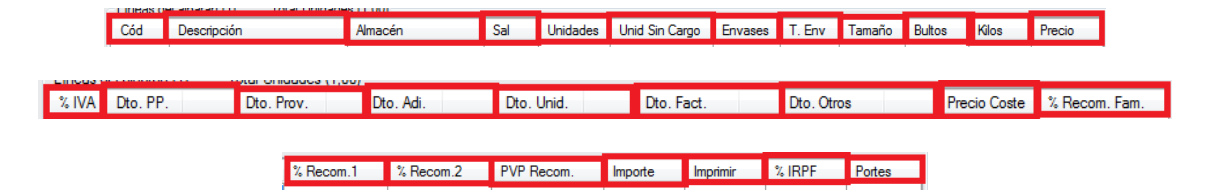

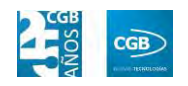

ם Cód.: podrá introducir el código que tenga el artículo al que se le va a dar entrada, tecleando el código manualmente, pulsado sobre F2 o haciendo clic en  $^{\circledR}$ .

Si la aplicación tiene configurada la búsqueda automática, también es posible empezar a escribir la parte del código que el usuario conozca. En este caso, la aplicación mostrará los resultados de búsqueda.

- ם Descripción: parecerá por defecto la descripción del artículo. Si quisiera añadir algún dato más, tendrá que seleccionar con el ratón "Descripción" y pulsar F2, apareciendo una ventana donde se podrá insertar la información que precise.
- ם Almacén: podrá indicar el almacén de la empresa al que va a llegar la mercancía.
- ם Sal.: podrá indicar si se va a calcular por unidades, kilos, cajas o palés, simplemente seleccionando la opción del desplegable. La aplicación calculará el artículo en las otras opciones.
- ם Unidades: podrá indicar la cantidad que se compra del artículo. Solamente se va a mostrar una vez seleccionado el artículo de la primera línea. En el caso de que el artículo tenga 2 o 3 unidades en su control de stock, este campo será el resultado de la fórmula definida en el campo "Cálculo de Stock" de la ficha del artículo. Este campo supone el número real de unidades a facturar, a multiplicar por el precio unitario del artículo.
- ם Unidad Sin Cargo: podrá indicar las unidades de la línea del albarán que se van a pedir a precio 0.
- ם Envases: este campo sólo aparecerá en el caso de que el artículo tenga configurado el apartado de "Ficha Logística" dentro de la ficha del artículo. En él se van a indicar los envases que van a ir asociados al pedido de ese artículo, en función de las unidades

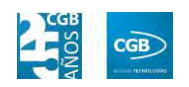

pedidas de artículo. Según la ficha del artículo, es posible definir el número de unidades que constituyen un envase. Este campo, en función de esa configuración, se rellenará automáticamente, pero cabe la posibilidad de modificarlo.

- ם T. Env.: este campo sólo se activa si en la ficha de alguno de los artículos componentes del albarán, en la pestaña "Control de Stock", apartado "Ficha de Logística", campo "Desc. Envase", se ha insertado algún texto descriptivo para los envases del artículo. Es un campo meramente informativo, que se puede modificar en el propio pedido. Por defecto, toma automáticamente el valor de la ficha del artículo.
- ם Tamaño: este campo sólo se activa si en la ficha de alguno de los artículos componentes del pedido, en la pestaña "Control de Stock", apartado "Ficha de Logística", campo "Desc. Tamaño", se ha insertado algún texto descriptivo para el tamaño del artículo. Es un campo meramente informativo que se puede modificar en el propio albarán. Por defecto, toma automáticamente el valor de la ficha del artículo.
- ם Bultos: es un campo informativo que permite especificar el número de bultos que va a suponer el albarán.
- ם Kilos: este campo se rellena automáticamente. El dato se alimenta desde el campo "Total peso" situado en la ficha de alguno de los artículos componentes del pedido, en la pestaña "Control de Stock", apartado "Ficha de Logística", campo "Total peso", ha sido correctamente informado. Este campo recoge automáticamente el número total de kilos de la línea de albarán si el artículo ha sido correctamente configurado. Sin embargo, es un campo informativo que se puede variar manualmente.
- ם Precio: podrá indicar el precio del artículo.
- ם % IVA: podrá indicar el tanto por ciento de IVA que se asigna

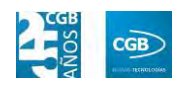

por defecto según esté configurado en la ficha del artículo. No obstante, la aplicación permite modificarlo por el que se desee, en el momento de dar de alta la línea.

- ם Dto. PP.: podrá indicar el descuento que va a realizar el proveedor por pronto pago. Es modificable en cualquier caso. Si se ha dado de alta un acuerdo de proveedor que incluya este descuento, se traerá ese descuento automáticamente.
- ם Dto. Prov.: podrá indicar el descuento que va a dar el proveedor. Es modificable en cualquier caso. Si se ha dado de alta un acuerdo de proveedor que incluya este descuento, se traerá ese descuento automáticamente.
- ם Dto. Adi.: podrá indicar el descuento que va a realizar el proveedor de forma adicional. Es modificable en cualquier caso. Si se ha dado de alta un acuerdo de proveedor que incluya este descuento, se traerá ese descuento automáticamente.
- ם Dto. Unid.: podrá indicar el descuento que va a dar el proveedor por unidad. Es modificable en cualquier caso.
- ם Dto. Fact.: podrá indicar el descuento que va a dar el proveedor por factura. Es modificable en cualquier caso.
- ם Dto. Otros: podrá indicar el descuento que va a dar el proveedor por determinadas circunstancias. Es modificable en cualquier caso. Si se ha dado de alta un acuerdo de proveedor que incluya este descuento, se traerá ese descuento automáticamente.
- ם Precio Coste: en este campo la aplicación calcula el precio unitario resultante de aplicar los descuentos. El campo es modificable.
- ם %Recom. Familia: podrá indicar el porcentaje de margen recomendado en la venta por familia.
- ם %Recom. 1: podrá indicar el porcentaje de margen por artículo

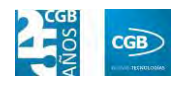

más.

- ם %Recom. 2: podrá indicar el segundo porcentaje de margen por artículo más.
- ם PVP Recom.: este campo se rellena automáticamente, para lo que la aplicación calcula el importe resultante tomando en cuenta los datos insertados previamente.
- ם Importe: en este campo la aplicación calcula el importe resultante de aplicarle los descuentos.
- ם Imprimir: podrá elegir del desplegable la opción que desee.
- ם % IRPF: en este campo se informa la retención de IRPF que se va a realizar a la empresa dependiendo de los conceptos.
- ם Portes: en el caso de que el articulo/línea tenga portes asociados, se pueden especificar en esta línea. Estos portes pueden venir de los acuerdos con proveedores o rellenarse manualmente.

Debe hacer clic en  $\triangleleft$  Aceptar para guardar los datos.

La aplicación generará el albarán:

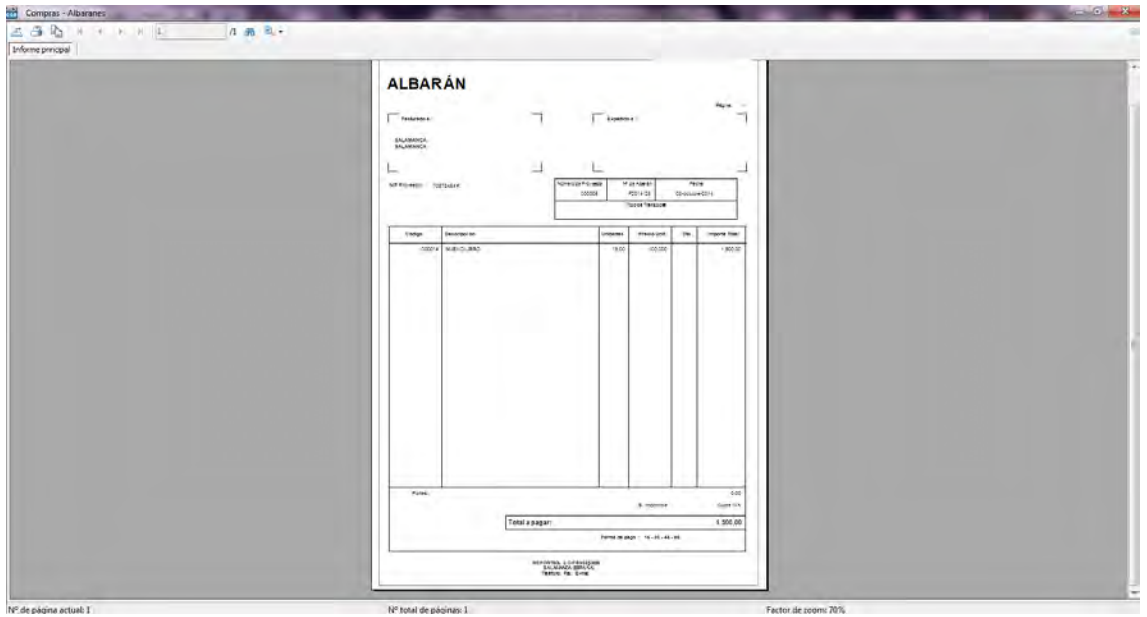

Podrá realizar varias opciones con el albarán generado:

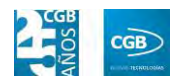

- $\equiv$   $\triangleq$ : podrá exportar el albarán.
- $=$   $\blacksquare$ : podrá imprimir el albarán.
- ‒ : podrá copiar el albarán.
- $\begin{array}{c|ccccc}\n\mathbb{R} & \mathbb{R} & \mathbb{R} & \mathbb{R} \\
\hline\n\mathbb{R} & \mathbb{R} & \mathbb{R} & \mathbb{R}\n\end{array}$  : podrá ir a la primera página ( $\vert \vert$ ), a la anterior ( $\vert \vert$ ), a la siguiente ( $\vert \vert$ ) o a la última ( ). Marcará la página actual y las disponibles  $\sqrt{1 - \frac{1}{\sqrt{1 - \frac{1}{n}}}}$
- $\blacksquare$  : podrá realizar búsquedas en el texto.
- ‒ : podrá aumentar o disminuir el tamaño del albarán, seleccionando el zoom del desplegable.

Igualmente, emergerá una nueva pantalla para poder realizar un alta de albarán de entrada nuevo.

- o *Cálculo Albarán:* 
	- ם Dto 1: podrá indicar un descuento tanto en porcentaje como en euros.
	- ם Dto 2: podrá indicar un segundo descuento tanto en porcentaje como en euros.
	- ם Dto 3: podrá indicar un tercer descuento tanto en porcentaje como en euros.
	- ם Portes: podrá elegir del desplegable la opción que corresponda.
	- ם %Rec. Fin.: podrá insertar la cifra que corresponda.
	- ם Imp. Manipulación: podrá insertar la cifra que corresponda.
	- ם Cálculo del IRPF: podrá elegir del desplegable la opción que corresponda.
- o *IRPF:* la aplicación rellena automáticamente los campos correspondientes a este punto. No pueden ser modificados.

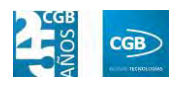

Debe hacer clic en  $\triangleleft$  Aceptar para guardar los datos.

o *Opciones:* 

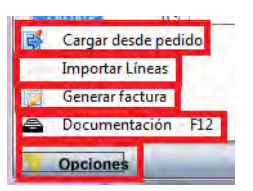

ם Cargar desde pedido: podrá insertar las líneas de un pedido. Emergerá la siguiente ventana:

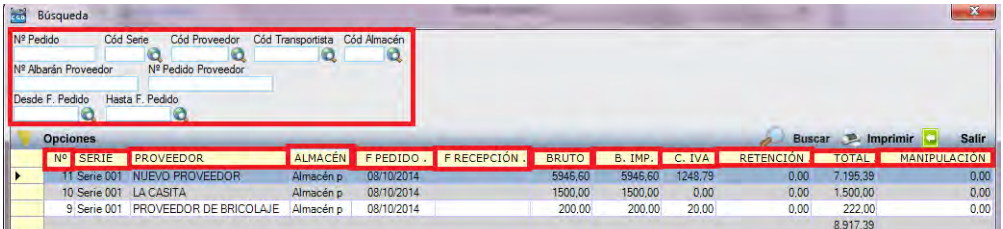

Una vez seleccionado el pedido, podrá elegir los artículos que quiere que vayan en el albarán de entrada simplemente haciendo check sobre los que desee.

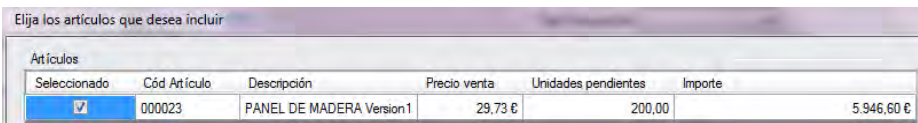

Debe hacer clic en  $\triangleleft$  Aceptar para guardar los datos.

ם Importar Líneas: podrá insertar las líneas de otro albarán, otro pedido u otra factura ya existente. Emergerá la siguiente ventana, pudiendo utilizar diferentes filtros:

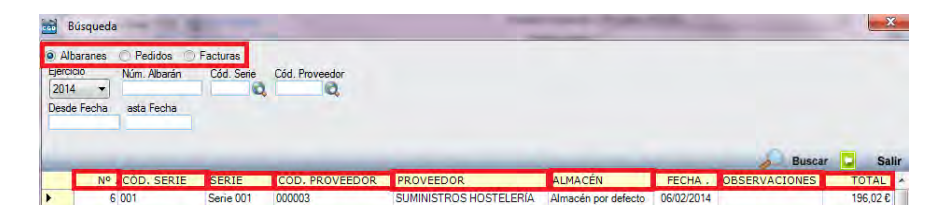

- ‒ Albaranes, Pedidos, Facturas: hará check en la opción por la que quiera hacer la búsqueda.
- ‒ Ejercicio: podrá seleccionar del desplegable el año que corresponda.

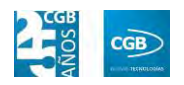

- ‒ Núm.: podrá introducir el número del albarán, el pedido o la factura que corresponda.
- ‒ Cód. Serie: podrá introducir el número de serie que corresponda manualmente, pulsando F2 o haciendo clic  $e_n$ <sup> $\mathbf{Q}$ </sup>
- ‒ Cód. Proveedor: podrá introducir el código del proveedor que corresponda manualmente, pulsando F2 o haciendo clic en  $\mathbf{Q}$
- ‒ Desde Fecha: podrá introducir la fecha que corresponda.
- ‒ Hasta Fecha: podrá introducir la fecha que corresponda.

Simplemente haciendo clic encima de la línea que desee, ésta aparecerá en las líneas de albarán.

ם Generar factura: podrá crear la factura de esta pantalla, emergiendo una ventana:

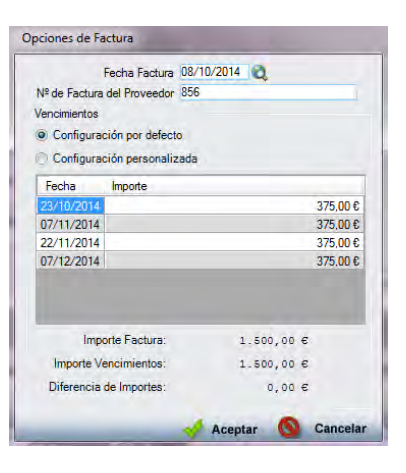

- ‒ Fecha Factura: aparecerá la fecha del albarán por defecto, si bien podrá cambiarla manualmente, pulsando F2 o haciendo clic en  $\mathbf{Q}$ .
- ‒ Nº de Factura de Proveedor: aparecerá el número insertado en la pestaña "Otros", si bien podrá cambiarla manualmente.
- ‒ Vencimientos:
- Configuración por defecto: aparecerán los valores correspondientes, no pudiendo ser modificados ni la fecha ni el importe.
- Configuración personalizada: aparecerán los valores correspondientes, pudiendo ser modificados tanto la fecha como el importe.

Debe hacer clic en  $\triangleleft$  Aceptar para guardar los datos.

Emergerá una nueva pantalla desde la que podrá elegir el formato para imprimir la factura del desplegable.

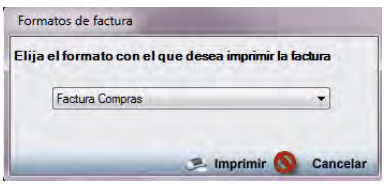

ם Documentación: podrá insertar la documentación que estime oportuna haciendo clic en esta opción o pulsando F12. Emergerá la siguiente ventana:

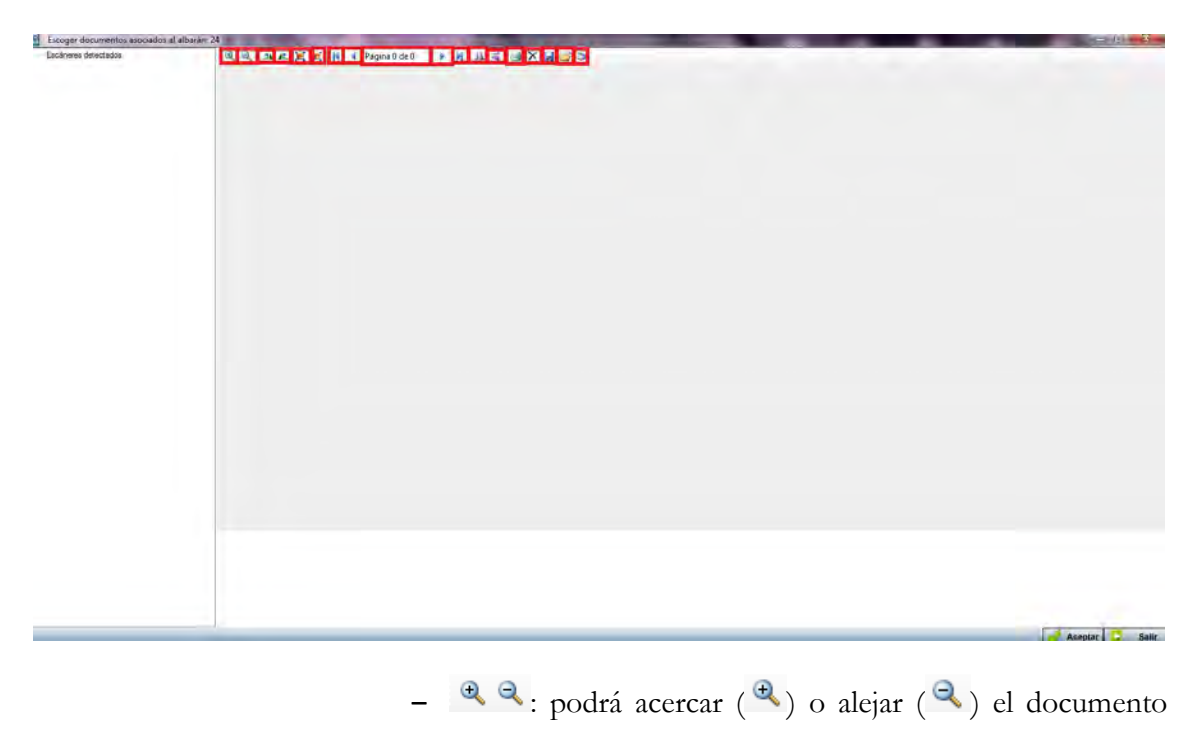

insertado.

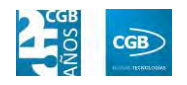

- $\Box$   $\triangle$  : podrá girar a la derecha ( $\triangle$ ) o a la izquierda  $\left( \right)$  el documento insertado.
- $\Box$   $\blacksquare$   $\blacksquare$  : podrá ver la imagen en tamaño real ( $\blacksquare$ ) o ajustado  $(\blacksquare)$ .
- $\blacksquare$   $\blacksquare$   $\blacks$ a la anterior  $($ <sup>4</sup>), a la siguiente (**)** o a la última (**M**). Marcará la página actual y las disponibles ( $\frac{p_{\text{ágina}} 0 \text{ de } 0}{p}$ ).
- $=$   $\mathbb{A}$   $\preceq$  podrá girar la imagen horizontal  $(\mathbb{A})$  o verticalmente  $\left( \begin{array}{c} \blacktriangle \\ \end{array} \right)$ .
- $=$   $\blacksquare$ : podrá imprimir la documentación.
- ‒ : podrá eliminar la documentación.
- ‒ : podrá guardar la documentación.
- ‒ : podrá seleccionar la documentación de su equipo.
- ‒ : podrá escanear directamente la documentación.

Debe hacer clic en  $\mathbb{R}$  Aceptar para guardar los datos.

**Pestaña Otros:** 

#### **MANUAL DE USUARIO 7.0**

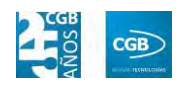

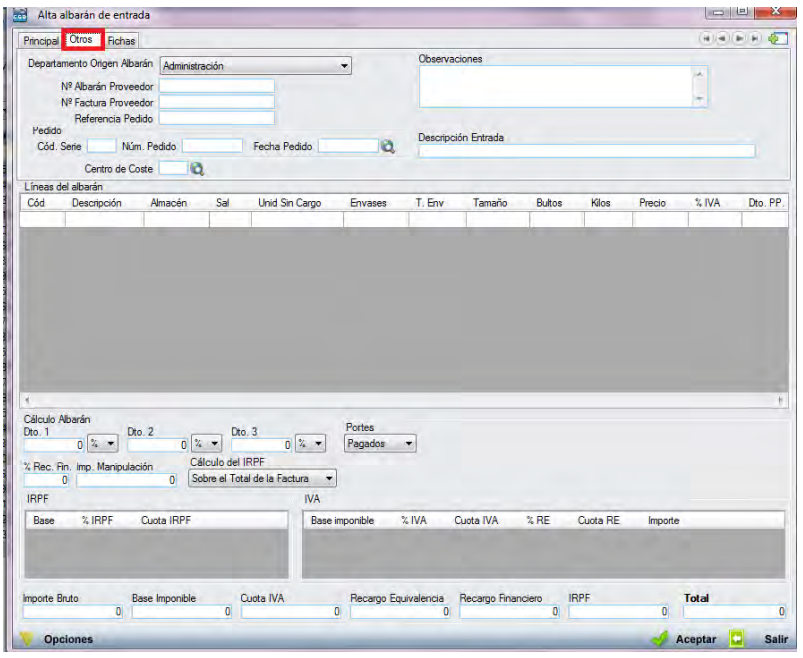

- o *Departamento Origen Albarán:* podrá seleccionar del desplegable el origen del albarán, pudiendo elegir entre los departamentos que la empresa tenga creados.
- o *Nº Albarán Proveedor:* podrá consignar el número de albarán facilitado por el proveedor.
- o *Nº Factura Proveedor:* podrá consignar el número de factura facilitado por el proveedor.
- o *Referencia Pedido:* podrá introducir la referencia que corresponda.
- o *Observaciones:* podrá introducir observaciones al pedido.
- o *Descripción Entrada:* podrá introducir la explicación que estime oportuna.
- o *Pedido:*
	- ם Cód. Serie: podrá insertar el código que corresponda.
	- ם Núm. Pedido: podrá insertar el número que corresponda.
	- ם Fecha Pedido: podrá insertar la fecha manualmente, pulsando F<sub>2</sub> o haciendo clic en  $\mathbf{Q}$ .
- o *Centro de Coste:* podrá insertar el código del centro de coste

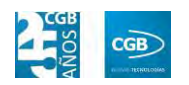

manualmente, pulsando F2 o haciendo clic en  $\mathbf{\mathbf{Q}}$ .

- o *Líneas de Pedido:* podrá introducir nuevos artículos tal como hemos visto en la pestaña "Principal".
- o *Cálculo Pedido:* podrá introducir lo que corresponda tal como hemos visto en la pestaña "Principal".
- o *IRPF:* la aplicación rellena automáticamente los campos correspondientes a este punto. No pueden ser modificados.

Debe hacer clic en  $\mathcal A$  Aceptar para guardar los datos.

**Pestaña Fichas:** 

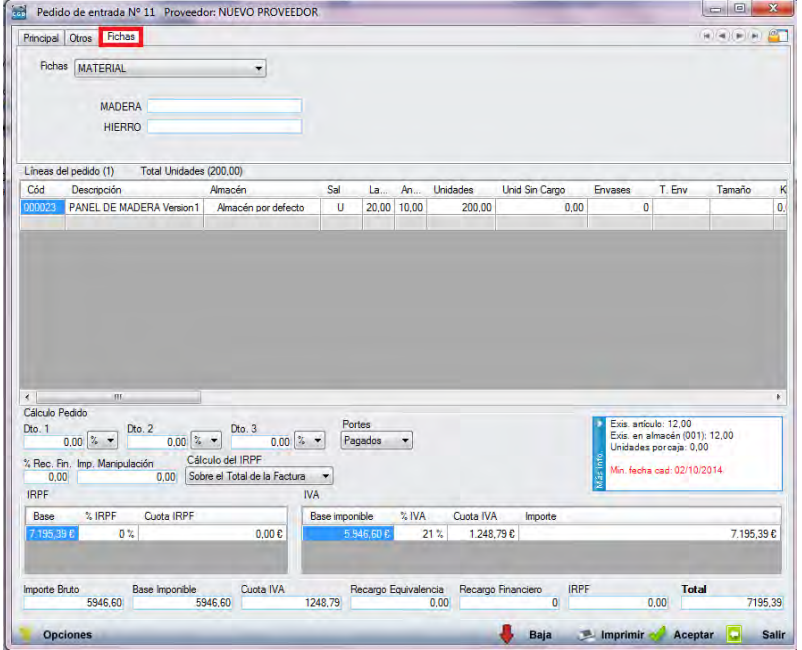

- o *Fichas:* podrá seleccionar del desplegable la opción que corresponda. Podrá definirlas tal como puede ver en el punto 3.2.11. y, más concretamente, 3.2.11.1. y 3.2.11.2.
- o *Líneas de Pedido:* podrá introducir nuevos artículos tal como hemos visto en la pestaña "Principal".
- o *Cálculo Pedido:* podrá introducir lo que corresponda tal como hemos visto en la pestaña "Principal".
- o *IRPF:* la aplicación rellena automáticamente los campos

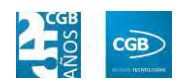

correspondientes a este punto. No pueden ser modificados.

Debe hacer clic en  $\mathcal A$  Aceptar para guardar los datos.

- **Buscar:** podrá realizar la búsqueda de albaranes, aplicando los filtros que se han especificado.
- **Imprimir:** imprime el contenido que se ve en la rejilla. Si se hace clic con el botón derecho del ratón antes de imprimir, aparece una ventana desde la que se pueden seleccionar los campos que se quieren imprimir.

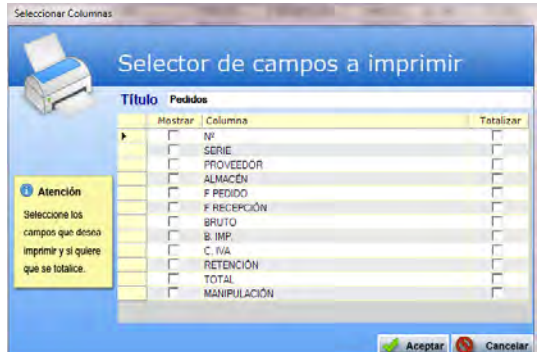

- **Baja:** elimina la entrada seleccionada.
- **Salir:** cierra el punto del menú.

### **6.3.2. Etiquetas**

En este punto del menú podrá crear las etiquetas de los artículos de los albaranes, con los datos introducidos en los anteriores epígrafes. Para ello que podrá utilizar diferentes filtros.

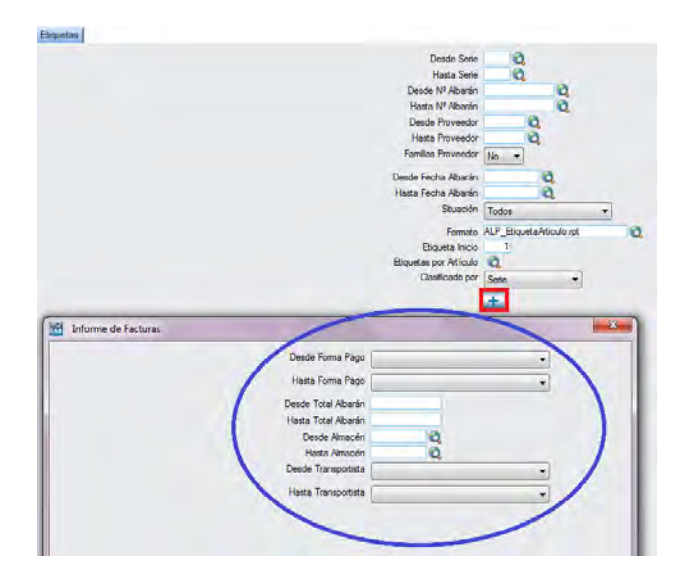

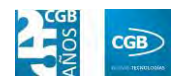

Las etiquetas que obtendrá serán las siguientes:

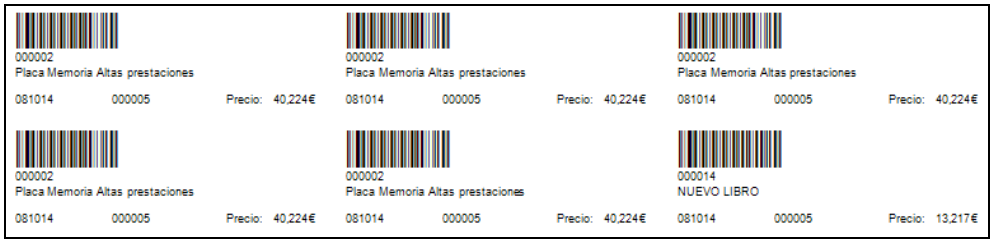

### **6.3.3. Informes de Albaranes de Entrada**

Este punto le proporcionará diferentes informes sobre los albaranes de entrada.

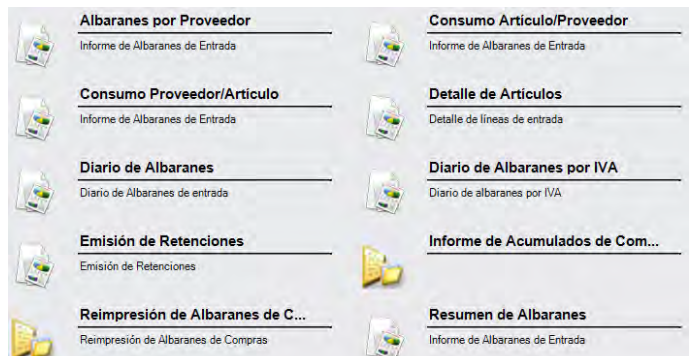

Además, cabe recordar, que podrá visualizar los informes disponibles en este apartado desde la barra superior, bien escribiendo en el campo o desplazándose por el desplegable:

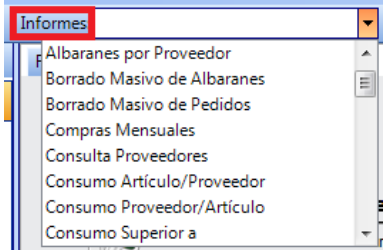

### **6.3.3.1. Albaranes por Proveedor**

Podrá obtener informes sobre los albaranes por proveedor, pudiendo aplicar diferentes filtros.

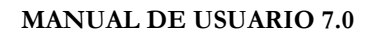

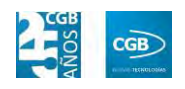

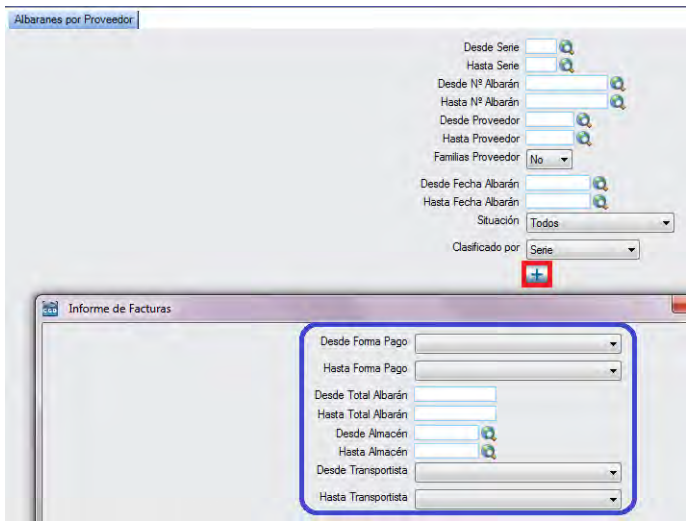

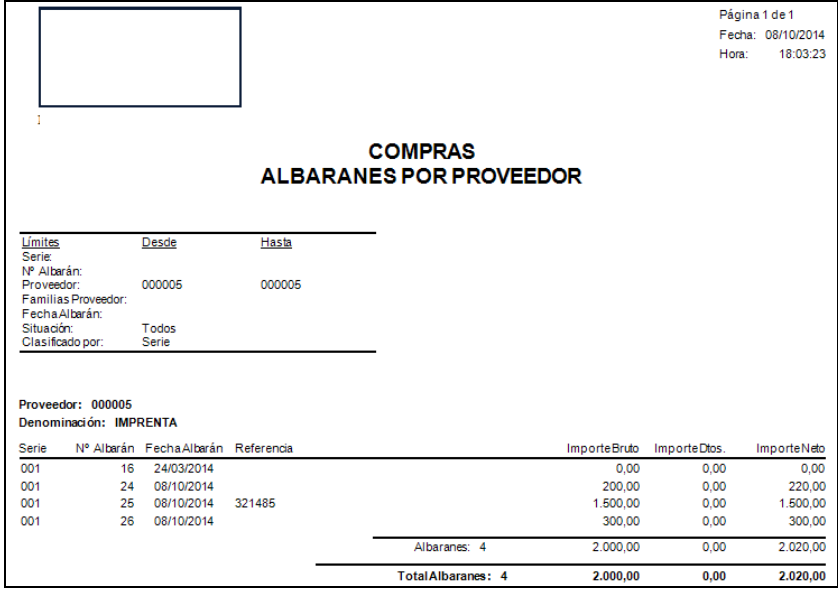

### **6.3.3.2. Consumo Artículo/Proveedor**

Podrá obtener informes sobre los artículos consumidos por proveedor, pudiendo aplicar diferentes filtros.

#### **MANUAL DE USUARIO 7.0**

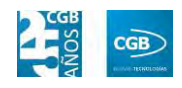

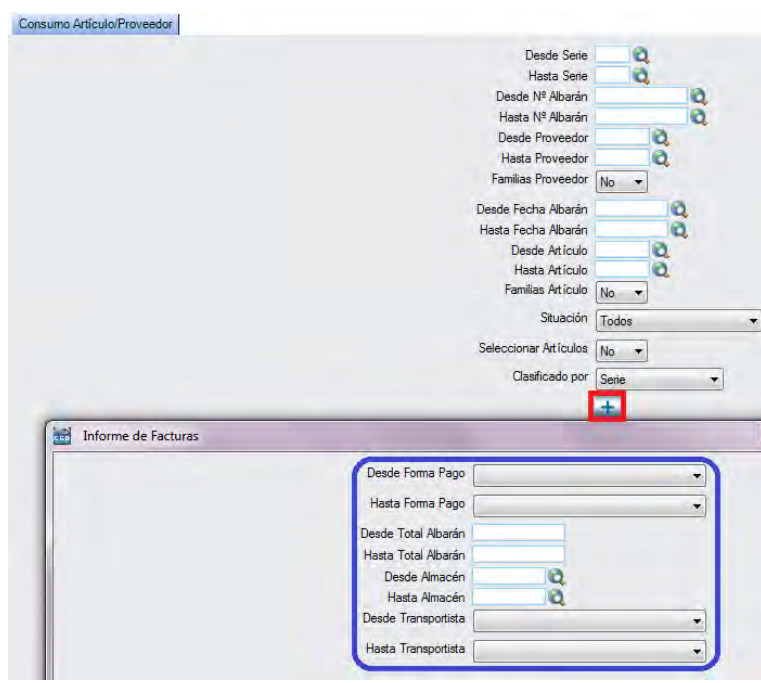

El informe que obtendrá es el siguiente:

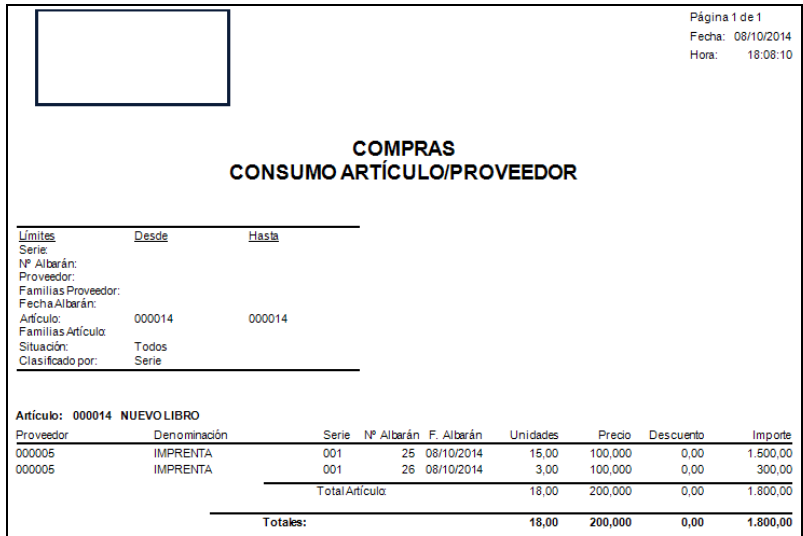

## **6.3.3.3. Consumo Proveedor/Artículo**

Podrá obtener informes sobre los artículos que cada proveedor le ha proporcionado, pudiendo aplicar diferentes filtros.

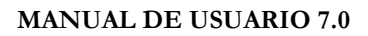

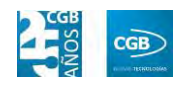

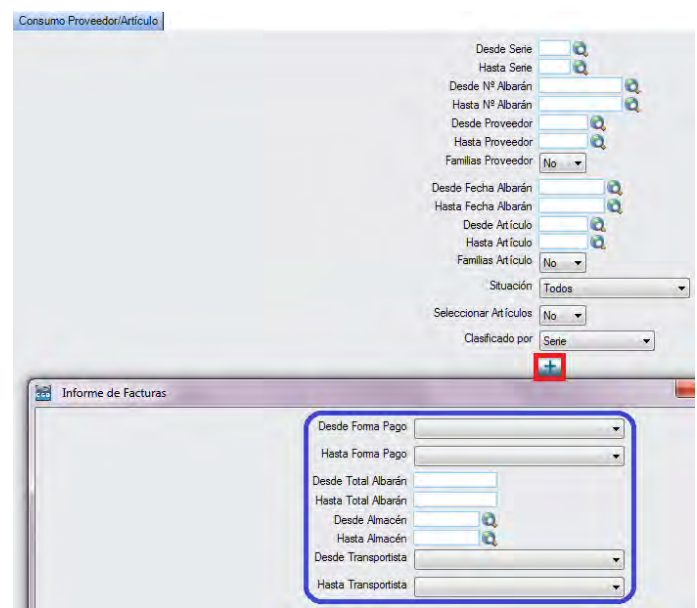

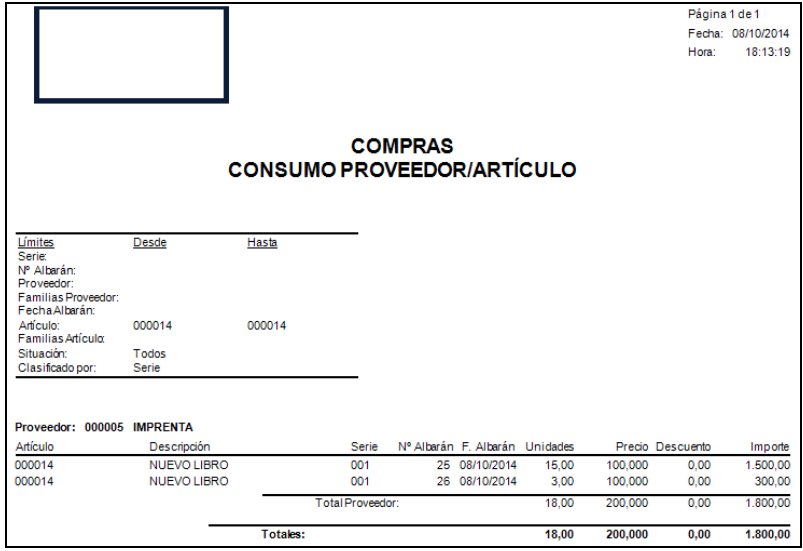

# **6.3.3.4. Detalle de Artículos**

Podrá obtener informes con todos los datos de los artículos, pudiendo aplicar diferentes filtros.

### **MANUAL DE USUARIO 7.0**

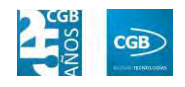

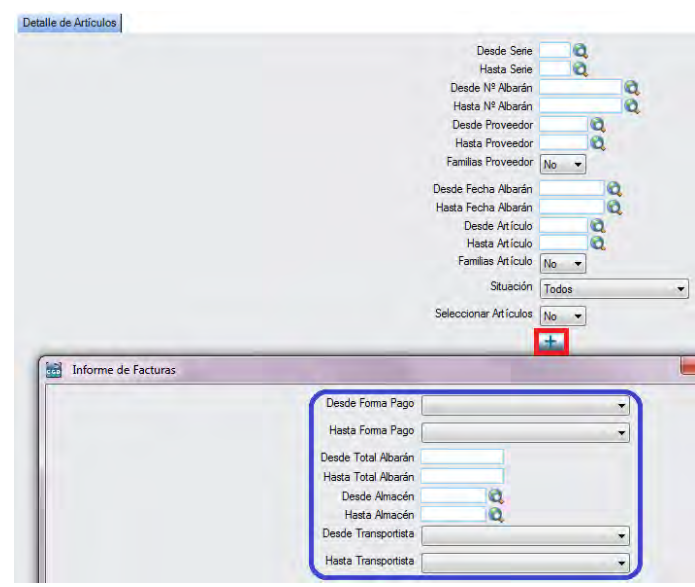

El informe que obtendrá es el siguiente:

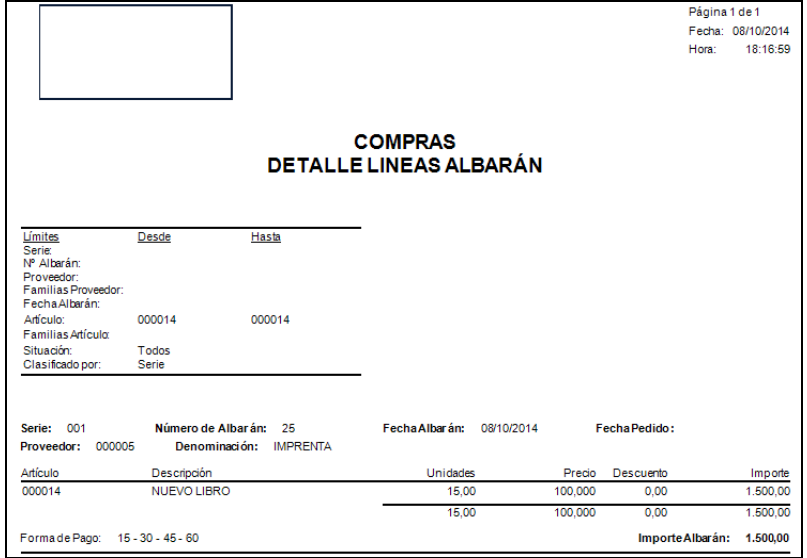

## **6.3.3.5. Diario de Albaranes**

Podrá obtener informes de los albaranes, pudiendo aplicar diferentes filtros.

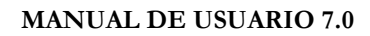

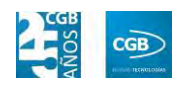

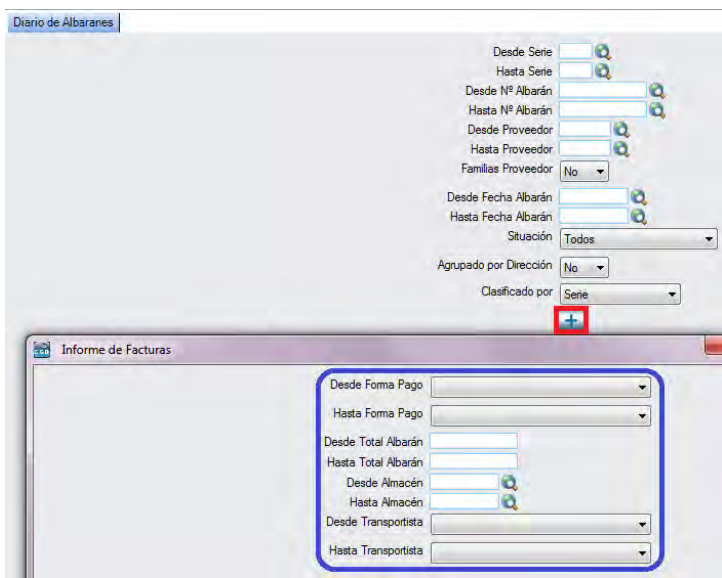

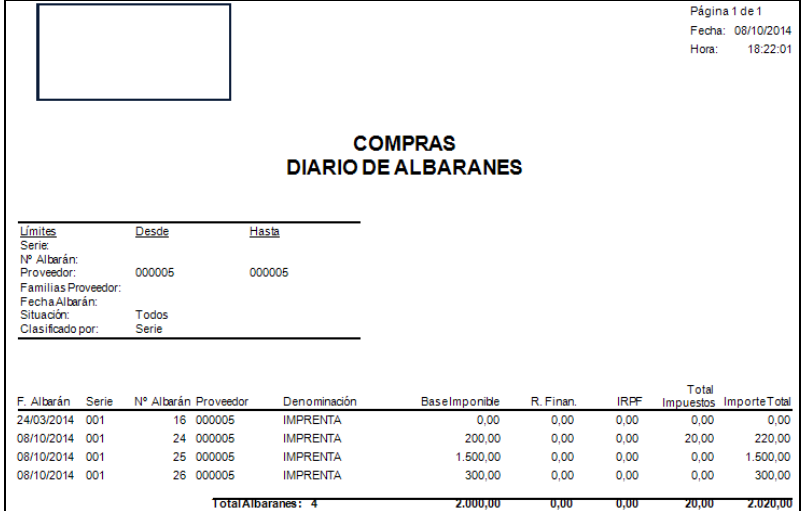

### **6.3.3.6. Diario de Albaranes por IVA**

Podrá obtener informes de los albaranes añadiendo el IVA, pudiendo aplicar diferentes filtros.

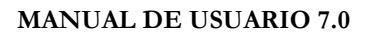

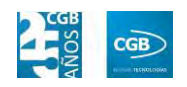

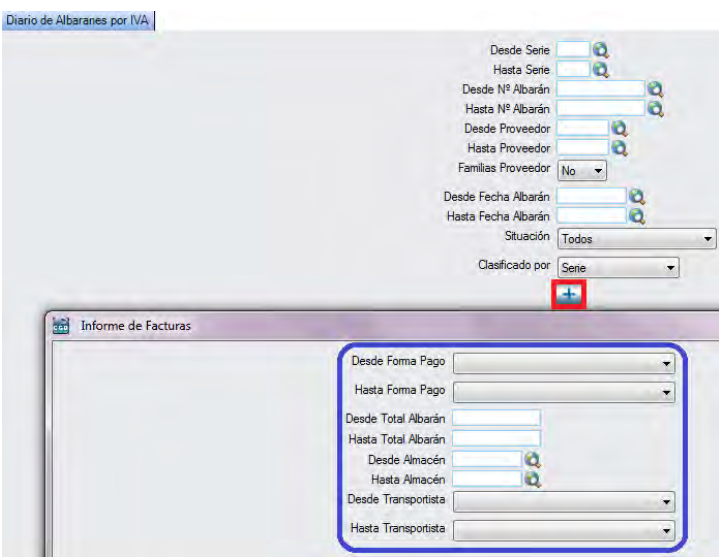

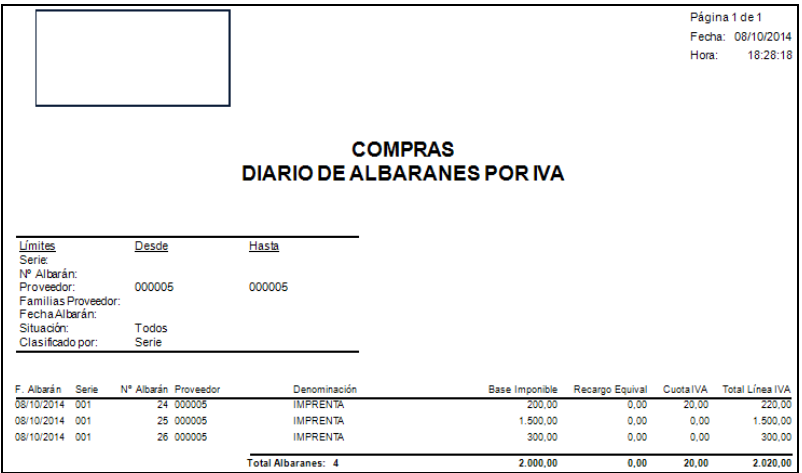

### **6.3.3.7. Emisión de Retenciones**

Podrá obtener informes de las retenciones acontecidas en los albaranes de entrada, pudiendo aplicar diferentes filtros.

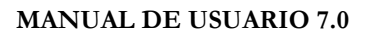

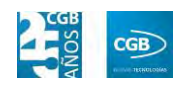

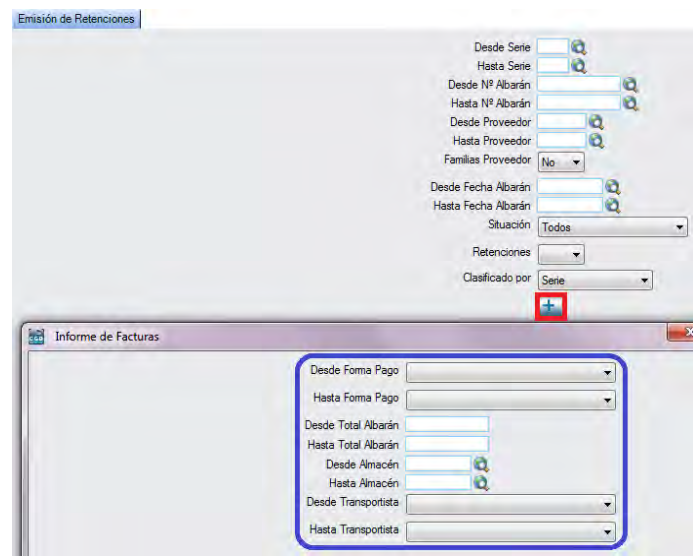

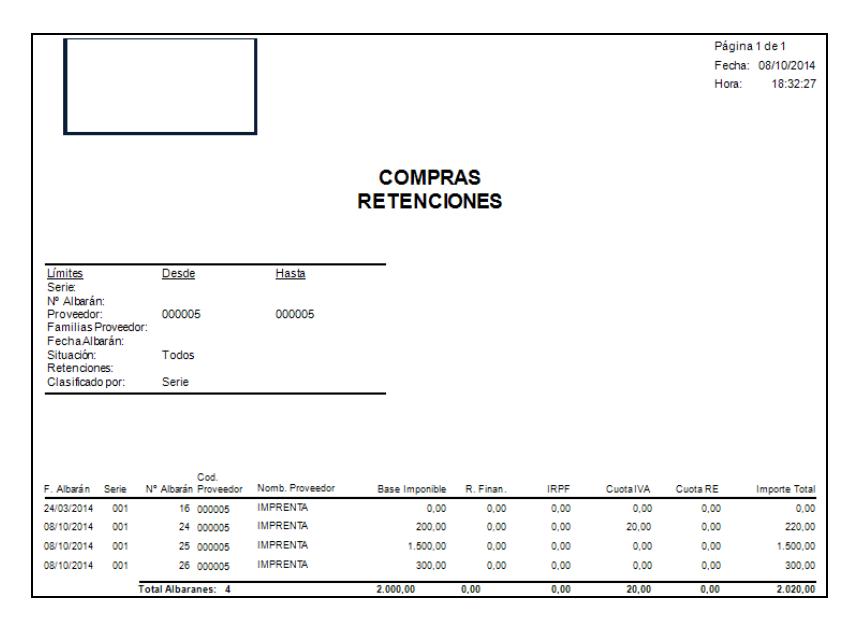

### **6.3.3.8. Informe de Acumulados de Compras**

Podrá obtener informes de los acumulados de compras, pudiendo aplicar diferentes filtros.

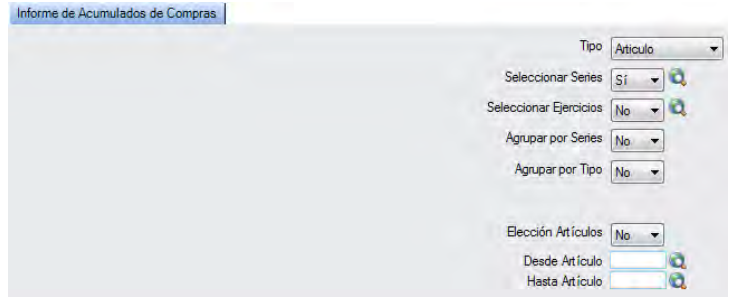

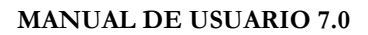

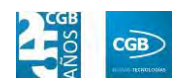

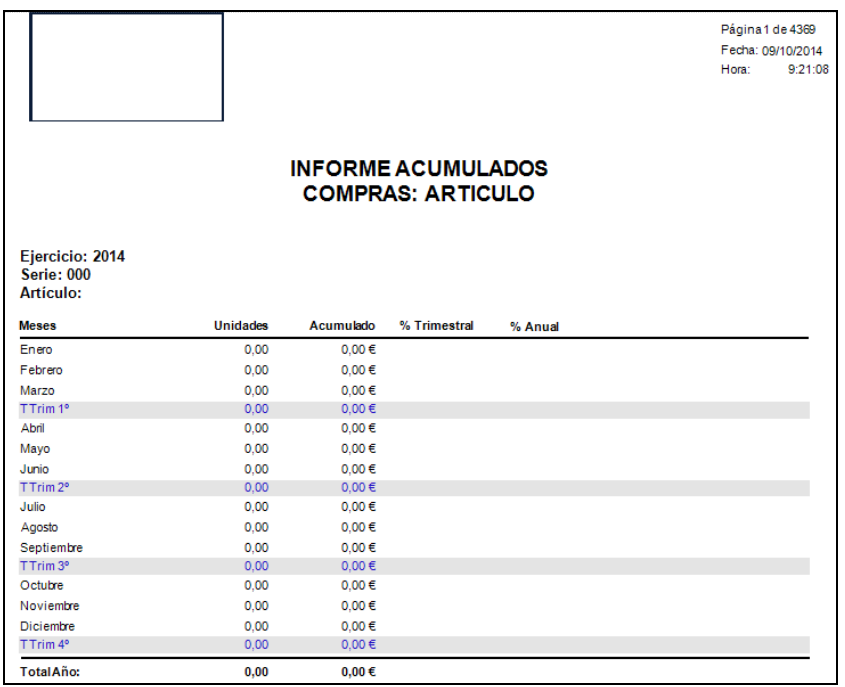

### **6.3.3.9. Reimpresión de Albaranes de Compras**

Podrá volver a imprimir los albaranes de compras que precise, pudiendo aplicar diferentes filtros.

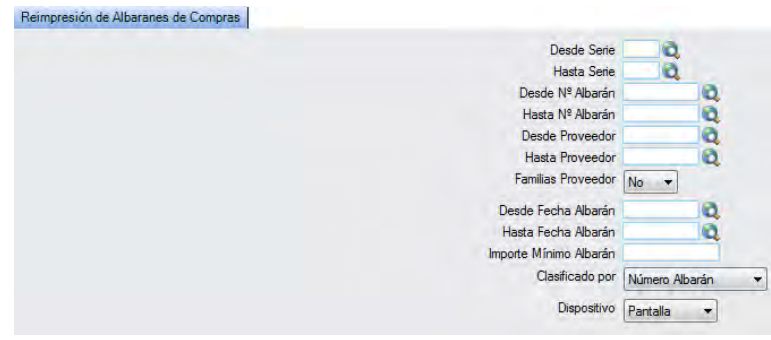

### **6.3.3.10. Resumen de Albaranes**

Podrá obtener una recopilación de los albaranes de compras, pudiendo aplicar diferentes filtros.

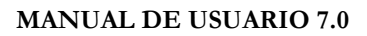

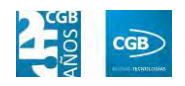

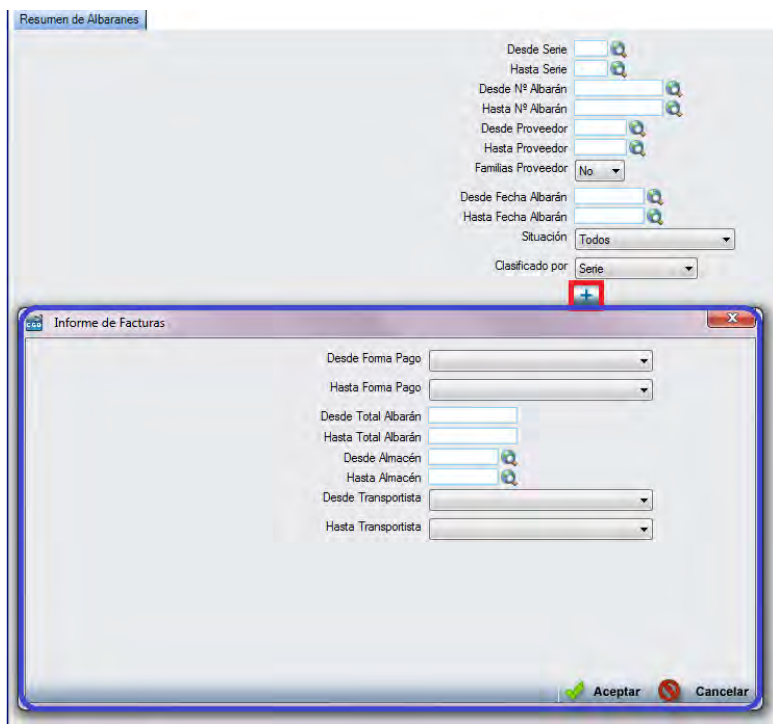

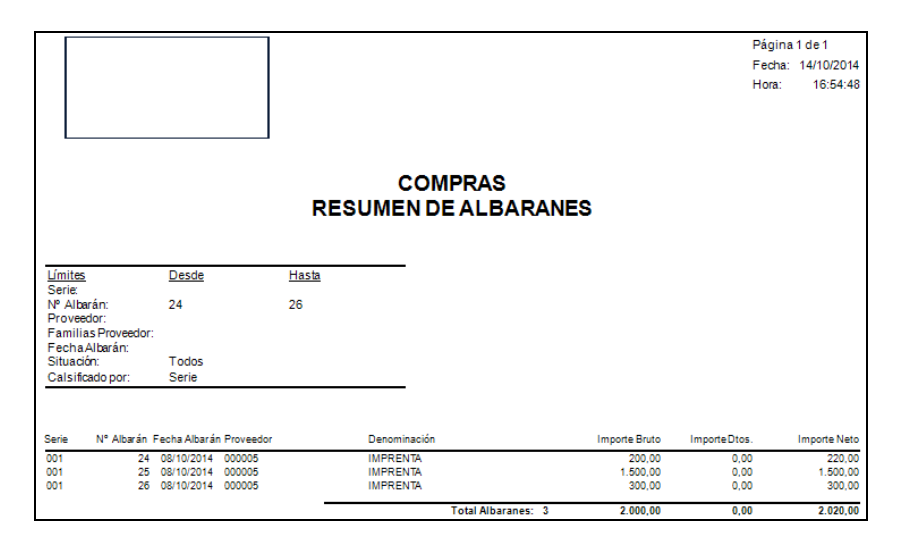

### **6.3.4. Borrado Masivo de Albaranes**

Este punto del menú permite borrar varios albaranes de compra de una sola vez, pudiendo aplicar diferentes filtros.

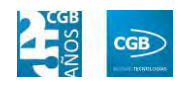

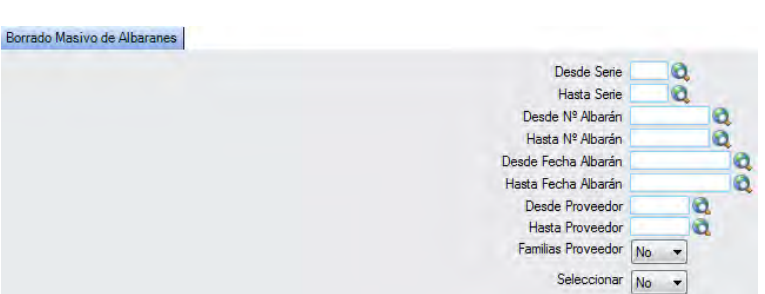

En el caso del filtro "Familia Proveedor", al escoger el valor "Sí", aparece el botón **a**. Si se pulsa F2 o sobre éste, se muestra la siguiente pantalla que nos permite elegir las familias de proveedor por las que filtrar simplemente haciendo check en la que proceda:

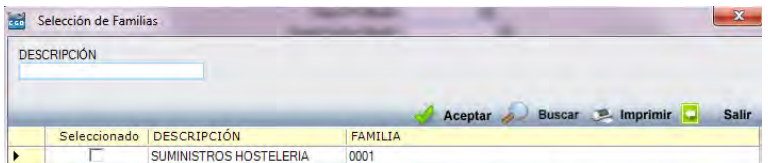

En el caso del filtro "Seleccionar", al escoger el valor "Sí", aparecerán los pedidos previamente seleccionados. Simplemente debe quitar los check de los pedidos que no quiera borrar:

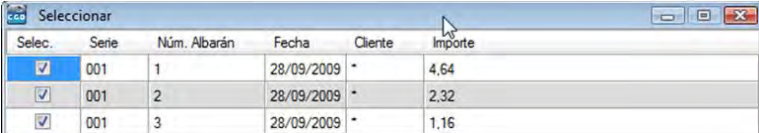

### **6.3.5. Devoluciones**

Este punto del menú permite realizar devoluciones de compra, pudiendo aplicar diferentes filtros.

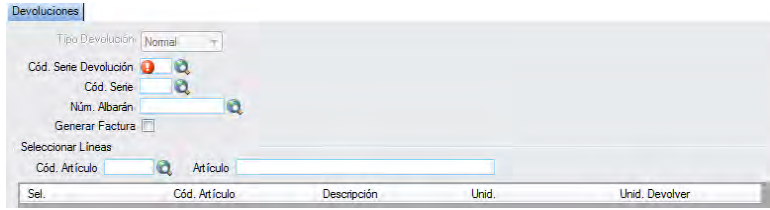

- **Cód. Serie Devolución:** podrá insertar el código de la serie de devolución manualmente, pulsando  $F2$  o haciendo clic en  $\alpha$ .
- **Cód. Serie:** podrá insertar el código de la serie de devolución manualmente, pulsando F2 o haciendo clic en  $\bullet$ .

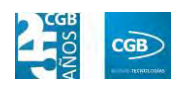

- **Núm. Albarán:** podrá insertar el código del albarán manualmente, pulsando F2 o haciendo clic en  $\mathbf{Q}$ .
- **Generar Factura:** podrá seleccionar el check para generar la factura correspondiente.
- **Seleccionar Líneas:**
	- **Cód. Artículo:** podrá insertar el código del artículo manualmente, pulsando F<sub>2</sub> o haciendo clic en  $\mathbf{Q}$ .
	- **Artículo:** podrá insertar la descripción del artículo.

Una vez insertados los parámetros correspondientes, emergerá una ventana para confirmar el proceso de devolución.

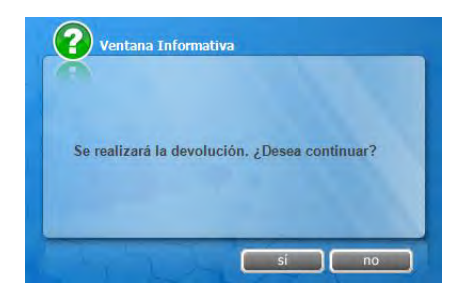

# **6.4. Gestión de Facturas**

La aplicación permite la gestión de las facturas de compra y el acceso a los informes derivados de éstas. Desde la ventana que nos muestra podrá gestionar la facturación, la gestión de pagos, podrá exportar a contabilidad, al tiempo que podrá obtener los informes que precise.

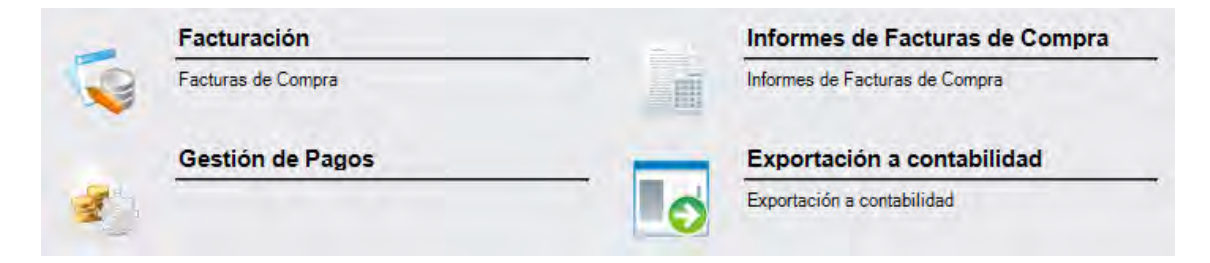

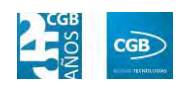

#### **6.4.1. Facturación**

En este punto del menú podrá crear y consultar los datos de las facturas de compra.

 **Filtros:** podrá conocer la factura que precise filtrando el ejercicio, el número de factura, el número de factura provisional, el código de serie, el proveedor, la denominación, por la fecha de la factura (desde/hasta), por el código del centro de coste, por si está o no contabilizada, así como por la forma de pago.

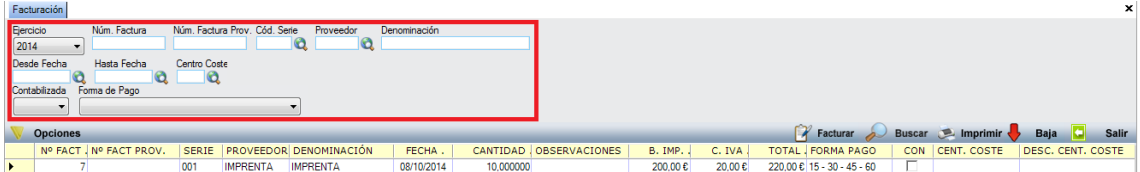

 **Facturar:** muestra la ventana de mantenimiento desde la que podrá facturar los albaranes que precise, pudiendo seleccionarlos con diferentes filtros como el código de la serie (desde/hasta), por el numero o la fecha del albarán (desde/hasta), por el código del proveedor (desde/hasta), por el código del centro de coste (desde hasta) por el código de la familia, por el importe mínimo o por el tipo de facturación. Podrá insertar lo que precise manualmente, pulsando F2 o haciendo clic en  $\mathbf{Q}$ .

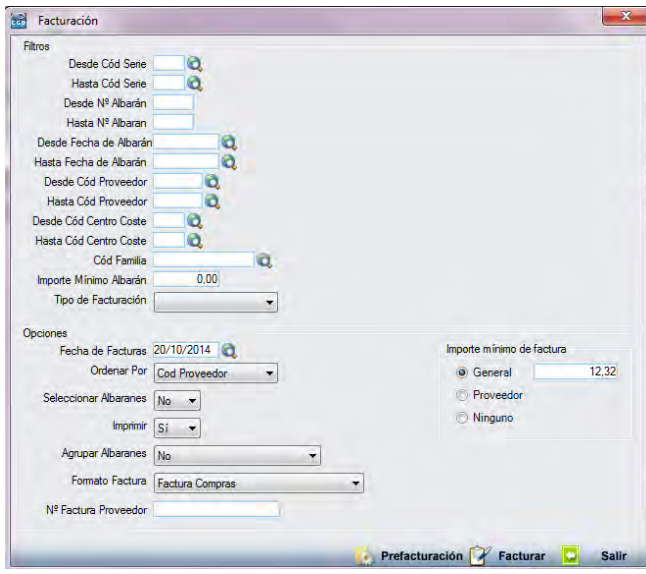

Por otra parte, también podrá tendrá la oportunidad de elegir entre diferentes opciones:

**Fecha de Facturas:** podrá insertar la fecha manualmente, pulsando F2 o

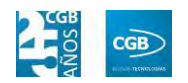

haciendo clic en  $^{\circledR}$ .

- **Ordenar Por:** podrá ordenar las facturas por el código del proveedor o por el número de albarán.
- **Seleccionar Albaranes:** podrá seleccionar lo que corresponda del desplegable.
- **Imprimir:** podrá seleccionar lo que corresponda del desplegable.
- **Agrupar Albaranes:** podrá seleccionar lo que corresponda del desplegable.
- **Formato Factura:** podrá seleccionar lo que corresponda del desplegable.
- **Nº Factura Proveedor:** podrá insertar el número que corresponda.
- **Importe mínimo de factura:** podrá insertar el importe mínimo que debe de llevar la factura.
- **Prefacturación:** podrá seleccionar está opción previamente a la facturación.

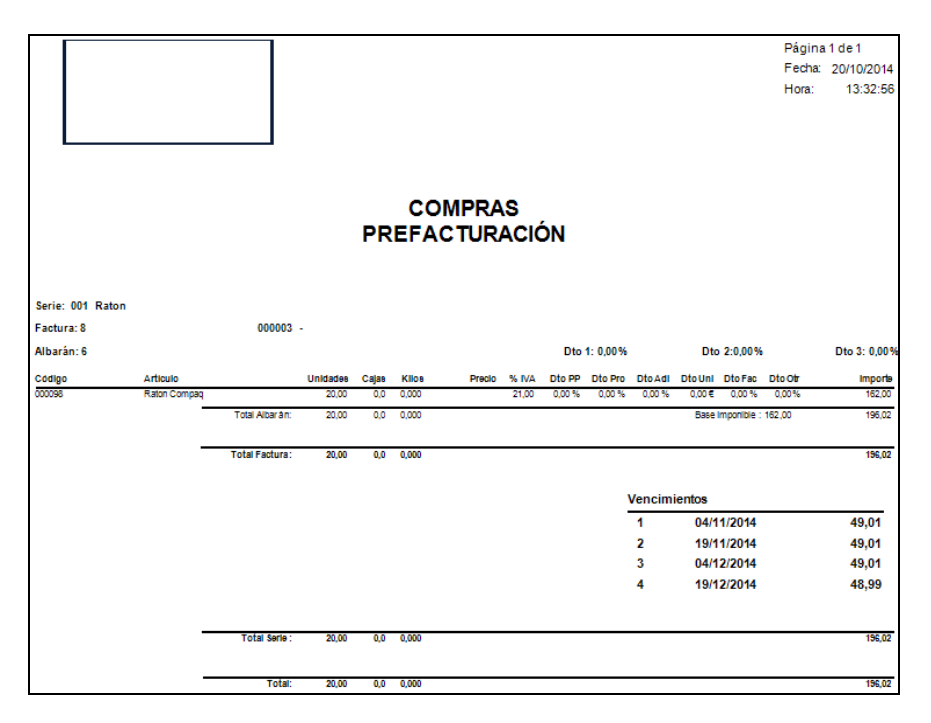

 **Facturación:** podrá facturar los albaranes seleccionados simplemente haciendo clic en **&** Facturar
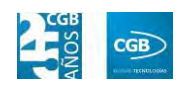

## **6.4.2. Informes de Facturas de Compras**

Este punto le proporcionará diferentes informes sobre facturación.

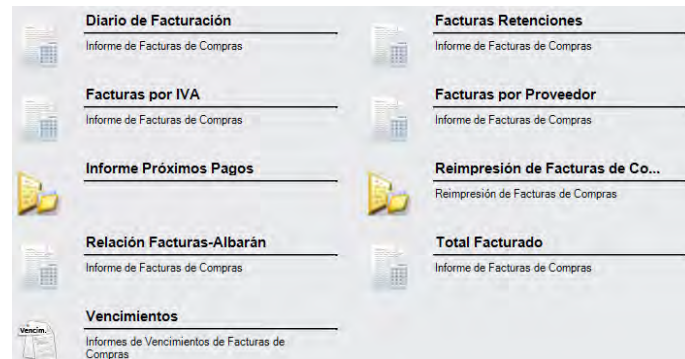

Además, cabe recordar, que podrá visualizar los informes disponibles en este apartado desde la barra superior, bien escribiendo en el campo o desplazándose por el desplegable:

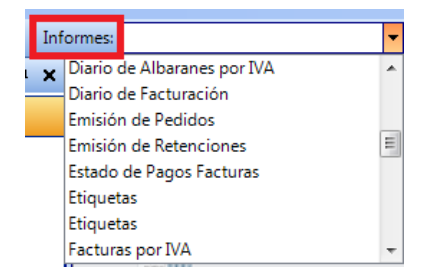

### **6.4.2.1. Diario de Facturación**

Podrá obtener informes sobre los albaranes por proveedor, pudiendo aplicar diferentes filtros.

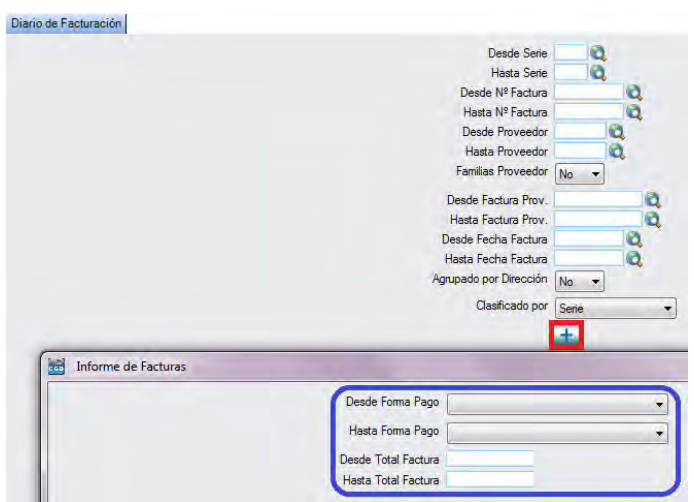

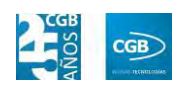

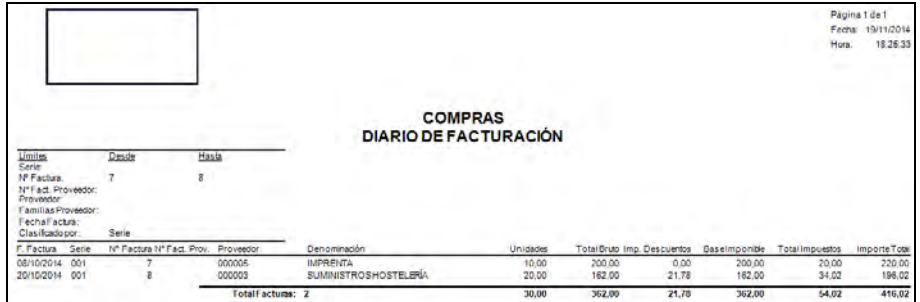

# **6.4.2.3. Facturas por IVA**

Podrá obtener informes sobre facturas de compras clasificadas por IVA.

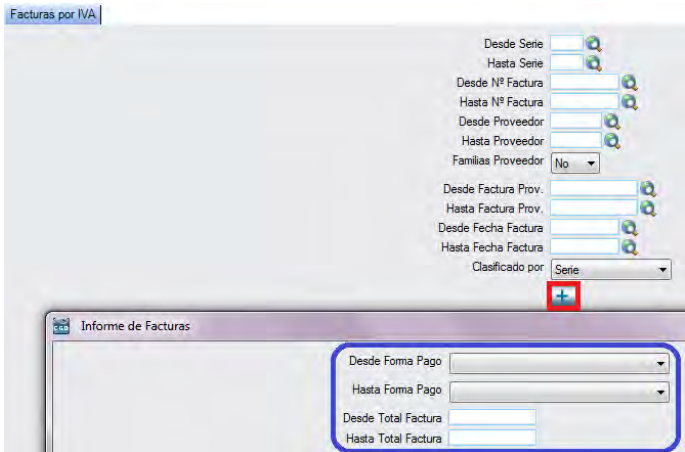

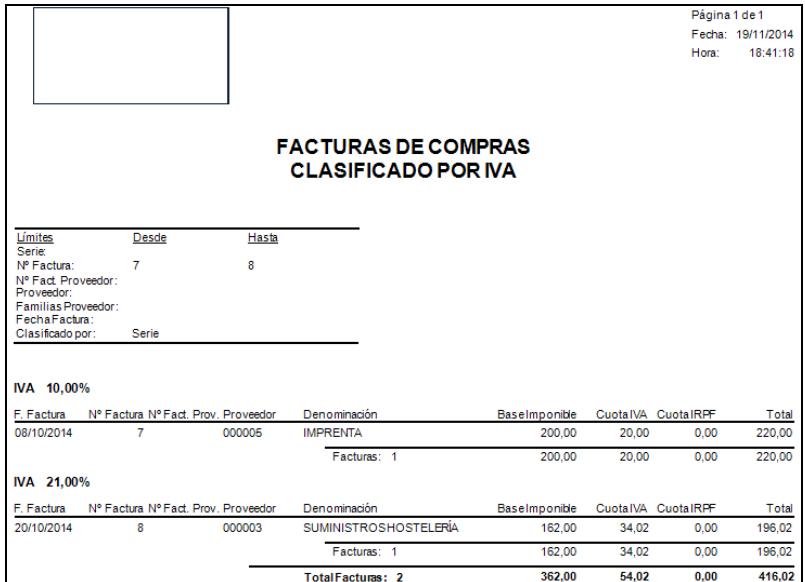

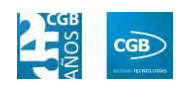

## **6.4.2.4. Facturas por Proveedor**

Podrá obtener informes sobre facturas por proveedor.

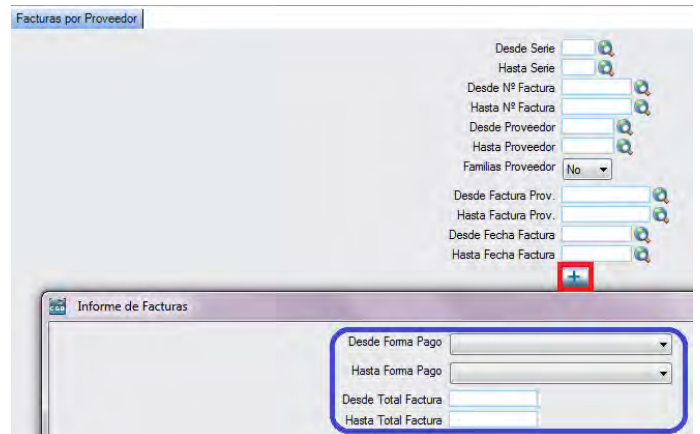

El informe que obtendrá es el siguiente:

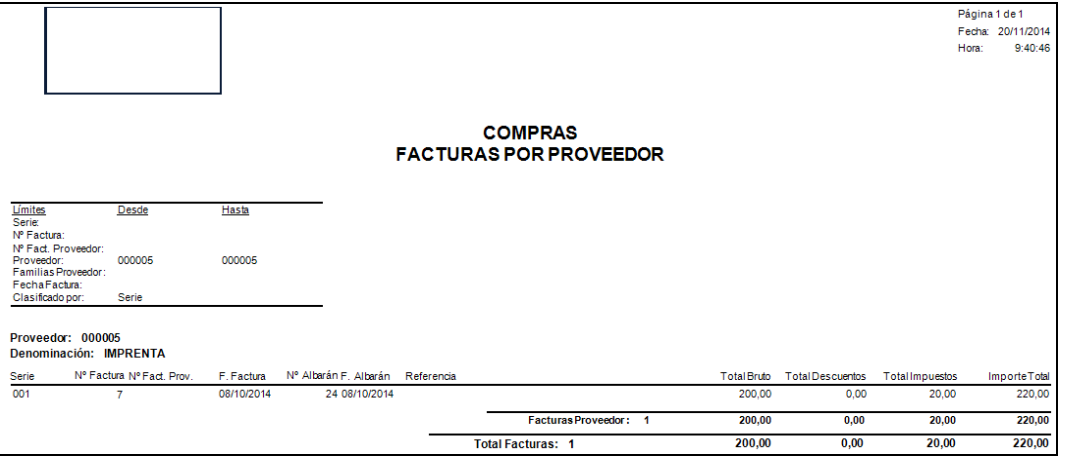

# **6.4.2.5. Informe Próximos Pagos**

Podrá obtener informes sobre los próximos vencimientos.

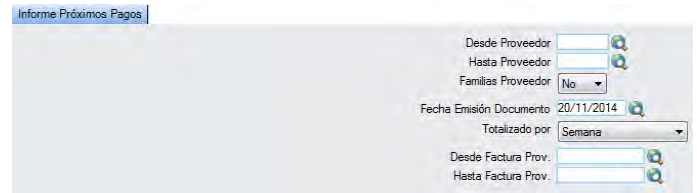

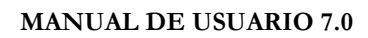

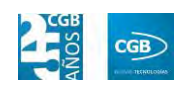

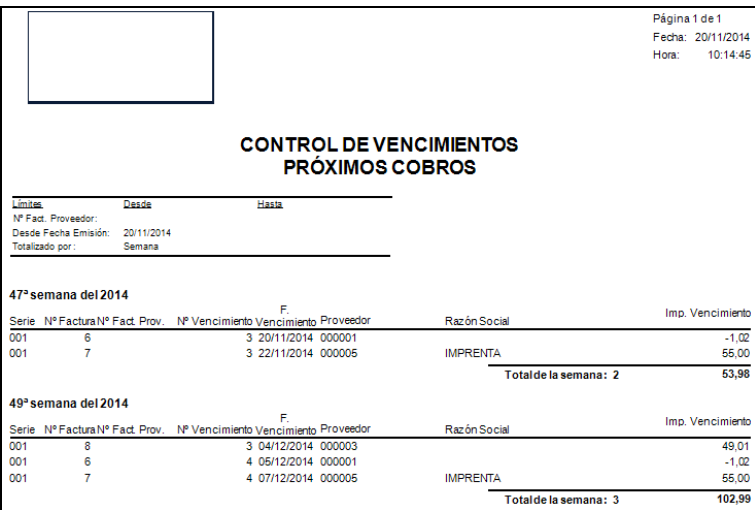

# **6.4.2.6. Reimpresión de Facturas de Compras**

Podrá reimprimir las facturas que precise.

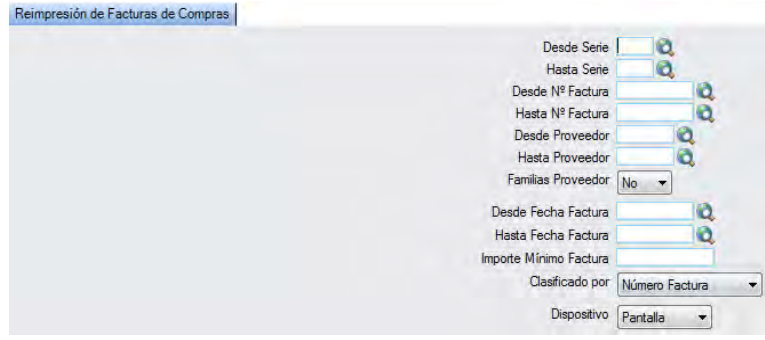

### **6.4.2.7. Relación Facturas-Albarán**

Podrá obtener informes relacionando facturas y albaranes.

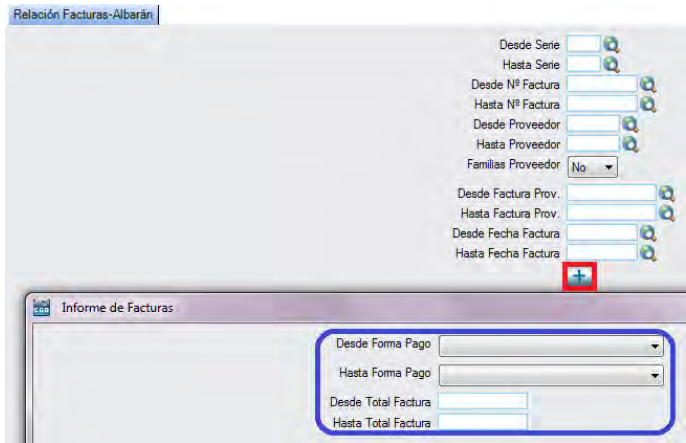

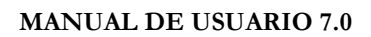

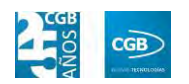

El informe que obtendrá es el siguiente:

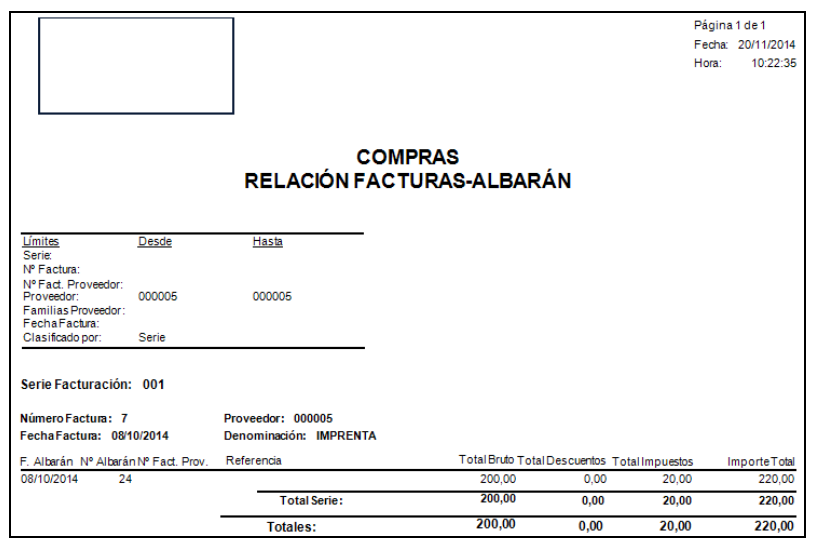

# **6.4.2.8. Total Facturado**

Podrá obtener informes del total facturado.

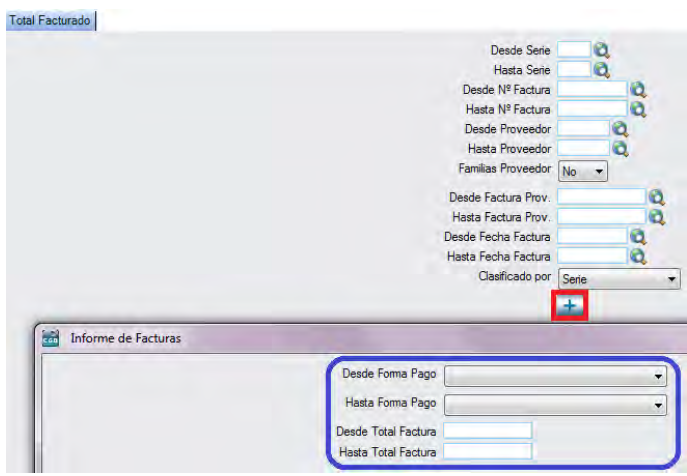

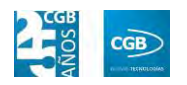

### **MANUAL DE USUARIO 7.0**

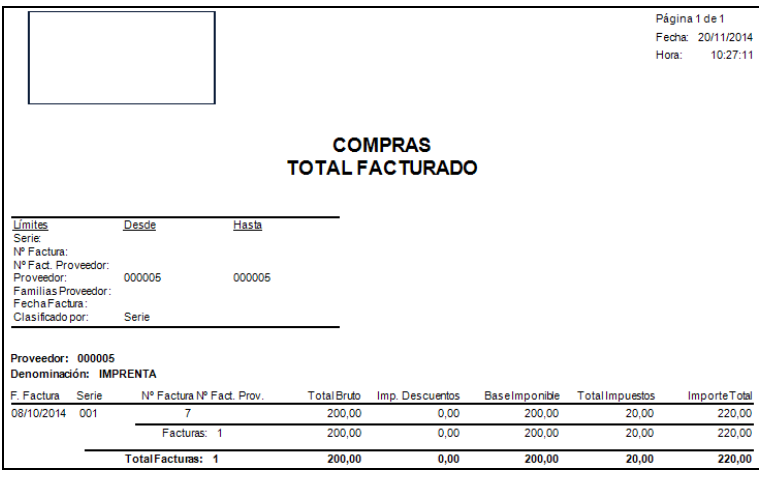

## **6.4.2.9. Vencimientos**

Podrá obtener informes de los vencimientos.

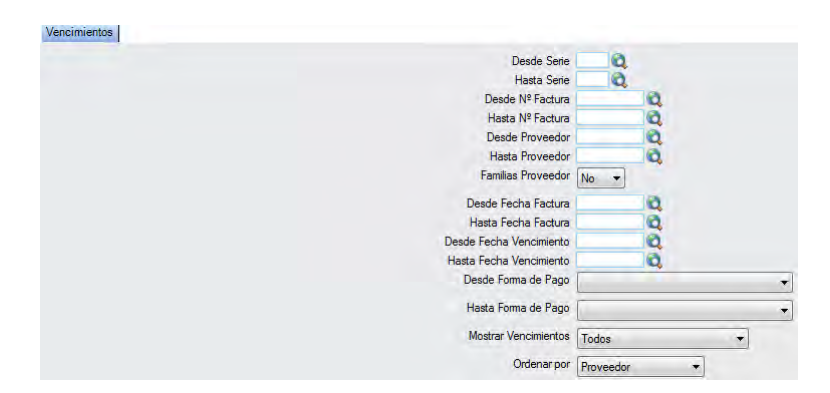

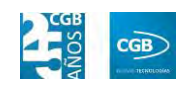

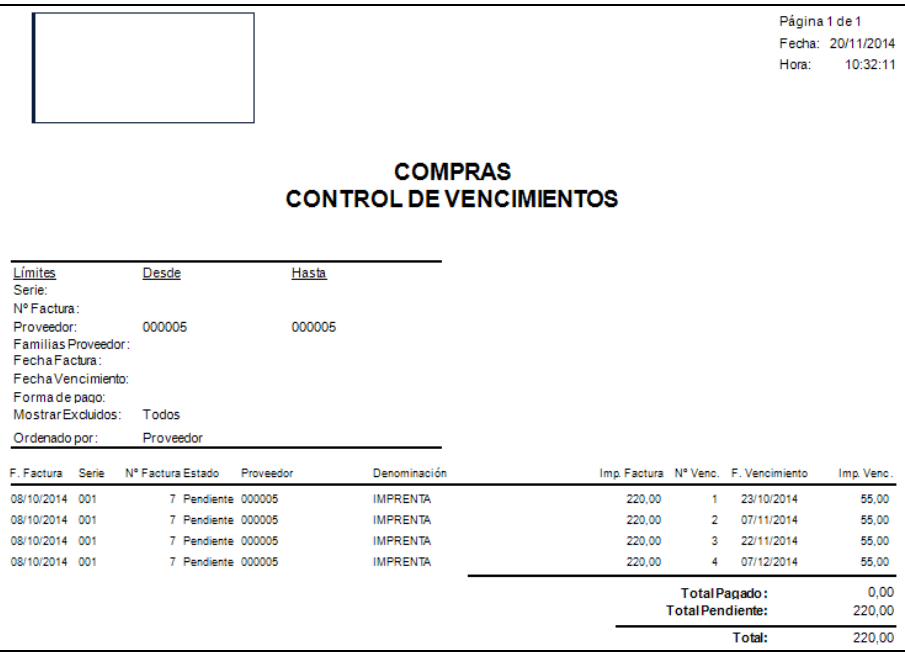

### **6.4.3. Gestión de Pagos**

En este punto del menú podrá crear, consultar y modificar la gestión de pagos.

 **Filtros:** podrá conocer los datos que precise filtrando por el código de serie, el número de factura, el número de vencimiento, el número de la factura del proveedor, el código de la provincia, por la fecha (desde/hasta), por el estado, por la forma de pago y por el instrumento del vencimiento.

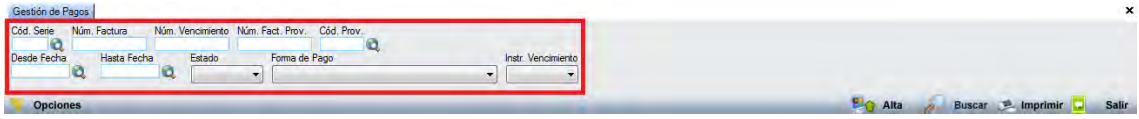

- **Alta:** muestra la ventana de mantenimiento desde la que podrá dar de alta la gestión de pagos.
	- **Pestaña Vencimiento:**

#### **MANUAL DE USUARIO 7.0**

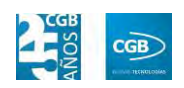

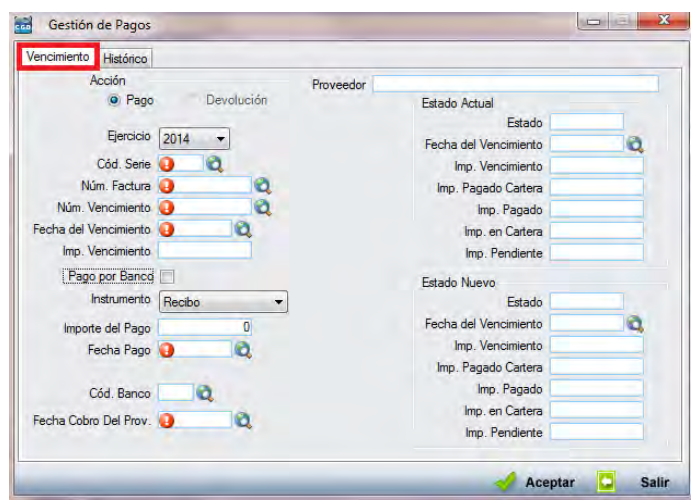

- **Acción:** 
	- o *Pago:* 
		- ם Proveedor: se rellenará automáticamente al reflejar el resto de datos.
		- ם Ejercicio: podrá seleccionar del desplegable el que corresponda.
		- ם Cód. Serie: podrá insertar el código de la serie manualmente, pulsando F2 o haciendo clic en  $\mathbf{Q}$ .
		- ם Núm. Factura: podrá insertar el número de factura manualmente, pulsando F2 o haciendo clic en  $\mathbf{\hat{Q}}$ .
		- ם Núm. Vencimiento: podrá insertar el número del vencimiento manualmente, pulsando F2 o haciendo clic en  $\mathbf{Q}$ . Una vez insertado este dato, el resto de se rellenan automáticamente, si bien podrá modificarlos.
		- ם Imp. Vencimiento: podrá insertar el importe del vencimiento.
		- ם Pago por Banco: marcará el check si así corresponde.
		- ם Instrumento: seleccionará del desplegable el que corresponda.
		- ם Importe del Pago: podrá insertar el importe del pago.
		- ם Fecha Pago: podrá seleccionar del calendario la fecha que precise.

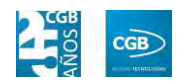

- ם Cód. Banco: podrá insertar el código del banco manualmente, pulsando F2 o haciendo clic en  $\mathbf{\mathcal{Q}}$ .
- ם Fecha Cobro Del Prov.: podrá seleccionar del calendario la fecha que precise.
- ם Estado Actual:
	- ‒ Estado: podrá especificar el estado del pago.
	- ‒ Fecha del Vencimiento: podrá seleccionar del calendario la fecha que precise.
	- ‒ Imp. Vencimiento: podrá insertar el importe del vencimiento.
	- ‒ Imp. Pagado Cartera: podrá insertar el importe pagado en cartera.
	- ‒ Imp. Pagado: podrá insertar el importe pagado.
	- ‒ Imp. en Cartera: podrá insertar el importe en cartera.
	- ‒ Imp. Pendiente: podrá insertar el importe pendiente.
- ם Estado nuevo:
	- ‒ Estado: podrá especificar el estado del pago.
	- ‒ Fecha del Vencimiento: podrá seleccionar del calendario la fecha que precise.
	- ‒ Imp. Vencimiento: podrá insertar el importe del vencimiento.
	- ‒ Imp. Pagado Cartera: podrá insertar el importe pagado en cartera.
	- ‒ Imp. Pagado: podrá insertar el importe pagado.
	- ‒ Imp. en Cartera: podrá insertar el importe en cartera.
	- ‒ Imp. Pendiente: podrá insertar el importe pendiente.

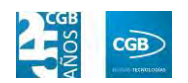

Debe hacer clic en  $\triangleleft$  Aceptar para guardar los datos.

**Pestaña Histórico:** 

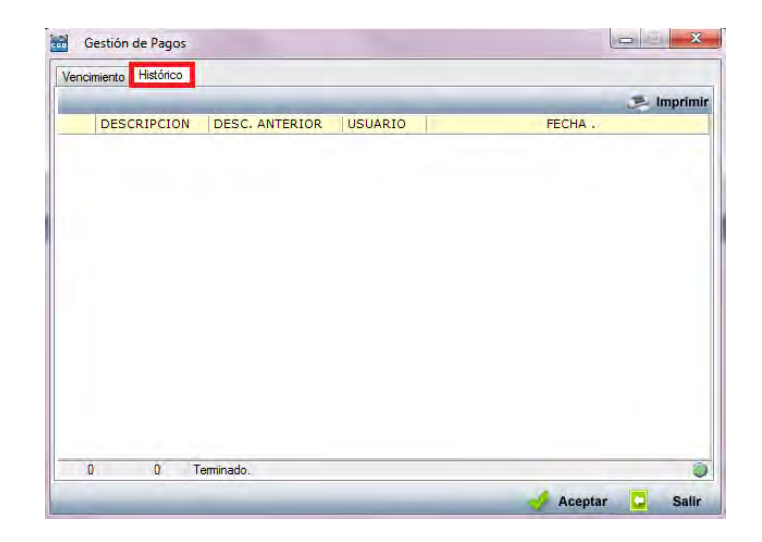

Los datos se rellenarán con la información proporcionada.

- **Buscar:** podrá realizar los datos que precise, aplicando los filtros que se han especificado.
- **Imprimir:** imprime el contenido que se ve en la rejilla. Si se hace clic con el botón derecho del ratón antes de imprimir, aparece una ventana desde la que se pueden seleccionar los campos que se quieren imprimir.

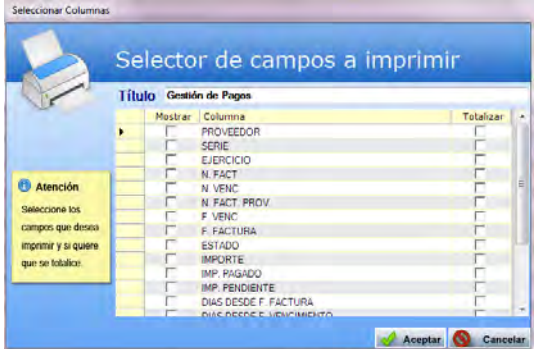

**Salir:** cierra el punto del menú.

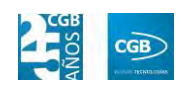

## **6.4.4. Exportación a contabilidad**

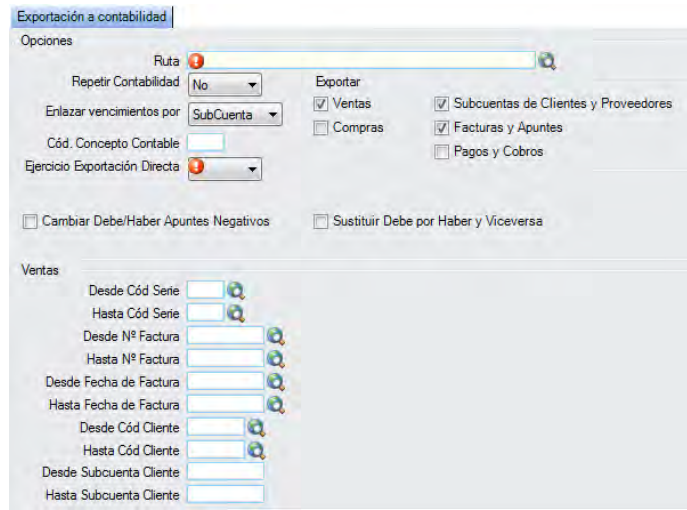

- **Opciones:** 
	- **Ruta:** haciendo clic en **Q**, podrá seleccionar el archivo de su equipo.
	- **Repetir Contabilidad:** seleccionará la opción que corresponda del desplegable.
	- **Enlazar vencimientos por:** seleccionará del desplegable la opción que corresponda.
	- **Ejercicio Exportación Directa:** seleccionará del desplegable el año que corresponda.
	- **Cambiar Debe/Haber Apuntes Negativos:** podrá marcar el check si así estima conveniente.
	- **Sustituir Debe por Haber y Viceversa:** podrá marcar el check si así estima conveniente.
	- **Exportar:** podrá marcar los check que estime conveniente: ventas, compras, subcuentas de clientes y proveedores, facturas y apuntes, así como pagos y cobros.
	- **Ventas:** 
		- o *Desde Cód Serie:* podrá insertar el código de la serie manualmente, pulsando F2 o haciendo clic en  $\mathbf{\Omega}$ .

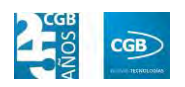

- o *Hasta Cód Serie:* podrá insertar el código de la serie manualmente, pulsando F2 o haciendo clic en  $\mathbf{Q}$ .
- o *Desde Nº Factura:* podrá insertar el número de factura manualmente, pulsando F2 o haciendo clic en  $\mathbf{Q}$ .
- o *Hasta Nº Factura:* podrá insertar el número de factura manualmente, pulsando F2 o haciendo clic en  $\mathbf{\mathcal{Q}}$ .
- o *Desde Fecha de Factura:* podrá insertar la fecha seleccionándola en el calendario.
- o *Hasta Fecha de Factura:* podrá insertar la fecha seleccionándola en el calendario.
- o *Desde Cód Cliente:* podrá insertar el código del cliente manualmente, pulsando F2 o haciendo clic en  $\mathbf{\Omega}$ .
- o *Hasta Cód Cliente:* podrá insertar el código del cliente manualmente, pulsando F2 o haciendo clic en  $\mathbf{\odot}$ .
- o *Desde Subcuenta Cliente:* podrá insertar los datos que correspondan.
- o *Hasta Subcuenta Cliente:* podrá insertar los datos que correspondan.

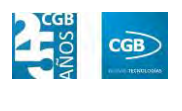

# **7. VENTAS**

EslaGest 7.0 proporciona la posibilidad de llevar la gestión de los procesos de venta de la empresa, desde dejar registrado un pedido de venta de la empresa a un tercero, hasta la gestión de los cobros que debe de realizar la empresa, pasando por el propio registro de los albaranes y las facturas de venta emitidas a la empresa. Las opciones se pueden ver en la imagen y que procedemos a explicar.

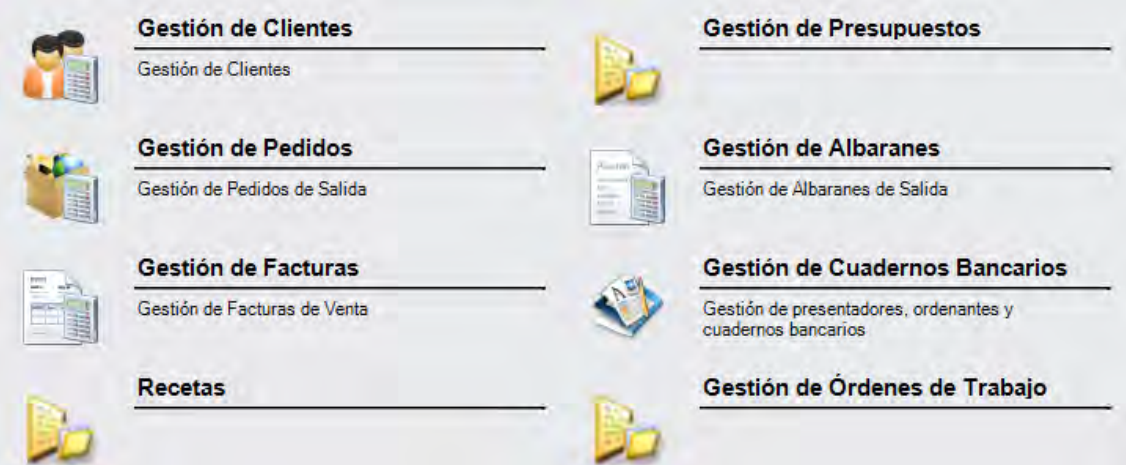

# **7.1. Gestión de Clientes**

La aplicación permite la gestión de los clientes y todos los aspectos que conllevan. Desde la ventana que nos muestra podrá gestionar los clientes y obtener los informes necesarios.

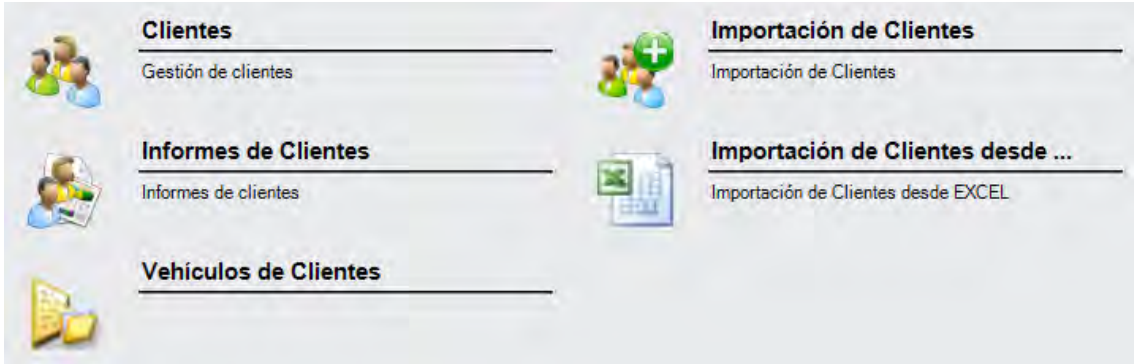

## **7.1.1. Clientes**

En este punto del menú podrá crear, consultar y modificar los datos de los clientes de la empresa.

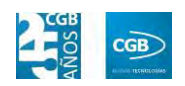

 **Filtros:** podrá conocer el cliente que precise filtrando por el código, por la familia, si está activo, si es autor, si es un intercambio, por el NIF/CIF, por la denominación, por la razón social, por la denominación del subcliente, por la fecha (desde/hasta), por la dirección (tanto del cliente como del subcliente), por subcuenta y por la localidad (tanto comercial, fiscal o de facturación).

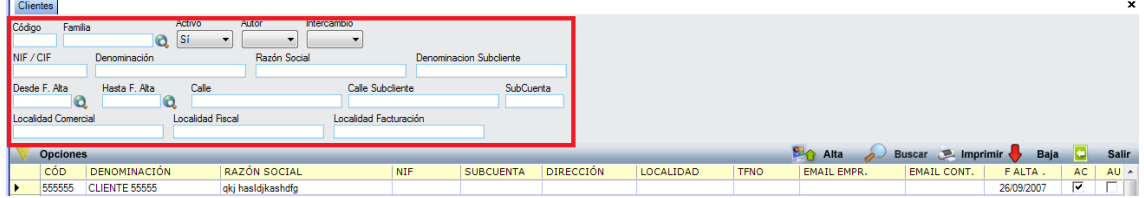

 **Alta:** muestra la ventana de mantenimiento desde la que podrá dar de alta los clientes.

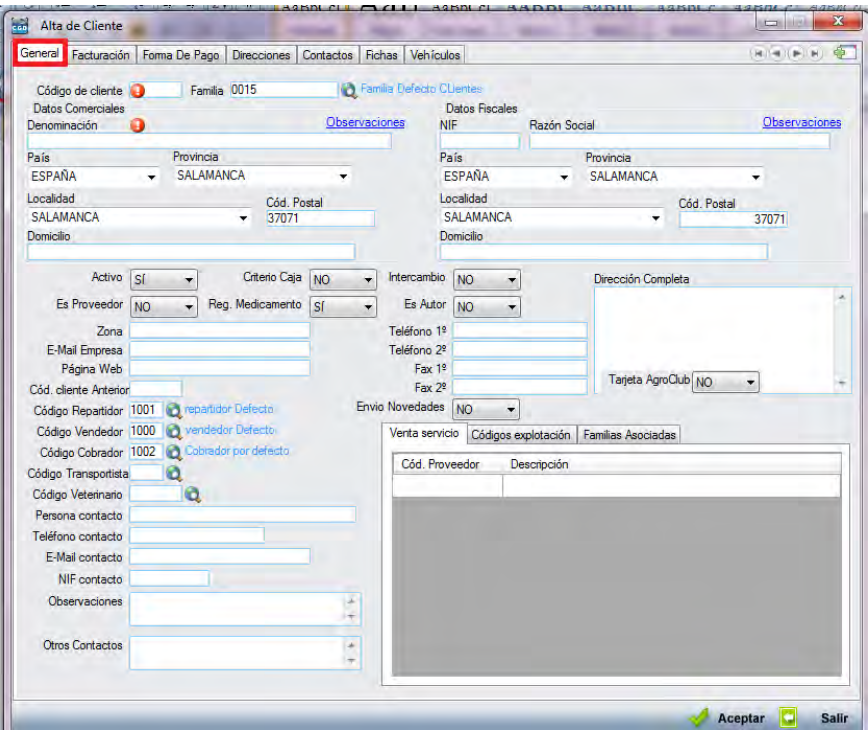

#### **General:**

- o *Código de cliente:* debe insertar el código del proveedor manualmente o pulsando F3, asignándole un código automáticamente.
- o *Familia:* podrá insertar el código de la familia del cliente manualmente, pulsando F2 o haciendo clic en  $\mathbf{\hat{Q}}$ .
- o *Datos comerciales:*

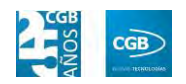

- ם Observaciones: podrá insertar los comentarios sobre la dirección comercial del cliente que se estimen oportunas.
- ם Denominación: nombre del cliente.
- ם País: elegirá el país del cliente del desplegable.
- ם Provincia: elegirá la provincia del cliente del desplegable.
- ם Localidad: elegirá la localidad del cliente del desplegable.
- ם Cód. Postal: podrá insertar el código postal del cliente.
- ם Domicilio: podrá insertar la dirección del cliente.
- o *Datos Fiscales:* 
	- ם Observaciones: podrá insertar los comentarios sobre la dirección fiscal del cliente que se estimen oportunas.
	- ם NIF: podrá insertar el número de NIF del cliente.
	- ם Razón social: podrá insertar la razón social del cliente.
	- ם País: elegirá el país del cliente del desplegable.
	- ם Provincia: elegirá la provincia del cliente del desplegable.
	- ם Localidad: elegirá la localidad del cliente del desplegable.
	- ם Cód. Postal: podrá insertar el código postal del cliente.
	- ם Domicilio: podrá insertar la dirección del cliente.

La aplicación, automáticamente, rellenará los datos fiscales con los introducidos en los datos comerciales, excepto el NIF. No obstante, podrá modificar todos los que sean precisos.

- o *Activo:* seleccionará la opción que desee del desplegable.
- o *Criterio Caja:* seleccionará la opción que desee del desplegable.
- o *Intercambio:* seleccionará la opción que desee del desplegable.
- o *Es Proveedor:* seleccionará la opción que desee del desplegable.
- o *Reg. Medicamento:* seleccionará la opción que desee del desplegable.

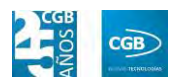

- o *Es Autor:* seleccionará la opción que desee del desplegable.
- o *Dirección Completa:* podrá insertar la dirección de la empresa del cliente.
- o *Tarjeta AgroClub:* seleccionará la opción que desee del desplegable.
- o *Zona:* podrá insertar la zona de la empresa del cliente.
- o *E-Mail Empresa:* podrá insertar el correo electrónico de la empresa del proveedor.
- o *Página Web:* podrá insertar la página web de la empresa del cliente.
- o *Teléfono 1º:* podrá insertar el teléfono de la empresa del cliente.
- o *Teléfono 2º:* podrá insertar otro teléfono de la empresa del cliente.
- o *Fax 1º:* podrá insertar el fax de la empresa del cliente.
- o *Fax 2ª:* podrá insertar otro fax de la empresa del cliente.
- o *Cód. cliente Anterior:* podrá insertar el código del cliente anterior si procede.
- o *Código Repartidor:* podrá insertar el código del repartidor manualmente, pulsando F2 o haciendo clic en  $^{\circledR}$ .
- o *Código Vendedor:* podrá insertar el código del vendedor manualmente, pulsando F2 o haciendo clic en  $\mathbf{Q}$ .
- o *Código Cobrador:* podrá insertar el código del cobrador manualmente, pulsando F2 o haciendo clic en  $\mathbf{Q}$ .
- o *Código Transportista:* podrá insertar el código del transportista manualmente, pulsando F2 o haciendo clic en  $\mathbf{\hat{Q}}$ .
- o *Código Veterinario:* podrá insertar el código del veterinario manualmente, pulsando F2 o haciendo clic en  $\mathbf{\hat{Q}}$ .
- o *Persona contacto:* podrá insertar el nombre de la persona de contacto.
- o *Teléfono contacto:* podrá insertar el teléfono de la persona de contacto.
- o *E-Mail contacto:* podrá insertar el correo electrónico de la persona de contacto.

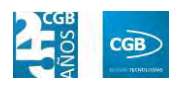

- o *NIF contacto:* podrá insertar el NIF de la persona de contacto.
- o *Observaciones:* podrá insertar los comentarios que estime oportunos.
- o *Otros Contactos:* podrá insertar los contactos que estime oportunos.
- o *Envío Novedades:* seleccionará la opción que desee del desplegable.
- o *Venta Servicio:* 
	- ם Cód. Proveedor: podrá insertar el código manualmente o pulsando F2.

Si pulsa F2, emergerá una ventana donde podrá buscar al proveedor tanto por su código (Cód. Proveedor) como por su denominación (Proveedor). Una vez aparezca el proveedor que desee, debe hacer check para seleccionarlo. Por último, hará clic en aceptar.

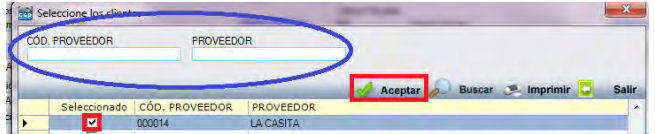

- ם Descripción: aparece la descripción automáticamente una vez introducido el código del proveedor.
- o *Códigos explotación:* 
	- ם Inactivo: marcará el check si corresponde.
	- ם Defecto: marcará el check si corresponde.
	- ם Cód. Explotación: insertará el código que corresponda.
	- ם Nombre: insertará el nombre que corresponda.
	- ם Dirección: insertará la dirección que corresponda.
	- ם Otros: insertará el comentario que estime oportuno.
- o *Familias Asociadas:*

Podrá marcar el check de las familias que correspondan.

Debe hacer clic en **Para Aceptar** para guardar los datos.

**Facturación:** 

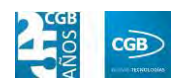

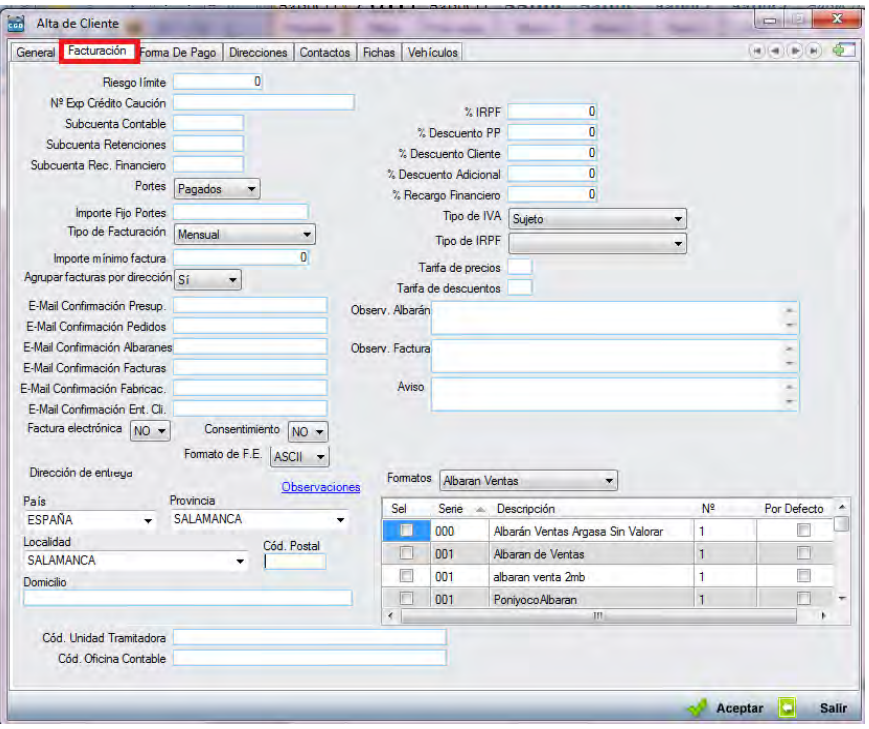

- o *Riesgo límite:* mostrará un mensaje de aviso cuando se sobrepase el límite establecido.
- o *Nº Exp. Crédito Caución.*
- o *Subcuenta Contable:* datos referidos al cliente.
- o *Subcuenta Retenciones:* datos referidos al cliente.
- o *Subcuenta Rec. Financiero:* datos referidos al cliente.
- o *Portes:* podrá seleccionar del desplegable la opción que desee.
- o *Importe Fijo Portes:* podrá insertar la cifra que corresponda.
- o *Tipo de Facturación:* podrá seleccionar la opción que desee del desplegable.
- o *Importe mínimo factura:* podrá insertar la cifra que corresponda.
- o *Agrupar facturas por dirección:* podrá seleccionar la opción que desee del desplegable.
- o *E-Mail Confirmación Presup.:* podrá insertar la dirección de correo electrónico que desee para que le confirmen los presupuestos.
- o *E-Mail Confirmación Pedidos:* podrá insertar la dirección de correo

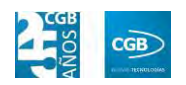

electrónico que desee para que le confirmen los pedidos.

- o *E-Mail Confirmación Albaranes:* podrá insertar la dirección de correo electrónico que desee para que le confirmen los albaranes.
- o *E-Mail Confirmación Facturas:* podrá insertar la dirección de correo electrónico que desee para que le confirmen las facturas.
- o *E-Mail Confirmación Fabricac.:* podrá insertar la dirección de correo electrónico que desee para que le confirmen la fabricación.
- o *E-Mail Confirmación Ent. Cli.:* podrá insertar la dirección de correo electrónico que desee para que le confirmen la entidad cliente.
- o *Factura electrónica:* podrá seleccionar la opción que desee del desplegable.
- o *Consentimiento:* podrá seleccionar la opción que desee del desplegable.
- o *Formato F.E.:* podrá seleccionar la opción que desee del desplegable.
- o *% IRPF:* podrá insertar la cifra que corresponda.
- o *% Descuento PP:* podrá insertar la cifra que corresponda.
- o *% Descuento Cliente:* podrá insertar la cifra que corresponda.
- o *% Descuento Adicional:* podrá insertar la cifra que corresponda.
- o *% Recargo Financiero:* podrá insertar la cifra que corresponda.
- o *Tipo de IVA:* podrá seleccionar la opción que desee del desplegable.
- o *Tipo de IRPF:* podrá seleccionar la opción que desee del desplegable.
- o *Tarifa de precios:* podrá insertar la que corresponda.
- o *Tarifa de descuentos:* podrá insertar la que corresponda.
- o *Observ. Albarán:* podrá insertar los comentarios que estime oportunos sobre el albarán.
- o *Observ. Factura:* podrá insertar los comentarios que estime oportunos sobre la factura.
- o *Aviso:* podrá insertar las indicaciones que estime oportunas.

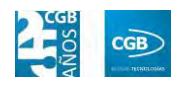

- o *Dirección de entrega:* 
	- ם Observaciones: podrá insertar las indicaciones que estime oportunas obre la dirección de entregas de facturas.
	- ם País: podrá seleccionar el país del desplegable.
	- ם Provincia: podrá seleccionar la provincia del desplegable.
	- ם Localidad: podrá seleccionar la localidad del desplegable.
	- ם Cód. Postal: podrá insertar el código postal.
- o *Formatos:* podrá elegir el que corresponda del desplegable, lo que provocará que aparezcan las opciones pertinentes, que podrá seleccionar a través del check.
- o *Cód. Unidad Tramitadora:* podrá insertar el que corresponda.
- o *Cód. Oficina Contable:* podrá insertar la que corresponda.

Debe hacer clic en **A Aceptar** para guardar los datos.

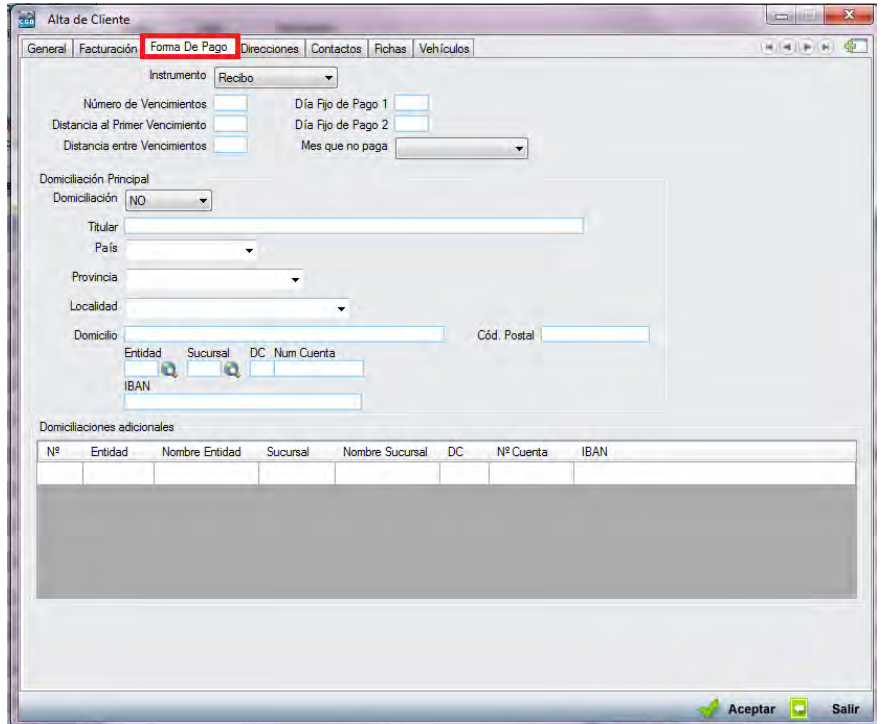

**Forma de pago:** 

o *Instrumento:* seleccionará del desplegable la forma de pago.

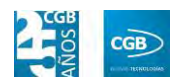

- o *Número de Vencimientos:* insertará el número de vencimientos que corresponda.
- o *Distancia al Primer Vencimiento:* indicará el intervalo para pagar el primer vencimiento.
- o *Distancia entre Vencimientos:* indicará el periodo entre el pago de vencimientos.
- o *Día Fijo de Pago 1:* indicará el día del mes para realizar el pago.
- o *Día Fijo de Pago 2:* indicará el día del mes para el segundo pago.
- o *Mes que no paga:* podrá seleccionar del desplegable un mes, si estuviera exento de abono.
- o *Domiciliación Principal:* 
	- ם Domiciliación: indicará en el desplegable si el recibo está domiciliado. Seleccionando afirmativamente, deberá rellenar los datos bancarios.
	- ם Titular: indicará el nombre que corresponda.
	- ם País: seleccionará del desplegable el país que corresponda.
	- ם Provincia: seleccionará del desplegable la provincia que corresponda.
	- ם Localidad: seleccionará del desplegable la localidad que corresponda.
	- ם Domicilio: indicará la dirección que corresponda.
	- ם Cód. Postal: indicará el código postal que corresponda.
	- ם Entidad: introducirá los dígitos correspondientes a la entidad, bien manualmente o haciendo clic en Q, donde podrá buscar por el código de la entidad o el nombre del banco.
	- ם Sucursal: introducirá los dígitos correspondientes a la sucursal, bien manualmente o haciendo clic en  $\mathbf{Q}$ , donde podrá buscar por el nombre del banco o el de la sucursal.

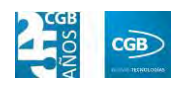

- ם DC: introducirá los dígitos de control.
- ם Núm. Cuenta: introducirá los números de cuenta.
- ם IBAN: la aplicación insertará automáticamente el IBAN con los números que ya introdujo en los puntos anteriores (Entidad, Sucursal, DC, Núm. Cuenta).
- o *Domiciliaciones adicionales:* 
	- ם Podrá introducir tantas cuentas como requiera simplemente rellenando los datos de Entidad, Sucursal, DC y Nº Cuenta. El resto de campos (Nº, Nombre Entidad, Nombre Sucursal e IBAN) se completarán automáticamente.

Debe hacer clic en **Para a**ceptar para guardar los datos.

Cliente: 000005 - COLORIN COLORADO  $\begin{array}{c|c|c|c|c} \hline \textbf{...} & \textbf{...} & \textbf{...} \end{array}$ General | Facturación | Forma De Pago <mark>| Direcciones | C</mark>ontactos | Fichas | Vehículos | Estadísticas | Consumos | Intercambios | Suscripción | <sup>14</sup> **GIRDEN AT Big** Alta **DENOMINACIÓN DOMICILIO PAÍS** PROVINCIA LOCALIDAD CP **PERSONA DE CI NTACTO TFNO FAX E MAIL WEB** PRIMERA DE FACE CLUSTACTURE ESPAÑ SALAMANCA CAL AMANCY CECTIN  $\overline{\phantom{0}}$ **Dirección** de Cliente Denominación País ESPAÑ Fiscal Comercial Provincia MADRID Entrega de facturas Localidad MADRID Domicilio CL COMERCIAL Cód, Postal 28080 Persona de contacto Teléfond **Fax** F-Mai Web Entrega de albaranes si Oh ervaciones n. sción Completa  $\overline{\cdot}$ Aceptar Salir Baja **E** Imprimir Aceptar **C** Opc Salir

#### **Direcciones:**

Una vez realizada el alta del cliente, podrá insertar las direcciones que estime oportunas desde esta pestaña, simplemente haciendo clic en "Alta" y rellenando los campos.

Debe hacer clic en **P** Aceptar para guardar los datos.

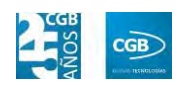

#### **Contactos:**

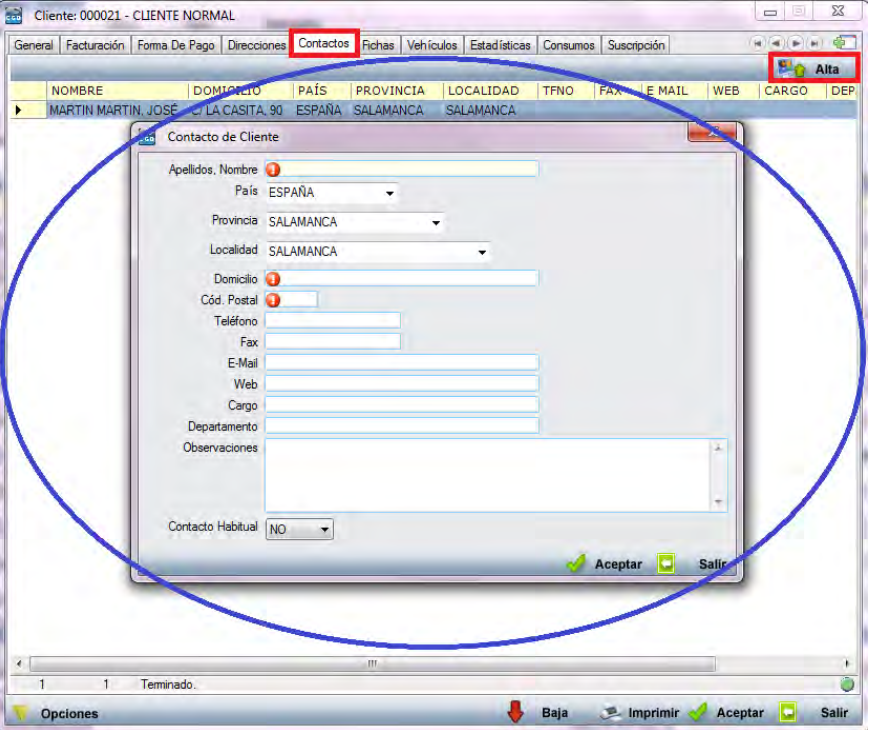

Del mismo modo, podrá añadir los contactos relativos al cliente a través de esta pestaña. Para ello deberá hacer clic en "Alta" y rellenar todos los datos.

Debe hacer clic en **P** Aceptar para guardar los datos.

**Fichas:** 

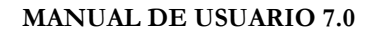

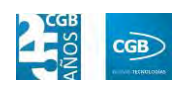

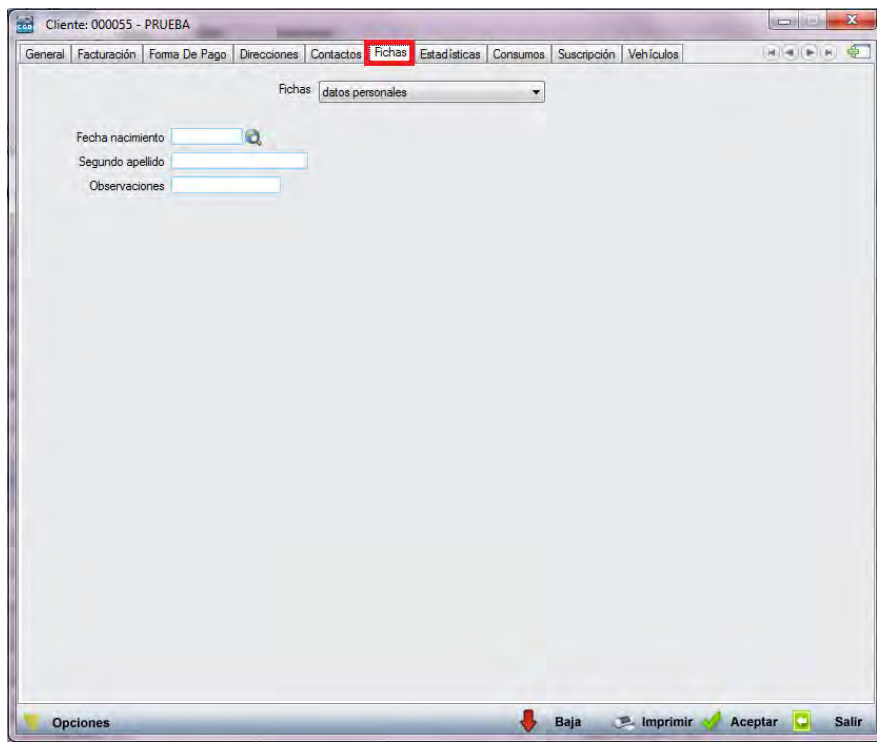

o *Fichas:* podrá insertar y definir todas fichas que estime oportunas (ver punto 3.2.11.1. de este manual).

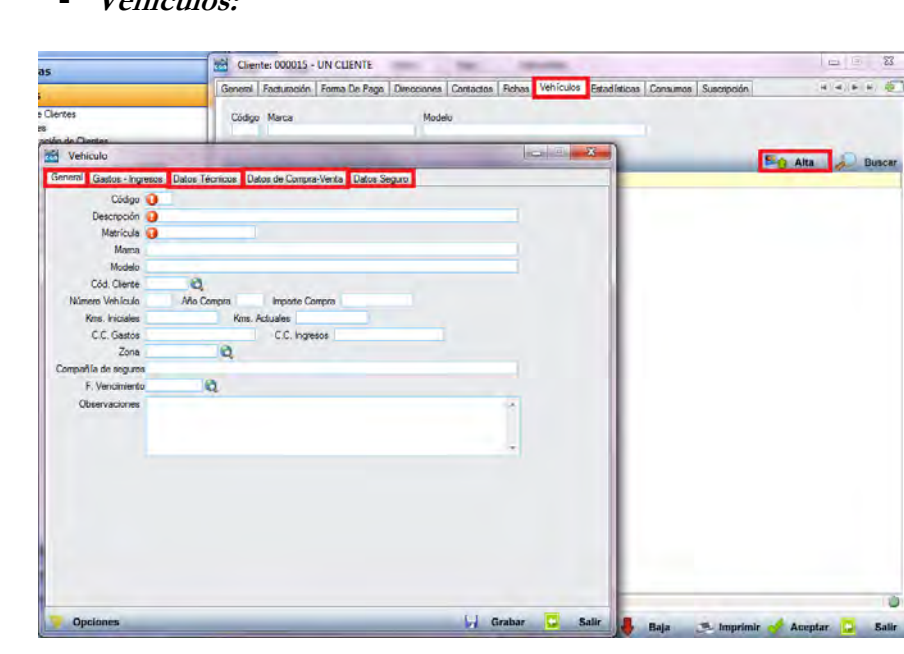

Del mismo modo, podrá añadir los vehículos relativos al cliente a través de esta pestaña. Para ello deberá hacer clic en "Alta" y rellenar todos los datos, pudiendo recogerlos en las diferentes pestañas.

**Vehículos:** 

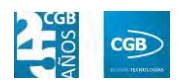

Debe hacer clic en **A Aceptar** para guardar los datos.

### **Estadísticas:**

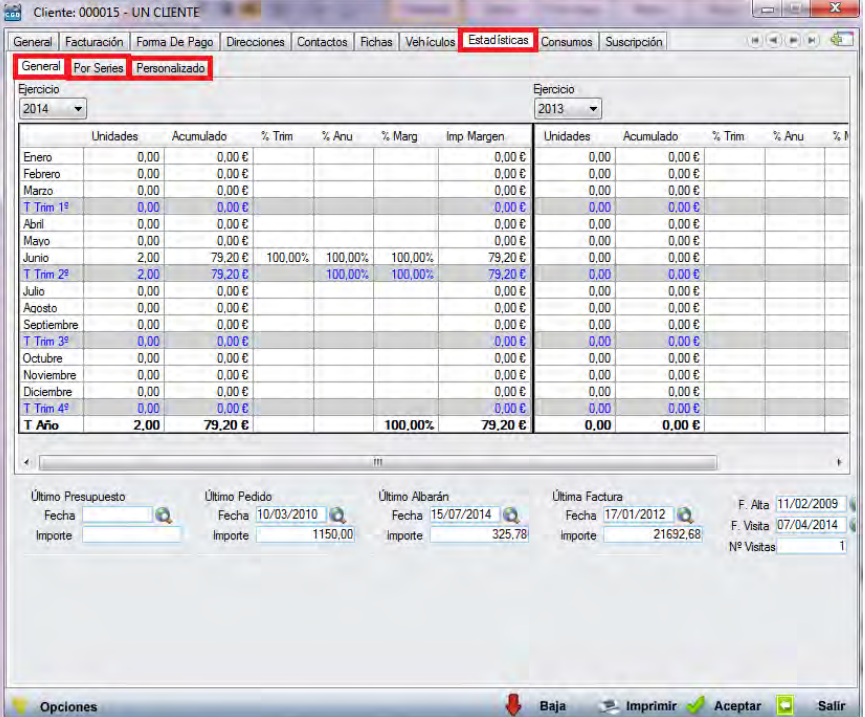

Esta pestaña sólo será visible para clientes dados de alta, apareciendo las estadísticas de cada mes, así como de cada trimestre. Se puede ver también el porcentaje de compras de un mes con respecto a un trimestre (%Trim) o el porcentaje de un mes o un trimestre con respecto al ejercicio entero (%Anu).

Encontramos tres pestañas:

- o *General:* muestra los datos de todas las series agrupados y permite hacer la comparativa por ejercicios.
- o *Por series:* disgrega la comparativa entre series.
- o *Personalizado:* pulsando en el botón <sup>[32]</sup> podrá seleccionar las series que se van a incluir en la comparativa por años.
- **Consumos:**

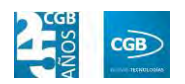

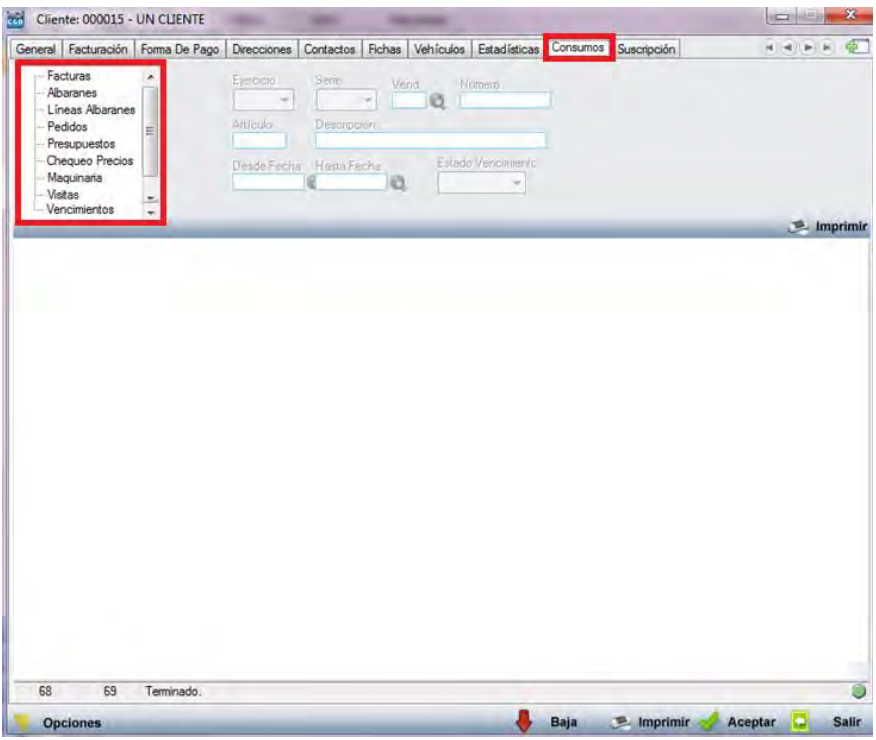

Como en el caso anterior, esta pestaña sólo será visible para clientes dados de alta.

> ם Facturas: seleccionando este punto, se muestran en la parte inferior de la ventana las facturas realizadas al cliente, con los siguientes campos:

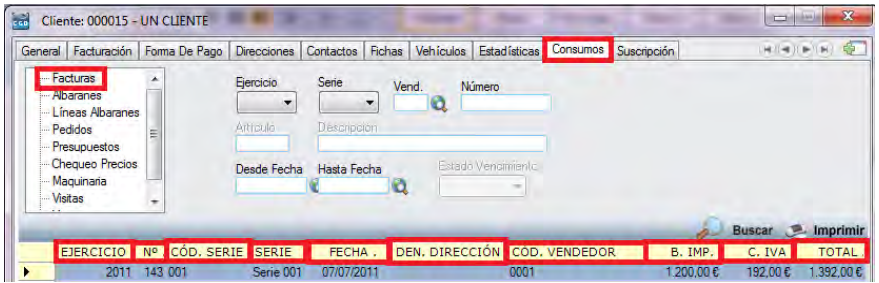

- ‒ Ejercicio: ejercicio en que se realizó la factura.
- ‒ Nº: número de la factura realizada.
- ‒ Cód. serie: código de la serie a la que pertenece el número de factura.
- ‒ Serie: denominación de la serie.
- ‒ Fecha: fecha de la factura.

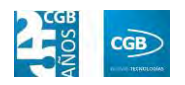

- ‒ Den. Dirección: dirección del cliente.
- ‒ Cód. vendedor: código del vendedor.
- ‒ B. Imp.: importe de la base imponible de la factura.
- ‒ C. IVA: importe del IVA de la factura.
- ‒ Total: importe total de la factura.
- ם Albaranes: seleccionando este punto, se muestran en la parte inferior de la ventana, los albaranes realizados al cliente. En la tabla inferior se muestran los siguientes campos:

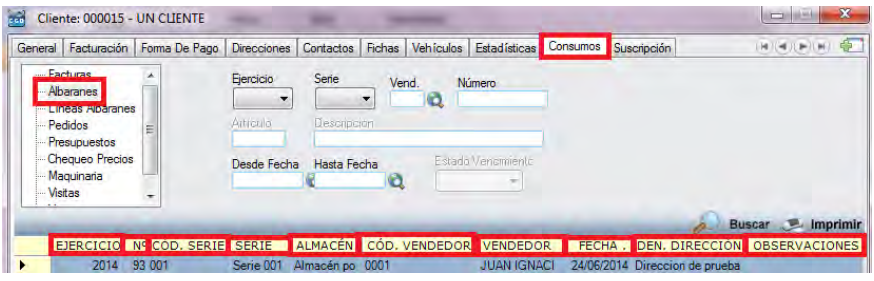

B. IMP. C. IVA TOTAL FACTURA.

- ‒ Ejercicio: ejercicio en que se realizó el albarán.
- ‒ Nº: número del albarán realizado.
- ‒ Cód. serie: código de la serie a la que pertenece el número de albarán.
- ‒ Serie: denominación de la serie.
- ‒ Almacén: denominación del almacén de donde procede la mercancía incluida en el albarán.
- ‒ Cód. vendedor: código del vendedor.
- ‒ Vendedor: nombre del vendedor.
- ‒ Fecha: fecha del albarán.
- ‒ Den. Dirección: dirección del cliente.
- ‒ Observaciones: texto reflejado en el albarán.
- ‒ B. Imp.: importe de la base imponible del albarán.

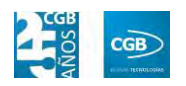

- ‒ C. IVA: importe de la cuota del IVA del albarán.
- ‒ Total: importe total del albarán.
- ‒ Factura: número de factura a la que corresponda el albarán.
- ם Líneas Albarán: seleccionado este punto, la aplicación muestra el desglose de las líneas de albarán de clientes. En la tabla inferior se muestran los siguientes campos:

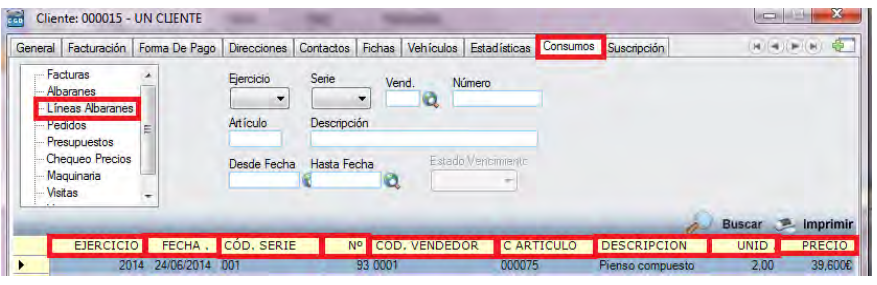

DTOS MPORTE IVA DEN DIRECCION

- ‒ Ejercicio: ejercicio al que pertenece el número de albarán.
- ‒ Fecha: fecha del albarán al que pertenece la línea.
- ‒ Cód. serie: código de la serie a la que pertenece el número de albarán.
- ‒ Nº: número de albarán al que pertenece la línea.
- ‒ Cód. vendedor: código del vendedor.
- ‒ C. Artículo: código del artículo incluido en la línea del albarán.
- ‒ Descripción: descripción del artículo que contiene la línea del albarán.
- ‒ Unid.: unidades vendidas en la línea de albarán.
- ‒ Precio: precio unitario aplicado en la línea de albarán.
- ‒ Dtos.: descuentos aplicados en la línea de albarán.
- ‒ Importe: importe total de la línea de albarán.

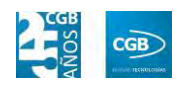

- ‒ IVA: porcentaje de IVA aplicado a la línea de albarán.
- ‒ Den. Dirección: dirección del cliente.
- ם Pedidos: seleccionado este punto, la aplicación muestra en el cuadro inferior pedidos emitidos de clientes. En la tabla inferior se muestran los siguientes campos:

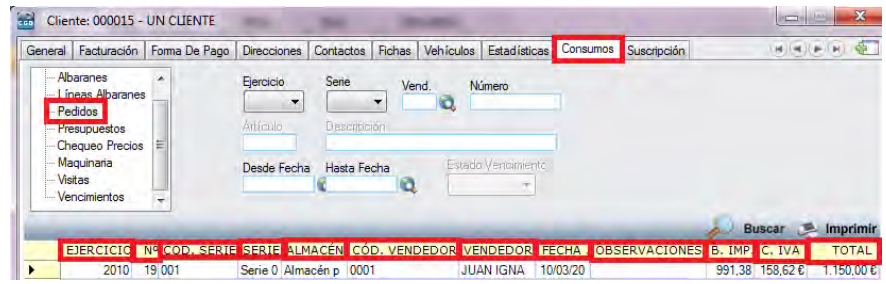

- ‒ Ejercicio: ejercicio en que se realizó el pedido.
- ‒ Nº: número de pedido emitido.
- ‒ Cód. serie: código de la serie a la que pertenece el número de pedido.
- ‒ Serie: nombre de la serie.
- ‒ Almacén: nombre del almacén al que se estima será destinada la mercancía objeto del pedido.
- ‒ Cód. vendedor: código del vendedor.
- ‒ Vendedor: nombre del vendedor.
- ‒ Fecha: fecha de pedido.
- ‒ Observaciones: observaciones reflejadas en el pedido.
- ‒ B.imp: importe de la base imponible del pedido.
- ‒ C. IVA: importe de la cuota de IVA del pedido.
- ‒ Total: total pedido.
- ם Presupuestos: seleccionado este punto, la aplicación muestra en el cuadro inferior los presupuestos del cliente. En la tabla inferior se muestran los siguientes campos:

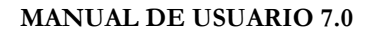

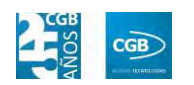

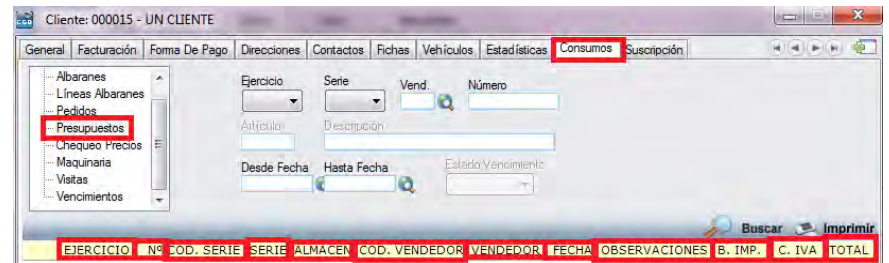

- ‒ Ejercicio: ejercicio en que se realizó el presupuesto.
- ‒ Nº: número de presupuesto emitido.
- ‒ Cód. serie: código de la serie a la que pertenece el número de presupuesto.
- ‒ Serie: nombre de la serie.
- ‒ Almacén: nombre del almacén al que se estima será destinada la mercancía objeto del presupuesto.
- ‒ Cód. vendedor: código del vendedor.
- ‒ Vendedor: nombre del vendedor.
- ‒ Fecha: fecha de presupuesto.
- ‒ Observaciones: observaciones reflejadas en el presupuesto.
- ‒ B.imp: importe de la base imponible del presupuesto.
- ‒ C. IVA: importe de la cuota de IVA del presupuesto.
- ‒ Total: total presupuesto.
- ם Chequeo Precios: seleccionado este punto, la aplicación muestra en el cuadro inferior los precios de los artículos de cliente. En la tabla inferior se muestran los siguientes campos:

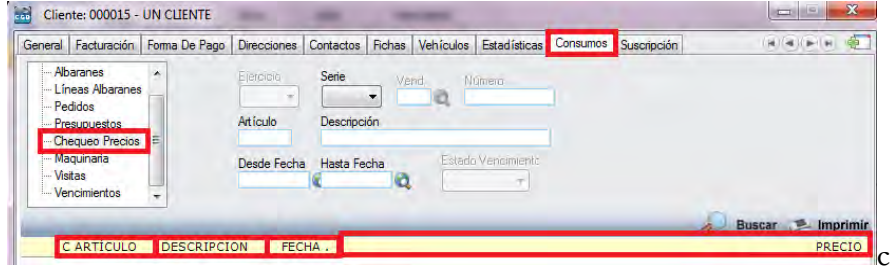

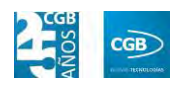

- ‒ C. Artículo: código del artículo.
- ‒ Descripción: descripción del artículo.
- ‒ Fecha: fecha del chequeo de precio.
- Precio.
- ם Maquinaria: seleccionado este punto, la aplicación muestra en el cuadro inferior la maquinaría vinculada al cliente. En la tabla inferior se muestran los siguientes campos:

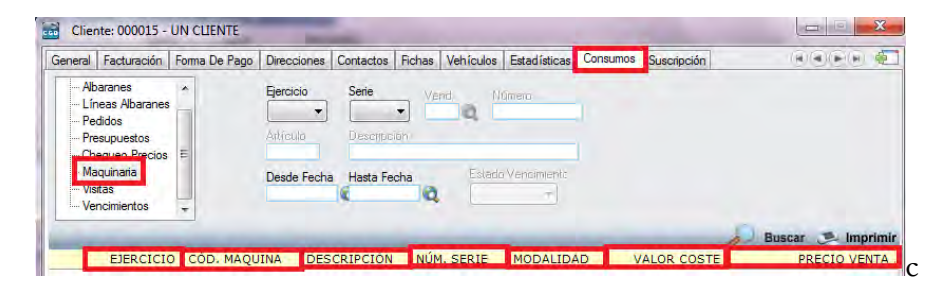

- ‒ Ejercicio: ejercicio al que pertenece el ejercicio.
- ‒ Cód. máquina: podrá insertar el código de la máquina.
- ‒ Descripción: podrá insertar la descripción de la máquina.
- ‒ Núm. Serie: podrá insertar el número de serie de la máquina.
- ‒ Modalidad: podrá insertar la modalidad que corresponda.
- ‒ Valor Coste: podrá insertar el valor de la máquina.
- ‒ Precio Venta: podrá insertar el precio de la venta de la máquina.
- ם Visitas: seleccionado este punto, la aplicación muestra en el cuadro inferior las visitas realizadas por los comerciales y vinculadas al cliente. En la tabla inferior se muestran los siguientes campos:

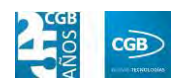

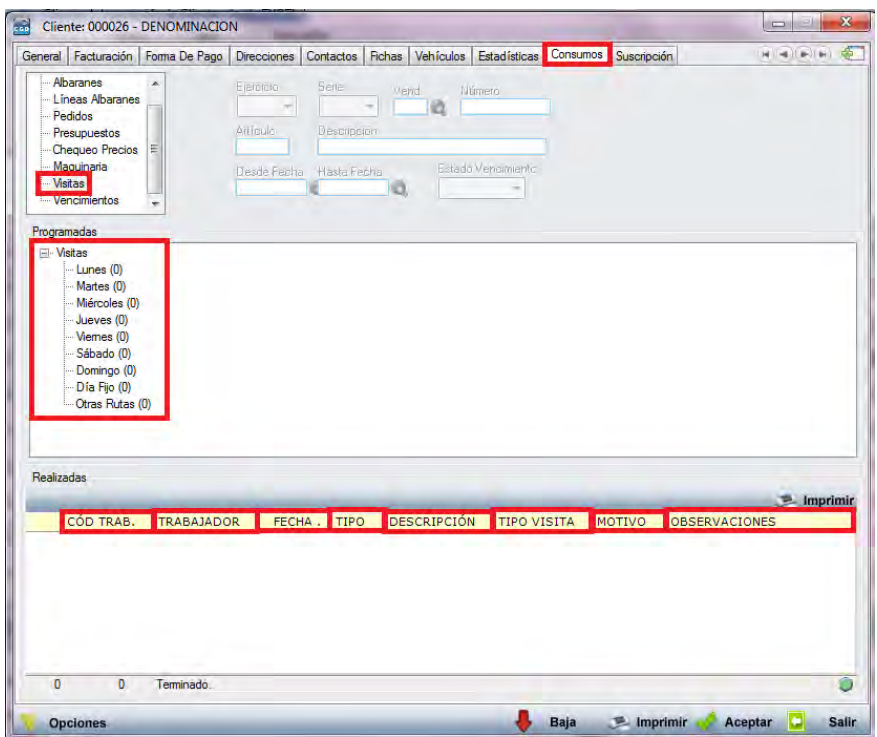

- ‒ Cód. Trab.: podrá consultar el código del trabajador que realiza la visita.
- ‒ Trabajador: podrá consultar el nombre del trabajador que realiza la visita.
- ‒ Fecha: podrá consultar la fecha en la que se ha realizado o se realizará la visita.
- ‒ Tipo: podrá consultar el tipo de visita que se ha realizado o se tiene previsto realizar.
- ‒ Descripción: podrá consultar los aspectos tratados en la visita.
- ‒ Tipo Visita: podrá consultar el carácter de la visita.
- ‒ Motivo: podrá consultar el asunto de la visita.
- ‒ Observaciones: podrá consultar las anotaciones hechas por el comercial.
- ם Vencimientos: seleccionado este punto, la aplicación muestra en el cuadro inferior los vencimientos vinculados al cliente. En la

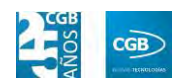

tabla inferior se muestran los siguientes campos:

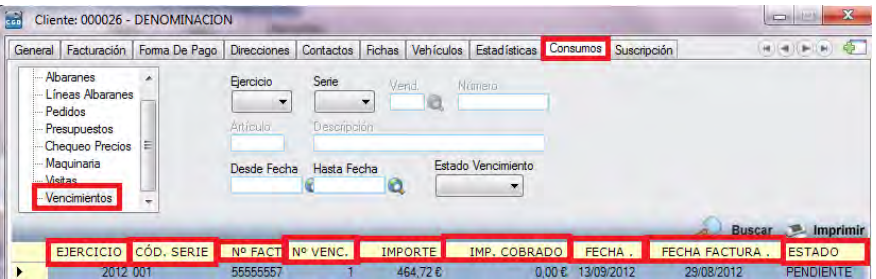

- ‒ Ejercicio: ejercicio en que se realizó el vencimiento.
- ‒ Cód. serie: código de la serie a la que pertenece el vencimiento.
- ‒ Nº Fact.: número de factura a la que pertenece el vencimiento.
- ‒ Nº Venc.: número de vencimiento.
- ‒ Importe: importe del vencimiento.
- ‒ Imp. Cobrado: importe cobrado.
- ‒ Fecha: fecha del vencimiento.
- ‒ Fecha Factura: fecha de la factura.
- ‒ Estado: estado del vencimiento.
- **Buscar:** podrá realizar la búsqueda de clientes, aplicando los filtros que se han especificado.
- **Imprimir:** imprime el contenido que se ve en la rejilla. Si se hace clic con el botón derecho del ratón antes de imprimir, aparece una ventana desde la que se pueden seleccionar los campos que se quieren imprimir.

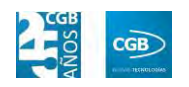

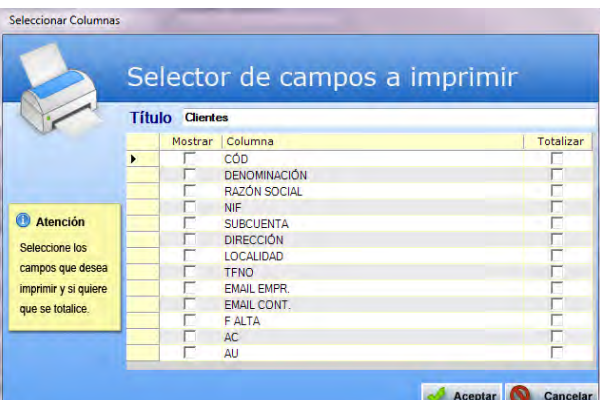

- **Baja:** elimina la entrada seleccionada.
- **Salir:** cierra el punto del menú.

#### **7.1.2. Importación de Clientes**

En este punto del menú importar archivos de clientes, utilizando diferentes filtros y parámetros.

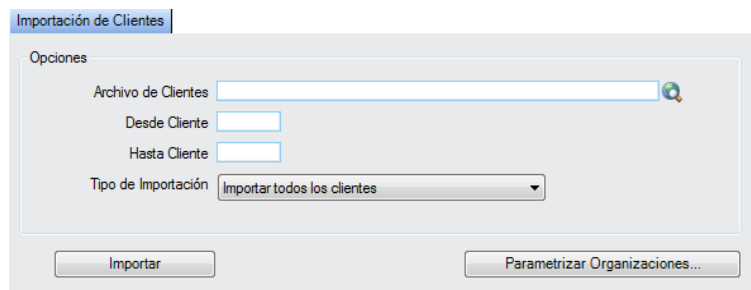

- **Opciones:**
	- **Archivo de Clientes:** podrá seleccionar el archivo Excel que desee de su equipo.
	- **Desde Cliente:** podrá filtrar desde el cliente que estime oportuno.
	- **Hasta Cliente:** podrá filtrar hasta el cliente que estime oportuno.
	- **Tipo de Importación:** podrá seleccionar del desplegable la opción que corresponda.
- **Importar:** una vez completado el apartado "Opciones", haremos clic en "Importar" para realizar el proceso.

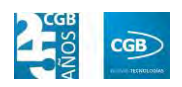

**Parametrizar Organizaciones:** 

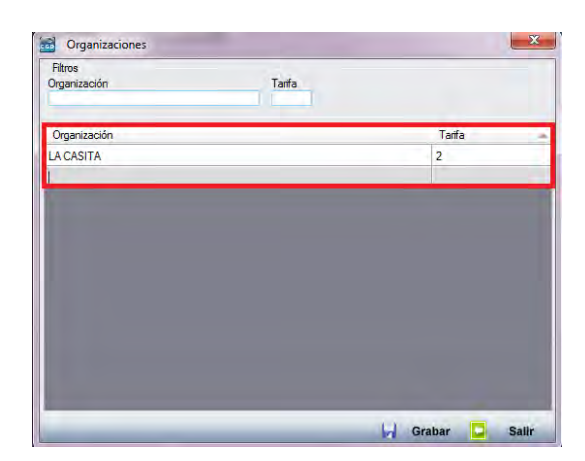

- **Organizaciones:** 
	- o *Filtros:* podrá filtrar por organización o tarifa.
		- ם Organización: podrá insertar el nombre de la organización que proceda.
		- ם Tarifa: podrá insertar la tarifa que proceda.

### **7.1.3. Informes de Clientes**

Este punto le proporcionará diferentes informes sobre los clientes.

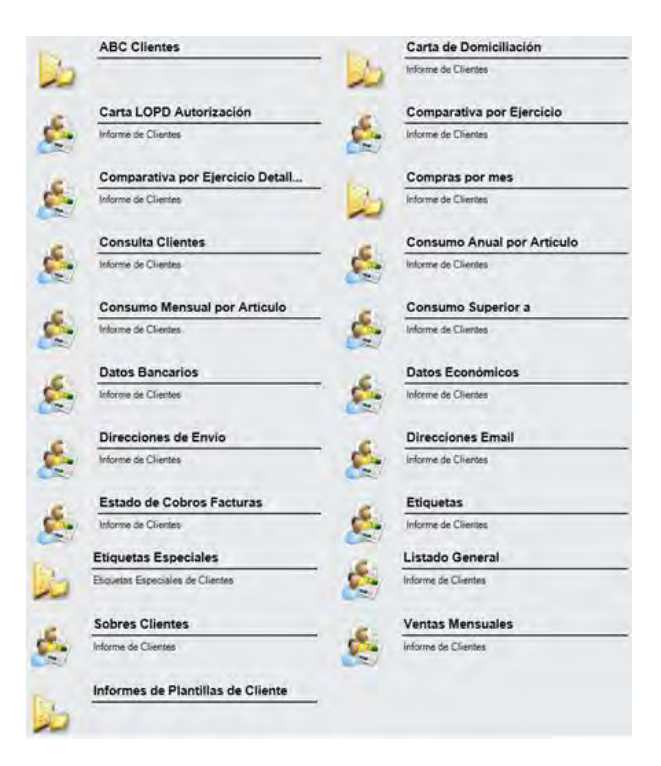

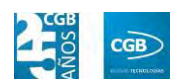

Además, cabe recordar, que podrá visualizar los informes disponibles en este apartado desde la barra superior, bien escribiendo en el campo o desplazándose por el desplegable:

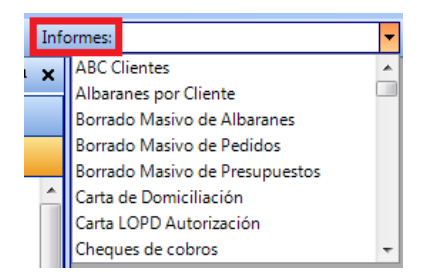

## **7.1.3.1. ABC Clientes**

Podrá obtener informes sobre el consumo de los clientes por meses, pudiendo aplicar diferentes filtros.

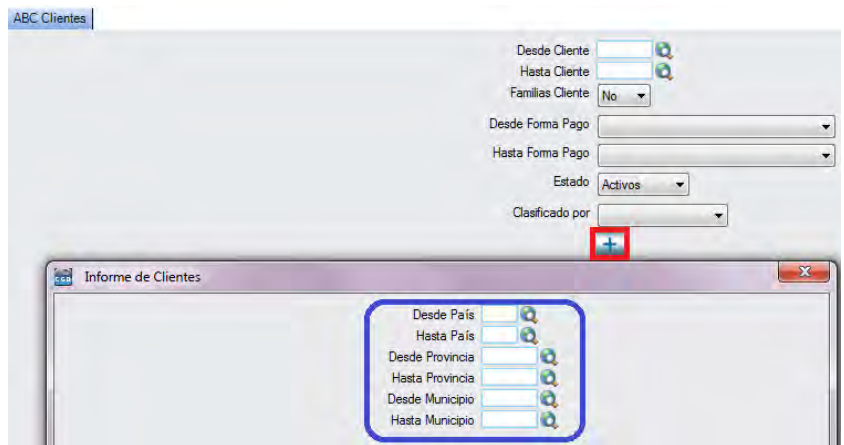

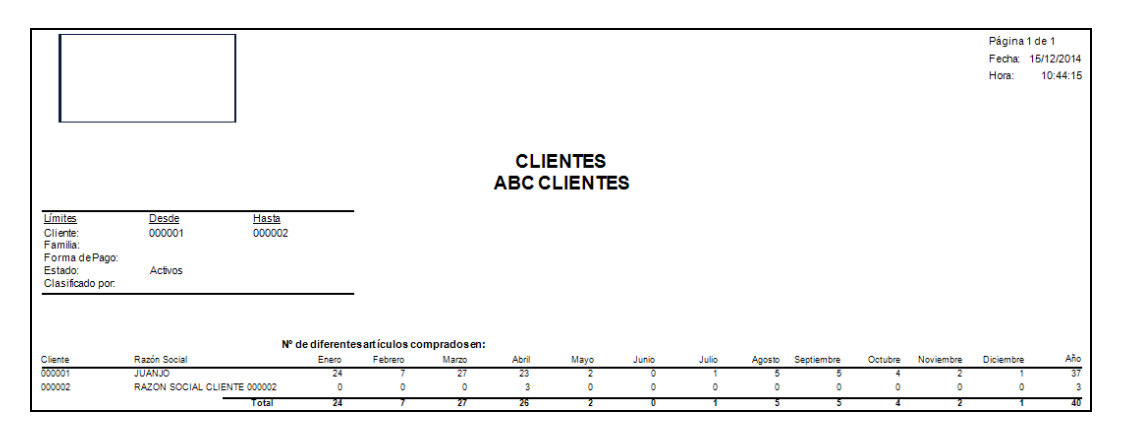
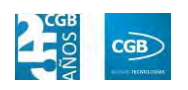

#### **7.1.3.2. Carta de Domiciliación**

Podrá obtener informes sobre las cartas de domiciliación, pudiendo aplicar diferentes filtros.

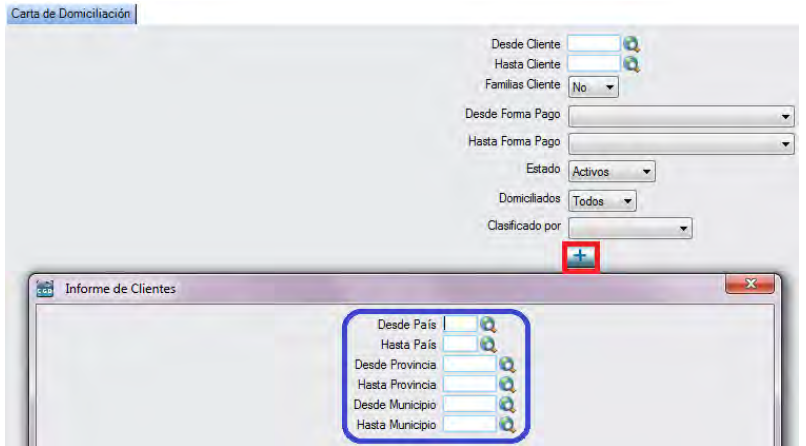

El informe que obtendrá es el siguiente:

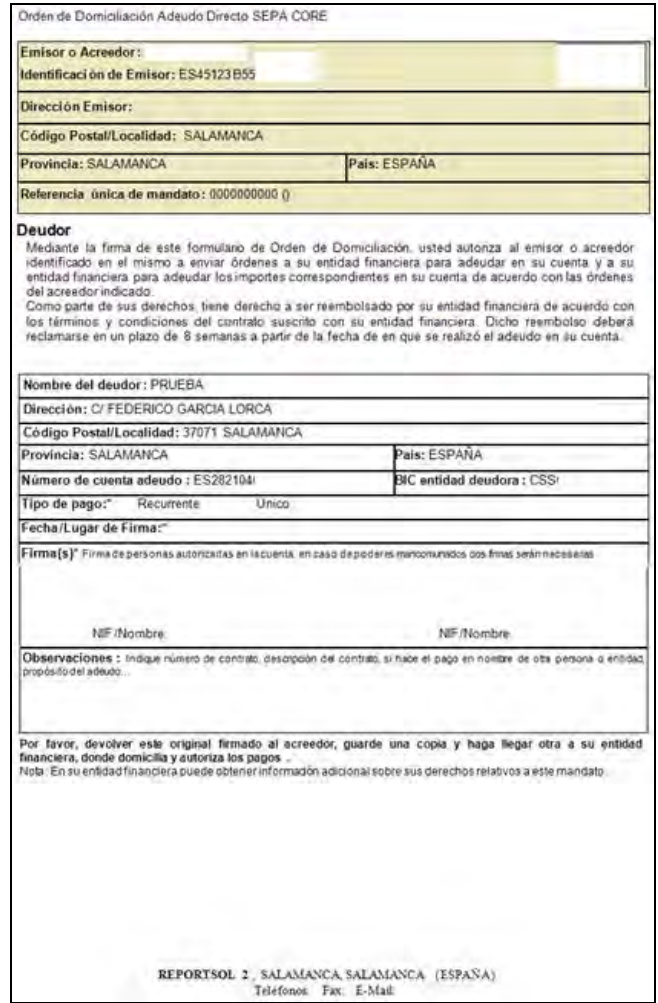

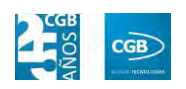

#### **7.1.3.3. Carta LOPD Autorización**

Podrá obtener las cartas de autorización de la Ley Orgánica de Protección de Datos, pudiendo aplicar diferentes filtros.

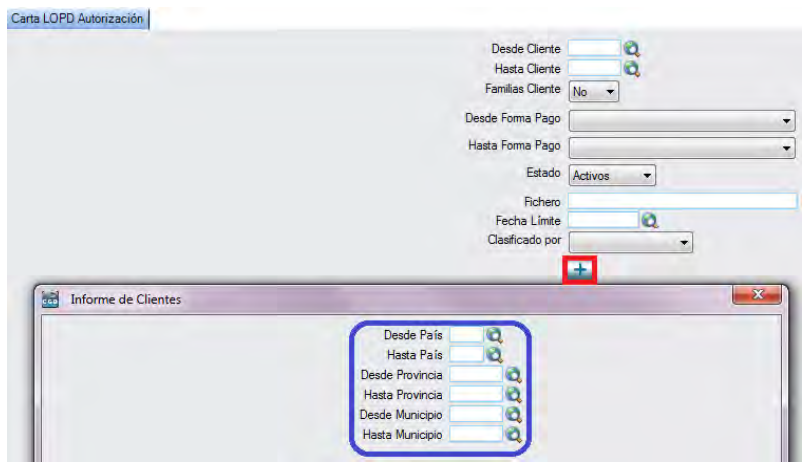

#### **7.1.3.4. Comparativa por Ejercicio**

Podrá obtener informes sobre los consumos, pudiendo aplicar diferentes filtros.

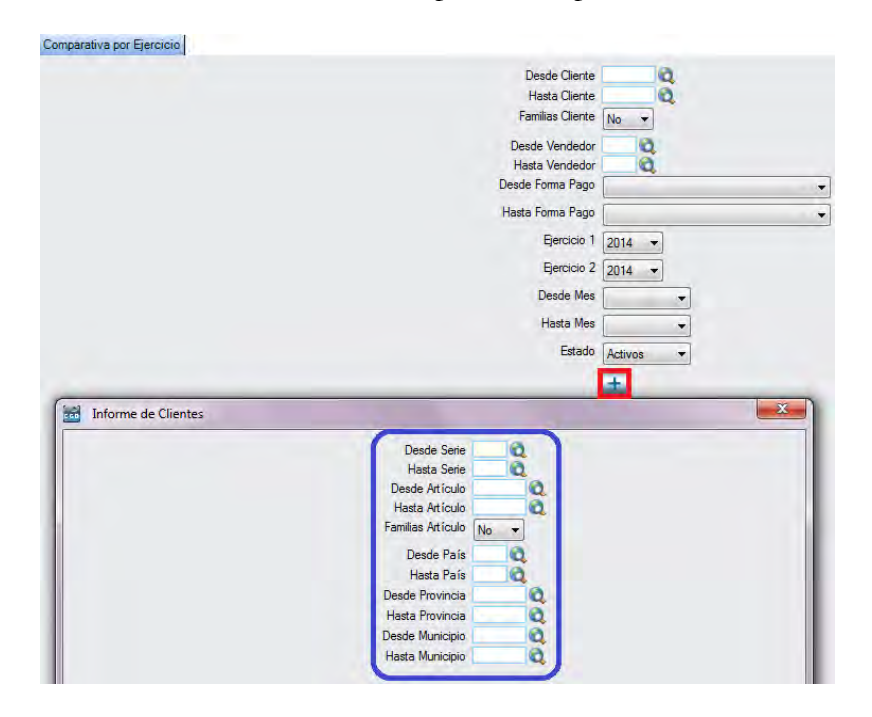

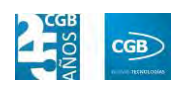

## **7.1.3.5. Comparativa por Ejercicio Detallada**

Podrá obtener informes comparativos por ejercicio de forma detallada, pudiendo aplicar diferentes filtros.

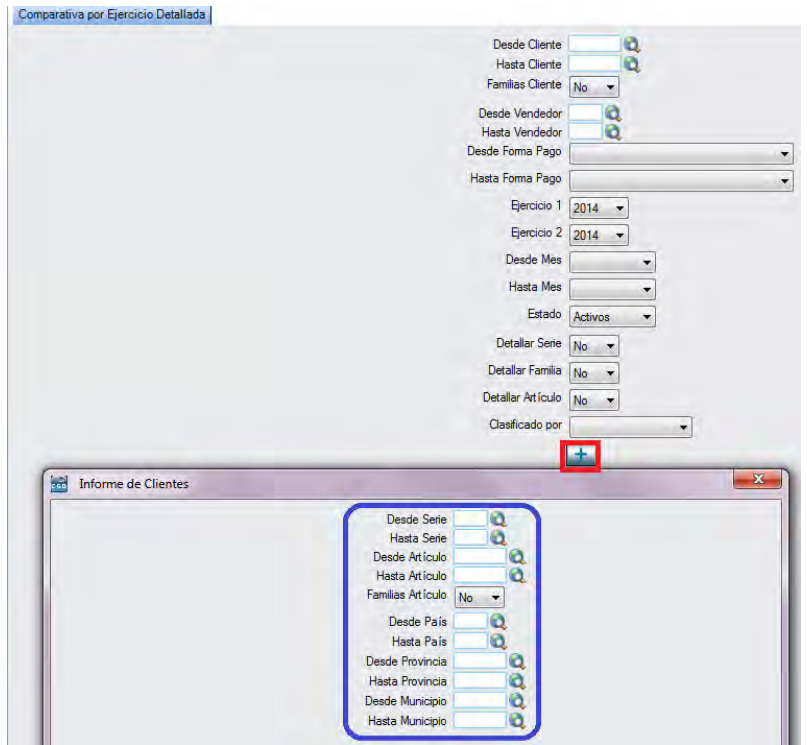

El informe que obtendrá es el siguiente:

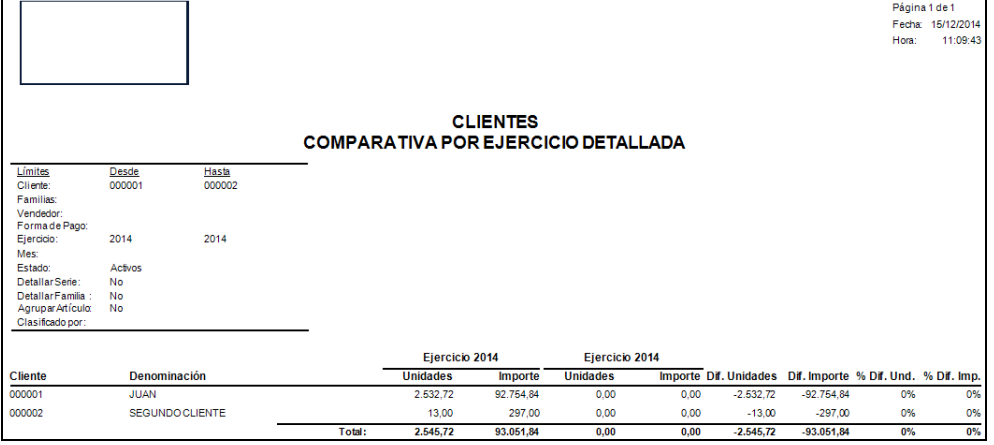

# **7.1.3.6. Compras por Mes**

Podrá obtener informes sobre las compras por mes de los clientes, pudiendo aplicar diferentes filtros.

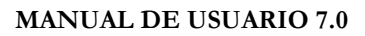

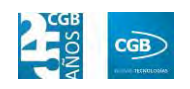

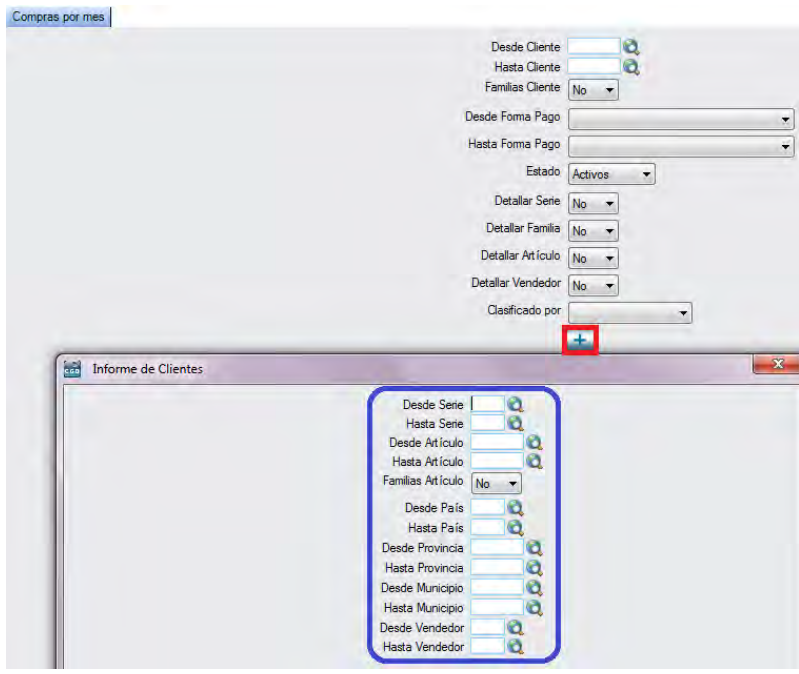

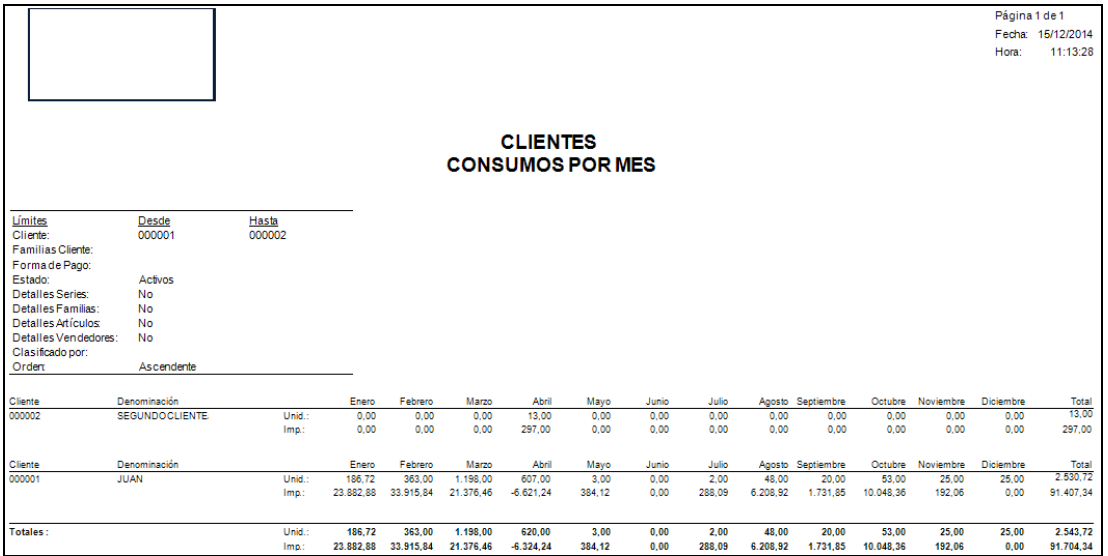

#### **7.1.3.7. Consulta Clientes**

Podrá obtener informes con los datos de los clientes, pudiendo aplicar diferentes filtros.

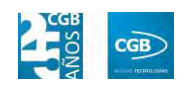

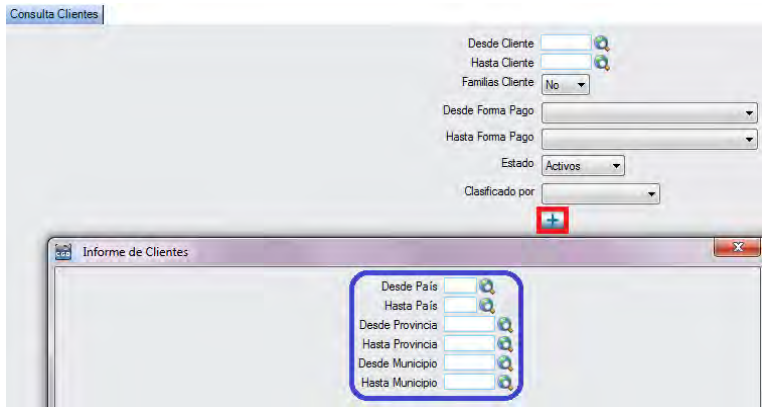

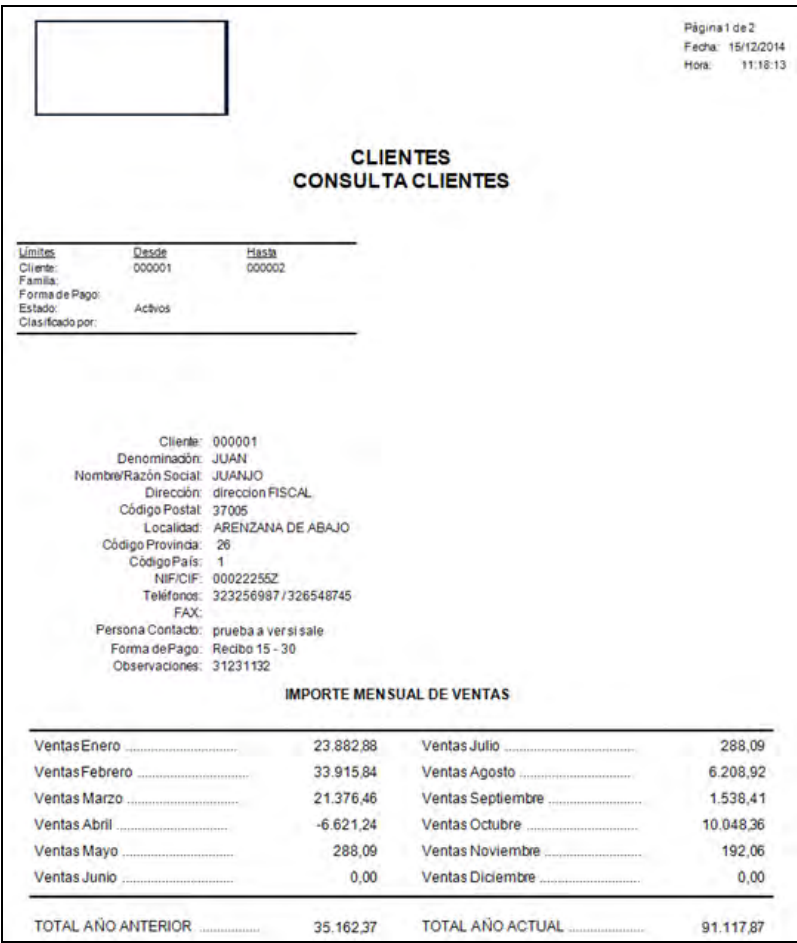

#### **7.1.3.8. Consumo Anual Por Artículo**

Podrá obtener informes con los datos del consumo anual por artículo por cliente, pudiendo aplicar diferentes filtros.

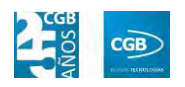

#### **MANUAL DE USUARIO 7.0**

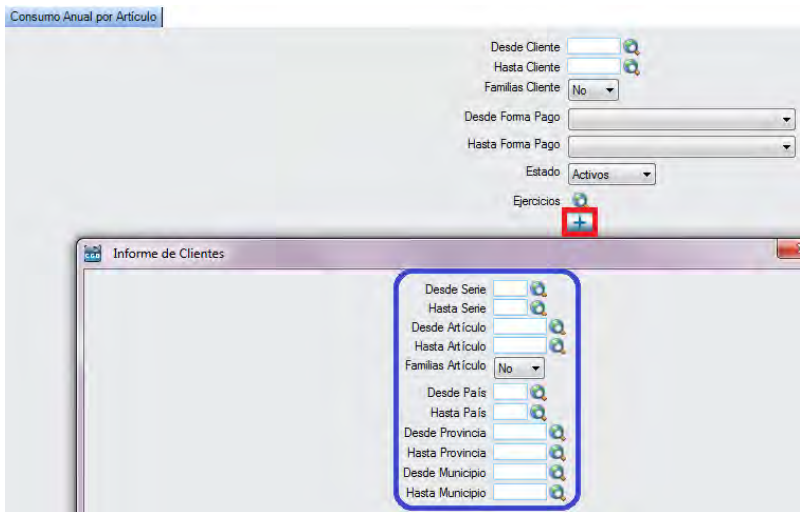

El informe que obtendrá es el siguiente:

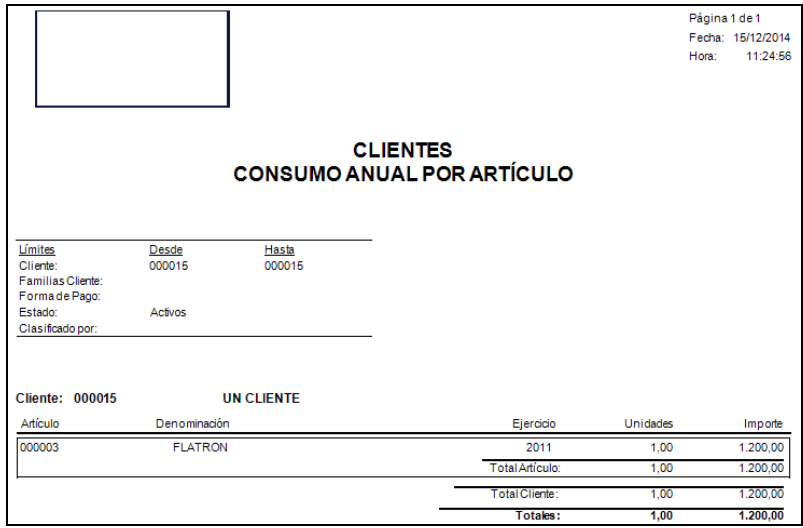

## **7.1.3.9. Consumo Mensual por Artículo**

Podrá obtener informes con los datos del consumo mensual por artículo por cliente, pudiendo aplicar diferentes filtros.

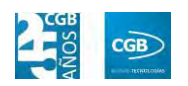

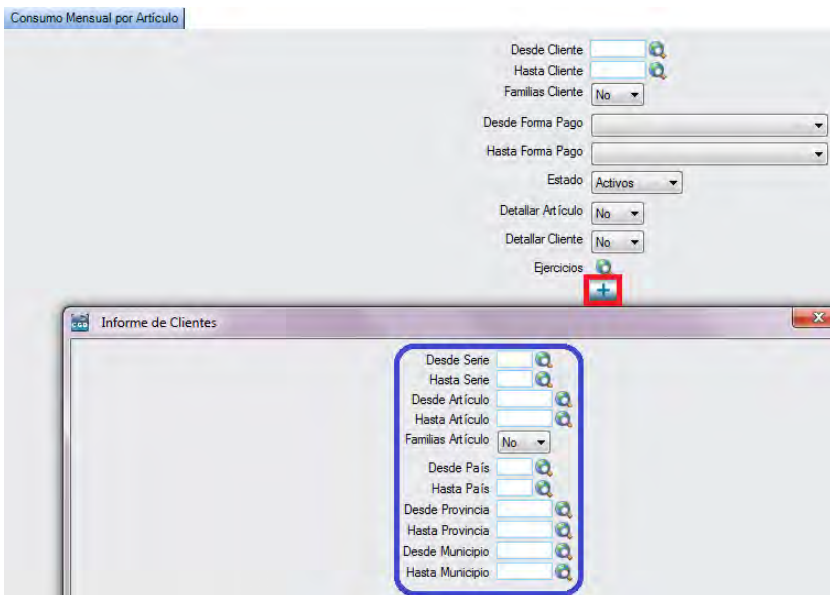

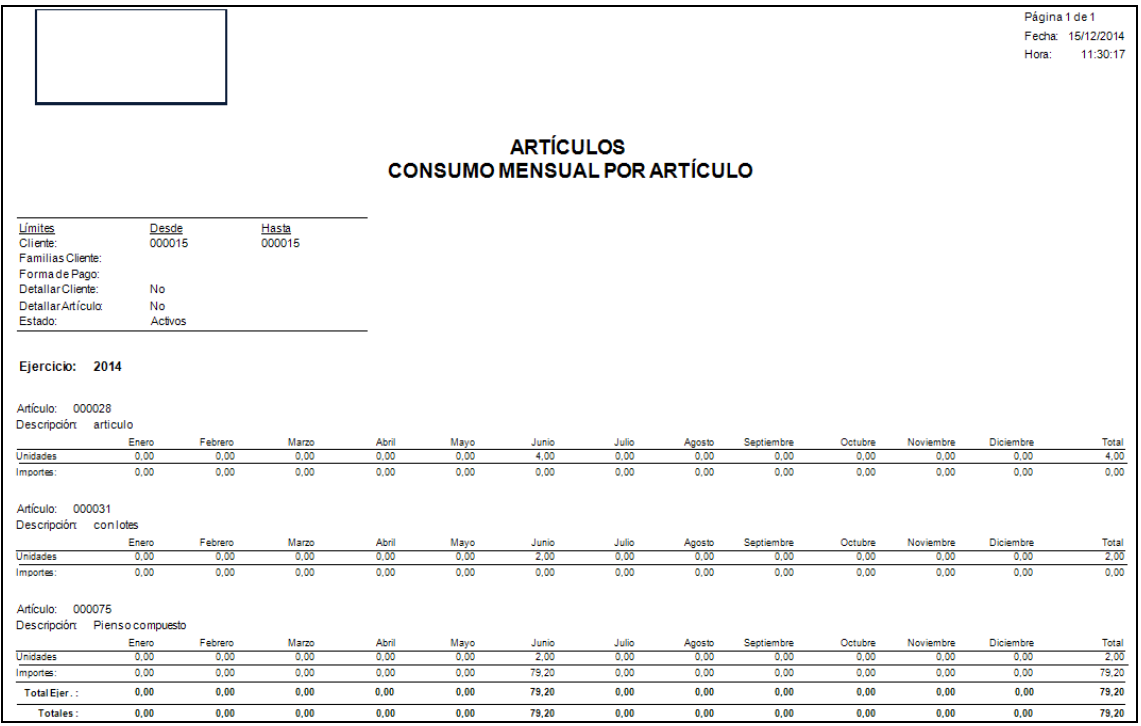

## **7.1.3.10. Consumo Superior a**

Podrá obtener informes con los datos del consumo superior, pudiendo aplicar diferentes filtros.

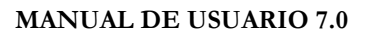

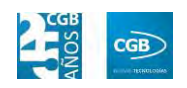

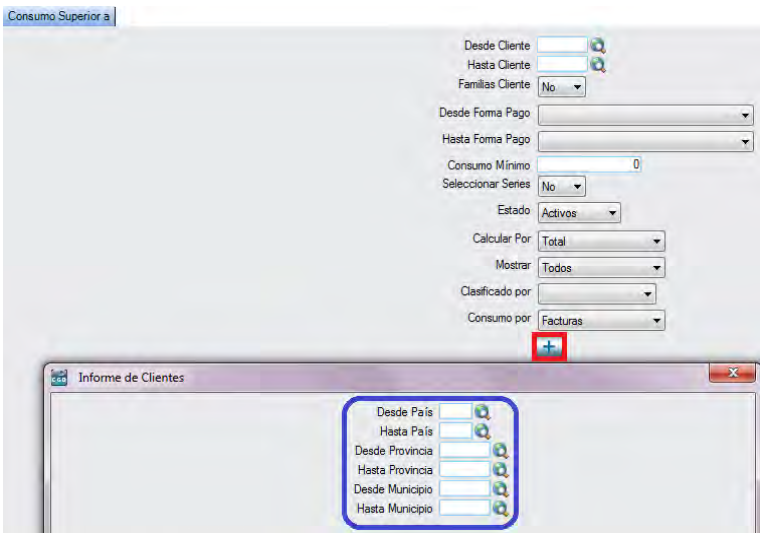

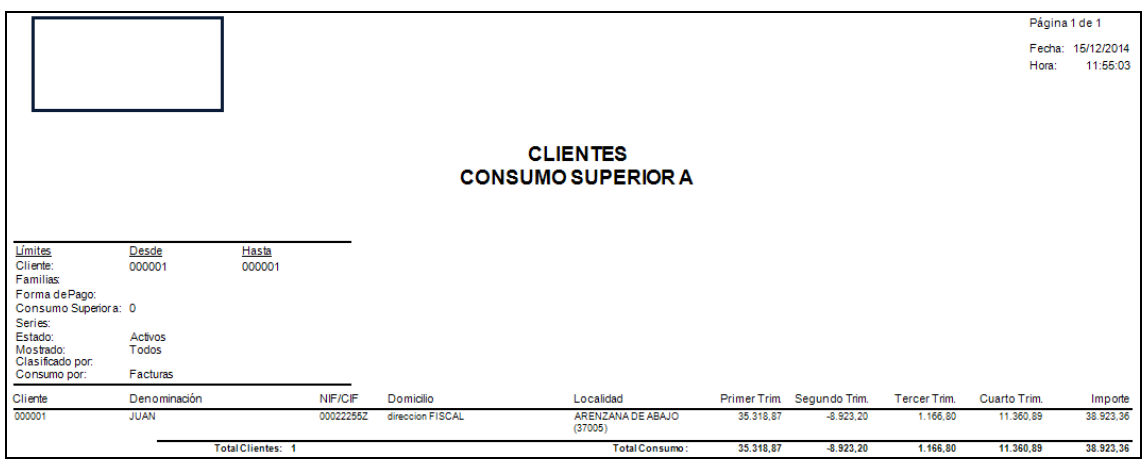

#### **7.1.3.11. Datos Bancarios**

Podrá obtener informes con los datos bancarios del cliente, pudiendo aplicar diferentes filtros.

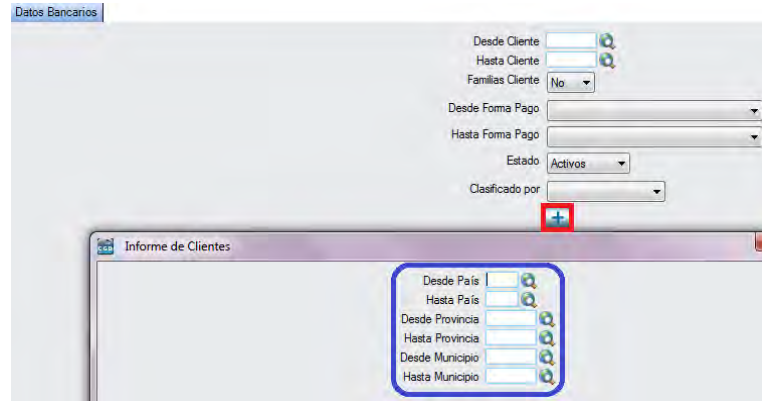

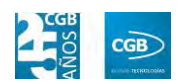

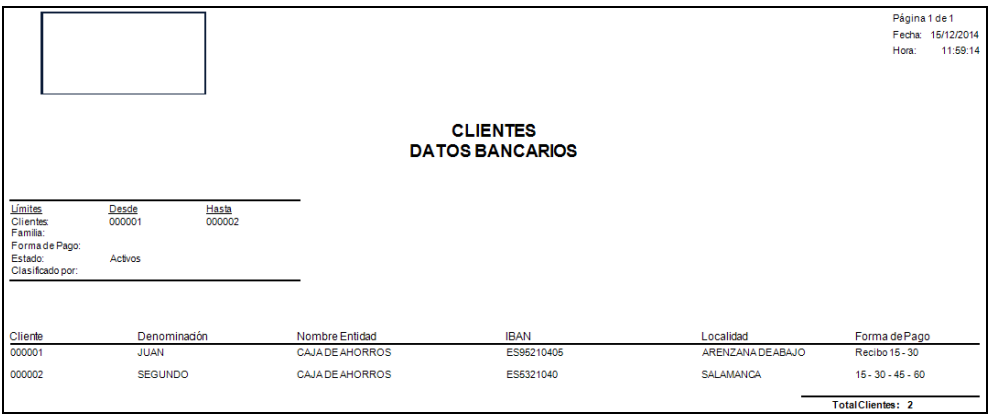

## **7.1.3.12. Datos Económicos**

Podrá obtener informes con los datos económicos por cliente, pudiendo aplicar diferentes filtros.

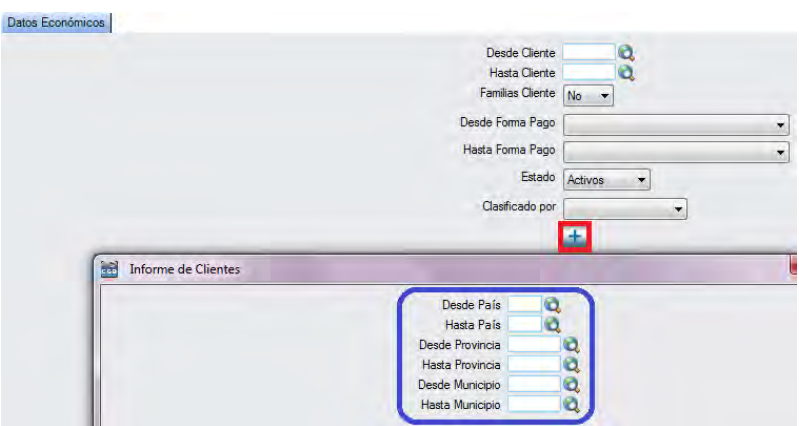

El informe que obtendrá es el siguiente:

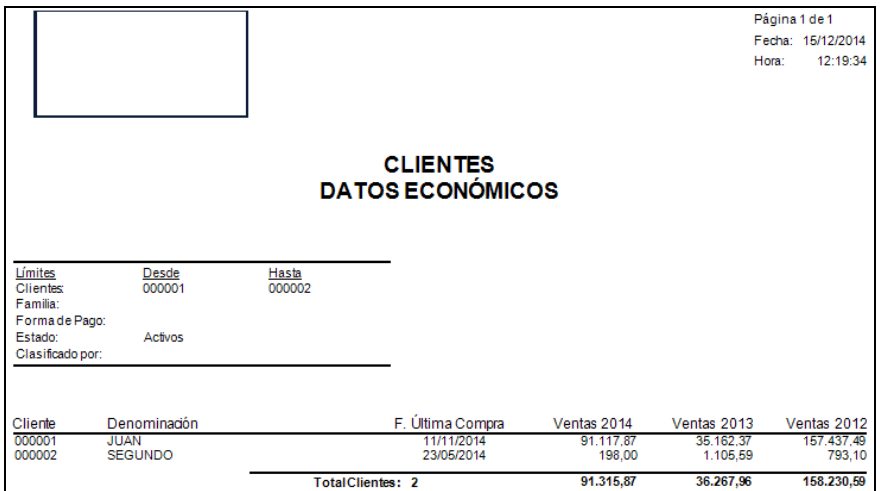

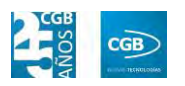

## **7.1.3.13. Direcciones de Envío**

Podrá obtener informes con las direcciones postales de envío por cliente, pudiendo aplicar diferentes filtros.

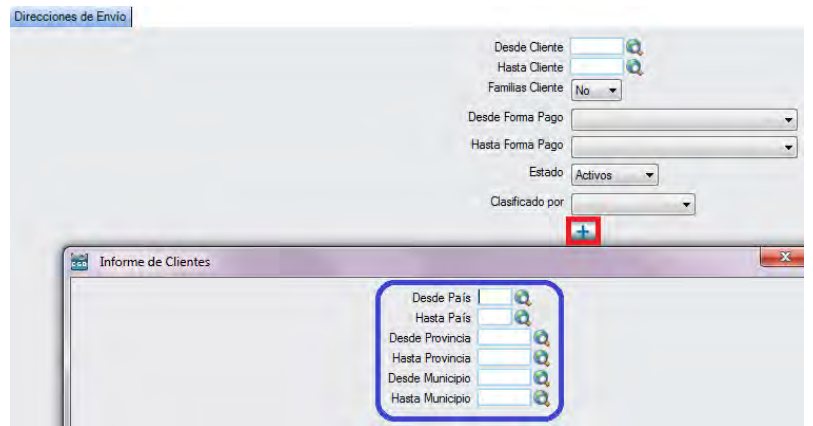

El informe que obtendrá es el siguiente:

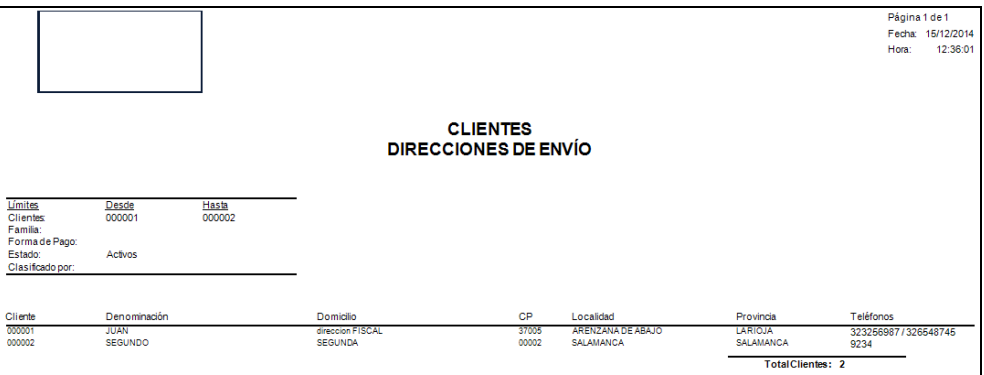

# **7.1.3.14. Direcciones Email**

Podrá obtener informes con las diferentes direcciones electrónicas por cliente, pudiendo aplicar diferentes filtros.

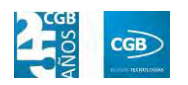

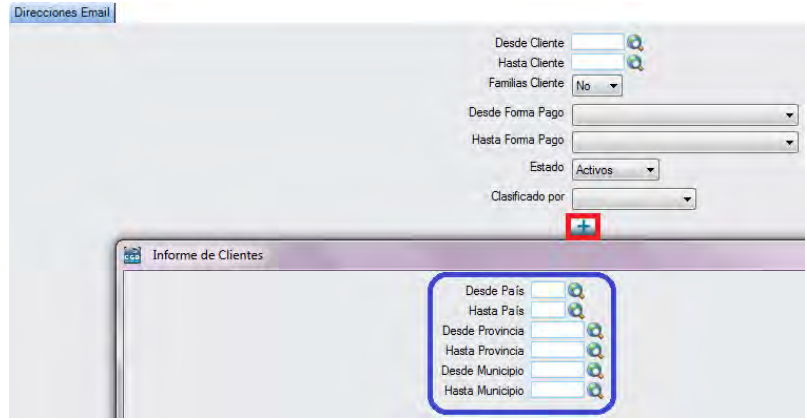

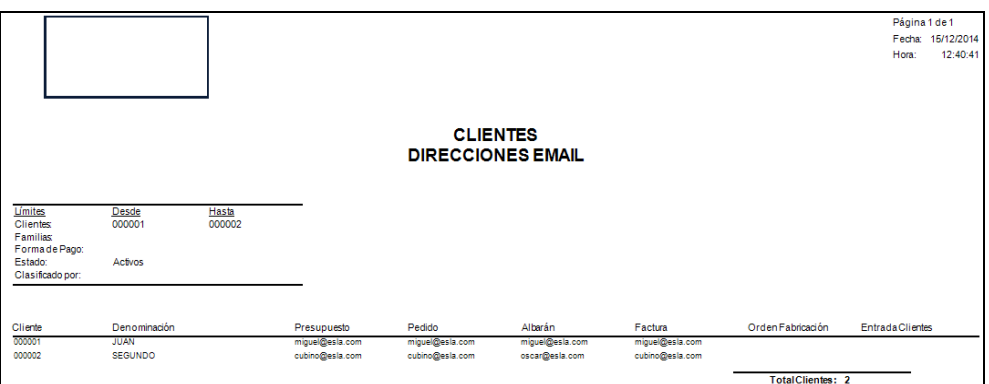

#### **7.1.3.15. Estado de Cobros Facturas**

Podrá obtener informes del estado del cobro de las facturas por cliente, pudiendo aplicar diferentes filtros.

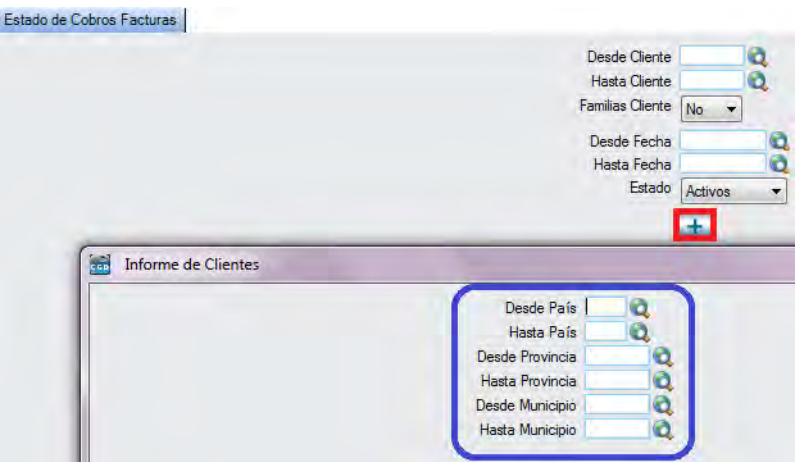

El informe que obtendrá es el siguiente:

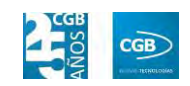

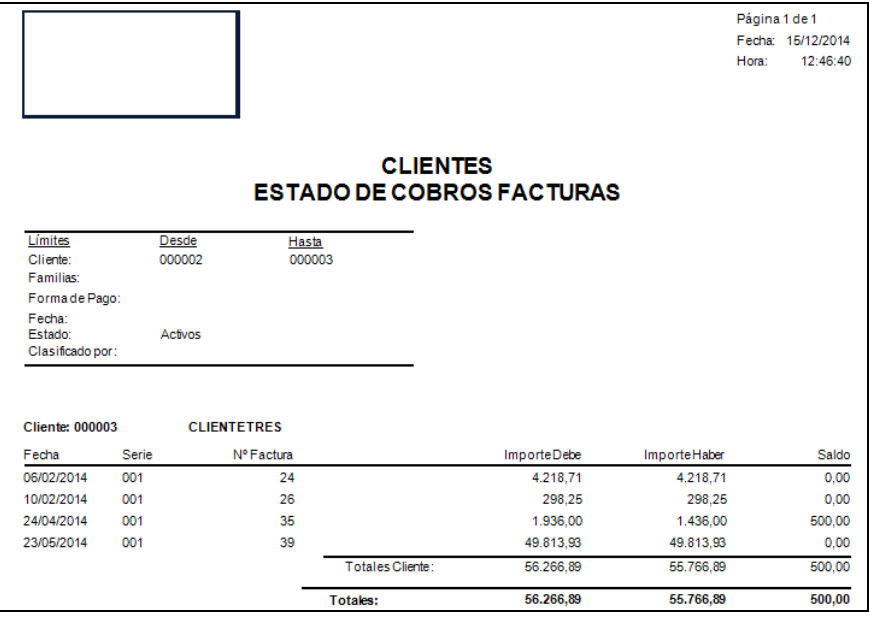

# **7.1.3.16. Etiquetas**

Podrá obtener etiquetas de los clientes, pudiendo aplicar diferentes filtros.

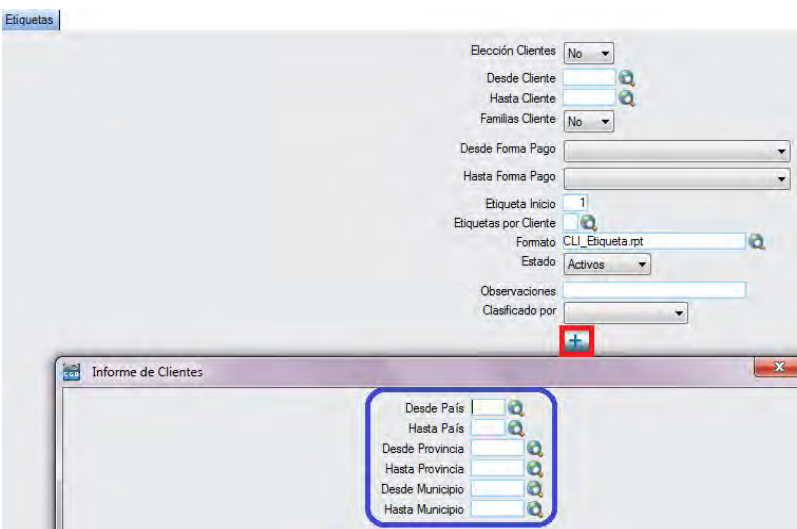

Obtendrá las siguientes etiquetas:

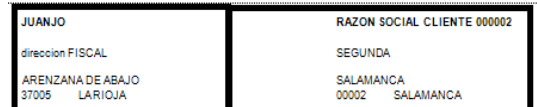

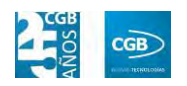

## **7.1.3.17. Etiquetas Especiales**

Podrá obtener etiquetas especiales de los clientes, pudiendo aplicar diferentes filtros.

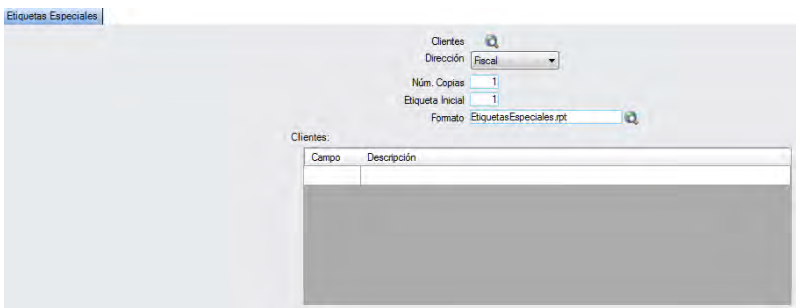

Obtendrá las siguientes etiquetas:

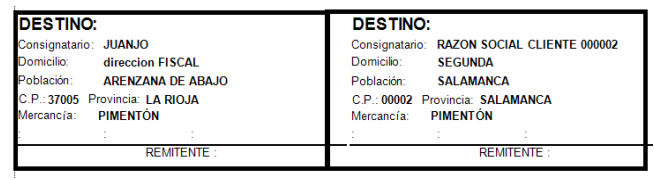

# **7.1.3.18. Listado General**

Podrá obtener informes generales por cliente, pudiendo aplicar diferentes filtros.

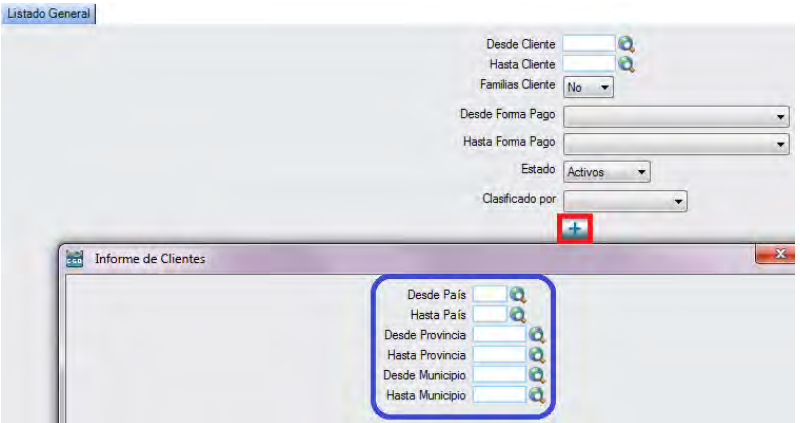

El informe que obtendrá es el siguiente:

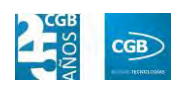

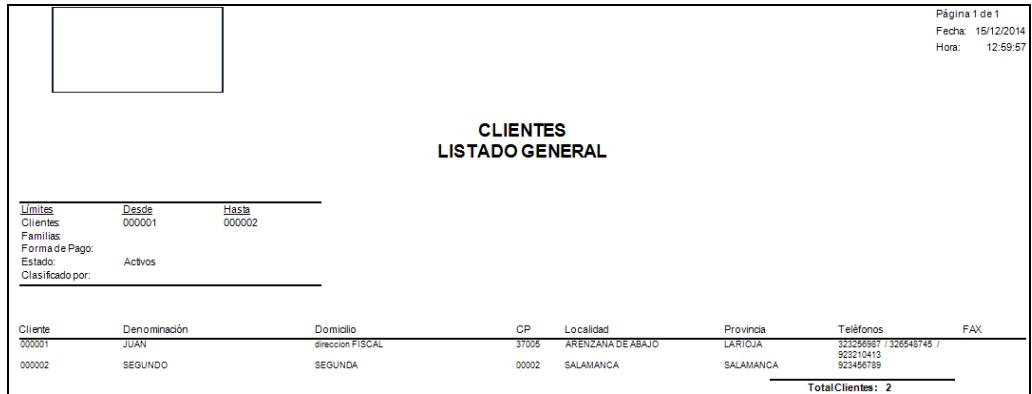

#### **7.1.3.19. Sobres Clientes**

Podrá obtener impresiones para sobres, pudiendo aplicar diferentes filtros.

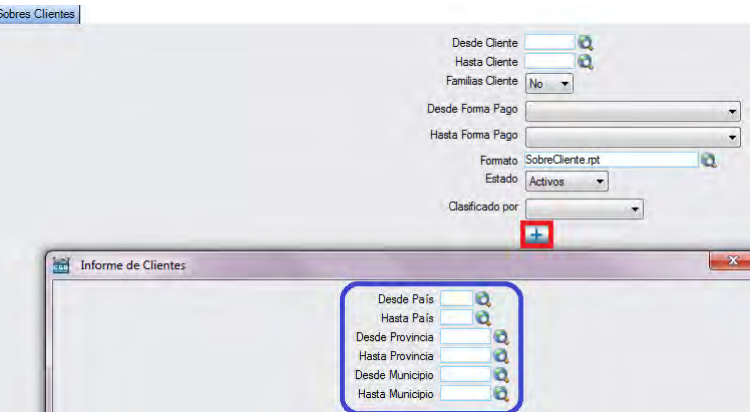

El sobre quedará como sigue:

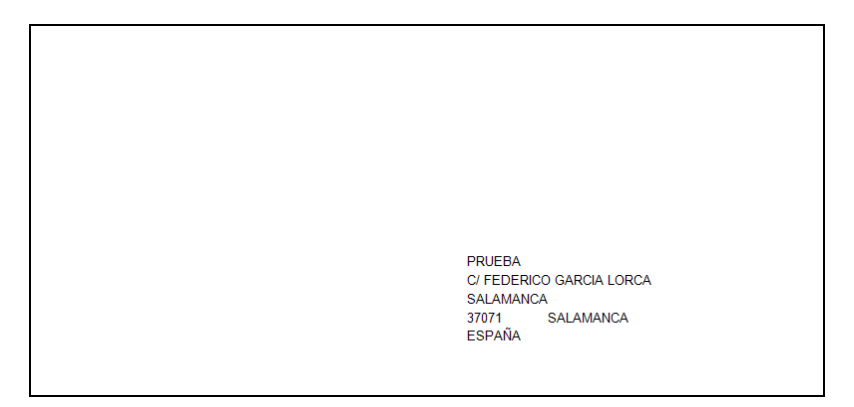

#### **7.1.3.20. Ventas Mensuales**

Podrá obtener informes de las ventas mensuales por cliente, pudiendo aplicar diferentes filtros.

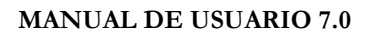

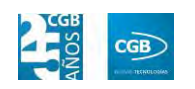

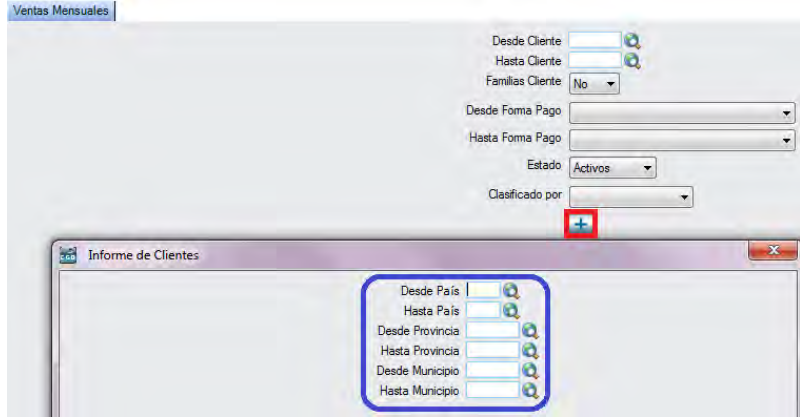

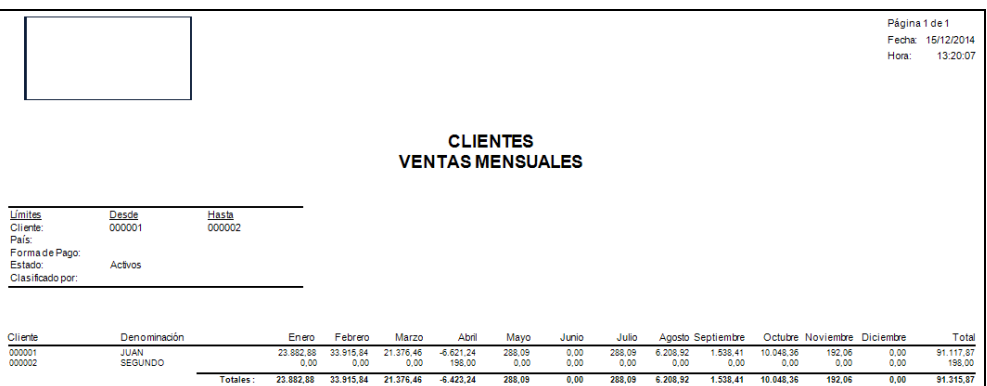

#### **7.1.3.21. Informes de Plantillas de Cliente**

## *7.1.3.21.1. Plantillas por Artículo*

Podrá obtener informes de las plantillas por artículo y por cliente, pudiendo aplicar diferentes filtros.

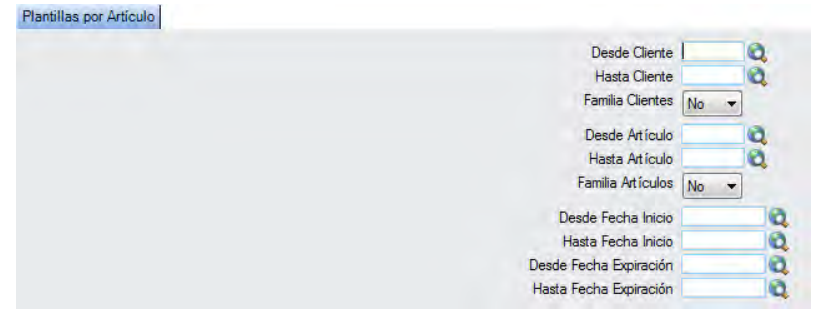

El informe que obtendrá es el siguiente:

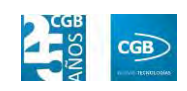

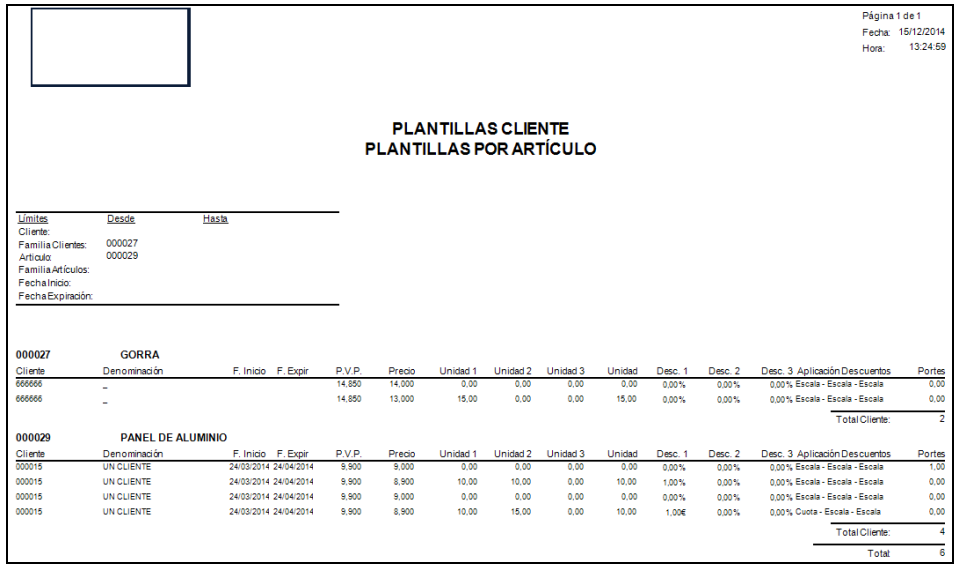

## *7.1.3.21.2. Plantillas por Cliente*

Podrá obtener informes de las plantillas por cliente, pudiendo aplicar diferentes filtros.

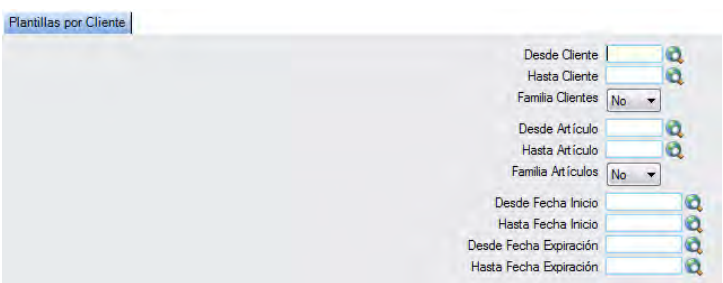

El informe que obtendrá es el siguiente:

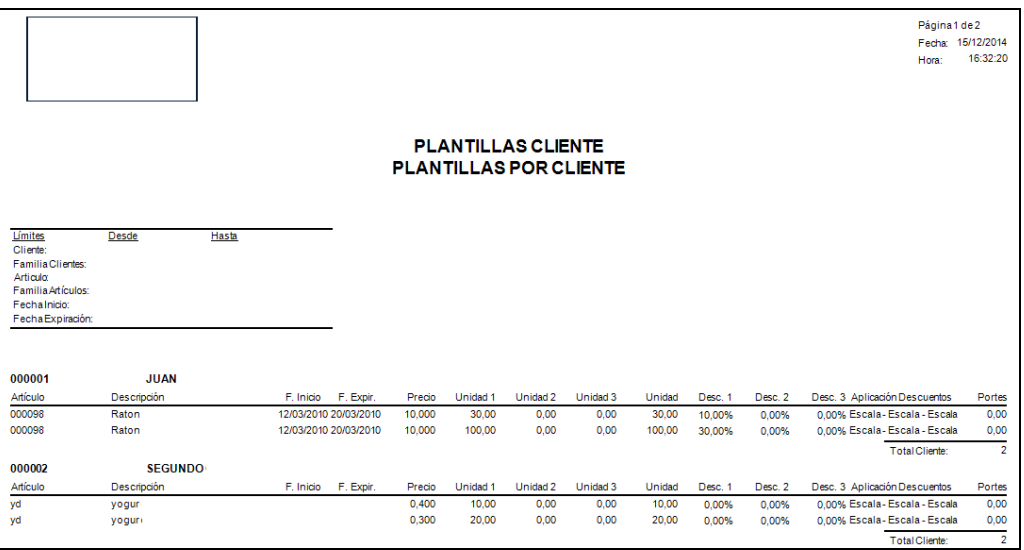

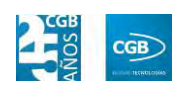

#### *7.1.3.21.3. Listado General de Plantillas*

Podrá obtener informes del listado general de las plantillas por cliente, pudiendo aplicar diferentes filtros.

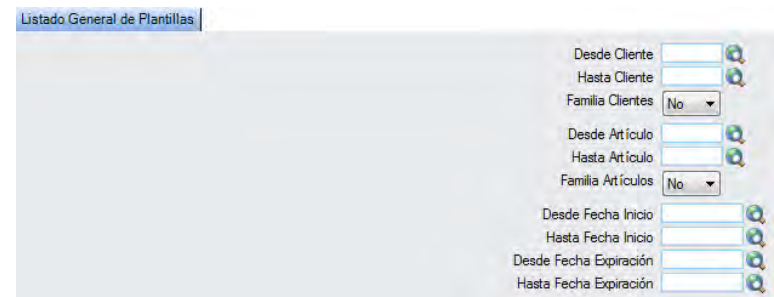

El informe que obtendrá es el siguiente:

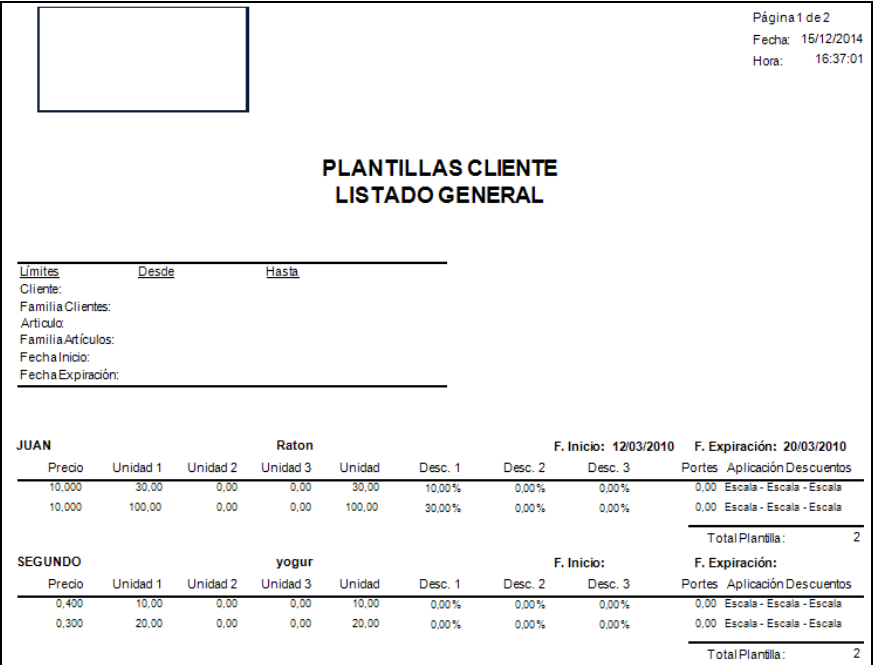

# *7.1.3.21.4. Plantillas por Clientes Resumido*

Podrá obtener informes de las plantillas por cliente resumidas, pudiendo aplicar diferentes filtros.

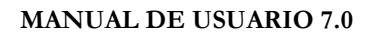

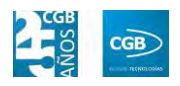

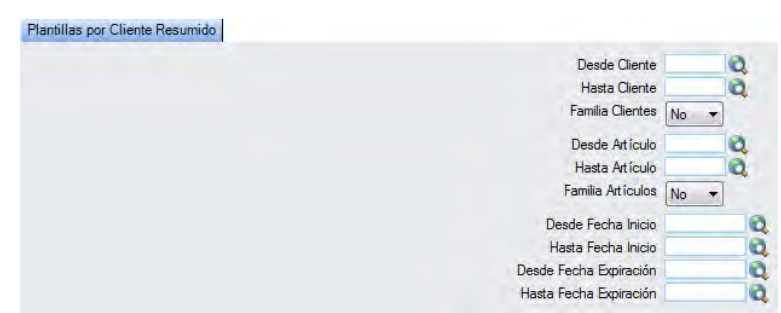

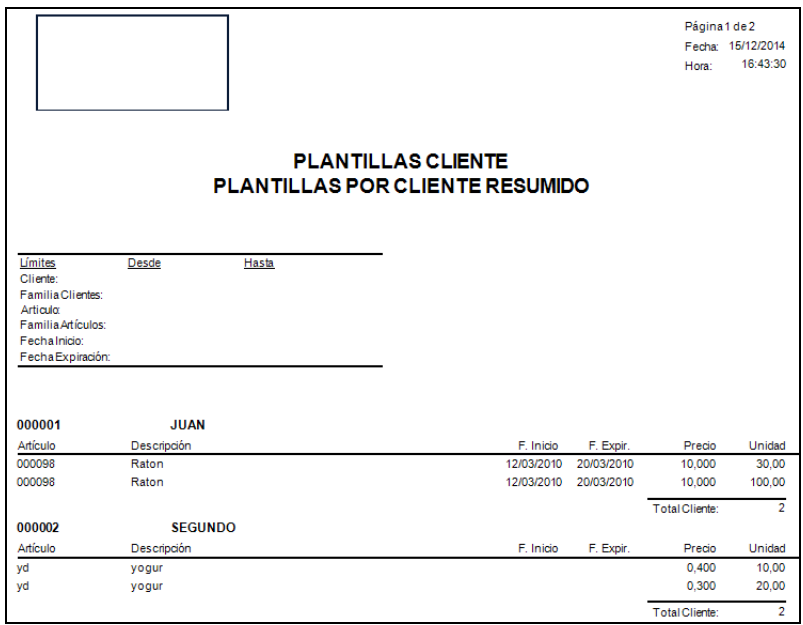

# **7.1.4. Importación de Clientes desde EXCEL**

En este punto del menú importar archivos de clientes desde EXCEL, utilizando diferentes filtros y parámetros.

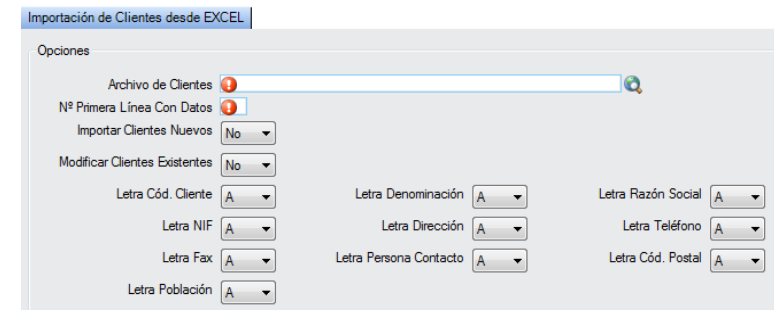

- **Opciones:**
	- **Archivo de Clientes:** podrá seleccionar el archivo Excel que desee de su

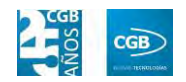

equipo.

- **Nº Primera Línea Con Datos:** podrá insertar el número que corresponda.
- **Importar Clientes Nuevos:** podrá seleccionar la opción que corresponda del desplegable. Si selecciona "Sí", tendrá que, a su vez, seleccionar lo que corresponda del desplegable del nuevo combo que emergerá "Crearlos Como Inactivos".
- **Modificar Clientes Existentes:** podrá seleccionar la opción que corresponda del desplegable. Si selecciona "Sí", tendrá que, a su vez, seleccionar lo que corresponda del desplegable del nuevo combo que emergerá "Modificar Denom./Raz. S.".
- **Letra Cód. Cliente:** podrá seleccionar lo que corresponda del desplegable.
- **Letra NIF:** podrá seleccionar lo que corresponda del desplegable.
- **Letra Fax:** podrá seleccionar lo que corresponda del desplegable.
- **Letra Población:** podrá seleccionar lo que corresponda del desplegable.
- **Letra Denominación:** podrá seleccionar lo que corresponda del desplegable.
- **Letra Dirección:** podrá seleccionar lo que corresponda del desplegable.
- **Letra Persona Contacto:** podrá seleccionar lo que corresponda del desplegable.
- **Letra Razón:** podrá seleccionar lo que corresponda del desplegable.
- **Letra Teléfono:** podrá seleccionar lo que corresponda del desplegable.
- **Letra Cód. Postal:** podrá seleccionar lo que corresponda del desplegable.

#### **7.1.5. Vehículos de Clientes**

En este punto del menú podrá crear, consultar, modificar y borrar los vehículos del cliente.

 **Filtros:** podrá conocer los vehículos del cliente que precise filtrando por el código, la matrícula, la marca, el modelo o el cliente.

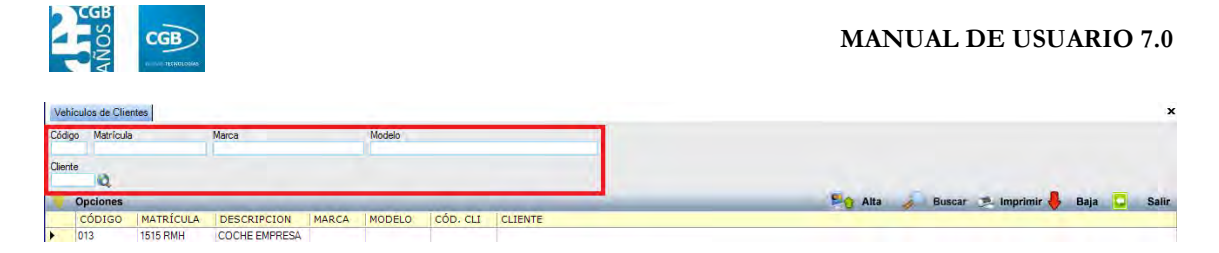

- **Alta:** muestra la ventana de mantenimiento desde la que podrá dar de alta el vehículo del cliente.
	- **General:**

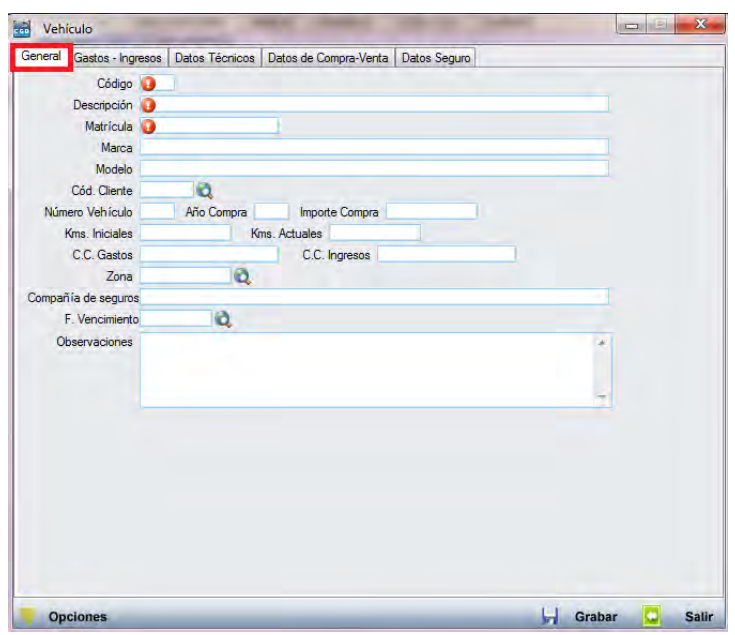

- o *Cód.:* podrá insertar el código del vehículo manualmente o de forma automática pulsando F3. Este campo es obligatorio.
- o *Descripción:* podrá insertar la descripción del vehículo. Este campo es obligatorio.
- o *Matrícula:* podrá insertar la matrícula del vehículo. Este campo es obligatorio.
- o *Marca:* podrá insertar la marca del vehículo.
- o *Modelo:* podrá insertar el modelo del vehículo.
- o *Cód. Cliente:* podrá insertar el código del cliente tecleándolo manualmente, pulsado sobre F2 o haciendo clic en  $\mathbf{\hat{Q}}$ .
- o *Número Vehículo:* podrá insertar la cifra que corresponda.
- o *Año Compra:* podrá insertar el año en el que compró del vehículo.

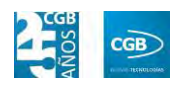

- o *Importe Compra:* podrá insertar el coste por el que compró el vehículo.
- o *Kms. Iniciales:* podrá insertar el número de kilómetros que tenía el vehículo cuando lo compró.
- o *Kms. Actuales:* podrá insertar el número de kilómetros que tiene el vehículo en la actualidad.
- o *C.C. Gastos:* podrá insertar la cifra que corresponda.
- o *C.C. Ingresos:* podrá insertar la cifra que corresponda.
- o *Zona:* podrá insertar el código de la zona tecleándolo manualmente, pulsado sobre F2 o haciendo clic en  $^{\circledR}$ .
- o *Compañía de seguros:* podrá insertar el nombre que corresponda.
- o *F. Vencimiento:* podrá insertar la fecha de vencimiento del seguro tecleándola manualmente, pulsado sobre F2 o haciendo clic en  $\mathbf{Q}$ , emergiendo un calendario.
- o *Observaciones:* podrá introducir los comentarios que estime oportunos.
- **Gastos-Ingresos:**

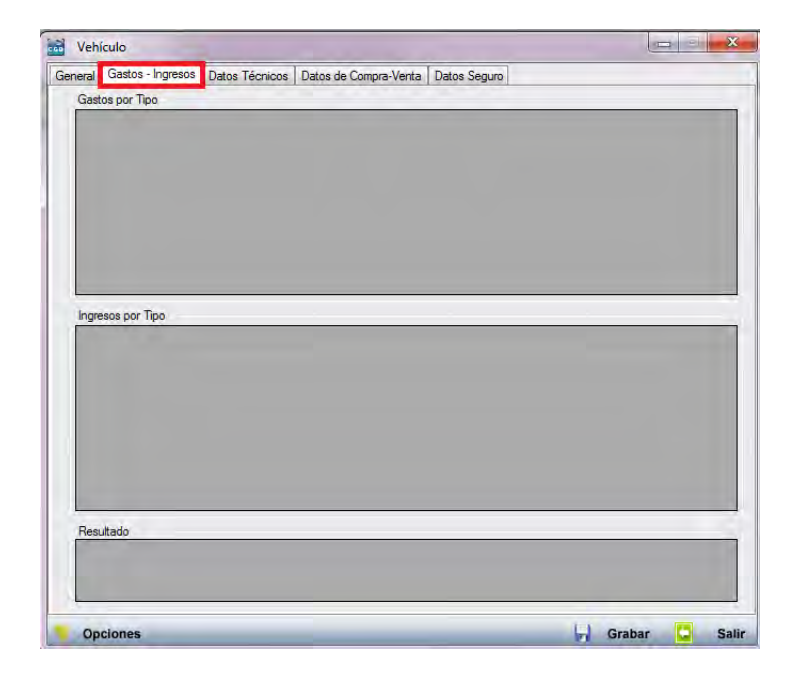

o *Gastos por Tipo:* se reflejarán los gastos producidos por el vehículo (podrá insertarlos tal como se explicó en el punto 4.2.2. de este manual).

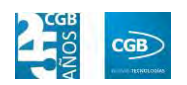

- o *Ingresos por Tipo:* se reflejarán los ingresos producidos por el vehículo (podrá insertarlos tal como se explicó en el punto 4.2.4. de este manual).
- o *Resultado:* se reflejará la diferencia entre gastos e ingresos producidos por cada vehículo.
- **Datos Técnicos:**

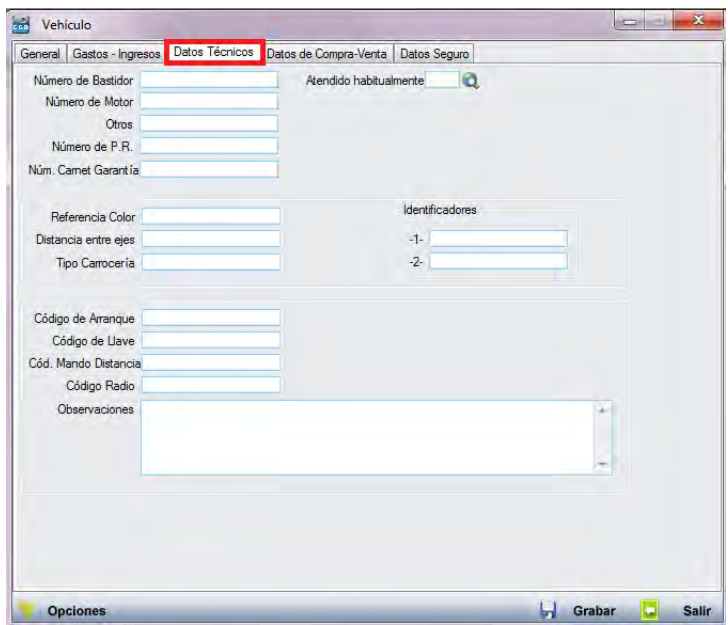

- o *Número de Bastidor:* insertará la cifra que corresponda.
- o *Atendido habitualmente:* podrá insertar el código tecleándolo manualmente, pulsado sobre  $F2$  o haciendo clic en  $\mathbf{\hat{Q}}$ .
- o *Número de Motor:* insertará la cifra que corresponda.
- o *Otros:* insertará los caracteres que correspondan.
- o *Número de P.R.:* insertará la cifra que corresponda.
- o *Núm. Carnet Garantía:* insertará la cifra que corresponda.
- o *Referencia Color:* insertará la referencia que corresponda.
- o *Distancia entre ejes:* insertará la cifra que corresponda.
- o *Tipo Carrocería:* insertará la referencia que corresponda.
- o *Identificadores:* insertará los caracteres que correspondan (hasta 2).

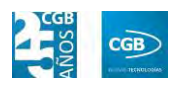

- o *Código de Arranque:* insertará el código que corresponda.
- o *Código de Llave:* insertará el código que corresponda.
- o *Cód. Mando Distancia:* insertará el código que corresponda.
- o *Código Radio:* insertará el código que corresponda.
- o *Observaciones:* insertará los comentarios que estime oportunos.
- **Datos de Compra-Venta:**

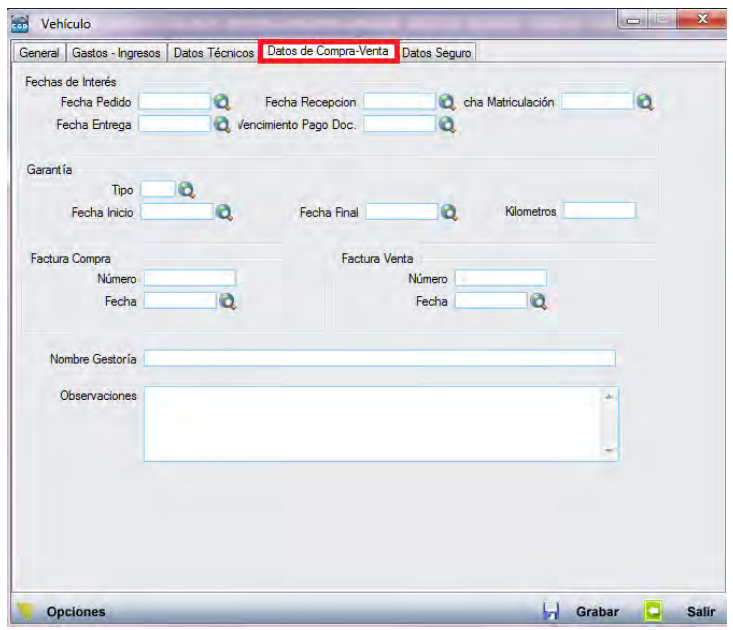

- o *Fechas de Interés:* 
	- ם Fecha Pedido: podrá insertar la fecha del pedido tecleándola manualmente, pulsado sobre F2 o haciendo clic en  $\alpha$ , emergiendo un calendario.
	- ם Fecha Entrega: podrá insertar la fecha de entrega tecleándola manualmente, pulsado sobre F2 o haciendo clic en  $\alpha$ , emergiendo un calendario.
	- ם Fecha Recepción: podrá insertar la fecha de recepción tecleándola manualmente, pulsado sobre F2 o haciendo clic en  $\bullet$ , emergiendo un calendario.
	- ם Vencimiento Pago Doc.: podrá insertar la fecha del

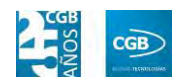

vencimiento tecleándola manualmente, pulsado sobre F2 o haciendo clic en  $\alpha$ , emergiendo un calendario.

- ם Fecha Matriculación: podrá insertar la fecha de matriculación tecleándola manualmente, pulsado sobre F2 o haciendo clic en , emergiendo un calendario.
- o *Garantía:* 
	- ם Tipo: podrá seleccionar del desplegable la que corresponda.
	- ם Fecha Inicio: podrá insertar la fecha de inicio de la garantía tecleándola manualmente, pulsado sobre F2 o haciendo clic en , emergiendo un calendario.
	- ם Fecha Final: podrá insertar la fecha de finalización de la garantía tecleándola manualmente, pulsado sobre F2 o haciendo clic en , emergiendo un calendario.
	- ם Kilómetros: insertará la cifra que corresponda.
- o *Factura Compra:* 
	- ם Número: insertará la cifra que corresponda.
	- ם Fecha: podrá insertar la fecha de compra tecleándola manualmente, pulsado sobre F2 o haciendo clic en  $\mathcal{Q}$ , emergiendo un calendario.
- o *Factura Venta:* 
	- ם Número: insertará la cifra que corresponda.
	- ם Fecha: podrá insertar la fecha de venta tecleándola manualmente, pulsado sobre F2 o haciendo clic en  $\ddot{Q}$ , emergiendo un calendario.
- o *Nombre Gestoría:* podrá insertar el nombre de la gestoría que corresponda.
- o *Observaciones:* insertará los comentarios que estime oportunos.

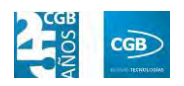

#### **Datos Seguro:**

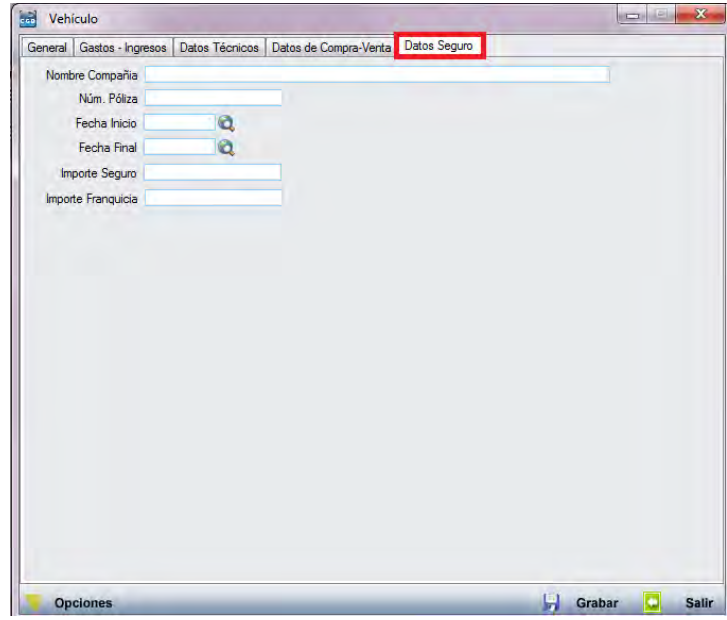

- o *Nombre Compañía:* insertará el nombre de la compañía de seguros que corresponda.
- o *Núm. Póliza:* insertará la cifra que corresponda.
- o *Fecha Inicio:* podrá insertar la fecha de inicio del seguro tecleándola manualmente, pulsado sobre F2 o haciendo clic en  $\mathbb{Q}$ , emergiendo un calendario.
- o *Fecha Final:* podrá insertar la fecha de finalización del seguro tecleándola manualmente, pulsado sobre F2 o haciendo clic en  $\mathbf{Q}$ , emergiendo un calendario.
- o *Importe Seguro:* insertará la cantidad que corresponda.
- o *Importe Franquicia:* insertará la cantidad que corresponda.

Debe hacer clic en **p** Grabar para guardar los datos.

- **Buscar:** podrá realizar la búsqueda de vehículos, aplicando los filtros que se han especificado.
- **Imprimir:** imprime el contenido que se ve en la rejilla. Si se hace clic con el botón derecho del ratón antes de imprimir, aparece una ventana desde la que se pueden seleccionar los campos que se quieren imprimir.

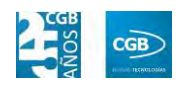

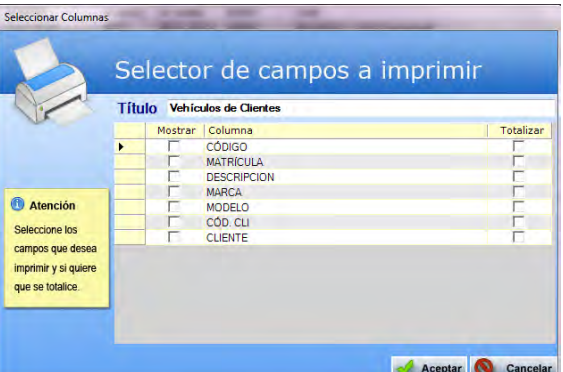

- **Baja:** elimina la entrada seleccionada.
- **Salir:** cierra el punto del menú.

#### **7.2. Gestión de Presupuestos**

La aplicación permite la gestión de los presupuestos de ventas y el acceso a los puntos derivados de estos.

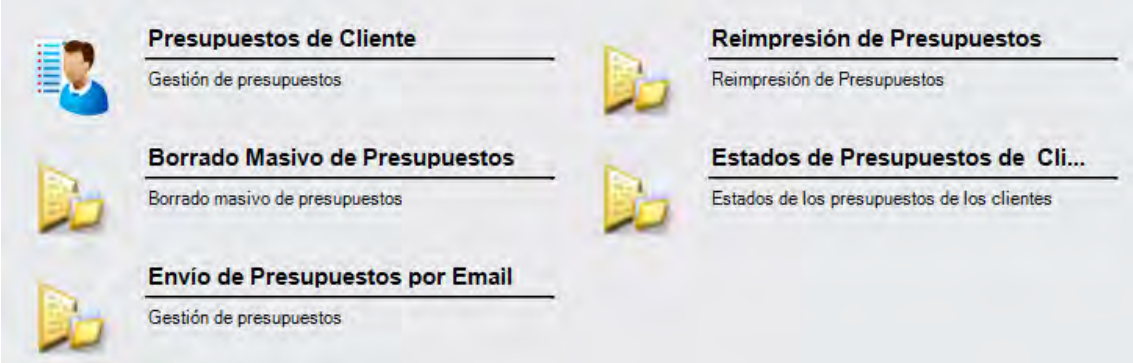

#### **7.2.1. Presupuestos de Cliente**

En este punto del menú podrá crear, consultar, modificar y borrar los datos de los presupuestos.

 **Filtros:** podrá conocer el presupuesto que precise filtrando por el número de presupuesto, el código de serie, el código de cliente, el código del almacén, el código del vendedor, por la fecha (desde/hasta), por la descripción, por el estado del presupuesto, por la fecha de entrega (desde/hasta) y la fecha de aceptación o denegación (desde/hasta).

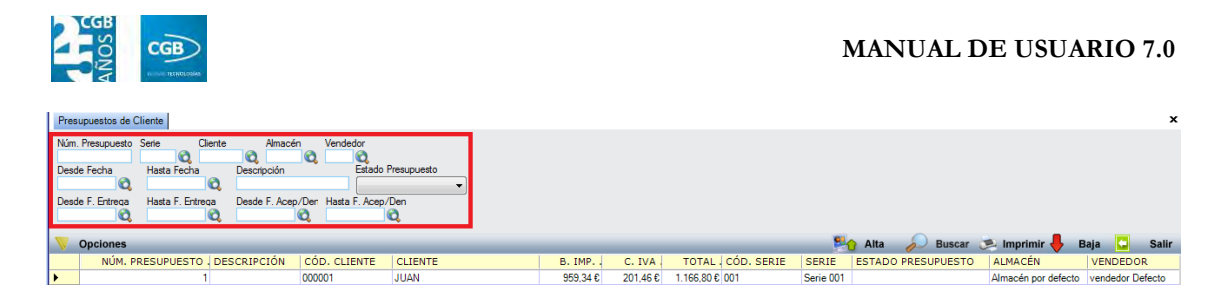

- **Alta:** muestra la ventana de mantenimiento desde la que podrá dar de alta los presupuestos.
	- **Pestaña Principal:**

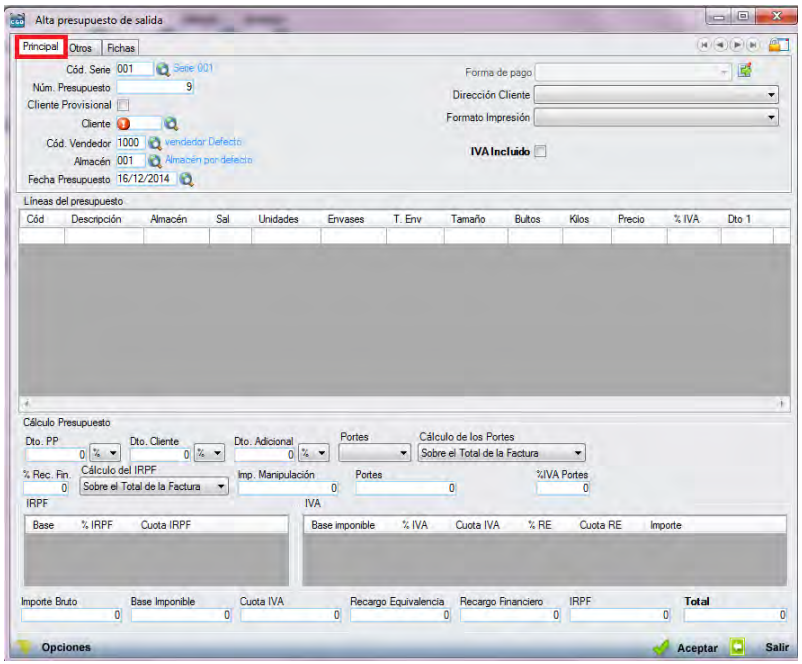

- o *Cód. Serie:* en este campo se indica la serie a la que pertenecerá el presupuesto. Si en la parametrización se ha indicado que debe haber alguna por defecto, la aplicación grabará en este campo la que se haya indicado en la parametrización. En cualquier caso, siempre es posible modificar el código de la serie. Podrá insertar el código tecleándolo manualmente, pulsado sobre F2 o haciendo clic en  $\mathcal{A}$ . Este campo es obligatorio.
- o *Nº Presupuesto*: una vez seleccionada la serie, la aplicación asigna un número de pedido de manera automática. En cualquier caso, este número puede ser modificado por un dígito superior al último utilizado, puesto que si se utiliza uno que está ocupado, el sistema avisará de que ya está siendo usado. Este campo es obligatorio.

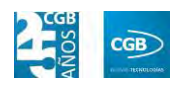

- o *Cliente Provisional:* marcará el check si quiere indicar que el cliente es provisional. Si éste es el caso, emergerá una pantalla para introducir los datos de dicho cliente provisional.
- o *Cliente:* podrá insertar el código tecleándolo manualmente, pulsado sobre F2 o haciendo clic en  $\mathbf{Q}$ . Este campo es obligatorio, siempre que no se haya marchado el check en "Cliente Provisional".
- o *Cód. Vendedor:* podrá insertar el código tecleándolo manualmente, pulsado sobre F2 o haciendo clic en  $\alpha$ . Este campo es obligatorio.
- o *Almacén:* podrá insertar el código tecleándolo manualmente, pulsado sobre F2 o haciendo clic en  $\mathbf{\hat{Q}}$ . Este campo es obligatorio.
- o *Fecha Pedido:* por defecto, el sistema asigna la fecha que se establece en la aplicación al entrar, aunque podrá modificarla manualmente, pulsado sobre F2 o haciendo clic en  $\alpha$ . Este campo es obligatorio.
- o *Forma de pago:* por defecto, el sistema asigna la forma de pago que corresponde al cliente introducido, si bien, podrá cambiarse haciendo clic en  $\vec{B}$ , emergiendo la siguiente pantalla:

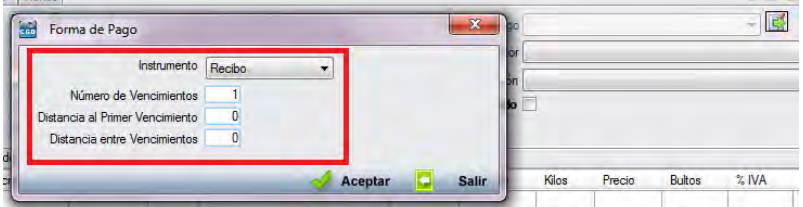

- ם Instrumento: podrá seleccionar del desplegable el modo de pago que corresponda.
- ם Número de Vencimientos: podrá indicar el número de vencimientos.
- ם Distancia al Primer Vencimiento: podrá indicar, en días, el tiempo que transcurrirá hasta abonar el primer vencimiento.
- ם Distancia entre Vencimientos: podrá indicar, en días, el tiempo que transcurrirá entre el abono de los vencimientos.

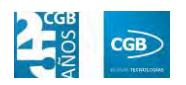

Debe hacer clic en  $\mathcal A$  Aceptar para guardar los datos.

- o *Dirección Cliente:* podrá elegir del desplegable la dirección que corresponda. Si sólo hubiera una, la aplicación la recogerá en este campo.
- o *Formato Impresión:* este campo indica los formatos de impresión que se tendrán disponibles para la impresión del presupuesto. Lo más habitual es que solamente haya uno por tipo de documento y serie. Sin embargo, puede darse la circunstancia que existan más.

Siempre existirá un formato por defecto, que será el que aparezca en el pedido. Para una correcta configuración de los formatos de impresión consultar los puntos 3.2.2 y 3.2.9.

- o *IVA Incluido:* si se marca este campo, los precios que aparezcan el campo "Precio" de la tabla de "Líneas de Presupuesto", llevarán incluido el IVA.
- o *Líneas del presupuesto:*

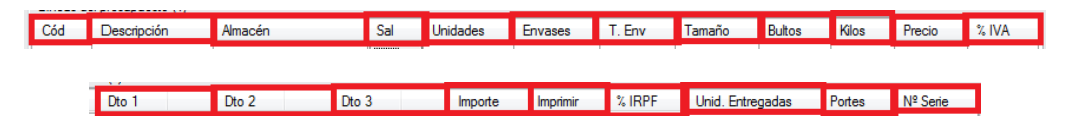

ם Cód.: podrá introducir el código que tenga el artículo al que se le va a dar salida, tecleando el código manualmente, pulsado sobre F2 o haciendo clic en  $^{\circledR}$ .

Si la aplicación tiene configurada la búsqueda automática, también es posible empezar a escribir la parte del código que el usuario conozca. En este caso, la aplicación mostrará los resultados de búsqueda.

- ם Descripción: parecerá por defecto la descripción del artículo. Si quisiera añadir algún dato más, tendrá que seleccionar con el ratón "Descripción" y pulsar F2, apareciendo una ventana donde se podrá insertar la información que precise.
- ם Almacén: podrá indicar el almacén de la empresa del que va a

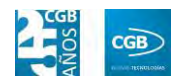

salir la mercancía.

- ם Sal.: podrá indicar si se va a calcular por unidades, kilos, cajas o palés, simplemente seleccionando la opción del desplegable. La aplicación calculará el artículo en las otras opciones.
- ם Unidades: podrá indicar la cantidad que se vende del artículo. Solamente se va a mostrar una vez seleccionado el artículo de la primera línea. En el caso de que el artículo tenga 2 o 3 unidades en su control de stock, este campo será el resultado de la fórmula definida en el campo "Cálculo de Stock" de la ficha del artículo. Este campo supone el número real de unidades a facturar, a multiplicar por el precio unitario del artículo.
- ם Envases: este campo sólo aparecerá en el caso de que el artículo tenga configurado el apartado de "Ficha Logística" dentro de la ficha del artículo. En él se van a indicar los envases que van a ir asociados al presupuesto de ese artículo, en función de las unidades vendidas de artículo. Según la ficha del artículo, es posible definir el número de unidades que constituyen un envase. Este campo, en función de esa configuración, se rellenará automáticamente, pero cabe la posibilidad de modificarlo.
- ם T. Env.: este campo sólo se activa si en la ficha de alguno de los artículos componentes del presupuesto, en la pestaña "Control de Stock", apartado "Ficha de Logística", campo "Desc. Envase", se ha insertado algún texto descriptivo para los envases del artículo. Es un campo meramente informativo, que se puede modificar en el propio presupuesto. Por defecto, toma automáticamente el valor de la ficha del artículo.
- ם Tamaño: este campo sólo se activa si en la ficha de alguno de los artículos componentes del presupuesto, en la pestaña "Control de Stock", apartado "Ficha de Logística", campo "Desc. Tamaño", se ha insertado algún texto descriptivo para el

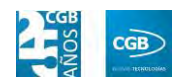

tamaño del artículo. Es un campo meramente informativo que se puede modificar en el propio presupuesto. Por defecto, toma automáticamente el valor de la ficha del artículo.

- ם Bultos: es un campo informativo que permite especificar el número de bultos que va a suponer el presupuesto.
- ם Kilos: este campo se rellena automáticamente. El dato se alimenta desde el campo "Total peso" situado en la ficha de alguno de los artículos componentes del presupuesto, en la pestaña "Control de Stock", apartado "Ficha de Logística", campo "Total peso", ha sido correctamente informado. Este campo recoge automáticamente el número total de kilos de la línea de presupuesto si el artículo ha sido correctamente configurado. Sin embargo, es un campo informativo que se puede variar manualmente.
- ם Precio: podrá indicar el precio del artículo.
- ם % IVA: podrá indicar el tanto por ciento de IVA que se asigna por defecto según esté configurado en la ficha del artículo. No obstante, la aplicación permite modificarlo por el que se desee, en el momento de dar de alta la línea.
- ם Dto 1: podrá indicar un descuento tanto en porcentaje como en euros.
- ם Dto 2: podrá indicar un segundo descuento tanto en porcentaje como en euros.
- ם Dto 3: podrá indicar un tercer descuento tanto en porcentaje como en euros.
- ם Importe: en este campo la aplicación calcula el importe resultante de aplicarle los descuentos.
- ם Imprimir: podrá elegir del desplegable la opción que desee.
- ם % IRPF: en este campo se informa la retención de IRPF que se va a realizar a la empresa dependiendo de los conceptos.

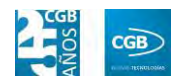

- ם Unidades Entregadas: en este campo podrá indicar las unidades que se van a entregado.
- ם Portes: en el caso de que el articulo/línea tenga portes asociados, se pueden especificar en esta línea. Estos portes pueden venir de los acuerdos con clientes o rellenarse manualmente.
- ם Nº Serie: podrá insertar la cifra que corresponda.
- o *Cálculo Presupuesto:* 
	- ם Dto. PP: podrá indicar el descuento tanto en porcentaje como en euros.
	- ם Dto. Cliente: podrá indicar el descuento tanto en porcentaje como en euros.
	- ם Dto. Adicional: podrá indicar el descuento tanto en porcentaje como en euros.
	- ם Portes: podrá elegir del desplegable la opción que corresponda.
	- ם Cálculo de los Portes: podrá elegir del desplegable la opción que corresponda.
	- ם %Rec. Fin.: podrá insertar la cifra que corresponda.
	- ם Cálculo del IRPF: podrá elegir del desplegable la opción que corresponda.
	- ם Imp. Manipulación: podrá insertar la cifra que corresponda.
	- ם Portes: podrá insertar la cifra que corresponda.
- o *IRPF:* la aplicación rellena automáticamente los campos correspondientes a este punto. No pueden ser modificados.
- o *IVA:* la aplicación rellena automáticamente los campos correspondientes a este punto. No pueden ser modificados.

Debe hacer clic en  $\triangleleft$  Aceptar para guardar los datos.

La aplicación generará un presupuesto con los datos introducidos.

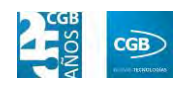

o *Opciones:* 

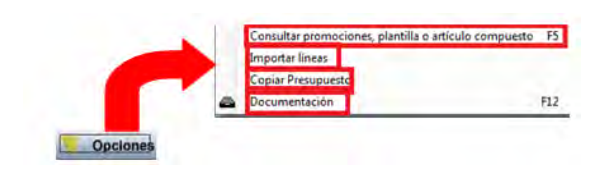

- ם Consultar promociones, plantilla o artículo compuesto: podrá realizar consultas de la línea seleccionada.
- ם Importar Líneas: podrá insertar las líneas de otro albarán, otro pedido, otro presupuesto u otra factura ya existente. Emergerá la siguiente ventana, pudiendo utilizar diferentes filtros:

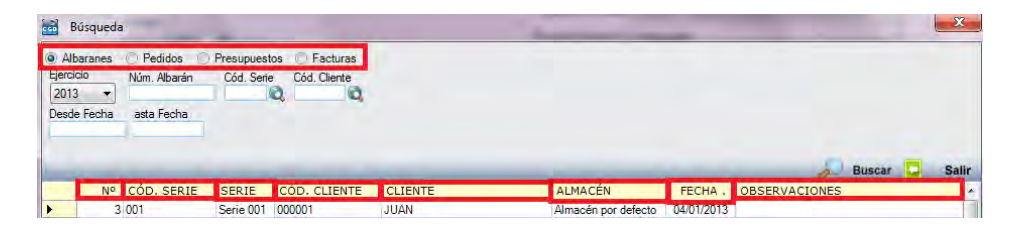

- ‒ Albaranes, Pedidos, Presupuestos, Facturas: hará check en la opción por la que quiera hacer la búsqueda.
- ‒ Ejercicio: podrá seleccionar del desplegable el año que corresponda.
- ‒ Núm.: podrá introducir el número del albarán, del pedido, del presupuesto o de la factura que corresponda.
- ‒ Cód. Serie: podrá introducir el número de serie que corresponda manualmente, pulsando F2 o haciendo clic  $e_n$ <sup>Q</sup>.
- ‒ Cód. Cliente: podrá introducir el código del proveedor que corresponda manualmente, pulsando F2 o haciendo clic en  $\mathbf{Q}$
- ‒ Desde Fecha: podrá introducir la fecha que corresponda.
- ‒ Hasta Fecha: podrá introducir la fecha que corresponda.

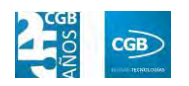

Simplemente haciendo clic encima de la línea que desee, ésta aparecerá en las líneas de pedido.

ם Copiar Presupuesto: podrá copiar otro presupuesto ya existente. Emergerá la siguiente ventana donde podrá elegir el número que tendrá el nuevo presupuesto:

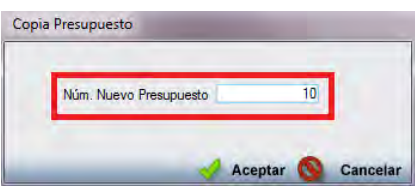

ם Documentación: podrá insertar la documentación que estime oportuna haciendo clic en esta opción o pulsando F12. Emergerá la siguiente ventana:

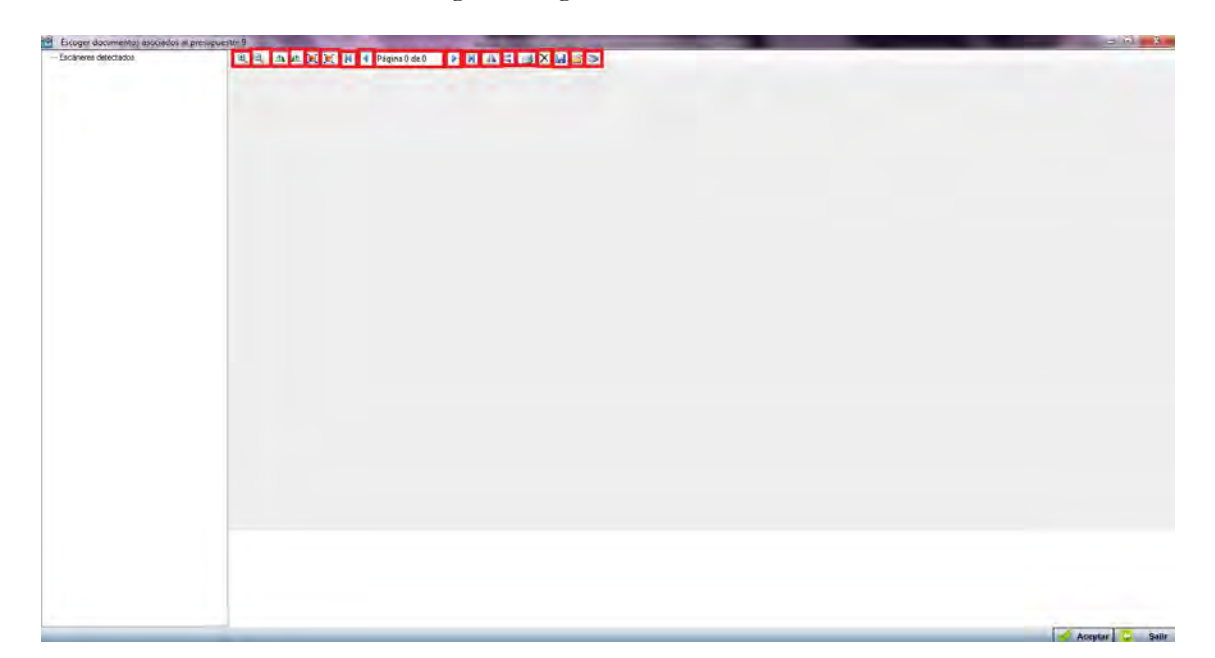

- $\mathbb{R} \rightarrow$  : podrá acercar  $(\mathbb{R})$  o alejar  $(\mathbb{R})$  el documento insertado.
- A A: podrá girar a la derecha (A) o a la izquierda  $\left( \right)$  el documento insertado.
- EN: podrá ver la imagen en tamaño real (E) o ajustado  $(\blacksquare)$ .

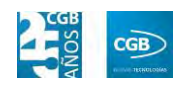

- $\blacksquare$   $\blacksquare$  Página 0 de  $\blacksquare$   $\blacksquare$   $\blacksquare$   $\blacksquare$  podrá ir a la primera página ( $\blacksquare$ ), a la anterior  $($ <sup>4</sup>), a la siguiente  $($   $)$  o a la última  $($   $)$ . Marcará la página actual y las disponibles ( $\frac{Página0 de0}{P}$ ).
- ‒ : podrá girar la imagen horizontal ( ) o verticalmente  $($
- $\blacksquare$ : podrá imprimir la documentación.
- $\overrightarrow{X}$ : podrá eliminar la documentación.
- ‒ : podrá guardar la documentación.
- ‒ : podrá seleccionar la documentación de su equipo.
- ‒ : podrá escanear directamente la documentación.

Debe hacer clic en  $\triangleleft$  Aceptar para guardar los datos.

**Pestaña Otros:** 

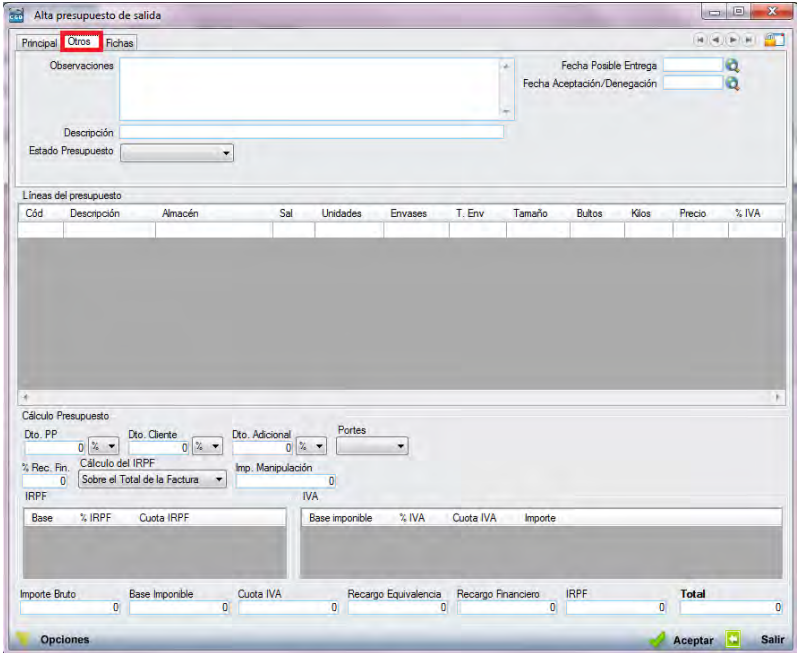

- o *Observaciones:* podrá señalar las anotaciones que estime oportunas.
- o *Descripción:* podrá señalar el detalle que estime oportuno.
- o *Estado Presupuesto:* podrá seleccionar del desplegable la opción que

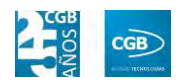

corresponda.

- o *Fecha Posible Entrega:* podrá indicar la fecha probable de salida de la mercancía. Puede introducirla manualmente, pulsando F2 o haciendo clic en  $\mathbf{Q}$ .
- o *Fecha Aceptación/Denegación:* podrá indicar la fecha probable de aceptación/denegación del presupuesto. Puede introducirla manualmente, pulsando F2 o haciendo clic en  $\mathbf{\hat{Q}}$ .
- o *Líneas del Presupuesto:* podrá introducir nuevos artículos tal como hemos visto en la pestaña "Principal".
- o *Cálculo Presupuesto:* podrá introducir lo que corresponda tal como hemos visto en la pestaña "Principal".
- o *IRPF:* la aplicación rellena automáticamente los campos correspondientes a este punto. No pueden ser modificados.
- o *IVA:* la aplicación rellena automáticamente los campos correspondientes a este punto. No pueden ser modificados.

Debe hacer clic en  $\triangleleft$  Aceptar para guardar los datos.

**Pestaña Fichas:** 

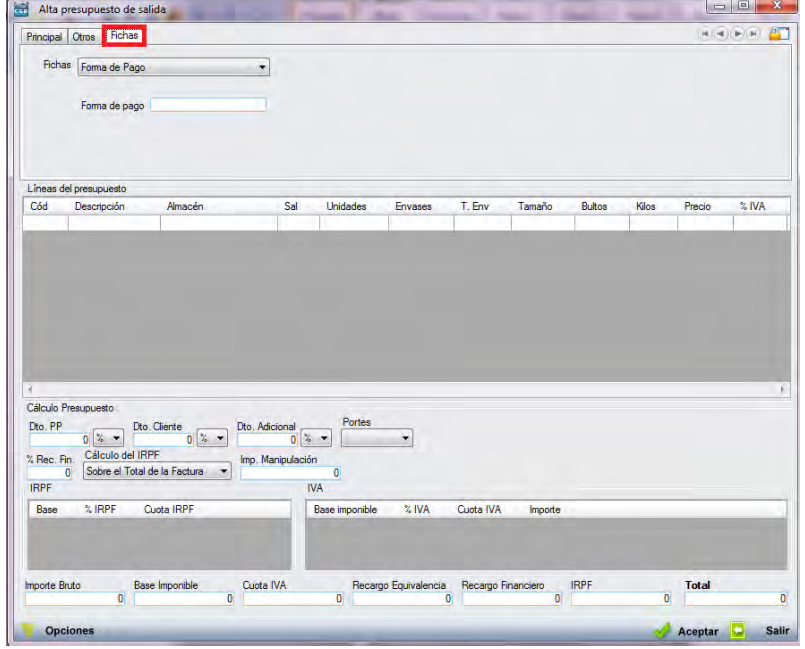
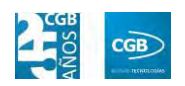

- o *Fichas:* podrá seleccionar del desplegable la opción que corresponda. Podrá definirlas tal como puede ver en el punto 3.2.11. y, más concretamente, 3.2.11.1. y 3.2.11.2.
- o *Líneas de Pedido:* podrá introducir nuevos artículos tal como hemos visto en la pestaña "Principal".
- o *Cálculo Pedido:* podrá introducir lo que corresponda tal como hemos visto en la pestaña "Principal".
- o *IRPF:* la aplicación rellena automáticamente los campos correspondientes a este punto. No pueden ser modificados.
- o *IVA:* la aplicación rellena automáticamente los campos correspondientes a este punto. No pueden ser modificados.

Debe hacer clic en  $\triangleleft$  Aceptar para guardar los datos.

- **Buscar:** podrá realizar la búsqueda de pedidos, aplicando los filtros que se han especificado.
- **Imprimir:** imprime el contenido que se ve en la rejilla. Si se hace clic con el botón derecho del ratón antes de imprimir, aparece una ventana desde la que se pueden seleccionar los campos que se quieren imprimir.

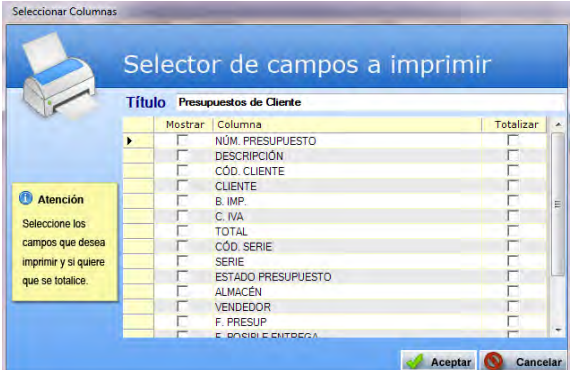

- **Baja:** elimina la entrada seleccionada.
- **Salir:** cierra el punto del menú.

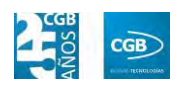

#### **7.2.2. Reimpresión de Presupuestos**

Este punto le proporcionará la oportunidad de reimprimir los presupuestos que desee, poniendo a su disposición diferentes filtros.

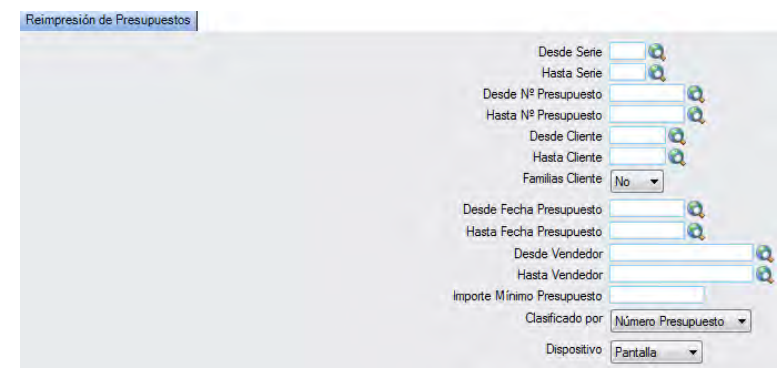

#### **7.2.3. Borrado Masivo de Presupuestos**

Este punto del menú permite borrar varios presupuestos de una sola vez, pudiendo aplicar diferentes filtros.

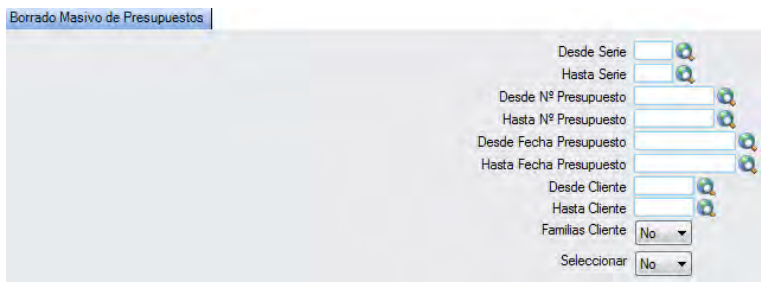

En el caso del filtro "Familia Cliente", al escoger el valor "Sí", aparece el botón  $\mathbf{Q}$ . Si se pulsa F2 o sobre éste, se muestra la siguiente pantalla que nos permite elegir las familias de cliente por las que filtrar simplemente haciendo check en la que proceda:

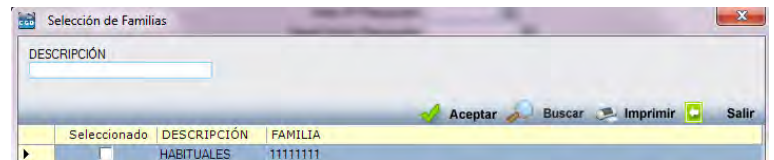

En el caso del filtro "Seleccionar", al escoger el valor "Sí", aparecerán los presupuestos previamente seleccionados. Simplemente debe quitar los check de los presupuestos que no quiera borrar:

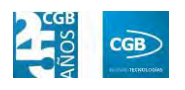

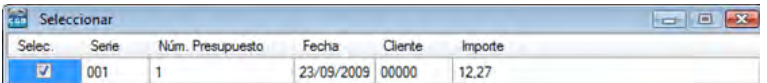

### **7.2.4. Estados de Presupuestos de Cliente**

En este punto del menú podrá crear, consultar, modificar y borrar los diferentes estados de los presupuestos.

 **Filtros:** podrá conocer el estado que precise filtrando por descripción, por el orden, por la búsqueda por defecto, comprobando los albaranes o por comprobación completa.

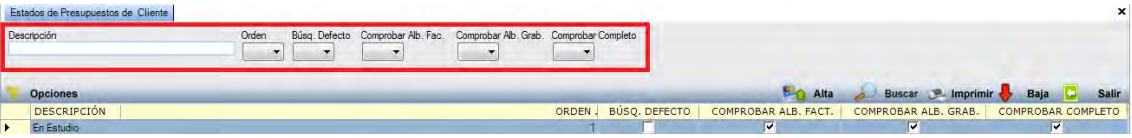

 **Alta:** muestra la ventana de mantenimiento desde la que podrá dar de alta los estados de los presupuestos.

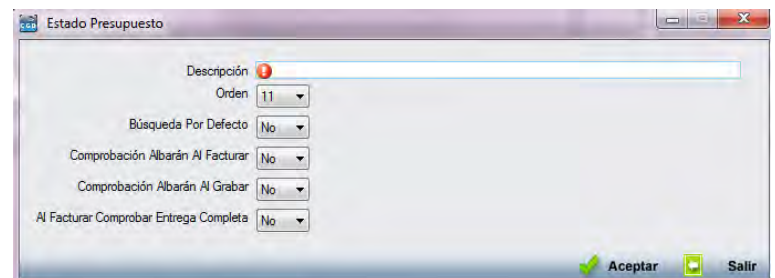

- **Descripción:** podrá insertar el nombre del estado del presupuesto.
- *Orden:* podrá seleccionar del desplegable la opción que precise.
- **Búsqueda Por Defecto:** podrá seleccionar del desplegable la opción que precise.
- **Comprobación Albarán Al Facturar:** podrá seleccionar del desplegable la opción que precise.
- **Comprobación Albarán Al Grabar:** podrá seleccionar del desplegable la opción que precise.
- **Al Facturar Comprobar Entrega Completa:** podrá seleccionar del desplegable la opción que precise.

Debe hacer clic en  $\mathcal A$  Aceptar para guardar los datos.

### **7.2.5. Envío de Presupuestos por Email**

Este punto del menú permite enviar varios presupuestos de una sola vez, pudiendo aplicar diferentes filtros.

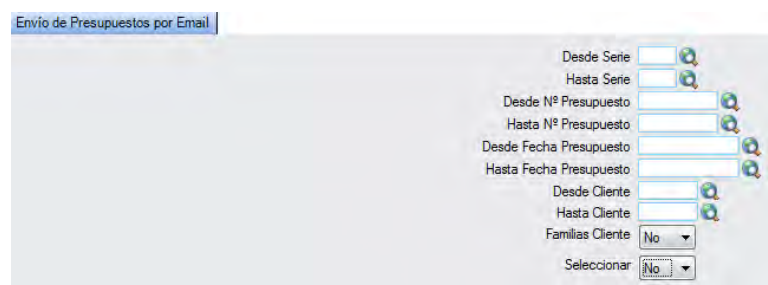

En el caso del filtro "Familia Cliente", al escoger el valor "Sí", aparece el botón  $\mathbf Q$ . Si se pulsa F2 o sobre éste, se muestra la siguiente pantalla que nos permite elegir las familias de cliente por las que filtrar simplemente haciendo check en la que proceda:

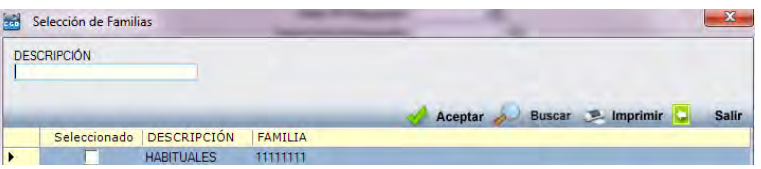

En el caso del filtro "Seleccionar", al escoger el valor "Sí", aparecerán los presupuestos previamente seleccionados. Simplemente debe quitar los check de los presupuestos que no quiera enviar:

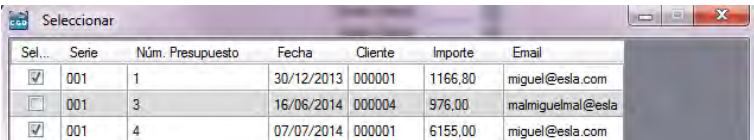

# **7.3. Gestión de Pedidos**

La aplicación permite la gestión de los pedidos y todos los aspectos que conllevan. Desde la ventana que nos muestra podrá gestionar los pedidos y obtener los informes necesarios.

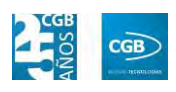

#### **MANUAL DE USUARIO 7.0**

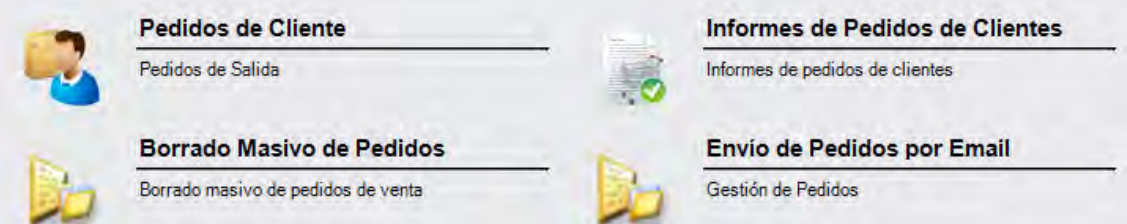

### **7.3.1. Pedidos de Cliente**

En este punto del menú podrá crear, consultar, modificar y borrar los datos de los pedidos de cliente.

 **Filtros:** podrá conocer el pedido que precise filtrando por el número de pedido, el código de serie, el código de cliente, el código del almacén, el código del vendedor, por la fecha (desde/hasta), por el número de presupuesto, por la fecha del presupuesto (desde/hasta) o por la fecha de entrega (desde/hasta).

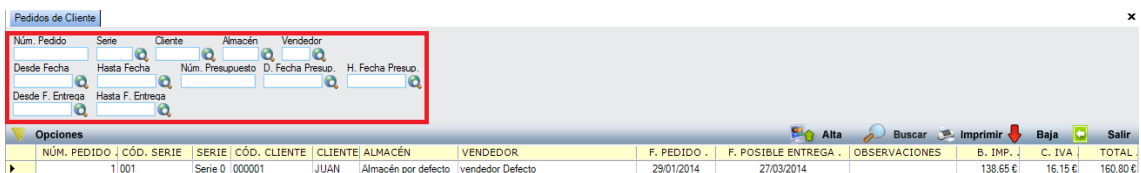

- **Alta:** muestra la ventana de mantenimiento desde la que podrá dar de alta los pedidos.
	- **Pestaña Principal:**

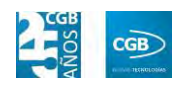

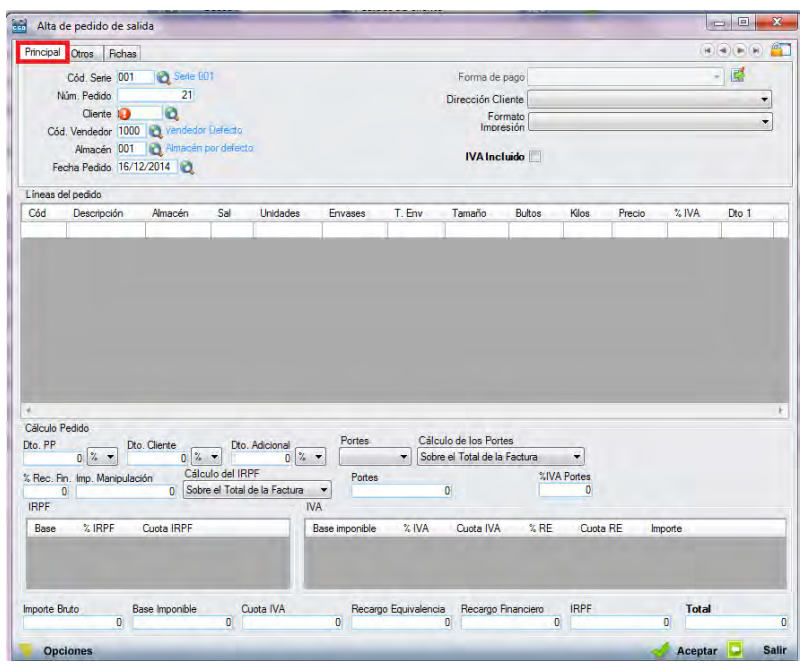

- o *Cód. Serie:* en este campo se indica la serie a la que pertenecerá el pedido. Si en la parametrización se ha indicado que debe haber alguna por defecto, la aplicación grabará en este campo la que se haya indicado en la parametrización. En cualquier caso, siempre es posible modificar el código de la serie. Podrá insertar el código tecleándolo manualmente, pulsado sobre F2 o haciendo clic en  $\alpha$ . Este campo es obligatorio.
- o *Núm. Pedido*: una vez seleccionada la serie, la aplicación asigna un número de pedido de manera automática. En cualquier caso, este número puede ser modificado por un dígito superior al último utilizado, puesto que si se utiliza uno que está ocupado, el sistema avisará de que ya está siendo usado. Este campo es obligatorio.
- o *Cliente:* podrá insertar el código tecleándolo manualmente, pulsado sobre F2 o haciendo clic en  $\mathbf{\hat{a}}$ . Este campo es obligatorio.
- o *Cód. Vendedor:* podrá insertar el código tecleándolo manualmente, pulsado sobre F2 o haciendo clic en  $\alpha$ . Este campo es obligatorio.
- o *Almacén:* podrá insertar el código tecleándolo manualmente, pulsado sobre F2 o haciendo clic en  $\mathbf{Q}$ . Este campo es obligatorio.

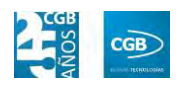

- o *Fecha Pedido:* por defecto, el sistema asigna la fecha que se establece en la aplicación al entrar, aunque podrá modificarla manualmente, pulsado sobre F2 o haciendo clic en  $\mathbb Q$ . Este campo es obligatorio.
- o *Forma de pago:* por defecto, el sistema asigna la forma de pago que corresponde al cliente introducido, si bien, podrá cambiarse haciendo clic en  $\mathbb{E}$ , emergiendo la siguiente pantalla:

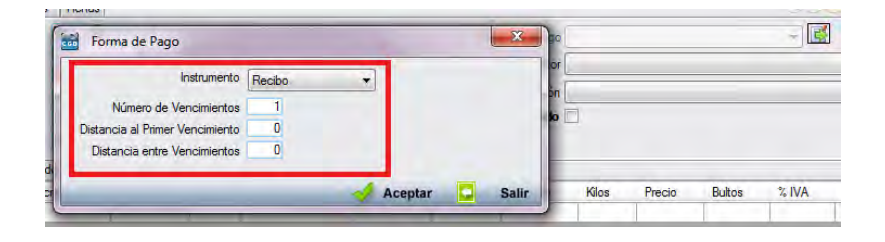

- ם Instrumento: podrá seleccionar del desplegable el modo de pago que corresponda.
- ם Número de Vencimientos: podrá indicar el número de vencimientos.
- ם Distancia al Primer Vencimiento: podrá indicar, en días, el tiempo que transcurrirá hasta abonar el primer vencimiento.
- ם Distancia entre Vencimientos: podrá indicar, en días, el tiempo que transcurrirá entre el abono de los vencimientos.

Debe hacer clic en  $\blacktriangleleft$  Aceptar para guardar los datos.

- o *Dirección Cliente:* podrá elegir del desplegable la dirección que corresponda. Si sólo hubiera una, la aplicación la recogerá en este campo.
- o *Formato Impresión:* este campo indica los formatos de impresión que se tendrán disponibles para la impresión del pedido. Lo más habitual es que solamente haya uno por tipo de documento y serie. Sin embargo, puede darse la circunstancia que existan más.

Siempre existirá un formato por defecto, que será el que aparezca en el pedido. Para una correcta configuración de los formatos de impresión consultar los puntos 3.2.2 y 3.2.9.

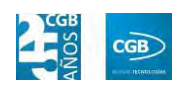

- o *IVA Incluido:* si se marca este campo, los precios que aparezcan el campo "Precio" de la tabla de "Líneas del Pedido", llevarán incluido el IVA.
- o *Líneas del Pedido:*

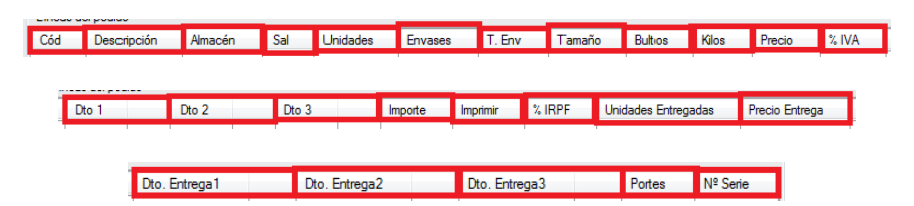

ם Cód.: podrá introducir el código que tenga el artículo al que se le va a dar salida, tecleando el código manualmente, pulsado sobre F2 o haciendo clic en  $^{\circledR}$ .

Si la aplicación tiene configurada la búsqueda automática, también es posible empezar a escribir la parte del código que el usuario conozca. En este caso, la aplicación mostrará los resultados de búsqueda.

- ם Descripción: parecerá por defecto la descripción del artículo. Si quisiera añadir algún dato más, tendrá que seleccionar con el ratón "Descripción" y pulsar F2, apareciendo una ventana donde se podrá insertar la información que precise.
- ם Almacén: podrá indicar el almacén de la empresa del que va a salir la mercancía.
- ם Sal.: podrá indicar si se va a calcular por unidades, kilos, cajas o palés, simplemente seleccionando la opción del desplegable. La aplicación calculará el artículo en las otras opciones.
- ם Unidades: podrá indicar la cantidad que se vende del artículo. Solamente se va a mostrar una vez seleccionado el artículo de la primera línea. En el caso de que el artículo tenga 2 o 3 unidades en su control de stock, este campo será el resultado de la fórmula definida en el campo "Cálculo de Stock" de la ficha del artículo. Este campo supone el número real de unidades a facturar, a multiplicar por el precio unitario del artículo.

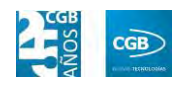

- ם Envases: este campo sólo aparecerá en el caso de que el artículo tenga configurado el apartado de "Ficha Logística" dentro de la ficha del artículo. En él se van a indicar los envases que van a ir asociados al presupuesto de ese artículo, en función de las unidades vendidas de artículo. Según la ficha del artículo, es posible definir el número de unidades que constituyen un envase. Este campo, en función de esa configuración, se rellenará automáticamente, pero cabe la posibilidad de modificarlo.
- ם T. Env.: este campo sólo se activa si en la ficha de alguno de los artículos componentes del presupuesto, en la pestaña "Control de Stock", apartado "Ficha de Logística", campo "Desc. Envase", se ha insertado algún texto descriptivo para los envases del artículo. Es un campo meramente informativo, que se puede modificar en el propio presupuesto. Por defecto, toma automáticamente el valor de la ficha del artículo.
- ם Tamaño: este campo sólo se activa si en la ficha de alguno de los artículos componentes del presupuesto, en la pestaña "Control de Stock", apartado "Ficha de Logística", campo "Desc. Tamaño", se ha insertado algún texto descriptivo para el tamaño del artículo. Es un campo meramente informativo que se puede modificar en el propio presupuesto. Por defecto, toma automáticamente el valor de la ficha del artículo.
- ם Bultos: es un campo informativo que permite especificar el número de bultos que va a suponer el presupuesto.
- ם Kilos: este campo se rellena automáticamente. El dato se alimenta desde el campo "Total peso" situado en la ficha de alguno de los artículos componentes del presupuesto, en la pestaña "Control de Stock", apartado "Ficha de Logística", campo "Total peso", ha sido correctamente informado. Este campo recoge automáticamente el número total de kilos de la línea de presupuesto si el artículo ha sido correctamente

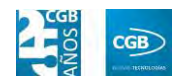

configurado. Sin embargo, es un campo informativo que se puede variar manualmente.

- ם Precio: podrá indicar el precio del artículo.
- ם % IVA: podrá indicar el tanto por ciento de IVA que se asigna por defecto según esté configurado en la ficha del artículo. No obstante, la aplicación permite modificarlo por el que se desee, en el momento de dar de alta la línea.
- ם Dto 1: podrá indicar un descuento tanto en porcentaje como en euros.
- ם Dto 2: podrá indicar un segundo descuento tanto en porcentaje como en euros.
- ם Dto 3: podrá indicar un tercer descuento tanto en porcentaje como en euros.
- ם Importe: en este campo la aplicación calcula el importe resultante de aplicarle los descuentos.
- ם Imprimir: podrá elegir del desplegable la opción que desee.
- ם % IRPF: en este campo se informa la retención de IRPF que se va a realizar a la empresa dependiendo de los conceptos.
- ם Unidades Entregadas: en este campo podrá indicar las unidades que se van a entregar.
- ם Precio Entrega: en este campo podrá indicar el precio de la unidad a la entrega.
- ם Dto. Entrega 1: podrá indicar un descuento a la entrega tanto en porcentaje como en euros.
- ם Dto. Entrega 2: podrá indicar un segundo descuento a la entrega tanto en porcentaje como en euros.
- ם Dto. Entrega 3: podrá indicar un tercer descuento a la entrega tanto en porcentaje como en euros.

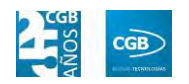

- ם Portes: en el caso de que el articulo/línea tenga portes asociados, se pueden especificar en esta línea. Estos portes pueden venir de los acuerdos con clientes o rellenarse manualmente.
- ם Nº Serie: podrá insertar la cifra que corresponda.
- o *Cálculo Pedido:* 
	- ם Dto. PP: podrá indicar el descuento tanto en porcentaje como en euros.
	- ם Dto. Cliente: podrá indicar el descuento tanto en porcentaje como en euros.
	- ם Dto. Adicional: podrá indicar el descuento tanto en porcentaje como en euros.
	- ם Portes: podrá elegir del desplegable la opción que corresponda.
	- ם Cálculo de los Portes: podrá elegir del desplegable la opción que corresponda.
	- ם %Rec. Fin.: podrá insertar la cifra que corresponda.
	- ם Imp. Manipulación: podrá insertar la cifra que corresponda.
	- ם Cálculo del IRPF: podrá elegir del desplegable la opción que corresponda.
	- ם Portes: podrá insertar la cifra que corresponda.
- o *IRPF:* la aplicación rellena automáticamente los campos correspondientes a este punto. No pueden ser modificados.
- o *IVA:* la aplicación rellena automáticamente los campos correspondientes a este punto. No pueden ser modificados.

Debe hacer clic en  $\mathcal N$  Aceptar para guardar los datos.

La aplicación generará un pedido con los datos introducidos.

o *Opciones:* 

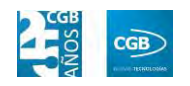

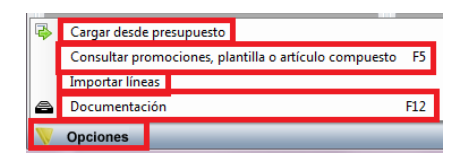

- ם Cargar desde presupuesto: podrá seleccionar los artículos que sean oportunos del presupuesto elegido.
- ם Consultar promociones, plantilla o artículo compuesto: podrá realizar consultas de la línea seleccionada.
- ם Importar Líneas: podrá insertar las líneas de otro albarán, otro pedido, otro presupuesto u otra factura ya existente. Emergerá la siguiente ventana, pudiendo utilizar diferentes filtros:

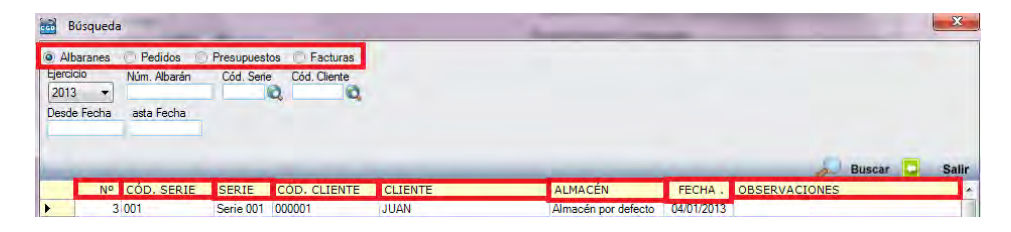

- ‒ Albaranes, Pedidos, Presupuestos, Facturas: hará check en la opción por la que quiera hacer la búsqueda.
- ‒ Ejercicio: podrá seleccionar del desplegable el año que corresponda.
- ‒ Núm.: podrá introducir el número del albarán, del pedido, del presupuesto o de la factura que corresponda.
- ‒ Cód. Serie: podrá introducir el número de serie que corresponda manualmente, pulsando F2 o haciendo clic  $e_n$ <sup> $\mathbf{Q}$ </sup>
- ‒ Cód. Cliente: podrá introducir el código del proveedor que corresponda manualmente, pulsando F2 o haciendo clic en  $\mathbf{Q}$
- ‒ Desde Fecha: podrá introducir la fecha que corresponda.
- ‒ Hasta Fecha: podrá introducir la fecha que corresponda.

Simplemente haciendo clic encima de la línea que desee, ésta

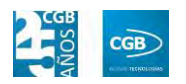

aparecerá en las líneas de pedido.

ם Documentación: aparecerá esta opción una vez que el pedido ha sido guardado. Podrá insertar la documentación que estime oportuna haciendo clic en esta opción o pulsando F12. Emergerá la siguiente ventana:

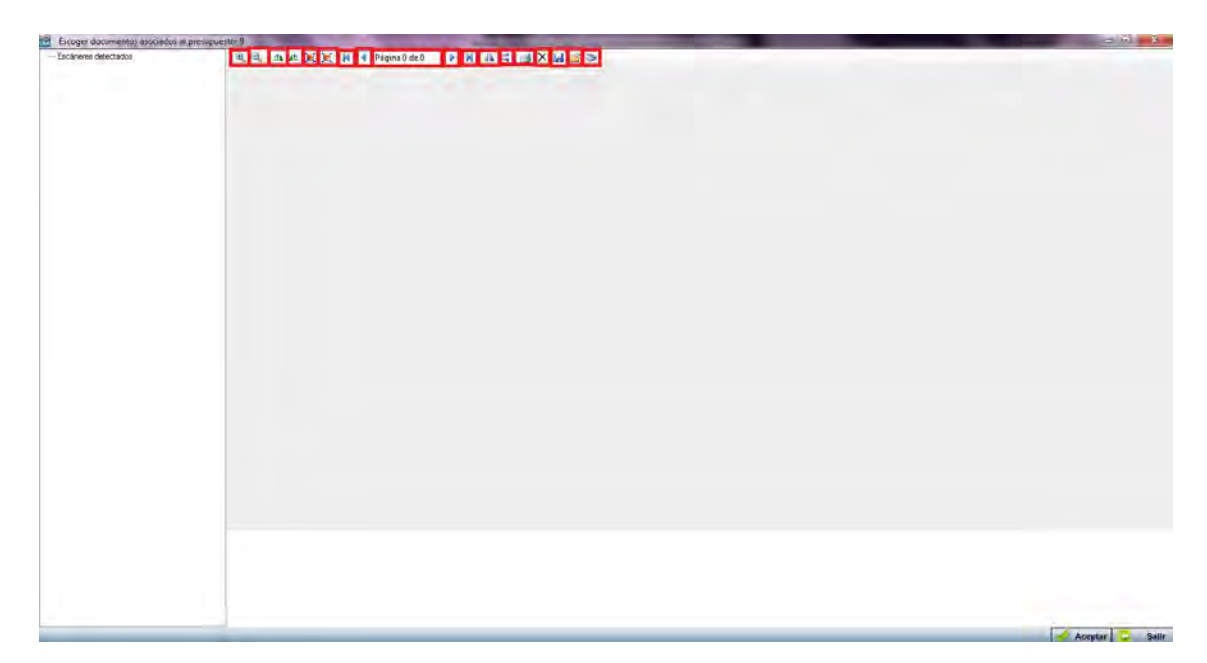

- $\mathbb{R} \setminus \mathbb{R}$  : podrá acercar  $\mathbb{R} \setminus \mathbb{R}$  o alejar  $\mathbb{R} \setminus \mathbb{R}$  el documento insertado.
- $\triangle$   $\triangle$ : podrá girar a la derecha ( $\triangle$ ) o a la izquierda  $\left( \right)$  el documento insertado.
- $\blacksquare$   $\blacksquare$   $\blacksquare$ : podrá ver la imagen en tamaño real  $(\blacksquare)$  o ajustado  $(\blacksquare)$ .
- $\blacksquare$   $\blacksquare$   $\blacks$ a la anterior  $(1)$ , a la siguiente  $(1)$  o a la última  $(N)$ . Marcará la página actual y las disponibles ( $\frac{p_{\text{ágina}} 0 \text{ de } 0}{p}$ ).
- $\triangle$   $\triangle$  podrá girar la imagen horizontal ( $\triangle$ ) o verticalmente  $($
- $\Box$ : podrá imprimir la documentación.
- $\sim$   $\mathsf{\times}$ : podrá eliminar la documentación.
- $\blacksquare$ : podrá guardar la documentación.
- $=$   $\mathbb{E}$  : podrá seleccionar la documentación de su equipo.
- ‒ : podrá escanear directamente la documentación.
- Debe hacer clic en  $\mathcal A$  Aceptar para guardar los datos.

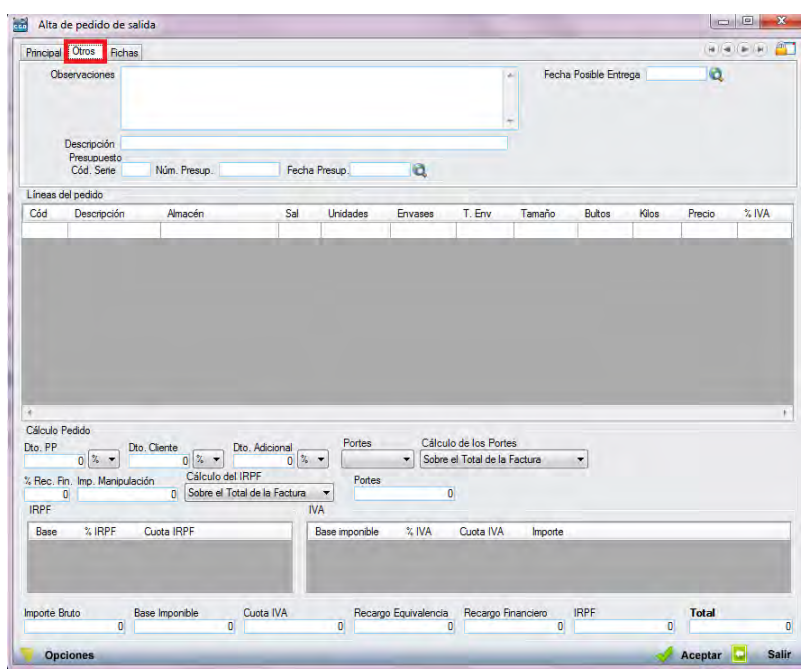

**Pestaña Otros:** 

- o *Observaciones:* podrá señalar las anotaciones que estime oportunas.
- o *Descripción:* podrá señalar el detalle que estime oportuno.
- o *Presupuesto:*
	- ם Cód. Serie: podrá insertar el código que corresponda.
	- ם Núm. Presup.: podrá insertar la cifra que corresponda.
	- ם Fecha Presup.: podrá indicar la fecha del presupuesto. Puede introducirla manualmente, pulsando F2 o haciendo clic en  $\mathbf{\hat{Q}}$ .
- o *Fecha Posible Entrega:* podrá indicar la fecha probable de salida de la mercancía. Puede introducirla manualmente, pulsando F2 o haciendo

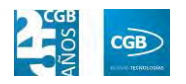

 $_{\text{clic en}}$  $\mathbf{Q}$ 

- o *Líneas del Pedido:* podrá introducir nuevos artículos tal como hemos visto en la pestaña "Principal".
- o *Cálculo Pedido:* podrá introducir lo que corresponda tal como hemos visto en la pestaña "Principal".
- o *IRPF:* la aplicación rellena automáticamente los campos correspondientes a este punto. No pueden ser modificados.
- o *IVA:* la aplicación rellena automáticamente los campos correspondientes a este punto. No pueden ser modificados.

Debe hacer clic en  $\triangleleft$  Aceptar para guardar los datos.

**Pestaña Fichas:** 

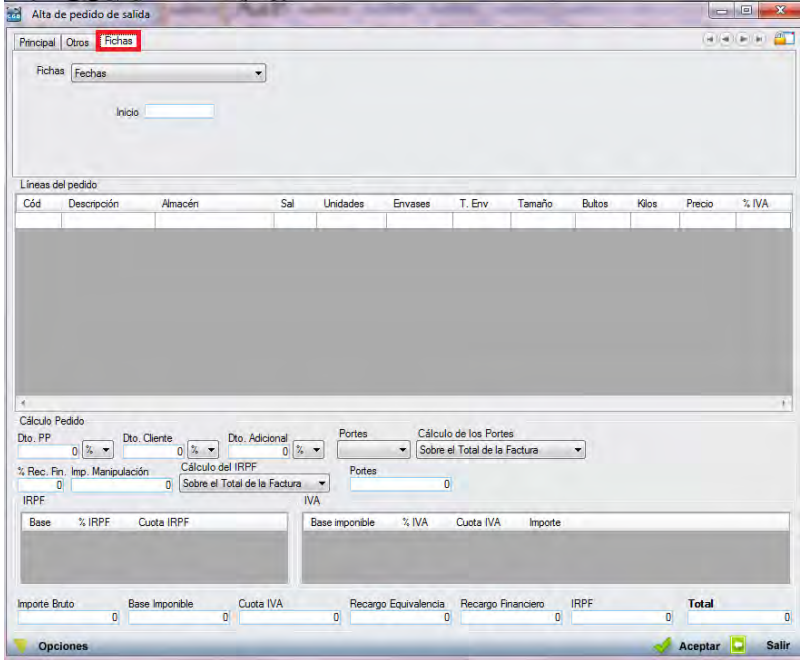

- o *Fichas:* podrá seleccionar del desplegable la opción que corresponda. Podrá definirlas tal como puede ver en el punto 3.2.11. y, más concretamente, 3.2.11.1. y 3.2.11.2.
- o *Líneas del Pedido:* podrá introducir nuevos artículos tal como hemos visto en la pestaña "Principal".
- o *Cálculo Pedido:* podrá introducir lo que corresponda tal como hemos

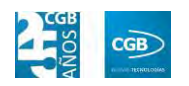

visto en la pestaña "Principal".

- o *IRPF:* la aplicación rellena automáticamente los campos correspondientes a este punto. No pueden ser modificados.
- o *IVA:* la aplicación rellena automáticamente los campos correspondientes a este punto. No pueden ser modificados.

Debe hacer clic en  $\triangleleft$  Aceptar para guardar los datos.

- **Buscar:** podrá realizar la búsqueda de pedidos, aplicando los filtros que se han especificado.
- **Imprimir:** imprime el contenido que se ve en la rejilla. Si se hace clic con el botón derecho del ratón antes de imprimir, aparece una ventana desde la que se pueden seleccionar los campos que se quieren imprimir.

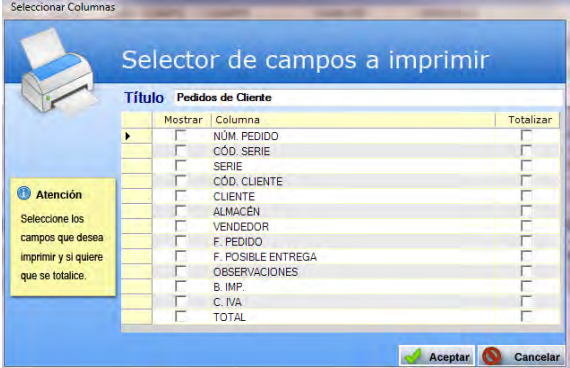

- **Baja:** elimina la entrada seleccionada.
- **Salir:** cierra el punto del menú.

#### **7.3.2. Informes de Pedidos de Clientes**

Este punto le proporcionará diferentes informes sobre los pedidos de cliente.

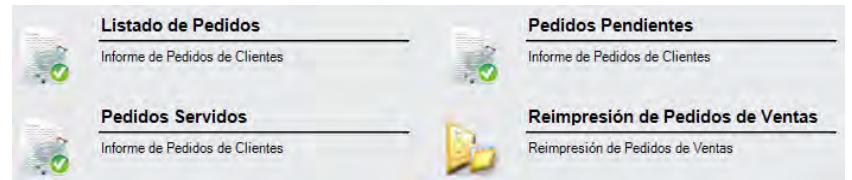

Además, cabe recordar, que podrá visualizar los informes disponibles en este apartado desde la barra superior, bien escribiendo en el campo o desplazándose por el desplegable:

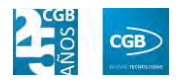

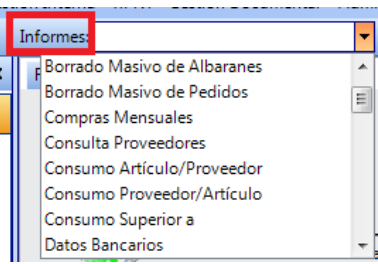

# **7.3.2.1. Listado de Pedidos**

Podrá obtener informes sobre los pedidos, pudiendo aplicar diferentes filtros.

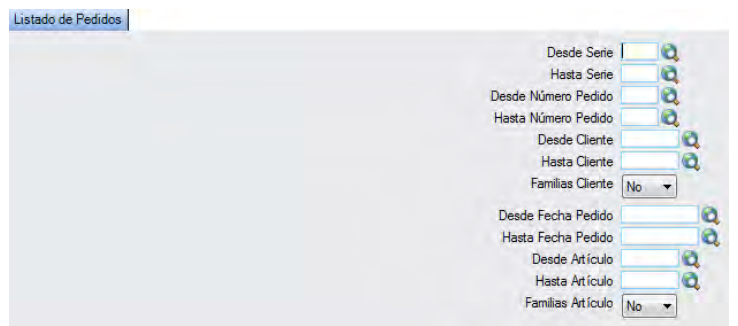

El informe que obtendrá es el siguiente:

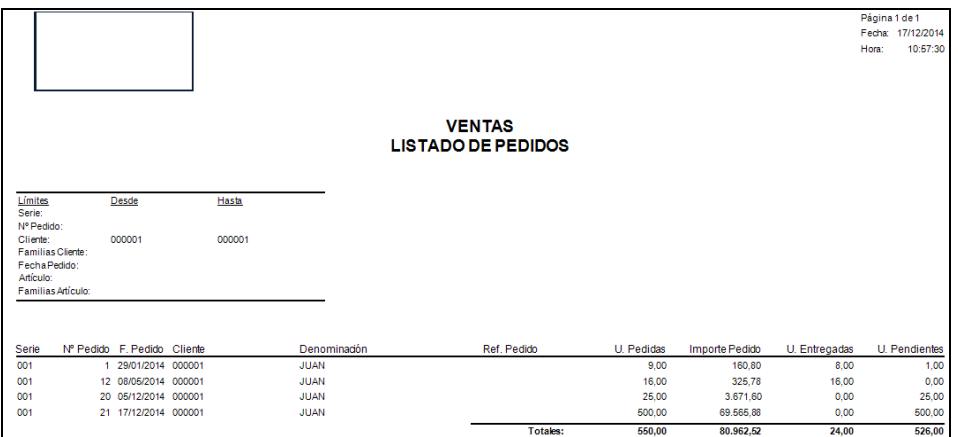

#### **7.3.2.3. Pedidos Servidos**

Podrá obtener informes sobre los pedidos pendientes, pudiendo aplicar diferentes filtros.

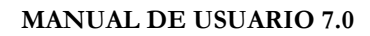

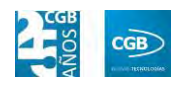

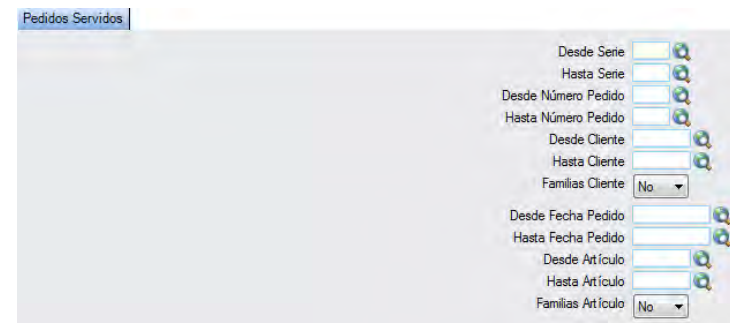

El informe que obtendrá es el siguiente:

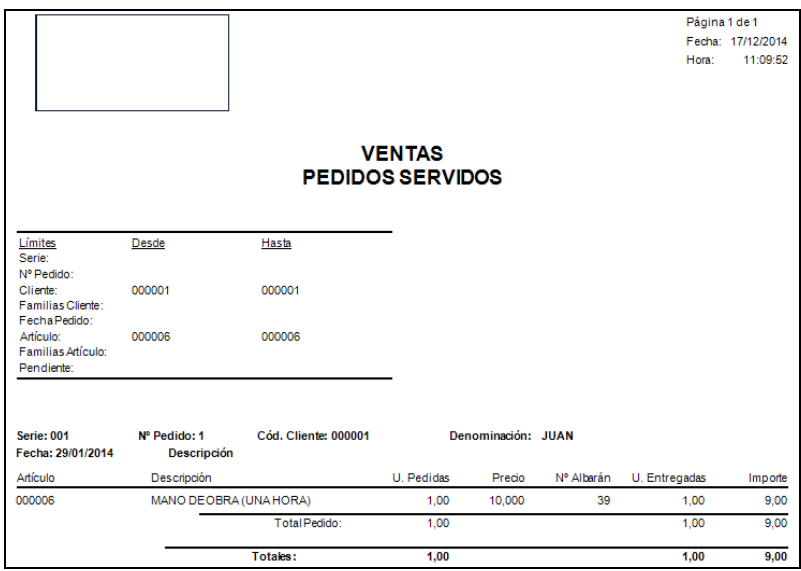

# **7.3.2.4. Reimpresión de Pedidos de Ventas**

Podrá reimprimir los pedidos de ventas que precise, pudiendo aplicar diferentes filtros.

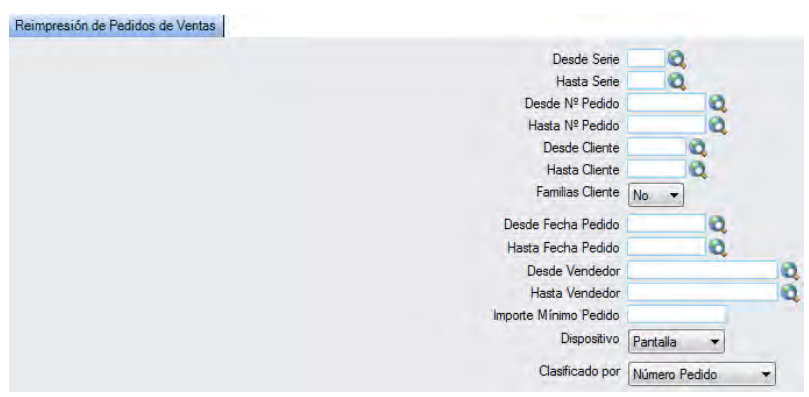

Emergerá una ventana informativa para completar el proceso:

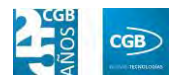

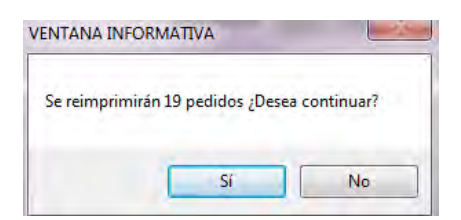

# **7.3.3. Borrado Masivo de Pedidos**

Este punto del menú permite borrar varios pedidos de venta de una sola vez, pudiendo aplicar diferentes filtros.

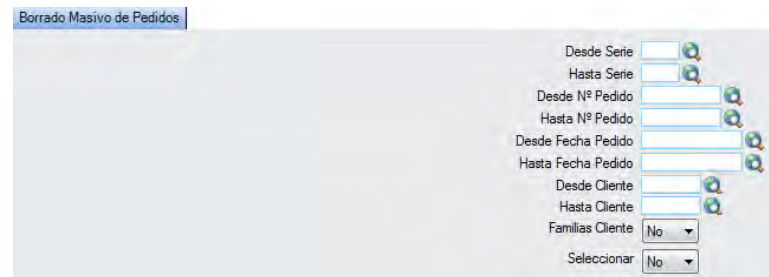

En el caso del filtro "Familia Proveedor", al escoger el valor "Sí", aparece el botón **a**. Si se pulsa F2 o sobre éste, se muestra la siguiente pantalla que nos permite elegir las familias de proveedor por las que filtrar simplemente haciendo check en la que proceda:

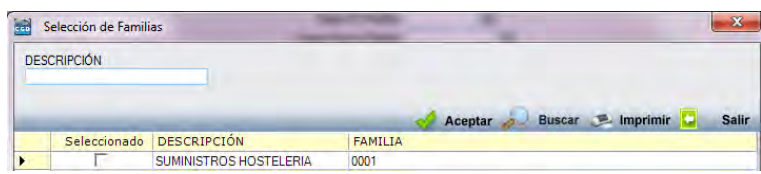

En el caso del filtro "Seleccionar", al escoger el valor "Sí", aparecerán los pedidos previamente seleccionados. Simplemente debe quitar los check de los pedidos que no quiera borrar:

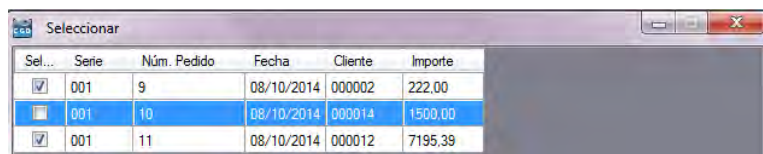

# **7.3.4. Envío de Pedidos por Email**

Este punto del menú permite enviar varios pedidos de ventas de una sola vez, pudiendo aplicar diferentes filtros.

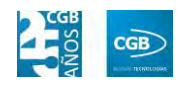

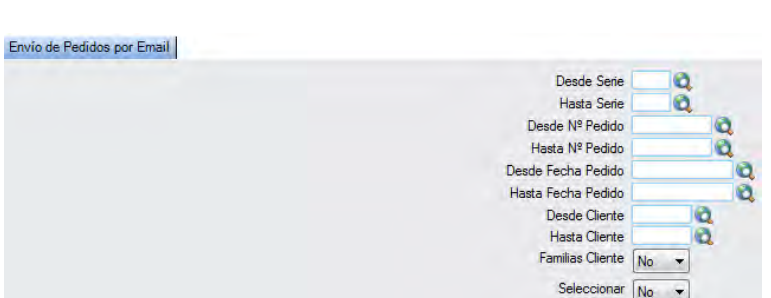

En el caso del filtro "Familia Cliente", al escoger el valor "Sí", aparece el botón  $\mathbf{Q}$ . Si se pulsa F2 o sobre éste, se muestra la siguiente pantalla que nos permite elegir las familias de cliente por las que filtrar simplemente haciendo check en la que proceda:

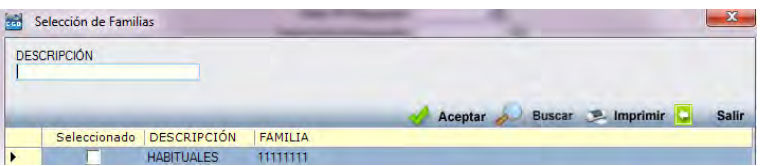

En el caso del filtro "Seleccionar", al escoger el valor "Sí", aparecerán los pedidos previamente seleccionados. Simplemente debe quitar los check de los pedidos que no quiera enviar:

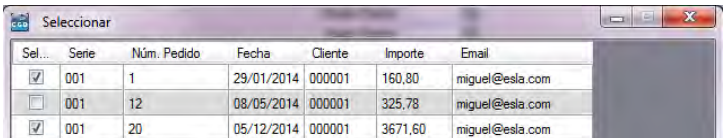

# **7.4. Gestión de Albaranes**

La aplicación permite la gestión de los albaranes de ventas y el acceso a los informes derivados de estos. Desde la ventana que nos muestra podrá gestionar los pedidos y obtener los informes necesarios.

#### **MANUAL DE USUARIO 7.0**

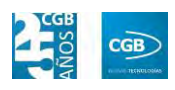

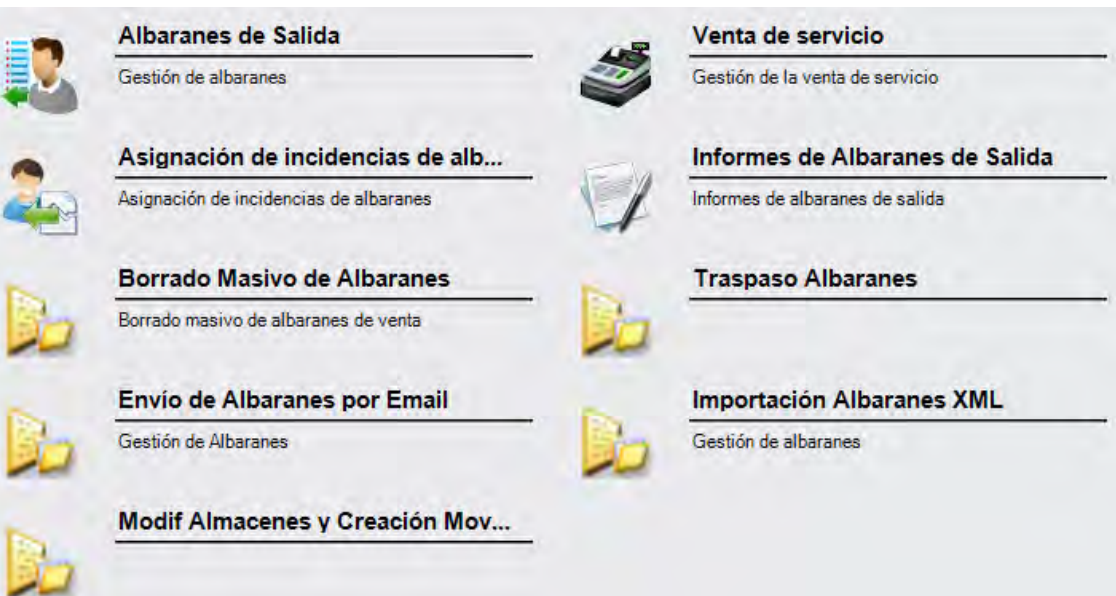

### **7.4.1. Albaranes de Salida**

En este punto del menú podrá crear, consultar, modificar y borrar los datos de los pedidos de venta.

 **Filtros:** podrá conocer el albarán que precise filtrando por el número de albarán, por la serie, por el cliente, por el almacén, por el número de pedido, por el número de presupuesto, por el lote, por la fecha (desde/hasta), por la fecha del pedido (desde/hasta), por el centro de coste, por el estado de facturación, si está bloqueado, si es periódico, por el número de referencia o por artículo.

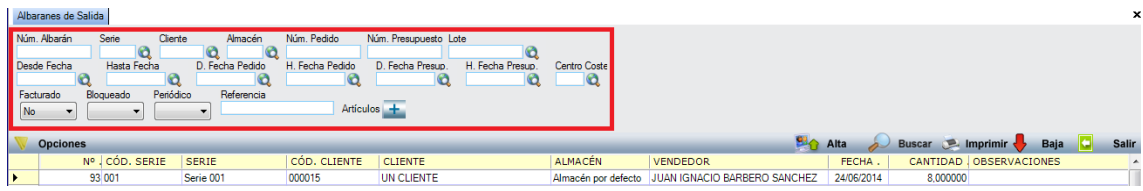

- **Alta:** muestra la ventana de mantenimiento desde la que podrá dar de alta los albaranes.
	- **Pestaña Principal:**

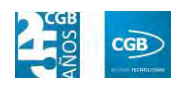

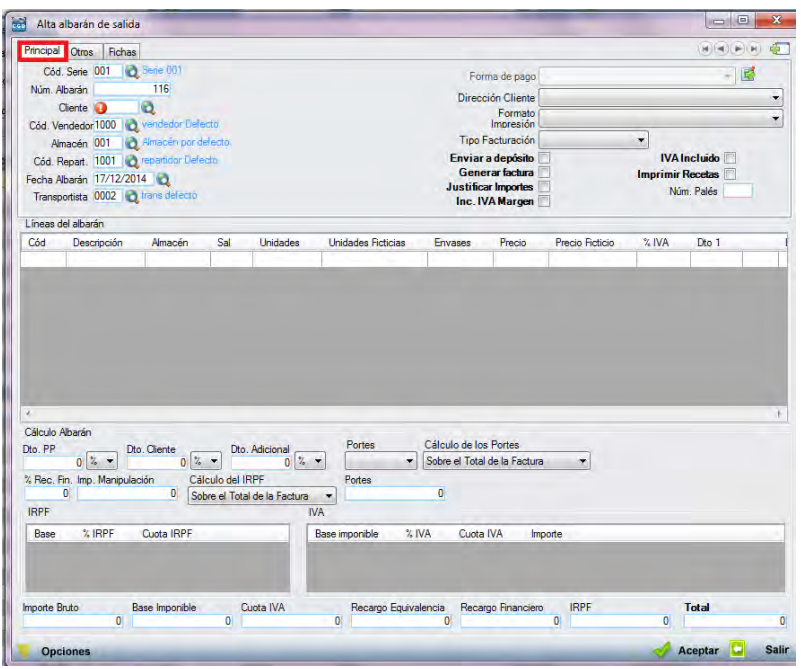

- o *Cód. Serie:* en este campo se indica la serie a la que pertenecerá el pedido. Si en la parametrización se ha indicado que debe haber alguna por defecto, la aplicación grabará en este campo la que se haya indicado en la parametrización. En cualquier caso, siempre es posible modificar el código de la serie. Este campo es obligatorio.
- o *Nº Albarán*: una vez seleccionada la serie, la aplicación asigna un número de albarán de manera automática. En cualquier caso, este número puede ser modificado por un dígito superior al último utilizado, puesto que si se utiliza uno que está ocupado, el sistema avisara de que ya está siendo usado. Este campo es obligatorio.
- o *Cliente:* se debe seleccionar al cliente tecleando el código manualmente, pulsado sobre F2 o haciendo clic en  $\alpha$ . Este campo es obligatorio.
- o *Cód. Vendedor:* se debe seleccionar al vendedor que gestiona el pedido tecleando el código manualmente, pulsado sobre F2 o haciendo clic  $e_n$ **Q**
- o *Almacén:* se debe de seleccionar el almacén de destino tecleando el código manualmente, pulsado sobre F2 o haciendo clic en  $\mathbf{Q}$ . Este

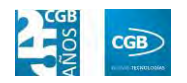

campo es obligatorio.

- o *Cód. Repartidor:* se debe seleccionar al repartidor que gestiona el pedido tecleando el código manualmente, pulsado sobre F2 o haciendo clic  $e_n$ **Q**
- o *Fecha Albarán:* por defecto, el sistema asigna la fecha que se establece en la aplicación al entrar, aunque podrá modificarla manualmente, pulsado sobre F2 o haciendo clic en  $\alpha$ . Este campo es obligatorio.
- o *Transportista:* se debe seleccionar al transportista tecleando el código manualmente, pulsado sobre F2 o haciendo clic en  $\alpha$ . Este campo es obligatorio.
- o *Forma de pago:* por defecto, el sistema asigna la forma de pago que corresponde al proveedor introducido, si bien, podrá cambiarse haciendo clic en  $\mathbb{E}$ , emergiendo la siguiente pantalla:

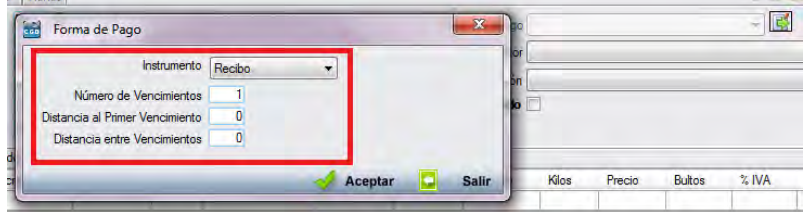

- ם Instrumento: podrá seleccionar del desplegable el modo de pago que corresponda.
- ם Número de Vencimientos: podrá indicar el número de vencimientos.
- ם Distancia al Primer Vencimiento: podrá indicar, en días, el tiempo que transcurrirá hasta abonar el primer vencimiento.
- ם Distancia entre Vencimientos: podrá indicar, en días, el tiempo que transcurrirá entre el abono de los vencimientos.

Debe hacer clic en  $\mathbb{R}$  Aceptar para guardar los datos.

o *Dirección Proveedor:* podrá elegir del desplegable la dirección que corresponda. Si sólo hubiera una, la aplicación la recogerá en este

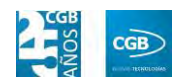

campo.

o *Formato Impresión:* este campo indica los formatos de impresión que se tendrán disponibles para la impresión del pedido. Lo más habitual es que solamente haya uno por tipo de documento y serie. Sin embargo, puede darse la circunstancia que existan más.

Siempre existirá un formato por defecto, que será el que aparezca en el pedido. Para una correcta configuración de los formatos de impresión consultar los puntos 3.2.2 y 3.2.9.

- o *Tipo Facturación:* podrá elegir del desplegable el tipo que corresponda. Si sólo hubiera una, la aplicación la recogerá en este campo.
- o *Enviar a depósito:* marcará el check si así lo precisa.
- o *Generar factura:* marcará el check si así lo precisa.
- o *Justificar Importes:* marcará el check si así lo precisa.
- o *Inc. IVA Margen:* marcará el check si así lo precisa.
- o *IVA Incluido:* si se marca este campo, los precios que aparezcan el campo "Precio" de la tabla de "Líneas de Pedido", llevarán incluido el IVA.
- o *Imprimir Recetas:* marcará el check si así lo precisa.
- o *Núm. Palés:* insertará la cifra que corresponda.
- o *Líneas del albarán:*

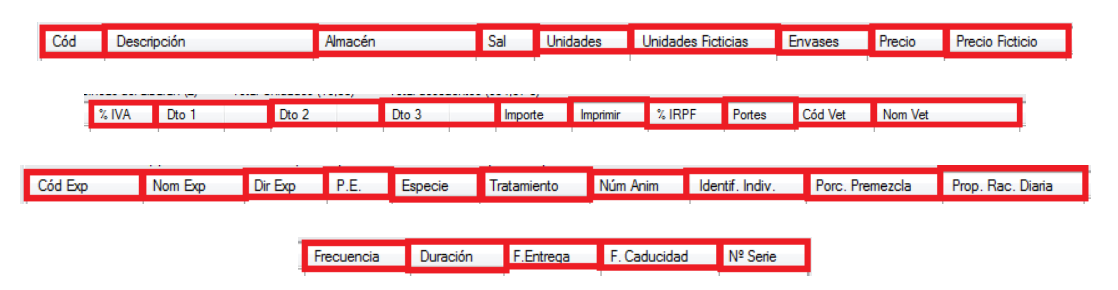

- ם Cód.: podrá introducir el código que tenga el artículo al que se le va a dar salida, tecleando el código manualmente, pulsado sobre  $F2$  o haciendo clic en  $\mathbf{Q}$ .
	- Si la aplicación tiene configurada la búsqueda automática,

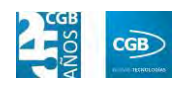

también es posible empezar a escribir la parte del código que el usuario conozca. En este caso, la aplicación mostrará los resultados de búsqueda.

- ם Descripción: parecerá por defecto la descripción del artículo. Si quisiera añadir algún dato más, tendrá que seleccionar con el ratón "Descripción" y pulsar F2, apareciendo una ventana donde se podrá insertar la información que precise.
- ם Almacén: podrá indicar el almacén de la empresa al que va a llegar la mercancía.
- ם Sal.: podrá indicar si se va a calcular por unidades, kilos, cajas o palés, simplemente seleccionando la opción del desplegable. La aplicación calculará el artículo en las otras opciones.
- ם Unidades: podrá indicar la cantidad que se compra del artículo. Solamente se va a mostrar una vez seleccionado el artículo de la primera línea. En el caso de que el artículo tenga 2 o 3 unidades en su control de stock, este campo será el resultado de la fórmula definida en el campo "Cálculo de Stock" de la ficha del artículo. Este campo supone el número real de unidades a facturar, a multiplicar por el precio unitario del artículo.
- ם Unidades Ficticias: podrá indicar la cantidad de unidades no reales del artículo.
- ם Envases: este campo sólo aparecerá en el caso de que el artículo tenga configurado el apartado de "Ficha Logística" dentro de la ficha del artículo. En él se van a indicar los envases que van a ir asociados al pedido de ese artículo, en función de las unidades pedidas de artículo. Según la ficha del artículo, es posible definir el número de unidades que constituyen un envase. Este campo, en función de esa configuración, se rellenará automáticamente, pero cabe la posibilidad de modificarlo.
- ם Precio: podrá indicar el precio del artículo.

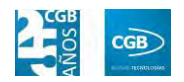

- ם Precio ficticio: podrá indicar el precio irreal del artículo.
- ם % IVA: podrá indicar el tanto por ciento de IVA que se asigna por defecto según esté configurado en la ficha del artículo. No obstante, la aplicación permite modificarlo por el que se desee, en el momento de dar de alta la línea.
- ם Dto 1: podrá indicar el descuento que va a realizar.
- ם Dto 2: podrá indicar el descuento que va a realizar.
- ם Dto 3: podrá indicar el descuento que va a realizar.
- ם Importe: en este campo la aplicación calcula el importe resultante de aplicarle los descuentos.
- ם Imprimir: podrá elegir del desplegable la opción que desee.
- ם % IRPF: en este campo se informa la retención de IRPF que se va a realizar a la empresa dependiendo de los conceptos.
- ם Portes: en el caso de que el articulo/línea tenga portes asociados, se pueden especificar en esta línea. Estos portes pueden venir de los acuerdos con proveedores o rellenarse manualmente.
- ם Cód. Vet.: podrá insertar el código del veterinario bien manualmente o seleccionándolo del listado al pulsar F2.
- ם Nom. Vet.: una vez introducido el código del veterinario, aparecerá el nombre automáticamente.
- ם Cód. Exp.: podrá insertar el código de la explotación bien manualmente o seleccionándolo del desplegable.
- ם Nom. Exp.: una vez introducido el código de la explotación, aparecerá el nombre automáticamente.
- ם Dir. Exp.: una vez introducido el código de la explotación, aparecerá la dirección automáticamente.
- ם P.E.: podrá indicar si es necesaria una prescripción especial.

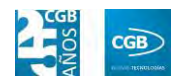

- ם Especie: podrá indicar la especie que proceda.
- ם Tratamiento: podrá indicar el tratamiento a seguir.
- ם Núm. Anim.: podrá indicar el número de animales.
- ם Identif. Indiv.: podrá indicar la identificación individual que proceda.
- ם Porc. Premezcla: podrá indicar la porción premezcla precisa.
- ם Pro. Rac. Diaria: podrá indicar la proporción de la ración diaria que precise.
- ם Frecuencia: podrá indicar la periodicidad de suministración del tratamiento.
- ם Duración: podrá indicar la duración de suministración del tratamiento.
- ם F. Entrega: podrá indicar la fecha de entrega de la mercancía.
- ם F. Caducidad: podrá indicar la fecha de caducidad de la mercancía.
- ם Nº Serie: podrá indicar el número de serie del artículo.

Debe hacer clic en  $\triangleleft$  Aceptar para guardar los datos.

- o *Cálculo Albarán:* 
	- ם Dto. PP: podrá indicar el descuento por pronto pago tanto en porcentaje como en euros.
	- ם Dto. Cliente: podrá indicar el descuento de cliente tanto en porcentaje como en euros.
	- ם Dto. Adicional: podrá indicar el descuento adicional tanto en porcentaje como en euros.
	- ם Portes: podrá elegir del desplegable la opción que corresponda.
	- ם Cálculo de los Portes: podrá elegir del desplegable la opción que corresponda.

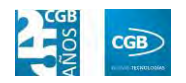

- ם %Rec. Fin.: podrá insertar la cifra que corresponda.
- ם Imp. Manipulación: podrá insertar la cifra que corresponda.
- ם Cálculo del IRPF: podrá elegir del desplegable la opción que corresponda.
- ם Portes: podrá insertar la cifra que corresponda.
- ם %IVA Portes: podrá insertar la cifra que corresponda.
- o *IRPF:* la aplicación rellena automáticamente los campos correspondientes a este punto. No pueden ser modificados.

Debe hacer clic en  $\triangleleft$  Aceptar para guardar los datos.

La aplicación generará un albarán con los datos introducidos.

o *Opciones:*

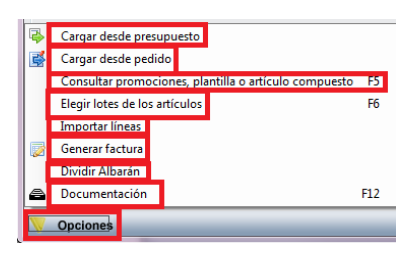

- ם Cargar desde presupuesto: podrá seleccionar los artículos que sean oportunos del presupuesto elegido.
- ם Cargar desde pedido: podrá seleccionar los artículos que sean oportunos del pedido elegido.
- ם Consultar promociones, plantilla o artículo compuesto: podrá realizar consultas de la línea seleccionada.
- ם Elegir lotes de los artículos: podrá seleccionar los lotes que sean oportunos del artículo elegido, siempre que éste tenga lotes asignados.
- ם Importar líneas: podrá insertar las líneas de otro albarán, otro pedido, otro presupuesto u otra factura ya existente. Emergerá la siguiente ventana, pudiendo utilizar diferentes filtros:

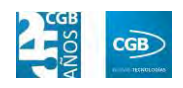

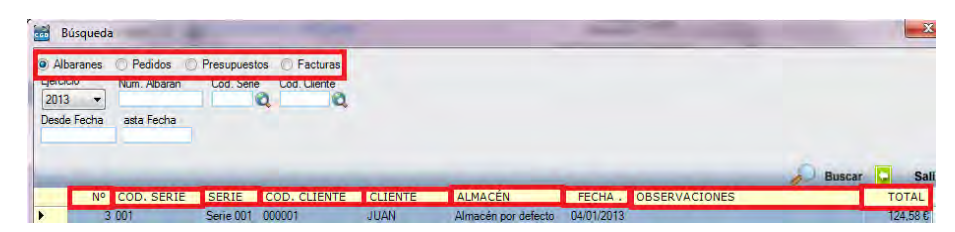

- ‒ Albaranes, Pedidos, Facturas: hará check en la opción por la que quiera hacer la búsqueda.
- ‒ Ejercicio: podrá seleccionar del desplegable el año que corresponda.
- ‒ Núm.: podrá introducir el número del albarán, el pedido, presupuesto o la factura que corresponda.
- ‒ Cód. Serie: podrá introducir el número de serie que corresponda manualmente, pulsando F2 o haciendo clic  $e_n$ <sup> $\mathbf{Q}$ </sup>
- ‒ Cód. Cliente: podrá introducir el código del cliente que corresponda manualmente, pulsando F2 o haciendo clic  $en$  $\mathbf{Q}$ .
- ‒ Desde Fecha: podrá introducir la fecha que corresponda.
- ‒ Hasta Fecha: podrá introducir la fecha que corresponda.

Simplemente haciendo clic encima de la línea que desee, ésta aparecerá en las líneas de pedido.

ם Generar factura: podrá generar la factura del albarán, pudiendo modificar los datos, incluso seleccionar el número de factura.

#### **MANUAL DE USUARIO 7.0**

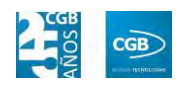

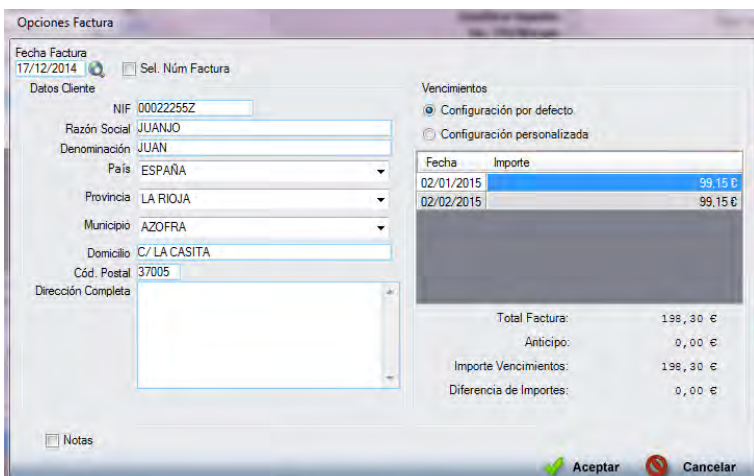

- ם Dividir Albarán: podrá dividir el albarán en dos, lo que conlleva la partición de las unidades.
- ם Documentación: podrá insertar la documentación que estime oportuna haciendo clic en esta opción o pulsando F12. Emergerá la siguiente ventana:

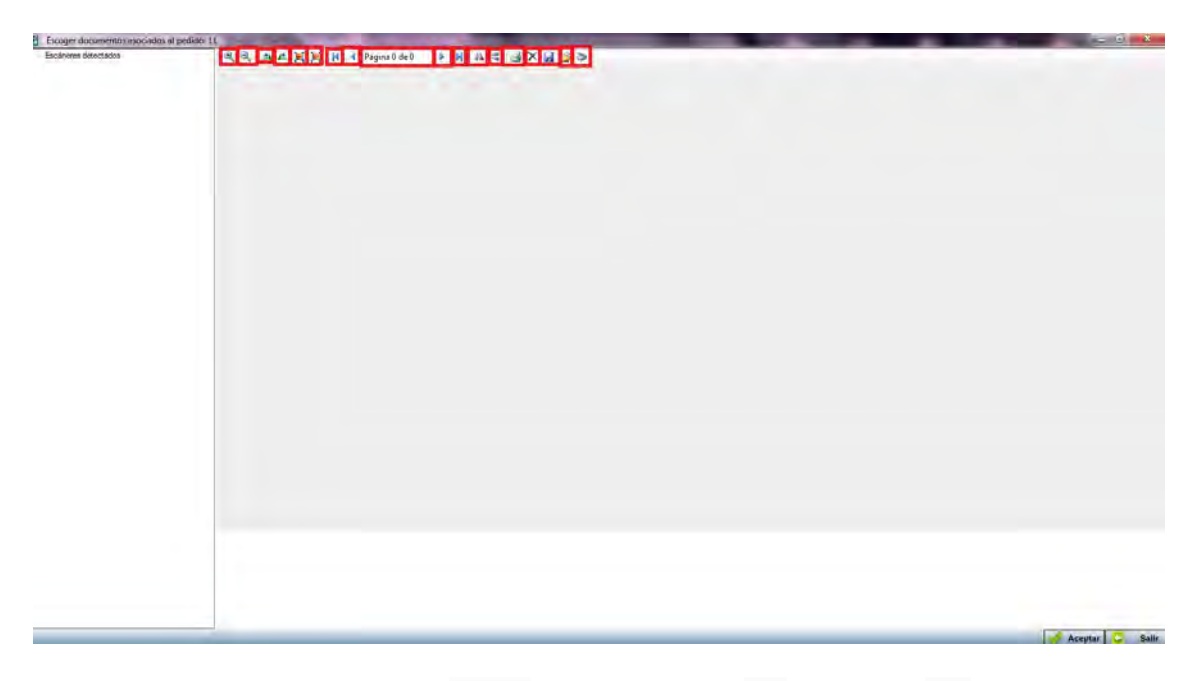

- Q Q : podrá acercar (2) o alejar (2) el documento insertado.
- $\triangleq$   $\triangleq$  : podrá girar a la derecha ( $\triangleq$ ) o a la izquierda  $\left( \right)$  el documento insertado.

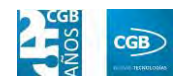

- $\blacksquare$   $\blacksquare$   $\blacksquare$  : podrá ver la imagen en tamaño real  $\blacksquare$  o ajustado  $(\blacksquare)$ .
- $\blacksquare$   $\blacksquare$   $\blacks$ a la anterior  $(1)$ , a la siguiente  $(1)$  o a la última  $(N)$ . Marcará la página actual y las disponibles (Página 0 de 0).
- $=$   $\mathbb{A}$   $\preceq$ : podrá girar la imagen horizontal  $(\mathbb{A})$  o verticalmente  $($
- ‒ : podrá imprimir la documentación.
- ‒ : podrá eliminar la documentación.
- ‒ : podrá guardar la documentación.
- ‒ : podrá seleccionar la documentación de su equipo.
- ‒ : podrá escanear directamente la documentación.

Debe hacer clic en  $\mathbb{Z}$  Aceptar para guardar los datos.

**Pestaña Otros:** 

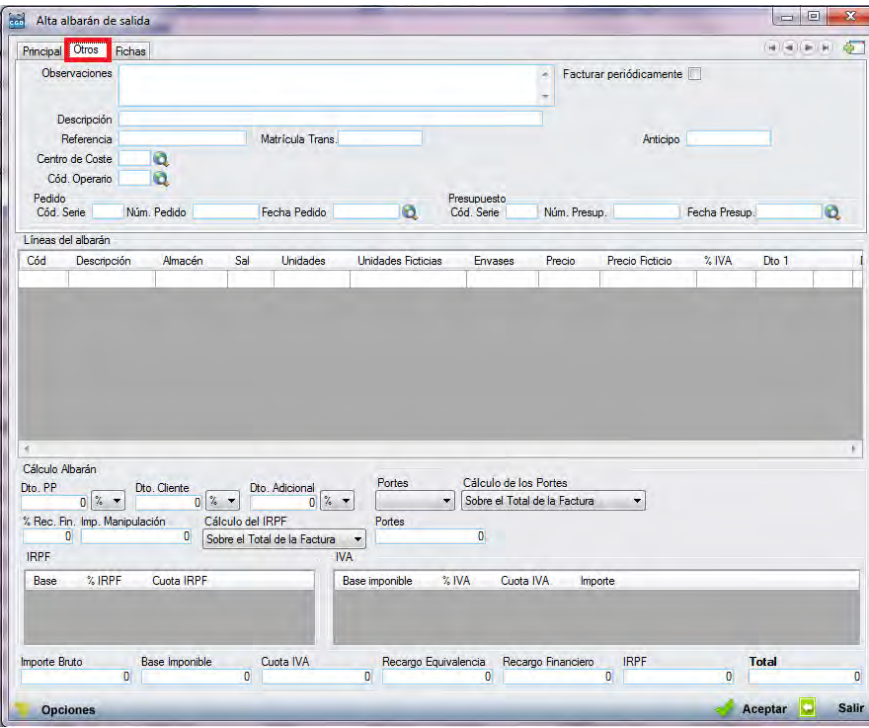

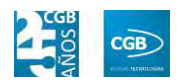

- o *Observaciones:* podrá señalar las anotaciones que estime oportunas.
- o *Facturar Periódicamente:* si selecciona este check, aparecerán nuevos campos:

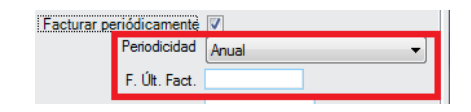

- ם Periodicidad: podrá seleccionar la opción que corresponda del desplegable.
- ם F. Últ. Fact.: podrá insertar la fecha que corresponda.
- o *Descripción:* podrá señalar el detalle que estime oportuno.
- o *Referencia:* podrá insertar la referencia que corresponda.
- o *Matrícula Trans.:* podrá insertar la matrícula del transportista.
- o *Centro de Coste:* podrá introducir el código del centro de coste que corresponda manualmente, pulsando F2 o haciendo clic en  $\mathbf Q$ .
- o *Cód. Operario:* podrá introducir el código del cliente que corresponda manualmente, pulsando F2 o haciendo clic en  $\mathbf Q$ .
- o *Pedido:*
	- ם Cód. Serie: podrá insertar el código que corresponda.
	- ם Núm. Pedido: podrá insertar la cifra que corresponda.
	- ם Fecha Pedido: podrá indicar la fecha del presupuesto. Puede introducirla manualmente, pulsando F2 o haciendo clic en  $\mathbf{Q}$ .
- o *Presupuesto:*
	- ם Cód. Serie: podrá insertar el código que corresponda.
	- ם Núm. Presup.: podrá insertar la cifra que corresponda.
	- ם Fecha Presup.: podrá indicar la fecha del presupuesto. Puede introducirla manualmente, pulsando F2 o haciendo clic en  $\mathbf{Q}$ .
- o *Líneas del albarán:* podrá introducir nuevos artículos tal como hemos visto en la pestaña "Principal".

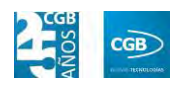

- o *Cálculo albarán:* podrá introducir lo que corresponda tal como hemos visto en la pestaña "Principal".
- o *IRPF:* la aplicación rellena automáticamente los campos correspondientes a este punto. No pueden ser modificados.
- o *IVA:* la aplicación rellena automáticamente los campos correspondientes a este punto. No pueden ser modificados.

Debe hacer clic en  $\mathcal A$  Aceptar para guardar los datos.

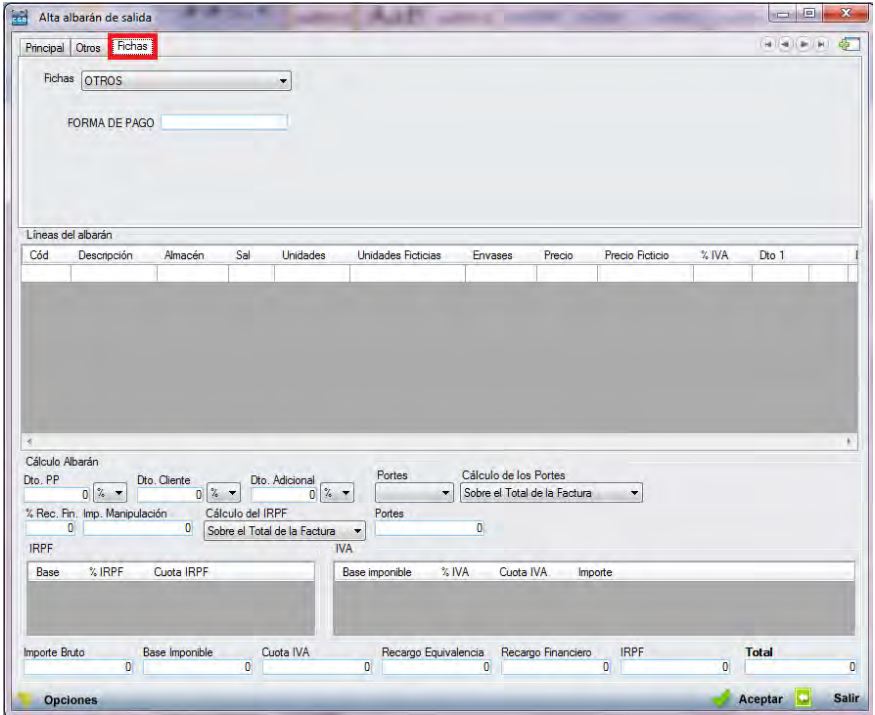

**Pestaña Fichas:** 

- o *Fichas:* podrá seleccionar del desplegable la opción que corresponda. Podrá definirlas tal como puede ver en el punto 3.2.11. y, más concretamente, 3.2.11.1. y 3.2.11.2.
- o *Líneas del albarán:* podrá introducir nuevos artículos tal como hemos visto en la pestaña "Principal".
- o *Cálculo Albarán:* podrá introducir lo que corresponda tal como hemos visto en la pestaña "Principal".
- o *IRPF:* la aplicación rellena automáticamente los campos correspondientes a este punto. No pueden ser modificados.

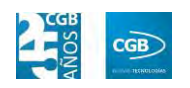

Debe hacer clic en  $\mathcal A$  Aceptar para guardar los datos.

- **Buscar:** podrá realizar la búsqueda de albaranes de salida, aplicando los filtros que se han especificado.
- **Imprimir:** imprime el contenido que se ve en la rejilla. Si se hace clic con el botón derecho del ratón antes de imprimir, aparece una ventana desde la que se pueden seleccionar los campos que se quieren imprimir.

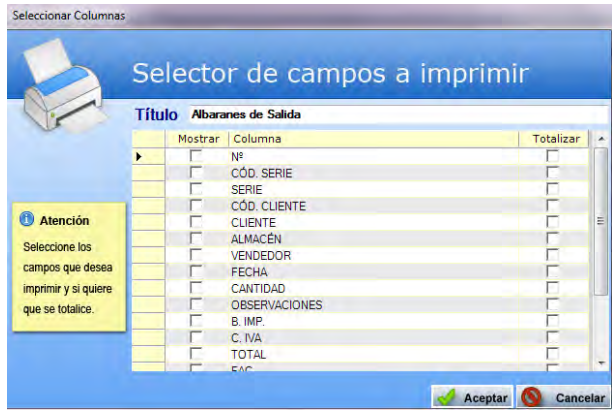

- **Baja:** elimina la entrada seleccionada.
- **Salir:** cierra el punto del menú.

# **7.4.2. Venta de servicio**

En este punto del menú podrá crear, consultar, modificar y borrar los datos del albarán.

 **Filtros:** podrá conocer el albarán que precise filtrando por el número de albarán, por la serie, por el cliente, por el almacén, por el número de pedido, por el número de presupuesto, por el lote, por el proveedor, por la fecha (desde/hasta), por la fecha del pedido (desde/hasta), por el centro de coste, por el estado de facturación, si está bloqueado, si es periódico, por el número de referencia o por artículo.

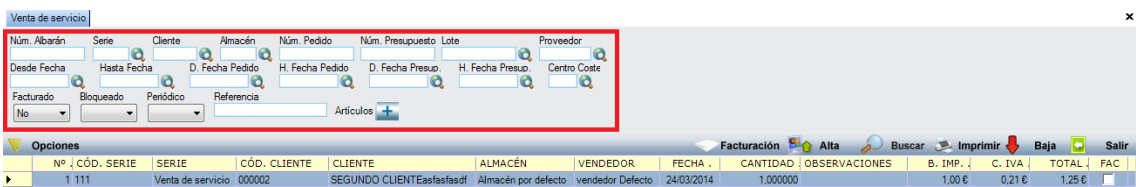

**Facturación:** podrá realizar la facturación del albarán que desee, utilizando

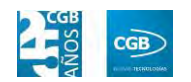

diferentes filtros.

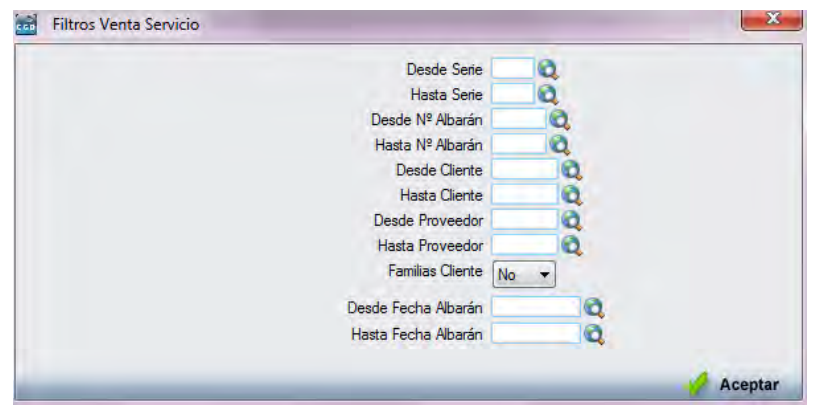

- **Alta:** muestra la ventana de mantenimiento desde la que podrá dar de alta los albaranes.
	- **Pestaña Principal:**

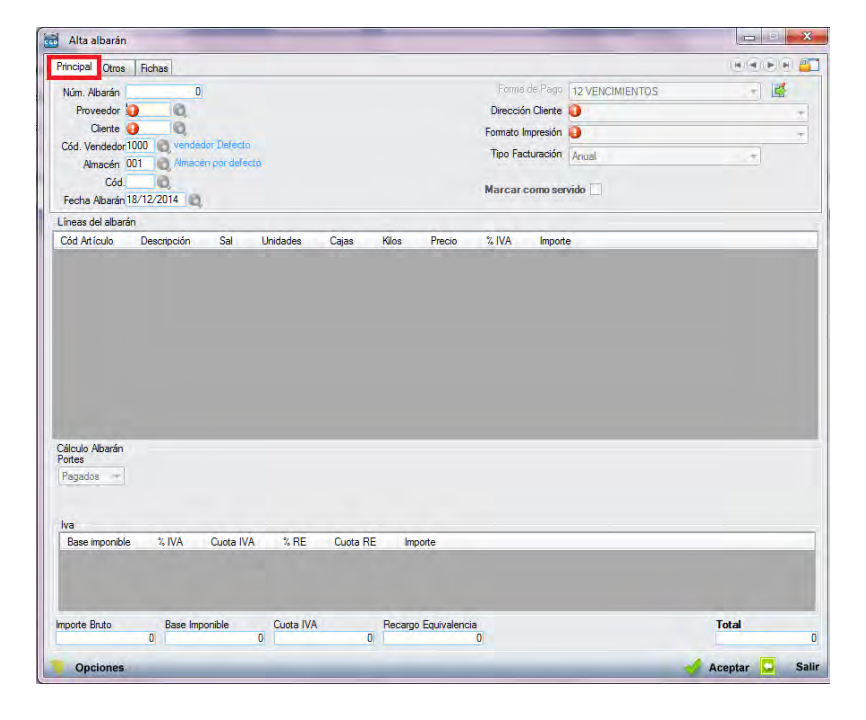

- o *Núm. Albarán:* en este campo se indica el número al que pertenecerá el albarán. Si en la parametrización se ha indicado que debe haber alguna por defecto, la aplicación grabará en este campo la que se haya indicado en la parametrización. En cualquier caso, siempre es posible modificar el código de la serie. Este campo es obligatorio.
- o *Proveedor:* se debe seleccionar al proveedor tecleando el código manualmente, pulsado sobre F2 o haciendo clic en  $\alpha$ . Este campo es

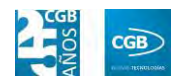

obligatorio.

- o *Cliente:* se debe seleccionar al cliente tecleando el código manualmente, pulsado sobre F2 o haciendo clic en  $\mathcal{A}$ . Este campo es obligatorio.
- o *Cód. Vendedor:* se debe seleccionar al vendedor que gestiona el pedido tecleando el código manualmente, pulsado sobre F2 o haciendo clic  $en$ <sup>Q</sup>
- o *Almacén:* se debe de seleccionar el almacén de destino tecleando el código manualmente, pulsado sobre F2 o haciendo clic en  $\mathbf{\hat{Q}}$ . Este campo es obligatorio.
- o *Cód.:* se debe seleccionar el código tecleando el código manualmente, pulsado sobre F2 o haciendo clic en  $\mathbf{Q}$ .
- o *Fecha Albarán:* por defecto, el sistema asigna la fecha que se establece en la aplicación al entrar, aunque podrá modificarla manualmente, pulsado sobre F2 o haciendo clic en  $\alpha$ . Este campo es obligatorio.
- o *Forma de pago:* por defecto, el sistema asigna la forma de pago que corresponde al proveedor introducido, si bien, podrá cambiarse haciendo clic en  $\mathbb{B}$ , emergiendo la siguiente pantalla:

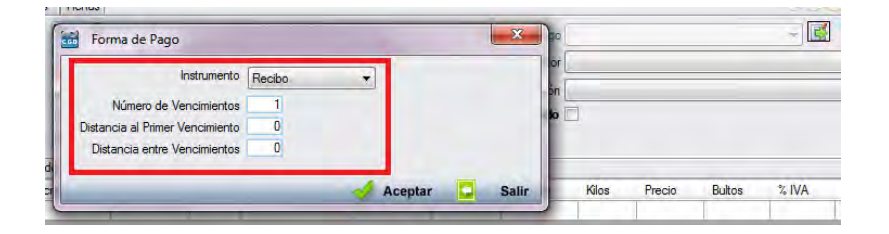

- ם Instrumento: podrá seleccionar del desplegable el modo de pago que corresponda.
- ם Número de Vencimientos: podrá indicar el número de vencimientos.
- ם Distancia al Primer Vencimiento: podrá indicar, en días, el tiempo que transcurrirá hasta abonar el primer vencimiento.
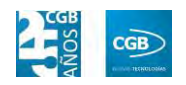

ם Distancia entre Vencimientos: podrá indicar, en días, el tiempo que transcurrirá entre el abono de los vencimientos.

Debe hacer clic en  $\mathcal A$  Aceptar para guardar los datos.

- o *Dirección Cliente:* podrá elegir del desplegable la dirección que corresponda. Si sólo hubiera una, la aplicación la recogerá en este campo.
- o *Formato Impresión:* este campo indica los formatos de impresión que se tendrán disponibles para la impresión del albarán. Lo más habitual es que solamente haya uno por tipo de documento y serie. Sin embargo, puede darse la circunstancia que existan más.

Siempre existirá un formato por defecto, que será el que aparezca en el pedido. Para una correcta configuración de los formatos de impresión consultar los puntos 3.2.2 y 3.2.9.

- o *Tipo Facturación:* podrá elegir del desplegable el tipo que corresponda. Si sólo hubiera una, la aplicación la recogerá en este campo.
- o *Marcar como servido:* podrá marcar este check si así lo precisa.
- o *Líneas del albarán:*

**Sal Unidades Cajas Kilos Precio % IVA Importe** Cód Artículo Descripción

> ם Cód. Artículo: podrá introducir el código que tenga el artículo al que se le va a dar salida, tecleando el código manualmente, pulsado sobre F2 o haciendo clic en  $\mathbf{\ddot{a}}$ .

Si la aplicación tiene configurada la búsqueda automática, también es posible empezar a escribir la parte del código que el usuario conozca. En este caso, la aplicación mostrará los resultados de búsqueda.

ם Descripción: parecerá por defecto la descripción del artículo. Si quisiera añadir algún dato más, tendrá que seleccionar con el ratón "Descripción" y pulsar F2, apareciendo una ventana donde se podrá insertar la información que precise.

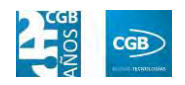

- ם Sal.: podrá indicar si se va a calcular por unidades, kilos, cajas o palés, simplemente seleccionando la opción del desplegable. La aplicación calculará el artículo en las otras opciones.
- ם Unidades: podrá indicar la cantidad que se vende del artículo. Solamente se va a mostrar una vez seleccionado el artículo de la primera línea. En el caso de que el artículo tenga 2 o 3 unidades en su control de stock, este campo será el resultado de la fórmula definida en el campo "Cálculo de Stock" de la ficha del artículo. Este campo supone el número real de unidades a facturar, a multiplicar por el precio unitario del artículo.
- ם Cajas: aparecerá la cifra automáticamente una vez introducidas las unidades, si bien podrá modificarla.
- ם Kilos: aparecerá la cifra automáticamente una vez introducidas las unidades, si bien podrá modificarla.
- ם Precio: aparecerá la cifra automáticamente una vez introducidas las unidades, si bien podrá modificarla.
- ם % IVA: podrá indicar el tanto por ciento de IVA que se asigna por defecto según esté configurado en la ficha del artículo. No obstante, la aplicación permite modificarlo por el que se desee, en el momento de dar de alta la línea, pulsando F2 y seleccionando el que corresponda.
- ם Importe: se calculará automáticamente y no es posible modificarlo.

#### o *Cálculo Albarán:*

- ם Portes: podrá elegir del desplegable la opción que corresponda.
- ם Cálculo de los Portes: podrá elegir del desplegable la opción que corresponda.
- ם Portes: podrá insertar la cifra que corresponda.
- ם %IVA Portes: podrá insertar la cifra que corresponda.

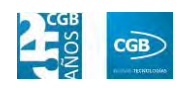

o *IVA:* la aplicación rellena automáticamente los campos correspondientes a este punto. No pueden ser modificados.

Debe hacer clic en  $\triangleleft$  Aceptar para guardar los datos.

La aplicación generará un albarán con los datos introducidos.

o *Opciones:*

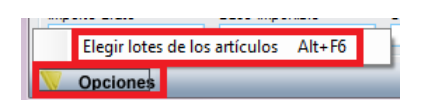

- ם Elegir lotes de los artículos: podrá seleccionar los lotes de los artículos de la pantalla que emerge.
- **Pestaña Otros:**

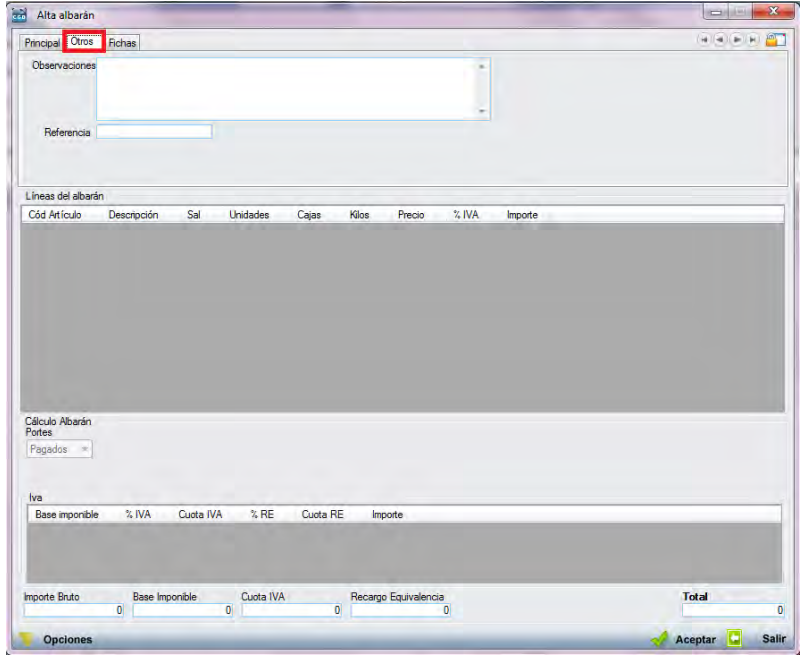

- o *Observaciones:* podrá señalar las anotaciones que estime oportunas.
- o *Referencia:* podrá insertar la referencia que corresponda.
- o *Líneas del albarán:* podrá introducir nuevos artículos tal como hemos visto en la pestaña "Principal".
- o *Cálculo albarán:* podrá introducir lo que corresponda tal como hemos visto en la pestaña "Principal".
- o *IVA:* la aplicación rellena automáticamente los campos

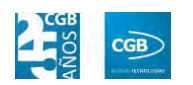

correspondientes a este punto. No pueden ser modificados.

Debe hacer clic en  $\mathcal A$  Aceptar para guardar los datos.

- and Alta albarán Principal Otros Fichas  $\mathbf{A}(\widehat{\mathbf{a}})(\widehat{\mathbf{a}})(\widehat{\mathbf{a}})(\widehat{\mathbf{a}})$ Fichas OTROS FORMA DE PAGO Líneas del abarán Côd Artículo Descripción  $Sal$ Unidades Cajas Kilos Precio  $\frac{1}{2}$  IVA Importe Cálculo Albarán<br>Portes Pagados -Cuota IVA  $XRE$  Cuota RE  $\sqrt[3]{N}$ Importe Base Imponible<br>
0 Cuota IVA Recargo Equivalencia **Total Importe Bruto**
- **Pestaña Fichas:**

- o *Fichas:* podrá seleccionar del desplegable la opción que corresponda. Podrá definirlas tal como puede ver en el punto 3.2.11. y, más concretamente, 3.2.11.1. y 3.2.11.2.
- o *Líneas del albarán:* podrá introducir nuevos artículos tal como hemos visto en la pestaña "Principal".
- o *Cálculo Albarán:* podrá introducir lo que corresponda tal como hemos visto en la pestaña "Principal".
- o *IVA:* la aplicación rellena automáticamente los campos correspondientes a este punto. No pueden ser modificados.

Debe hacer clic en  $\mathcal A$  Aceptar para guardar los datos.

- **Buscar:** podrá realizar la búsqueda de albaranes, aplicando los filtros que se han especificado.
- **Imprimir:** imprime el contenido que se ve en la rejilla. Si se hace clic con el botón derecho del ratón antes de imprimir, aparece una ventana desde la que se pueden

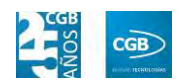

seleccionar los campos que se quieren imprimir.

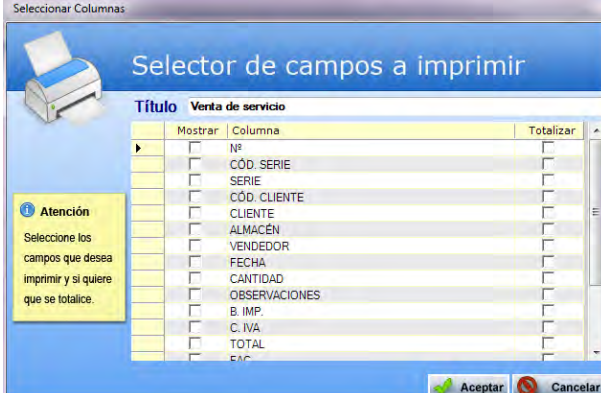

- **Baja:** elimina la entrada seleccionada.
- **Salir:** cierra el punto del menú.

### **7.4.3. Asignación de incidencias de albaranes**

En este punto del menú podrá asignar, buscar e imprimir las incidencias de albaranes.

 **Filtros:** podrá conocer la incidencia que precise filtrando por si está asignada, por el cliente, por la serie, por el número de albarán o por la fecha (desde/hasta).

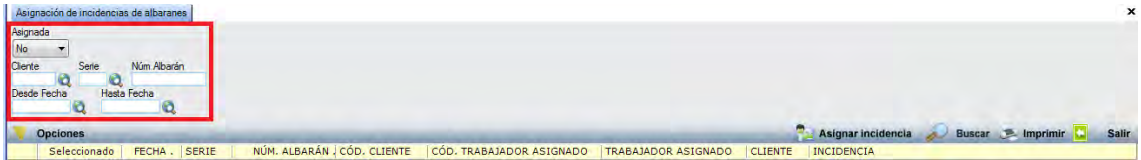

**Asignar incidencia:** podrá asignar la incidencia que corresponda.

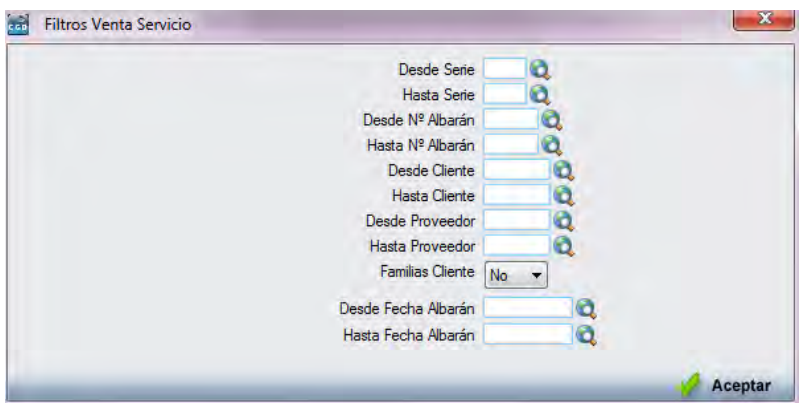

 **Buscar:** podrá realizar la búsqueda de incidencias, aplicando los filtros que se han especificado.

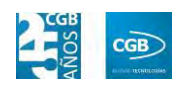

 **Imprimir:** imprime el contenido que se ve en la rejilla. Si se hace clic con el botón derecho del ratón antes de imprimir, aparece una ventana desde la que se pueden seleccionar los campos que se quieren imprimir.

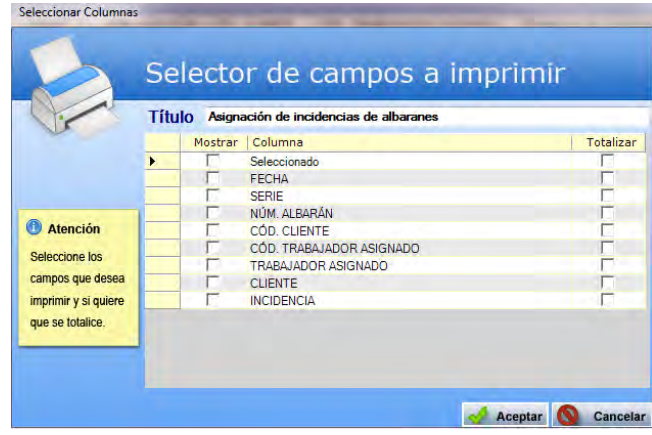

**Salir:** cierra el punto del menú.

## **7.4.4. Informes de Albaranes de Salida**

Este punto le proporcionará diferentes informes sobre albaranes de salida.

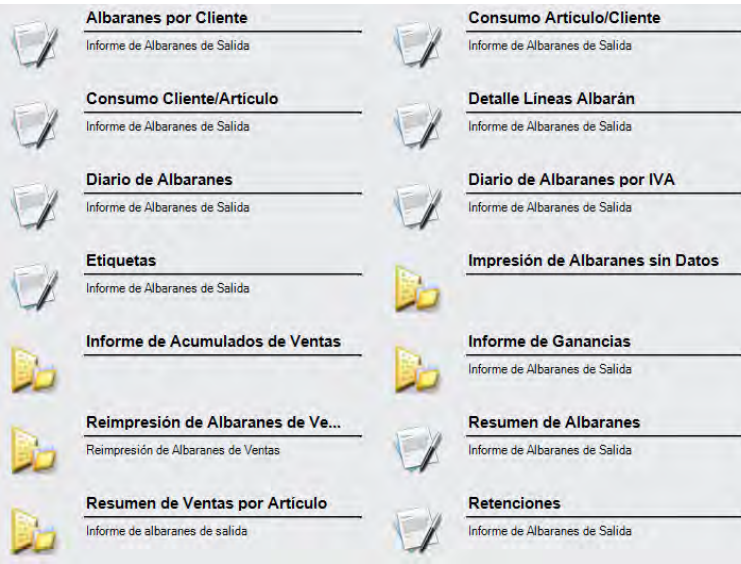

Además, cabe recordar, que podrá visualizar los informes disponibles en este apartado desde la barra superior, bien escribiendo en el campo o desplazándose por el desplegable:

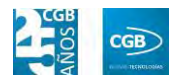

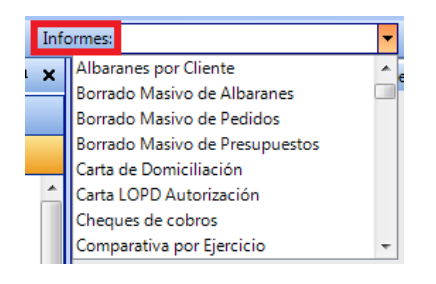

### **7.4.4.1. Albaranes por Cliente**

Podrá obtener informes sobre de los albaranes por cliente, pudiendo aplicar diferentes filtros.

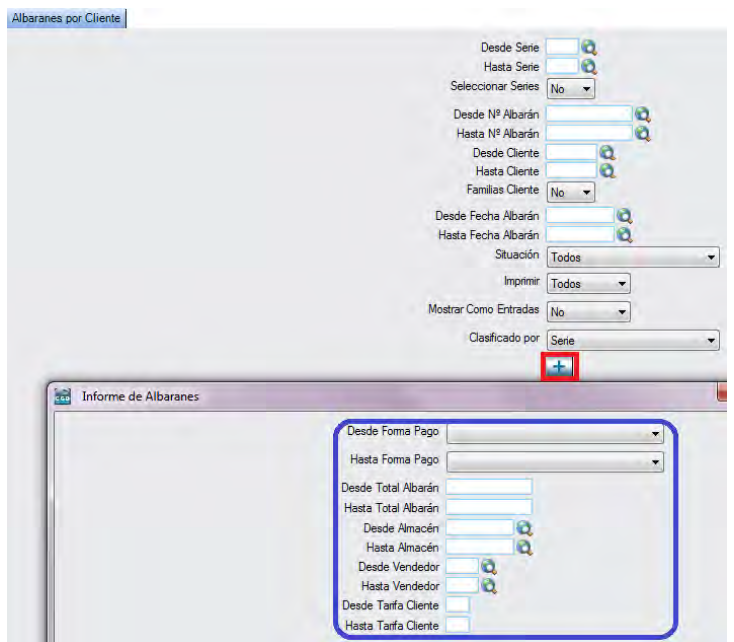

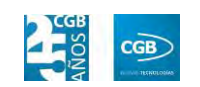

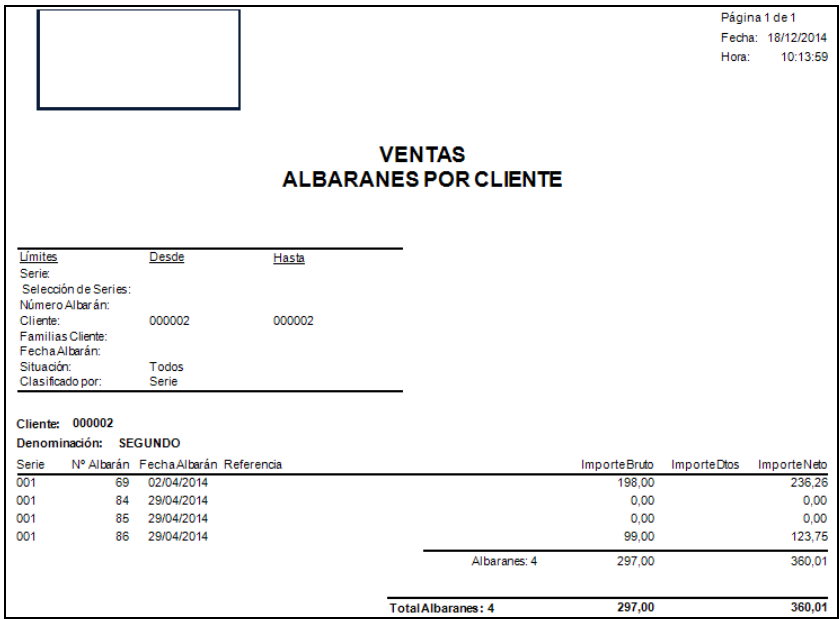

# **7.4.4.2. Consumo Artículo/Cliente**

Podrá obtener informes sobre los pedidos pendientes por artículo y cliente, pudiendo aplicar diferentes filtros.

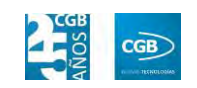

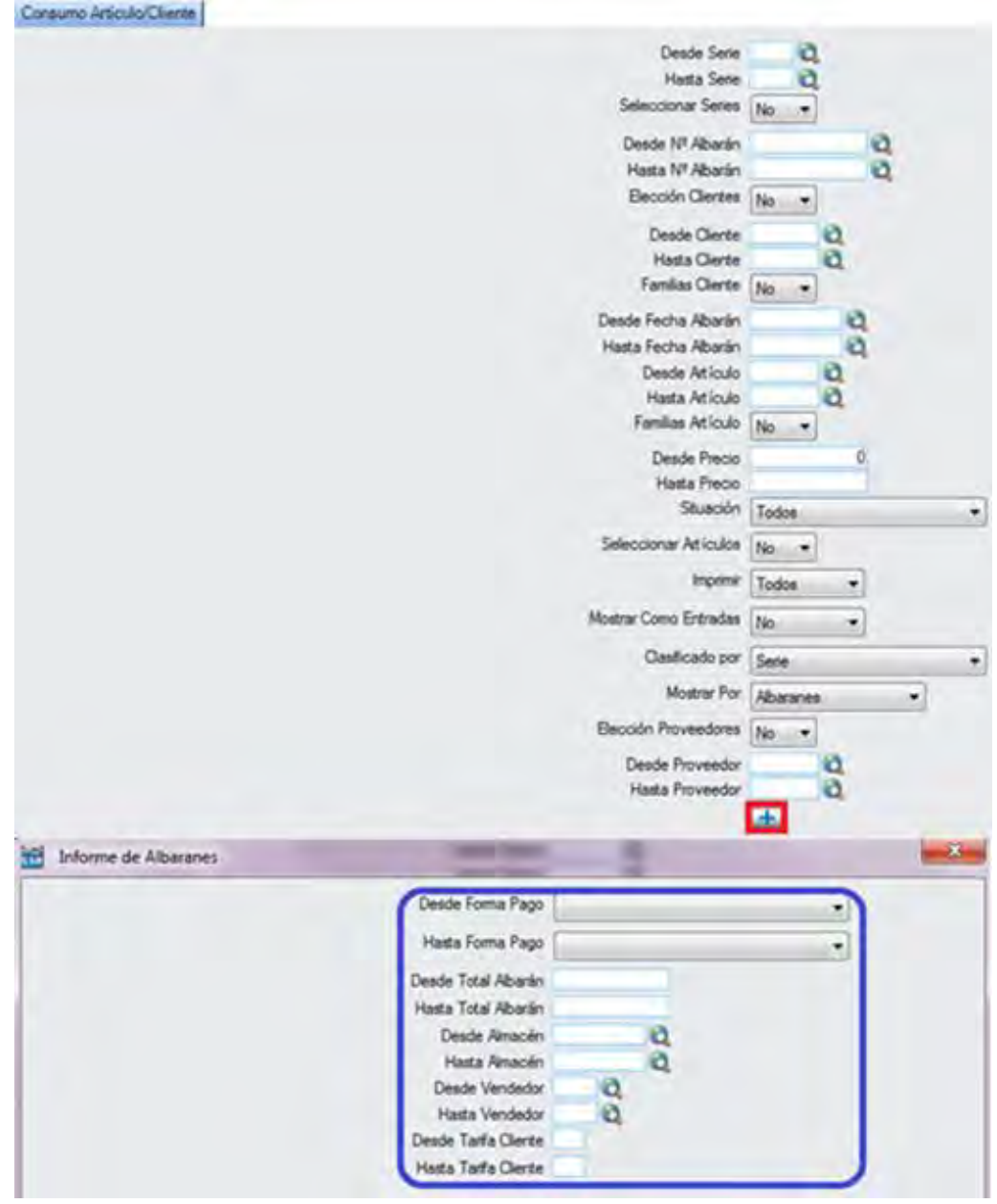

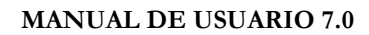

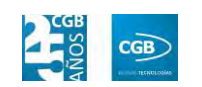

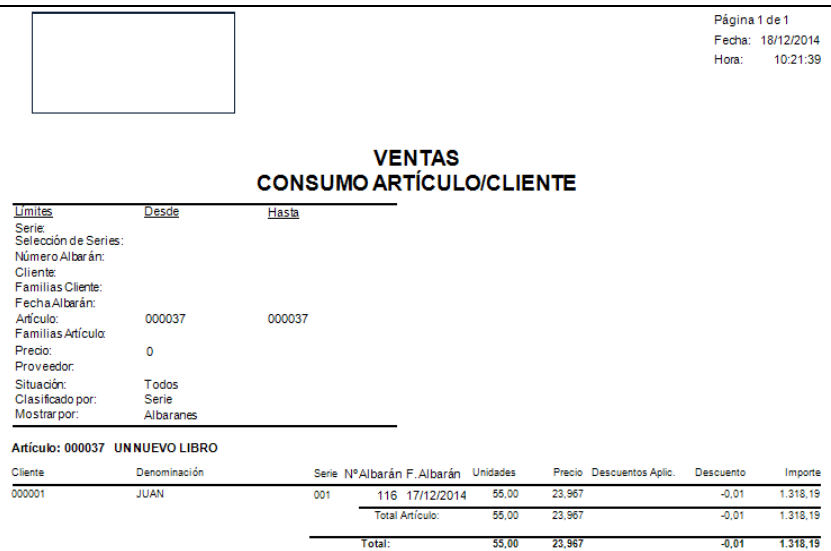

# **7.4.4.3. Consumo Cliente/Artículo**

Podrá obtener informes sobre los pedidos pendientes por cliente y artículo, pudiendo aplicar diferentes filtros.

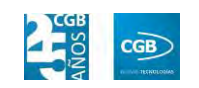

*<u>CONTRACTORS</u>* 

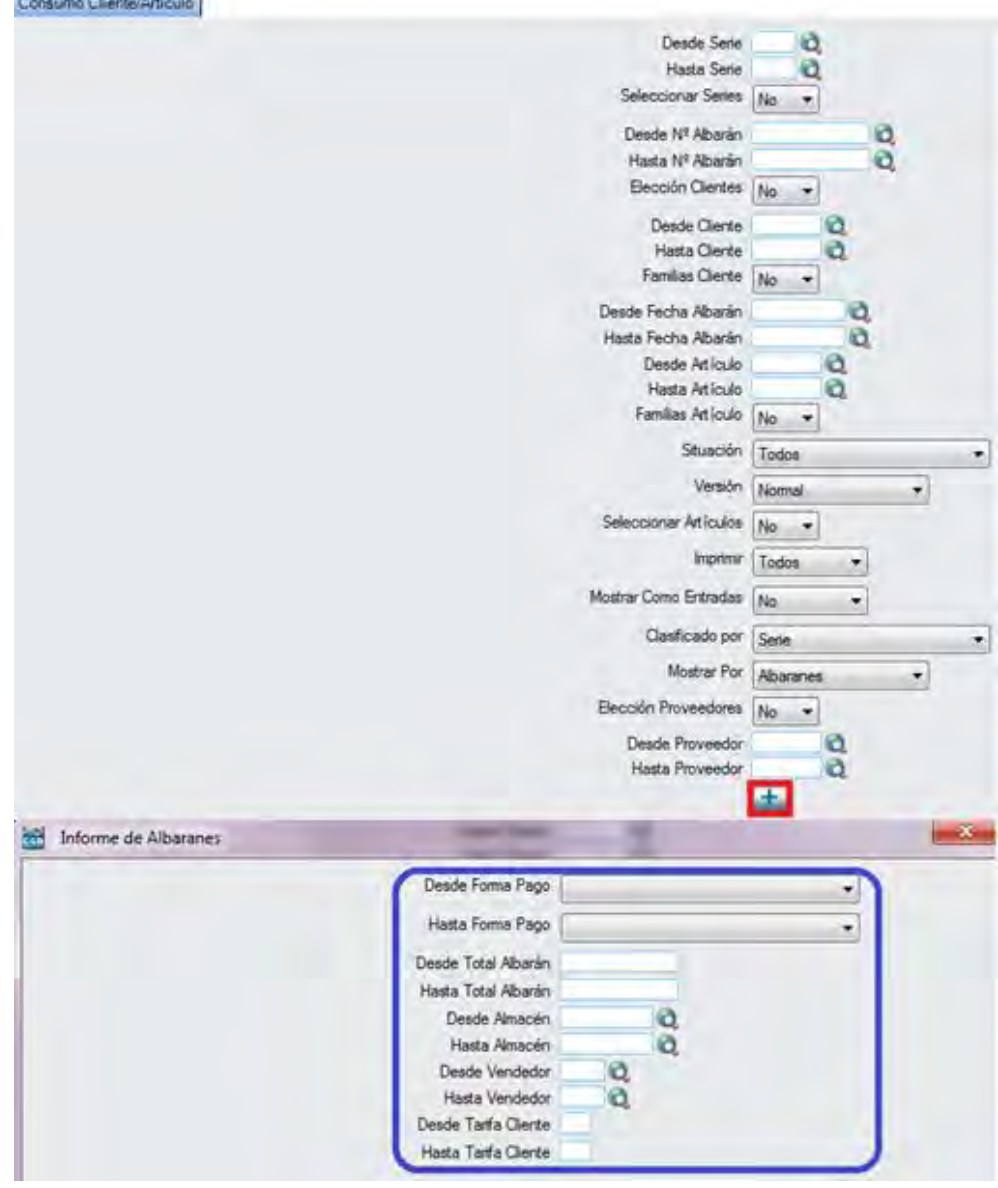

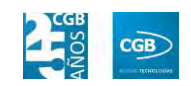

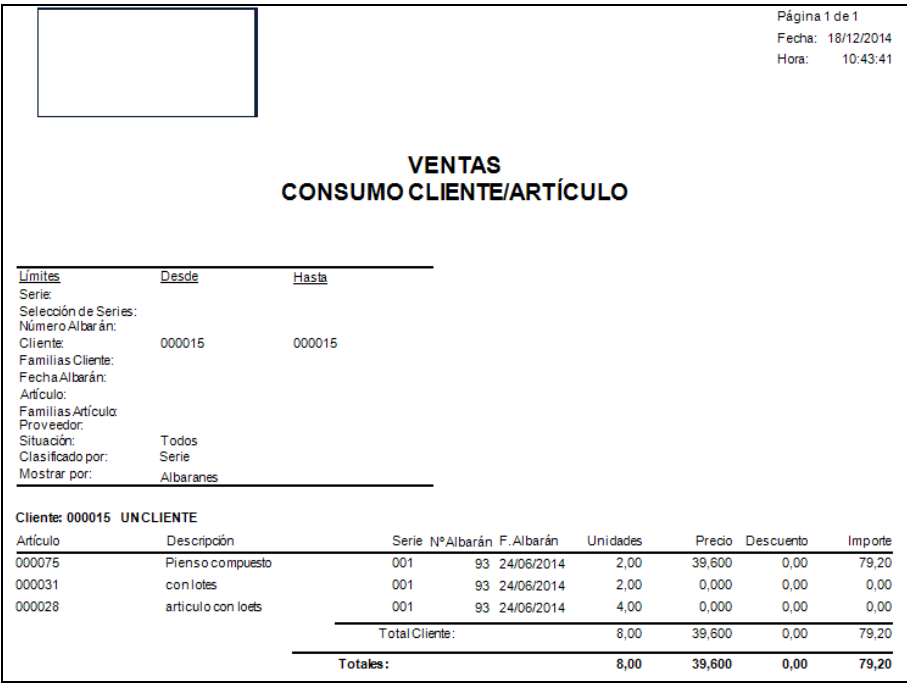

### **7.4.4.4. Detalle Líneas Albarán**

Podrá obtener informes sobre los detalles de las líneas de albarán, pudiendo aplicar diferentes filtros.

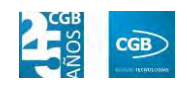

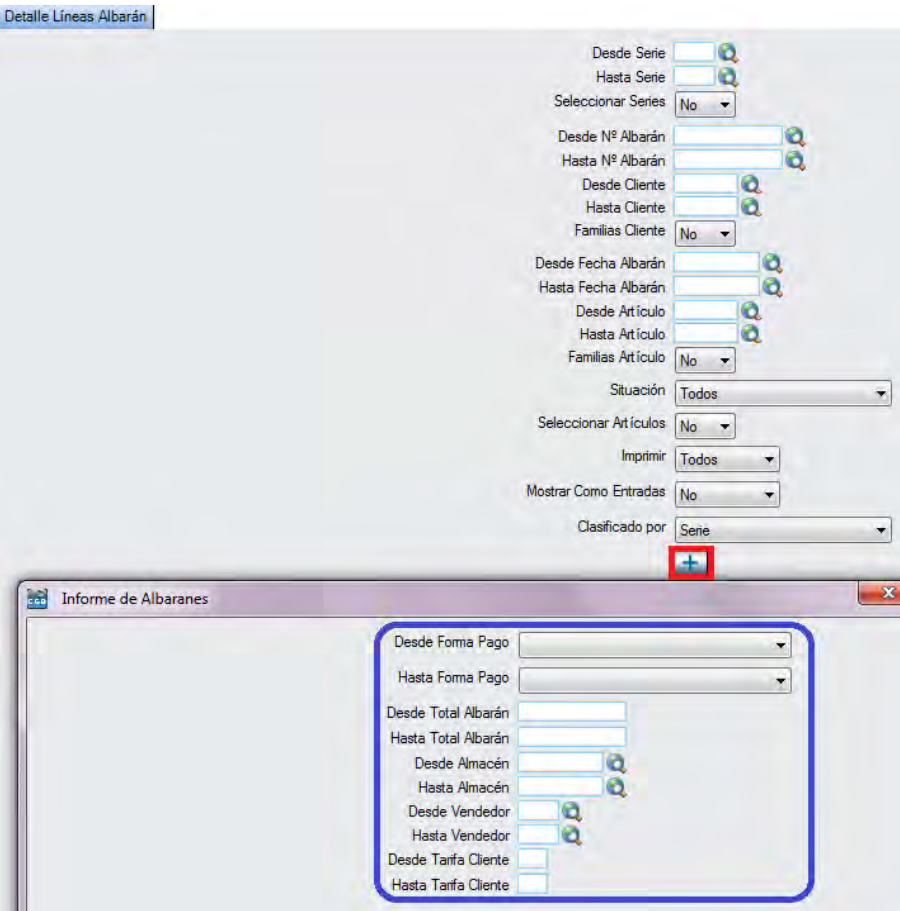

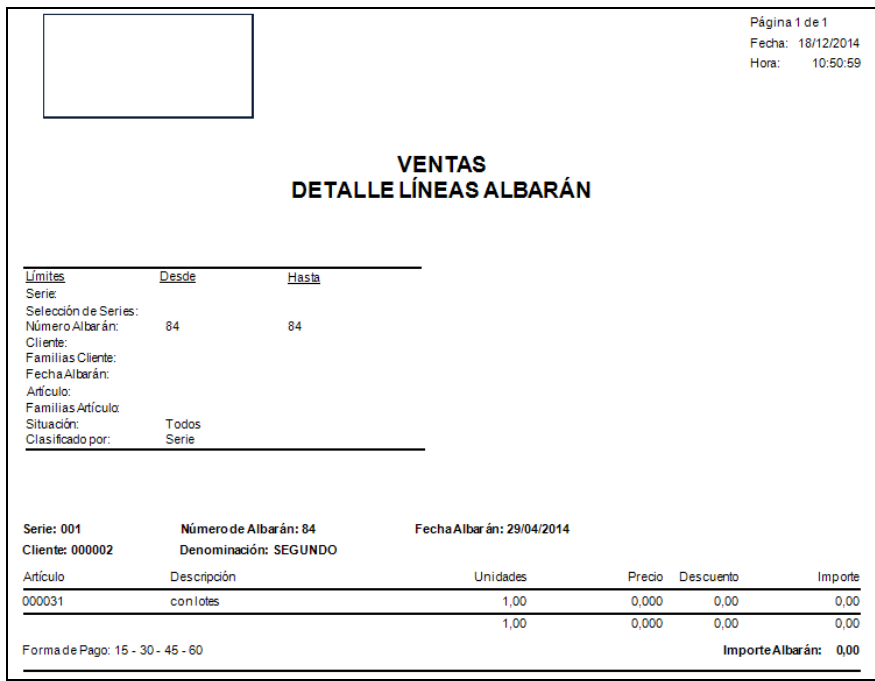

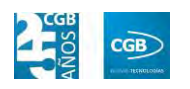

### **7.4.4.5. Diario de Albaranes**

Podrá obtener informes sobre los diarios de los albaranes, pudiendo aplicar diferentes filtros.

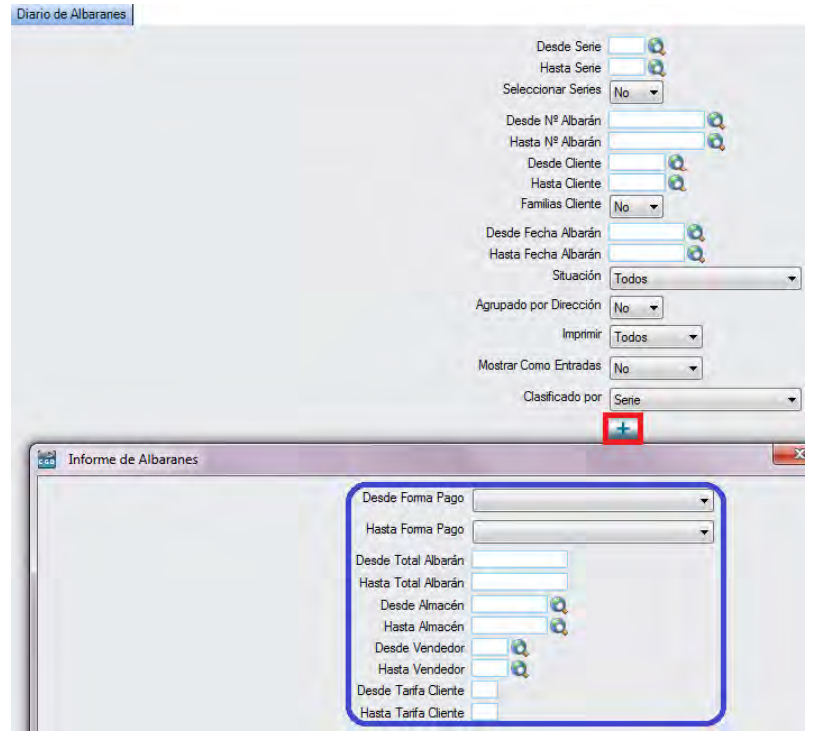

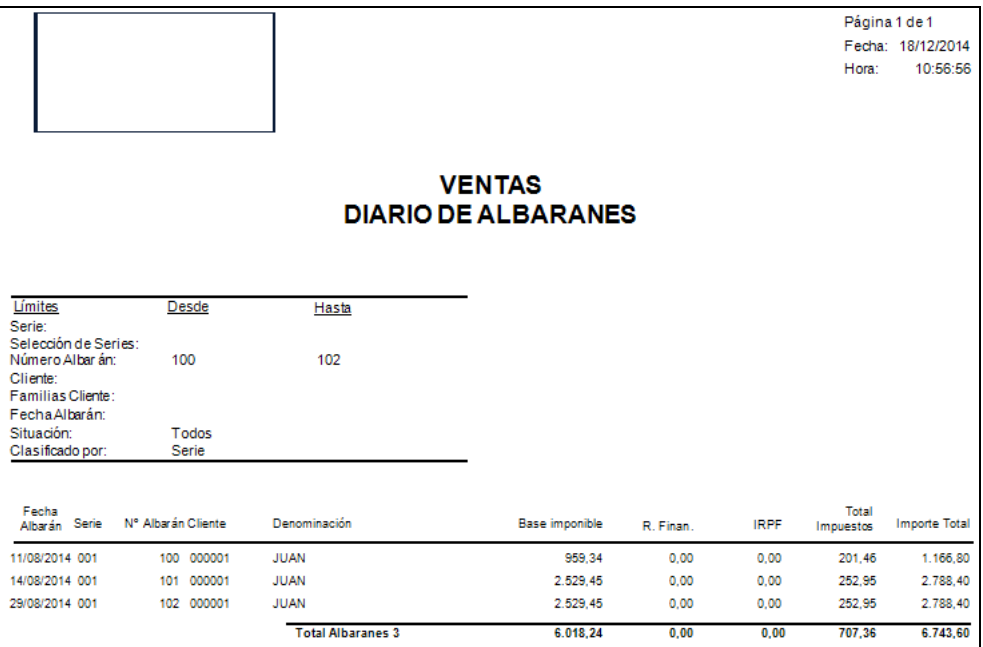

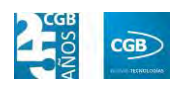

## **7.4.4.6. Diario de Albaranes por IVA**

Podrá obtener informes sobre los diarios de los albaranes por IVA, pudiendo aplicar diferentes filtros.

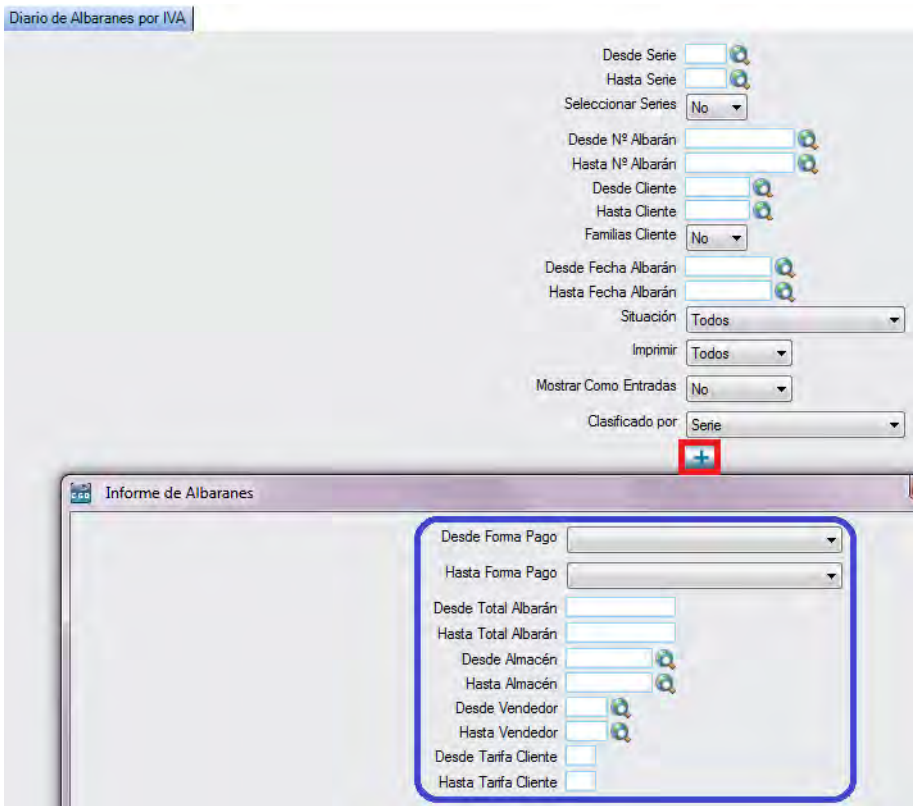

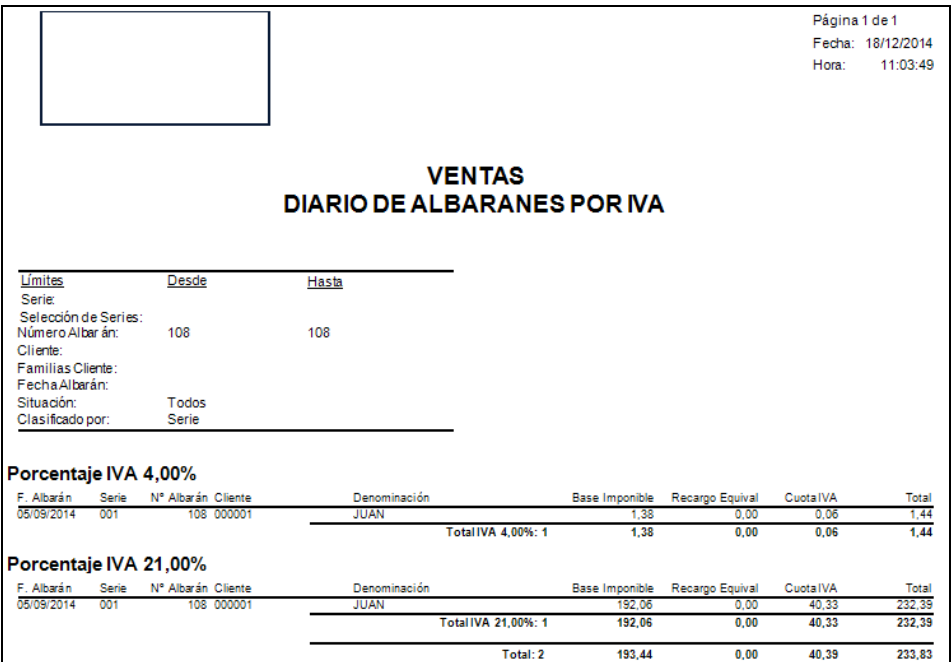

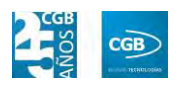

## **7.4.4.7. Etiquetas**

Podrá obtener etiquetas de los clientes, pudiendo aplicar diferentes filtros.

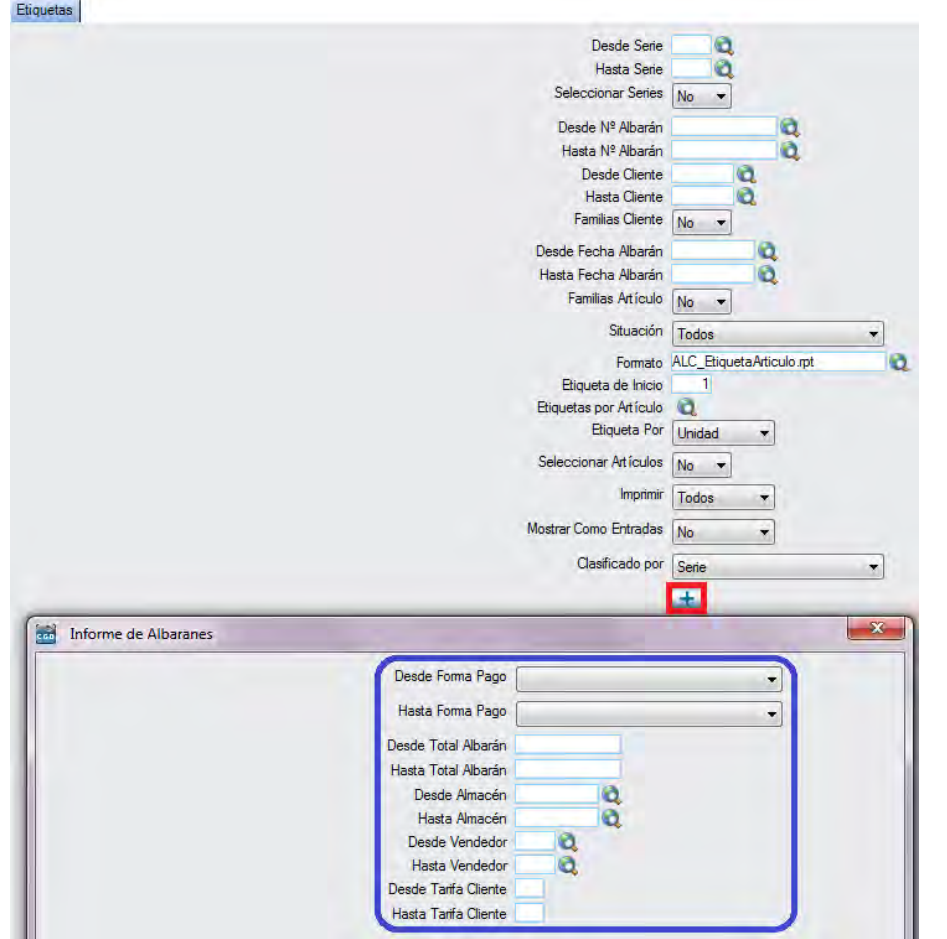

Obtendrá las siguientes etiquetas:

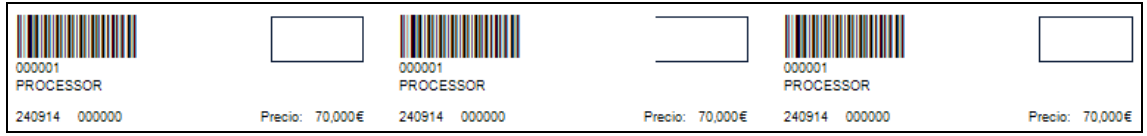

## **7.4.4.8. Impresión de Albaranes sin Datos**

Podrá obtener la impresión de albaranes sin datos, pudiendo aplicar diferentes filtros.

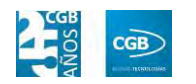

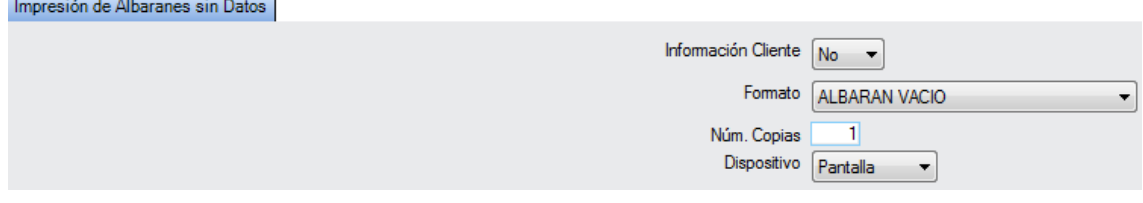

# **7.4.4.9. Informe de Acumulados de Ventas**

Podrá obtener informes sobre los acumulados de ventas, pudiendo aplicar diferentes filtros.

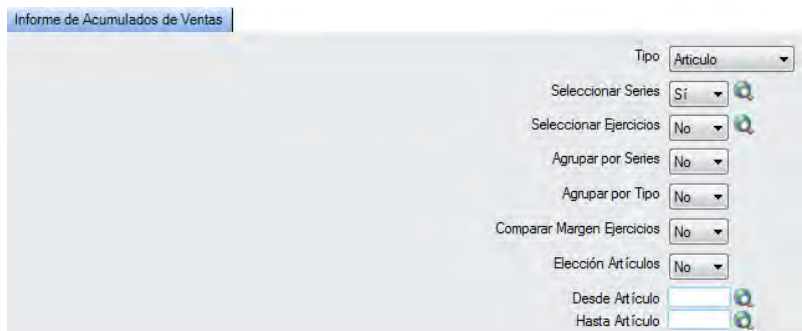

El informe que obtendrá es el siguiente:

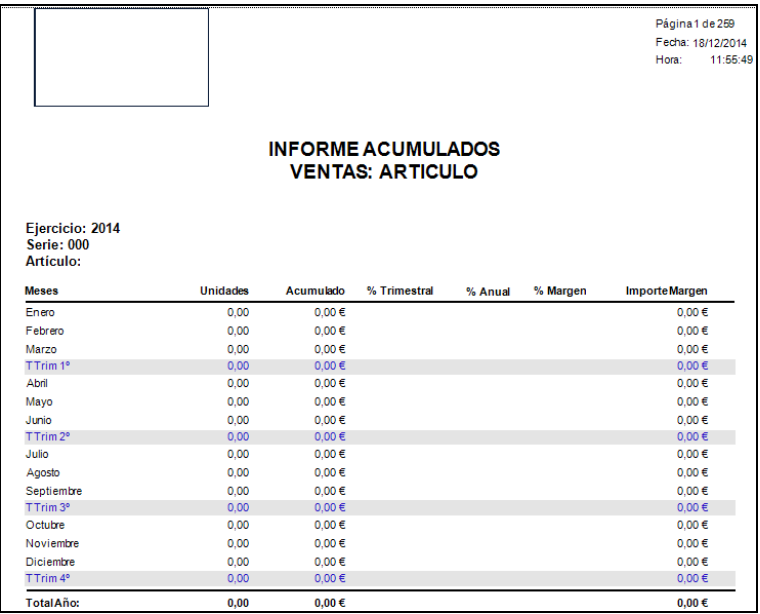

## **7.4.4.10. Informe de Ganancias**

Podrá obtener informes sobre las ganancias, pudiendo aplicar diferentes filtros.

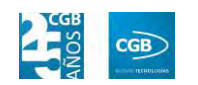

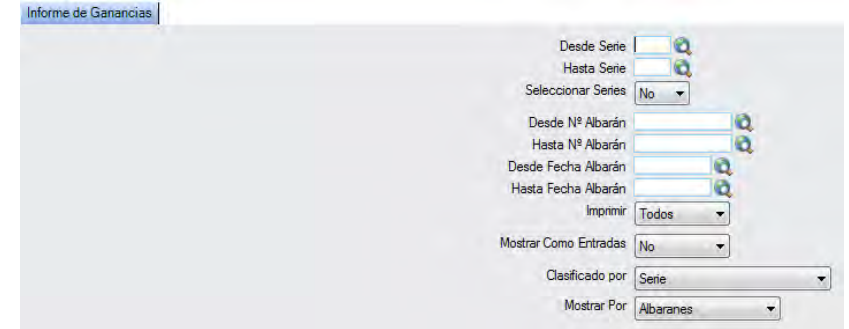

El informe que obtendrá es el siguiente:

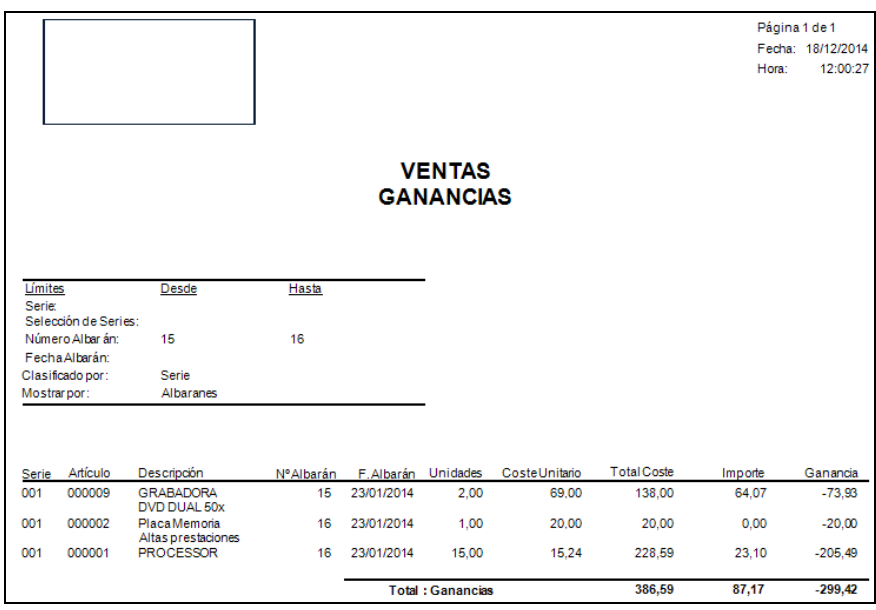

## **7.4.4.11. Reimpresión de Albaranes de Ventas**

Podrá reimprimir los albaranes de ventas que precise, pudiendo aplicar diferentes filtros.

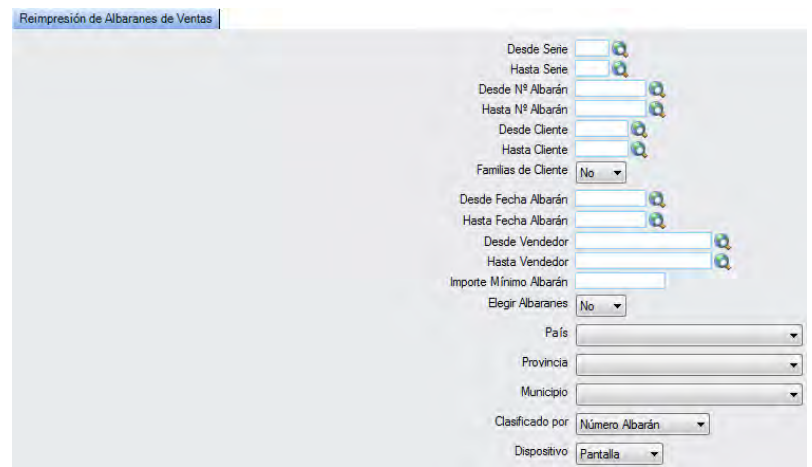

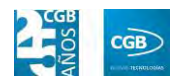

Emergerá una ventana informativa para completar el proceso:

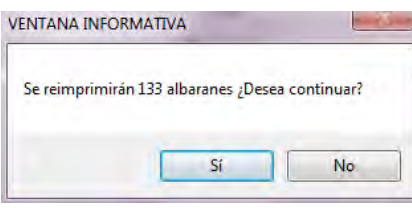

# **7.4.4.12. Resumen de Albaranes**

Podrá obtener informes sobre el resumen de los albaranes, pudiendo aplicar diferentes filtros.

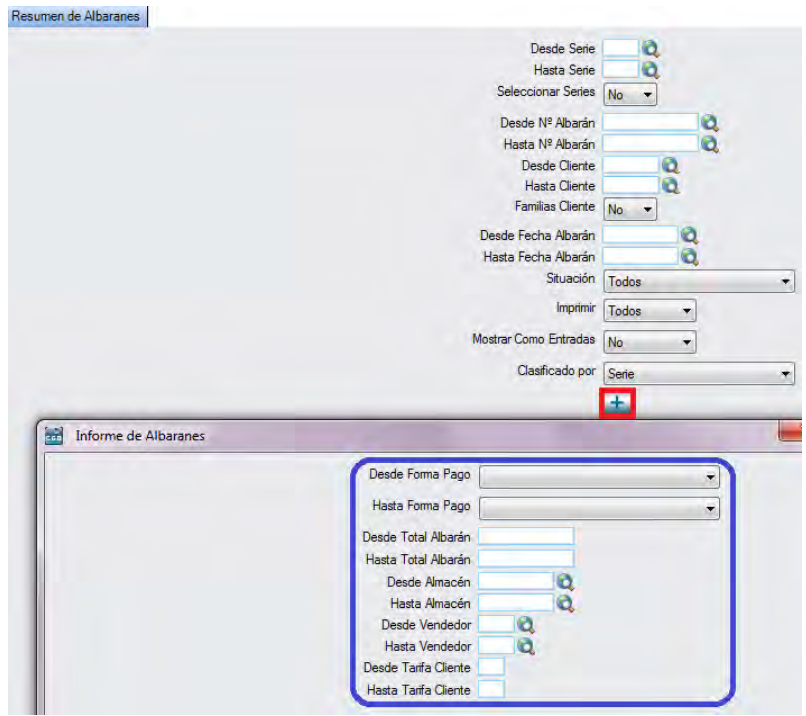

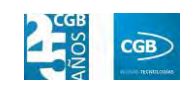

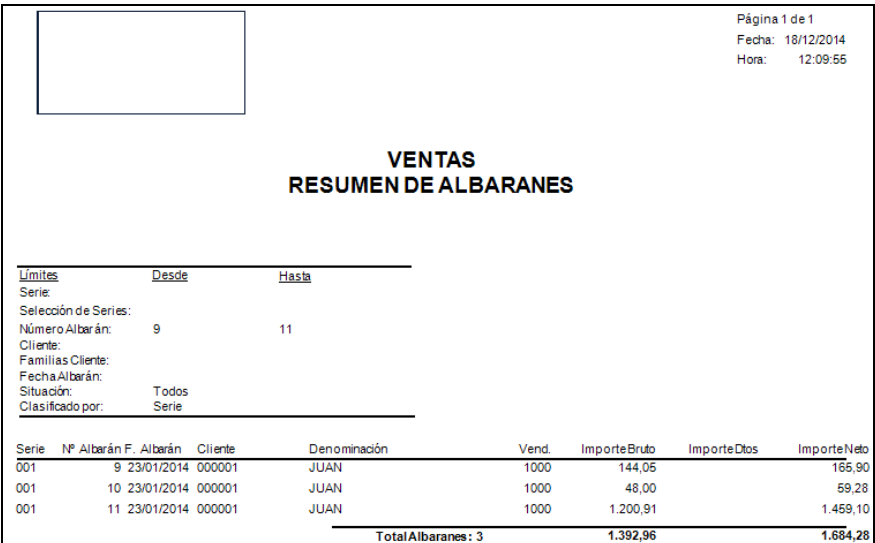

# **7.4.4.13. Resumen de Ventas por Artículo**

Podrá obtener informes sobre el resumen de ventas por artículo, pudiendo aplicar diferentes filtros.

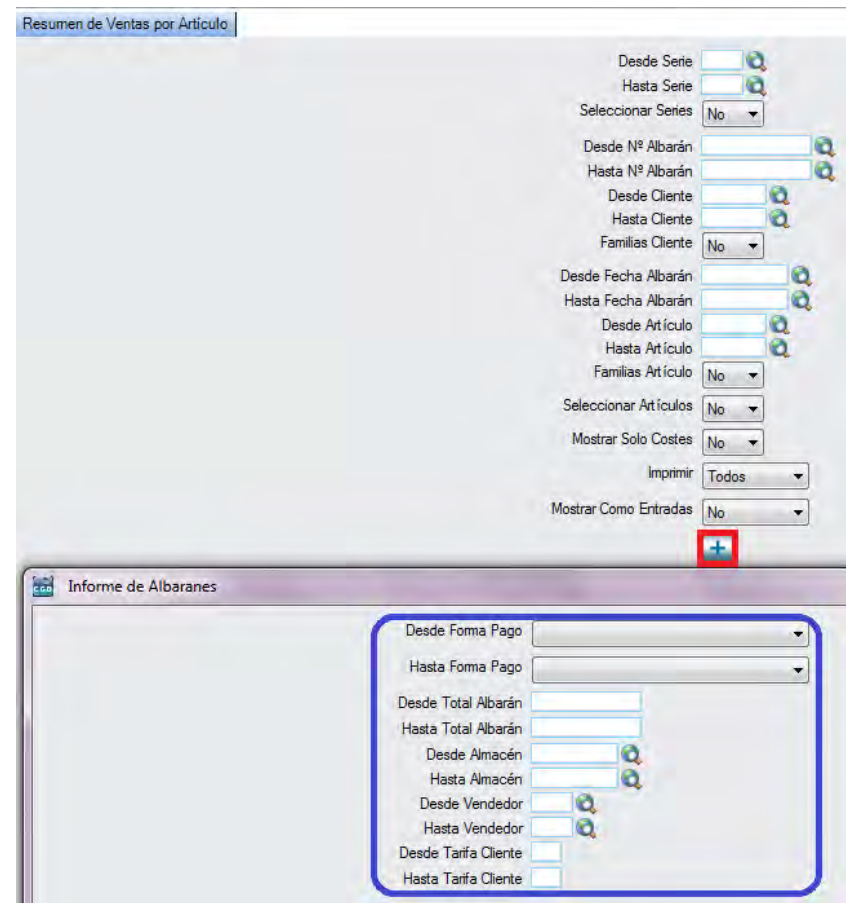

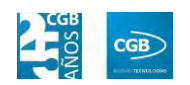

El informe que obtendrá es el siguiente:

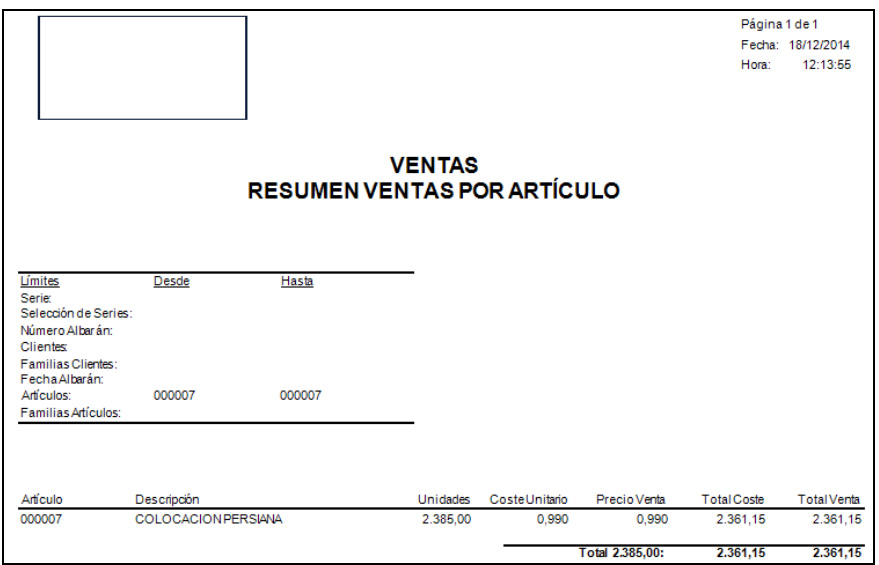

## **7.4.4.14. Retenciones**

Podrá obtener informes sobre las retenciones, pudiendo aplicar diferentes filtros.

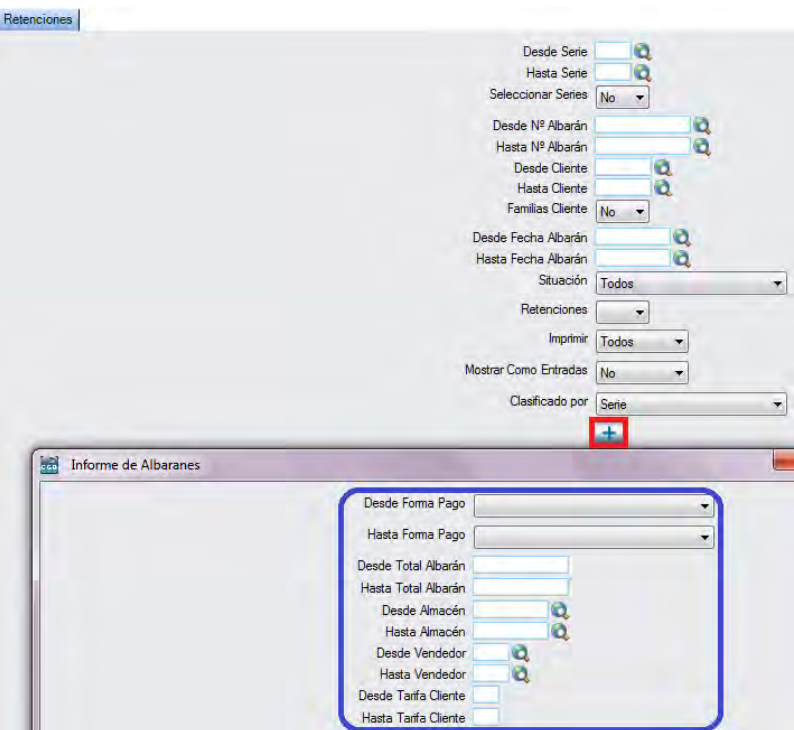

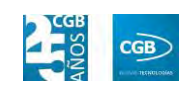

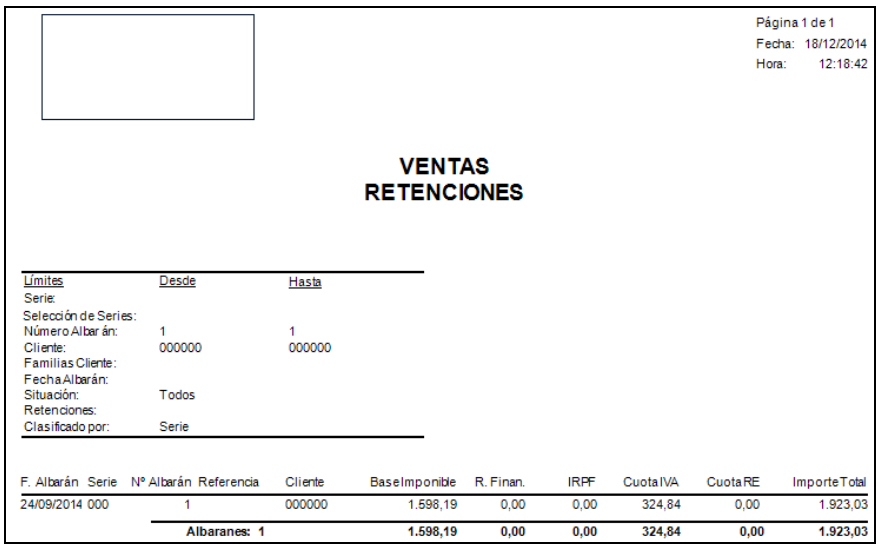

### **7.4.6. Traspaso Albaranes**

Este punto del menú permite traspasar albaranes de una serie a otra, pudiendo aplicar diferentes filtros, de los que el código cliente y el código de la serie tanto de origen como de destino son obligatorios.

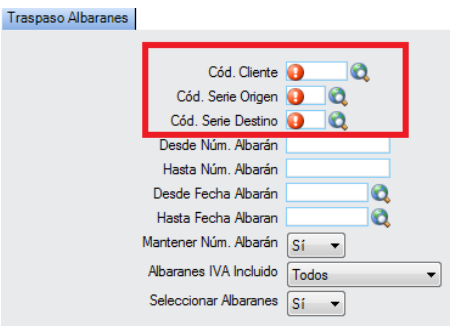

Para realizar dicho traspaso, solamente debe marcar el check del número de albarán que desee y hacer clic en .

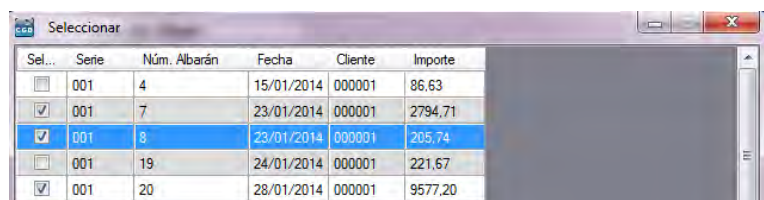

Emergerá una ventana informativa para completar el proceso:

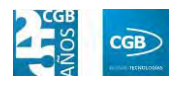

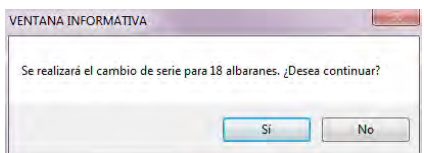

### **7.4.7. Envío de Albaranes por Email**

Este punto del menú permite enviar varios albaranes por correo electrónico de una sola vez, pudiendo aplicar diferentes filtros.

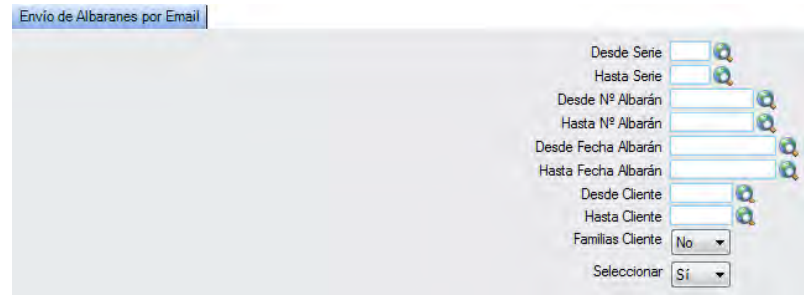

En el caso del filtro "Familia Cliente", al escoger el valor "Sí", aparece el botón  $\mathbf{Q}$ . Si se pulsa F2 o sobre éste, se muestra la siguiente pantalla que nos permite elegir las familias por las que filtrar simplemente haciendo check en la que proceda:

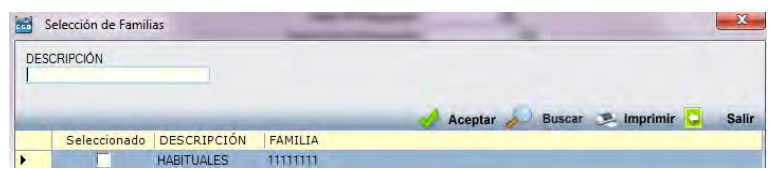

En el caso del filtro "Seleccionar", al escoger el valor "Sí", aparecerán los pedidos previamente seleccionados. Simplemente debe quitar los check de los albaranes que no quiera enviar:

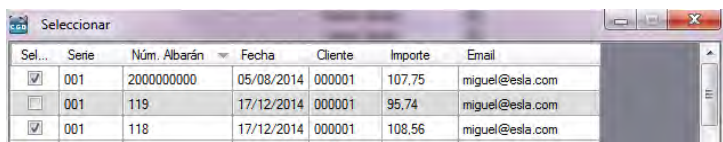

## **7.4.8. Importación Albaranes XML**

En este punto del menú podrá importar albaranes desde su equipo, utilizando diferentes filtros y parámetros.

#### **MANUAL DE USUARIO 7.0**

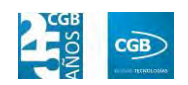

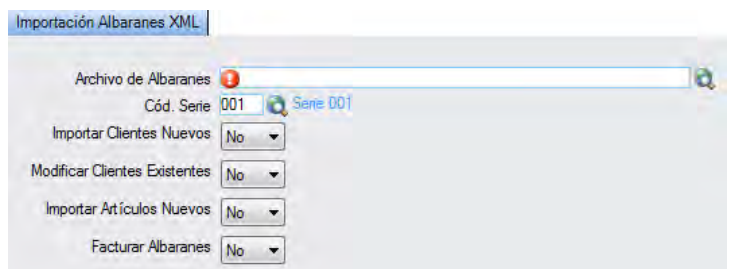

- **Archivo de Albaranes:** podrá seleccionar el archivo de su equipo haciendo clic  $e_n$ **Q**
- **Cód. Serie:** podrá introducir el código de la serie tecleando el código manualmente, pulsado sobre  $F2$  o haciendo clic en  $\bullet$ .
- **Importar Clientes Nuevos:** podrá seleccionar del desplegable la opción que corresponda.
- **Modificar Clientes Existentes:** podrá seleccionar del desplegable la opción que corresponda.
- **Importar Artículos Nuevos:** podrá seleccionar del desplegable la opción que corresponda.
- **Facturar Albaranes:** podrá seleccionar del desplegable la opción que corresponda.

### **7.4.9. Modif. Almacenes y Creación Mov. Almacén**

Este punto del menú permite traspasar artículos de un almacén a otro, pudiendo aplicar diferentes filtros, de los que el código de almacén de origen y el de destino son obligatorios.

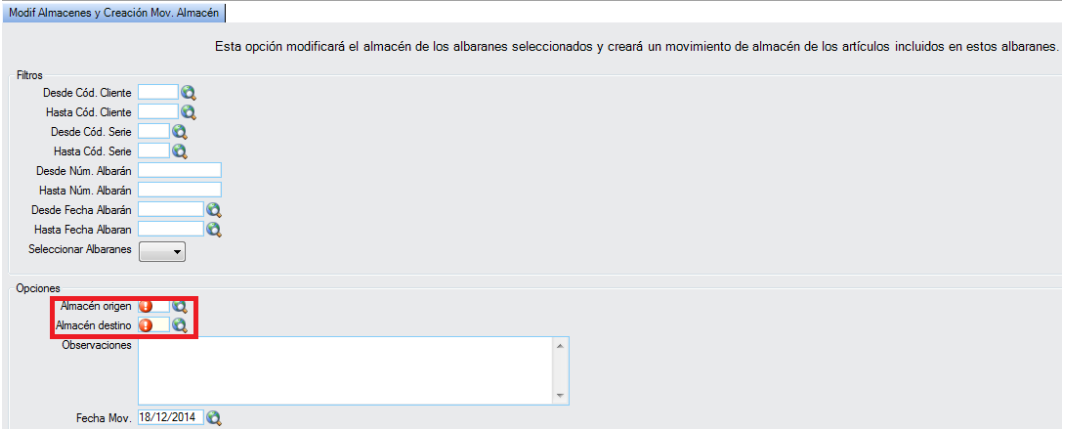

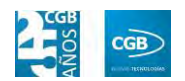

Emergerá una ventana informativa para completar el proceso:

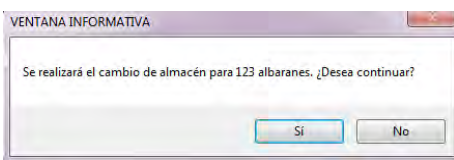

## **7.5. Gestión de Facturas**

La aplicación permite la gestión de las facturas de ventas y el acceso a los informes derivados de éstas. Desde la ventana que nos muestra podrá gestionar la facturación, la gestión de cobros, podrá exportar a contabilidad, al tiempo que podrá obtener los informes que precise.

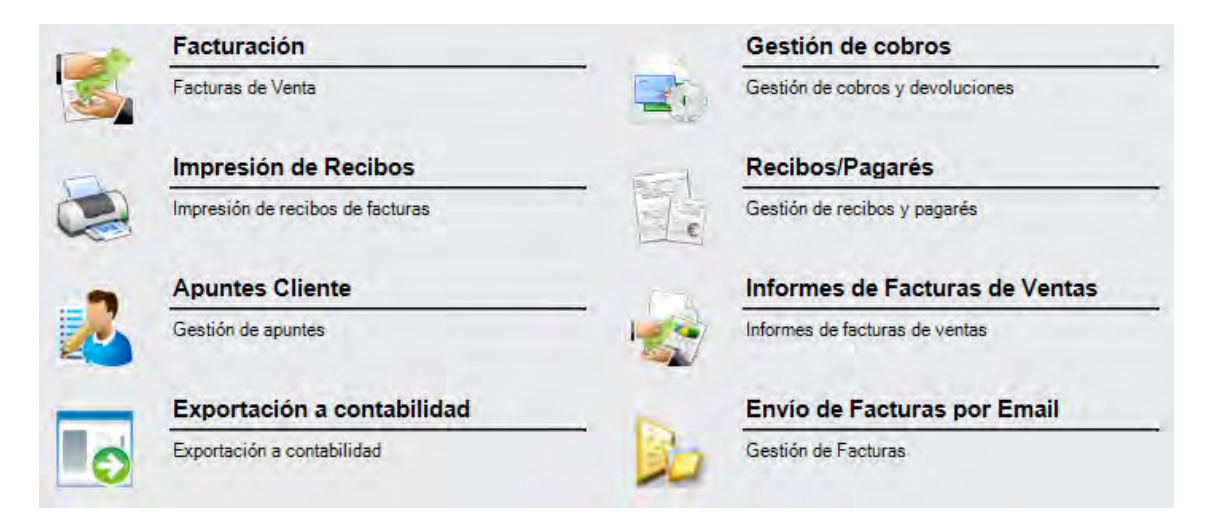

### **7.5.1. Facturación**

En este punto del menú podrá facturar, consultar y eliminar los datos de las facturas de compra.

 **Filtros:** podrá conocer la factura que precise filtrando el ejercicio, el número de factura, el código de serie, el código del cliente, la denominación, por la fecha de la factura (desde/hasta), por el importe (desde/hasta), por el código del centro de coste, por si está o no contabilizada, por si está o no impresa, así como por la forma de pago.

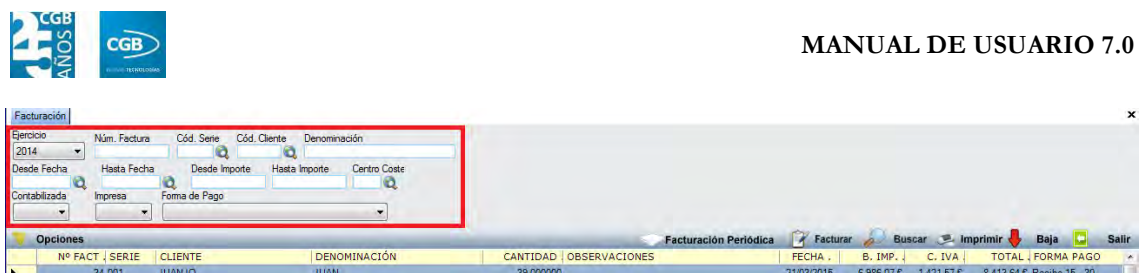

 **Facturación Periódica:** muestra la ventana de mantenimiento desde la que podrá realizar la facturación periódica de los albaranes que precise, pudiendo seleccionarlos con diferentes filtros como el código de la serie (desde/hasta), por el número de albarán (desde/hasta), por el código del cliente (desde/hasta) y por la periodicidad.

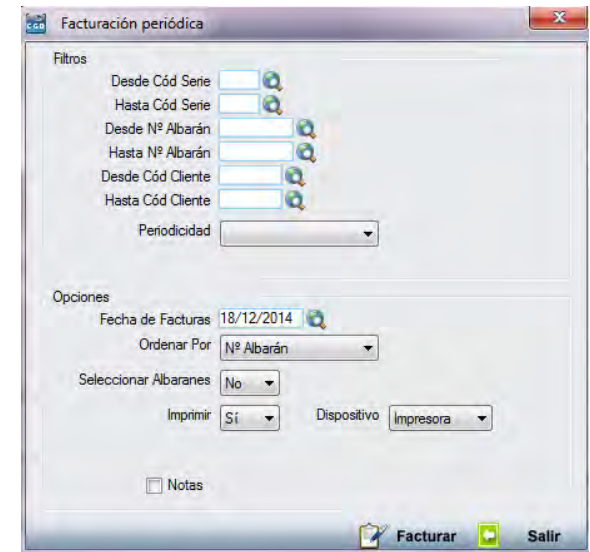

Por otra parte, también podrá tendrá la oportunidad de elegir entre diferentes opciones:

- **Fecha de Facturas:** podrá insertar la fecha manualmente, pulsando F2 o haciendo clic en  $\mathbf{Q}$ .
- **Ordenar Por:** podrá ordenar las facturas por el código del cliente o por el número de albarán.
- **Seleccionar Albaranes:** podrá seleccionar lo que corresponda del desplegable.
- **Imprimir:** podrá seleccionar lo que corresponda del desplegable.
- **Dispositivo:** podrá seleccionar lo que corresponda del desplegable.
- **Notas:** si selecciona este check podrá añadir lo que estime oportuno.

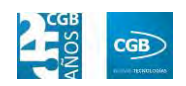

Debe hacer clic en  $\mathbb F$  Facturar para terminar el proceso.

 **Facturar:** muestra la ventana de mantenimiento desde la que podrá facturar los albaranes que precise, pudiendo seleccionarlos con diferentes filtros como el código de la serie (desde/hasta), por el numero o la fecha del albarán (desde/hasta), por la fecha del pedido (desde/hasta), por el código del cliente (desde/hasta), por el código del centro de coste (desde/hasta), por el código de la familia, por el importe mínimo del albarán o por el tipo de facturación. Podrá insertar lo que precise manualmente, pulsando F2 o haciendo clic en  $\alpha$ .

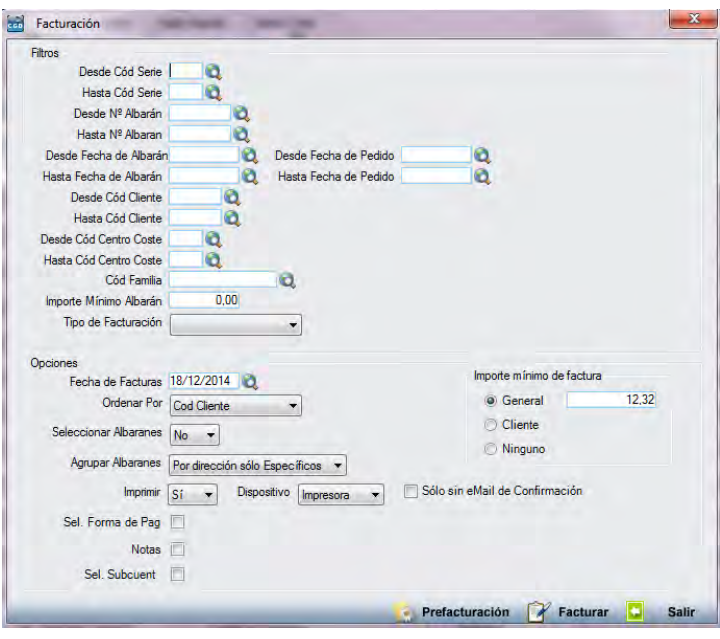

Por otra parte, también podrá tendrá la oportunidad de elegir entre diferentes opciones:

- **Fecha de Facturas:** podrá insertar la fecha manualmente, pulsando F2 o haciendo clic en  $\mathbf{Q}$ .
- **Ordenar Por:** podrá ordenar las facturas por las diferentes opciones que aparecen en el desplegable.
- **Seleccionar Albaranes:** podrá seleccionar lo que corresponda del desplegable.
- **Agrupar Albaranes:** podrá seleccionar lo que corresponda del desplegable.
- **Imprimir:** podrá seleccionar lo que corresponda del desplegable.

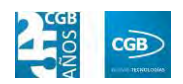

- **Dispositivo:** podrá seleccionar lo que corresponda del desplegable.
- **Sólo sin eMail de Confirmación:** podrá marcar el check si lo estima conveniente.
- **Sel. Forma de Pag:** si selecciona este check podrá elegir la opción que corresponda del desplegable.
- **Notas:** si selecciona este check podrá añadir lo que estime oportuno.
- **Sel. Subcuent:** si selecciona este check podrá insertar la subcuenta que precise.
- **Importe mínimo de factura:** podrá seleccionar el check que precise, general, cliente o ninguno.
- **Prefacturación:** podrá seleccionar está opción previamente a la facturación.

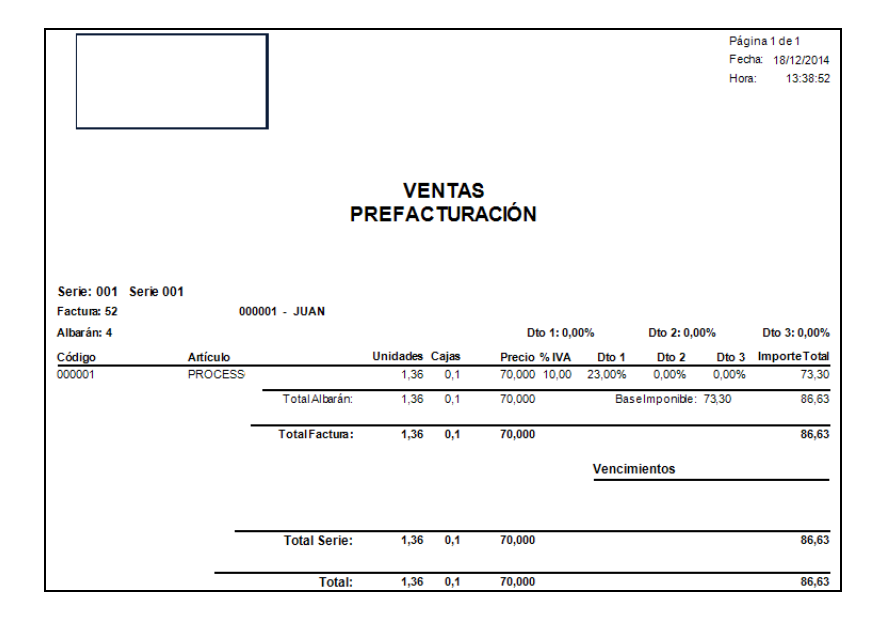

Debe hacer clic en  $\mathbb F$  Facturar para terminar el proceso.

- **Buscar:** podrá realizar la búsqueda de facturas, aplicando los filtros que se han especificado.
- **Imprimir:** imprime el contenido que se ve en la rejilla. Si se hace clic con el botón derecho del ratón antes de imprimir, aparece una ventana desde la que se pueden seleccionar los campos que se quieren imprimir.

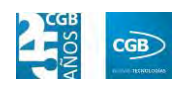

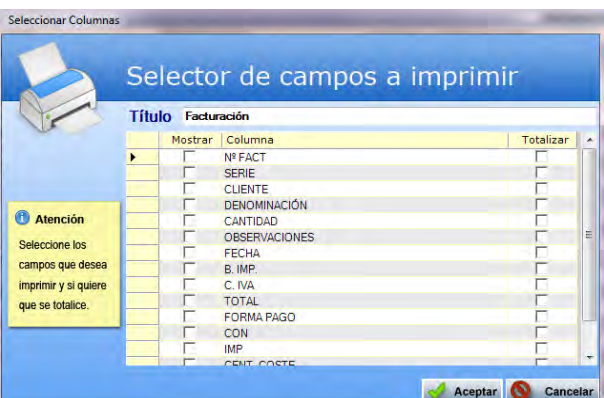

- **Baja:** elimina la entrada seleccionada.
- **Salir:** cierra el punto del menú.

#### **7.5.2. Gestión de cobros**

En este punto del menú podrá crear, consultar y modificar la gestión de cobros.

 **Filtros:** podrá conocer los datos que precise filtrando por el código de serie, por el número de factura, por el número de vencimiento, por el código del cliente, por la fecha (desde/hasta), por el estado, por la forma de pago y por el instrumento del vencimiento.

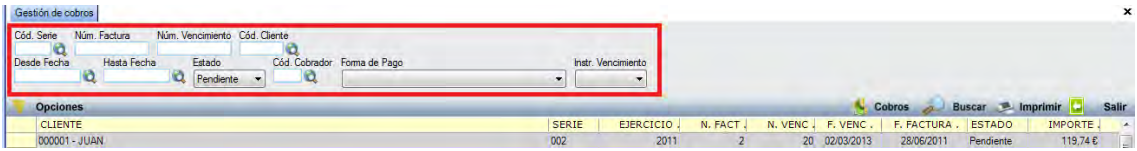

- **Cobros:** muestra la ventana de mantenimiento desde la que podrá dar de alta la gestión de cobros.
	- **Pestaña Vencimiento:**

#### **MANUAL DE USUARIO 7.0**

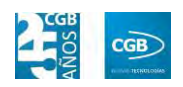

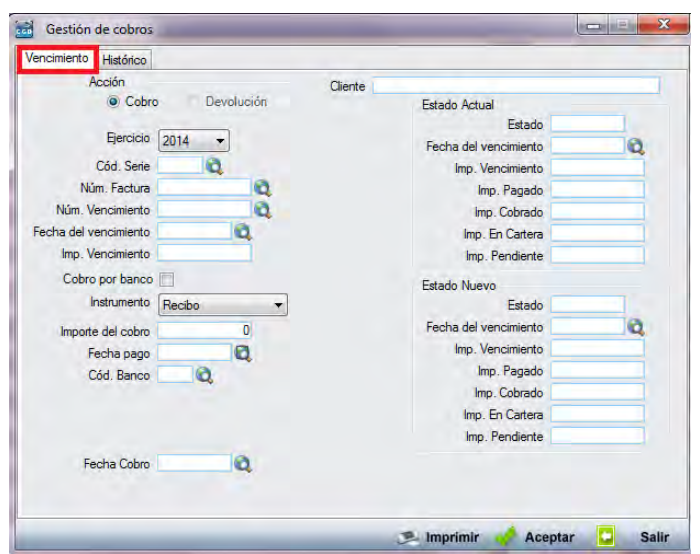

#### **Acción:**

- o *Cobro:* 
	- ם Cliente: se rellenará automáticamente al reflejar el resto de datos.
	- ם Ejercicio: podrá seleccionar del desplegable el que corresponda.
	- ם Cód. Serie: podrá insertar el código de la serie manualmente, pulsando F2 o haciendo clic en  $\mathbf{Q}$ .
	- ם Núm. Factura: podrá insertar el número de factura manualmente, pulsando F2 o haciendo clic en  $\mathbf{\hat{Q}}$ .
	- ם Núm. Vencimiento: podrá insertar el número del vencimiento manualmente, pulsando F2 o haciendo clic en  $\mathbb{Q}$ . Una vez insertado este dato, el resto de se rellenan automáticamente, si bien podrá modificarlos.
	- ם Fecha del vencimiento: podrá insertar la fecha del vencimiento manualmente, pulsando F2 o haciendo clic en  $\mathbf{\mathbf{Q}}$ .
	- ם Imp. Vencimiento: podrá insertar el importe del vencimiento.
	- ם Cobro por Banco: marcará el check si así corresponde.
	- ם Instrumento: seleccionará del desplegable el que corresponda.

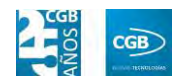

- ם Importe del cobro: podrá insertar el importe del cobro.
- ם Fecha pago: podrá insertar la fecha del pago manualmente, pulsando F2 o haciendo clic en  $\mathbf{Q}$ .
- ם Cód. Banco: podrá insertar el código del banco manualmente, pulsando F2 o haciendo clic en  $\mathbf{Q}$ .
- ם Fecha Cobro: podrá seleccionar del calendario la fecha que precise.
- ם Estado Actual:
	- ‒ Estado: podrá especificar el estado del cobro.
	- ‒ Fecha del Vencimiento: podrá seleccionar del calendario la fecha que precise.
	- ‒ Imp. Vencimiento: podrá insertar el importe del vencimiento.
	- ‒ Imp. Pagado: podrá insertar el importe pagado.
	- ‒ Imp. Cobrado: podrá insertar el importe cobrado.
	- ‒ Imp. en Cartera: podrá insertar el importe en cartera.
	- ‒ Imp. Pendiente: podrá insertar el importe pendiente.
- ם Estado nuevo:
	- ‒ Estado: podrá especificar el estado del cobro.
	- ‒ Fecha del vencimiento: podrá seleccionar del calendario la fecha que precise.
	- ‒ Imp. Vencimiento: podrá insertar el importe del vencimiento.
	- ‒ Imp. Pagado: podrá insertar el importe pagado.
	- ‒ Imp. Cobrado: podrá insertar el importe cobrado.
	- ‒ Imp. en Cartera: podrá insertar el importe en cartera.

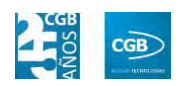

‒ Imp. Pendiente: podrá insertar el importe pendiente.

Debe hacer clic en  $\blacklozenge$  Aceptar para guardar los datos.

**Pestaña Histórico:** 

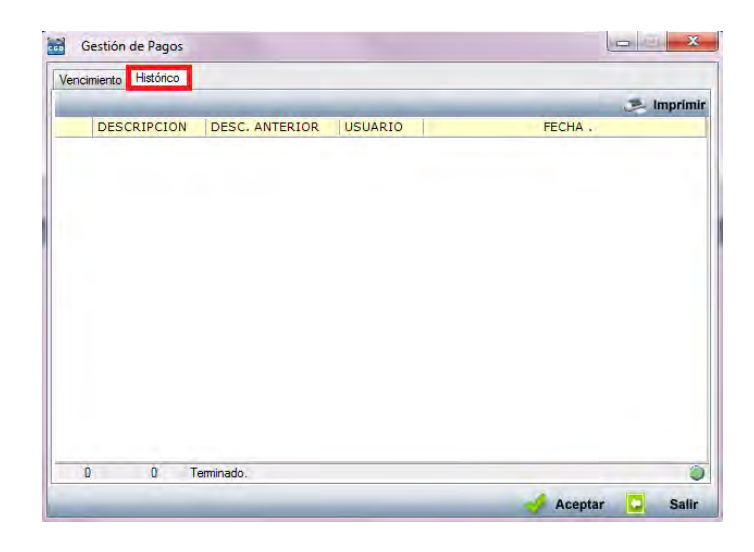

Los datos se rellenarán con la información proporcionada.

- **Buscar:** podrá buscar los datos que precise, aplicando los filtros que se han especificado.
- **Imprimir:** imprime el contenido que se ve en la rejilla. Si se hace clic con el botón derecho del ratón antes de imprimir, aparece una ventana desde la que se pueden seleccionar los campos que se quieren imprimir.

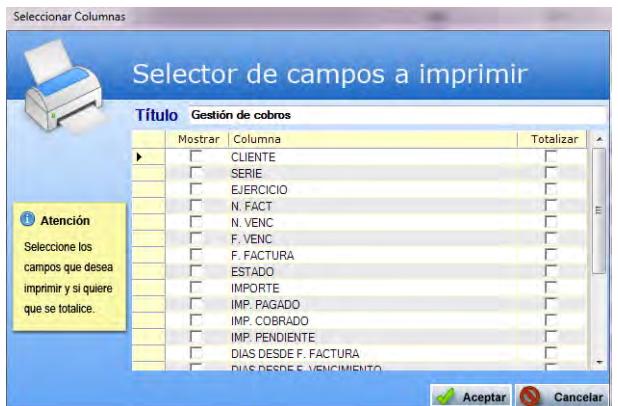

**Salir:** cierra el punto del menú.

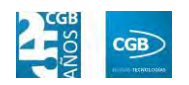

### **7.5.3. Impresión de Recibos**

Podrá imprimir los recibos que precise, pudiendo aplicar diferentes filtros.

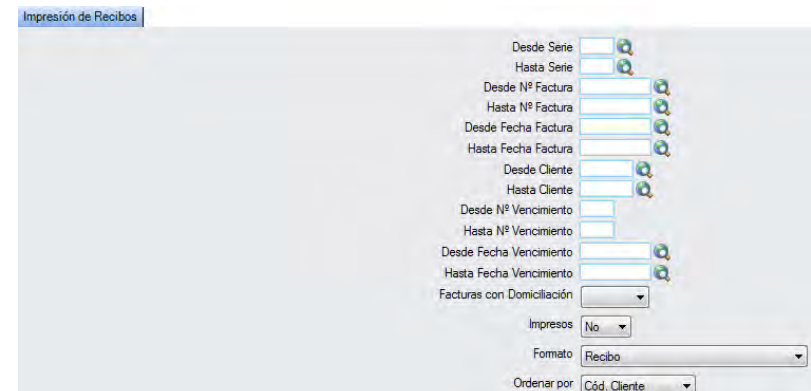

El recibo que obtendrá es el siguiente:

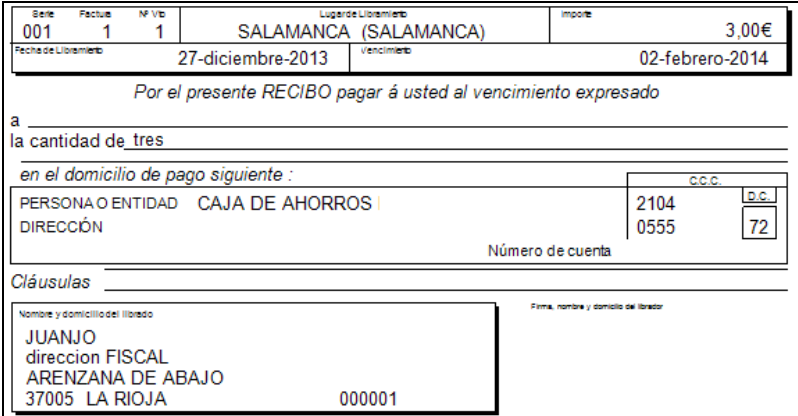

### **7.5.4. Recibos/Pagarés**

En este punto del menú podrá crear, consultar, modificar y borrar los recibos/pagarés.

 **Filtros:** podrá conocer el recibo/pagaré que precise filtrando por tipo, por el ejercicio, por el código del cliente/provincia, por la denominación cliente/proveedor, por la fecha del libramiento (desde/hasta) o por la fecha del vencimiento (desde/hasta).

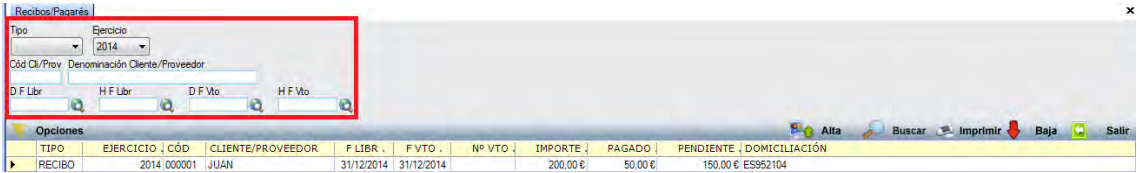

**Alta:** muestra la ventana de mantenimiento desde la que podrá dar de alta los

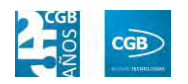

recibos/pagarés.

**Recibo:** 

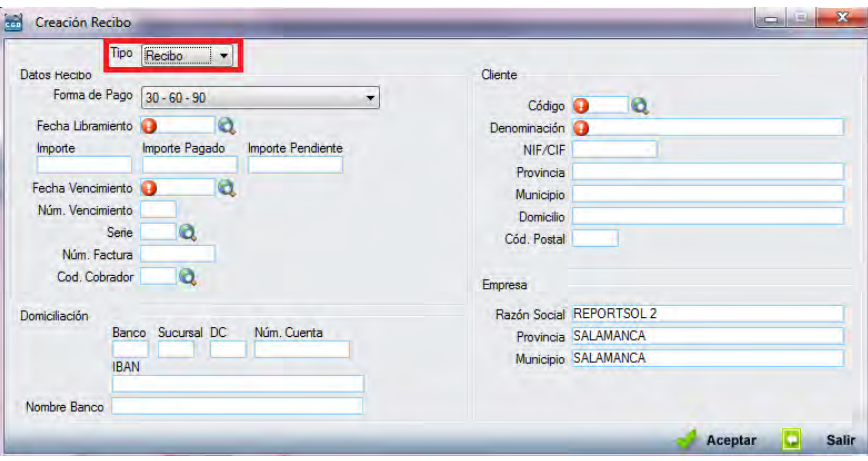

- o *Datos Recibo:*
	- ם Forma de Pago: podrá seleccionar del despegable la opción que corresponda. Es un campo obligatorio.
	- ם Fecha Libramiento: podrá insertar la fecha del libramiento manualmente, pulsando  $F2$  o haciendo clic en  $\mathbf{Q}$ . Es un campo obligatorio.
	- ם Importe: insertará la cantidad del importe total. Es un campo obligatorio.
	- ם Importe Pagado: insertará la cantidad del importe que ya se ha abonado. Es un campo obligatorio.
	- ם Importe Pendiente: la aplicación lo calculará automáticamente, restando al importe total el importe ya pagado.
	- ם Fecha Vencimiento: podrá insertar la fecha del vencimiento manualmente, pulsando F2 o haciendo clic en  $^{\circledR}$ .
	- ם Núm. Vencimiento: podrá insertar la cifra que corresponda.
	- ם Serie: podrá insertar el código de la serie manualmente, pulsando F2 o haciendo clic en  $\mathbf{Q}$ .
	- ם Núm. Factura: podrá insertar la cifra que corresponda.

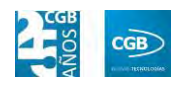

- ם Cód. Cobrador: podrá insertar el código de la serie manualmente, pulsando  $F2$  o haciendo clic en  $\mathbf Q$ .
- o *Domiciliación:* la aplicación insertará estos datos automáticamente vinculándolos al nombre del cliente, si bien podrá modificarlos.
	- ם Banco: insertará los cuatro dígitos que corresponden al banco.
	- ם Sucursal: insertará los cuatro dígitos que corresponden a la sucursal.
	- ם DC: insertará los dos dígitos de control.
	- ם Núm. Cuenta: insertará los diez dígitos del número de cuenta.
	- ם IBAN: la aplicación calcula el código IBAN automáticamente.
	- ם Nombre Banco: la aplicación inserta el nombre del Banco automáticamente.
- o *Cliente:* 
	- ם Código: podrá insertar el código del cliente manualmente, pulsando F2 haciendo clic en  $\ddot{Q}$ . Es un campo obligatorio.
	- ם Denominación: la aplicación rellena este dato una vez insertado el código. Si bien podrá modificarlos.
	- ם NIF/CIF: la aplicación rellena este dato una vez insertado el código. Si bien podrá modificarlos.
	- ם Provincia: la aplicación rellena este dato una vez insertado el código. Si bien podrá modificarlos.
	- ם Municipio: la aplicación rellena este dato una vez insertado el código. Si bien podrá modificarlos.
	- ם Domicilio: la aplicación rellena este dato una vez insertado el código. Si bien podrá modificarlos.
	- ם Cód. Postal: la aplicación rellena este dato una vez insertado el código. Si bien podrá modificarlos.

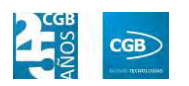

o *Empresa:* los datos son los de la empresa parametrizada.

Debe hacer clic en  $\triangleleft$  Aceptar para guardar los datos.

**Pagaré:** 

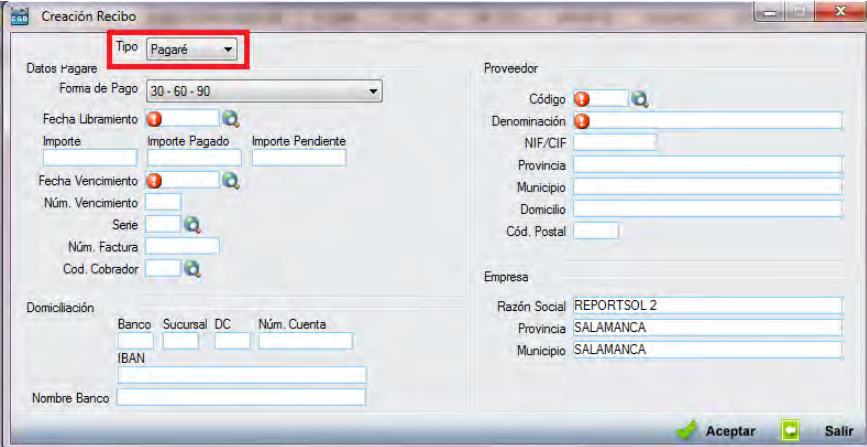

- o *Datos Pagaré:*
	- ם Forma de Pago: podrá seleccionar del despegable la opción que corresponda. Es un campo obligatorio.
	- ם Fecha Libramiento: podrá insertar la fecha del libramiento manualmente, pulsando  $F2$  o haciendo clic en  $\mathbf{\odot}$ . Es un campo obligatorio.
	- ם Importe: insertará la cantidad del importe total. Es un campo obligatorio.
	- ם Importe Pagado: insertará la cantidad del importe que ya se ha abonado. Es un campo obligatorio.
	- ם Importe Pendiente: la aplicación lo calculará automáticamente, restando al importe total el importe ya pagado.
	- ם Fecha Vencimiento: podrá insertar la fecha del vencimiento manualmente, pulsando F2 o haciendo clic en  $\mathbf{\ddot{Q}}$ .
	- ם Núm. Vencimiento: podrá insertar la cifra que corresponda.
	- ם Serie: podrá insertar el código de la serie manualmente, pulsando F2 o haciendo clic en  $\mathbf{Q}$ .
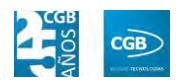

- ם Núm. Factura: podrá insertar la cifra que corresponda.
- ם Cód. Cobrador: podrá insertar el código de la serie manualmente, pulsando F2 o haciendo clic en  $\mathbf Q$ .
- o *Domiciliación:* la aplicación insertará estos datos automáticamente vinculándolos al nombre del cliente, si bien podrá modificarlos.
	- ם Banco: insertará los cuatro dígitos que corresponden al banco.
	- ם Sucursal: insertará los cuatro dígitos que corresponden a la sucursal.
	- ם DC: insertará los dos dígitos de control.
	- ם Núm. Cuenta: insertará los diez dígitos del número de cuenta.
	- ם IBAN: la aplicación calcula el código IBAN automáticamente.
	- ם Nombre Banco: la aplicación inserta el nombre del Banco automáticamente.
- o *Proveedor:* 
	- ם Código: podrá insertar el código del proveedor manualmente, pulsando F2 haciendo clic en  $\ddot{Q}$ . Es un campo obligatorio.
	- ם Denominación: la aplicación rellena este dato una vez insertado el código. Si bien podrá modificarlos.
	- ם NIF/CIF: la aplicación rellena este dato una vez insertado el código. Si bien podrá modificarlos.
	- ם Provincia: la aplicación rellena este dato una vez insertado el código. Si bien podrá modificarlos.
	- ם Municipio: la aplicación rellena este dato una vez insertado el código. Si bien podrá modificarlos.
	- ם Domicilio: la aplicación rellena este dato una vez insertado el código. Si bien podrá modificarlos.
	- ם Cód. Postal: la aplicación rellena este dato una vez insertado el

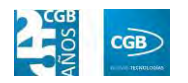

código. Si bien podrá modificarlos.

o *Empresa:* los datos son los de la empresa parametrizada.

Debe hacer clic en  $\triangleleft$  Aceptar para guardar los datos.

- **Buscar:** podrá realizar la búsqueda de los recibos/pagarés, aplicando los filtros que se han especificado.
- **Imprimir:** imprime el contenido que se ve en la rejilla. Si se hace clic con el botón derecho del ratón antes de imprimir, aparece una ventana desde la que se pueden seleccionar los campos que se quieren imprimir.

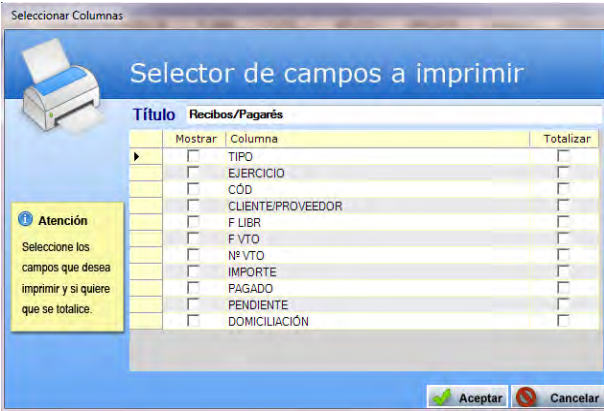

- **Baja:** elimina la entrada seleccionada.
- **Salir:** cierra el punto del menú.

### **7.5.5. Apuntes Cliente**

En este punto del menú podrá crear y modificar los apuntes de cliente.

 **Filtros:** podrá conocer el apunte de cliente que precise filtrando por el código del cliente o por el apunte.

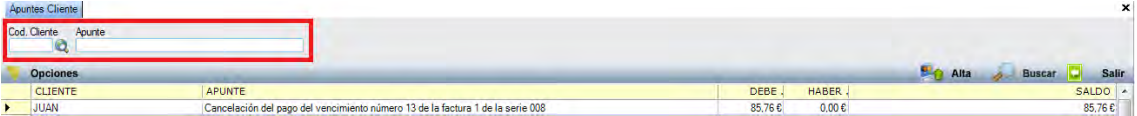

 **Alta:** muestra la ventana de mantenimiento desde la que podrá dar de alta los apuntes de cliente.

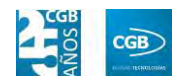

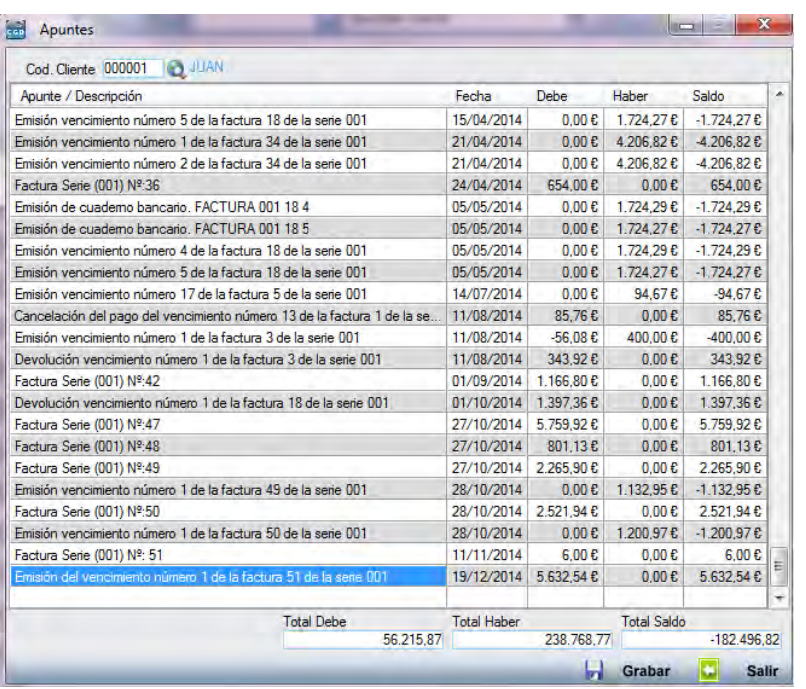

- **Cod. Cliente:** podrá insertar la fecha del vencimiento manualmente, pulsando F2 o haciendo clic en  $^{\circledR}$ .
- **Apunte/Descripción:** podrá insertar los detalles que estime oportunos.
- **Fecha:** la aplicación insertará la fecha actual, si bien puede cambiarla manualmente.
- **Debe:** insertará la cifra que corresponda.
- **Haber:** insertará la cifra que corresponda.
- **Saldo:** la aplicación calculará la cifra entre la diferencia del debe y el haber.
- **Total Debe:** la aplicación calculará automáticamente el total.
- **Total Haber:** la aplicación calculará automáticamente el total.
- **Total Saldo:** la aplicación calculará automáticamente el total.

Debe hacer clic en **D** Grabar para guardar los datos.

- **Buscar:** podrá realizar la búsqueda de los apuntes de cliente, aplicando los filtros que se han especificado.
- **Salir:** cierra el punto del menú.

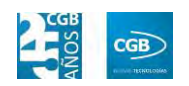

#### **7.5.6. Informes de Facturas de Ventas**

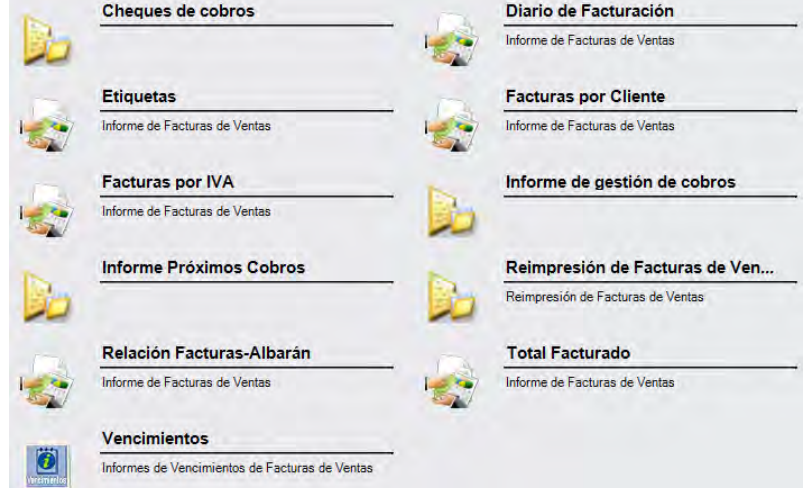

Este punto le proporcionará diferentes informes sobre facturación.

Además, cabe recordar, que podrá visualizar los informes disponibles en este apartado desde la barra superior, bien escribiendo en el campo o desplazándose por el desplegable:

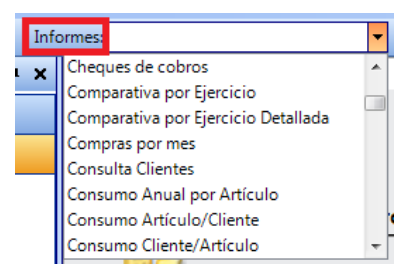

### **7.5.6.1. Cheques de cobros**

Podrá obtener informes sobre los cheques de cobro, pudiendo aplicar diferentes filtros.

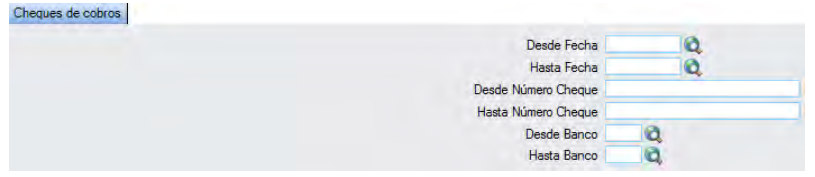

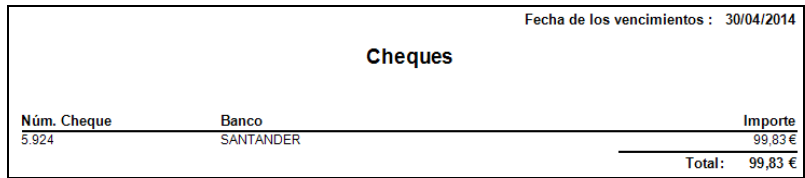

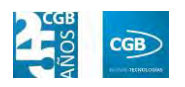

### **7.5.6.2. Diario de Facturación**

Podrá obtener informes sobre la facturación diaria, pudiendo aplicar diferentes filtros.

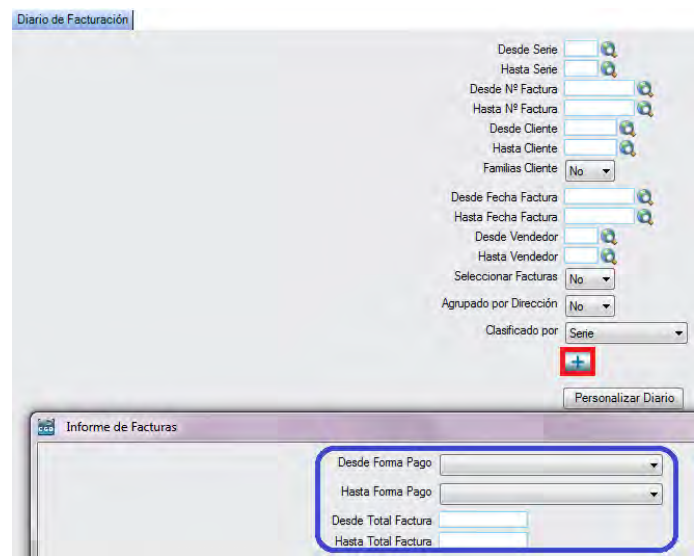

El informe que obtendrá es el siguiente:

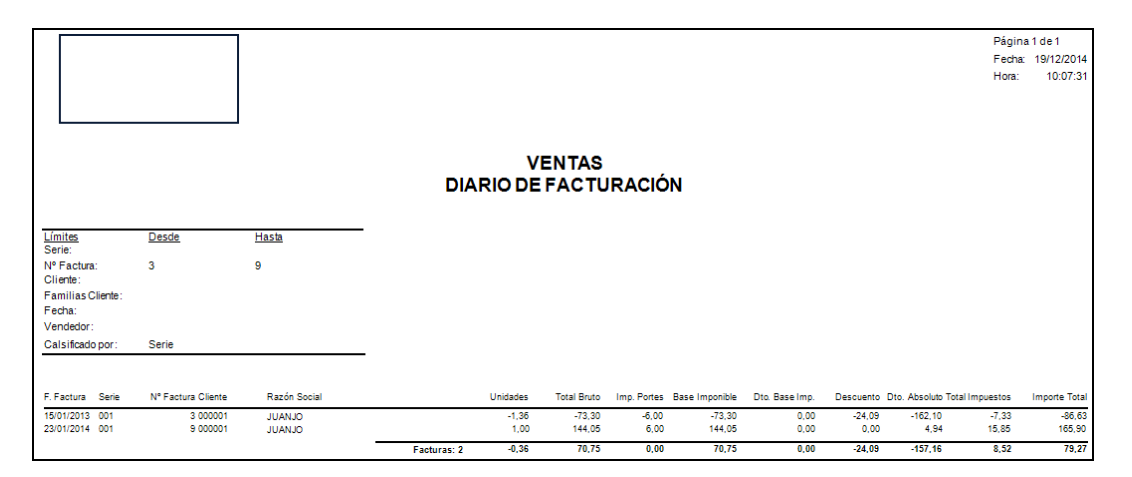

### **7.5.6.3. Etiquetas**

Podrá obtener etiquetas de las facturas, pudiendo aplicar diferentes filtros.

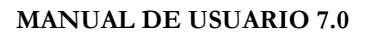

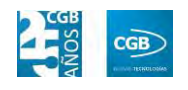

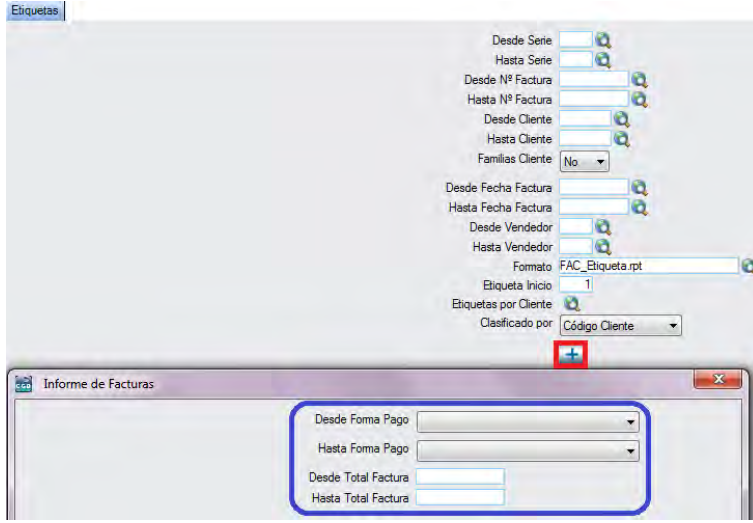

Obtendrá las siguientes etiquetas:

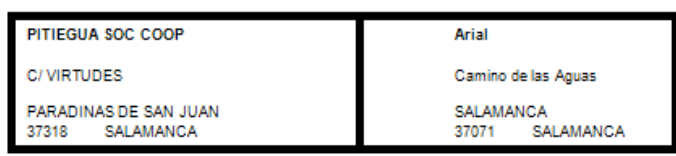

# **7.5.6.4. Facturas por Cliente**

Podrá obtener informes sobre la facturación por cliente, pudiendo aplicar diferentes filtros.

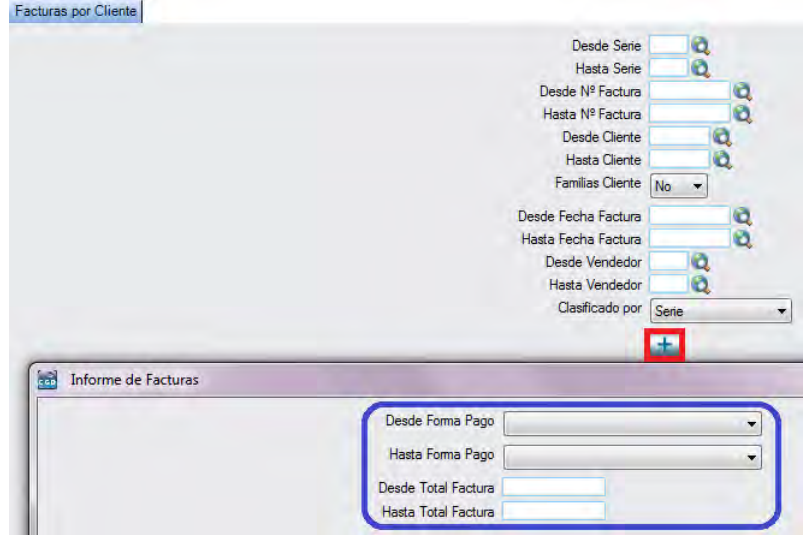

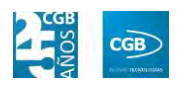

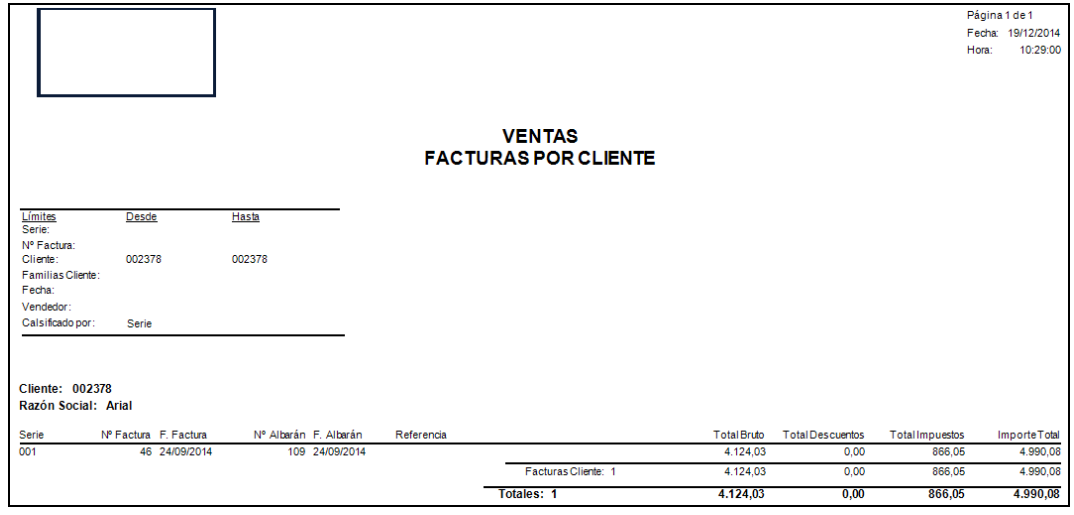

# **7.5.6.5. Facturas por IVA**

Podrá obtener informes sobre facturas de ventas clasificadas por IVA.

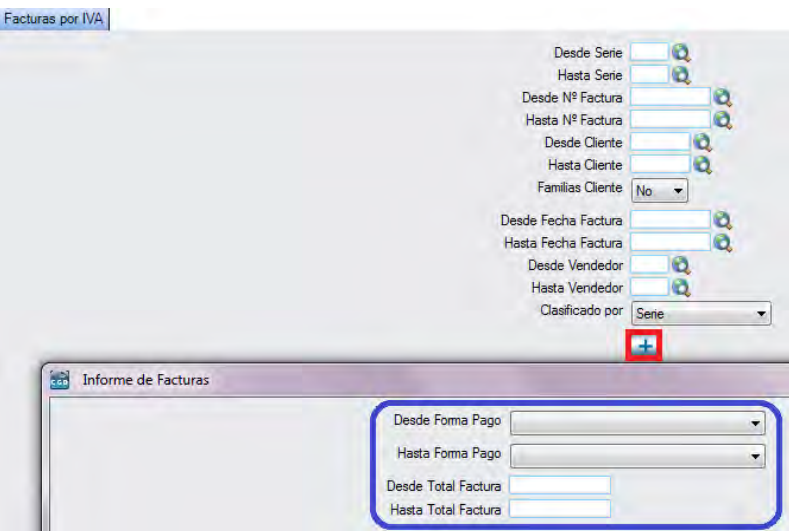

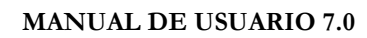

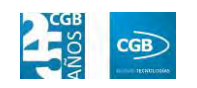

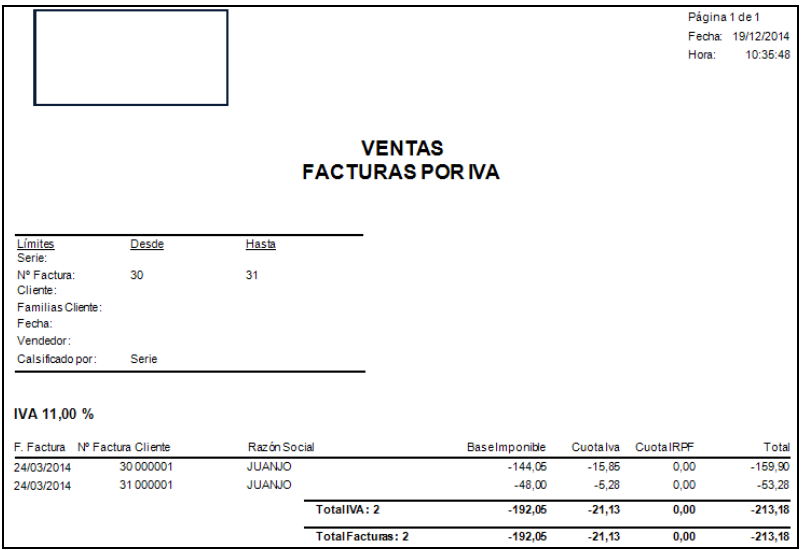

## **7.5.6.6. Informe de gestión de cobros**

Podrá obtener informes sobre la gestión de cobros.

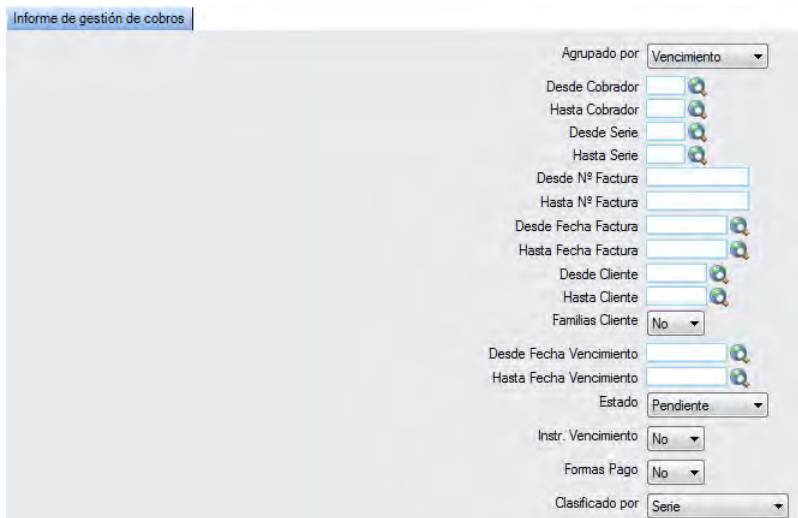

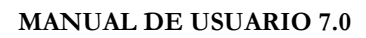

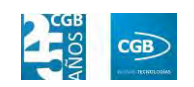

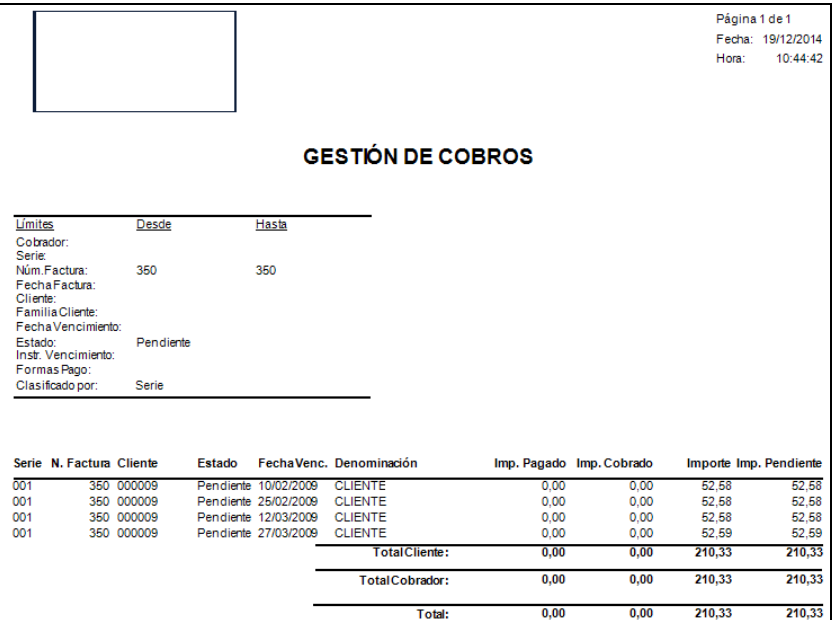

## **7.5.6.7. Informe Próximos Cobros**

Podrá obtener informes sobre los próximos vencimientos.

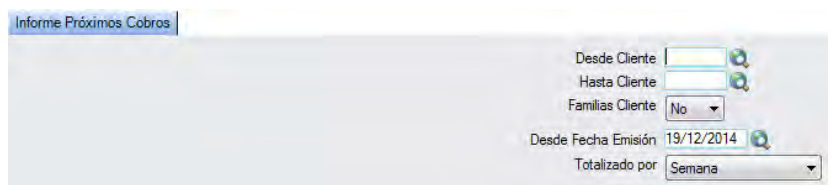

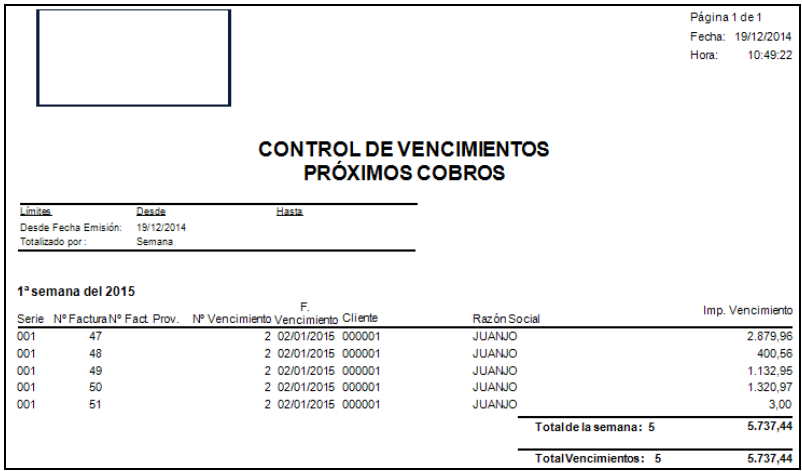

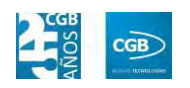

## **7.5.6.8. Reimpresión de Facturas de Ventas**

Podrá reimprimir las facturas que precise.

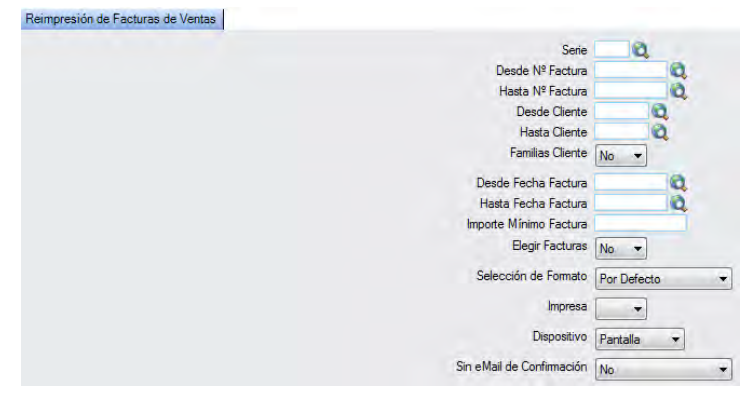

## **7.5.6.9. Relación Facturas-Albarán**

Podrá obtener informes relacionando facturas y albaranes.

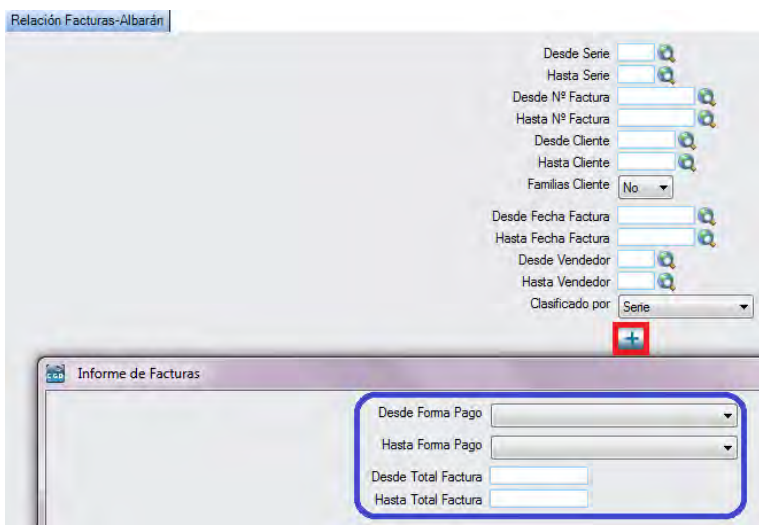

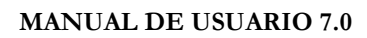

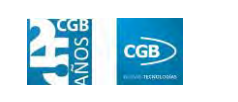

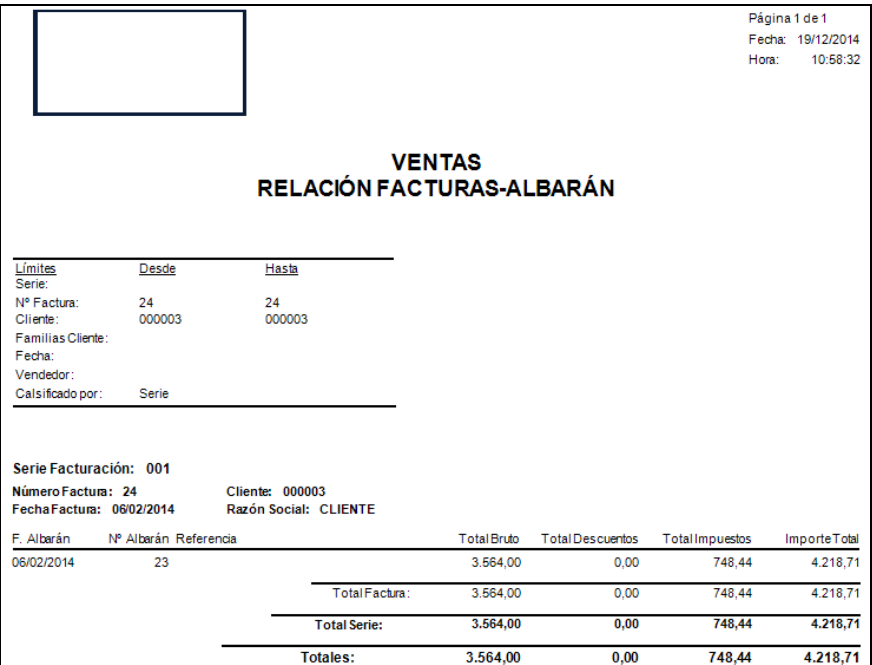

## **7.5.6.10. Total Facturado**

Podrá obtener informes del total facturado.

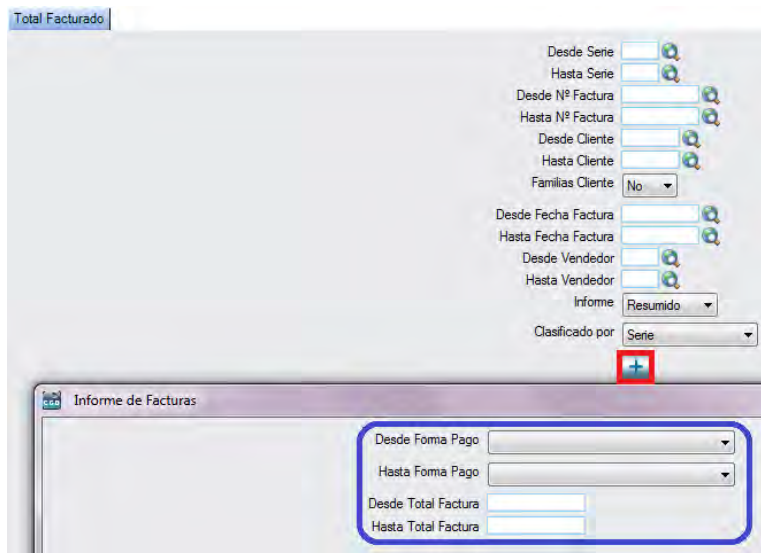

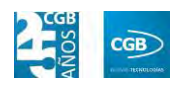

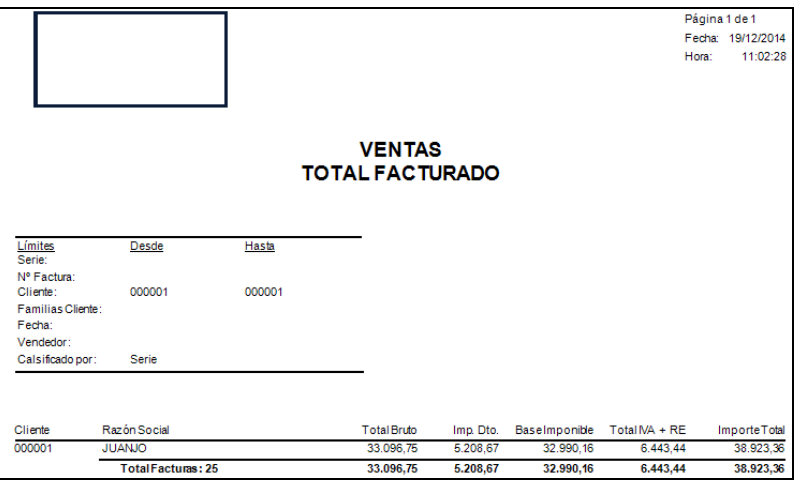

## **7.5.6.11. Vencimientos**

Podrá obtener informes de los vencimientos.

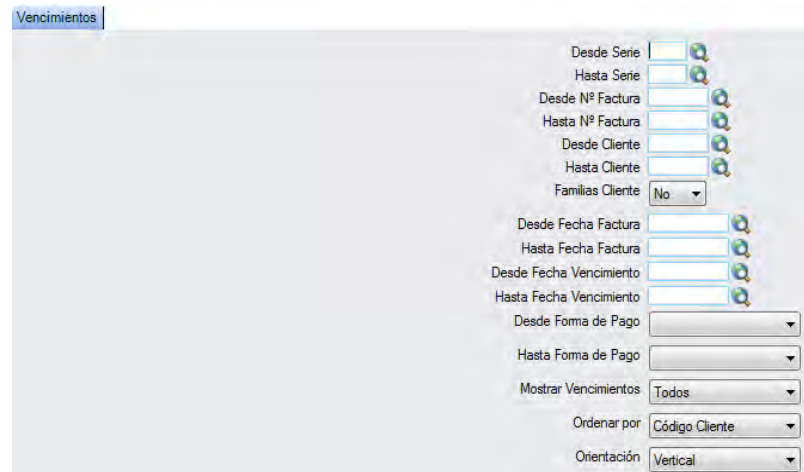

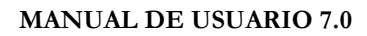

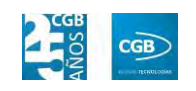

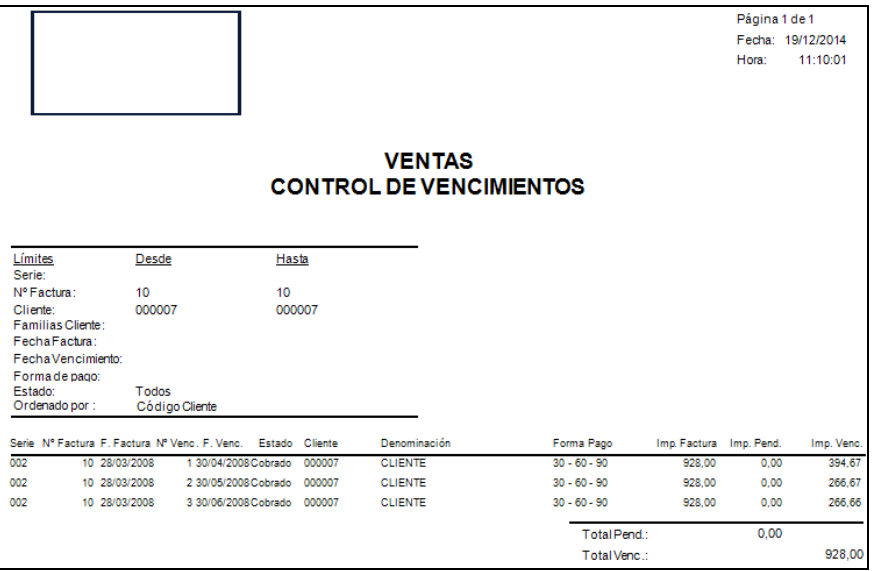

### **7.5.7. Exportación a contabilidad**

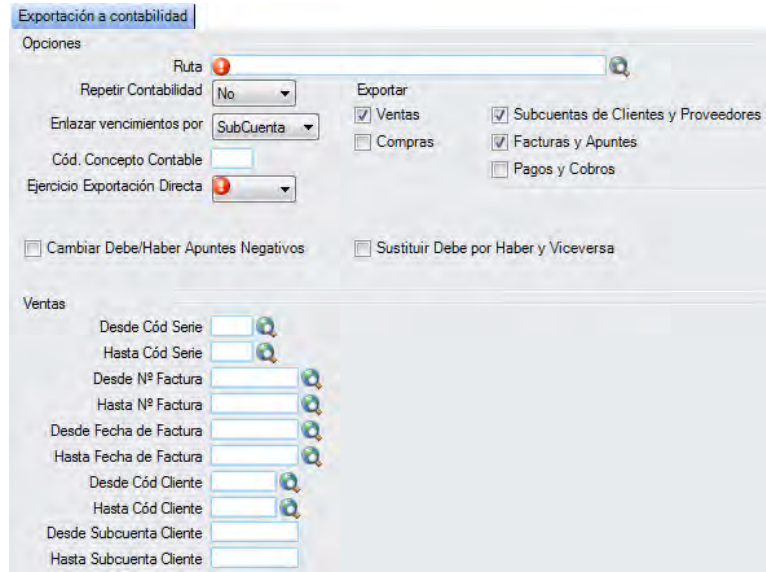

- **Opciones:** 
	- **Ruta:** haciendo clic en  $\alpha$ , podrá seleccionar el archivo de su equipo.
	- **Repetir Contabilidad:** seleccionará la opción que corresponda del desplegable.
	- **Enlazar vencimientos por:** seleccionará del desplegable la opción que corresponda.
	- **Cód. Concepto Contable:** podrá insertar el código que corresponda.

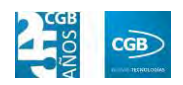

- **Ejercicio Exportación Directa:** seleccionará del desplegable el año que corresponda.
- **Cambiar Debe/Haber Apuntes Negativos:** podrá marcar el check si así estima conveniente.
- **Sustituir Debe por Haber y Viceversa:** podrá marcar el check si así estima conveniente.
- **Exportar:** podrá marcar los check que estime conveniente: ventas, compras, subcuentas de clientes y proveedores, facturas y apuntes, así como pagos y cobros.
- **Ventas:** 
	- o *Desde Cód Serie:* podrá insertar el código de la serie manualmente, pulsando F2 o haciendo clic en  $\mathbf{Q}$ .
	- o *Hasta Cód Serie:* podrá insertar el código de la serie manualmente, pulsando F2 o haciendo clic en  $\mathbf{Q}$ .
	- o *Desde Nº Factura:* podrá insertar el número de factura manualmente, pulsando F2 o haciendo clic en  $\mathbf{\mathcal{Q}}$ .
	- o *Hasta Nº Factura:* podrá insertar el número de factura manualmente, pulsando F2 o haciendo clic en  $\mathbf{Q}$ .
	- o *Desde Fecha de Factura:* podrá insertar la fecha seleccionándola en el calendario.
	- o *Hasta Fecha de Factura:* podrá insertar la fecha seleccionándola en el calendario.
	- o *Desde Cód Cliente:* podrá insertar el código del cliente manualmente, pulsando F2 o haciendo clic en  $\mathbf{Q}$ .
	- o *Hasta Cód Cliente:* podrá insertar el código del cliente manualmente, pulsando F2 o haciendo clic en  $\mathbf{Q}$ .
	- o *Desde Subcuenta Cliente:* podrá insertar los datos que correspondan.
	- o *Hasta Subcuenta Cliente:* podrá insertar los datos que correspondan.

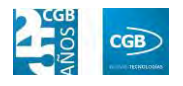

Debe hacer clic en  $\mathbb{R}$  Aceptar para realizar el proceso.

#### **7.5.8. Envío de Facturas por Email**

Este punto del menú permite enviar varias facturas por correo electrónico de una sola vez, pudiendo aplicar diferentes filtros.

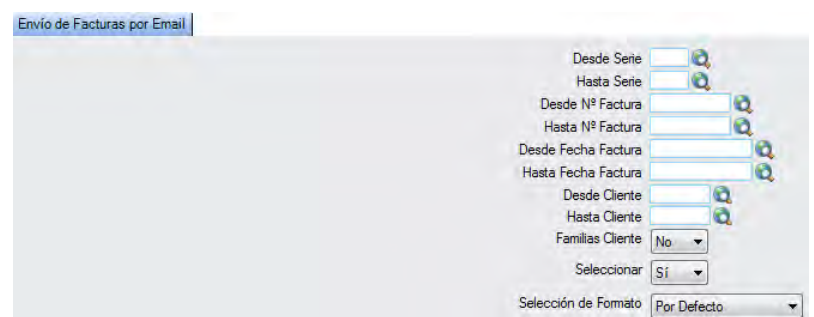

En el caso del filtro "Familia Cliente", al escoger el valor "Sí", aparece el botón  $\mathbf{Q}$ . Si se pulsa F2 o sobre éste, se muestra la siguiente pantalla que nos permite elegir las familias por las que filtrar simplemente haciendo check en la que proceda:

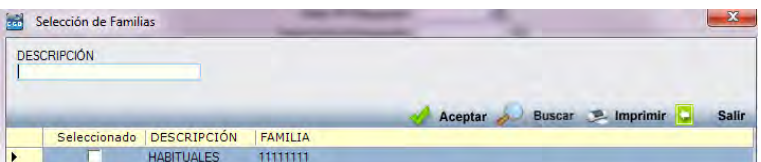

En el caso del filtro "Seleccionar", al escoger el valor "Sí", aparecerán los pedidos previamente seleccionados. Simplemente debe quitar los check de los albaranes que no quiera enviar:

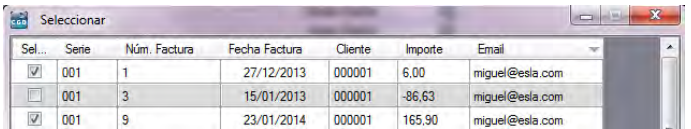

## **7.6. Gestión de cuadernos bancarios**

La aplicación permite la gestión de los cuadernos bancarios y demás trámites relacionados con éstos.

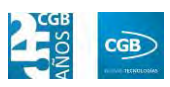

#### **MANUAL DE USUARIO 7.0**

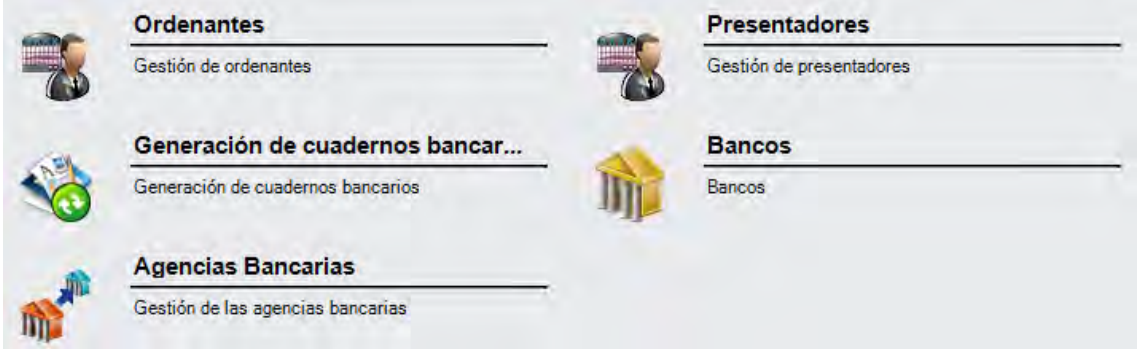

### **7.6.1. Ordenantes**

En este punto del menú podrá crear, consultar y eliminar los datos de los ordenantes.

 **Filtros:** podrá conocer el ordenante que precise filtrando por el NIF/CIF, por el nombre del ordenante, por el sufijo, por el código del banco, por el código de la oficina, por el número de cuenta, por el dígito de control o por el IBAN.

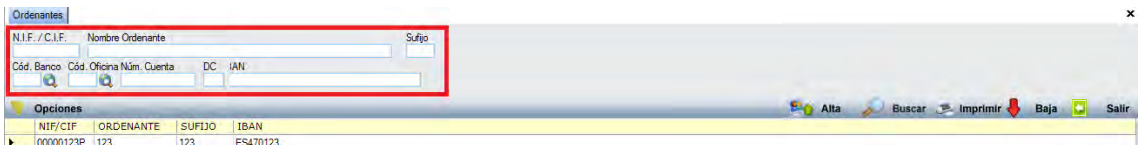

**Alta:** muestra la ventana de mantenimiento desde la que podrá crear al ordenante.

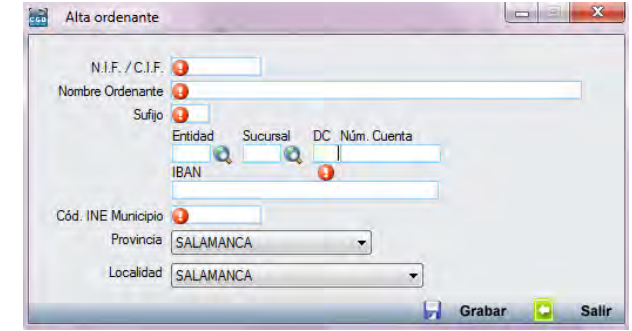

- **N.I.F./C.I.F.:** deberá insertar el número de NIF o CIF que corresponda. Es un campo obligatorio.
- **Nombre Ordenante:** deberá insertar el nombre del ordenante que corresponda. Es un campo obligatorio.
- **Sufijo:** deberá insertar el sufijo que corresponda. Es un campo obligatorio.
- **Entidad:** podrá insertar el número de la entidad manualmente, pulsando F2

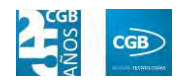

o haciendo clic en  $^{\circledR}$ .

- **Sucursal:** podrá insertar el número de sucursal manualmente, pulsando F2 o haciendo clic en  $\mathbf{Q}$ .
- **DC:** podrá insertar el número de sucursal que corresponda.
- **Núm. Cuenta:** podrá insertar el número de sucursal que corresponda.
- **IBAN:** la aplicación inserta automáticamente el número de IBAN con los datos introducidos de la cuenta bancaria.
- **Cód. INE Municipio:** deberá insertar el INE del municipio que corresponda. Es un campo obligatorio.
- **Provincia:** podrá seleccionar la opción que corresponda del desplegable.
- **Localidad:** podrá seleccionar la opción que corresponda del desplegable.

Debe hacer clic en  $\Box$  Grabar para guardar los datos.

- **Buscar:** podrá realizar la búsqueda que precise aplicando los filtros que se han especificado.
- **Imprimir:** imprime el contenido que se ve en la rejilla. Si se hace clic con el botón derecho del ratón antes de imprimir, aparece una ventana desde la que se pueden seleccionar los campos que se quieren imprimir.

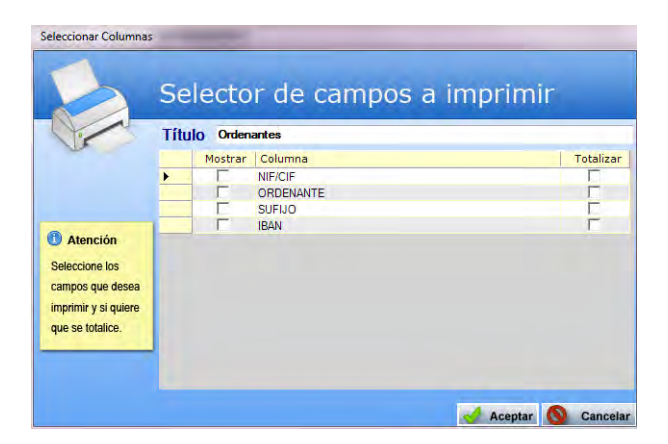

- **Baja:** elimina la entrada seleccionada.
- **Salir:** cierra el punto del menú.

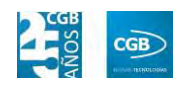

#### **7.6.2. Presentadores**

En este punto del menú podrá crear, consultar y eliminar los datos de los presentadores.

 **Filtros:** podrá conocer el ordenante que precise filtrando por el NIF/CIF, por el nombre del presentador, por el sufijo, por el código del banco, por el código de la oficina, por el número de cuenta, por el dígito de control o por el IBAN.

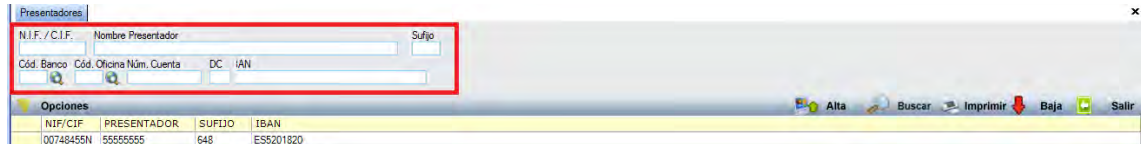

 **Alta:** muestra la ventana de mantenimiento desde la que podrá crear al presentador.

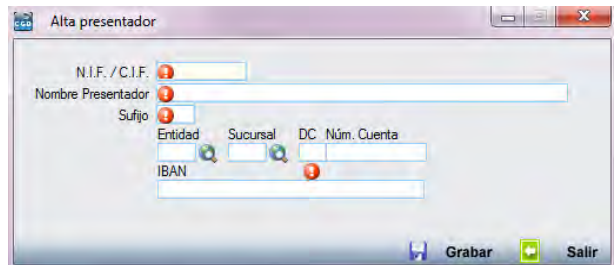

- **N.I.F./C.I.F.:** deberá insertar el número de NIF o CIF que corresponda. Es un campo obligatorio.
- **Nombre Presentador:** deberá insertar el nombre del presentador que corresponda. Es un campo obligatorio.
- **Sufijo:** deberá insertar el sufijo que corresponda. Es un campo obligatorio.
- **Entidad:** podrá insertar el número de la entidad manualmente, pulsando F2 o haciendo clic en  $\mathbf{Q}$ .
- **Sucursal:** podrá insertar el número de sucursal manualmente, pulsando F2 o haciendo clic en  $\mathbf{Q}$ .
- **DC:** podrá insertar el número de sucursal que corresponda.
- **Núm. Cuenta:** podrá insertar el número de sucursal que corresponda.
- **IBAN:** la aplicación inserta automáticamente el número de IBAN con los datos introducidos de la cuenta bancaria.

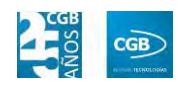

Debe hacer clic en **D** Grabar para guardar los datos.

- **Buscar:** podrá realizar la búsqueda que precise aplicando los filtros que se han especificado.
- **Imprimir:** imprime el contenido que se ve en la rejilla. Si se hace clic con el botón derecho del ratón antes de imprimir, aparece una ventana desde la que se pueden seleccionar los campos que se quieren imprimir.

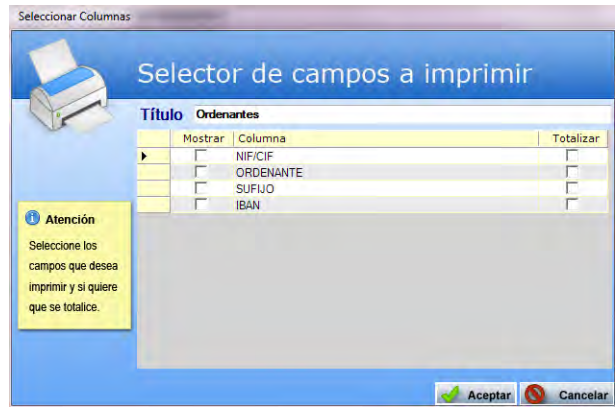

- **Baja:** elimina la entrada seleccionada.
- **Salir:** cierra el punto del menú.

### **7.6.3. Generación de cuadernos bancarios**

En este punto del menú podrá crear, consultar, modificar y borrar los cuadernos bancarios.

 **Filtros:** podrá conocer los datos que precise filtrando por el número de cuaderno, por la fecha (desde/hasta) o por el tipo.

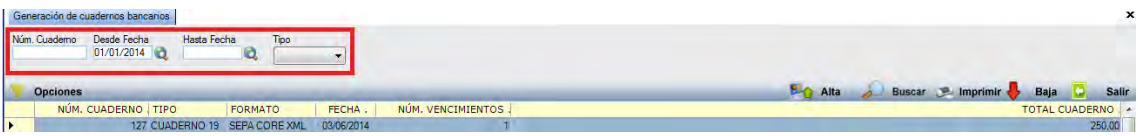

 **Alta:** muestra la ventana de mantenimiento desde la que podrá crear los cuadernos bancarios.

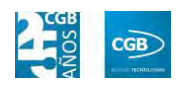

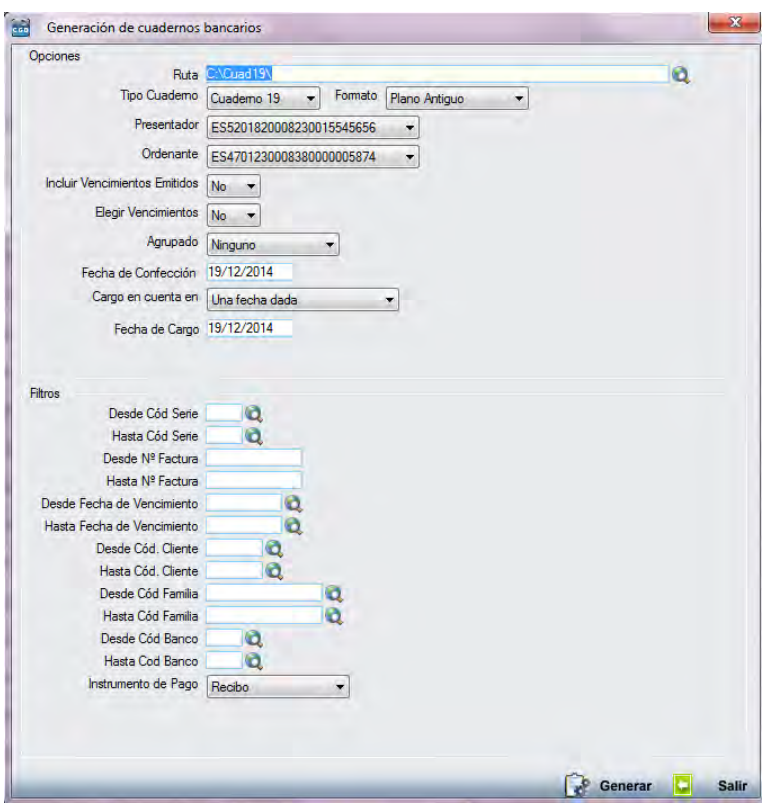

#### **Opciones:**

- o *Ruta:* podrá seleccionar el archivo que corresponda de su equipo haciendo clic en  $^{\circledR}$ .
- o *Tipo Cuaderno:* podrá seleccionar el que corresponda del desplegable.
- o *Formato:* podrá seleccionar el que corresponda del desplegable.
- o *Presentador:* podrá seleccionar el que corresponda del desplegable.
- o *Ordenante:* podrá seleccionar el que corresponda del desplegable.
- o *Incluir Vencimientos Emitidos:* podrá seleccionar la opción que corresponda del desplegable.
- o *Elegir Vencimientos:* podrá seleccionar la opción que corresponda del desplegable.
- o *Agrupado:* podrá seleccionar la opción que corresponda del desplegable.
- o *Fecha de Confección:* la aplicación insertará la fecha actual por defecto, si bien podrá cambiarla manualmente.

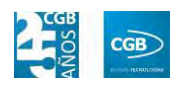

- o *Cargo en cuenta en:* podrá seleccionar la opción que corresponda del desplegable.
- o *Fecha de Cargo:* la aplicación insertará la fecha actual por defecto, si bien podrá cambiarla manualmente.
- **Filtros:** para generar el cuaderno bancario puede utilizar diferentes filtros como el código de serie (desde/hasta), el número de factura (desde/hasta), la fecha del vencimiento (desde/hasta), el código del cliente (desde/hasta), el código de la familia (desde/hasta), el código del banco (desde/hasta) o el instrumento de pago.

Debe hacer clic en  $\mathbb{R}^8$  Generar para guardar los datos.

- **Buscar:** podrá buscar los datos que precise, aplicando los filtros que se han especificado.
- **Imprimir:** imprime el contenido que se ve en la rejilla. Si se hace clic con el botón derecho del ratón antes de imprimir, aparece una ventana desde la que se pueden seleccionar los campos que se quieren imprimir.

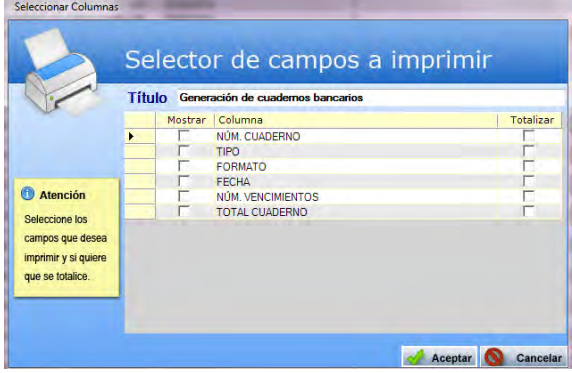

- **Baja:** elimina la entrada seleccionada.
- **Salir:** cierra el punto del menú.

### **7.6.4. Bancos**

En este punto del menú podrá crear, consultar, modificar y borrar los bancos que precise.

 **Filtros:** podrá conocer los datos que precise filtrando por el código del banco o por el nombre.

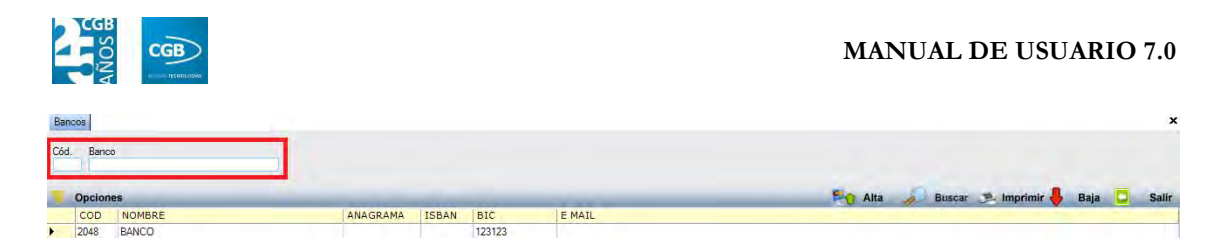

**Alta:** muestra la ventana de mantenimiento desde la que podrá crear los bancos.

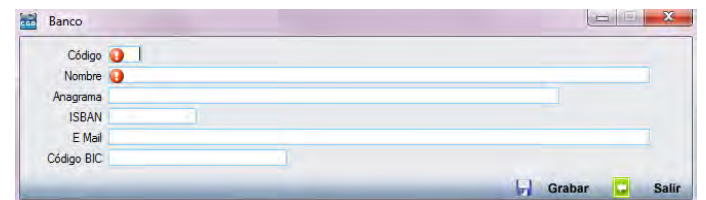

- **Código:** podrá insertar el código que tendrá el banco a dar de alta. Recomendamos que sean los dígitos de "Entidad" a fin de facilitar la búsqueda. Es un campo obligatorio.
- **Nombre:** podrá insertar el nombre del banco a dar de alta. Es un campo obligatorio.
- **Anagrama:** podrá insertar el emblema del banco a dar de alta.
- **ISBAN:** podrá insertar los caracteres que correspondan.
- **Email:** podrá insertar el correo electrónico que corresponda.
- **Código BIC:** podrá insertar los caracteres que correspondan.

Debe hacer clic en  $\Box$  Grabar para guardar los datos.

- **Buscar:** podrá buscar los datos que precise, aplicando los filtros que se han especificado.
- **Imprimir:** imprime el contenido que se ve en la rejilla. Si se hace clic con el botón derecho del ratón antes de imprimir, aparece una ventana desde la que se pueden seleccionar los campos que se quieren imprimir.

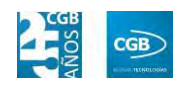

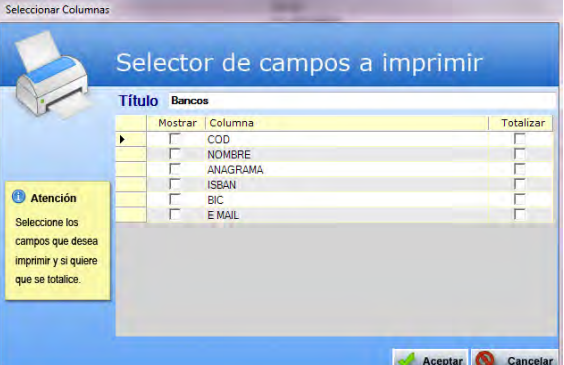

- **Baja:** elimina la entrada seleccionada.
- **Salir:** cierra el punto del menú.

#### **7.6.5. Agencias Bancarias**

En este punto del menú podrá crear, consultar, modificar y borrar los recibos/pagarés.

 **Filtros:** podrá conocer la agencia bancaria que precise filtrando por el código del banco, por el nombre del banco, por el código de la sucursal y por el nombre de la sucursal.

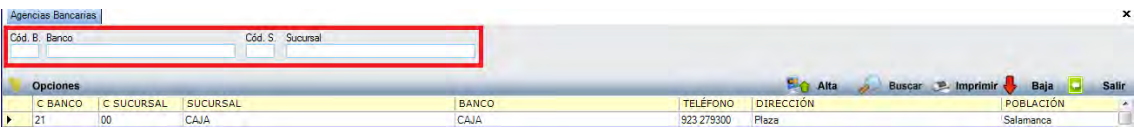

 **Alta:** muestra la ventana de mantenimiento desde la que podrá crear las agencias bancarias.

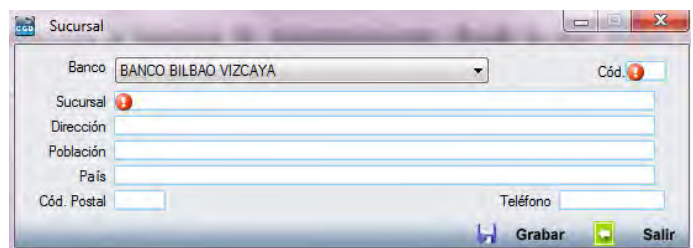

- **Banco:** podrá elegir del desplegable el nombre del banco.
- **Código:** podrá insertar el código que tendrá la sucursal a dar de alta. Recomendamos que sean los dígitos de "Sucursal" a fin de facilitar la búsqueda. Es un campo obligatorio.
- **Sucursal:** podrá insertar el nombre de la sucursal a dar de alta. Es un

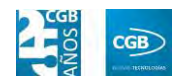

campo obligatorio.

- **Dirección:** podrá insertar la dirección de la sucursal a dar de alta.
- **Población:** podrá insertar la población de la sucursal a dar de alta.
- **País:** podrá insertar el país de la sucursal a dar de alta.
- **Cód. Postal:** podrá insertar el código postal de la sucursal a dar de alta.
- **Teléfono:** podrá insertar el teléfono de la sucursal a dar de alta.

Debe hacer clic en  $\blacksquare$  Grabar para guardar los datos.

- **Buscar:** podrá buscar los datos que precise, aplicando los filtros que se han especificado.
- **Imprimir:** imprime el contenido que se ve en la rejilla. Si se hace clic con el botón derecho del ratón antes de imprimir, aparece una ventana desde la que se pueden seleccionar los campos que se quieren imprimir.

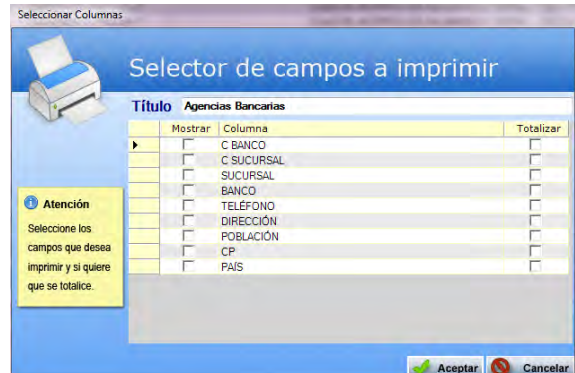

- **Baja:** elimina la entrada seleccionada.
- **Salir:** cierra el punto del menú.

# **7.7. Gestión de Órdenes de Trabajo**

La aplicación permite la gestión de las órdenes de trabajo.

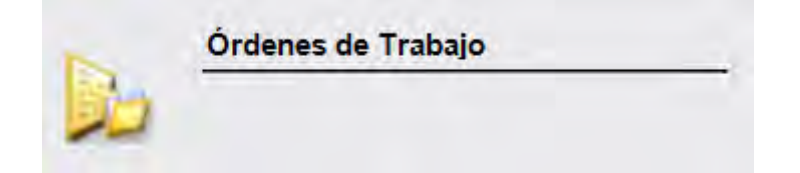

## **7.7.1. Órdenes de Trabajo**

En este punto del menú podrá crear, consultar y eliminar los datos de las órdenes de trabajo.

 **Filtros:** podrá conocer las órdenes de trabajo que precise filtrando por el número de orden, por la serie, por el cliente, por la fecha (desde/hasta), por el estado, por el albarán generado, por la matrícula y por el código del vehículo.

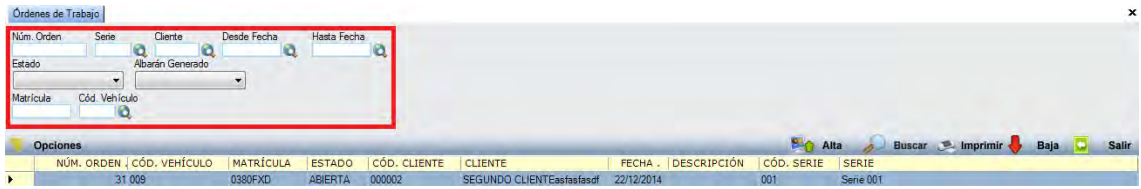

 **Alta:** muestra la ventana de mantenimiento desde la que podrá crear la orden de trabajo.

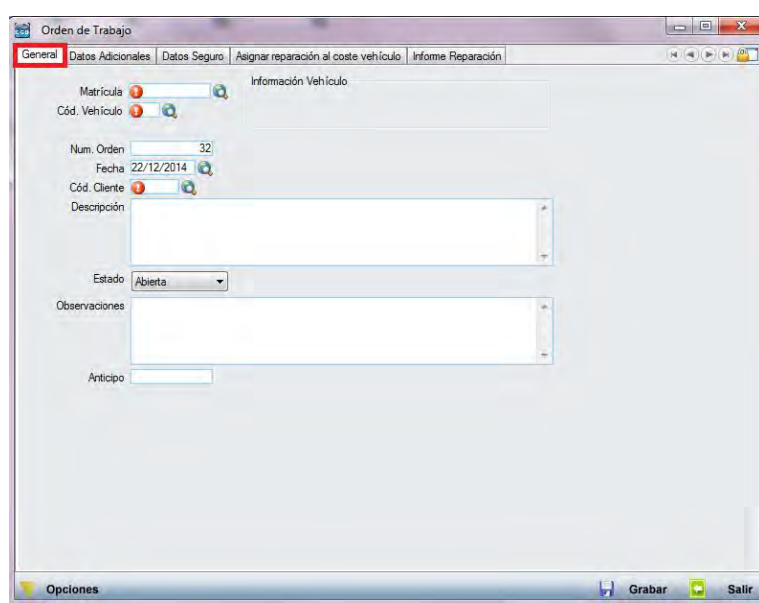

**Pestaña General:** 

- o *Matrícula:* podrá insertar el número de matrícula manualmente, pulsando F2 o haciendo clic en  $\mathbf{\hat{Q}}$ . Es un campo obligatorio.
- o *Cód. Vehículo:* podrá insertar el código del vehículo manualmente, pulsando F2 o haciendo clic en  $\mathbf{\hat{Q}}$ . Es un campo obligatorio.
- o *Núm. Orden:* la aplicación inserta el número de orden

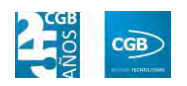

automáticamente, si bien podrá cambiarlo de forma manual.

- o *Fecha:* la aplicación inserta la fecha actual por defecto, si bien cambiarla manualmente, pulsando  $F2$  o haciendo clic en  $\mathbf{\mathcal{C}}$ .
- o *Cód. Cliente:* podrá insertar el código del cliente manualmente, pulsando F2 o haciendo clic en  $\mathbf{\hat{Q}}$ . Es un campo obligatorio.
- o *Descripción:* podrá señalar las características que estime oportunas.
- o *Estado:* podrá seleccionar del desplegable la opción que corresponda.
- o *Observaciones:* podrá insertar los comentarios que estime oportunos.
- o *Anticipo:* podrá insertar la cifra que corresponda.
- o *Opciones:*

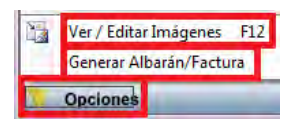

ם Ver/Editar Imágenes: podrá insertar la documentación que estime oportuna haciendo clic en esta opción o pulsando F12. Emergerá la siguiente ventana:

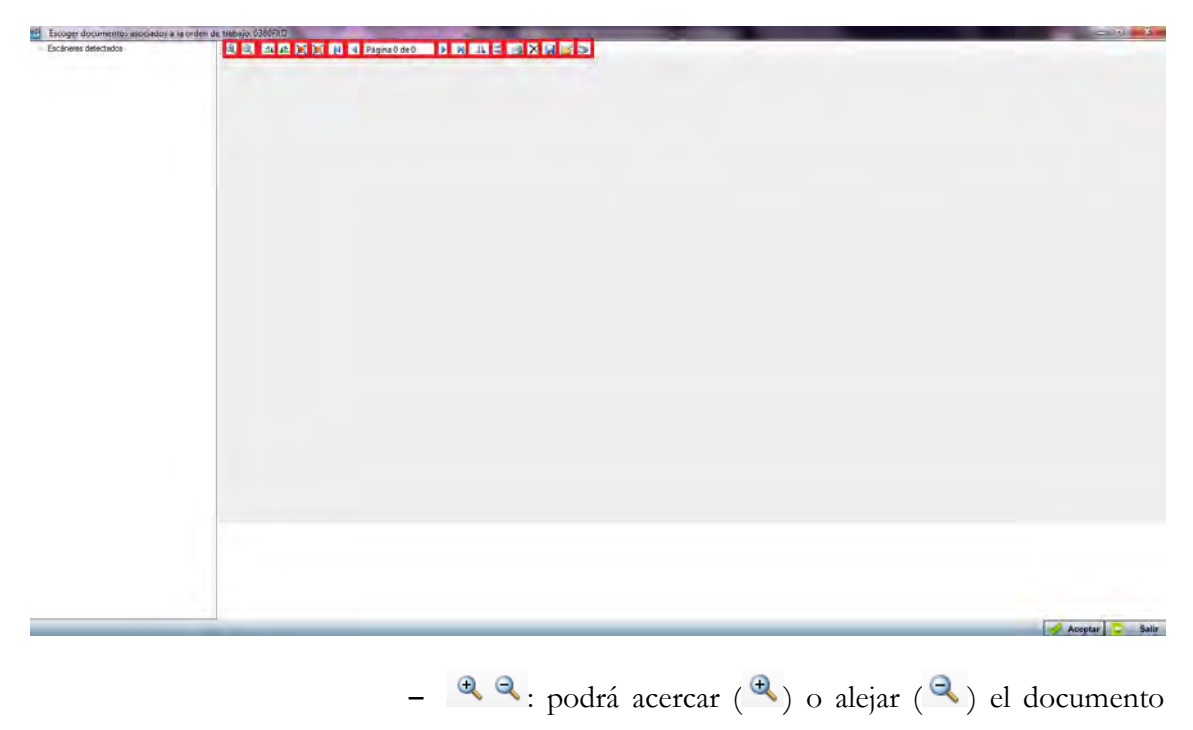

insertado.

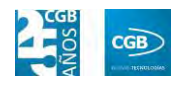

- $=$   $\triangle$   $\triangle$ : podrá girar a la derecha ( $\triangle$ ) o a la izquierda  $\left( \right)$  el documento insertado.
- $\blacksquare$   $\blacksquare$   $\blacksquare$ : podrá ver la imagen en tamaño real ( $\blacksquare$ ) o ajustado  $(\blacksquare)$ .
- $\blacksquare$   $\blacksquare$   $\blacks$ a la anterior  $(1)$ , a la siguiente  $(1)$  o a la última  $(N)$ . Marcará la página actual y las disponibles (<sup>Página 0 de 0</sup>).
- $=$   $\mathbb{A}$   $\preceq$  podrá girar la imagen horizontal  $(\mathbb{A})$  o verticalmente  $\left( \begin{array}{c} \blacktriangle \\ \end{array} \right)$ .
- $=$   $\blacksquare$ : podrá imprimir la documentación.
- ‒ : podrá eliminar la documentación.
- $\Box$  : podrá guardar la documentación.
- ‒ : podrá seleccionar la documentación de su equipo.
- ‒ : podrá escanear directamente la documentación.

Debe hacer clic en  $\triangleleft$  Aceptar para guardar los datos.

ם General Albarán/Factura: podrá generar un albarán o factura desde esta opción.

Debe hacer clic en  $\blacksquare$  Grabar para guardar los datos.

**Pestaña Datos Adicionales:** 

#### **MANUAL DE USUARIO 7.0**

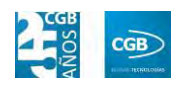

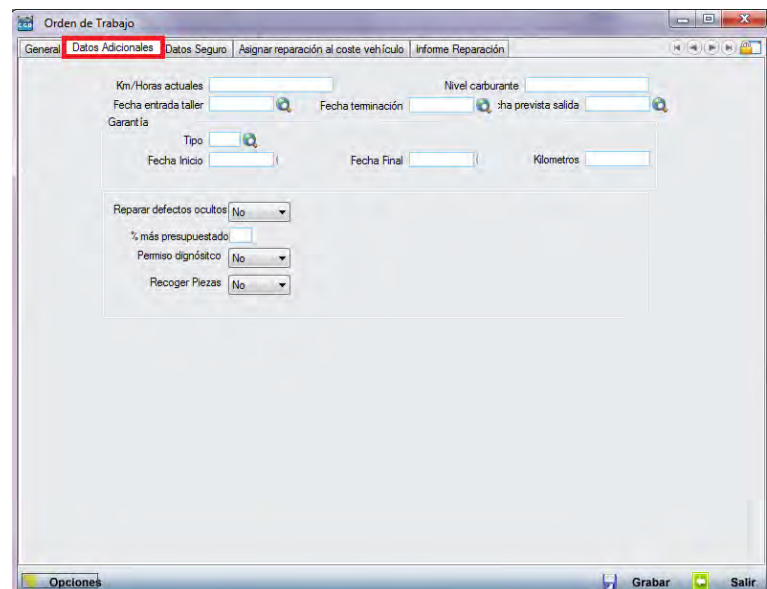

- o *Km/Horas actuales:* podrá insertar la cifra que corresponda.
- o *Nivel carburante:* podrá insertar la cifra que corresponda.
- o *Fecha entrada taller:* podrá insertar la fecha manualmente, pulsando F2 o haciendo clic en  $\mathbf{Q}$ .
- o *Fecha terminación:* podrá insertar la fecha manualmente, pulsando F2 o haciendo clic en  $\mathbf{Q}$ .
- o *Fecha prevista salida:* podrá insertar la fecha manualmente, pulsando F2 o haciendo clic en  $\mathbf{Q}$ .
- o *Garantía:*
	- ם Tipo: podrá insertar el tipo manualmente, pulsando F2 o haciendo clic en  $\mathbf{Q}$ .
	- ם Fecha Inicio: podrá insertar la fecha manualmente, pulsando F2 o haciendo clic en  $^{\circledR}$ .
	- ם Fecha Final: podrá insertar la fecha manualmente, pulsando F2 o haciendo clic en  $\mathbf{Q}$ .
	- ם Kilómetros: podrá insertar la cifra que corresponda.
- o *Reparar defectos ocultos:* podrá seleccionar del desplegable la opción que

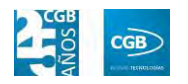

corresponda.

- o *% más presupuestado:* podrá insertar la cifra que corresponda.
- o *Permiso diagnóstico:* podrá seleccionar del desplegable la opción que corresponda.
- o *Recoger Piezas:* podrá seleccionar del desplegable la opción que corresponda.

Debe hacer clic en  $\Box$  Grabar para guardar los datos.

**Pestaña Datos Seguro:** 

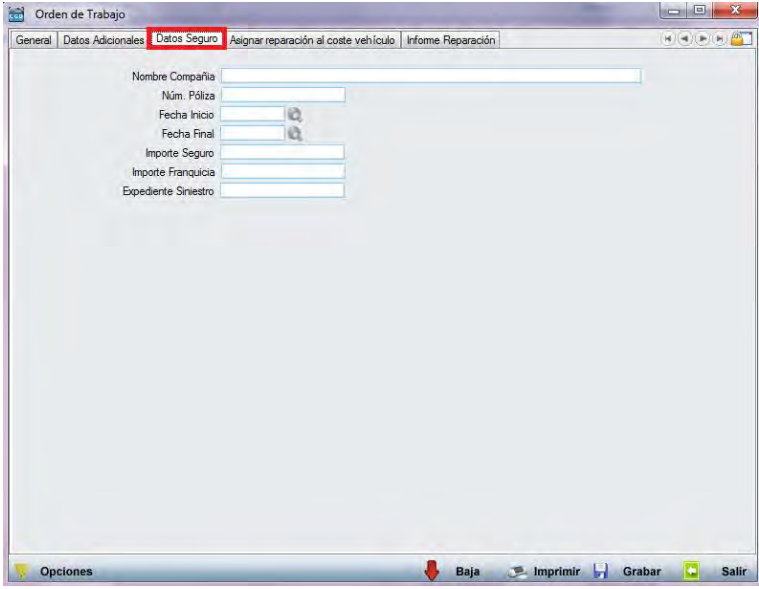

- o *Nombre Compañía:* podrá insertar la denominación que corresponda.
- o *Núm. Póliza:* podrá insertar la cifra que corresponda.
- o *Fecha Inicio:* podrá insertar la fecha manualmente, pulsando F2 o haciendo clic en  $\mathbf{Q}$ .
- o *Fecha Final:* podrá insertar la fecha manualmente, pulsando F2 o haciendo clic en  $\mathbf{Q}$ .
- o *Importe Seguro:* podrá insertar la cifra que corresponda.
- o *Importe Franquicia:* podrá insertar la cifra que corresponda.
- o *Expediente Siniestro:* podrá insertar el código que corresponda.

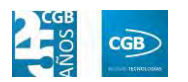

Debe hacer clic en **D** Grabar para guardar los datos.

**Pestaña Asignar reparación al coste vehículo:** 

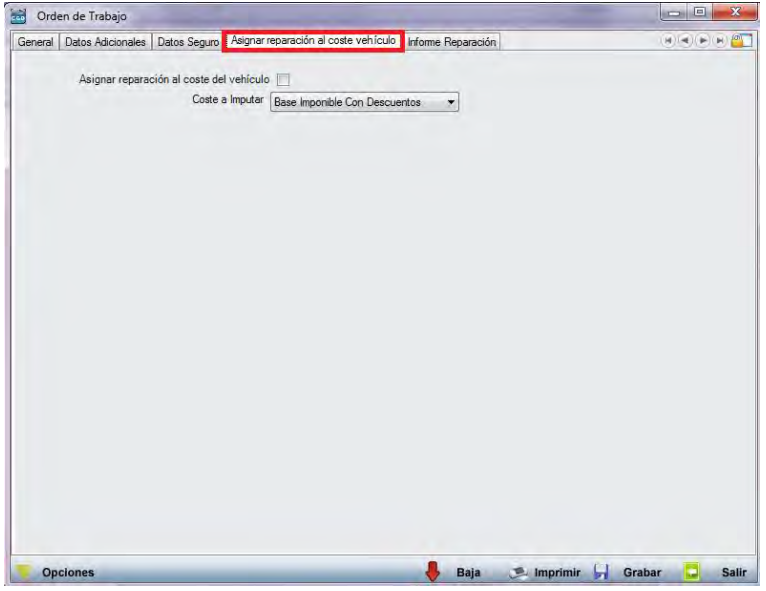

- o *Asignar reparación al coste del vehículo:* podrá seleccionar el check si así lo precisa.
- o *Coste a Imputar:* podrá seleccionar del desplegable la opción que corresponda.

Debe hacer clic en **D** Grabar para guardar los datos.

**Pestaña Informe Reparación:** 

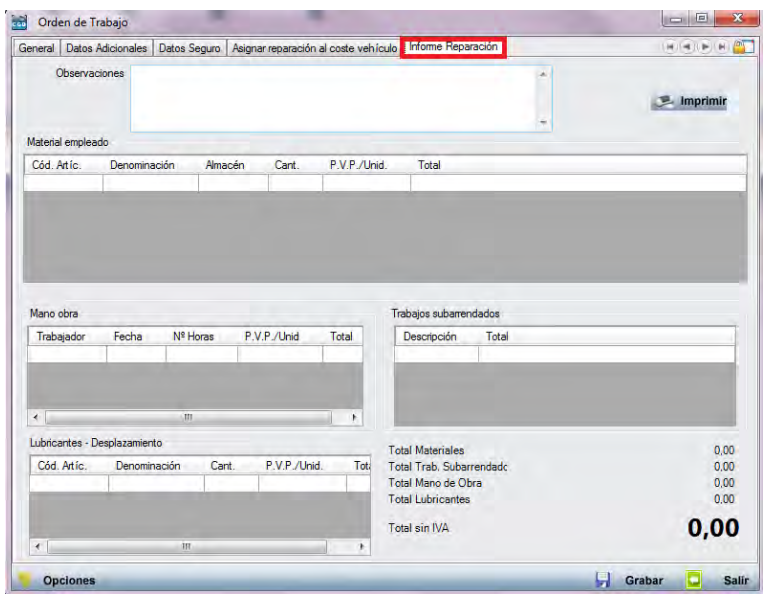

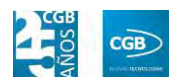

- o *Observaciones:* podrá insertar los comentarios que estime oportunos.
- o *Material empleado:*
	- ם Cód. Artíc.: podrá insertar el código del artículo manualmente, pulsando F2 o haciendo clic en  $\mathbf{Q}$ .
	- ם Denominación: la aplicación inserta automáticamente la descripción del artículo.
	- ם Almacén: podrá insertar el código del almacén.
	- ם Cantidad: podrá insertar la cantidad que estime oportuna.
	- ם P.V.P./Unid.: la aplicación inserta automáticamente el importe.
	- ם Total: la aplicación inserta automáticamente el importe.
- o *Mano obra:*
	- ם Trabajador: podrá insertar el código del artículo manualmente, pulsando F2 o haciendo clic en  $\mathbf{Q}$ .
	- ם Fecha: podrá insertar la fecha manualmente, pulsando F2 o haciendo clic en  $\mathbf{Q}$ .
	- ם Nº Horas: podrá la cifra que corresponda.
	- ם P.V.P./Unid.: la aplicación inserta automáticamente el importe.
	- ם Total: la aplicación inserta automáticamente el importe.
- o *Lubricantes-desplazamiento:*
	- ם Cód. Artíc.: podrá insertar el código del artículo manualmente, pulsando F2 o haciendo clic en  $\mathbf{Q}$ .
	- ם Denominación: la aplicación inserta automáticamente la descripción del artículo.
	- ם Cantidad: podrá insertar la cantidad que estime oportuna.
	- ם P.V.P./Unid.: la aplicación inserta automáticamente el importe.
	- ם Total: la aplicación inserta automáticamente el importe.

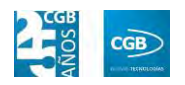

- o *Trabajos subarrendados:*
	- ם Descripción: podrá insertar las características que estime oportunas.
	- ם Total: podrá insertar la cifra que corresponda.

Debe hacer clic en **D** Grabar para guardar los datos.

- **Buscar:** podrá realizar la búsqueda que precise aplicando los filtros que se han especificado.
- **Imprimir:** imprime el contenido que se ve en la rejilla. Si se hace clic con el botón derecho del ratón antes de imprimir, aparece una ventana desde la que se pueden seleccionar los campos que se quieren imprimir.

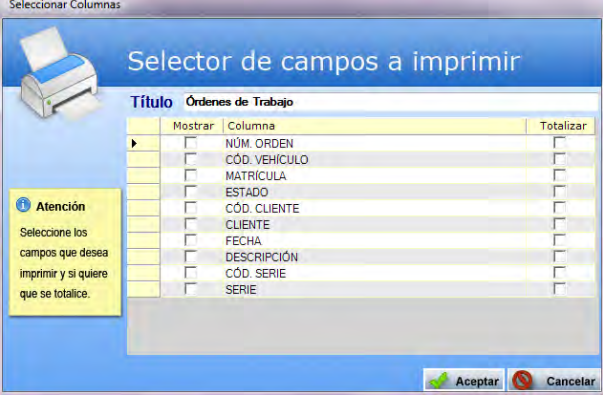

- **Baja:** elimina la entrada seleccionada.
- **Salir:** cierra el punto del menú.